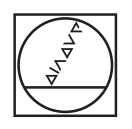

# **HEIDENHAIN**

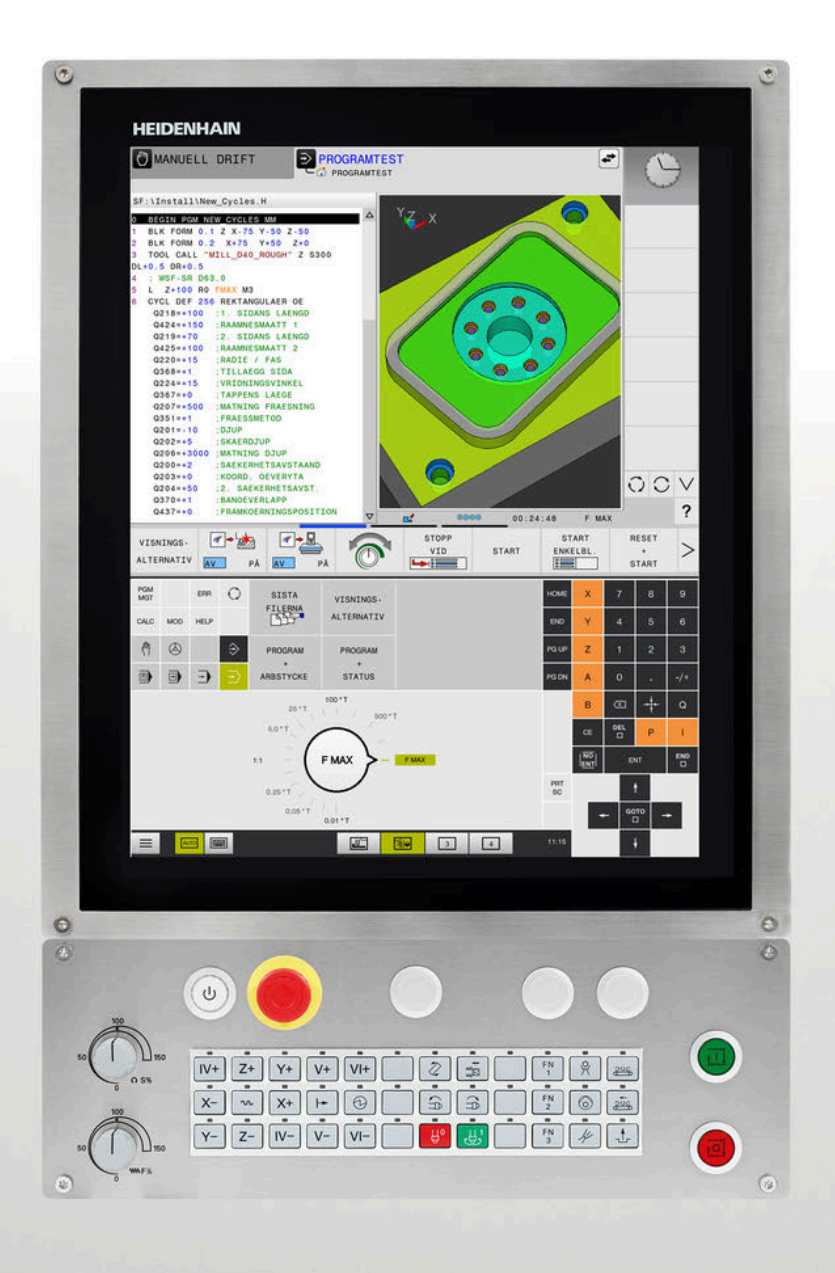

# **TNC 620**

Bruksanvisning inställning, testa och exekvera NC-program

**NC-programvara 81760x-17**

**Svenska (sv) 10/2022**

# **Styrsystemets manöverelement**

# **Knappar**

När du använder en TNC 620 med touch-manövrering, kan du ersätta vissa knapptryckningar med gester.

**Ytterligare information:** ["Touchscreen användning",](#page-470-0) [Sida 471](#page-470-0)

### **Manöverelement på bildskärmen**

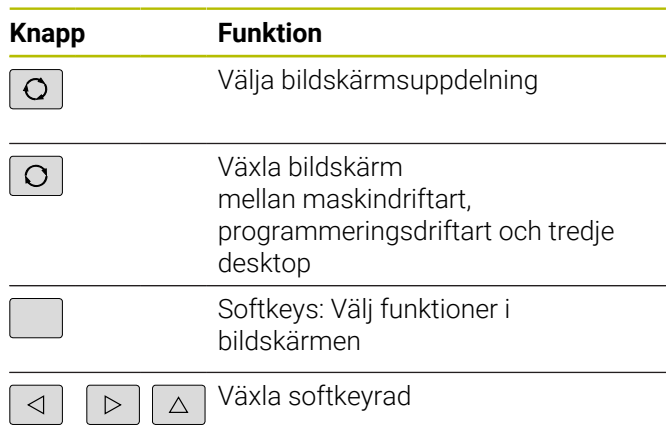

### **Maskindriftarter**

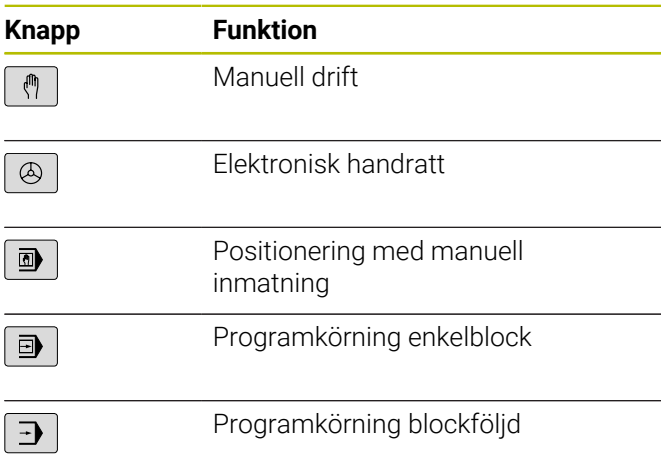

### **Programmeringsdriftarter**

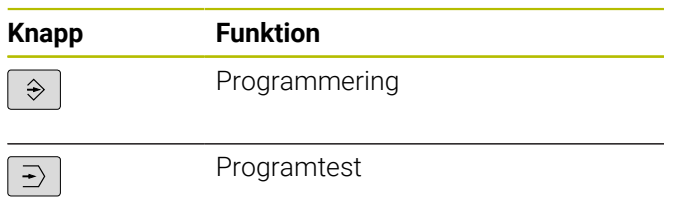

### **Ange och editera koordinataxlar och siffror**

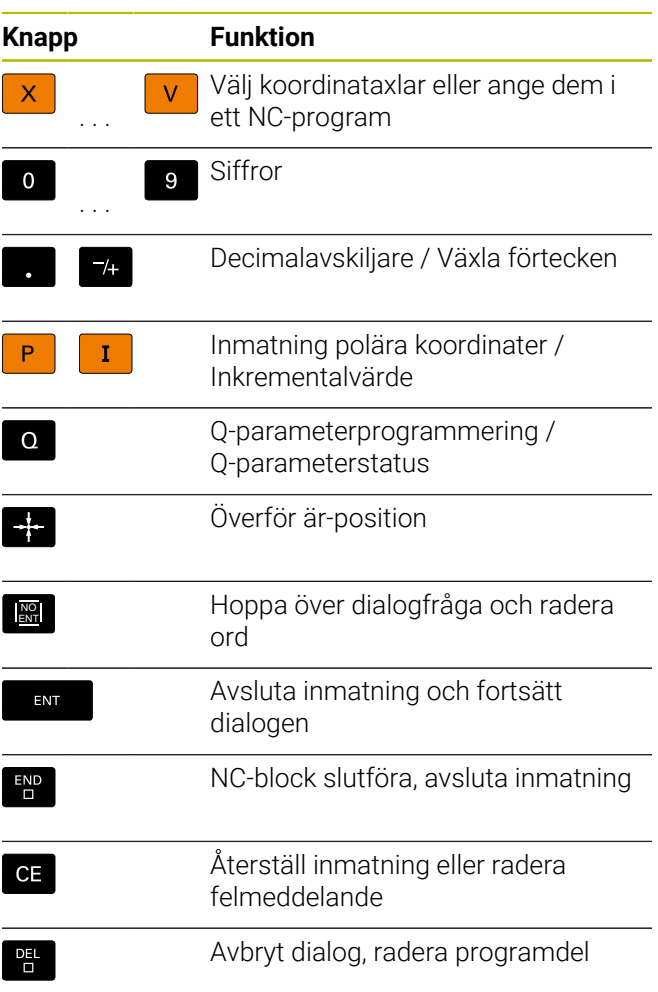

## **Uppgifter om verktyg**

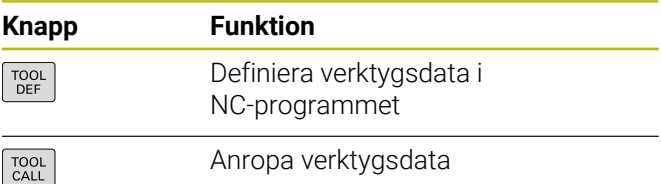

### **NC-program och filadministration, styrsystemsfunktioner**

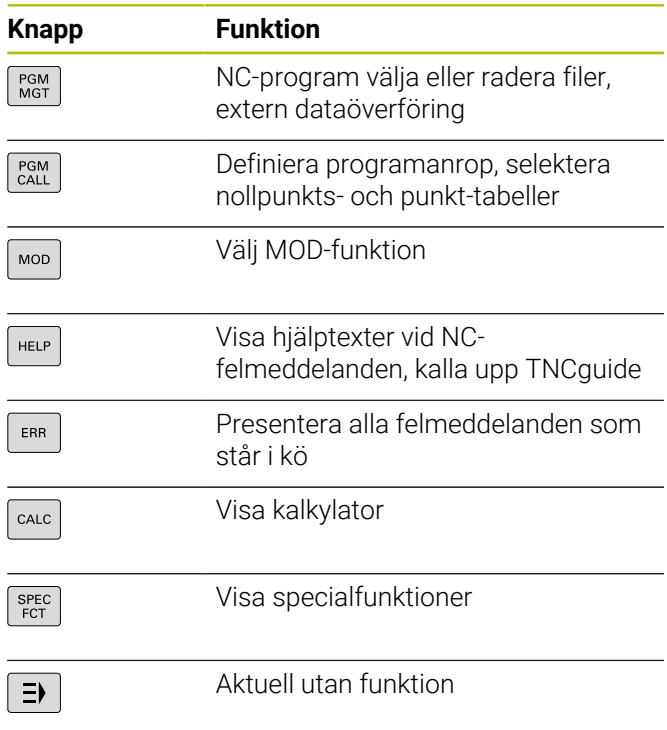

### **Cykler, underprogram och programdelsupprepningar**

# **Programmering av konturförflyttningar**

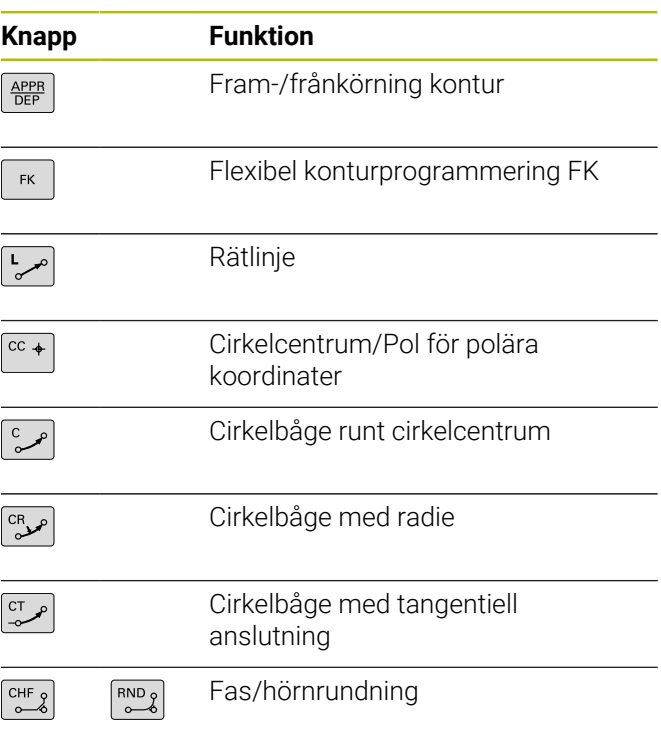

### **Navigationsknappar**

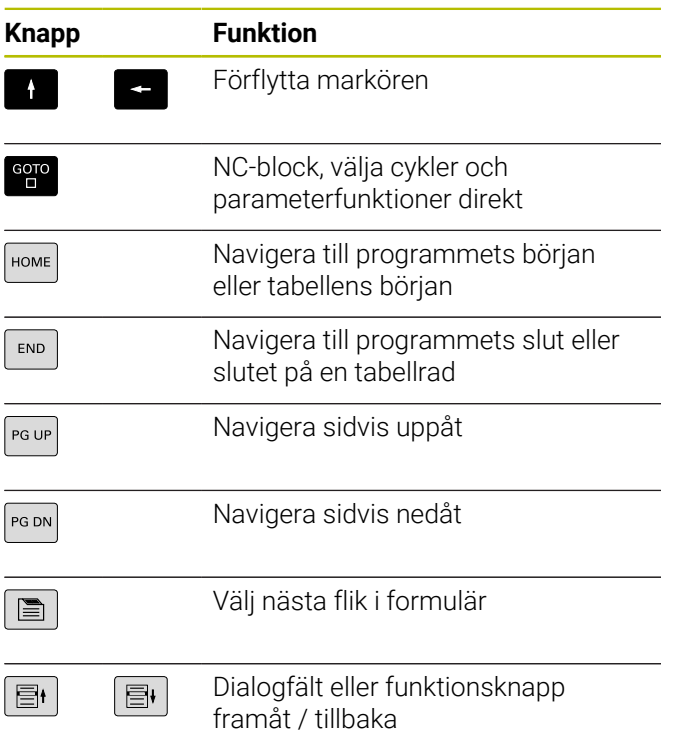

### **Potentiometrar för matning och spindelvarvtal**

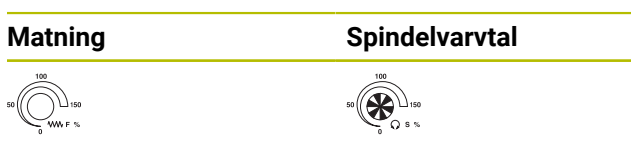

**Innehållsförteckning**

# Innehållsförteckning

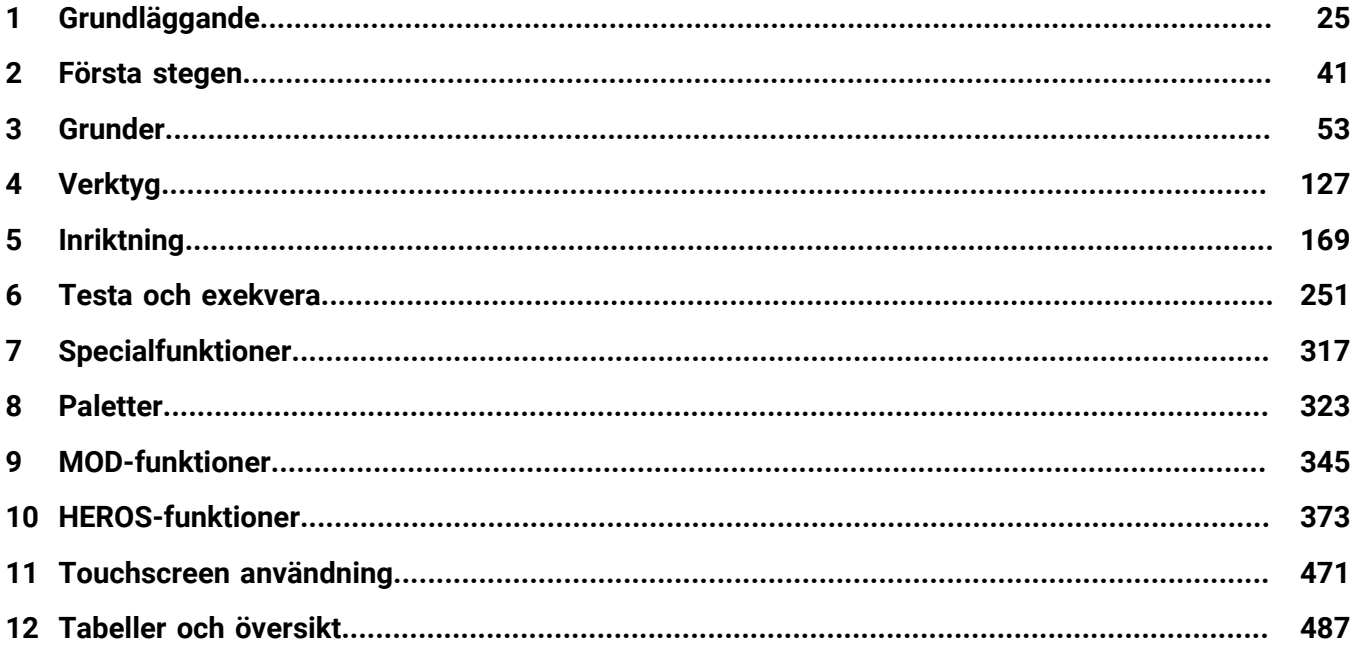

**Innehållsförteckning**

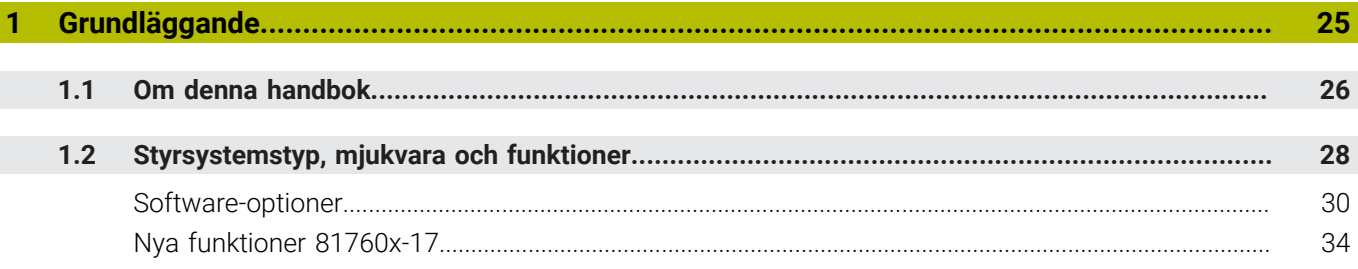

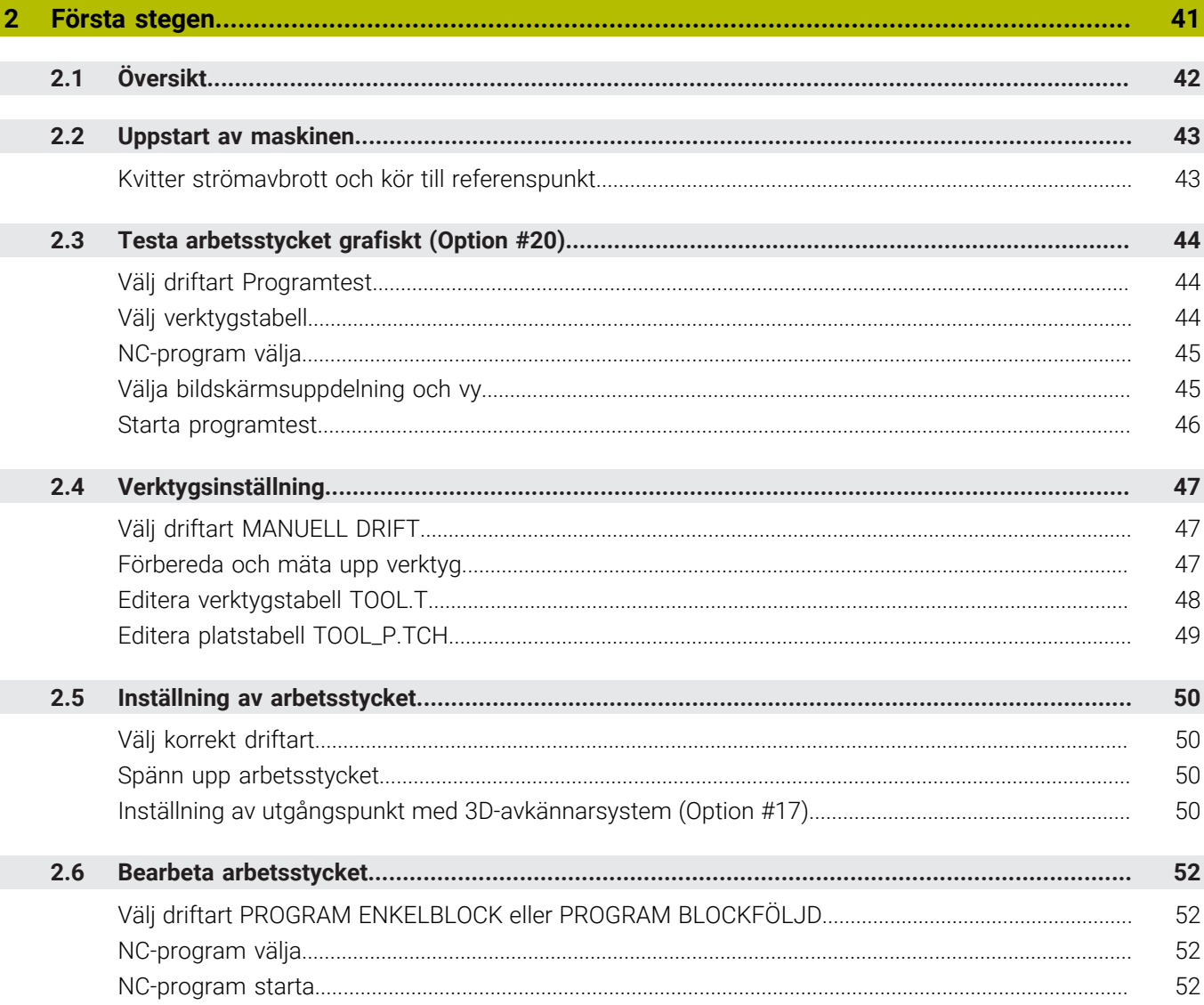

I

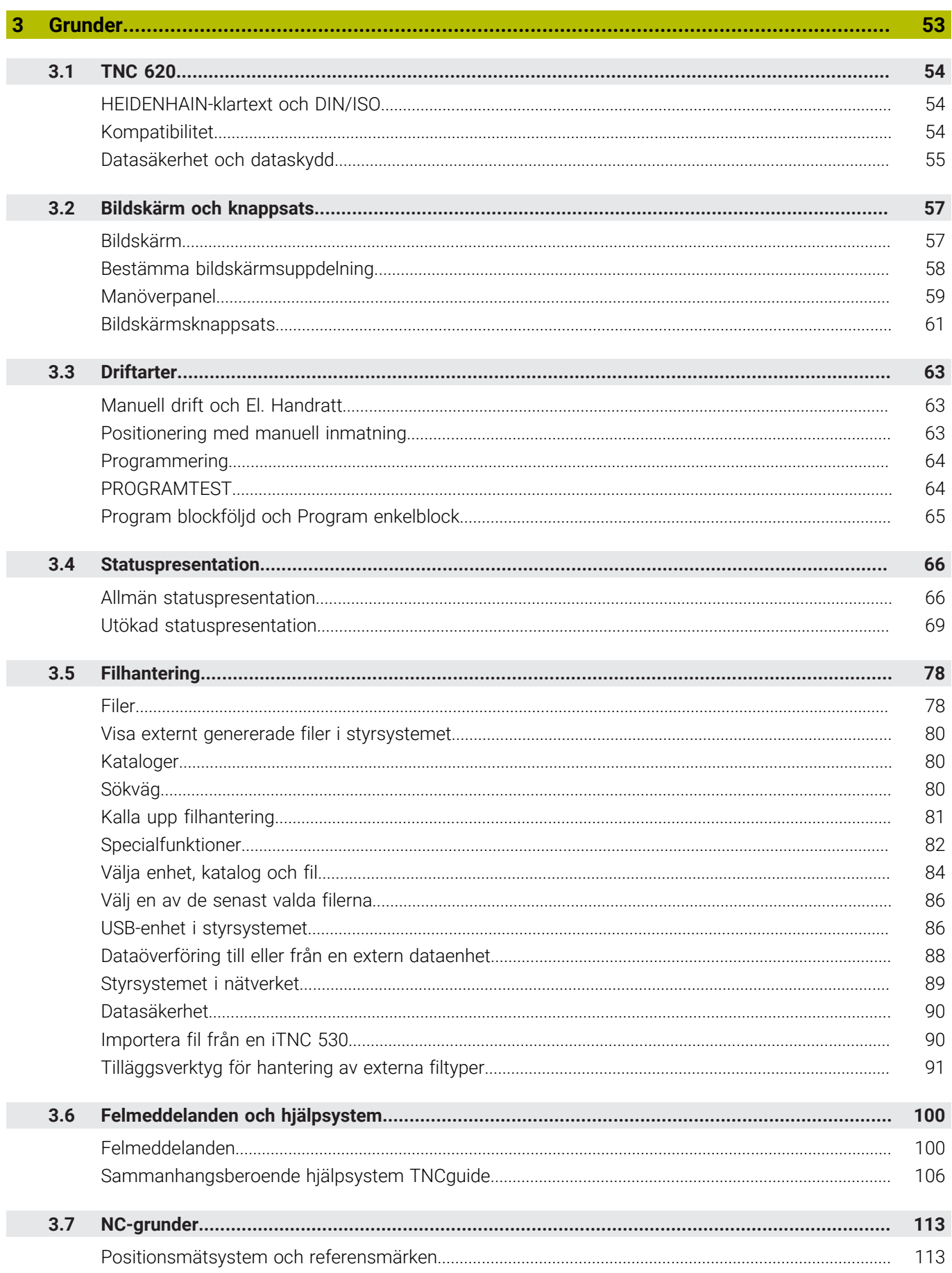

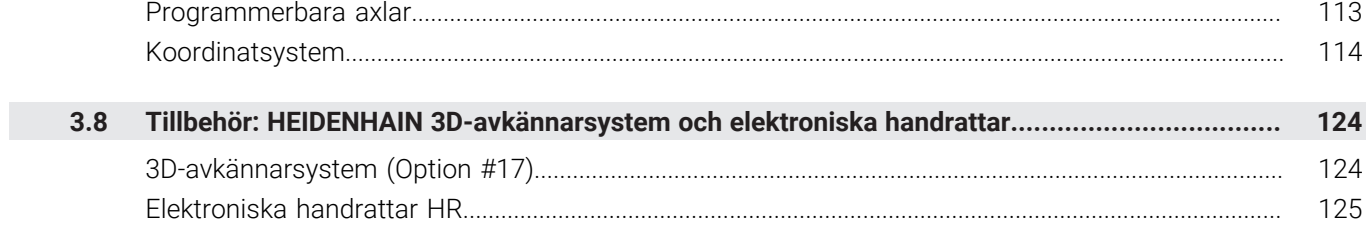

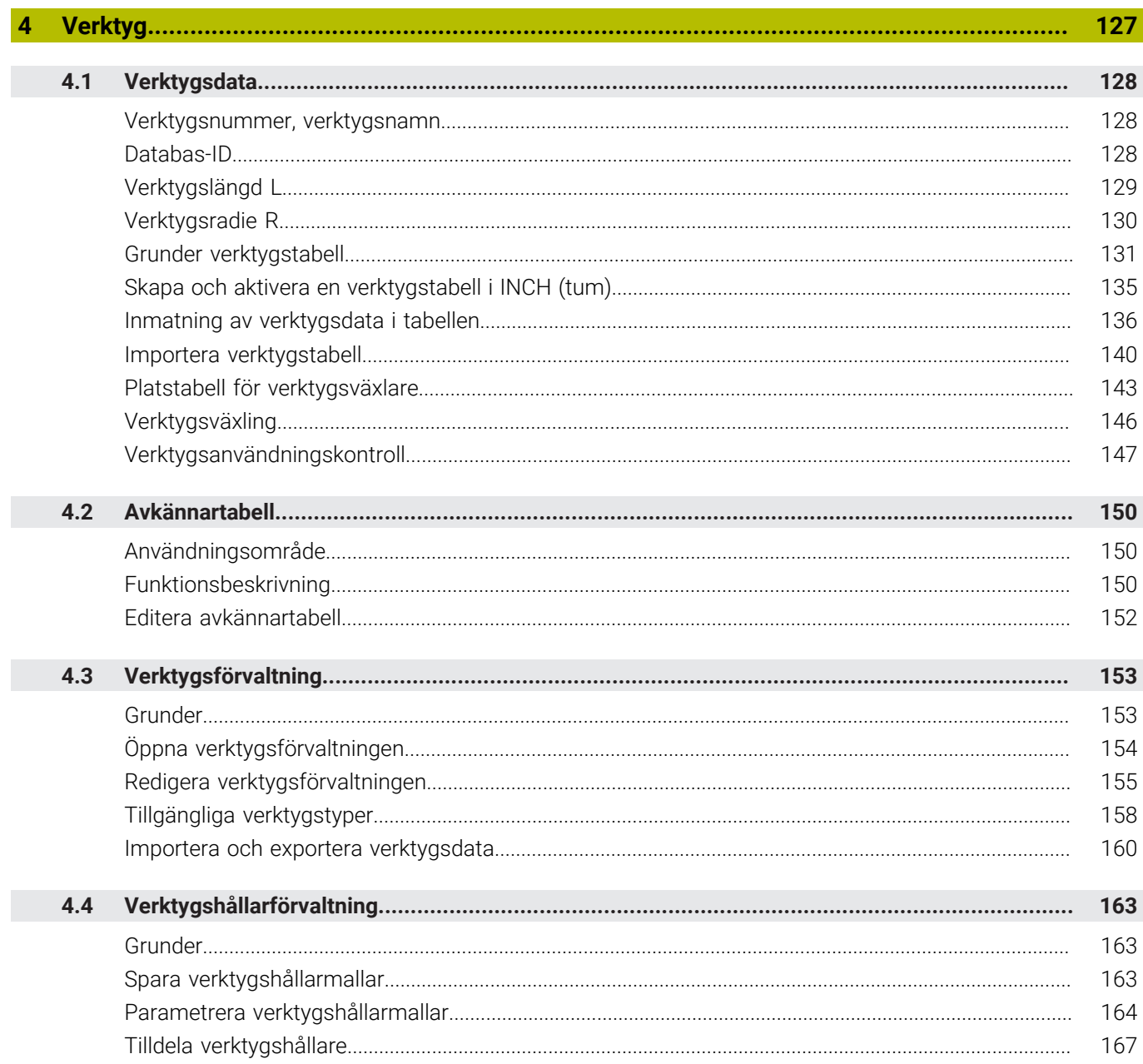

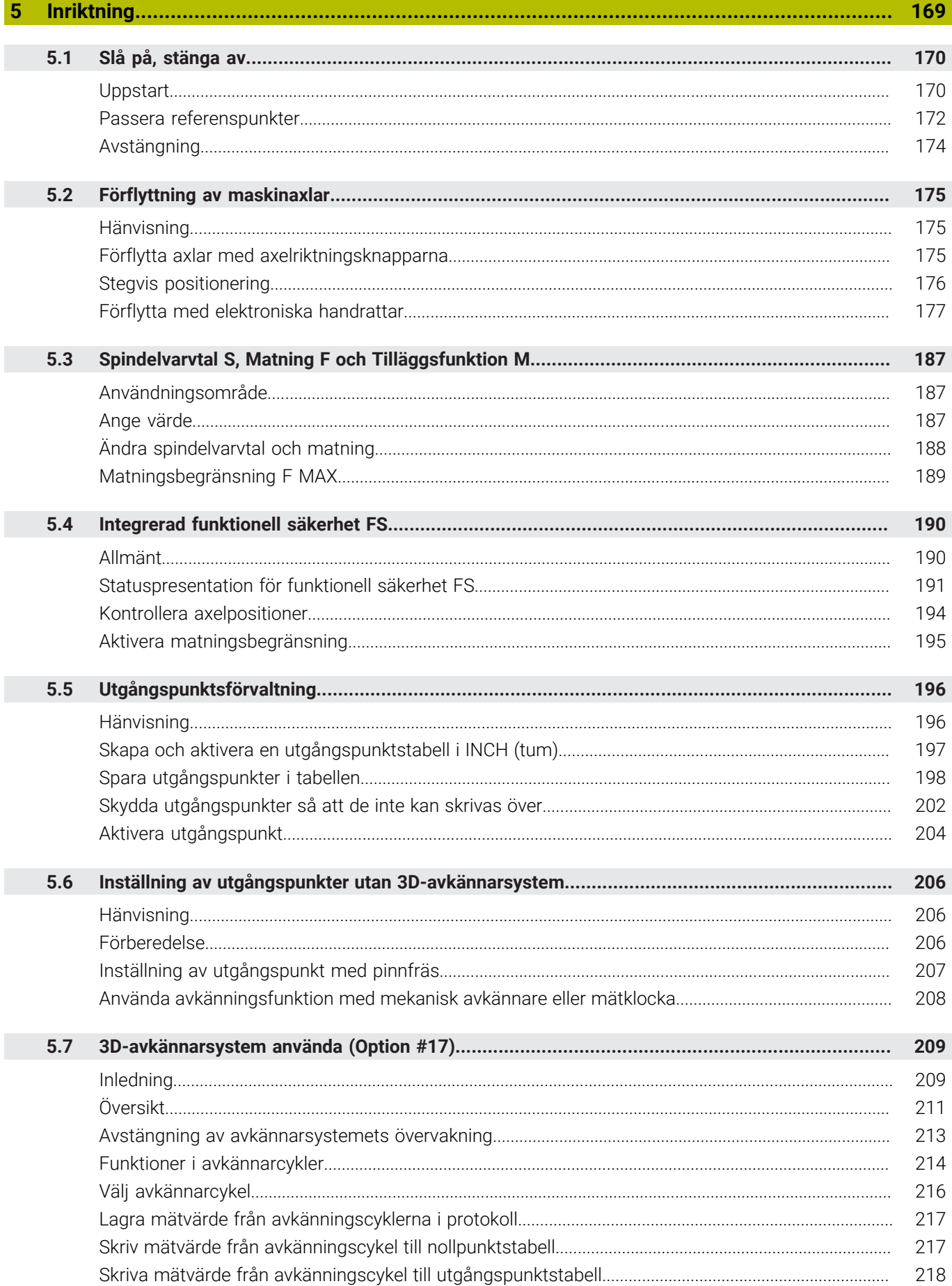

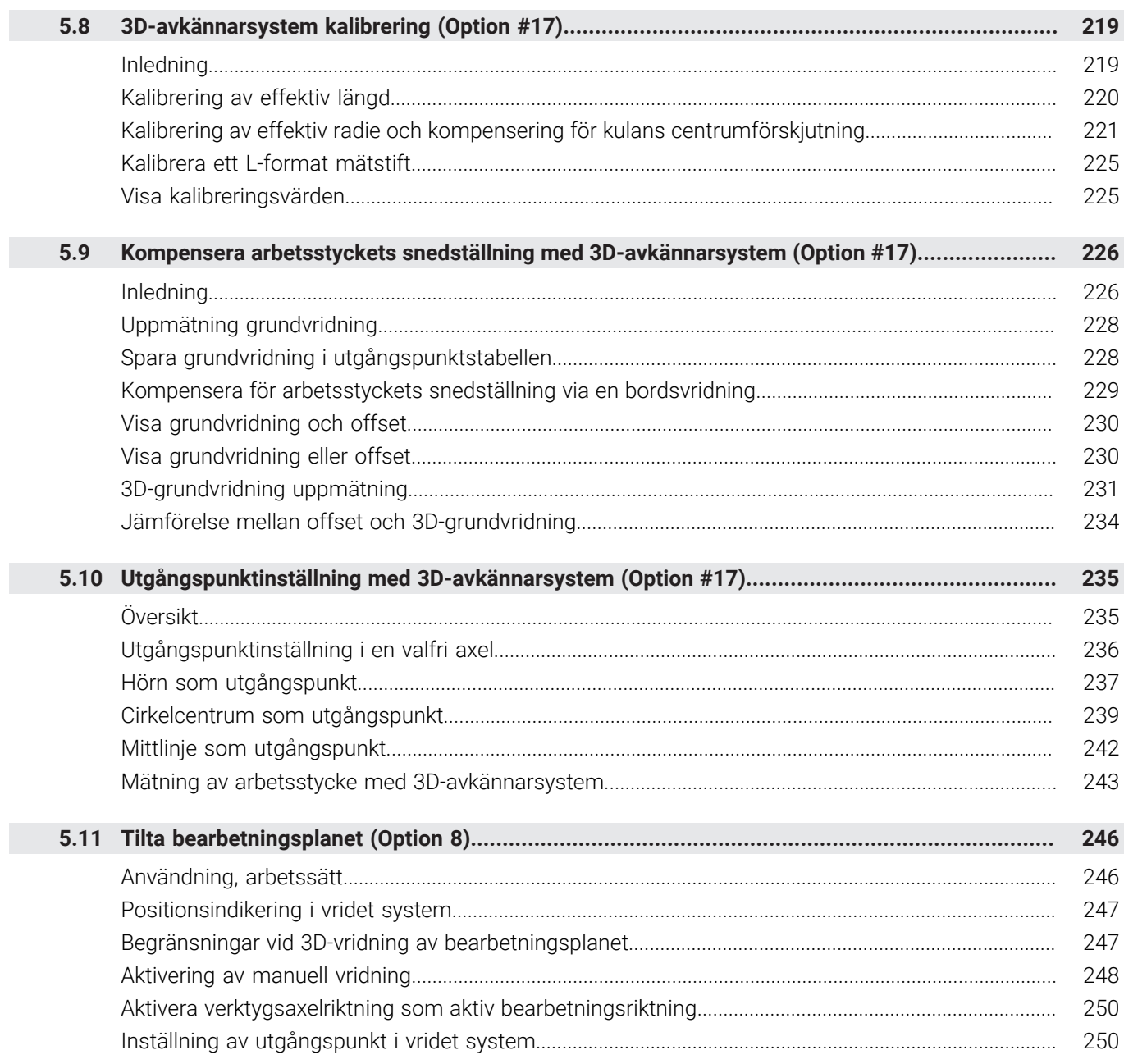

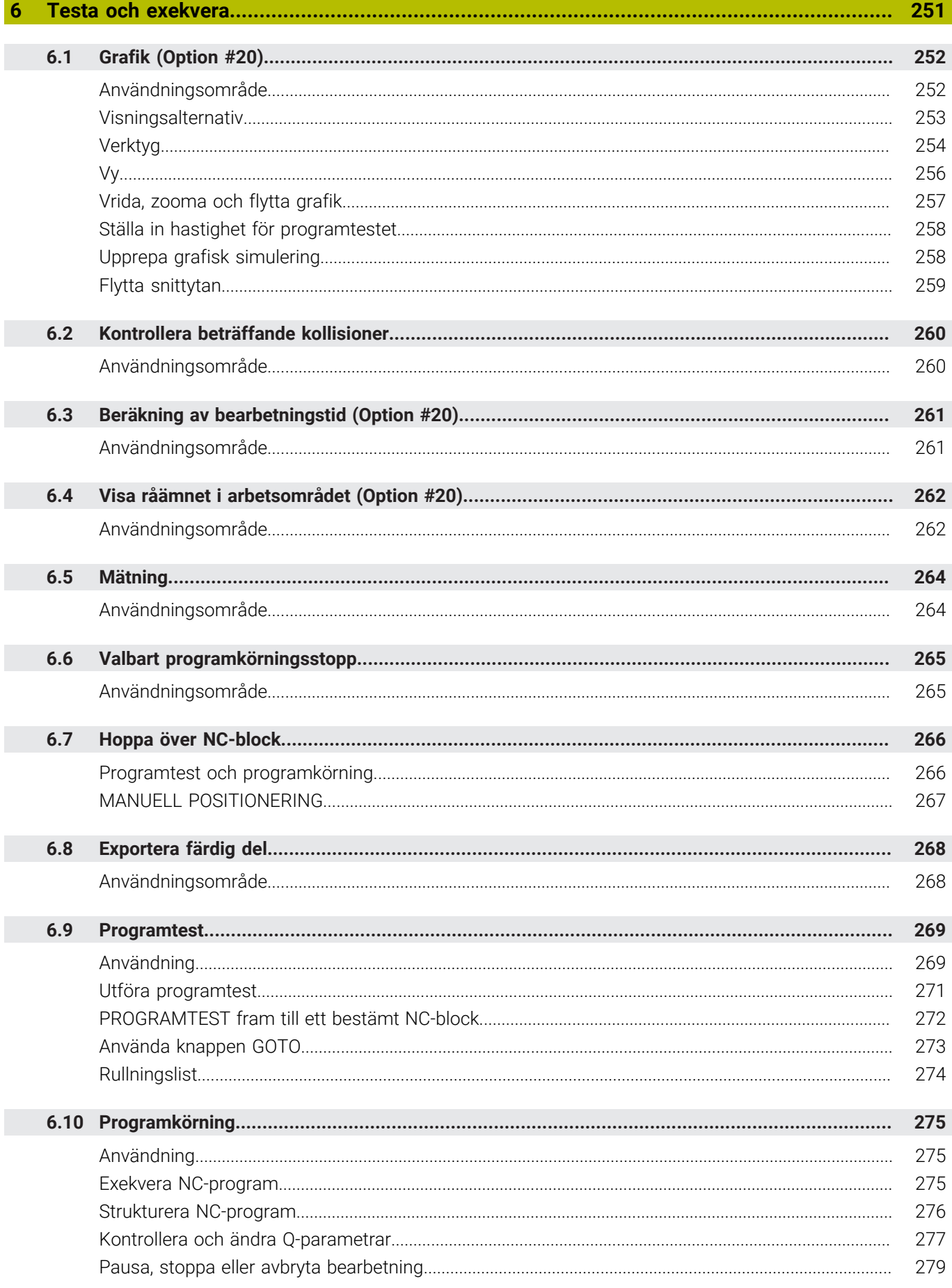

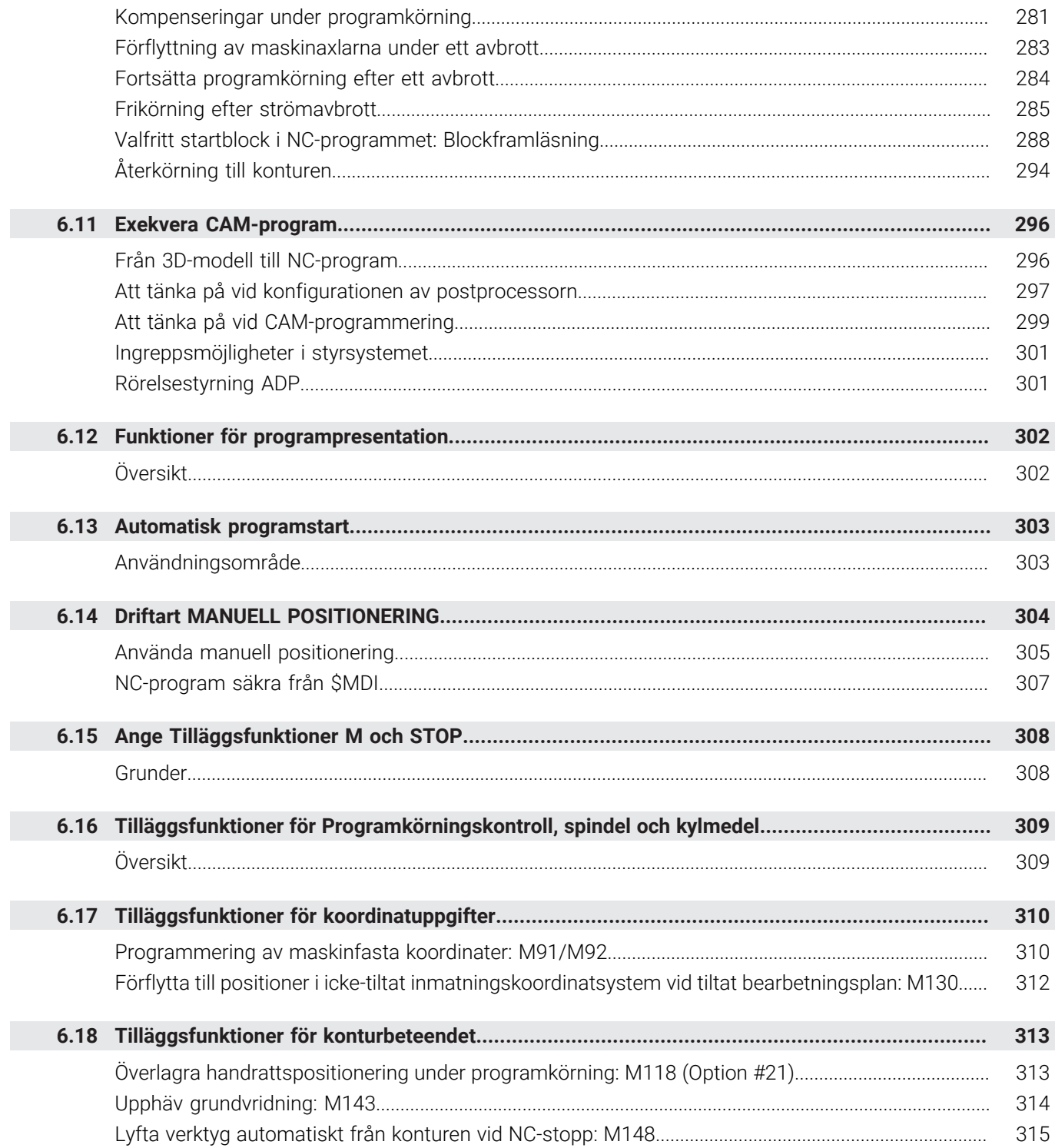

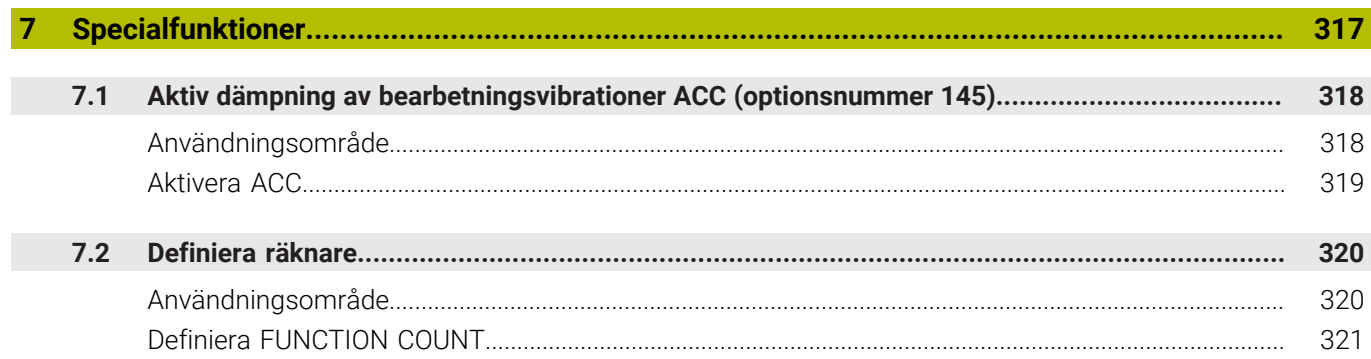

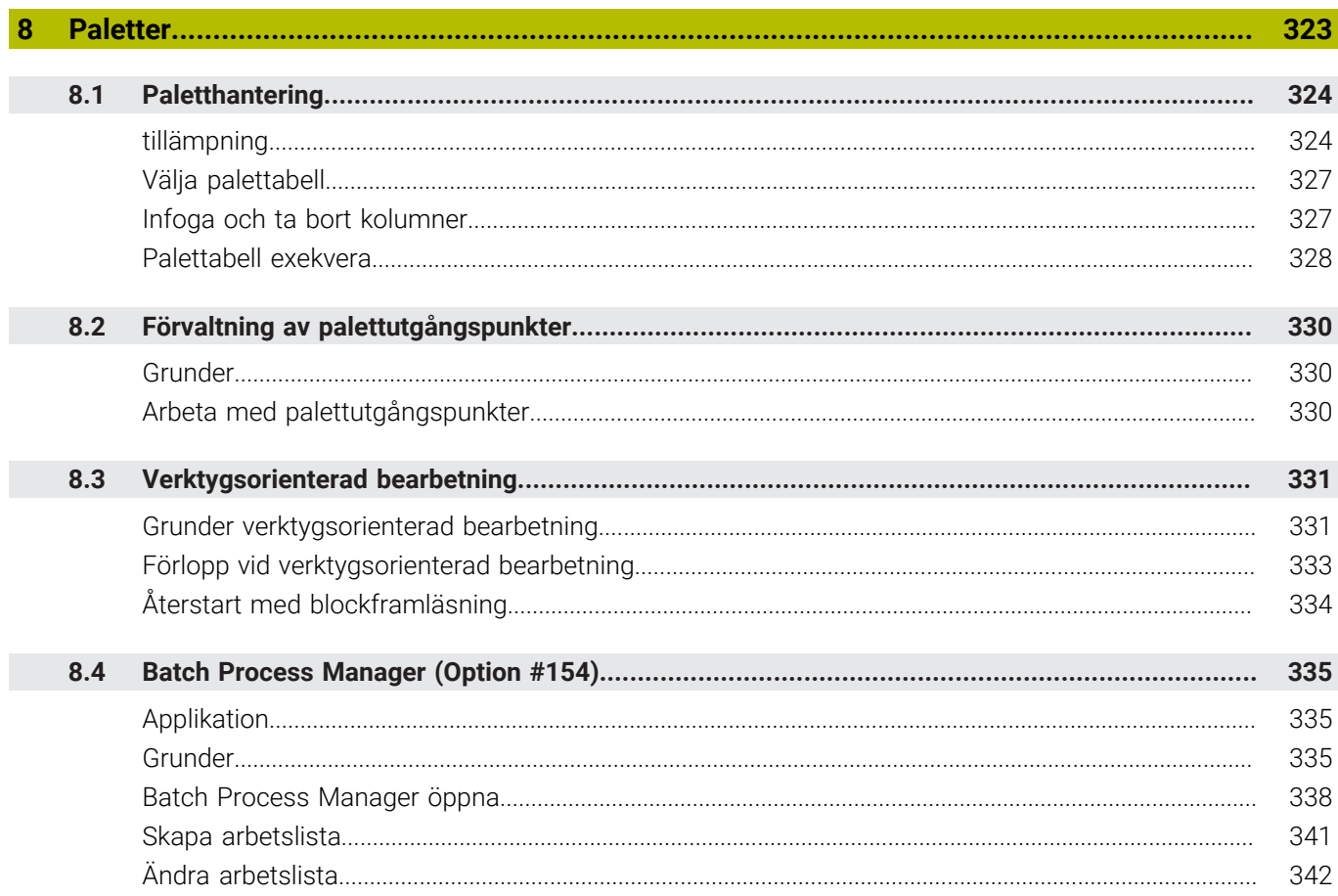

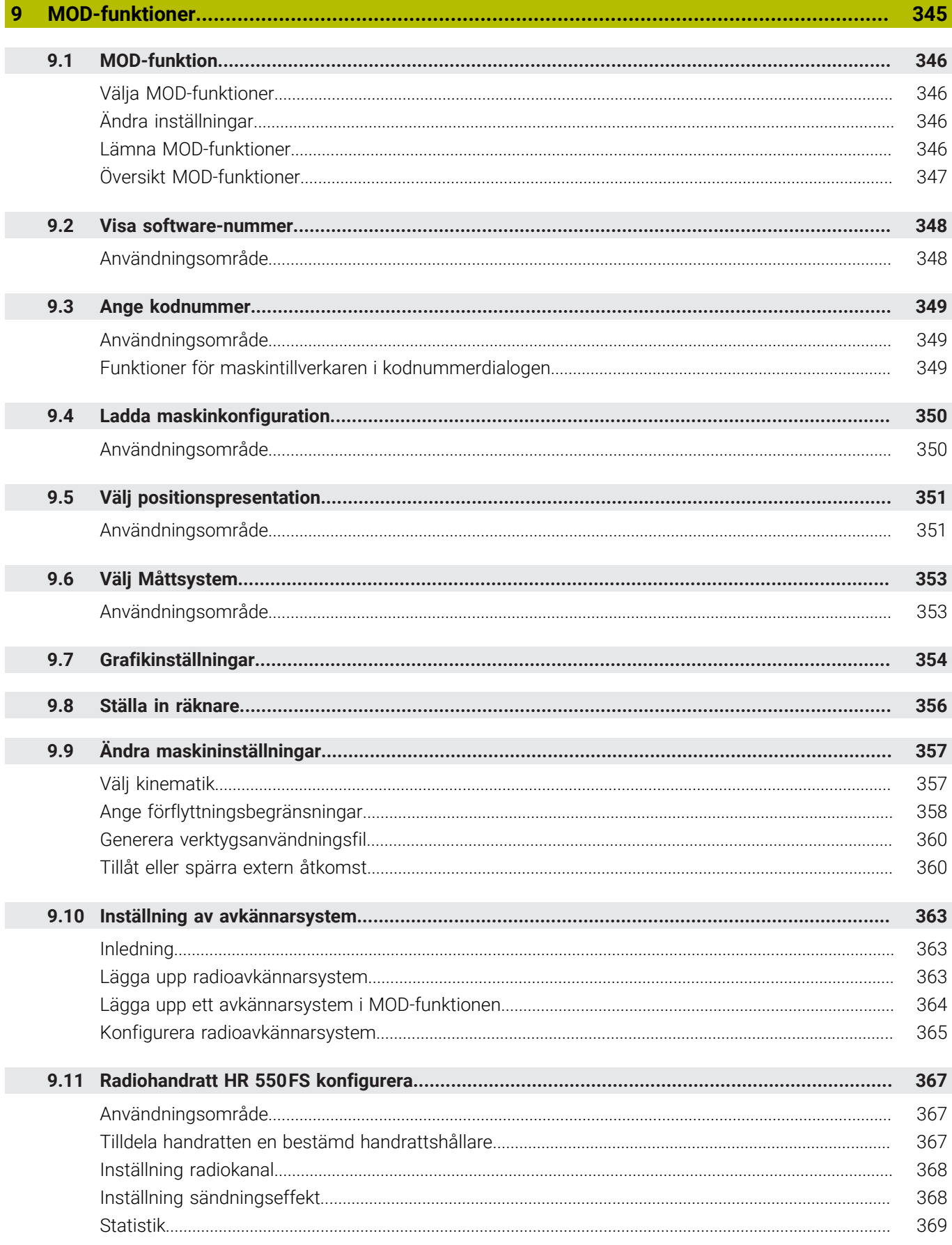

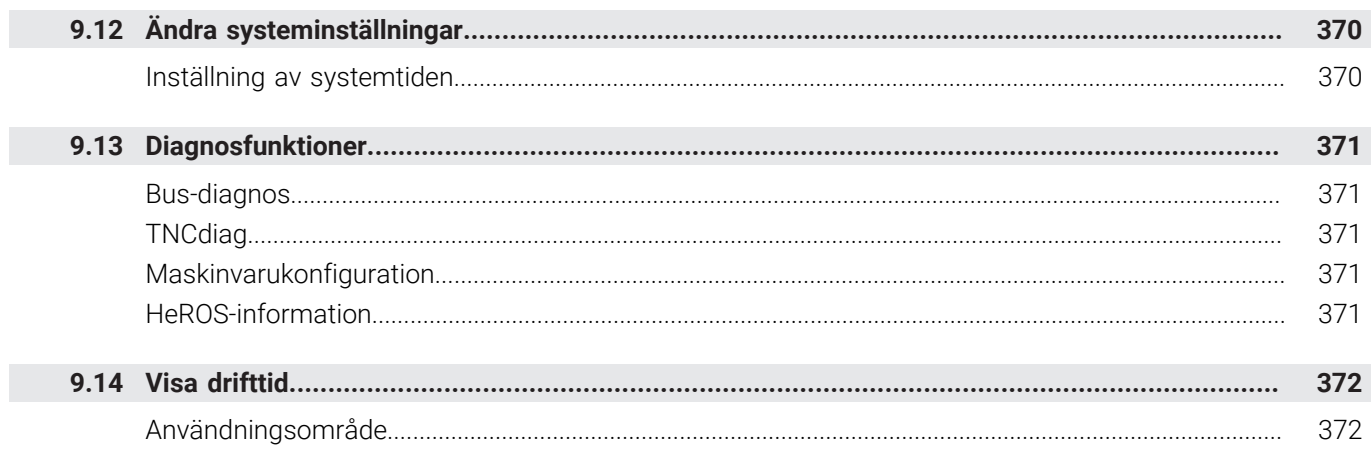

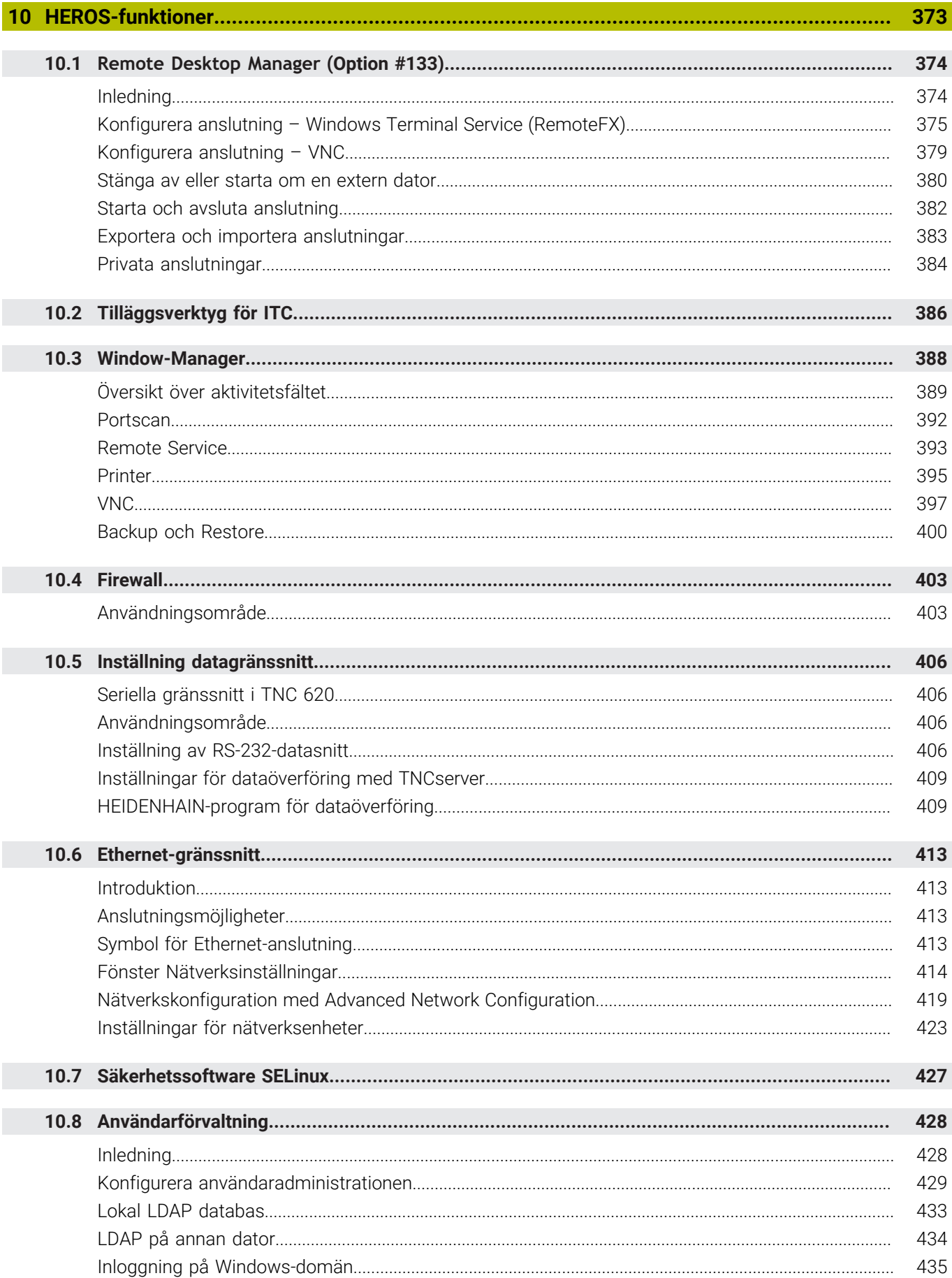

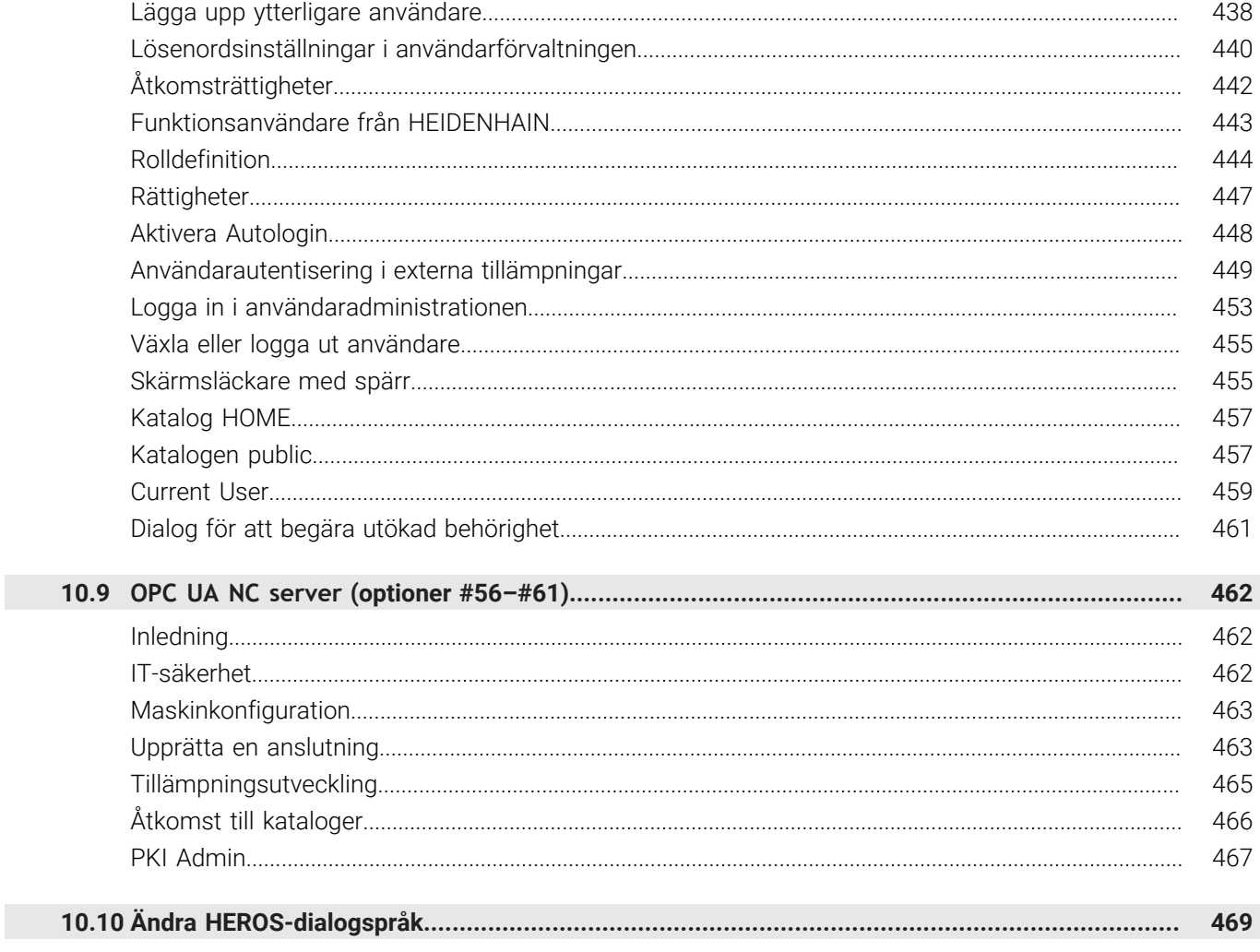

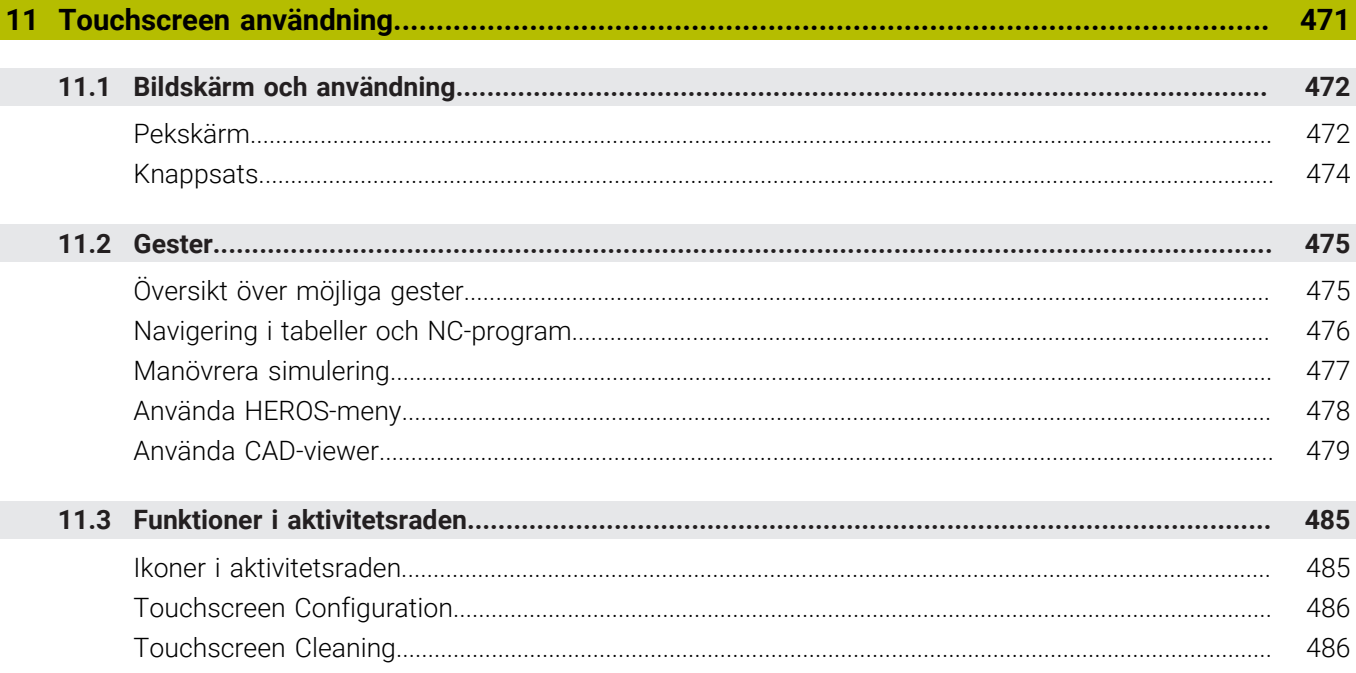

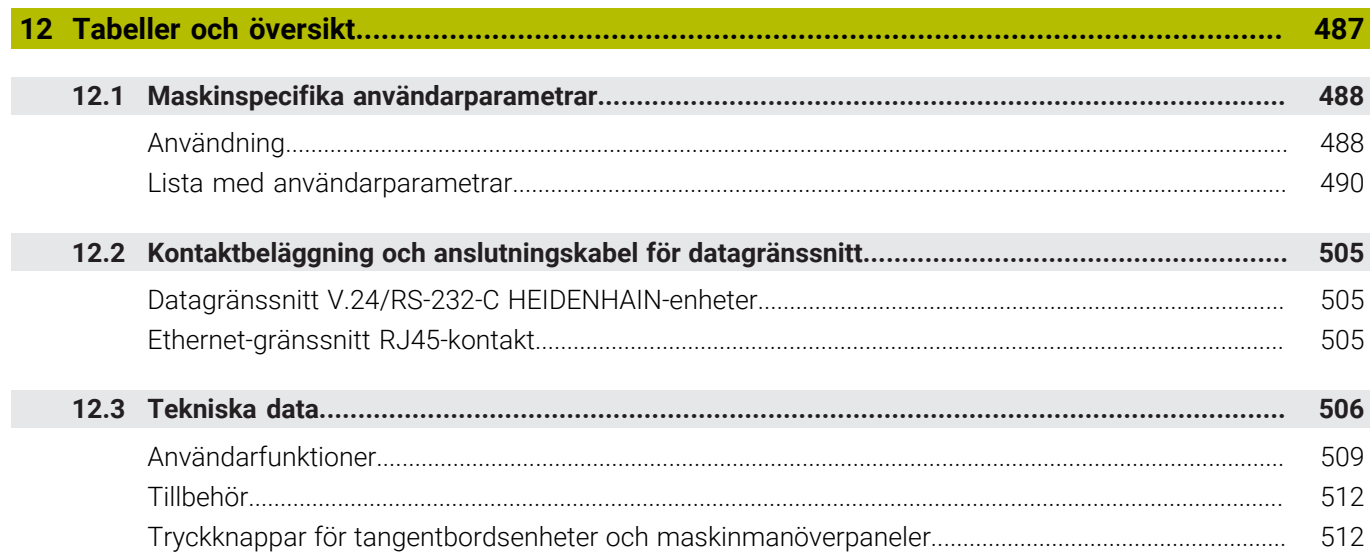

<span id="page-24-0"></span>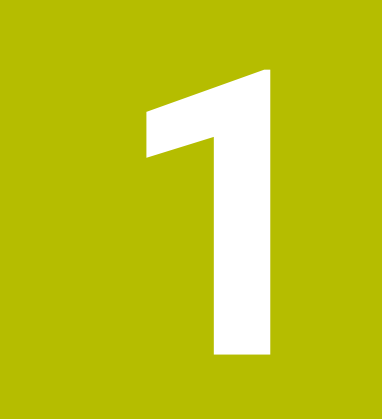

# **Grundläggande**

## <span id="page-25-0"></span>**1.1 Om denna handbok**

#### **Säkerhetsanvisningar**

Beakta alla säkerhetsanvisningar i denna dokumentation och i dokumentationen från din maskintillverkare!

Säkerhetsanvisningar varnar för risker vid användning av programvaran och enheter samt ger information om hur dessa kan undvikas. De är klassificerade efter hur allvarlig risken är och indelade i följande grupper.

# **FARA**

**Fara** indikerar fara för personer. Om du inte följer instruktionerna för att undvika faran, leder faran **med säkerhet till dödsfall eller allvarlig kroppsskada**.

# **AVARNING**

**Varning** indikerar faror för personer. Om du inte följer instruktionerna för att undvika faran, leder faran **troligen till dödsfall eller allvarlig kroppsskada**.

# **AVARNING**

**Försiktighet** indikerar faror för personer. Om du inte följer instruktionerna för att undvika faran, leder faran **troligen till lättare kroppsskada**.

# *HÄNVISNING*

**Observera** indikerar faror för utrustning eller data. Om du inte följer instruktionerna för att undvika faran, leder faran **troligen till skador på utrustning**.

### **Informationens ordningsföljd inom säkerhetsanvisningarna**

Alla säkerhetsanvisningar innehåller följande fyra avsnitt:

- $\overline{\phantom{a}}$ Signalordet indikerar en hur allvarlig faran är
- Typ av källa till faran  $\mathbf{r}$
- Konsekvensen om faran inte beaktas, t.ex. "Vid efterföljande × bearbetningsoperationer finns det risk för kollision"
- Utväg Åtgärder för att avvärja faran

#### **Informationsanvisning**

Beakta informationsanvisningarna i denna anvisning för en felfri och effektiv användning av programvaran.

I denna anvisning finner du följande informationsanvisningar:

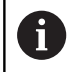

Informationssymbolen indikerar ett **Tips**.

Ett tips innehåller viktig ytterligare eller kompletterande information.

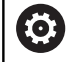

Denna symbol uppmanar dig att följa säkerhetsinstruktionerna från din maskintillverkare. Denna symbol pekar även på maskinspecifika funktioner. Potentiella risker för operatören och maskinen finns beskrivna i maskinhandboken.

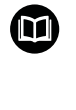

Boksymbolen indikerar en **hänvisning**.

En hänvisning leder till extern dokumentation, t.ex. dokumentation från maskintillverkaren eller en tredjepartsleverantör.

#### **Önskas ändringar eller har du funnit tryckfel?**

Vi önskar alltid att förbättra vår dokumentation. Hjälp oss med detta och informera oss om önskade ändringar via följande E-postadress:

**[tnc-userdoc@heidenhain.de](mailto:tnc-userdoc@heidenhain.de)**

# <span id="page-27-0"></span>**1.2 Styrsystemstyp, mjukvara och funktioner**

Denna handbok beskriver funktioner för inställning av maskinen samt att testa och exekvera ditt NC-program som finns tillgängliga i styrsystem med följande NC-mjukvarunummer.

- HEIDENHAIN har förenklat versionsschemat från NCprogramvaruversion 16:
	- Tidsperioden för offentliggörande bestämmer versionsnumret.
	- Alla styrsystemstyper inom tidsperioden för offentliggörande har samma versionsnummer.
	- **Programmeringsstationernas versionsnummer** motsvarar versionsnumret för NC-programvaran.

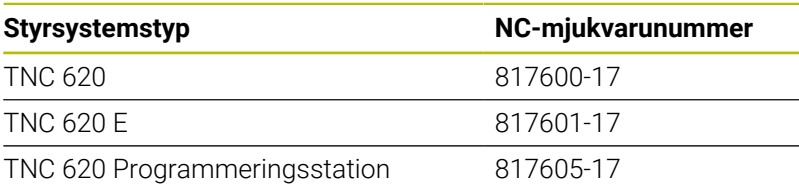

Bokstavsbeteckningen E anger att det är en exportversion av styrsystemet. Följande software-option är inte tillgänglig eller bara tillgänglig med begränsningar i exportversionen:

 $\blacksquare$ Advanced Function Set 2 (Option #9) begränsat till 4-axlig interpolering

Maskintillverkaren anpassar, via maskinparametrarna, lämpliga funktioner i styrsystemet till den specifika maskinen. Därför förekommer det även funktioner i denna handbok som inte finns tillgängliga i alla styrningar.

Styrsystemsfunktioner som inte finns tillgängliga i alla maskiner är t.ex.:

Verktygsmätning med TT

Kontakta maskintillverkaren för få veta mer om din specifika maskins funktionsomfång.

Många maskintillverkare och HEIDENHAIN erbjuder programmeringskurser för HEIDENHAIN-styrsystem. För att snabbt bli förtrogen med styrsystemets funktioner rekommenderas deltagande i sådana kurser.

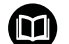

### **Bruksanvisning Programmera bearbetningscykler:**

Alla bearbetningscyklernas funktioner beskrivs i bruksanvisningen **Programmera bearbetningscykler**. Kontakta HEIDENHAIN om du behöver denna bruksanvisning. ID: 1303427-xx

i

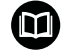

### **Bruksanvisning Programmera mätcykler för arbetsstycke och verktyg:**

Alla avkännarcyklernas funktioner beskrivs i bruksanvisningen **Programmera mätcykler för arbetsstycke och verktyg**. Kontakta HEIDENHAIN om du behöver denna bruksanvisning. ID: 1303431-xx

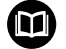

#### **Bruksanvisning Klartextprogrammering och DIN/ISOprogrammering:**

Allt innehåll beträffande NC-programmeringen (förutom avkännarsystem och bearbetningscykler) beskrivs i bruksanvisningarna **Klartext-** och **DIN/ISOprogrammering**. Kontakta HEIDENHAIN om du behöver dessa bruksanvisningar. ID för Klartextprogrammering: 1096883-xx ID för DIN/ISO-programmering: 1096887-xx

### <span id="page-29-0"></span>**Software-optioner**

TNC 620 har olika software-optioner som maskintillverkaren kan aktivera separat. Optionerna innehåller de funktioner som finns listade nedan:

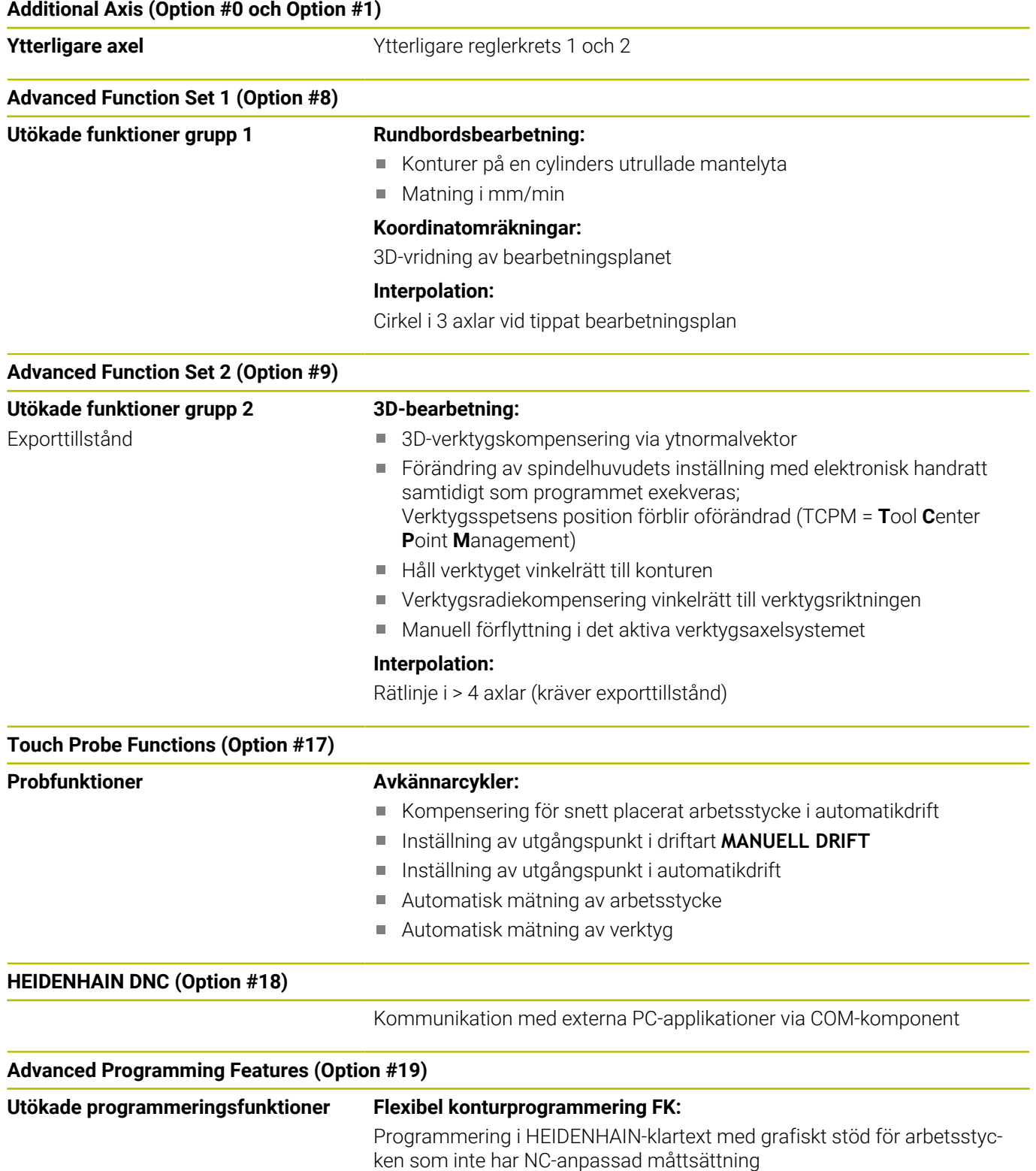

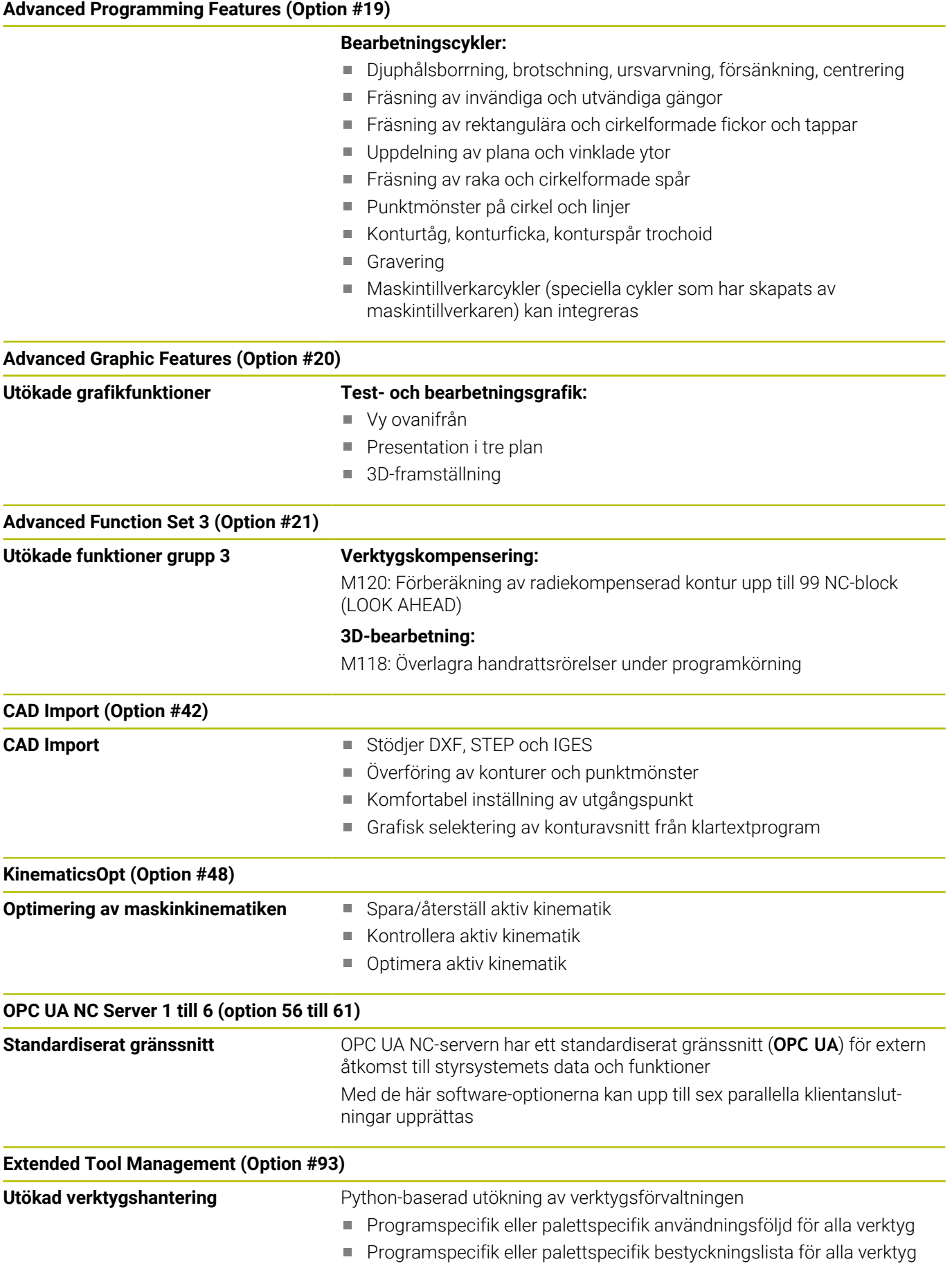

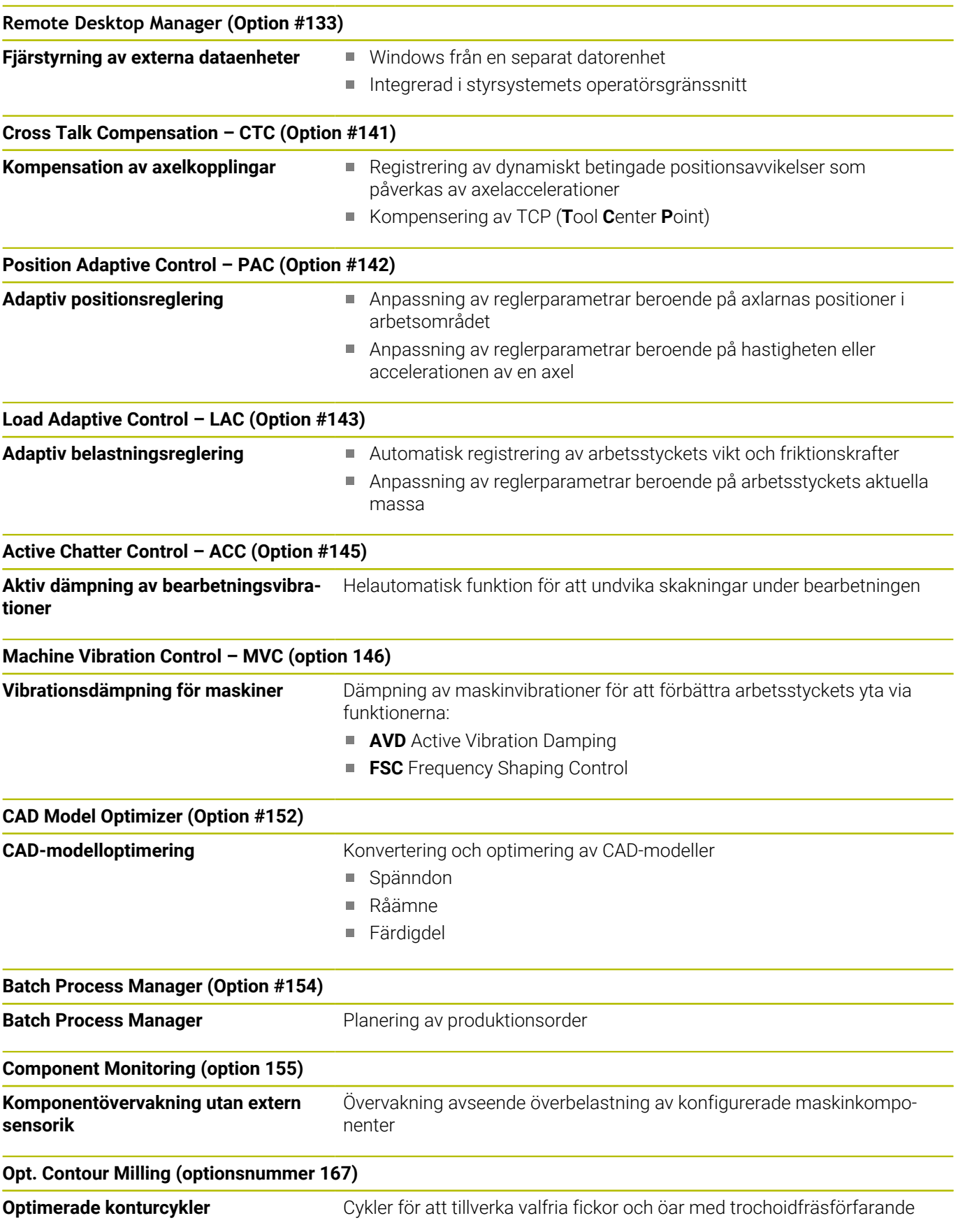

#### **Ytterligare tillgängliga optioner**

HEIDENHAIN erbjuder ytterligare maskinvarutillägg och software-optioner som bara kan konfigureras och implementeras av maskintillverkaren. Hit hör t.ex. Funktionell Säkerhet FS.

Du hittar mer information i dokumentationen från maskintillverkaren eller i broschyren **Optioner och tillbehör**. ID: 827222-xx

 $\bf \Omega$ 

 $\mathbf{m}$ 

#### **Bruksanvisning VTC**

Alla funktioner hos programvaran till kamerasystemet VT 121 beskrivs i **bruksanvisningen VTC**. Kontakta HEIDENHAIN om du behöver den här bruksanvisningen. ID: 1322445-xx

### **Avsett användningsområde**

Styrsystemet motsvarar klass A enligt EN 55022 och är huvudsakligen avsedd för användning inom industrin.

### **Rättslig anmärkning**

Styrsystemsprogramvaran innehåller Open-Source-Software vars användning omfattas av speciella användarvillkor. De här användarvillkoren har företräde.

Du hittar ytterligare information i styrsystemet på följande sätt:

- Tryck på knappen **MOD**
- Välj gruppen **Allmän information** på MOD-menyn
- Välj MOD-funktionen **Licens-Information**

Styrsystemsprogramvaran innehåller dessutom binära bibliotek för **OPC UA**-programvaran från Softing Industrial Automation GmbH. För dessa gäller dessutom de mellan HEIDENHAIN och Softing Industrial Automation GmbH överenskomna användarvillkoren, vilka har företräde.

När du använder OPC UA NC-servern eller DNC-servern kan styrsystemets beteende påverkas. Innan du använder dessa gränssnitt ska du därför förvissa dig om att styrsystemet fortfarande kan användas utan funktionsfel eller försämrade prestanda. Ansvaret för att genomföra systemtester ligger hos skaparen av programvaran som använder dessa kommunikationsgränssnitt.

### <span id="page-33-0"></span>**Nya funktioner 81760x-17**

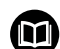

### **Översikt över nya och ändrade programvarufunktioner**

Du hittar ytterligare information om tidigare programvaruversioner i extradokumentationen **Översikt över nya och ändrade programvarufunktioner**. Kontakta HEIDENHAIN om du behöver denna dokumentation. ID: 1322094-xx

**Ytterligare information:** Bruksanvisning **Klartext-** eller **DIN/ISO-programmering**

- Funktionerna hos **FN 18: SYSREAD** (ISO: **D18**) har utökats:
	- **FN 18: SYSREAD (D18) ID610 NR49**: Läget för filterreducering för en axel (**IDX**) hos **M120**
	- **FN 18: SYSREAD (D18) ID780**: Information om aktuellt slipverktyg
		- **NR60**: Aktiv korrigeringsmetod i kolumnen **COR\_TYPE**
		- **NR61**: Skärpningsverktygets infallsvinkel
	- **FN 18: SYSREAD (D18) ID950 NR48**: Värde i kolumnen **R\_TIP** i verktygstabellen för det aktuella verktyget
	- **FN 18: SYSREAD (D18) ID11031 NR101**: Filnamn på protokollfilen för cykel **238 MAET MASKINSTATUS**
- Programvaruoption nr 136 Visuell fastspänningskontrollVSC finns inte längre.
- Följande verktygstyper har lagts till:
	- **Ändplansfräs,MILL\_FACE**
	- **Fasfräs, MILL\_CHAMFER**

**Ytterligare information:** ["Tillgängliga verktygstyper", Sida 158](#page-157-0)

■ I kolumnen **DB\_ID** i verktygstabellen definierar du ett databas-ID för verktyget. I en maskinövergripande verktygsdatabas kan du identifiera verktygen med unika databas-ID:n, t.ex. inom en verkstad. På så sätt kan du lättare koordinera verktyg från flera maskiner.

**[Ytterligare information:](#page-127-2)** "Databas-ID", Sida 128

■ I kolumnen **R\_TIP** i verktygstabellen definierar du en radie på verktygsspetsen.

**Ytterligare information:** ["Inmatning av verktygsdata i tabellen",](#page-135-0) [Sida 136](#page-135-0)

**I kolumnen AVKÄNNARE** i avkännartabellen definierar du mätstiftets form. Med valet **L-TYPE** definierar du ett L-format mätstift.

**Ytterligare information:** ["Avkännartabell", Sida 150](#page-149-0)

- **Slipskiva med korrigering, COR\_TYPE\_GRINDTOOL** Materialborttagning från slipverktyget
- **Skärpningsverktyg med slitage, COR\_TYPE\_DRESSTOOL** Materialborttagning från skärpningsverktyget
- Inom MOD-funktionen **Extern åtkomst** har en länk till HEROSfunktionen **Certifikat och nyckel** lagts till. Med den här funktionen kan du definiera inställningar för säkra anslutningar via SSH.

**Ytterligare information:** ["Tillåt eller spärra extern åtkomst",](#page-359-1) [Sida 360](#page-359-1)

**OPC UA NC-servern** ger klienttillämpningar åtkomst till styrsystemets verktygsdata. Du kan läsa och skriva verktygdata. **[Ytterligare information:](#page-461-0)** "**OPC UA NC server** (optioner #56– [#61\)", Sida 462](#page-461-0)

### **Ändrade funktioner 81760x-16**

#### **Ytterligare information:** Bruksanvisning **Klartext-** eller **DIN/ISO-programmering**

- Med TABDATA-funktionerna får du läs- och skrivåtkomst till utgångspunktstabellen.
- **CAD-Viewer** har utökats enligt följande:
	- **CAD-Viewer** räknar alltid med mm internt. Om du väljer måttenheten tum räknar **CAD-Viewer** om alla värden till tum.
	- Med symbolen **Visa sidofält** kan du förstora listfönstret till hälften av skärmen.
	- I fönstret Elementinformation visar styrsystemet alltid koordinaterna **X**, **Y** och **Z**. När 2D-läget är aktiverat visar styrsystemet Z-koordinaten gråtonad.
	- **CAD-Viewer** identifierar även cirklar som består av två halvcirklar som bearbetningspositioner.
	- Du kan spara information om arbetsstyckets utgångspunkt och arbetsstyckets nollpunkt i en fil eller i buffertminnet, även utan programvaruoptionen 42 CAD-import.
- Simuleringen tar hänsyn till följande kolumner i verktygstabellen:
	- **R\_TIP**
	- **LU**
	- **RN**

**Ytterligare information:** ["Inmatning av verktygsdata i tabellen",](#page-135-0) [Sida 136](#page-135-0)

- $\mathbb{R}^d$ Styrsystemet tar hänsyn till följande NC-funktioner i driftart **PROGRAMTEST**:
	- **FN 27: TABWRITE** (DIN/ISO: **D27**)
	- **FUNCTION FILE**
	- **FUNCTION FEED DWELL**
- Maskintillverkaren kan definiera max 20 komponenter som styrsystemet ska övervaka med hjälp av komponentövervakningen.

**Ytterligare information:** ["Utökad statuspresentation", Sida 69](#page-68-0)

När en handratt är aktiv visar styrsystemet banmatningen på displayen under programkörningen. Om bara den axel som har valts rör sig visar styrsystemet axelmatningen.

**Ytterligare information:** ["Förflytta med elektroniska handrattar",](#page-176-0) [Sida 177](#page-176-0)

Slipverktyg av typen **Skålskiva,GRIND\_T** kan redigeras i **The State** parameter **ALPHA**.

Det minsta inmatningsvärdet för kolumnen **FMAX** i avkännartabellen har ändrats från –9999 till +10.

**Ytterligare information:** ["Avkännartabell", Sida 150](#page-149-0)

- Det maximala inmatningsområdet för kolumnerna **LTOL** och **RTOL** i verktygstabellen har utökats från 0 till 0,9999 mm till 0,0000 till 5,0000 mm.
- Det maximala inmatningsområdet för kolumnerna **LBREAK** och **RBREAK** i verktygstabellen har utökats från 0 till 0,9999 mm till 0,0000 till 9,0000 mm.

**Ytterligare information:** ["Inmatning av verktygsdata i tabellen",](#page-135-0) [Sida 136](#page-135-0)
- Styrsystemet har inte längre stöd för den extra styrstationen ITC 750.
- HEROS-verktyget **Diffuse** har tagits bort.
- I fönstret **Certifikat och nyckel** kan du i området **Externally administered SSH key file** välja en fil med ytterligare offentliga SSH-nycklar. På så sätt kan du använda SSH-nycklar utan att behöva överföra dem till styrsystemet.

**Ytterligare information:** ["Användarautentisering i externa](#page-448-0) [tillämpningar", Sida 449](#page-448-0)

I fönstret **Nätverksinställningar** kan du exportera och importera  $\overline{\phantom{a}}$ befintliga nätverkskonfigurationer.

**Ytterligare information:** ["Exportera och importera en](#page-417-0) [nätverksprofil", Sida 418](#page-417-0)

■ Med maskinparametrarna **allowUnsecureLsv2** (nr 135401) och **allowUnsecureRpc** (nr 135402) definierar maskintillverkaren om styrsystemet ska spärra osäkra LSV2- eller RPC-anslutningar även när användaradministrationen är avaktiverad. De här maskinparametrarna ingår i dataobjektet **CfgDncAllowUnsecur** (135400).

När styrsystemet identifierar en osäker anslutning visas information om det.

#### **Nya cykelfunktioner 81760x-17**

#### **Ytterligare information:** Bruksanvisning **Programmera mätcykler för arbetsstycke och verktyg**

- Cykel **1416 AVKÄNNING SKÄRNINGSPUNKT** (ISO: **G1416**) Med den här cykeln beräknar du skärningspunkten för två kanter. Cykeln kräver totalt fyra avkänningspunkter, två positioner på varje kant. Du kan använda cykeln i de tre objektplanen **XY**, **XZ** och **YZ**.
- Cykel **1404 PROBE SLOT/RIDGE** (ISO: **G1404**) Med den här cykeln beräknar du mitten och bredden för ett spår eller en kam. Styrsystemet känner av med två avkänningspunkter
	- mittemot varandra. Du kan även definiera en vridning för spåret eller kammen.
- Cykel **1430 PROBE POSITION OF UNDERCUT** (ISO: **G1430**) Med den här cykeln beräknar du en enskild position med ett Lformat mätstift. Tack vare mätstiftets form kan styrsystemet känna av baksnitt.
- Cykel **1434 PROBE SLOT/RIDGE UNDERCUT** (ISO: **G1434**) Med den här cykeln beräknar du mitten och bredden för ett spår eller en kam med ett L-format mätstift. Tack vare mätstiftets form kan styrsystemet känna av baksnitt. Styrsystemet känner av med två avkänningspunkter mittemot varandra.

#### **Ändrade cykelfunktioner 81760x-17**

#### **Ytterligare information:** Bruksanvisning **Programmera bearbetningscykler**

- Cykel **277 OCM FASNING** (ISO: **G277**, option 167) övervakar konturskador på botten till följd av verktygsspetsen. Den här verktygsspetsen får man fram av radien **R**, verktygsspetsens radie **R\_TIP** och spetsvinkeln **T-ANGLE**.
- Följande cykler tar hänsyn till tilläggsfunktionerna **M109** och **M110**:
	- Cykel **22 URFRAESN. GROV** (ISO: G122, option 19)
	- Cykel **23 FINSKAER DJUP** (ISO: G123, option 19)
	- Cykel **24 FINSKAER SIDA** (ISO: G124, option 19)
	- Cykel **25 KONTURLINJE** (ISO: G125, option 19)
	- Cykel **275 KONTURSPAR SPIRALFR.** (ISO: G275, option 19)
	- Cykel **276 KONTURLINJE 3D** 3D(ISO: G276, option 19)
	- Cykel **274 OCM SLATHYVLING SIDA** (ISO: G274, option 167)
	- Cykel **277 OCM FASNING** (ISO: G277, option 167)

#### **Ytterligare information:** Bruksanvisning **Programmera mätcykler för arbetsstycke och verktyg**

- $\overline{\phantom{a}}$ Protokollet till cyklerna **451 KINEMATIK-MAETNING** (ISO: **G451**) och **452 PRESET-KOMPENSATION** (ISO: **G452**, option 48) innehåller diagram med de uppmätta och optimerade felen hos de enskilda mätpositionerna.
- I cykel **453 KINEMATIK MATRIS** (ISO: **G453**, option 48) kan du använda läget **Q406 = 0** även utan programvaruoption 52 KinematicsComp.
- Cykel **460 TS KALIBRERING MOT KULA** (ISO: **G460**) beräknar radien, ev. längden, centrumförskjutningen och spindelvinkeln för ett L-format mätstift.
- Cyklerna **444 AVKAENNING 3D** (ISO: **G444**) och **14xx** stöder avkänning med ett L-format mätstift.

**Grundläggande | Styrsystemstyp, mjukvara och funktioner**

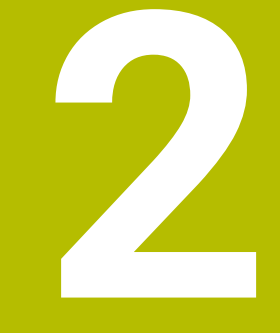

# **Första stegen**

# **2.1 Översikt**

Detta kapitel skall hjälpa dig att snabbt komma in i styrsystemet viktigaste handhavandesteg. Närmare information om respektive ämne finner du i de tillhörande beskrivningarna det finns referenser till.

Följande ämnen behandlas i detta kapitel:

- Uppstart av maskinen
- $\overline{\phantom{a}}$ Testa arbetsstycket grafiskt
- $\overline{\mathbb{D}}$ Verktygsinställning

而

- Inställning av arbetsstycket
- Bearbeta arbetsstycket  $\blacksquare$

Följande ämnen finner du i bruksanvisningarna Klartextoch DIN/ISO-programmering:

- Uppstart av maskinen
- **Programmera arbetsstycket**

## **2.2 Uppstart av maskinen**

## **Kvitter strömavbrott och kör till referenspunkt**

## **FARA**

#### **Varning, fara för användare!**

Maskiner och maskinkomponenter skapar alltid mekaniska risker. Elektriska, magnetiska eller elektromagnetiska fält är särskilt farliga för personer med pacemaker eller implantat. När maskinen är påslagen börjar faran!

- Beakta och följ anvisningarna i maskinhandboken
- Beakta och följ säkerhetsanvisningar och säkerhetssymboler
- Använda säkerhetsutrustning

Beakta anvisningarna i Er maskinhandbok! Uppstart av maskinen och referenspunktssökningen är maskinberoende funktioner.

Gör på följande sätt för att koppla till maskinen:

- Slå på matningsspänningen till styrsystem och maskin
- Styrsystemet startar operativsystemet. Detta förlopp kan ta några minuter.
- Därefter visar styrsystemet dialogen strömavbrott i bildskärmens övre rad.

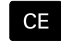

ū

6

- Tryck på knappen **CE**
- > Styrsystemet översätter PLC-programmet.
- Slå på styrspänningen
- > Styrsystemet testar nödstoppslingans funktion och växlar till mode referenssökning.
- Passera referenspunkterna i föreslagen ordningsföljd: Tryck knappen **NC-start** för varje axel. Om du har absoluta längd- och vinkelmätsystem i din maskin, behöver referenspunkterna inte sökas.
	- > Styrsystemet är nu driftklar och befinner sig i driftart **MANUELL DRIFT**.

- Sökning av referenspunkt
	- **[Ytterligare information:](#page-169-0)** "Uppstart", Sida 170
- $\blacksquare$ Driftarter **Ytterligare information:** ["Programmering", Sida 64](#page-63-0)

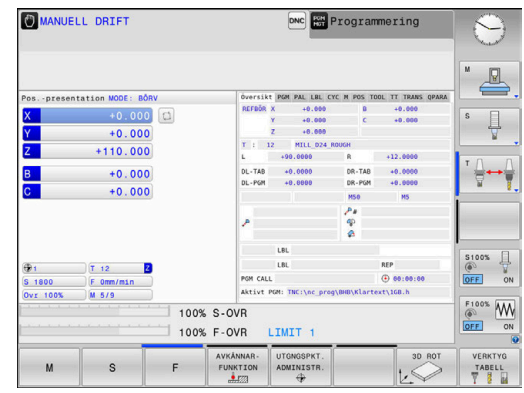

# **2.3 Testa arbetsstycket grafiskt (Option #20)**

## **Välj driftart Programtest**

NC-program kan du testa i driftart **PROGRAMTEST**:

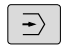

 $\sqrt{2\pi r}$ 

- Tryck på driftartknappen
- Styrsystemet växlar till driftart **PROGRAMTEST**.

## **Detaljerad information om detta ämne**

- Styrsystemets driftarter **[Ytterligare information:](#page-62-0)** "Driftarter", Sida 63
- NC-program testa **Ytterligare information:** ["Programtest", Sida 269](#page-268-0)

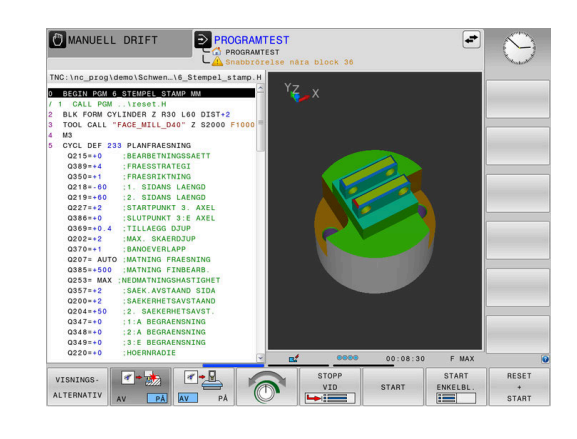

## **Välj verktygstabell**

Om du ännu inte har aktiverat någon verktygstabell i driftart **PROGRAMTEST**, måste du genomföra detta steg.

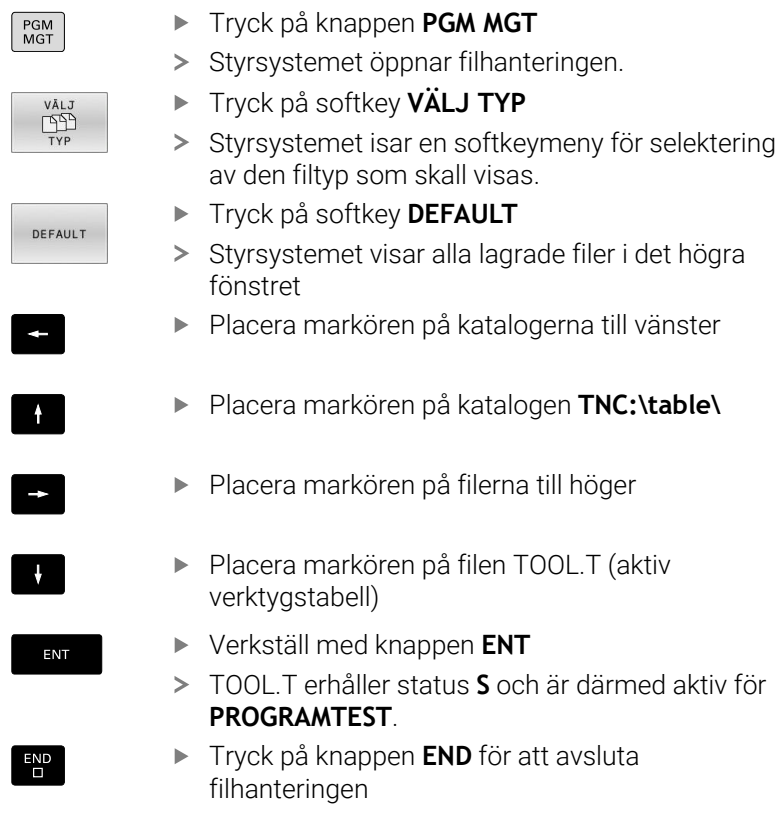

- Verktygsförvaltning **Ytterligare information:** ["Inmatning av verktygsdata i tabellen",](#page-135-0) [Sida 136](#page-135-0)
- NC-program testa **Ytterligare information:** ["Programtest", Sida 269](#page-268-0)

## **NC-program välja**

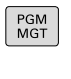

SISTA **FILERNA** 

ENT

- Tryck på knappen **PGM MGT**
	- > Styrsystemet öppnar filhanteringen.
- Tryck på softkey **SISTA FILERNA**
	- > Styrsystemet öppnar ett fönster med de senast valda filerna.
	- Välj det NC-program som du vill testa med pilknapparna
- Verkställ med knappen **ENT**

## **Välja bildskärmsuppdelning och vy**

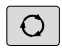

- Tryck på knappen **Bildskärmsuppdelning** > Styrsystemet visar alla tillgängliga alternativ i softkeyraden.
- PROGRAM ARBSTYCKE
- Tryck på softkey **PROGRAM + ARBETSSTYCKE**
- > Styrsystemet visar NC-programmet i den vänstra bildskärmsdelen och råämnet i den högra bildskärmsdelen.
- VISNINGS-ALTERNATIV
- Tryck på softkey **VISNINGSALTERNATIV**

Styrsystemet erbjuder följande presentationssätt:

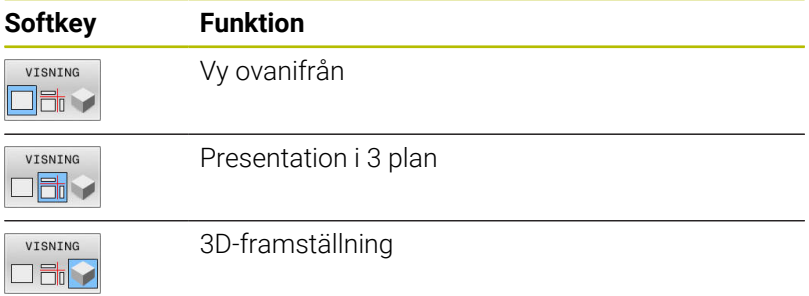

- Grafikfunktioner × **Ytterligare information:** ["Grafik \(Option #20\)", Sida 252](#page-251-0)
- $\mathbf{r}$ Genomföra programtest **Ytterligare information:** ["Programtest", Sida 269](#page-268-0)

# **Starta programtest**

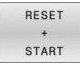

## Tryck på softkey **RESET START**

- > Styrsystemet återställer tidigare aktiva verktygsdata.
- > Styrsystemet simulerar det aktiva NC-programmet fram till ett programmerat avbrott eller till programmets slut.
- Du kan växla presentationssättet via softkeys när simuleringen pågår
- Tryck på softkey **STOPP**
- > Styrsystemet avbryter programtestet.
- START

STOP

- Tryck på softkey **START**
- > Styrsystemet fortsätter programtestet efter ett avbrott.

- Genomföra programtest  $\overline{\phantom{a}}$ **Ytterligare information:** ["Programtest", Sida 269](#page-268-0)
- Grafikfunktioner **Ytterligare information:** ["Grafik \(Option #20\)", Sida 252](#page-251-0)
- $\overline{\Box}$ Ställ in simuleringshastighet **Ytterligare information:** ["Ställa in hastighet för programtestet",](#page-257-0) [Sida 258](#page-257-0)

## **2.4 Verktygsinställning**

## **Välj driftart MANUELL DRIFT**

Du ställer in verktyg i driftart **MANUELL DRIFT**:

- $\boxed{\mathbb{C}}$
- Tryck på driftartknappen
- > Styrsystemet växlar till driftart MANUELL DRIFT.

#### **Detaljerad information om detta ämne**

Styrsystemets driftarter **[Ytterligare information:](#page-62-0)** "Driftarter", Sida 63

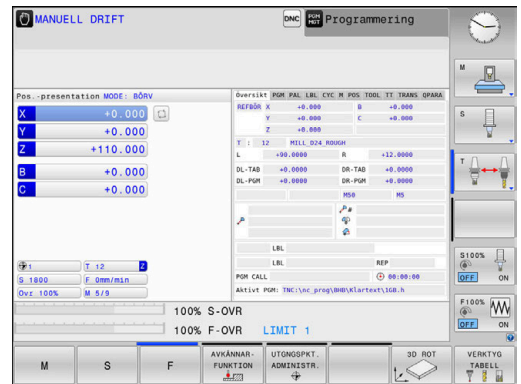

## **Förbereda och mäta upp verktyg**

- Spänn upp erforderliga verktyg i lämpliga verktygshållare
- Vid uppmätning med extern förinställningsapparat: Mät upp verktygen, notera längd och radie eller överför dem direkt till maskinen med ett överföringsprogram
- Vid uppmätning i maskinen: Ladda verktygen i verktygsväxlaren **Ytterligare information:** ["Editera platstabell TOOL\\_P.TCH",](#page-48-0) [Sida 49](#page-48-0)

## **Editera verktygstabell TOOL.T**

6

Beakta anvisningarna i Er maskinhandbok!

Anropet av verktygsadministrationen kan avvika från följande beskrivna sätt.

I verktygstabellen TOOL.T (fast lagrad under **TNC:\table\**) sparar du verktygsdata såsom längd och radie men också ytterligare verktygspecifik information som styrsystemet behöver för att kunna utföra olika funktioner.

För att mata in verktygsdata i verktygstabellen TOOL.T, gör man på följande sätt:

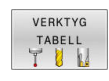

Tryck på softkey **VERKTYG TABELL**

> Styrsystemet visar verktygstabellen i en tabellpresentation.

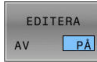

- Växla softkey **EDITERA** till **PÅ**
- Välj det verktygsnummer som du vill ändra med pilknapparna nedåt eller uppåt
- Välj det verktygsdata som du vill ändra med pilknapp höger eller vänster
- END<br>O
- Tryck på knappen **END**
- > Styrsystemet avslutar verktygstabellen och sparar ändringarna.

- $\blacksquare$ Styrsystemets driftarter **[Ytterligare information:](#page-62-0)** "Driftarter", Sida 63
- $\blacksquare$ Arbeta med verktygstabellen **Ytterligare information:** ["Inmatning av verktygsdata i tabellen",](#page-135-0) [Sida 136](#page-135-0)
- Arbeta med verktygshanteringen **Ytterligare information:** ["Öppna verktygsförvaltningen",](#page-153-0) [Sida 154](#page-153-0)

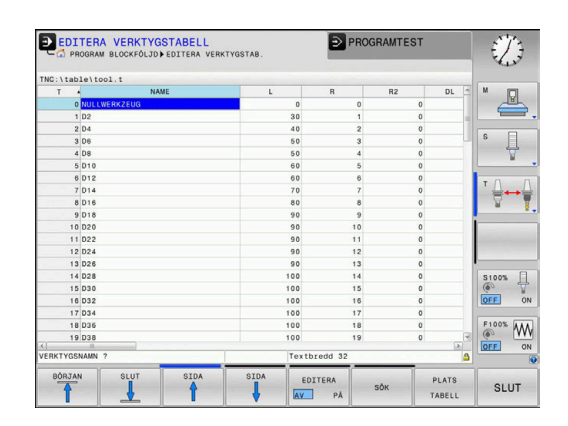

## <span id="page-48-0"></span>**Editera platstabell TOOL\_P.TCH**

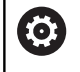

Beakta anvisningarna i Er maskinhandbok!

Platstabellens funktionssätt är maskinberoende.

I platstabellen TOOL\_P.TCH (fast lagrad under **TNC:\table\**) bestämmer du vilka verktyg som verktygsmagasinet är bestyckat med.

För att mata in data i platstabellen TOOL\_P.TCH gör man på följande sätt:

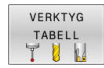

- Tryck på softkey **VERKTYG TABELL**
- > Styrsystemet visar verktygstabellen i en tabellpresentation.

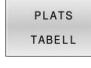

EDITERA  $PA$ AV

- Tryck på softkey **PLATS TABELL**
- > Styrsystemet visar platstabellen i en tabellpresentation.
- Växla softkey **EDITERA** till **PÅ**
- Välj det platsnummer som du vill ändra med pilknapparna nedåt eller uppåt
- Välj det data som du vill ändra med pilknapp höger eller vänster

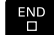

Tryck på knappen **END**

- $\blacksquare$ Styrsystemets driftarter **[Ytterligare information:](#page-62-0)** "Driftarter", Sida 63
- $\Box$ Arbeta med platstabellen **Ytterligare information:** ["Platstabell för verktygsväxlare",](#page-142-0) [Sida 143](#page-142-0)

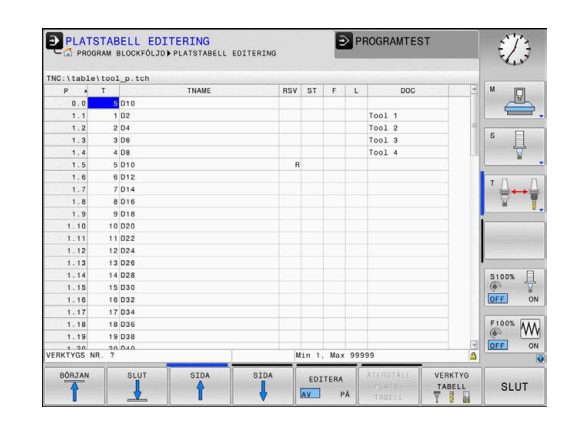

# **2.5 Inställning av arbetsstycket**

## **Välj korrekt driftart**

Du ställer in arbetsstycken i driftart **MANUELL DRIFT** eller **EL. HANDRATT**

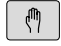

- ► Tryck på driftartknappen
- Styrsystemet växlar till driftart **MANUELL DRIFT**.

#### **Detaljerad information om detta ämne**

Driftart **MANUELL DRIFT Ytterligare information:** ["Förflyttning av maskinaxlar", Sida 175](#page-174-0)

## **Spänn upp arbetsstycket**

Spänn upp arbetsstycket med en fastspänningsanordning på maskinbordet. Om 3D-avkännarsystem finns tillgängligt i din maskin, behövs ingen axelparallell uppriktning av arbetsstycket.

När du inte har tillgång till ett 3D-avkännarsystem, måste du rikta upp arbetsstycket på ett sådant sätt att det är parallellt med maskinaxlarna.

## **Detaljerad information om detta ämne**

- Inställning av utgångspunkt med 3D-avkännarsystem **Ytterligare information:** ["Utgångspunktinställning med 3D](#page-234-0)[avkännarsystem \(Option #17\)", Sida 235](#page-234-0)
- Inställning av utgångspunkt utan 3D-avkännarsystem **Ytterligare information:** ["Inställning av utgångspunkter utan 3D](#page-205-0)[avkännarsystem", Sida 206](#page-205-0)

## **Inställning av utgångspunkt med 3D-avkännarsystem (Option #17)**

#### **Växla in 3D-avkännarsystemet**

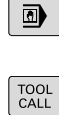

 $\Box$ 

Välj driftart **MANUELL POSITIONERING**

- Tryck på knappen **TOOL CALL** Ange verktygsdata ► Tryck på knappen **ENT** ENT Ange verktygsaxel **Z** Tryck på knappen **ENT** ENT Tryck på knappen **END**  $\overline{\Box}$ 
	- Tryck på knappen **NC-Start**

#### **Utgångspunktinställning**

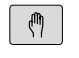

## Välj driftart **MANUELL DRIFT**

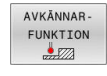

AVKÄNNING

#### Tryck på softkey **AVKÄNNARFUNKTION**

- > Styrsystemet visar de funktioner som finns tillgängliga i softkeyraden.
- ▶ Inställning av utgångspunkt t.ex. i arbetsstyckets hörn
- Positionera avkännarsystemet med axelriktningsknapparna till den första avkänningspunkten på arbetsstyckets första kant
- Välj den önska avkänningsriktningen via softkey
- ► Tryck på knappen **NC-Start**
- Avkännarsystemet förflyttas i den definierade riktningen tills det kommer i kontakt med arbetsstycket och sedan automatiskt tillbaka till startpunkten.
- Förpositionera avkännarsystemet med axelriktningsknapparna till den andra avkänningspunkten på arbetsstyckets första kant
- Tryck på knappen **NC-Start**
- Avkännarsystemet förflyttas i den definierade riktningen tills det kommer i kontakt med arbetsstycket och sedan automatiskt tillbaka till startpunkten.
- Förpositionera avkännarsystemet med axelriktningsknapparna till den första avkänningspunkten på arbetsstyckets andra kant
- Välj den önska avkänningsriktningen via softkey
- Tryck på knappen **NC-Start**
- Avkännarsystemet förflyttas i den definierade riktningen tills det kommer i kontakt med arbetsstycket och sedan automatiskt tillbaka till startpunkten.
- Förpositionera avkännarsystemet med axelriktningsknapparna till den andra avkänningspunkten på arbetsstyckets andra kant
- Tryck på knappen **NC-Start**
- Avkännarsystemet förflyttas i den definierade riktningen tills det kommer i kontakt med arbetsstycket och sedan automatiskt tillbaka till startpunkten.
- Därefter presenterar styrsystemet koordinaterna för den uppmätta hörnpunkten.

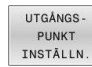

- Ställ in på 0: tryck på softkey  $\blacktriangleright$ **UTGÅNGSINSTÄLLN.**
- Lämna menyn med softkey **END**

#### **Detaljerad information om detta ämne**

 $\blacksquare$ Ställa in utgångspunkter **Ytterligare information:** ["Utgångspunktinställning med 3D](#page-234-0)[avkännarsystem \(Option #17\)", Sida 235](#page-234-0)

# **2.6 Bearbeta arbetsstycket**

## **Välj driftart PROGRAM ENKELBLOCK eller PROGRAM BLOCKFÖLJD**

NC-program kan exekveras antingen i driftart **PROGRAM ENKELBLOCK** eller i driftart **PROGRAM BLOCKFÖLJD**:

 $\Box$ 

 $\Box$ 

- **Tryck på driftartknappen**
- > Styrsystemet växlar till driftart **PROGRAM ENKELBLOCK**, styrsystemet exekverar NCprogrammet ett block i taget.
- Du måste starta varje individuellt NC-block med knappen **NC-start**
- Tryck på knappen **PROGRAM BLOCKFÖLJD**
- > Styrsystemet växlar till driftart **PROGRAM BLOCKFÖLJD**, styrsystemet exekverar NC-programmet efter NC-start fram till ett programstopp eller till sitt slut.

#### **Detaljerad information om detta ämne**

- Styrsystemets driftarter  $\blacksquare$ **[Ytterligare information:](#page-62-0)** "Driftarter", Sida 63
- NC-program exekvera **Ytterligare information:** ["Programkörning", Sida 275](#page-274-0)

## **NC-program välja**

- PGM<br>MGT
- Tryck på knappen **PGM MGT**
- > Styrsystemet öppnar filhanteringen.
- SISTA **FILERNA**
- Tryck på softkey **SISTA FILERNA**
- > Styrsystemet öppnar ett fönster med de senast valda filerna.
- ▶ Väli vid behov NC-programmet som du vill exekvera med pilknapparna, bekräfta med knappen **ENT**

## **NC-program starta**

- 禾
- Tryck på knappen **NC-Start**
- > Styrsystemet exekverar det aktiva NC-programmet.

#### **Detaljerad information om detta ämne**

× NC-program exekvera **Ytterligare information:** ["Programkörning", Sida 275](#page-274-0)

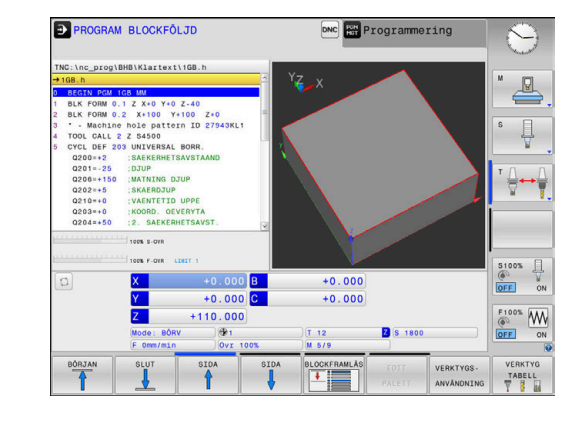

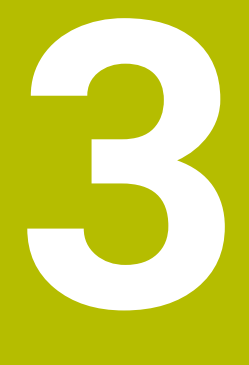

# **Grunder**

# **3.1 TNC 620**

HEIDENHAIN-TNC-styrsystem är verkstadsanpassade kurvlinjestyrsystem, med vilka man kan programmera fräsbearbetningar och borrbearbetningar direkt i maskinen med hjälp av lättförståelig klartext. De är avsedda för användning i fräsmaskiner, borrmaskiner och bearbetningscenter med upp till 6 axlar. Dessutom kan spindelns vinkelposition programmeras.

Knappsats och bildskärmspresentation är överskådligt utformade, så att alla funktioner kan nås snabbt och enkelt.

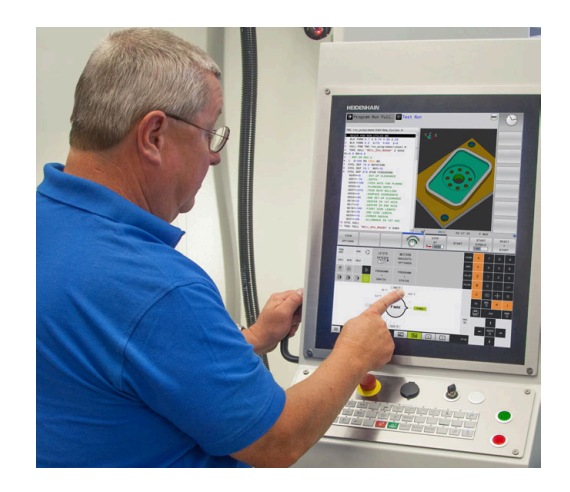

## **HEIDENHAIN-klartext och DIN/ISO**

Att skapa program är extra enkelt i användarvänlig HEIDENHAIN-Klartext, det dialogstyrda programmeringsspråket för verkstaden. En programmeringsgrafik presenterar de individuella bearbetningsstegen samtidigt som programmet matas in. Om det inte finns någon NC-anpassad ritning, hjälper dessutom den flexibla konturprogrammeringen FK. Bearbetningen av arbetsstycket kan simuleras grafiskt både i programtest och under programkörningen.

Dessutom kan styrsystemen programmeras enligt DIN/ISO.

Ett NC-program kan även matas in och testas samtidigt som ett annat NC-program utför bearbetning av ett arbetsstycke.

**Ytterligare information:** Bruksanvisning Klartext- eller DIN/ISOprogrammering

## **Kompatibilitet**

NC-program som du har skapat i ett HEIDENHAINkurvlinjestyrsystem (från och med TNC 150 B) är under vissa förutsättningar exekverbara i TNC 620. Om NC-block innehåller ogiltiga element, indikeras dessa av styrsystemet vid öppning av filen med ett felmeddelande eller som ERROR-block.

## **Datasäkerhet och dataskydd**

Framgång beror väsentligt på tillgängliga data och att de garanterar sekretess, integritet och äkthet. Av denna anledning är skydd mot förlust, manipulation och obehörig publicering av relevanta data en högsta prioritet för HEIDENHAIN.

För att säkerställa att dina data är aktivt skyddade i styrsystemet erbjuder HEIDENHAIN avancerade integrerade programvarulösningar.

Följande programvarulösningar erbjuds i ditt styrsystem:

- **SELinux**
	- **Ytterligare information:** ["Säkerhetssoftware SELinux", Sida 427](#page-426-0)
- $\blacksquare$ **Firewall [Ytterligare information:](#page-402-0)** "Firewall", Sida 403
- $\blacksquare$ Integrerad webbläsare **Ytterligare information:** ["Visa internetfiler", Sida 94](#page-93-0)
- Förvaltning av extern åtkomst **Ytterligare information:** ["Tillåt eller spärra extern åtkomst",](#page-359-0) [Sida 360](#page-359-0)
- Övervakning av TCP- och UDP-portar × **[Ytterligare information:](#page-391-0)** "Portscan", Sida 392
- Fjärrdiagnos **Ytterligare information:** ["Remote Service", Sida 393](#page-392-0)
- Användaradministration  $\overline{\phantom{a}}$ **Ytterligare information:** ["Användarförvaltning", Sida 428](#page-427-0)

Dessa lösningar skyddar styrsystemet avsevärt men de kan inte ersätta en företagsspecifik IT-säkerhet och en helhetssyn över hela konceptet. HEIDENHAIN rekommenderar förutom de lösningar som erbjuds också ett säkerhetskoncept som är anpassat till företaget. På detta sätt skyddar du dina data och din information effektivt även efter export från styrsystemet.

För att säkerställa datasäkerhet i framtiden rekommenderar HEIDENHAIN att regelbundet informerar sig om tillgängliga produktuppdateringar och att hålla programvaran uppdaterad.

## **AVARNING**

#### **Varning, fara för användare!**

Skadlig programvara (virus, trojaner, malware eller worms) kan förändra dataposter samt programvaran. Manipulerade dataposter och programvara kan leda till oförutsedda beteenden hos maskinen.

- Kontrollera att borttagbara lagringsmedia inte har någon skadlig kod före användning
- Starta den interna webbläsaren uteslutande i sandbox

#### **Virusskanner**

Virusskannrar kan påverka NC-styrsystemets beteende negativt.

Följderna kan t.ex. bli intermittenta matningsförändringar eller systemkrascher. Sådan negativ inverkan är inte acceptabel i ett styrsystem för verktygsmaskiner. Därför erbjuder HEIDENHAIN inte någon virusskanner och avråder likaså från att använda en virusskanner i styrsystemet.

Följande alternativ står till förfogande i styrsystemet:

- **SELinux**
- **Firewall**
- **Sandbox**
- Spärra extern åtkomst
- Övervakning av TCP- och UDP-portar

Med lämplig konfiguration av nämnda alternativ ges ett mycket effektivt dataskydd i styrsystemet.

Om du insisterar på användningen av en virusskanner måste du använda styrsystemet i ett isolerat nätverk (med en gateway och en virusskanner). Installation av en virusskanner är inte möjlig i efterhand.

## **3.2 Bildskärm och knappsats**

#### **Bildskärm**

Styrsystemet levereras som kompaktversion eller som version med separat bildskärm och knappsats. I båda varianterna är styrsystemet utrustat med en 15 tum TFT-flatbildskärm.

**1** Övre raden

Vid påslaget styrsystem visar bildskärmen de valda driftarterna i den översta raden: Maskindriftarter till vänster och programmeringsdriftarter till höger. Den driftart som för tillfället presenteras i bildskärmen visas i ett större fält i den övre raden: där visas även dialogfrågor och meddelandetexter (Undantag: när styrsystemet endast visar grafik).

**2** Softkeys

I underkanten presenterar styrsystemet ytterligare funktioner i form av en softkeyrad. Dessa funktioner väljer man med de därunder placerade knapparna. För orientering indikerar smala linjer precis över softkeyraden antalet tillgängliga softkeyrader. Dessa ytterligare softkeyrader väljs med de softkey-växlingsknappar som är placerade längst ut i knappraden. Den aktiva softkeyraden markeras med en blå linje.

- **3** Knappar för softkeyval
- **4** Softkey-växlingsknappar
- **5** Val av bildskärmsuppdelning
- **6** Bildskärmsväxlingsknapp för maskindriftart, programmeringsdriftart och tredje desktop
- **7** Knappar för softkeyval avsedda för maskintillverkar-softkeys
- **8** Softkey-växlingsknappar för maskintillverkar-softkeys
- **9** USB-anslutning

 $\mathbf{i}$ 

När du använder en TNC 620 med touch-manövrering, kan du ersätta vissa knapptryckningar med gester.

**Ytterligare information:** ["Touchscreen användning",](#page-470-0) [Sida 471](#page-470-0)

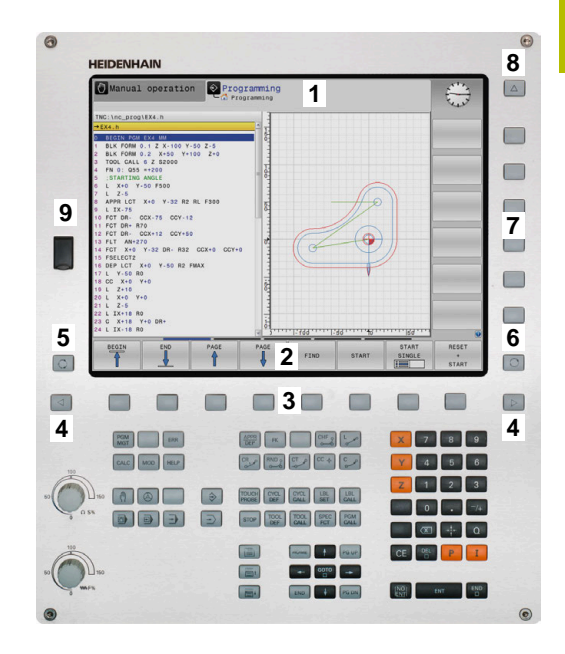

## **Bestämma bildskärmsuppdelning**

Användaren väljer bildskärmens uppdelning. Styrsystemet kan exempelvis i driftart **Programmering** presentera NC-programmet i det vänstra fönstret, samtidigt som det högra fönstret visar en programmeringsgrafik. Alternativt kan man välja att presentera programstrukturen i det högra fönstret eller enbart NC-programmet i ett stort fönster. Vilka fönster som styrsystemet kan visa är beroende av vilken driftart som har valts.

Bestämma bildskärmsuppdelning:

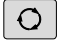

Tryck på knappen för **bildskärmsuppdelning**: Softkeyraden presenterar de möjliga bildskärmsuppdelningarna **[Ytterligare information:](#page-62-0)** "Driftarter", Sida 63

Välj bildskärmsuppdelning med softkey

PROGRAM GRAFIK

## **Manöverpanel**

TNC 620 kan levereras med inbyggd manöverpanel. Som alternativ finns TNC 620 även som version med separat bildskärm och extern manöverpanel med alfanumeriskt tangentbord.

- **1** Alfabetiskt tangentbord för textinmatning, filnamn och DIN/ ISO-programmering
- **2** Organisation (filhantering)
	- Kalkylator
	- MOD-funktion
	- $H = H = P$ -funktion
	- **Presentation av felmeddelanden**
	- Växla bildskärm mellan driftarterna
- **3** Programmeringsdriftarter
- **4** Maskindriftarter
- **5** Öppning av programmeringsdialoger
- **6** Navigationsnappar och hoppinstruktion **GOTO**
- **7** Sifferinmatning och axelval
- **8** Musplatta
- **9** Musknappar
- **10** Maskinmanöverpanel **Ytterligare information:** Maskinhandbok

De enskilda knapparnas funktion har sammanfattats på den första omslagssidan.

> När du använder en TNC 620 med touch-manövrering, kan du ersätta vissa knapptryckningar med gester.

**Ytterligare information:** ["Touchscreen användning",](#page-470-0) [Sida 471](#page-470-0)

6

A

Beakta anvisningarna i Er maskinhandbok! Vissa maskintillverkare använder sig inte av standardknappsatsen från HEIDENHAIN.

Externa knappar, såsom exempelvis **NC-start** eller **NC-stopp**, beskrivs i din maskinhandbok.

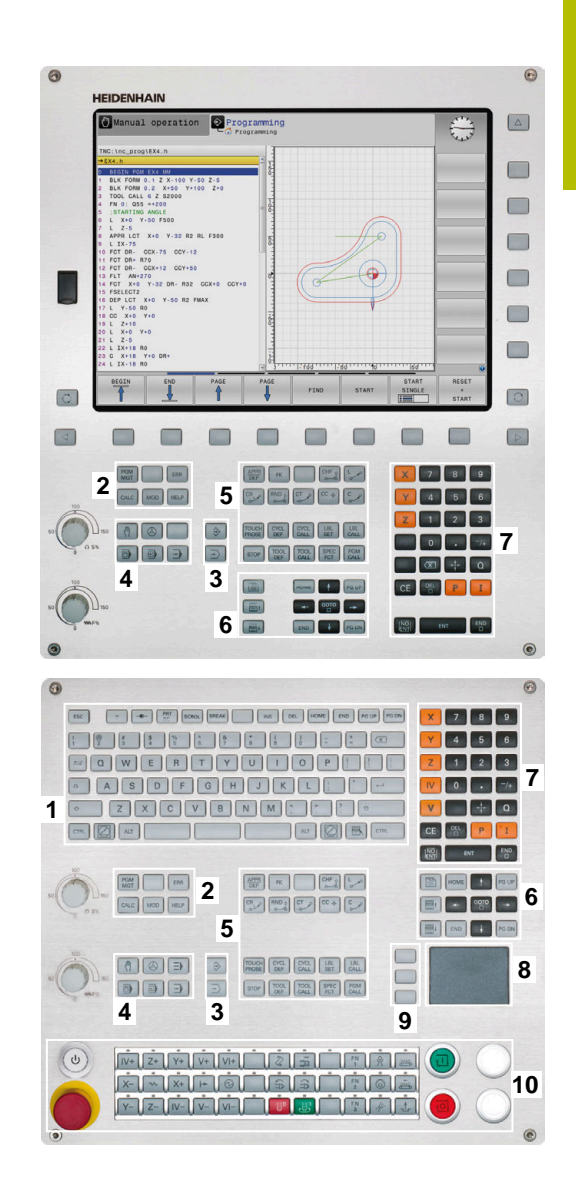

#### **Rengöring**

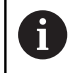

Undvik föroreningar genom att använda arbetshandskar.

Säkerställ tangentbordsenhetens funktion genom att enbart använda rengöringsmedel med anjoniska eller nonjoniska tensider.

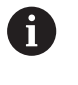

Applicera inte rengöringsmedlet direkt på tangentbordsenheten, utan fukta den med en lämplig rengöringstrasa.

Stäng av styrsystemet innan du rengör tangentbordsenheten.

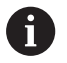

Förhindra skador på tangentbordsenheten genom att undvika följande rengöringsmedel eller hjälpmedel:

- Aggressiva lösningsmedel
- Skurmedel
- **Tryckluft**
- Ångstråleaggregat

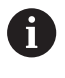

Styrkulan kräver inget regelbundet underhåll. Rengöring behövs bara efter funktionsbortfall.

Rengör enligt följande om tangentbordsenheten har en styrkula:

- Stäng av styrsystemet
- ▶ Vrid avdragsringen 100° moturs
- Den löstagbara avdragsringen höjer sig från  $\geq$ tangentbordsenheten då den vrids.
- $\mathbf{B}$ Ta bort avdragsringen
- Ta ut kulan  $\mathbf{b}$
- Avlägsna försiktigt sand, spån och damm från höljet ▶

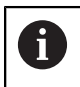

Repor i höljet kan orsaka funktionsfel.

Applicera en liten mängd isopropanol-alkohol-rengöringsmedel  $\mathbf{p}$ på en luddfri och ren trasa

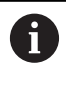

Observera anvisningarna för rengöringsmedlet.

 $\mathbf{p}$ Torka försiktigt av höljet med trasan tills det inte finns några märkbara ränder eller fläckar

#### **Byte av knapphättor**

Om tangentbordsenhetens knapphättor behöver bytas kan du vända dig till HEIDENHAIN eller maskintillverkaren.

**Ytterligare information:** ["Tryckknappar för tangentbordsenheter och](#page-511-0) [maskinmanöverpaneler", Sida 512](#page-511-0)

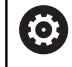

Tangentbordet måste vara komplett, i annat fall kan inte skyddsklass IP54 garanteras.

Knapphättor byts på följande sätt:

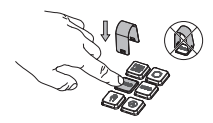

 $\blacktriangleright$ Skjut demonteringsverktyget (ID 1325134-01) över knapphättan tills griparen går i ingrepp

> Om du trycker på knappen går det lättare att använda demonteringsverktyget.

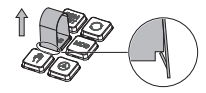

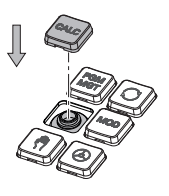

Dra av knapphättan  $\blacktriangleright$ 

Ĭ.

Sätt dit knapphättan på b tätningen och tryck fast den

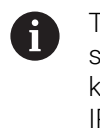

Tätningen får inte skadas, i annat fall kan inte skyddsklass IP54 garanteras.

Kontrollera fastsättning och  $\blacktriangleright$ funktion

## **Bildskärmsknappsats**

När du använder kompaktversionen (utan Alpha-knappsats) av styrsystemet, kan skriva bokstäver och specialtecken via bildskärmsknappsatsen eller med en PC-knappsats som ansluts via USB.

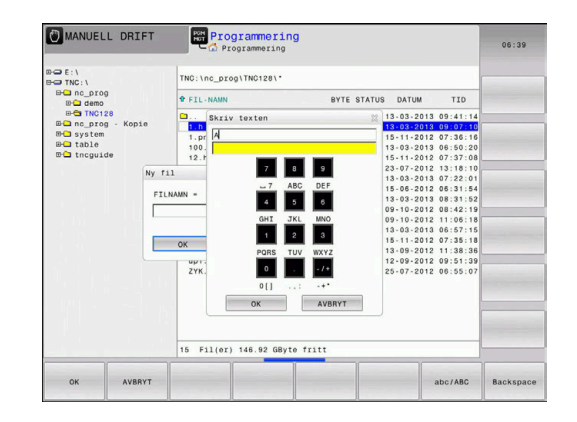

#### **Mata in text med bildskärmsknappsatsen**

Gör på följande sätt för att arbeta med bildskärmsknappsatsen:

- Tryck på knappen **GOTO** när du önskar mata in bokstäver i t.ex. ett programnamn eller katalognamn via bildskärmsknappsatsen
	- > Styrsystemet öppnar ett fönster där styrsystemets sifferinmatningsfält visas med tillhörande bokstavsbeläggning.
- Tryck flera gånger på sifferknappen tills markören visar den önskade bokstaven
- Vänta tills styrsystemet har överfört det önskade tecknet innan du matar in nästa tecken
- Med softkey **OK** överförs texten till det öppnade dialogfältet

Med softkey **abc/ABC** väljer du mellan stora och små bokstäver. Om din maskintillverkare har definierat ytterligare specialtecken, kan du kalla upp och infoga dessa via softkey **SPECIALTECKEN**. För att radera enstaka tecken trycker du på softkey **BACKSPACE**.

 $\mathbf{8}$ 

OK

GOTO<br>ロ

# <span id="page-62-0"></span>**3.3 Driftarter**

## **Manuell drift och El. Handratt**

I driftart **MANUELL DRIFT** ställer du in maskinen. Du kan positionera maskinaxlarna manuellt eller stegvis och ställa in utgångspunkter.

När option 8 är aktiv kan du tilta bearbetningsplanet.

Driftart **EL. HANDRATT** stödjer manuell förflyttning av maskinaxlarna med hjälp av en elektronisk handratt HR.

#### **Softkeys för bildskärmsuppdelning**

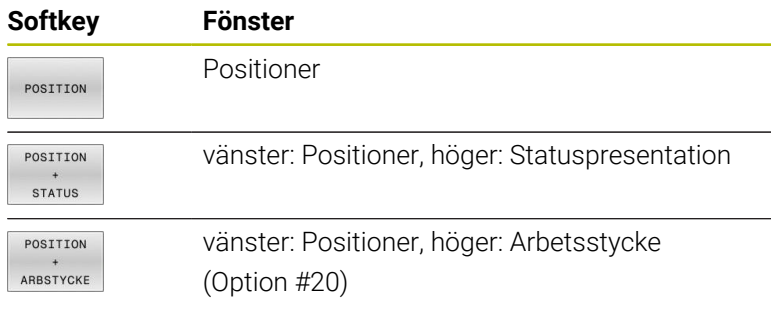

#### MANUELL DRIFT DNC Programmering S  $\overline{\mathbb{R}}$  $\overline{1000}$  $\Box$  $+0.000$  $+110.000$  $\theta$  $+0.000$  $+0.000$ 100% S-OVR 100% F-OVR THET  $\mathsf{s}$  $\overline{M}$

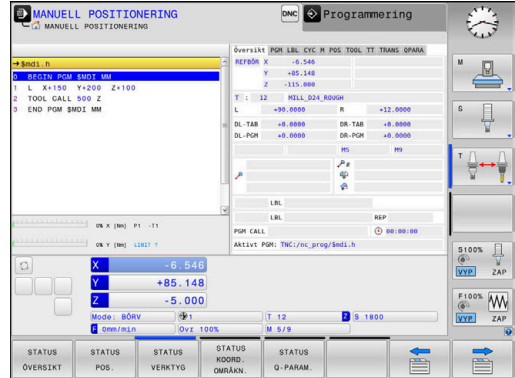

## **Positionering med manuell inmatning**

I denna driftart kan enkla förflyttningar och funktioner programmeras, exempelvis för planfräsning eller förpositionering.

#### **Softkeys för bildskärmsuppdelning**

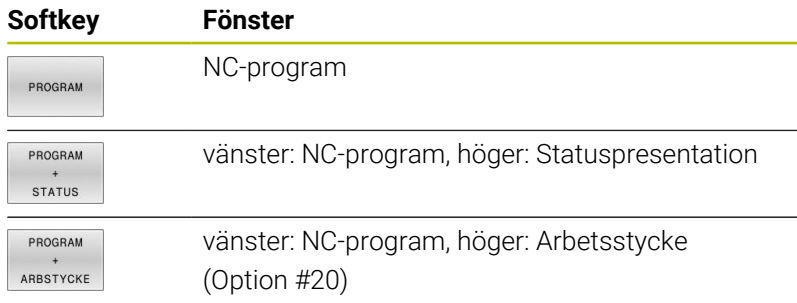

## <span id="page-63-0"></span>**Programmering**

Du skapar dina NC-program i denna driftart. Den flexibla konturprogrammeringen, de olika cyklerna och Qparameterfunktionerna erbjuder ett stort stöd och funktionsomfång. Om så önskas visar programmeringsgrafiken de programmerade förflyttningsbanorna.

#### **Softkeys för bildskärmsuppdelning**

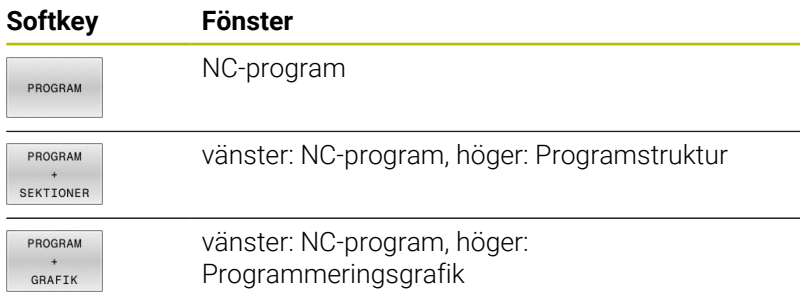

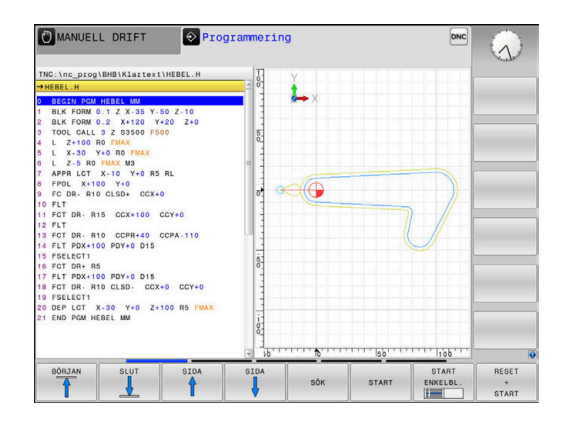

## **PROGRAMTEST**

I driftart **PROGRAMTEST**, simulerar styrsystemet NC-program och programdelar, detta för att finna exempelvis geometriska motsägelser, saknade eller felaktiga uppgifter i programmet samt rörelser utanför arbetsområdet. Simulationen stöds med olika grafiska presentationsformer. (Option #20)

#### **Softkeys för bildskärmsuppdelning**

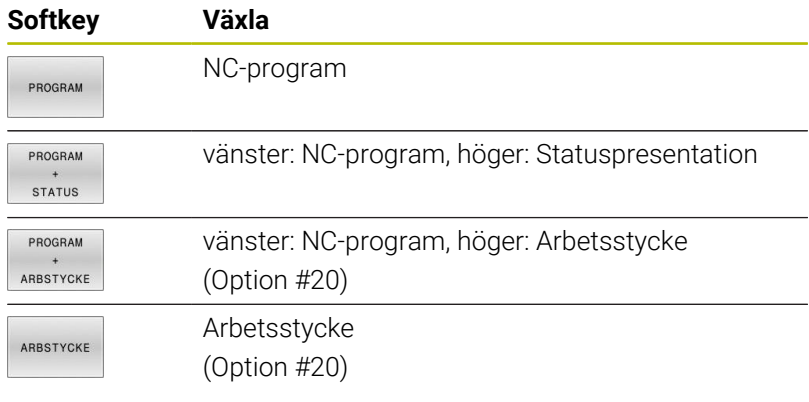

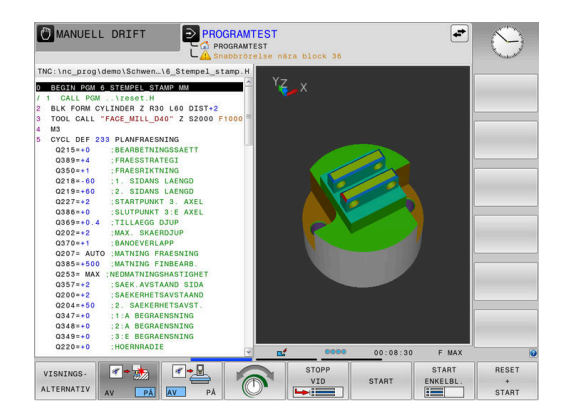

## **Program blockföljd och Program enkelblock**

I driftart **PROGRAM BLOCKFÖLJD** utför styrsystemet ett NC-program kontinuerligt till dess slut eller till ett manuellt respektive programmerat avbrott. Efter ett avbrott kan man återuppta programexekveringen.

I driftart **PROGRAM ENKELBLOCK** startar man varje NC-block separat genom att trycka på knappen **NC-Start**. Vid punktmönstercykler och **CYCL CALL PAT** stoppar styrsystemet efter varje punkt. Råämnesdefinitionen tolkas som NC-block.

#### **Softkeys för bildskärmsuppdelning**

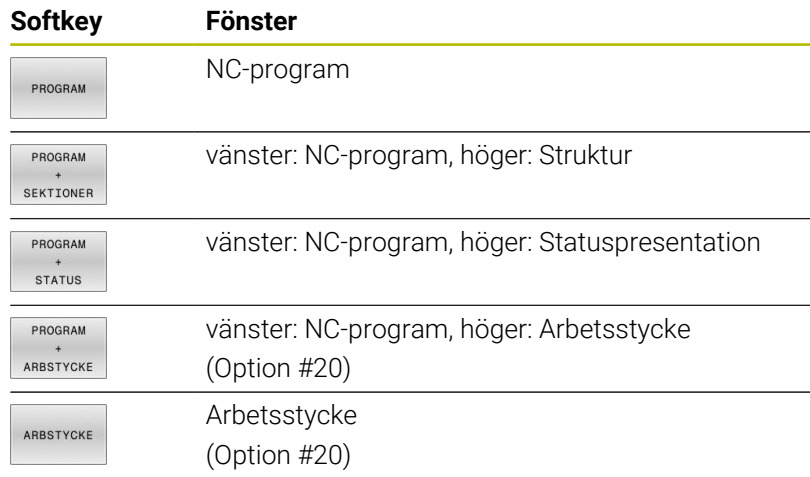

#### **Softkeys för bildskärmsuppdelning vid palett-tabeller**

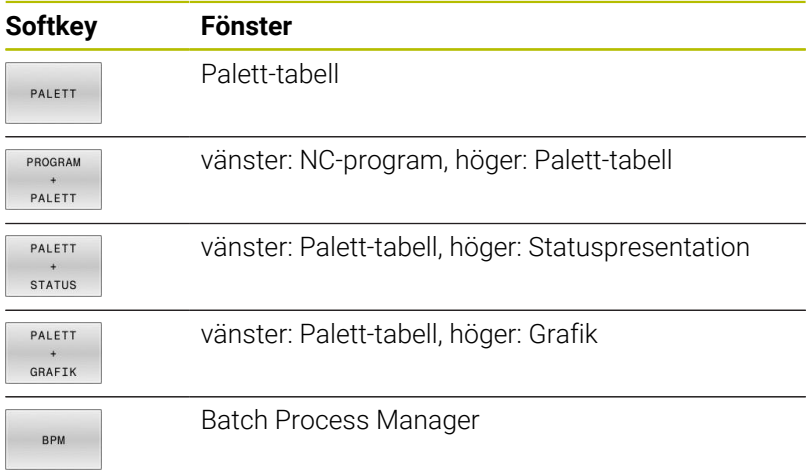

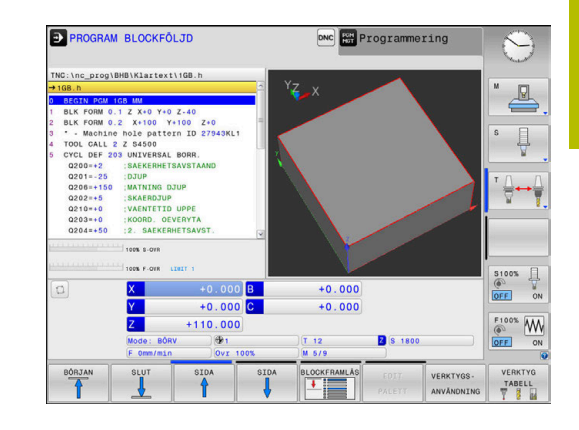

# **3.4 Statuspresentation**

## **Allmän statuspresentation**

Den allmänna Statuspresentationen i bildskärmens undre del ger dig information om maskinens aktuella tillstånd. Styrsystemet visar information om axlar och positioner och även tekniska värden och symboler för aktiva funktioner.

Styrsystemet visar status i driftarterna:

- **PROGRAM ENKELBLOCK**
- $\mathbb{R}^2$ **PROGRAM BLOCKFÖLJD**
- **MANUELL POSITIONERING**

När bildskärmsuppdelningen är vald till **GRAFIK** visas inte statuspresentationen.

## I driftarterna **MANUELL DRIFT** och **EL. HANDRATT** visar

styrsystemet statuspresentationen i ett stort fönster.

#### **Axel- och positionspresentation**

0

 $\mathbf i$ 

Beakta anvisningarna i Er maskinhandbok! Ordningsföljden och antalet visade axlar bestäms av er maskintillverkare.

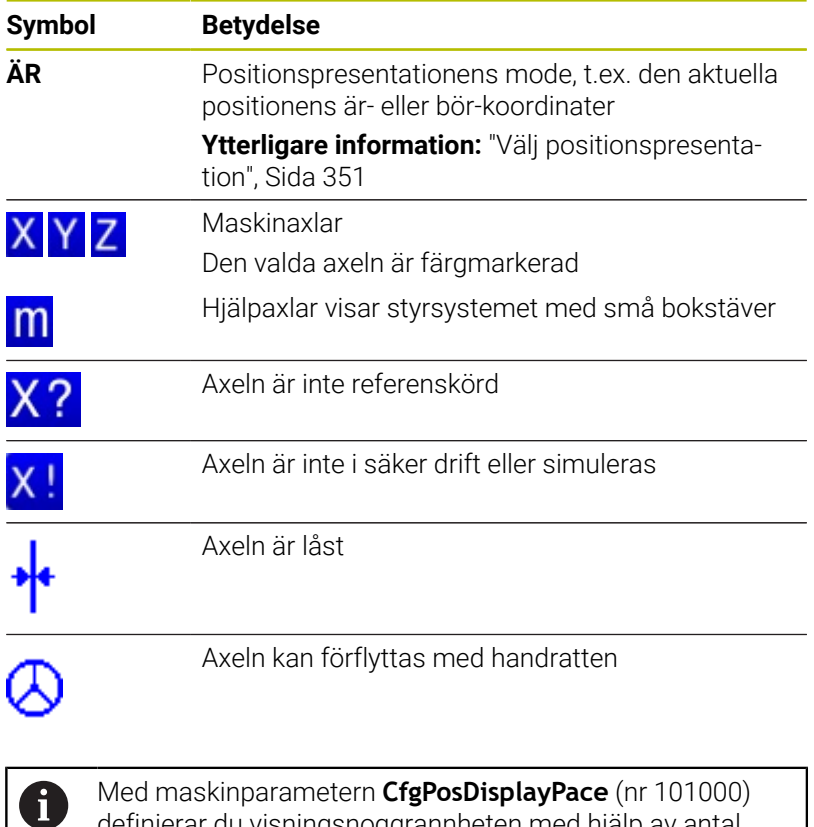

definierar du visningsnoggrannheten med hjälp av antal decimaler.

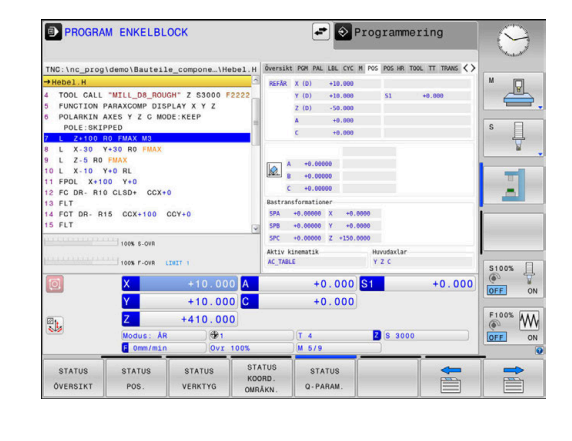

## **Utgångspunkt och tekniska värden**

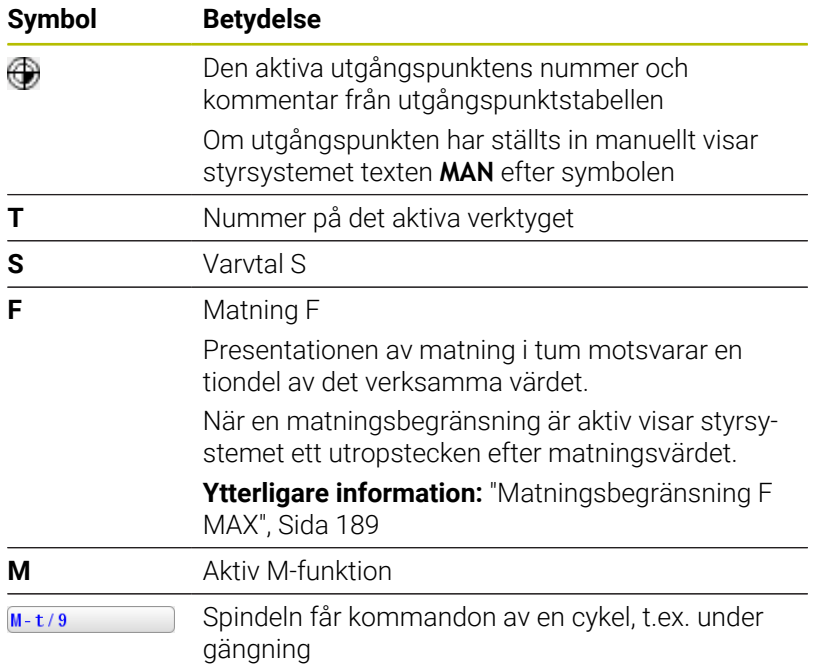

#### **Symboler för aktiva funktioner**

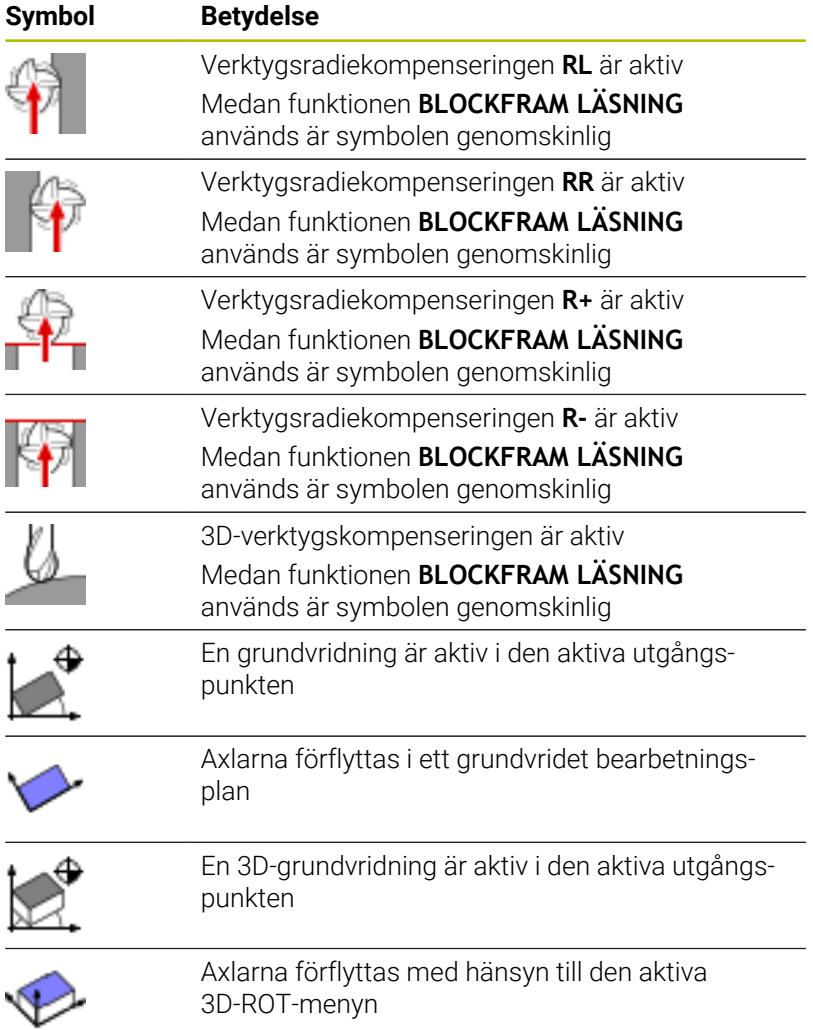

**3**

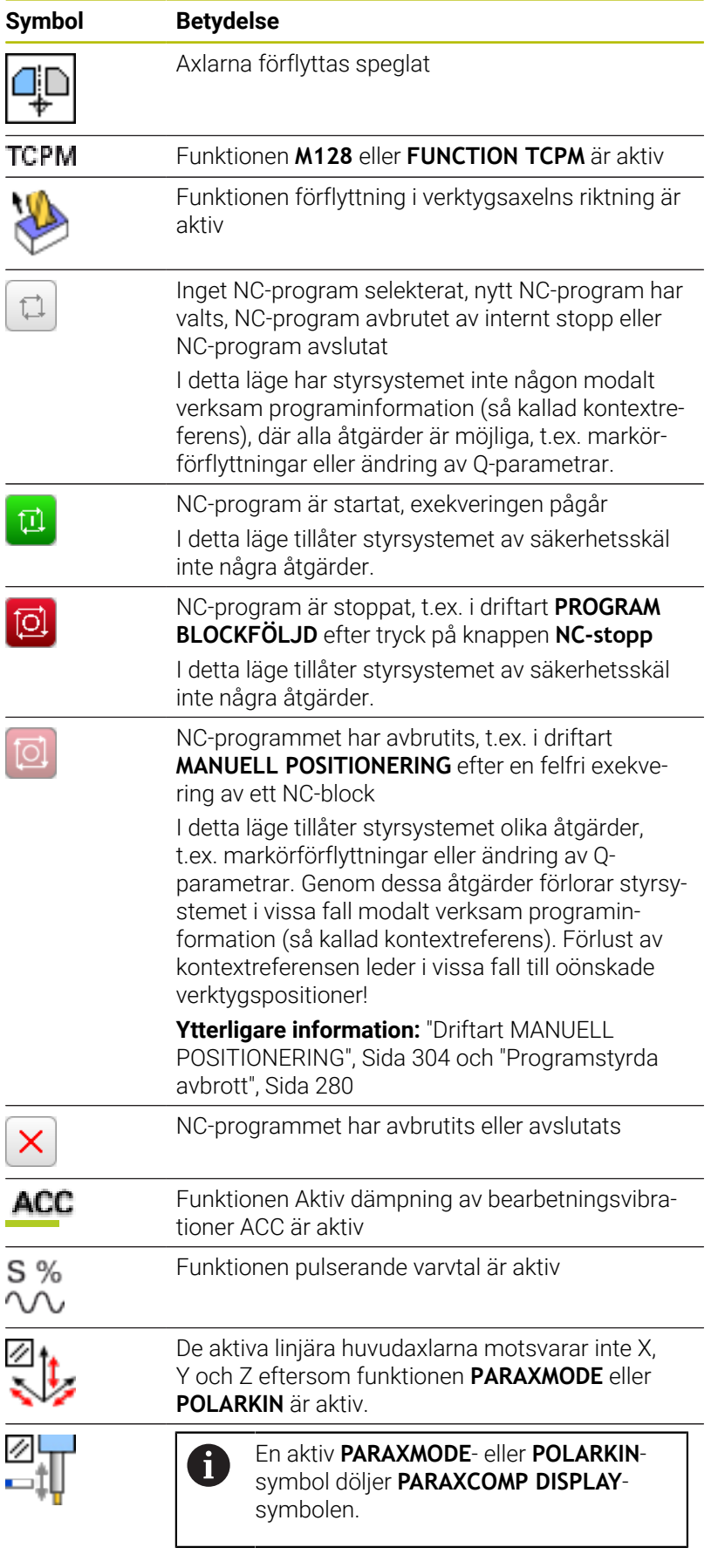

#### Funktionen **PARAXCOMP DISPLAY** är aktiv

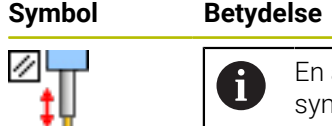

aktiv **PARAXMODE-** eller **POLARKIN**symbol döljer **PARAXCOMP MOVE**symbolen.

#### Funktionen **PARAXCOMP MOVE** är aktiv

H)

Med den valfria maskinparametern **iconPrioList** (nr 100813) kan du ändra symbolernas ordningsföljd. Endast symbolen för STIB (Styrsystem i drift) visas alltid och kan inte konfigureras.

## **Utökad statuspresentation**

Den utökade statuspresentationen ger detaljerad information om programförloppet. Man kan kalla upp den i alla driftarter med undantag för driftart **Programmering**. I driftart **Programtest** står endast en begränsad statuspresentation till förfogande.

#### **Kalla upp den utökade statuspresentationen**

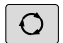

Kalla upp softkeyraden för bildskärmsuppdelning

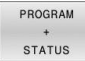

Välj bildskärmsuppdelning med utökad statuspresentation

> Styrsystemet presenterar statusformuläret **Översikt** i den högra bildskärmshalvan.

Växla softkeyrad tills **STATUS**-softkeys visas

#### **Välj utökad statuspresentation**

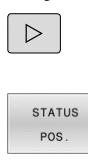

**[6]** 

- Välj utökad statuspresentation direkt via softkey, t.ex. positioner och koordinater eller
- välj önskad presentation via växlings-softkeys

Du väljer de nedan beskrivna statuspresentationerna på följande sätt:

- direkt via respektive softkey
- via växlings-softkeys  $\blacksquare$
- eller med hjälp av knappen **nästa flik** Ī.

Beakta att vissa av de statusinformationer som beskrivs längre fram bara står till förfogande när tillhörande software-option har frigivits i ditt styrsystem.

#### **Översikt**

Statusformuläret **Översikt** visas av styrsystemet efter start om du har valt bildskärmsuppdelningen **PROGRAM STATUS** (eller **POSITION STATUS**). Översiktsformuläret innehåller en sammanfattning av de viktigaste statusinformationerna, vilka även återfinns spridda i de övriga detaljformulären.

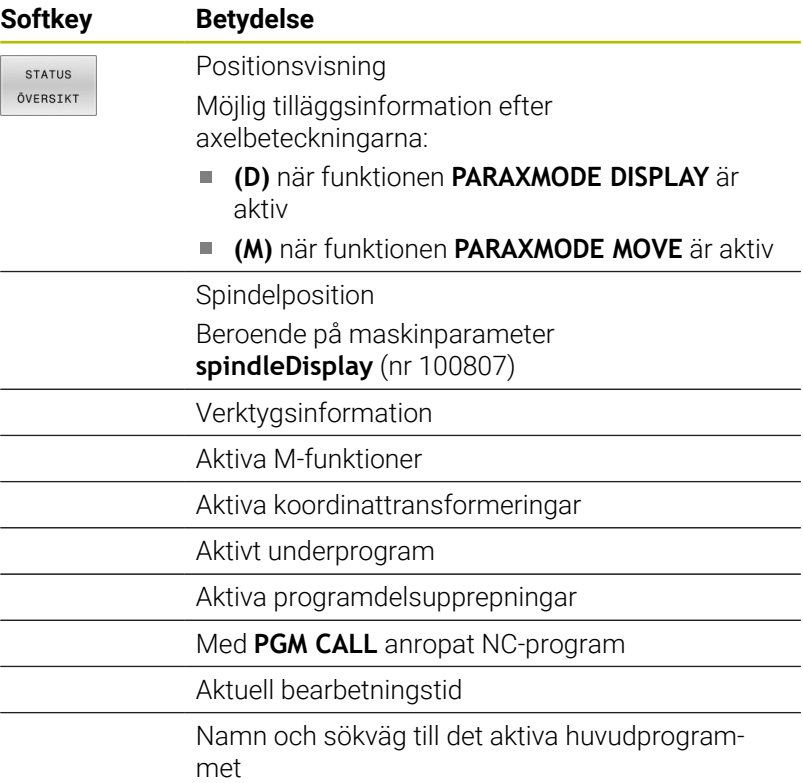

#### **Allmän programinformation (flik PGM)**

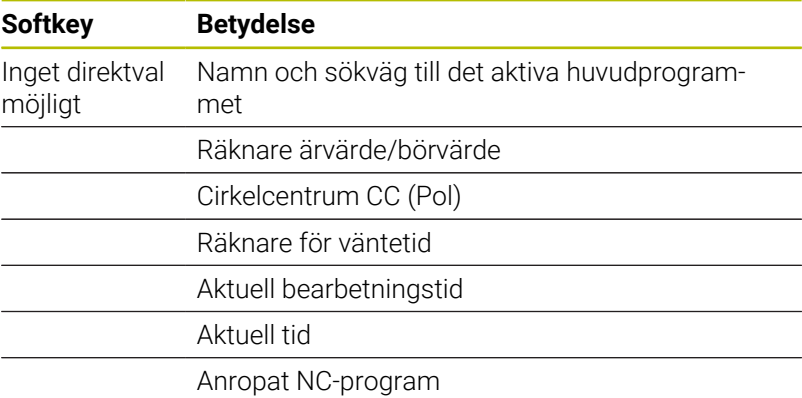

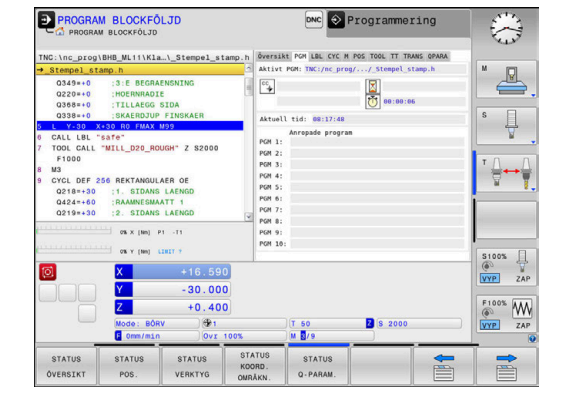

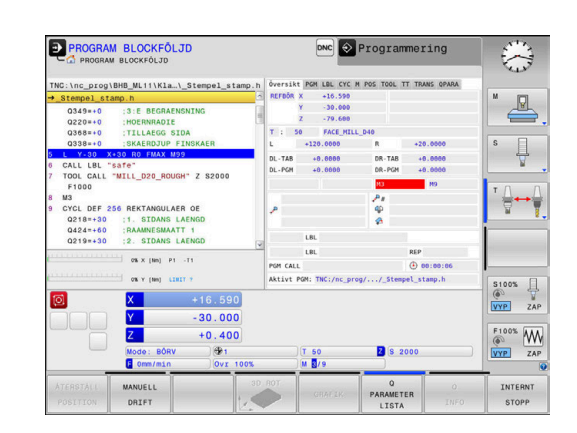

## **Palettinformation (flik PAL)**

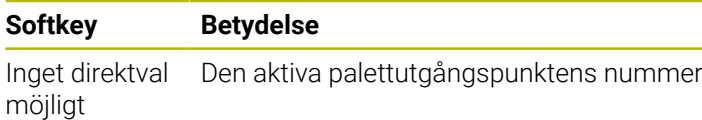

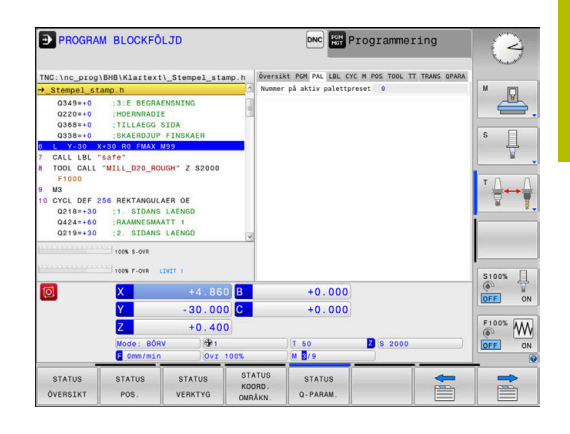

#### **Programdelsupprepning och underprogram (flik LBL)**

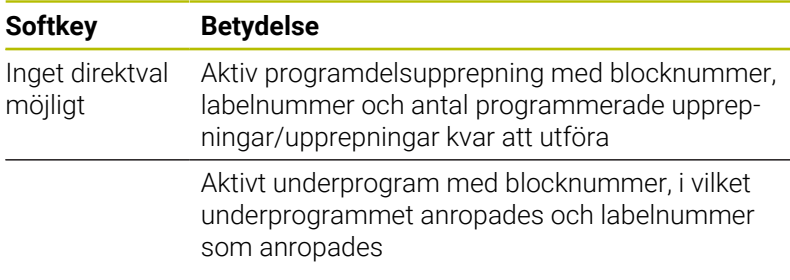

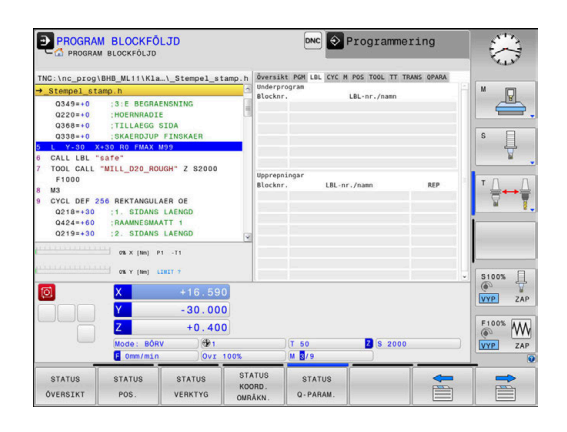

#### **Information om standardcykler (flik CYC)**

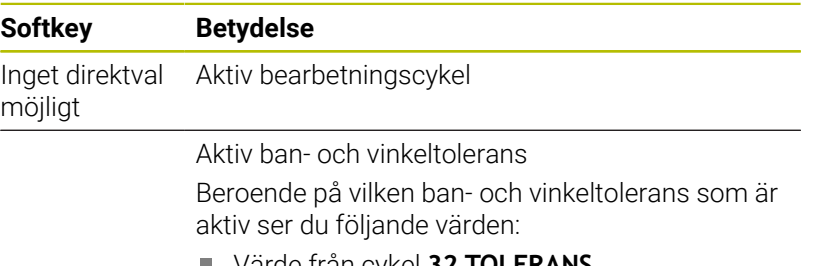

- Värde från cykel **32 TOLERANS**
- Värde från maskintillverkaren

#### **Aktiva tilläggsfunktioner M (flik M)**

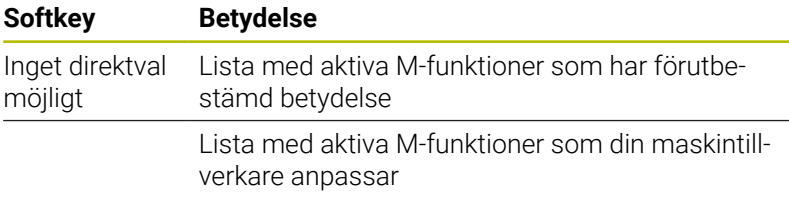

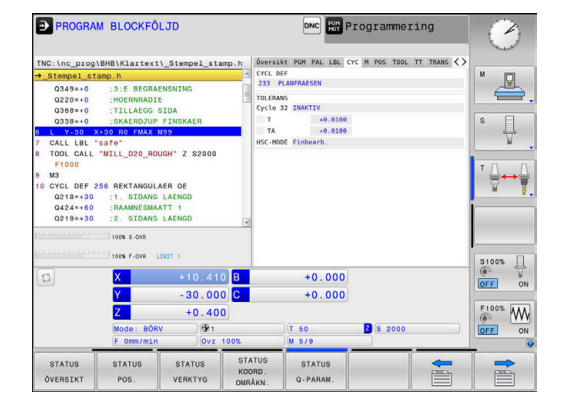

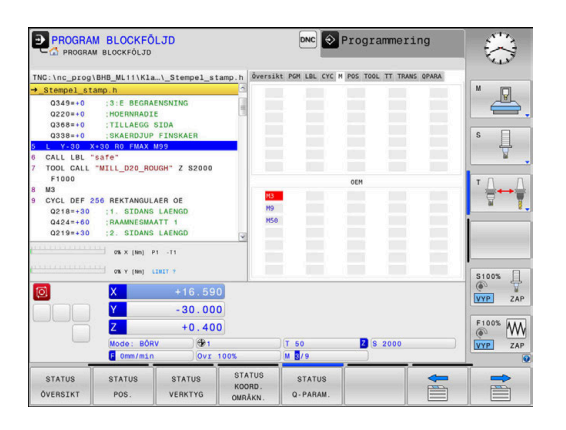

## **Positioner och koordinater (flik POS)**

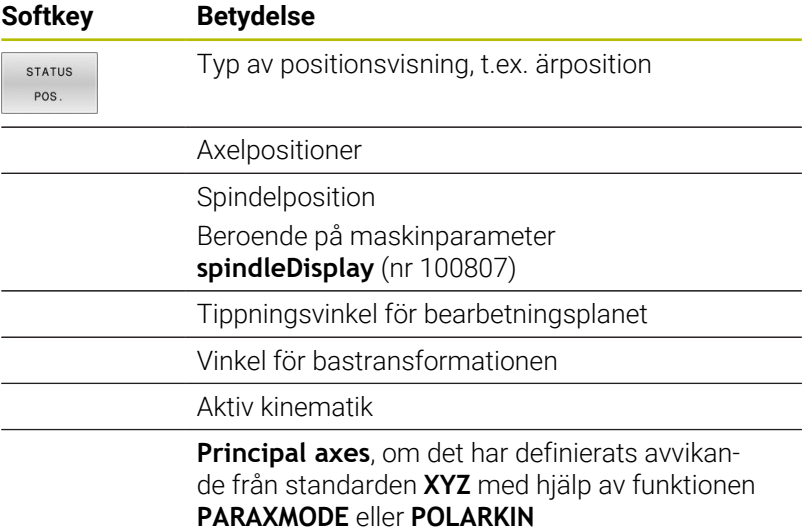

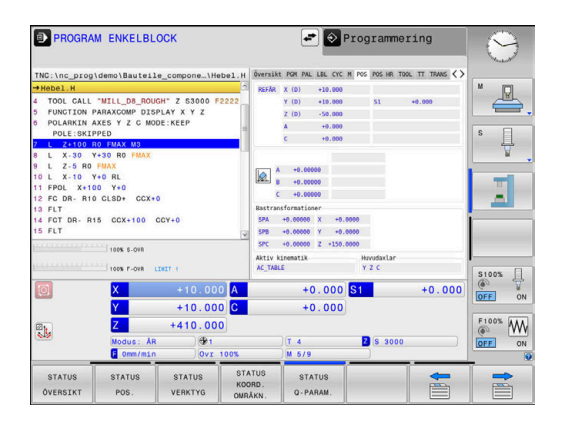

#### **Utökade maskininställningar (flik POS HR)**

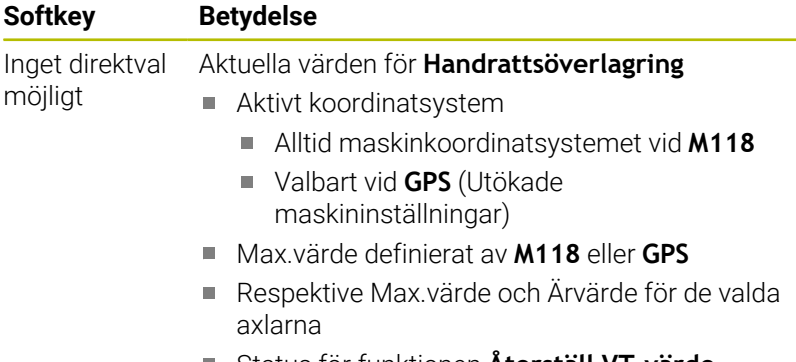

Status för funktionen **Återställ VT-värde**

Värde för alla övriga justeringsmöjligheter i funktionen A Utökade maskininställningar visas i fliken **GS** av styrsystemet.

#### **Information om verktyg (flik TOOL)**

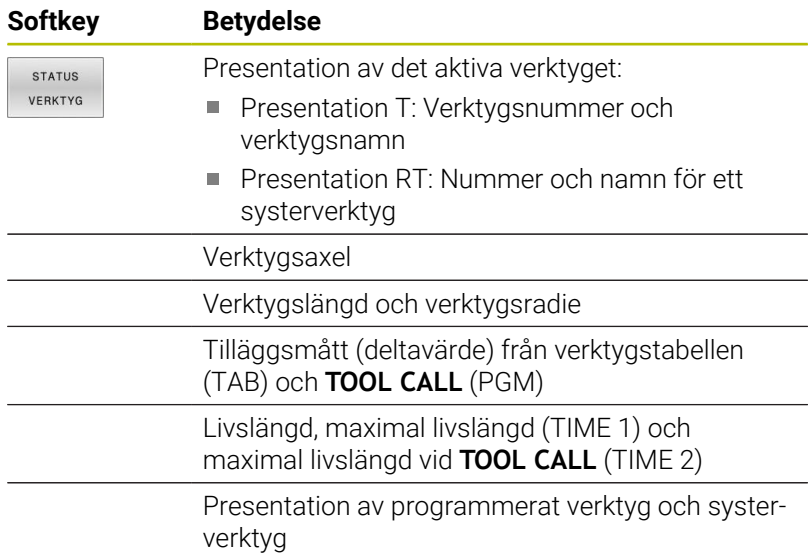

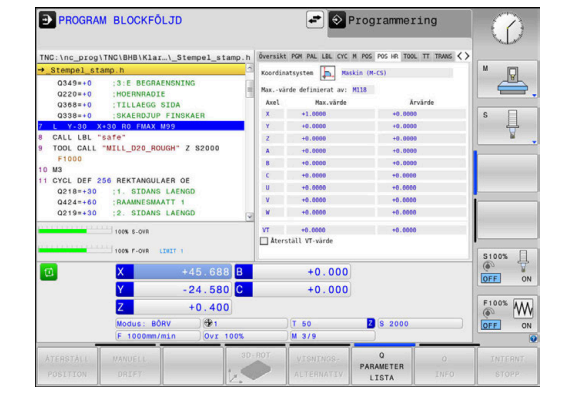

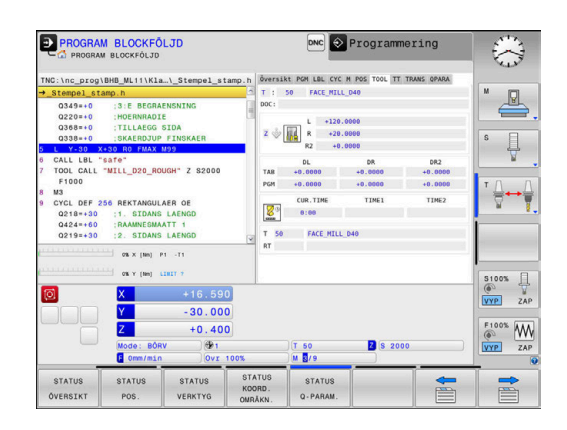
#### **Verktygsmätning (flik TT)**

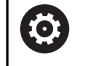

Styrsystemet visar bara fliken när denna funktion är aktiv i din maskin.

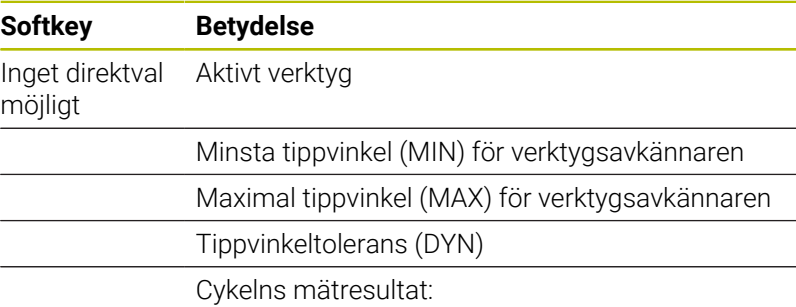

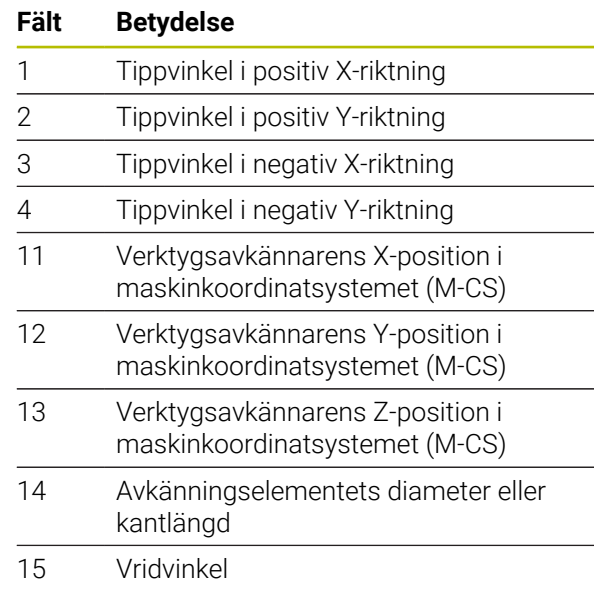

A

Maskintillverkaren definierar tippvinkeltoleransen i den valbara maskinparametern **tippingTolerance** (nr 114319). Endast om en tolerans är definierad beräknar styrsystemet tippvinkeln automatiskt.

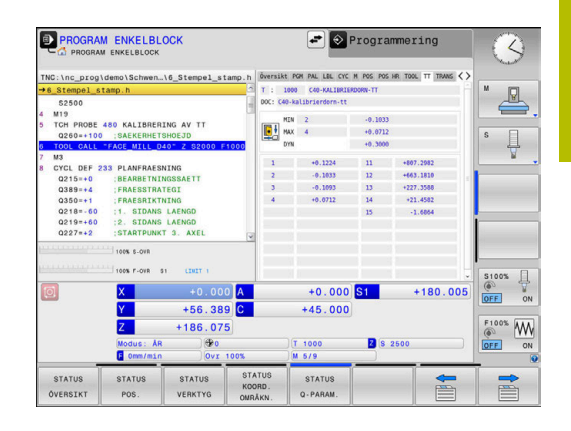

# **Koordinatomräkningar (flik TRANS)**

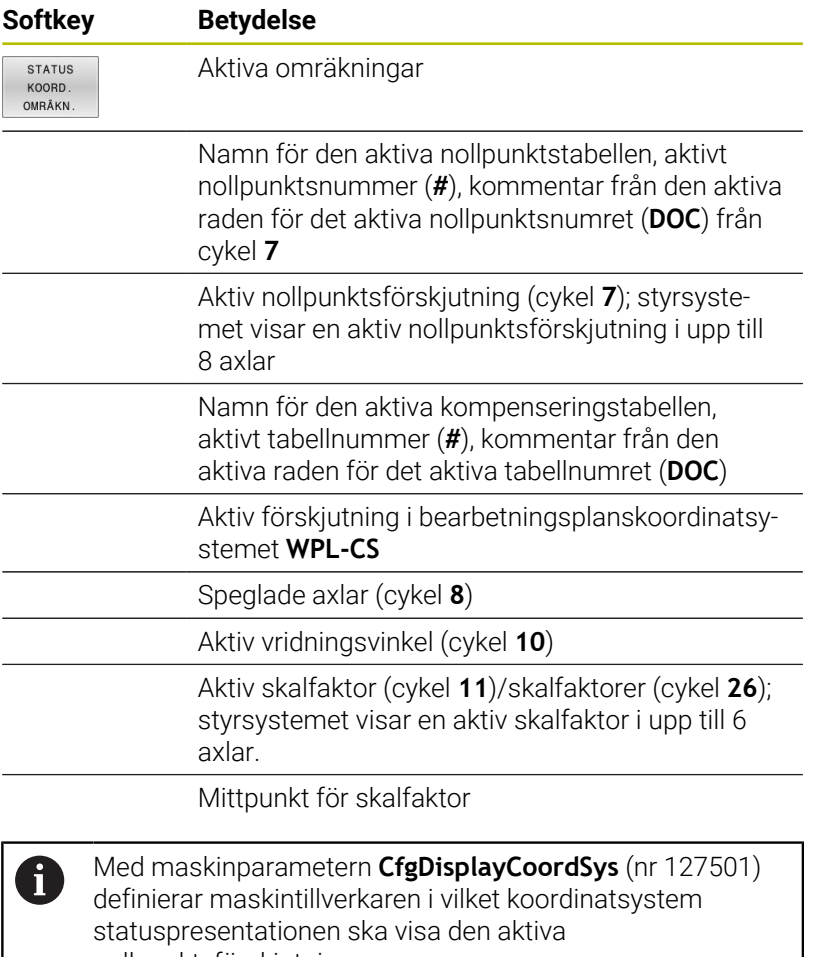

nollpunktsförskjutningen.

### **Ytterligare information:** Bruksanvisning **Programmera bearbetningscykler**

**Ytterligare information:** Bruksanvisning Klartext- och DIN/ISOprogrammering

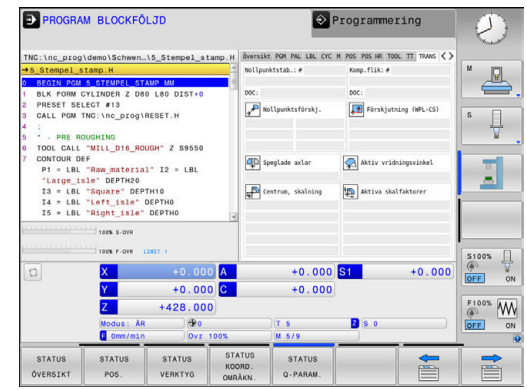

# **Presentera Q-parametrar (flik QPARA)**

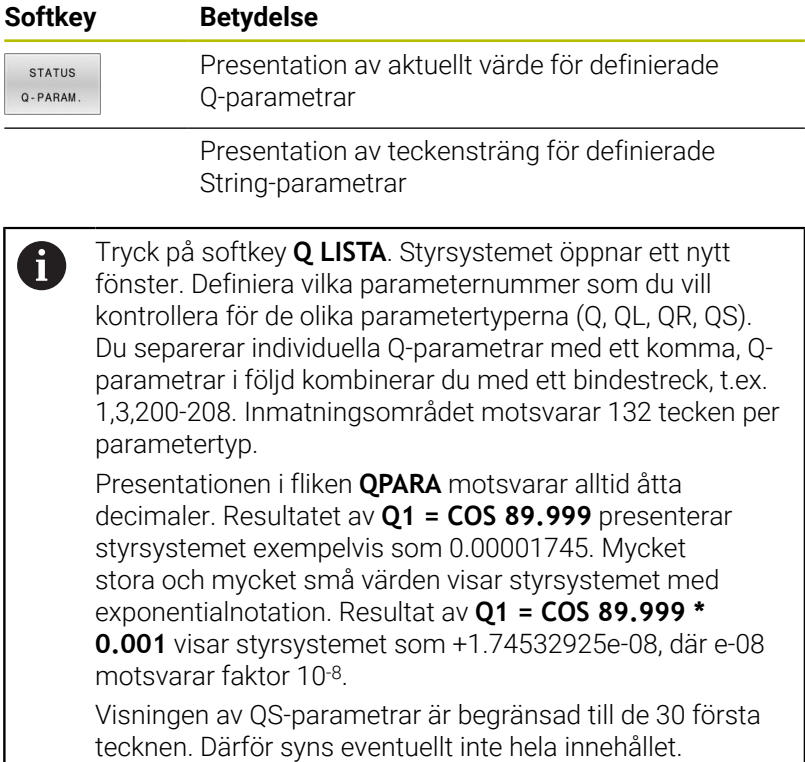

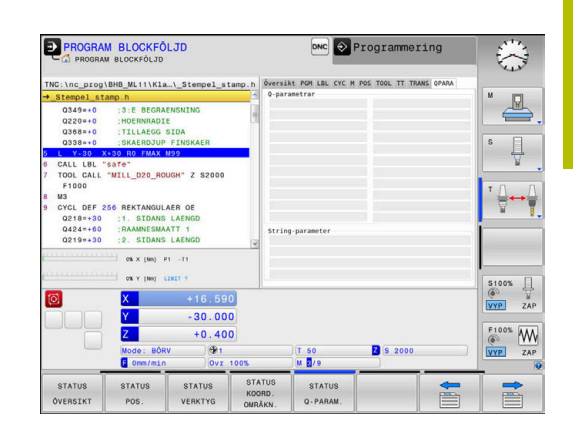

# **Övervakning av konfigurerade maskinkomponenter (fliken MON och MON Detaljerad, alternativ 155)**

Styrsystemet visar bara denna flik när denna Softwareoption är frigiven i din maskin.

Maskintillverkaren kan definiera max 20 komponenter som styrsystemet ska övervaka med hjälp av komponentövervakningen.

Din maskintillverkare konfigurerar olika komponentspecifika automatiska reaktioner vid konstaterade överbelastningar, t.ex. stoppa den aktuella bearbetningen.

## **Fliken MON**

**(e)** 

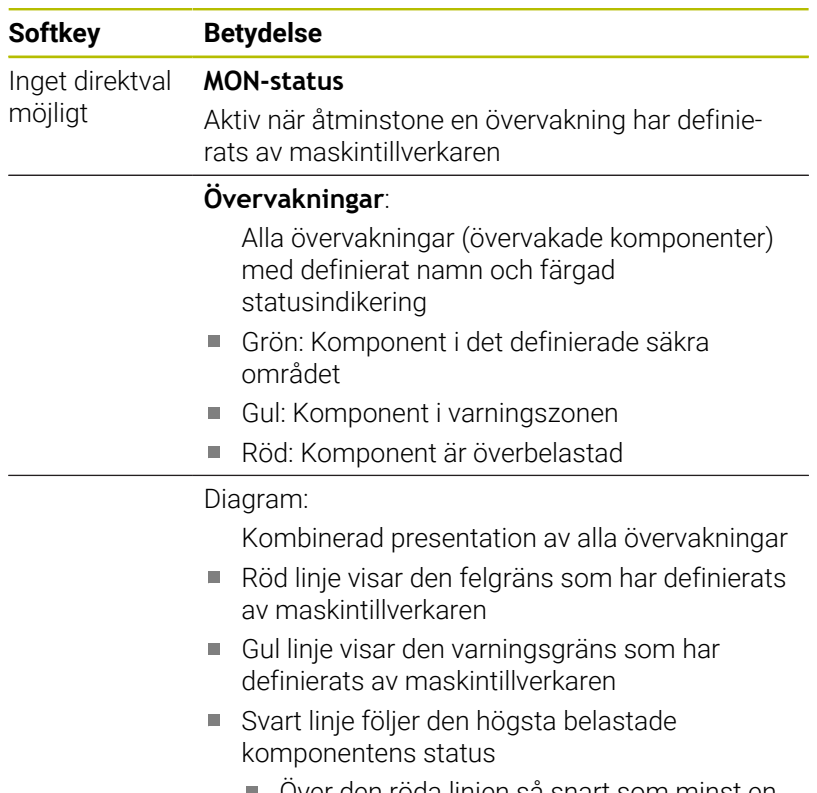

- Över den röda linjen så snart som minst en L. övervakning når överbelastningszonen
- Över den gröna linjen så snart som minst en övervakning når varningszonen

#### Diagram zoner:

- Område ovanför den röda linjen: Överbelastningszon
- Område mellan den röda och den gröna linjen: Varningszon
- Område under den gröna linjen: Zon för det definierade säkra området

Maskintillverkaren kan alternativt definiera enbart varnings- eller enbart felgränser. Om ingen gräns har definierats visas ingen röd eller gul linje.

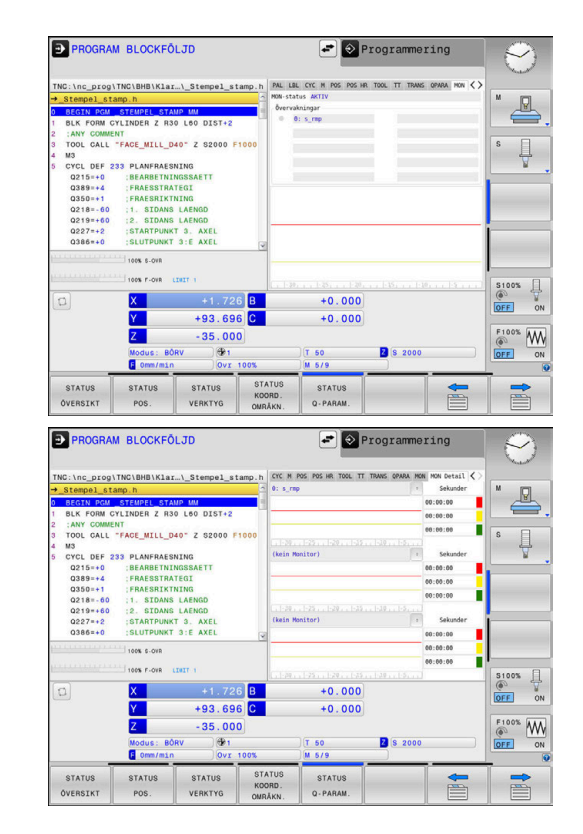

### **Fliken MON Detaljerad**

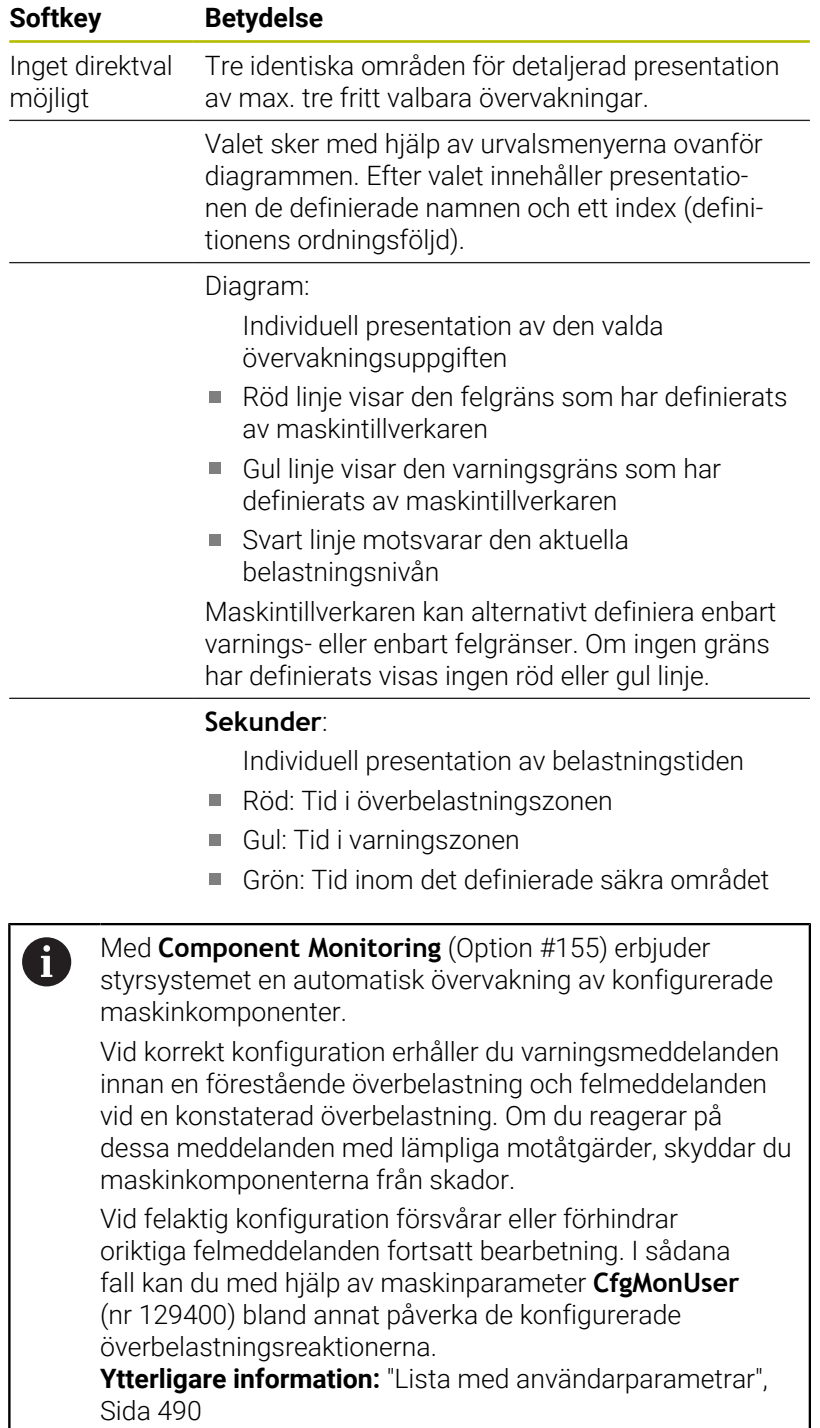

# **3.5 Filhantering**

# **Filer**

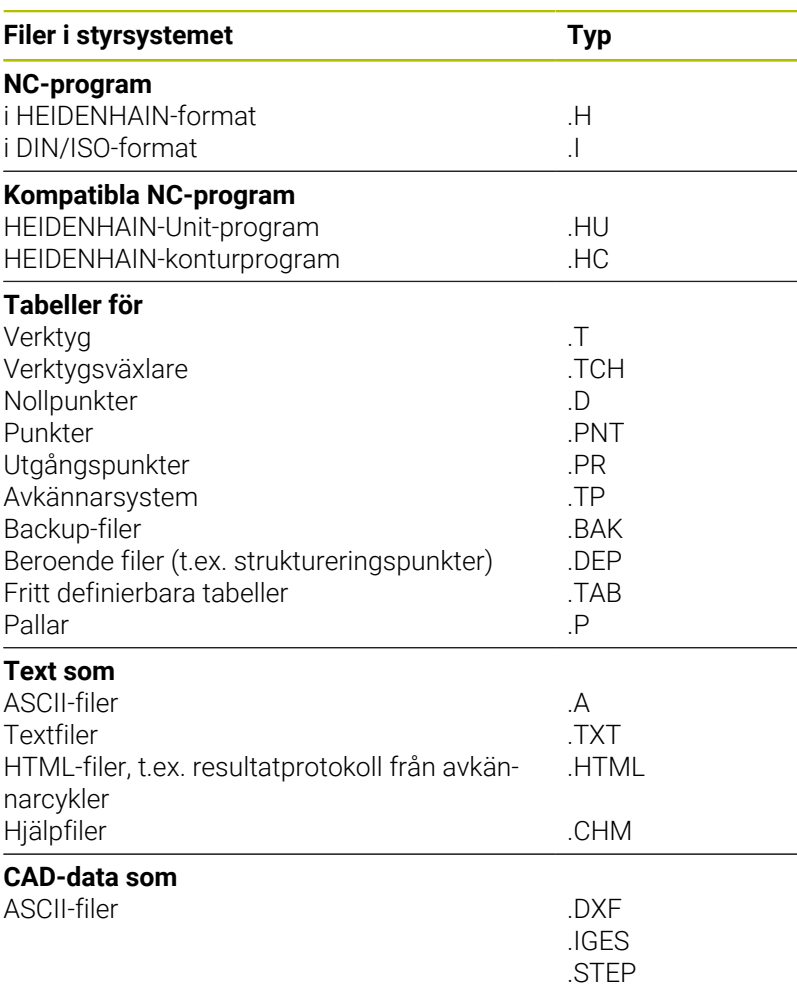

När ett NC-program skall matas in i styrsystemet börjar man med att ange NC-programmets namn. Styrsystemet lagrar NC-programmet på det interna minnet som en fil med samma namn. Styrsystemet lagrar även texter och tabeller som filer.

För att man snabbt skall kunna hitta och hantera sina filer är styrsystemet utrustat med ett speciellt fönster för filhantering. Här kan de olika filerna kallas upp, kopieras, raderas och döpas om. Med styrsystemet kan du hantera och lagra filer med en sammanlagd storlek på **2 GByte**.

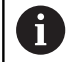

Beroende på inställningen skapar styrsystemet en backupfil med filändelse \*.bak efter redigeringen och lagringen av NC-program. Detta reducera det minnesutrymme som står till ditt förfogande.

### **Filers namn**

Efter NC-programmen, tabellerna och texterna infogar styrsystemet en filtypsindikering vilken är skild från filnamnet med en punkt. Denna utökning indikerar vilken filtyp det är.

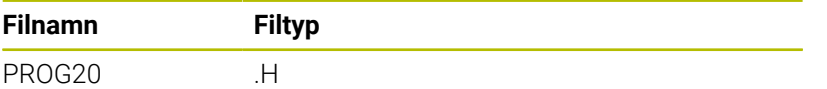

Filnamnen, enhetsnamnen och katalognamnen i styrsystemet är i enlighet med följande norm: The Open Group Base Specifications Issue 6 IEEE Std 1003.1, 2004 Edition (Posix-Standard).

Följande tecken är tillåtna:

A B C D E F G H I J K L M N O P Q R S T U V W X Y Z a b c d e f g h i j k l m n o p q r s t u v w x y z 0 1 2 3 4 5 6 7 8 9 \_ -

Följande tecken har en speciell betydelse:

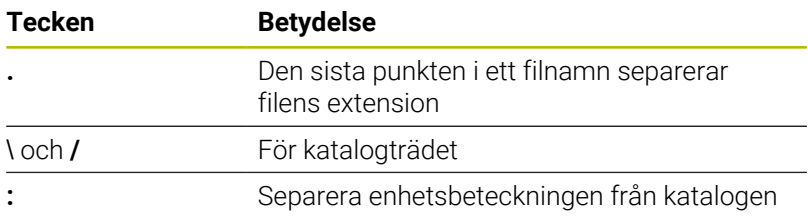

För att undvika problem vid dataöverföring ska du undvika andra tecken.

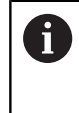

Namnet på tabeller i tabellkolumner måste inledas med en bokstav och får inte innehålla några aritmetiska tecken, t.ex. **+**. Dessa tecken kan på grund av SQL-kommandon leda till problem vid inläsning eller utläsning av data.

A

Den maximalt tillåtna längden på sökvägen är 256 tecken. Sökvägens längd inkluderar enhetens beteckning, katalogerna och filen inklusive extension.

**[Ytterligare information:](#page-79-0)** "Sökväg", Sida 80

# **Visa externt genererade filer i styrsystemet**

I styrsystemet är vissa tilläggsverktyg installerade, med vilka du kan visa och delvis även redigera filerna som anges i tabellen nedan.

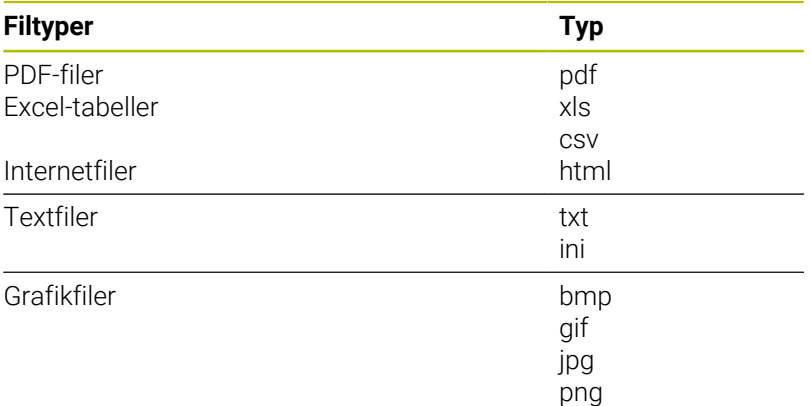

**Ytterligare information:** ["Tilläggsverktyg för hantering av externa](#page-90-0) [filtyper", Sida 91](#page-90-0)

# **Kataloger**

Då det interna minnet kan lagra många NC-program och filer lägger man dessa filer i kataloger (mappar). På detta sätt erhålls en god överblick över filerna. I dessa kataloger kan ytterligare kataloger läggas in, så kallade underkataloger. Med knappen **-/+** eller **ENT** kan du välja att visa eller dölja underkataloger.

# <span id="page-79-0"></span>**Sökväg**

En sökväg anger en logisk enhet och samtliga kataloger resp. underkataloger i vilken en fil finns lagrad. De olika uppgifterna skiljs från varandra med ett **\**.

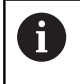

Den maximalt tillåtna längden på sökvägen är 256 tecken. Sökvägens längd inkluderar enhetens beteckning, katalogerna och filen inklusive extension.

## **Exempel**

På enheten **TNC** har katalogen AUFTR1 lagts in. Därefter har även en underkatalog NCPROG lagts in i katalogen AUFTR1. Till denna underkatalog har man kopierat NC-programmet PROG1.H. NC-programmet har då sökvägen:

## **TNC:\AUFTR1\NCPROG\PROG1.H**

Bilden till höger visar ett exempel på en katalogpresentation med olika kataloger i TNC:n.

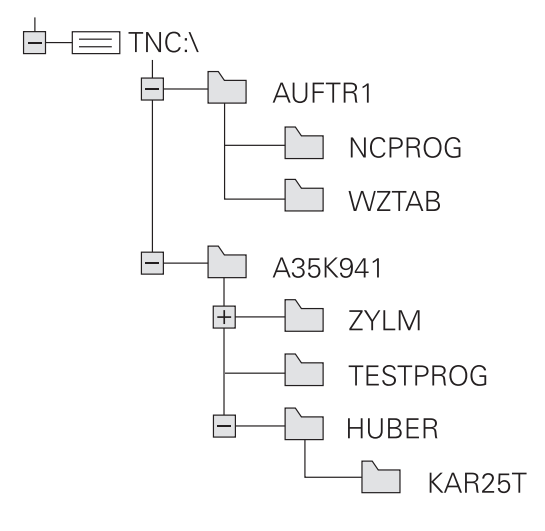

# **Kalla upp filhantering**

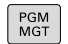

- Tryck på knappen **PGM MGT**
	- > Styrsystemet visar fönstret för filhantering (bilden visar grundinställningen). Om styrsystemet visar en annan bildskärmsuppdelning trycker man på softkey **FÖNSTER**)

När du lämnar ett NC-program med knappen **END**, öppnar A styrsystemet filhanteringen. Markören befinner sig på det stängda NC-programmet.

När du trycker på knappen **END** igen, öppnar styrsystemet det ursprungliga NC-programmet med markören på den senast valda raden. Detta beteende kan vid stora filer medföra en tidsfördröjning.

När du trycker på knappen **ENT**, öppnar styrsystemet alltid ett NC-program med markören på rad 0.

Det vänstra, smala fönstret visar tillgängliga enheter och kataloger. Enheterna markerar utrustningar med vilka data kan lagras eller överföras. En enhet är styrsystemets interna minne. Andra enheter är datagränssnitten (RS232, Ethernet), till dessa kan exempelvis en PC anslutas. En katalog kännetecknas alltid av en katalogsymbol (vänster) och ett katalognamn (höger). Underkataloger är något förskjutna mot höger. När det existerar underkataloger kan du visa eller dölja dessa med hjälp av knappen **-/+**.

När katalogträdet är längre än vad som ryms i bildskärmen, kan du navigera med hjälp av rullningslister eller en ansluten mus.

I det breda fönstret till höger visas alla filer som finns lagrade i den valda katalogen. Bredvid varje fil visas mer information, denna information beskrivs i nedanstående tabell.

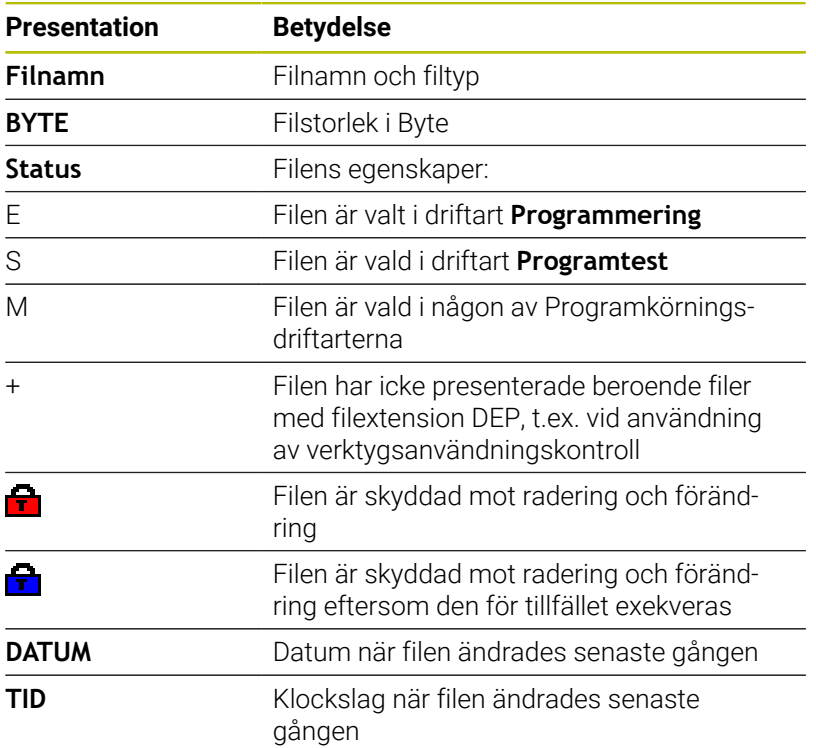

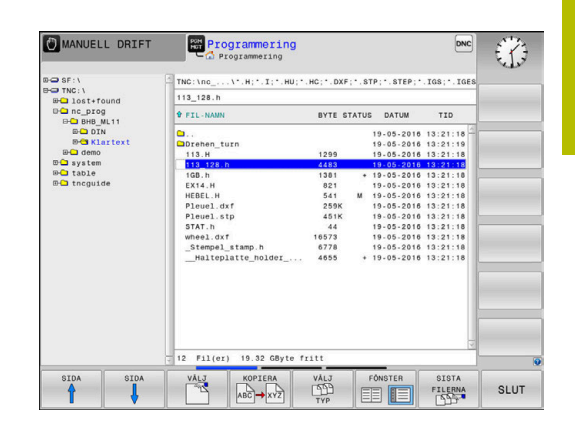

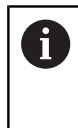

För att presentera de beroende filerna sätter du maskinparameter **dependentFiles** (Nr. 122101) till **MANUAL**.

# **Specialfunktioner**

# **Skydda filer och upphäv filskydd**

Förflytta markören till filen som skall skyddas

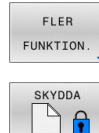

Softkey **FLER FUNKTION.** Aktivera filskydd:

Välj ytterligare funktioner: Tryck på softkey

Tryck på softkey **SKYDDA** > Filen erhåller Protect-symbolen.

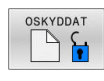

Upphäv filskydd: Tryck på softkey **OSKYDDAT**

# **Välj editor**

Förflytta markören till filen som skall öppnas

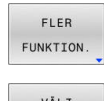

- Välj ytterligare funktioner: Tryck på softkey Softkey **FLER FUNKTION.**
- VĂLJ EDITOR
- ▶ Val av editor:
	- Tryck på softkey **VÄLJ EDITOR**
- Markera önskad editor
	- **TEXT-EDITOR** för textfiler, t.ex. **.A** eller **.TXT**
	- **PROGRAM-EDITOR** för NC-program **.H** och **.I**
	- **TABLE-EDITOR** för tabeller, t.ex. **.TAB** eller **.T**
	- **BPM-EDITOR** för palett-tabeller **.P**
- Tryck på softkey **OK**

# **Ansluta och ta bort USB-enheter**

Styrsystemet detekterar automatiskt anslutna USB-enheter med filsystem som stöds.

Gör på följande sätt för att ta bort en USB-enhet:

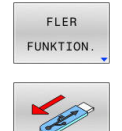

- Flytta markören till det vänstra fönstret
- Tryck på softkey **FLER FUNKTION.**
- ▶ Ta bort USB-enhet

**Ytterligare information:** ["USB-enhet i styrsystemet", Sida 86](#page-85-0)

# **UTÖKAD RÄTTIGHET**

Funktionen **UTÖKAD RÄTTIGHET** kan bara användas i samband med användaradministration och kräver katalogen **public**.

**Ytterligare information:** ["Katalogen public", Sida 457](#page-456-0) Vid första aktiveringen av användaradministrationen kopplas katalogen **public** under enheten **TNC:**.

> Du kan endast bestämma åtkomsträttigheter till filer i katalogen **public**.

För alla filer som är på enheten **TNC:** och inte i katalogen **public**, definieras automatiskt funktionsanvändaren **user** som ägare.

**Ytterligare information:** ["Katalogen public", Sida 457](#page-456-0)

### **Visa dolda filer**

 $\mathbf i$ 

Styrsystemet döljer systemfiler samt filer och mappar med en punkt i början på namnet.

# *HÄNVISNING*

### **Varning, risk för att förlora data!**

Styrsystemets operativsystem använder bestämda dolda mappar och filer. Dessa mappar och filer är som standard dolda. Vid manipulation av systemdata i de dolda mapparna kan styrsystemets programvara skadas. Om du sparar filer i dessa mappar uppstår ogiltiga sökvägar.

- Låt alltid dolda mappar och filer vara dolda
- Använd inte dolda mappar och filer för att spara data

Vid behov kan du visa dolda filer och mappar temporärt, t.ex. om en fil oavsiktligt fått en punkt i början på namnet.

Gör på följande sätt för att visa dolda filer och mappar:

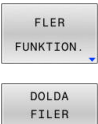

- Tryck på softkey **FLER FUNKTION.**
- VISA
	- Tryck på softkey **DOLDA VISA** > Styrsystemet visar de dolda filerna och mapparna.

# **Välja enhet, katalog och fil**

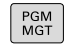

Öppna filhanteringen med knappen **PGM MGT**

Navigera med musen eller använd pilknapparna eller softkeys för att förflytta markören till önskat ställe på bildskärmen:

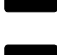

Förflytta markören från höger till vänster fönster och tvärtom

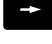

 $\mathbf{H}$ 

Förflytta markören upp och ner i ett fönster

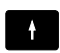

SIDA  $\mathbf{\hat{r}}$ SIDA J

Förflytta markören sida för sida upp och ned i ett fönster

# **Steg 1:** Välj enhet

Markera önskad enhet i det vänstra fönstret

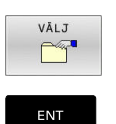

Tryck på knappen **ENT**

**Steg 2:** Välj katalog

- Markera en katalog i det vänstra fönstret
- Det högra fönstret visar automatiskt alla filer från katalogen som är markerad (presenteras med ljusare färg).

Välj enhet: Tryck på softkey **VÄLJ** eller

### **Steg 3:** Välj fil

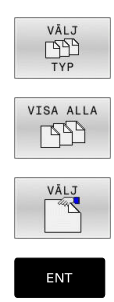

Tryck på softkey **VÄLJ TYP**

- Tryck på softkey **VISA ALLA**
- Markera önskad fil i det högra fönstret
- Tryck på softkey **VÄLJ** eller
- Tryck på knappen **ENT**
- > Styrsystemet aktiverar den valda filen i den driftart som man befinner sig i då man kallar upp filhanteringen.

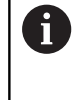

När du skriver in den sökta filens begynnelsebokstäver i filhanteringen, hoppar markören automatiskt till det första NC-programmet med dessa bokstäver.

### **Filtrera visningen**

Du kan filtrera filerna som visas på följande sätt:

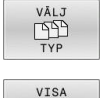

Tryck på softkey **VÄLJ TYP**

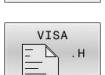

Tryck på softkey för önskad filtyp

# Alternativ: VISA ALLA

Tryck på softkey **VISA ALLA**

> Styrsystemet visar alla filer i mappen.

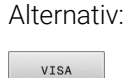

FILTER

 $\begin{picture}(40,40) \put(0,0){\line(1,0){10}} \put(15,0){\line(1,0){10}} \put(15,0){\line(1,0){10}} \put(15,0){\line(1,0){10}} \put(15,0){\line(1,0){10}} \put(15,0){\line(1,0){10}} \put(15,0){\line(1,0){10}} \put(15,0){\line(1,0){10}} \put(15,0){\line(1,0){10}} \put(15,0){\line(1,0){10}} \put(15,0){\line(1,0){10}} \put(15,0){\line(1$ 

- Använd jokertecken, t.ex. **4\*.H**
- > Styrsystemet visar alla filer med filtyp .h som börjar med 4.

#### Alternativ:

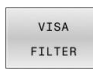

- Ange filändelser, t.ex. **\*.H;\*.D**
- Styrsystemet visar alla filer med filtyp .h och .d.

Det visningsfilter som angetts sparas även efter att styrsystemet startats om.

# **Välj en av de senast valda filerna**

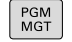

**SISTA** 

**FILERNA** 

### Kalla upp filhanteringen: Tryck på knappen **PGM MGT**

Visa de tio senast valda filerna: Tryck på softkey  $\mathbf{b}$ **SISTA FILERNA**

Tryck på pilknapparna för att förflytta markören till filen som du vill överföra:

Förflytta markören upp och ner i ett fönster

 $\ddot{\bullet}$  $\ddagger$ 

Välj fil: Tryck på softkey **OK** eller

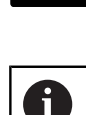

ENT

Tryck på knappen **ENT**

Med softkey **KOPIERA FÄLT** kan du kopiera sökvägen till en markerad fil. Den kopierade sökvägen kan du återanvända vid ett senare tillfälle, t.ex. vid ett programanrop med hjälp av knappen **PGM CALL**.

# <span id="page-85-0"></span>**USB-enhet i styrsystemet**

Använd USB-gränssnittet för att överföra och A säkerhetskopiera filer. NC-program som du vill redigera eller exekvera sparar du först på styrsystemets hårddisk. På detta sätt förhindrar du duplicering av data samt eventuella problem knutna till dataöverföringen i samband med exekveringen.

Extra enkelt är det att säkerhetskopiera eller läsa in data till styrsystemet via USB-enheter. Styrsystemet stödjer följande USBblockenheter:

- Diskettenhet med filsystem FAT/VFAT  $\mathcal{L}_{\mathcal{A}}$
- Minneskort med filsystem FAT/VFAT eller exFAT Ī.
- Stickor med filsystem NTFS  $\mathbb{R}$
- $\blacksquare$ Hårddiskar med filsystem FAT/VFAT
- $\overline{\phantom{a}}$ CD-ROM-enheter med filsystem Joliet (ISO 9660)

Styrsystemet detekterar sådana USB-enheter automatiskt när de ansluts. Om filsystemen inte stöds visar styrsystemet ett felmeddelande när du sätter i enheten.

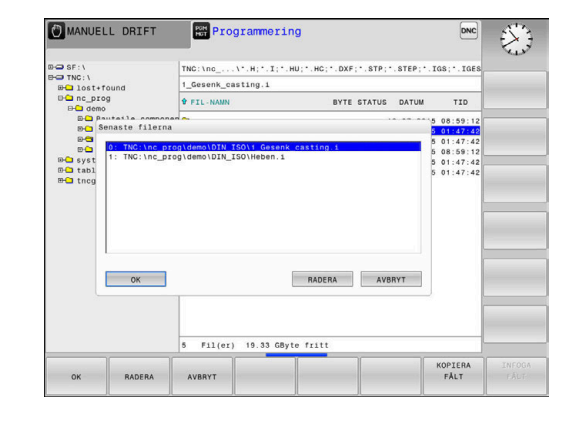

Om styrenheten visar ett felmeddelande vid anslutning A av en USB-enhet, kontrollera inställningarna i säkerhetsprogrammet **SELinux**.

**Ytterligare information:** ["Säkerhetssoftware SELinux",](#page-426-0) [Sida 427](#page-426-0)

När styrsystemet visar felmeddelandet **USB: TNC:n stödjer inte enheten** vid användning av en USB-hub, ignorerar och kvitterar du meddelandet med hjälp av knappen **CE**.

När styrsystemet vid upprepade tillfällen inte detekterar en USB-enhet med ett filsystem som stöds av styrsystemet, bör du kontrollera gränssnittet med en annan enhet. Om problemet löser sig på detta sätt skall du använda den fungerande enheten.

### **Arbeta med USB-enheter**

Beakta anvisningarna i Er maskinhandbok! 6 Din maskintillverkare kan tilldela USB-enheter fasta namn.

I filhanteringen ser du USB-enheterna som egna enheter i katalogstrukturen, så att du kan använda de i tidigare avsnitt beskrivna funktionerna för filhantering.

När du överför en större fil på en USB-enhet, visar styrsystemet dialogen **Skrivåtkomst på USB-enhet**, ända tills processen har avslutats. Med softkey **DÖLJ** stänger du dialogen, filöverföringen fortsätter dock i bakgrunden. Styrsystemet visar en varning, ända tills filöverföringen har avslutats.

## **Ta bort USB-enhet**

Gör på följande sätt för att ta bort en USB-enhet:

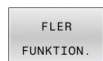

- Flytta markören till det vänstra fönstret
- Tryck på softkey **FLER FUNKTION.**

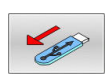

▶ Ta bort USB-enhet

# **Dataöverföring till eller från en extern dataenhet**

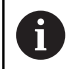

Innan man kan överföra filer till en extern dataenhet måste datagränssnittet ställas in.

**Ytterligare information:** ["Inställning datagränssnitt",](#page-405-0) [Sida 406](#page-405-0)

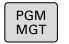

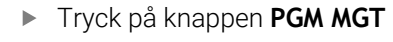

FÖNSTER EE

 $\ddot{\bullet}$ 

- Tryck på softkey **FÖNSTER** för att välja bildskärmsuppdelningen för filöverföring
- Tryck på pilknapparna för att placera markören på filen som du vill överföra
- > Styrsystemet förflyttar markören upp och ner i ett fönster.
- > Styrsystemet förflyttar markören från höger till vänster fönster och tvärtom.

Om du vill kopiera från styrsystemet till den externa dataenheten placerar du markören i det vänstra fönstret på filen som ska överföras.

Om du vill kopiera från den externa dataenheten till styrsystemet placerar du markören i det högra fältet på filen som ska överföras.

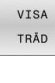

Tryck på softkey **VISA TRÄD** för att välja en annan enheter eller katalog

- Välj önskad katalog med pilknapparna
- VISA FILER

 $\frac{1}{2}$ 

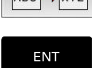

FÖNSTER EE Bekräfta med knappen **ENT**.

Tryck på softkey **VISA FILER** Välj önskad fil med pilknapparna Tryck på softkey **KOPIERA**

- Styrsystemet visar ett statusfönster som informerar dig om kopieringsförloppet.
- Alternativt tryck på softkey **FÖNSTER**
- $\geq$ Styrsystemet visar åter filhanteringens standardfönster.

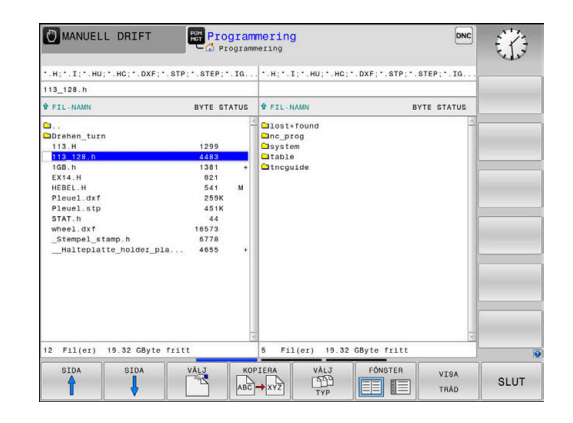

#### **Skydd mot ofullständiga NC-program**

Styrsystemet kontrollerar att alla NC-program är fullständiga före exekveringen. Om NC-blocket **END PGM** saknas kommer styrsystemet att presentera en varning.

Om du försöker starta det ofullständiga NC-programmet i driftarterna **PROGRAM ENKELBLOCK** eller **PROGRAM BLOCKFÖLJD** kommer styrsystemet att avbryta med ett felmeddelande.

Du kan ändra NC-programmet på följande sätt:

- Välj NC-programmet i driftart **Programmering**
- > Styrsystemet öppnar NC-programmet och infogar NC-blocket **END PGM** automatiskt.
- Kontrollera NC-programmet och komplettera det i förekommande fall

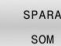

Tryck på softkey **SPARA SOM**

> Styrsystemet sparar NC-programmet med det tillagda NC-blocket **END PGM**.

### **Styrsystemet i nätverket**

 $\mathbf i$ 

i

Skydda dina data och styrsystemet genom att ansluta maskinerna till ett säkert nätverk.

Du ansluter styrsystemet till nätverket med hjälp av ett Ethernet-gränssnitt. I styrsystemet kan du ange allmänna nätverksinställningar och ansluta nätverksenheter.

**Ytterligare information:** ["Ethernet-gränssnitt ", Sida 413](#page-412-0)

När styrsystemet är anslutet till ett nätverk och filaktiveringar är kopplade, visar styrsystemet ytterligare enheter i katalogfönstret. Om behörigheten finns gäller funktionerna Välja enhet, Kopiera filer osv. även för nätverksenheterna.

Styrsystemet loggar eventuella felmeddelanden under nätverksdriften.

# *HÄNVISNING*

#### **Varning, fara vid manipulerade data!**

Om du exekverar NC-program direkt från en nätverksenhet eller USB-enhet, har kan du inte kontrollera om NC-programmet har ändrats eller manipulerats. Dessutom kan nätverkshastigheten göra exekveringen hos NC-programmet långsammare. Oönskade maskinrörelser och kollisioner kan inträffa.

Kopiera NC-programmet och alla anropande filer till enheten  $\blacktriangleright$ **TNC:**

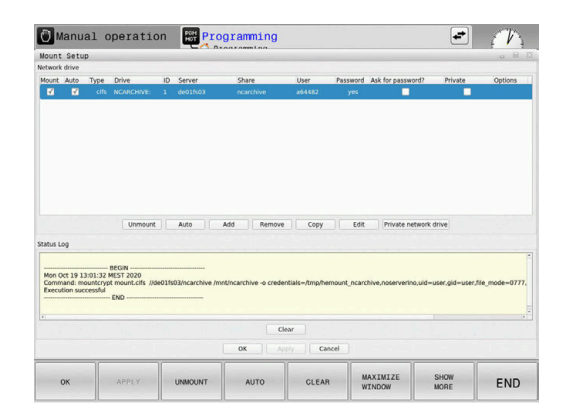

# **Datasäkerhet**

HEIDENHAIN förordar att användaren regelbundet sparar säkerhetskopior av de i styrsystemet nyskapade NC-programmen och filerna på en PC.

Med de kostnadsfria programvaran **TNCremo** erbjuder HEIDENHAIN en enkel möjlighet att ta backup på data som finns lagrade i styrsystemet.

Du kan även säkerhetskopiera filer direkt från styrsystemet. **Ytterligare information:** ["Backup och Restore", Sida 400](#page-399-0)

Dessutom behöver man ett datamedium med säkerhetskopior på alla maskinspecifika data (PLC-program, maskinparametrar mm). Kontakta i förekommande fall Er maskintillverkare.

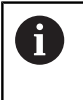

6

Radera regelbundet filer som inte längre behövs. Därmed säkerställer du att styrsystemet har tillräckligt med lagringsutrymme för systemfilerna, t.ex. verktygstabellen.

# **Importera fil från en iTNC 530**

Beakta anvisningarna i Er maskinhandbok!

Funktionen **ANPASSA NC-PGM** kan anpassas av maskintillverkaren.

Maskintillverkaren kan med hjälp av update-regler, exempelvis automatiskt radera specialtecken från tabeller och NC-program.

När du läser ut en fil från en iTNC 530 och vill läsa in i en TNC 620 måste du anpassa formatet och innehållet beroende på filtypen innan filen kan användas.

Vilka filtyper du kan importera med funktionen **ANPASSA NC-PGM** definieras av maskintillverkaren. Styrsystemet konverterar den inlästa filens innehåll till ett format som är anpassat till TNC 620 och lagrar ändringarna i den valda filen.

**Ytterligare information:** ["Importera verktygstabell", Sida 140](#page-139-0)

# <span id="page-90-0"></span>**Tilläggsverktyg för hantering av externa filtyper**

Med tilläggsverktyg kan olika, externt skapade filtyper visas eller bearbetas i styrsystemet.

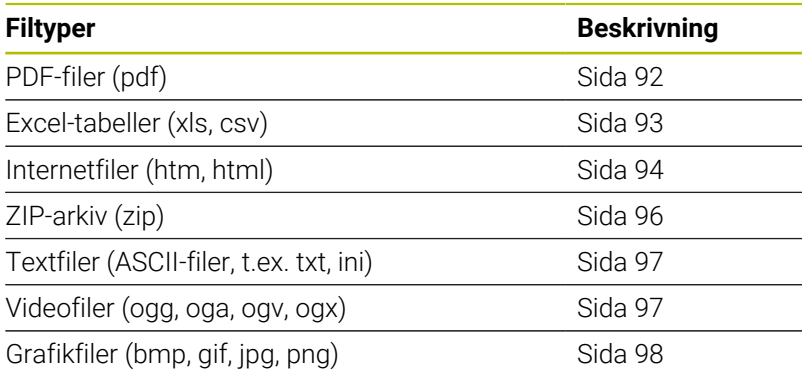

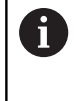

6

Filer med extension pdf, xls, zip, bmp, gif, jpg och png måste överföras binärt från PC:n till styrsystemet. Anpassa programvaran TNCremo vid behov (Menypunkt **Anslutning** > **Konfigurera anslutning** > Fliken **Läge**).

När du använder en TNC 620 med touch-manövrering, kan du ersätta vissa knapptryckningar med gester.

**Ytterligare information:** ["Touchscreen användning",](#page-470-0) [Sida 471](#page-470-0)

## <span id="page-91-0"></span>**Visa PDF-filer**

PGM<br>MGT

ENT

Gör på följande sätt för att öppna PDF-filer direkt i styrsystemet:

- Kalla upp filhanteringen: Tryck på knappen **PGM MGT**
	- Välj den katalog som PDF-filen finns lagrad i
- Förflytta markören till PDF-filen
- Tryck på knappen **ENT**
- > Styrsystemet öppnar PDF-filen med tilläggsverktyget **Dokumentvisare** i en egen tillämpning.

Med knappkombinationen ALT+TAB kan du när som helst ft växla tillbaka till styrsystemets användargränssnitt och låta PDF-filen vara öppen. Alternativt kan du klicka på motsvarade symbol i aktivitetsfältet för att växla tillbaka till styrsystemets användargränssnitt.

Om du håller muspekaren över en växlingsknapp f får du ett kort tips på funktionen för respektive växlingsknapp. Ytterligare information om användningen av **Dokumentvisaren** hittar du under **Hjälp**.

För att avsluta **Dokumentvisaren** gör på följande sätt:

- Välj menypunkt **Arkiv** med musen
- Välj menypunkt **Stäng**
- > Styrsystemet växlar tillbaka till filhanteraren.

Om du inte använder någon mus, stänger du **Dokumentvisaren** på följande sätt:

- $\triangleright$
- Tryck på softkeyväxlingsknappen
- **Dokumentvisaren** öppnar Urvalsmenyn **Fil**.
- 
- Flytta markören till menypunkt **Stäng**

ENT

i

- Tryck på knappen **ENT**
- > Styrsystemet växlar tillbaka till filhanteraren.

När du använder en TNC 620 med touch-manövrering, avslutas fullbildsmode automatiskt efter 5 sekunder.

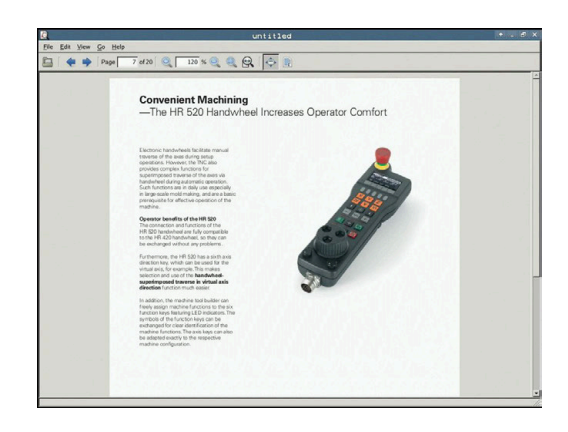

### <span id="page-92-0"></span>**Visa och redigera Excel-filer**

Gör på följande sätt för att öppna och bearbeta Excel-filer med filändelse **xls**, **xlsx** eller **csv** direkt i styrsystemet:

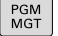

ENT

- Kalla upp filhanteringen: Tryck på knappen **PGM MGT**
- Välj den katalog som Excel-filen finns lagrad i
- Förflytta markören till Excel-filen
- Tryck på knappen **ENT**
	- > Styrsystemet öppnar Excel-filen med tilläggsverktyget **Gnumeric** i en egen tillämpning.

Med knappkombinationen ALT+TAB kan du när som helst f växla tillbaka till styrsystemets användargränssnitt och låta Excel-filen vara öppen. Alternativt kan du klicka på motsvarade symbol i aktivitetsfältet för att växla tillbaka till styrsystemets användargränssnitt.

Om du håller muspekaren över en växlingsknapp får du f ett kort tips på funktionen för respektive växlingsknapp. Ytterligare information för användning av **Gnumeric** hittar du under **Hjälp**.

För att avsluta **Gnumeric** gör på följande sätt:

- Välj menypunkt **Arkiv** med musen
- Välj menypunkt **Stäng**
- > Styrsystemet växlar tillbaka till filhanteraren.

Om du inte använder någon mus, stänger du tilläggsverktyget **Gnumeric** på följande sätt:

- $\triangleright$
- ▶ Tryck på softkeyväxlingsknappen
- Tilläggsverktyget **Gnumeric** öppnar Urvalsmenyn **Fil**.

- Flytta markören till menypunkt **Stäng**
- ENT
- Tryck på knappen **ENT**
- > Styrsystemet växlar tillbaka till filhanteraren.

### <span id="page-93-0"></span>**Visa internetfiler**

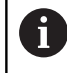

Skydd mot virus och malware måste säkerställas av nätverket. Detsamma gäller för åtkomst till internet eller andra nätverk.

Det är maskintillverkaren eller respektive nätverksadministratör som är ansvariga för skyddsåtgärderna i detta nätverk via exempelvis en Firewall.

Gör på följande sätt för att öppna Internetfiler med filändelsen **htm** eller **html** direkt i styrsystemet:

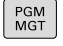

Kalla upp filhanteringen: Tryck på knappen **PGM MGT**

- Välj den katalog som Internetfilen finns lagrad i
- Förflytta markören till Internetfilen

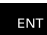

A

Tryck på knappen **ENT**

- Styrsystemet öppnar internetfilen med tilläggsverktyget **Risteretto** i en egen applikation.
- Med knappkombinationen ALT+TAB kan du när som helst j. växla tillbaka till styrsystemets användargränssnitt och låta browsern vara öppen. Alternativt kan du klicka på motsvarade symbol i aktivitetsfältet för att växla tillbaka till styrsystemets användargränssnitt.

Om du håller muspekaren över en växlingsknapp får du ett kort tips på funktionen för respektive växlingsknapp. Ytterligare information för användning av **webbläsaren** hittar du under **Help**.

När du startar **webbläsaren**, sker regelbundet en kontroll om det finns tillgängliga uppdateringar.

Du kan bara uppdatera **webbläsaren** om du avaktiverar säkerhetsprogrammet **SELinux** och det finns en anslutning till internet.

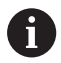

Aktivera **SELinux** igen efter uppdateringen.

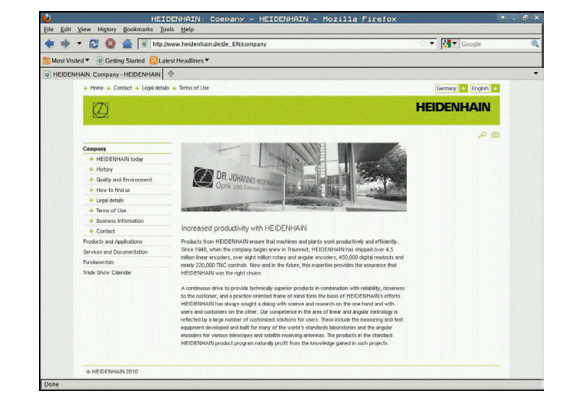

För att avsluta **webbläsaren** gör du på följande sätt:

- Välj menypunkt **File** med musen
- Välj menypunkt **Quit**
- > Styrsystemet växlar tillbaka till filhanteraren.

Om du inte använder någon mus, stänger du **webbläsaren** på följande sätt:

 $\triangleright$ 

- Tryck på softkey-växlingsknappen: **webbläsaren** öppnar Urvalsmenyn **Fil**
- $\mathbf{L}$
- Flytta markören till menypunkt **Quit**
- ENT
- Tryck på knappen **ENT**
- > Styrsystemet växlar tillbaka till filhanteraren.

# <span id="page-95-0"></span>**Arbeta med ZIP-arkiv**

Gör på följande sätt för att öppna ZIP-arkiv med filändelsen **zip** direkt i styrsystemet:

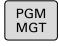

ENT

f

Kalla upp filhanteringen: Tryck på knappen **PGM MGT**

- Välj den katalog som arkivfilen finns lagrad i
- Förflytta markören till arkivfilen
- Tryck på knappen **ENT**
- > Styrsystemet n öppnar arkivfilen med tilläggsverktyget **Xarchiver** i en egen tillämpning.

Med knappkombinationen ALT+TAB kan du när som helst ĥ växla tillbaka till styrsystemets användargränssnitt och låta arkivfilen vara öppen. Alternativt kan du klicka på motsvarade symbol i aktivitetsfältet för att växla tillbaka till styrsystemets användargränssnitt.

Om du håller muspekaren över en växlingsknapp får du ett kort tips på funktionen för respektive växlingsknapp. Ytterligare information för användning av **Xarchiver** hittar du under **Hjälp**.

För att avsluta **Xarchiver** gör på följande sätt:

- Välj menypunkt **ARKIV** med musen
- Välj menypunkten **Avsluta**
- > Styrsystemet växlar tillbaka till filhanteraren.

Om du inte använder någon mus, stänger du **Xarchiver** på följande sätt:

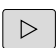

ENT

▶ Tryck på softkeyväxlingsknappen

- **Xarchiver** öppnar urvalsmenyn **ARKIV**.
- Flytta markören till menypunkt **Avsluta**

► Tryck på knappen **ENT** 

> Styrsystemet växlar tillbaka till filhanteraren.

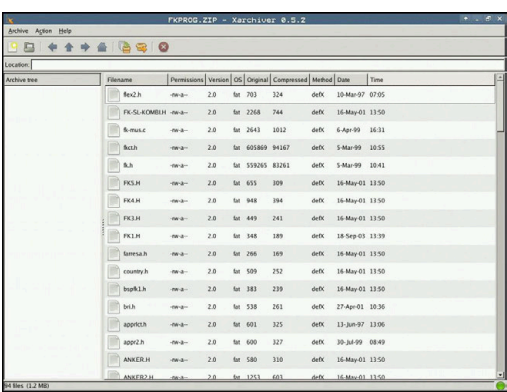

### <span id="page-96-0"></span>**Visa eller redigera textfiler**

Du använder den interna texteditorn för att öppna och redigera textfiler (ASCII-filer, t.ex. med filändelsen **txt**). Gör på följande sätt:

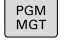

Kalla upp filhanteringen: Tryck på knappen **PGM MGT**

- Välj enhet och den katalog som textfilen finns lagrad i
- Förflytta markören till textfilen
- Tryck på knappen **ENT**
- > Styrsystemet öppnar textfilen med den interna texteditorn.

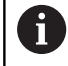

f)

ENT

Alternativt kan du även öppna ASCII-filer med tilläggsverktyget **Leafpad**. I **Leafpad** står de från Windows välkända kortkommandona till förfogande, med vilka texter kan redigeras snabbare (CTRL+C, CTRL+V,...).

Med knappkombinationen ALT+TAB kan du när som helst växla tillbaka till styrsystemets användargränssnitt och låta textfilen vara öppen. Alternativt kan du klicka på motsvarade symbol i aktivitetsfältet för att växla tillbaka till styrsystemets användargränssnitt.

Gör på följande sätt för att öppna **Leafpad**:

- Välj HEIDENHAIN-ikonen **Meny** i aktivitetsfältet med musen
- Välj menypunkt **Tools** och **Leafpad** i urvalsmenyn

För att avsluta **Leafpad** gör på följande sätt:

- Välj menypunkt **Arkiv** med musen
- Välj menypunkten **Avsluta**
- > Styrsystemet växlar tillbaka till filhanteraren.

#### <span id="page-96-1"></span>**Visa videofiler**

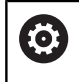

Denna funktion måste friges och anpassas av maskintillverkaren.

Gör på följande sätt för att öppna videofiler med filändelsen **ogg**, **oga**, **ogv** eller **ogx** direkt i styrsystemet:

PGM<br>MGT

- Kalla upp filhanteringen: Tryck på knappen **PGM MGT**
- Välj den katalog som videofilen finns lagrad i
- Förflytta markören till videofilen
- ENT
- Tryck på knappen **ENT** Styrsystemet öppnar videofilen i en egen tillämpning.

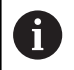

För ytterligare format krävs Fluendo Codec Pack som behöver köpas, t.ex. för MP4-filer.

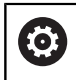

Installation av tilläggsprogramvara utförs av din maskintillverkare.

# <span id="page-97-0"></span>**Visa grafikfiler**

Gör på följande sätt för att öppna grafikfiler med filändelsen **bmp**, **gif**, **jpg** eller **png** direkt i styrsystemet:

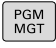

Kalla upp filhanteringen: Tryck på knappen **PGM MGT**

- Välj den katalog som grafikfilen finns lagrad i
- Förflytta markören till grafikfilen
- ENT

 $\mathbf i$ 

Tryck på knappen **ENT**

> Styrsystemet öppnar grafikfilen med tilläggsverktyget **Risteretto** i en egen tillämpning.

Med knappkombinationen ALT+TAB kan du när som helst A växla tillbaka till styrsystemets användargränssnitt och låta grafikfilen vara öppen. Alternativt kan du klicka på motsvarade symbol i aktivitetsfältet för att växla tillbaka till styrsystemets användargränssnitt.

Ytterligare information för användning av **Risteretto** hittar du under **Hjälp**.

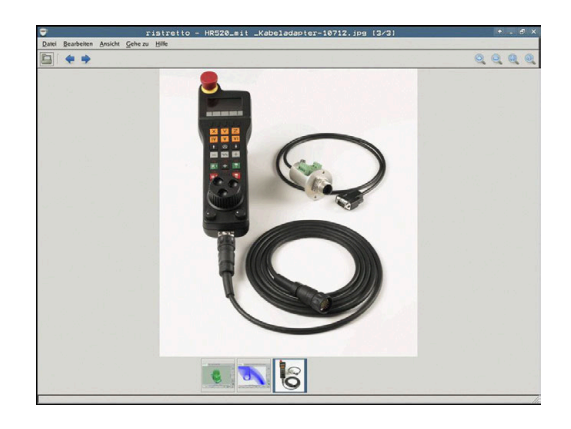

För att avsluta **Risteretto** gör du på följande sätt:

- Välj menypunkt **Arkiv** med musen
- Välj menypunkten **Avsluta**
- > Styrsystemet växlar tillbaka till filhanteraren.

Om du inte använder någon mus, stänger du tilläggsverktyget **Risteretto** på följande sätt:

- $\triangleright$  $\mathbf{+}$
- Tryck på softkeyväxlingsknappen **Risteretto** öppnar urvalsmenyn **Fil**.
- Flytta markören till menypunkt **Avsluta**

ENT

 $\mathbf i$ 

Tryck på knappen **ENT**

> Styrsystemet växlar tillbaka till filhanteraren.

När du använder en TNC 620 med touch-manövrering, avslutas fullbildsmode automatiskt efter 5 sekunder.

# **3.6 Felmeddelanden och hjälpsystem**

# **Felmeddelanden**

# **Visa fel**

Styrsystemet visar fel vid:

- Felaktiga inmatningar
- Logiska fel i NC-programmet  $\overline{\phantom{a}}$
- Ej utförbara konturelement
- Fel relaterade till avkännarsystemet
- Maskinvaruändringar

Fel som uppstår visar styrsystemet på den övre raden.

Styrsystemet använder följande ikoner och teckenfärger för olika felklasser:

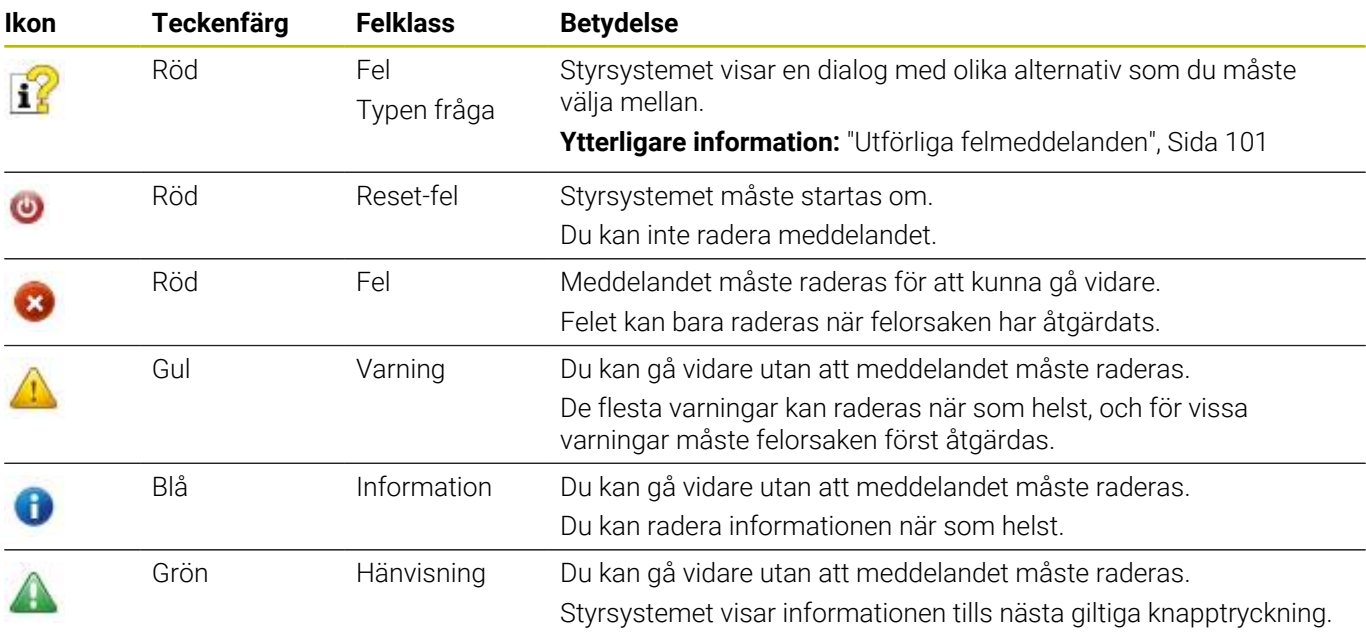

Tabellraderna är ordnade efter prioritet. Styrsystemet visar ett meddelande i övre raden tills det raderas eller ersätts av ett meddelande med högre prioritet (felklass).

Långa och flerradiga felmeddelanden visar styrsystemet i förkortad form. Fullständig information om alla för tillfället aktiva felmeddelanden erhålls i felfönstret.

Orsaken till ett felmeddelande, som innehåller ett NC-blocks nummer, skall sökas i det NC-blocket eller i NC-blocken innan.

# **Öppna felfönstret**

När du öppnar felfönstret får du fullständig information om alla väntande fel.

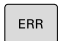

- Tryck på knappen **ERR**
- > Styrsystemet öppnar felfönstret och visar alla felmeddelanden som står i kö fullständigt.

#### <span id="page-100-0"></span>**Utförliga felmeddelanden**

Styrsystemet visar möjliga orsaker till felet samt möjliga åtgärder:

- Öppna felfönstret
- Placera markören på motsvarande felmeddelande  $\blacktriangleright$

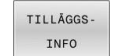

TILLÅGGS-INFO

- Tryck på softkey **TILLÄGGSINFO**
- > Styrsystemet öppnar ett fönster med information om felorsak och felåtgärd.
- Lämna info: Tryck på softkey **TILLÄGGSINFO** igen

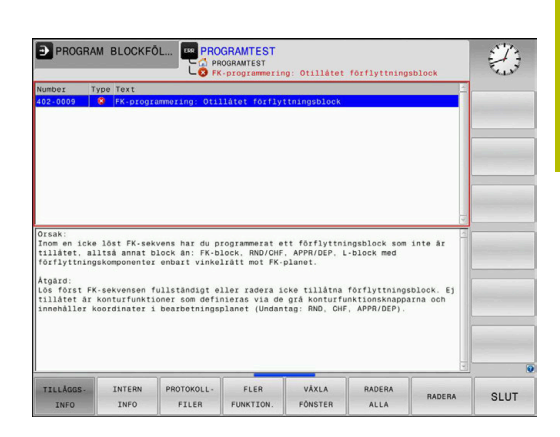

#### **Felmeddelanden med hög prioritet**

Om ett felmeddelande uppkommer när styrsystemet aktiveras på grund av maskinvaruändringar eller uppdateringar, öppnar styrsystemet felfönstret automatiskt. Styrsystemet visar ett fel i form av en fråga.

Det här felet kan du bara åtgärda genom att kvittera frågan med motsvarande softkey. Om det behövs fortsätter styrsystemet dialogen tills orsaken till eller åtgärdandet av felet har klargjorts tydligt.

När undantagsvis ett **fel i databehandlingen** inträffar, öppnar styrsystemet automatiskt felfönstret. Ett sådant fel kan du inte avhjälpa.

Gör på följande sätt:

- Stäng av styrsystemet
- ▶ Starta om

# **Softkey INTERN INFO**

Softkey **INTERN INFO** ger information om felmeddelanden som endast är av betydelse vid serviceärenden.

- Öppna felfönstret  $\mathbf{r}$
- $\blacktriangleright$ Placera markören på motsvarande felmeddelande

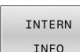

TNTERM INFO

- Tryck på softkey **INTERN INFO**
- > Styrsystemet öppnar ett fönster med intern information om fel.
- Lämna detaljer: Tryck på softkey **INTERN INFO** igen

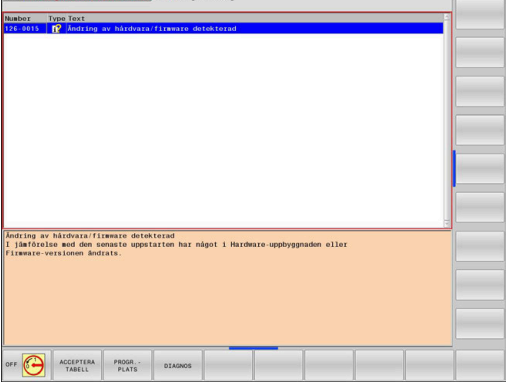

**O** Programmering

## **Softkey GRUPPERING**

När du aktiverar softkey **GRUPPERING** visar styrsystemet alla varningar och felmeddelanden med samma felnummer i en felfönsterrad. Meddelandelistan blir därmed kortare och mer överskådlig.

Du grupperar felmeddelandena på följande sätt:

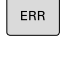

Öppna felfönstret

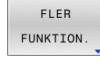

Tryck på softkey **FLER FUNKTION.**

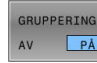

Tryck på softkey **GRUPPERING**

- > Styrsystemet grupperar de identiska varningarna och felmeddelandena.
- Antal förekomster av de enskilda meddelandena står inom parentes på respektive rad.

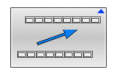

Tryck på softkey **TILLBAKA**

### **Softkey AKTIVERA SPARA**

Med hjälp av softkey **AKTIVERA SPARA** kan du mata in felnummer som gör att en servicefil sparas omedelbart när felet uppstår.

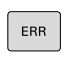

Öppna felfönstret

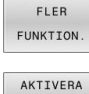

- Tryck på softkey **FLER FUNKTION.**
- AUTOMAT SPARA
- Tryck på softkey **AKTIVERA SPARA**
- Styrsystemet öppnar popup-fönstret **Aktivera Spara automatiskt**.
- **Definiera uppgifter** 
	- **Felnummer**: ange motsvarande felnummer
	- **Aktiv:** bocka för, servicefilen skapas automatiskt
	- **Kommentar**: ange eventuellt en kommentar om felnumret

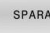

- Tryck på softkey **SPARA**
- > Styrsystemet sparar automatiskt en servicefil när det angivna felet uppkommer.
- Tryck på softkey **TILLBAKA**

### **Radera fel**

När du väljer eller startar om ett NC-program **lo:** kan styrsystemet radera väntande varnings- eller felmeddelanden automatiskt. Huruvida det sker en automatisk radering bestämmer maskintillverkaren i den valfria maskinparametern **CfgClearError** (nr 130200).

> Vid leverans av styrsystemet raderas varnings- och felmeddelandena automatiskt från felfönstret i driftarterna **Programtest** och **Programmering**. Meddelanden i maskindriftarterna raderas inte.

SPARA

**COOPODO**  $\sim$ 

#### **Radera fel utanför felfönstret**

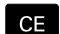

- Tryck på knappen **CE**
- > Styrsystemet raderar fel eller anvisningar som visas på den övre raden.

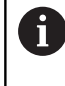

I vissa situationer kan du inte använda knappen **CE** för att radera felet, eftersom knappen används för andra funktioner.

#### **Radera fel**

- Öppna felfönstret
- Placera markören på motsvarande felmeddelande  $\blacktriangleright$

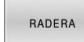

Tryck på softkey **RADERA**

```
RADERA
ALLA
```
Radera alternativt alla fel: Tryck på softkey **RADERA ALLA**

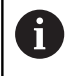

När felorsaken inte är åtgärdad för ett visst fel, kan det inte raderas. I detta fall kvarstår felmeddelandet.

### **Felprotokoll**

Styrsystemet sparar uppkomna fel och viktiga händelser, t.ex. systemstart, i ett felprotokoll. Felprotokollets kapacitet är begränsad. När felprotokollet är fullt, använder styrsystemet en andra fil. Om även denna är full, raderas det första felprotokollet och skapas på nytt, osv. Växla vid behov mellan **AKTUELL FIL** och **TIDIGARE FILER**, för att läsa historiken.

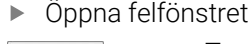

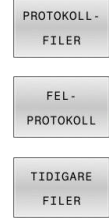

AKTUELL FIL

Tryck på softkey **PROTOKOLLFILER**

- Öppna felprotokollet: Tryck på softkey **FEL- PROTOKOLL**
- Vid behov kan föregående felprotokoll ställas in: Tryck på softkey **TIDIGARE FILER**
- Vid behov kan aktuellt felprotokoll ställas in: Tryck på softkey **AKTUELL FIL**

De äldsta uppgifterna i felprotokollet står i början – de yngsta uppgifterna i slutet av filen.

### **Knappprotokoll**

Styrsystemet lagrar knappinmatningar och viktiga händelser (t.ex. systemstart) i ett knapp-protokoll. Knapp-protokollets kapacitet är begränsad. När knapp-protokollet är fullt sker en växling till ett andra knapp-protokoll. Om även denna är full, raderas det första knapp-protokollet och skapas på nytt, osv. Växla vid behov mellan **AKTUELL FIL** och **TIDIGARE FILER**, för att läsa historiken.

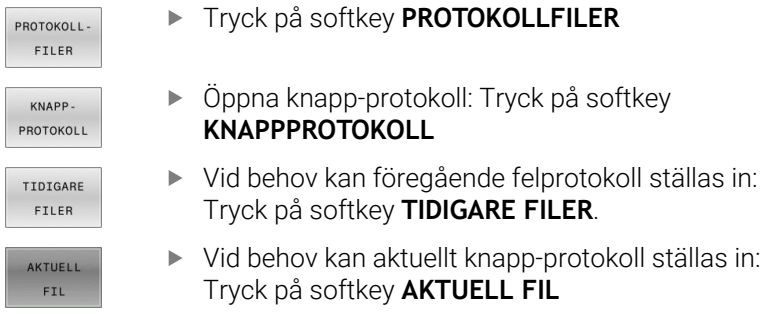

Styrsystemet lagrar alla knapptryckningar på knappsatsen som används vid handhavandet i ett knapp-protokoll. De äldsta uppgifterna står i början – de yngsta uppgifterna i slutet av filen.

#### **Översikt över knappar och softkeys för avläsning av protokollet**

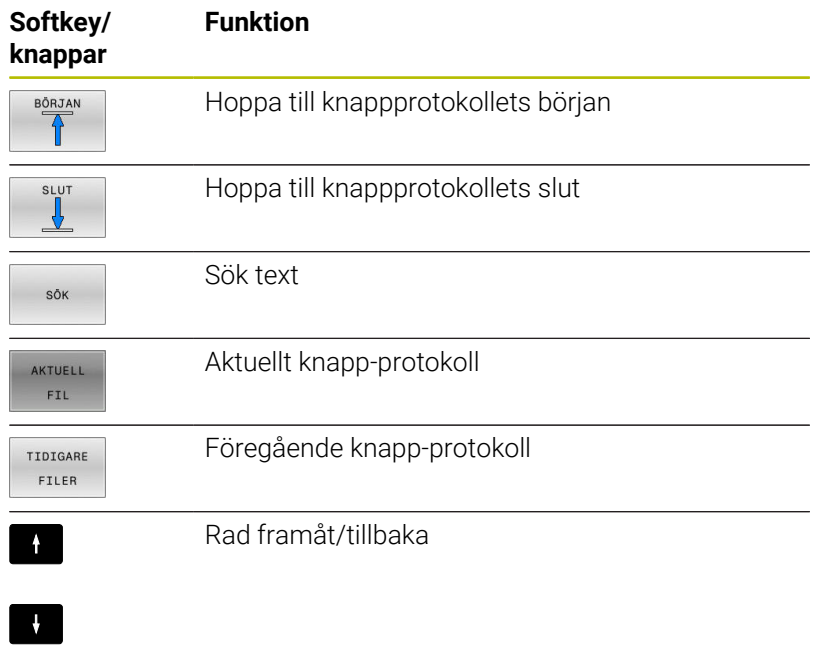

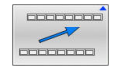

Tillbaka till huvudmenyn

#### **Upplysningstext**

Vid ett handhavandefel, exempelvis tryckning på en icke tillåten knapp eller inmatning av ett värde utanför det tillåtna området, informerar styrsystemet dig med en upplysningstext i den övre raden om detta handhavandefel. Styrsystemet raderar upplysningstexten vid nästa korrekta inmatning.

#### **Spara servicefiler**

Vid behov kan du lagra den aktuella situationen i styrsystemet och ge en servicetekniker möjlighet att utvärdera denna. Därvid lagras en grupp service-filer (fel- och knapp-protokoll, samt ytterligare filer som ger information om maskinens samt bearbetningens aktuella situation).

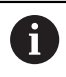

För att det ska gå att skicka servicefiler via e-post sparar styrsystemet bara aktiva NC-program med en storlek på upp till 10 MB i servicefilen. Större NC-program sparas inte när servicefilen skapas.

Om du upprepar funktionen **SPARA FILER** flera gånger med samma filnamn, skrivs den tidigare lagrade gruppen med servicefiler över. Använd därför ett annat filnamn när funktionen upprepas.

#### **Lagra servicefiler**

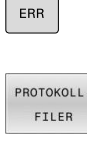

Tryck på softkey **PROTOKOLLFILER**

Öppna felfönstret

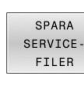

Tryck på softkey **SPARA FILER**

- Styrsystemet öppnar ett fönster i vilket du kan ange ett filnamn eller komplett sökväg för servicefilen.
- Tryck på softkey **OK**
- > Styrsystemet sparar servicefilen.

# **Stäng felfönstret**

Gör på följande sätt för att stänga felfönstret igen:

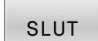

 $\alpha$ 

Tryck på softkey **SLUT**

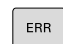

- Alternativt tryck på knappen **ERR**
- > Styrsystemet stänger felfönstret.

# **Sammanhangsberoende hjälpsystem TNCguide**

#### **Användningsområde**

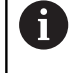

Innan du kan använda **TNCguide** måste du ladda ner hjälpfilerna från HEIDENHAIN-hemsidan.

**Ytterligare information:** ["Ladda ner aktuella hjälpfiler",](#page-110-0) [Sida 111](#page-110-0)

Det situationsanpassade hjälpsystemet **TNCguide** innehåller operatörsdokumentation i HTML-format. **TNCguide**-anrop görs via knappen **HELP**, varvid styrsystemet, delvis situationsberoende, direkt visar relaterad information (sammanhangsberoende anrop) När du editerar ett NC-block och trycker på knappen **HELP**, går du oftast till det exakta ställe i dokumentationen som beskriver den aktuella funktionen.

> Styrsystemet försöker starta **TNCguide** på det språk som du har valt som dialogspråk. Om denna språkversion saknas öppnar styrsystemet den engelska versionen.

Följande användardokumentation finns tillgänglig i **TNCguide**:

- Bruksanvisning Klartextprogrammering (**BHBKlartext.chm**)
- $\blacksquare$ Bruksanvisning DIN/ISO-programmering (**BHBIso.chm**)
- $\mathbf{u}$ Bruksanvisning inställning, testa och exekvera NC-program (**BHBoperate.chm**)
- Bruksanvisning Programmera bearbetningscykler  $\overline{\phantom{a}}$ (**BHBcycle.chm**)
- Bruksanvisning Programmera mätcykler för arbetsstycke och П verktyg (**BHBtchprobe.chm**)
- I förekommande fall bruksanvisningen till applikationen **TNCdiag** (**TNCdiag.chm**)
- Lista med alla NC-felmeddelanden (**errors.chm**) L.

Dessutom finns boken **main.chm** tillgänglig, i vilken alla tillgängliga CHM-filer finns sammanfattade.

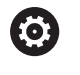

Dessutom kan din maskintillverkare inkludera ytterligare maskinspecifik dokumentation i **TNCguide**. Dessa dokument visas då i en separat bok i filen **main.chm**.

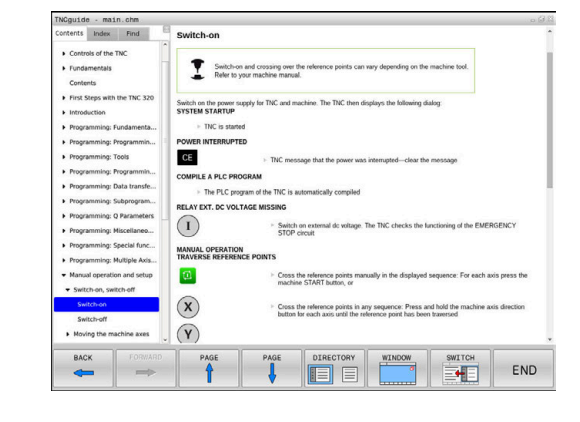

#### **Arbeta med TNCguide**

#### **Anropa TNCguide**

Det finns flera olika möjligheter att starta **TNCguide**:

- Med hjälp av knappen **HELP**
- i. Genom att klicka med musen på en softkey om du dessförinnan har klickat på hjälpsymbolen som visas nere till höger på skärmen
- Genom att via filhanteringen öppna en hjälpfil (CHM-fil). п Styrsystemet kan öppna varje godtycklig CHM-fil, även när dessa inte finns lagrade på styrsystemets interna minne

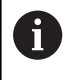

På Windows-programmeringsstationen öppnas **TNCguide** i den definierade systeminterna standardwebbläsaren.

Till många softkeys finns kontextanpassat anrop tillgängligt, via vilket du länkas direkt till funktionsbeskrivningen för respektive softkey. Denna funktionalitet står bara till förfogande vid musanvändning.

Gör på följande sätt:

- Välj den softkeyrad som den önskade softkeyn visas i
- Klicka med musen på hjälpsymbolen, vilken styrsystemet visar till  $\blacktriangleright$ höger direkt ovanför softkeyraden
- Muspekaren ändrar sig till ett frågetecken.
- Klicka på den softkey som du vill få funktionen förklarad för med frågetecknet
- Styrsystemet öppnar **TNCguide**. Om det inte finns något ställe att länka till för den valda softkeyn, öppnar styrsystemet istället bokfilen **main.chm**. Via fulltextsökning eller manuell navigering kan du söka den önskade förklaringen.

Även när du håller på att redigera ett NC-block står en situationsanpassad länkning till förfogande:

- Välj valfritt NC-block  $\blacktriangleright$
- $\blacktriangleright$ Markera det önskade ordet
- Tryck på knappen **HELP**
- > Styrsystemet startar hjälpsystemet och visar beskrivningen till den aktiva funktionen. Detta gäller inte tilläggsfunktioner eller cykler från maskintillverkaren.

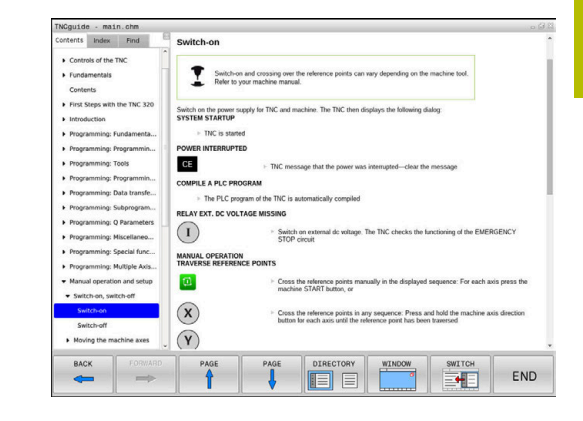

### **Navigera i TNCguide**

Du kan enklast navigera i **TNCguide** med musen. På den vänstra sidan visas innehållsförteckningen. Genom att klicka på triangeln som pekar åt höger kan du visa det kapitel som ligger därunder eller visa respektive sida direkt genom att klicka på respektive uppgift. Hanteringen är identisk med hanteringen i Windows Explorer.

Det länkade textstället (hänvisningen) är blått och understruket. En klickning på en länk öppnar den tillhörande sidan.

Självklart kan du även hantera TNCguide via knappar och softkeys. Efterföljande tabell innehåller en översikt över respektive knappfunktioner.

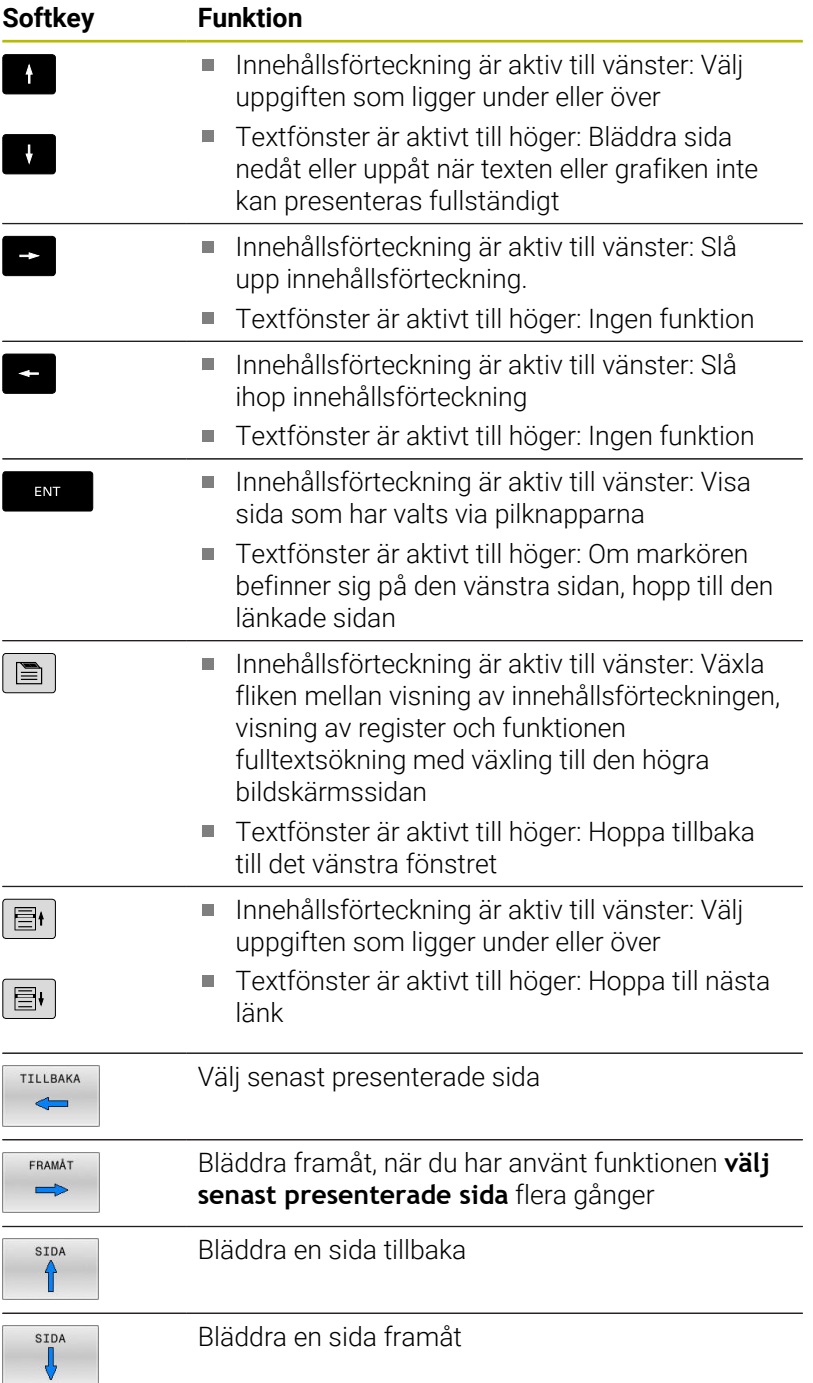
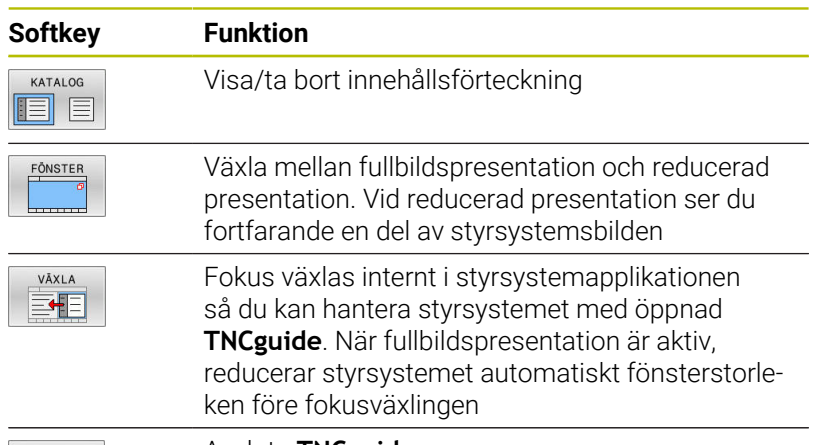

SLUT

Avsluta **TNCguide**

### **Register**

De viktigaste registerorden finns listade i registret (fliken **Index**) och kan väljas direkt av dig genom musklickning eller genom selektering via pilknapparna.

Den vänstra sidan är aktiv.

- $\blacksquare$
- Välj fliken **Index**
- Navigera till det önskade sökordet med pilknapparna eller med musen Alternativ:
- Skriv de första bokstäverna
- > Styrsystemet synkroniserar sedan sökordsregistret i förhållande till den inmatade texten så att du snabbt kan hitta registerordet i listan.
- Visa information till det valda registerordet med knappen **ENT**

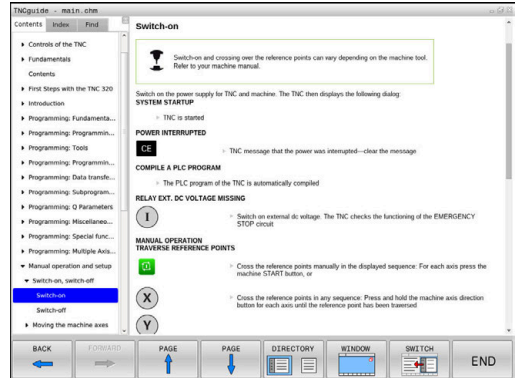

### **Fulltextsökning**

I fliken **Söka** har du möjlighet att genomsöka hela **TNCguide** efter ett visst ord.

Den vänstra sidan är aktiv.

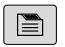

Välj fliken **Söka**

- Aktivera inmatningsfältet **Sök:**
- Ange ordet som ska sökas
- Bekräfta med knappen **ENT**.
- > Styrsystemet listar alla fyndplatser som innehåller detta ord.
- Bläddra till det önskade stället med piltangenterna
- Visa den valda fyndplatsen med knappen **ENT**

Fulltextsökningen kan du alltid bara göra med ett enskilt A ord.

När du aktiverar funktionen **Sök endast i rubriker** genomsöker styrsystemet inte den kompletta texten utan istället endast alla rubriker. Du aktiverar funktionen med musen eller genom selektering och därefter bekräftelse med mellanslag.

#### **Ladda ner aktuella hjälpfiler**

Hjälpfiler som passar till din styrsystemsprogramvara hittar du på HEIDENHAIN-Homepage:

**[http://content.heidenhain.de/doku/tnc\\_guide/html/en/index.html](http://content.heidenhain.de/doku/tnc_guide/html/en/index.html)**

Navigera enligt följande till lämplig hjälpfil:

- **TNC-Styrsystem**
- ▶ Serie, t.ex. TNC 600
- $\blacktriangleright$ Önskat NC-programvarunummer, t.ex.TNC 620 (81760x-17)

HEIDENHAIN har förenklat versionsschemat från NCprogramvaruversion 16:

- Tidsperioden för offentliggörande bestämmer versionsnumret.
- Alla styrsystemstyper inom tidsperioden för offentliggörande har samma versionsnummer.
- **Programmeringsstationernas versionsnummer** motsvarar versionsnumret för NC-programvaran.
- Välj önskad språkversion från tabellen **Online-hjälp (TNCguide)**
- ► Ladda ner ZIP-filen
- ▶ Packa upp ZIP-filen

 $\mathbf i$ 

ь Överför de uppackade CHM-filerna till styrsystemet i katalog **TNC:**\**tncguide**\**se** eller till respektive språkunderkatalog

Om du överför CHM-filerna med **TNCremo** till styrsystemet, skall du välja binärmode för filer med filändelse **.chm**.

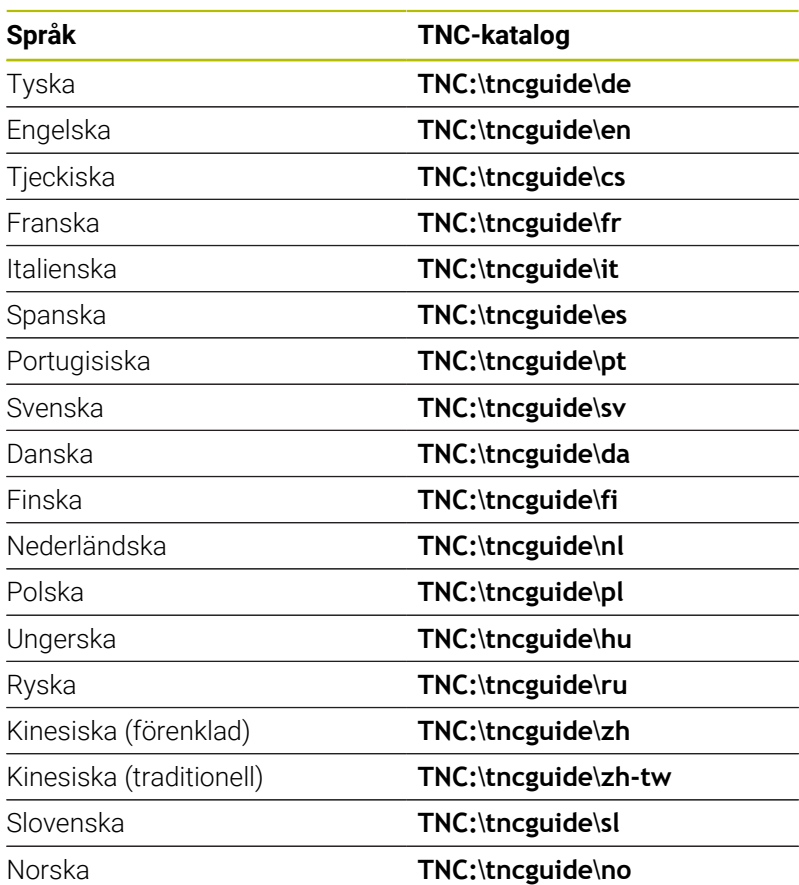

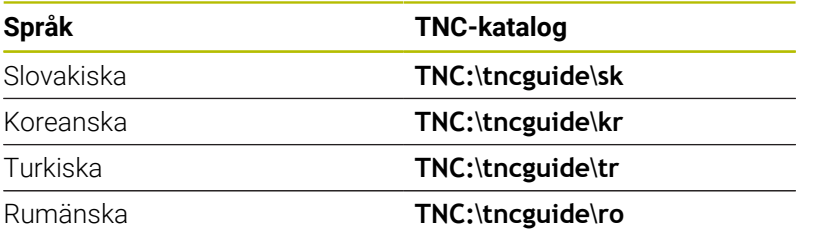

# **3.7 NC-grunder**

### **Positionsmätsystem och referensmärken**

På maskinaxlarna finns positionsmätsystem placerade, vilka registrerar maskinbordets alt. verktygets position. På linjäraxlar är oftast längdmätsystem applicerade, på rundbord och tiltaxlar används vinkelmätsystem.

Då en maskinaxel förflyttas genererar det därtill hörande positionsmätsystemet en elektrisk signal. Från denna signal kan styrsystemet beräkna maskinaxelns exakta Är-position.

Vid ett strömavbrott förloras sambandet mellan maskinslidernas position och den beräknade Är-positionen. För att återskapa detta samband är inkrementella positionsmätsystem försedda med referensmärken. Vid förflyttning över ett referensmärke erhåller styrsystemet en signal som används som en maskinfast utgångspunkt. På detta sätt kan styrsystemet återskapa förhållandet mellan Är-positionen och maskinens aktuella position. Vid längdmätsystem med avståndskodade referensmärken behöver maskinaxeln bara förflyttas maximalt 20 mm, vid vinkelmätsystem maximalt 20°.

Vid absoluta mätsystem överförs ett absolut positionsvärde till styrsystemet direkt efter uppstart. Därigenom återställs förhållandet mellan är-position och maskinslidens position direkt efter uppstart utan att maskinaxeln behöver förflyttas.

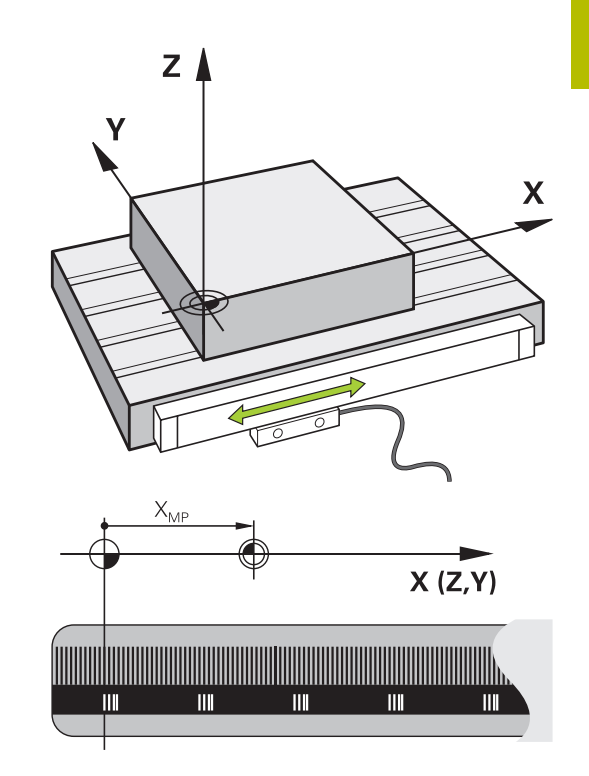

### **Programmerbara axlar**

Styrsystemets programmerbara axlar motsvarar standardmässigt axeldefinitionerna enligt DIN 66217.

De programmerbara axlarnas beteckningar finner du i tabellen.

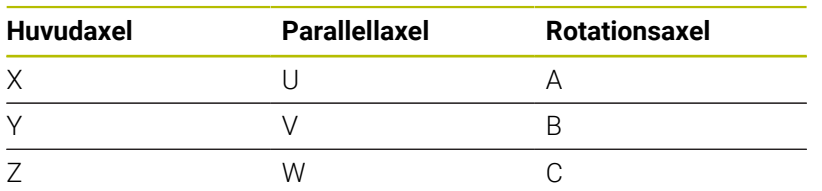

6

Beakta anvisningarna i Er maskinhandbok! Antalet, benämningen och tilldelningen av de programmerbara axlarna bror på maskinen. Din maskintillverkare kan definiera ytterligare axlar, t.ex. PLC-axlar.

# **Koordinatsystem**

 $\mathbf i$ 

För att styrsystemet skall kunna förflytta en axel en definierad sträcka behövs ett **koordinatsystem**.

Som ett enkelt koordinatsystem för linjäraxlar används i en verktygsmaskin linjära mätskalor som är monterade parallellt med axlarna. Den linjär mätskalan representerar en **tallinje**, ett endimensionellt koordinatsystem.

För att kunna köra till en punkt i **planet** behöver styrsystemet två axlar och därmed ett koordinatsystem med två dimensioner.

För att kunna köra till en punkt i **rymden** behöver styrsystemet tre axlar och därmed ett koordinatsystem med tre dimensioner. När de tre axlarna är placerade vinkelrätt mot varandra,uppstår ett så kallat

### **tredimensionellt kartesiskt koordinatsystem**.

Enligt högerhandsregeln pekar fingerspetsarna i de tre huvudaxlarnas positiva riktningar.

För att en punkt i rymden skall kunna bestämmas entydigt, krävs förutom de tre dimensionernas placering dessutom en **koordinatutgångspunkt**. Den gemensamma skärningspunkten i ett tredimensionellt koordinatsystem fungerar som koordinatutgångspunkt. Denna skärningspunkt har koordinaterna **X+0**, **Y+0** och **Z+0**.

För att styrsystemet exempelvis alltid skall genomföra en verktygsväxling vid samma position, en bearbetning dock istället i förhållande till arbetsstyckets placering behöver styrsystemet olika koordinatsystem.

Styrsystemet skiljer mellan följande koordinatsystem:

- **Maskinkoordinatsystem M-CS: M**achine **C**oordinate **S**ystem
- Baskoordinatsystem B-CS: **B**asic **C**oordinate **S**ystem
- Arbetsstyckeskoordinatsystem W-CS: H **W**orkpiece **C**oordinate **S**ystem
- Bearbetningsplankoordinatsystem WPL-CS:  $\blacksquare$ **W**orking **Pl**ane **C**oordinate **S**ystem
- Inmatningskoordinatsystem I-CS: **I**nput **C**oordinate **S**ystem
- Verktygskoordinatsystem T-CS: i. **T**ool **C**oordinate **S**ystem

Alla koordinatsystem bygger på varandra. De är föremål för den kinematiska kedjan i respektive verktygsmaskin. Maskinkoordinatsystemet är då referenskoordinatsystemet.

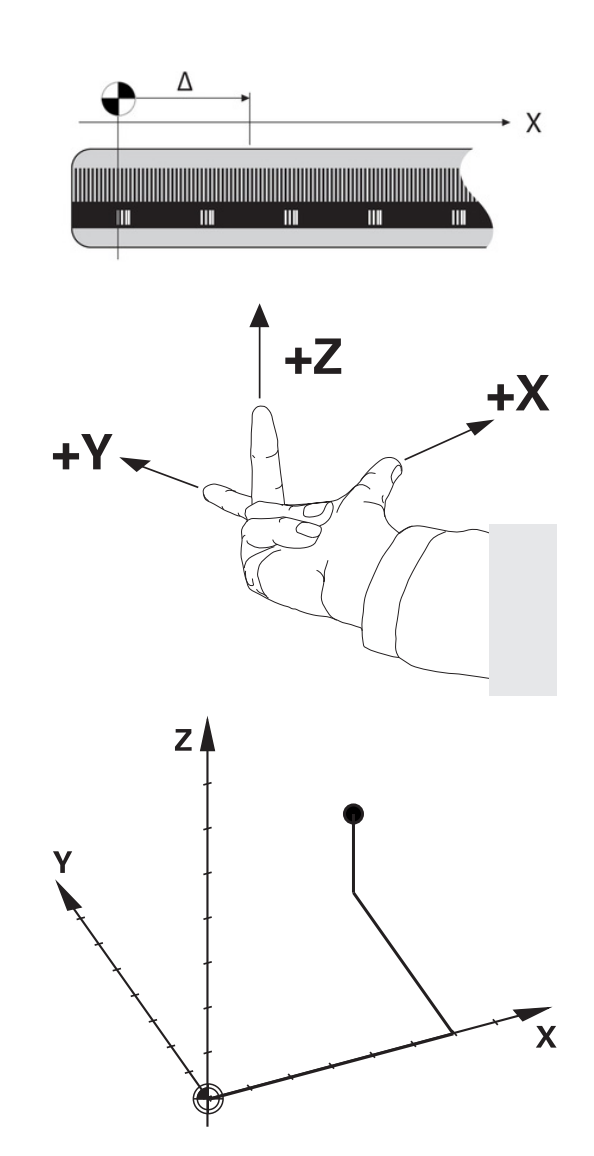

 $\mathbf i$ 

### **Maskinkoordinatsystem M-CS**

Maskinkoordinatsystemet motsvarar kinematikbeskrivningen och därmed verktygsmaskinens faktiska mekanik.

Eftersom en verktygsmaskins mekanik aldrig motsvarar ett kartesiskt koordinatsystem exakt, består maskinkoordinatsystemet av flera endimensionella koordinatsystem. De endimensionella koordinatsystemen motsvarar de fysiska maskinaxlarna, vilka inte nödvändigtvis behöver vara vinkelräta i förhållande till varandra.

De endimensionella koordinatsystemen definieras i kinematikbeskrivningen med hjälp av translationer och rotationer utgående från spindelnosen.

Koordinatutgångspunktens position, den så kallade maskinnollpunkten definieras av maskintillverkaren i maskinkonfigurationen. Värdena i maskinkonfigurationen definiera nollägena för mätsystemen och de motsvarande maskinaxlarna. Maskinnollpunkten ligger inte nödvändigtvis i de fysiska axlarnas teoretiska skärningspunkt. Den kan därför även ligga utanför rörelseområdet.

Eftersom värdena i maskinkonfigurationen inte kan ändras av användaren, används maskinkoordinatsystemet för att bestämma konstanta positioner, t. ex. verktygsväxlingspunkten.

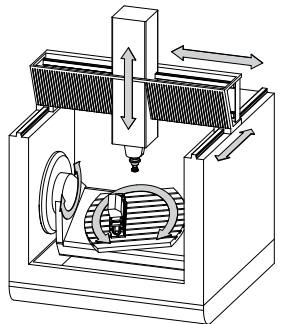

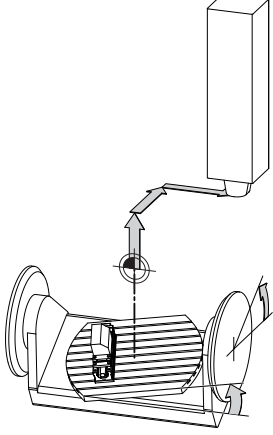

Maskinnollpunkt MZP: **M**achine **Z**ero **P**oint

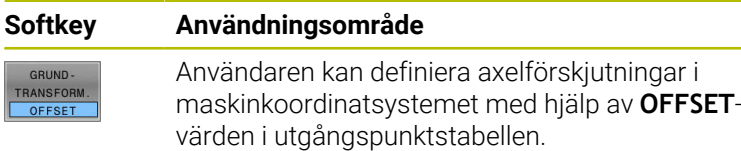

Maskintillverkaren konfigurerar **OFFSET**-kolumnerna i utgångspunktstabellen så att de passar maskinen.

**Ytterligare information:** ["Utgångspunktsförvaltning", Sida 196](#page-195-0)

# *HÄNVISNING*

### **Varning kollisionsrisk!**

6

Beroende maskinen kan ditt styrsystem även förfoga över ytterligare en palett-utgångspunktstabell. Din maskintillverkare kan definiera **OFFSET**-värden där, vilka är verksamma före de **OFFSET**-värden som du har definierat i utgångspunktstabellen. Fliken **PAL** i den utökade statuspresentationen visar om och vilken palettutgångspunkt som är aktiv. Eftersom **OFFSET**-värdet från palett-utgångspunktstabellen inte är synligt och inte kan redigeras finns det kollisionsrisker vid alla förflyttningar!

- Beakta dokumentationen från din maskintillverkare
- Använd bara palettutgångspunkter i samband med paletter
- Kontrollera informationen i fliken **PAL** före bearbetningen  $\mathbf{r}$

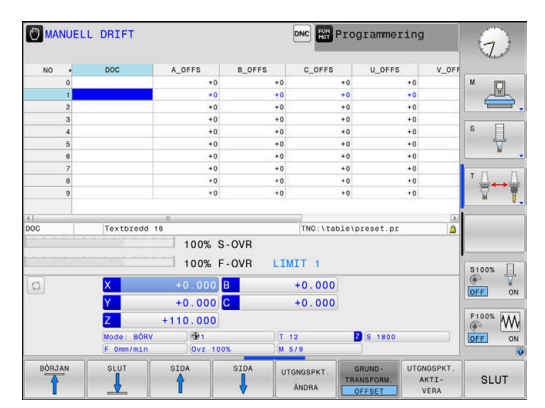

A

Så kallad **OEM-OFFSET** finns enbart tillgänglig för maskintillverkaren. Med denna **OEM-OFFSET** kan adderande axeloffset definieras för rotations- och parallellaxlar.

Alla **OFFSET**-värden (alla nämnda **OFFSET**inmatningsalternativ) tillsammans resulterar i differensen mellan **ÄR**- och **REFÄR**-positionen för en axel.

Styrsystemet genomför alla rörelser i maskinkoordinatsystemet, oberoende av i vilket koordinatsystem inmatningen av värdet genomfördes.

Exempel för en 3-axlig maskin med en Y-axel som är en kilaxel, alltså inte vinkelrätt placerad mot ZX-planet:

- I driftart **MANUELL POSITIONERING** exekveras ett NC-block med  $\mathbf{b}$ **L IY+10**
- Styrsystemet bestämmer nödvändig axelbörvärden utifrån de definierade värdena.
- Under positioneringen förflyttar styrsystemet maskinaxlarna **Y och Z**.
- Presentationen **REFÄR** och **REFBÖR** visar rörelser i Y-axeln och Zaxeln i maskinkoordinatsystemet.
- Presentationen **ÄR** och **BÖRV** visar enbart en rörelse i Y-axeln i inmatningskoordinatsystemet.
- I driftart **MANUELL POSITIONERING** exekveras ett NC-block med **L IY-10 M91**
- Styrsystemet bestämmer nödvändig axelbörvärden utifrån de definierade värdena.
- Under positioneringen förflyttar styrsystemet enbart maskinaxel **Y**.
- Presentationen **REFÄR** och **REFBÖR** visar enbart en en rörelse i Yaxeln i maskinkoordinatsystemet.
- Presentationen **ÄR** och **BÖRV** visar rörelser i Y-axeln och Z-axeln i inmatningskoordinatsystemet.

Användaren kan programmera positioner i förhållande till maskinnollpunkten, t.ex. med hjälp av tilläggsfunktionen **M91**.

### **Baskoordinatsystem B-CS**

Baskoordinatsystemet är ett tredimensionellt kartesiskt koordinatsystem där koordinatutgångspunkten är slutet på den kinematiska beskrivningen.

Orienteringen av baskoordinatsystemet motsvarar i de flesta fall maskinens koordinatsystem. Det kan finnas undantag när en maskintillverkare använder ytterligare kinematiska transformationer.

Kinematikbeskrivningen och därmed koordinatutgångspunktens läge för baskoordinatsystemet definieras av maskintillverkaren i maskinkonfigurationen. Maskinkonfigurationens värden kan inte ändras av användaren.

Baskoordinatsystemet används för att bestämma arbetsstyckets koordinatsystems läge och orientering.

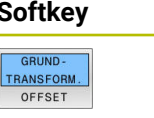

#### **Softkey Användningsområde**

Användaren mäter upp arbetsstyckets koordinatsystems läge och orientering med hjälp av ett 3Davkännarsystem. Styrsystemet sparar de uppmätta värdena i förhållande till baskoordinatsystemet som **GRUNDTRANSFORM.**-värden utgångspunktsförvaltningen.

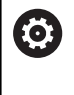

Maskintillverkaren konfigurerar **GRUNDTRANSFORM.** kolumnerna i utgångspunktstabellen så att de passar maskinen.

**Ytterligare information:** ["Utgångspunktsförvaltning", Sida 196](#page-195-0)

# *HÄNVISNING*

### **Varning kollisionsrisk!**

Beroende maskinen kan ditt styrsystem även förfoga över ytterligare en palett-utgångspunktstabell. Din maskintillverkare kan definiera **BASISTRANSFORM.**-värden där, vilka är verksamma före de **BASISTRANSFORM.**-värden som du har definierat i utgångspunktstabellen. Fliken **PAL** i den utökade statuspresentationen visar om och vilken palettutgångspunkt som är aktiv. Eftersom **BASISTRANSFORM.**värdet från palettutgångspunktstabellen inte är synligt och inte kan redigeras finns det kollisionsrisker vid alla förflyttningar!

- Beakta dokumentationen från din maskintillverkare
- Använd bara palettutgångspunkter i samband med paletter  $\mathbf{r}$
- Kontrollera informationen i fliken **PAL** före bearbetningen  $\blacktriangleright$

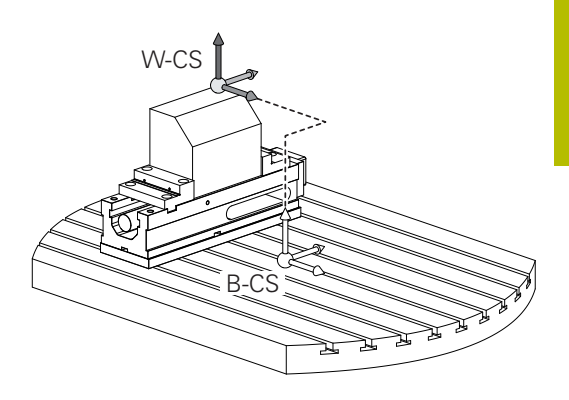

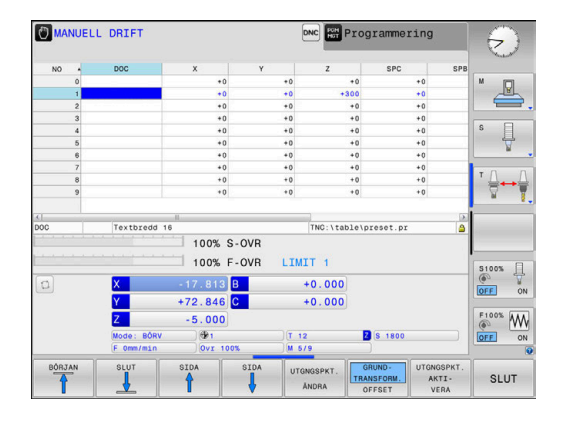

### **Arbetsstyckeskoordinatsystem W-CS**

Arbetsstyckeskoordinatsystemet är ett tredimensionellt kartesiskt koordinatsystem där koordinatutgångspunkten är den aktiva utgångspunkten.

Arbetsstyckets koordinatsystems läge och orientering påverkas av **GRUNDTRANSFORM.**-värdena i den aktiva raden i utgångspunktstabellen.

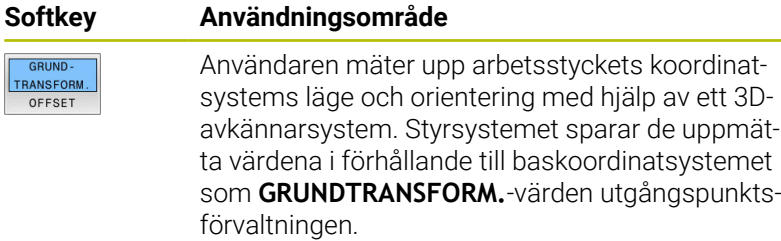

**Ytterligare information:** ["Utgångspunktsförvaltning", Sida 196](#page-195-0)

Användaren definierar arbetsstyckets koordinatsystem med hjälp av transformationer av bearbetningsplanets läge och orientering.

Transformationer i arbetsstyckeskoordinatsystemet:

- **3D ROT-funktioner** 
	- **PLANE**-funktioner
	- Cykel **19 BEARBETNINGSPLAN**
- Cykel **7 NOLLPUNKT** (förskjutning **före** tiltning av bearbetningsplanet)
- Cykel **8 SPEGLING** (förskjutning **före** tiltning av bearbetningsplanet)

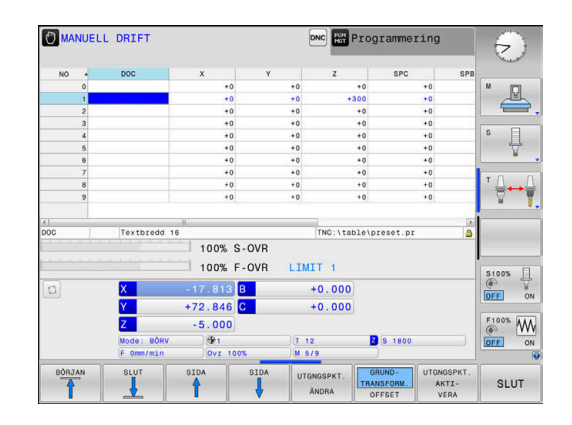

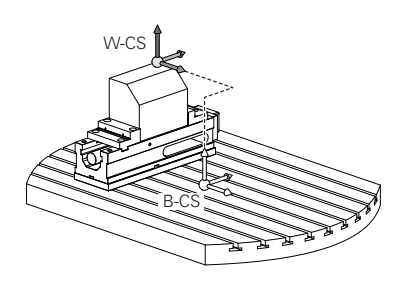

 $\overline{\bm{0}}$ 

 $\overline{\mathbf{0}}$ 

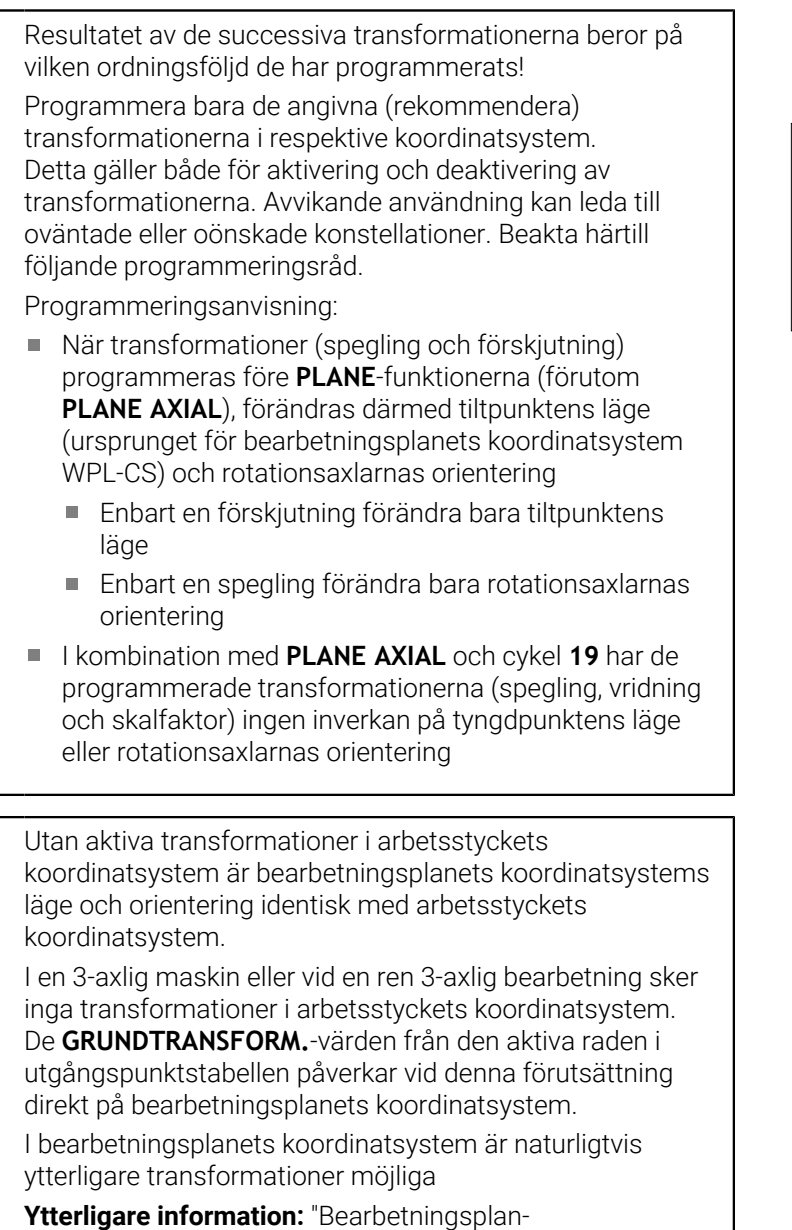

[koordinatsystem WPL-CS", Sida 120](#page-119-0)

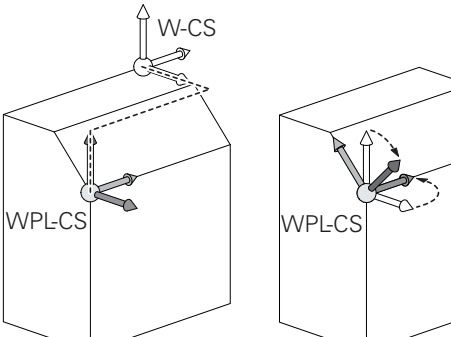

### <span id="page-119-0"></span>**Bearbetningsplan-koordinatsystem WPL-CS**

Bearbetningsplanets koordinatsystemet är ett tredimensionellt kartesiskt koordinatsystem.

Bearbetningsplanets koordinatsystems läge och orientering påverkas av de aktiva transformationerna i arbetsstyckets koordinatsystem.

Utan aktiva transformationer i arbetsstyckets koordinatsystem är bearbetningsplanets koordinatsystems läge och orientering identisk med arbetsstyckets koordinatsystem.

I en 3-axlig maskin eller vid en ren 3-axlig bearbetning sker inga transformationer i arbetsstyckets koordinatsystem. De **GRUNDTRANSFORM.**-värden från den aktiva raden i utgångspunktstabellen påverkar vid denna förutsättning direkt på bearbetningsplanets koordinatsystem.

Användaren definierar bearbetningsplanets koordinatsystem med hjälp av transformationer av inmatningskoordinatsystemets läge och orientering.

Transformationer i bearbetningsplanets koordinatsystem:

- Cykel **7 NOLLPUNKT**  $\mathbb{R}^n$
- Cykel **8 SPEGLING**  $\blacksquare$

 $\mathbf i$ 

- Cykel **10 VRIDNING** ш
- Cykel **11 SKALFAKTOR**  $\overline{\phantom{a}}$
- Cykel **26 SKALFAKTOR AXELSP.**  $\overline{\phantom{a}}$
- **PLANE RELATIVE**

Ħ

 $\mathbf i$ 

A

Som **PLANE**-funktion verkar **PLANE RELATIVE** i arbetsstyckets koordinatsystem och orienterar bearbetningsplanets koordinatsystem.

Värdet på den adderande tiltningen utgår dock alltid från det aktuella bearbetningsplanets koordinatsystem.

Resultatet av de successiva transformationerna beror på vilken ordningsföljd de har programmerats!

Utan aktiva transformationer i bearbetningsplanets koordinatsystem är inmatningskoordinatsystemets läge och orientering identisk med bearbetningsplanets koordinatsystem.

I en 3-axlig maskin eller vid en ren 3-axlig bearbetning sker det heller inga transformationer i arbetsstyckets koordinatsystem. De **GRUNDTRANSFORM.**-värden från den aktiva raden i utgångspunktstabellen påverkar vid denna förutsättning direkt på inmatningskoordinatsystemet.

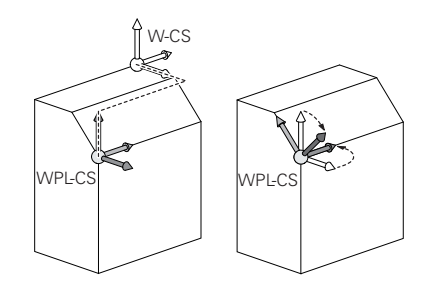

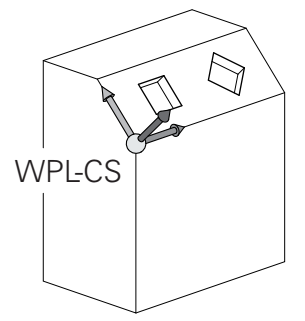

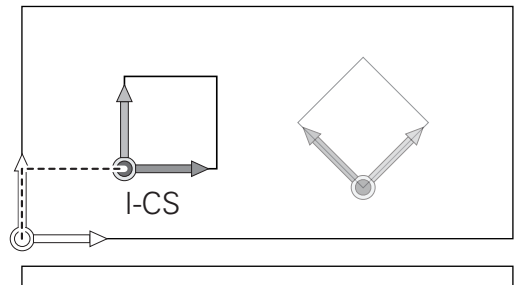

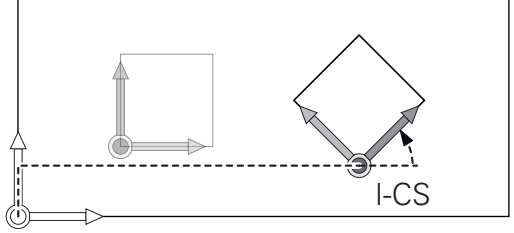

### **Inmatningskoordinatsystem I-CS**

Inmatningskoordinatsystemet är ett tredimensionellt kartesiskt koordinatsystem.

Inmatningskoordinatsystemets läge och orientering påverkas av de aktiva transformationerna i bearbetningsplanets koordinatsystem.

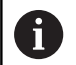

Utan aktiva transformationer i bearbetningsplanets koordinatsystem är inmatningskoordinatsystemets läge och orientering identisk med bearbetningsplanets koordinatsystem.

I en 3-axlig maskin eller vid en ren 3-axlig bearbetning sker det heller inga transformationer i arbetsstyckets koordinatsystem. De **GRUNDTRANSFORM.**-värden från den aktiva raden i utgångspunktstabellen påverkar vid denna förutsättning direkt på inmatningskoordinatsystemet.

Användaren definierar med hjälp av förflyttningsblock i inmatningskoordinatsystemet verktygets position och därmed verktygskoordinatsystemets läge.

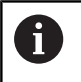

Även presentationen av **BÖRV**, **ÄR**, **SLÄP** och **ÄRDST** utgår från inmatningskoordinatsystemet.

Förflyttningsblock i inmatningskoordinatsystemet:

- Axelparallella förflyttningsblock
- Förflyttningsblock med kartesiska eller polära koordinater
- Förflyttningsblock med kartesiska koordinater och ytnormalvektorer

### **Exempel**

**7 X+48 R+**

### **7 L X+48 Y+102 Z-1.5 R0**

**7 LN X+48 Y+102 Z-1.5 NX-0.04658107 NY0.00045007 NZ0.8848844 R0**

Även vid förflyttningsblock med ytnormalvektorer bestäms verktygskoordinatsystemets läge av de kartesiska koordinaterna X, Y och Z.

I samband med 3D-verktygskompensering kan verktygskoordinatsystemets läge förskjutas längs ytnormalvektorerna.

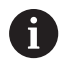

 $\mathbf i$ 

Verktygskoordinatsystemets orientering kan göras i olika koordinatsystem.

**Ytterligare information:** ["Verktygskoordinatsystem T-CS",](#page-121-0) [Sida 122](#page-121-0)

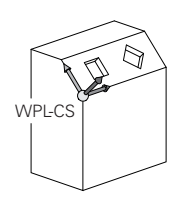

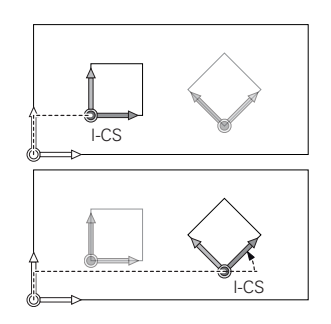

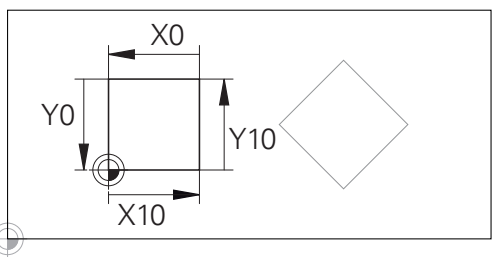

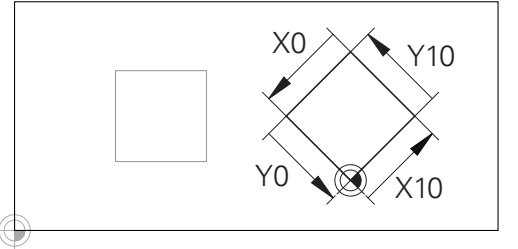

En kontur som utgår från inmatningskoordinatsystemets utgångspunkt kan transformeras mycket enkelt.

### <span id="page-121-0"></span>**Verktygskoordinatsystem T-CS**

Verktygskoordinatsystemet är ett tredimensionellt kartesiskt koordinatsystem där koordinatutgångspunkten är verktygets utgångspunkt. Värden i verktygstabellen utgår från denna punkt, **L** och **R** vid fräsverktyg och **ZL**, **XL** och **YL** vid svarvstål.

**Ytterligare information:** ["Inmatning av verktygsdata i tabellen",](#page-135-0) [Sida 136](#page-135-0)

I enlighet med värdena ur verktygstabellen flyttas verktygskoordinatsystemets koordinatursprung till verktygets styrpunkt TCP. TCP står för **T**ool **C**enter **P**oint.

När NC-programmet inte refererar till verktygsspetsen, måste verktygstyrningspunkten förskjutas. Den nödvändiga förskjutningen sker i NC-programmet med hjälp av deltavärden vid verktygsanropet.

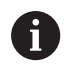

 $\mathbf{f}$ 

Placeringen av TCP som visas i grafiken är nödvändig i samband med 3D-verktygskompensering.

Användaren definierar med hjälp av förflyttningsblock i inmatningskoordinatsystemet verktygets position och därmed verktygskoordinatsystemets läge.

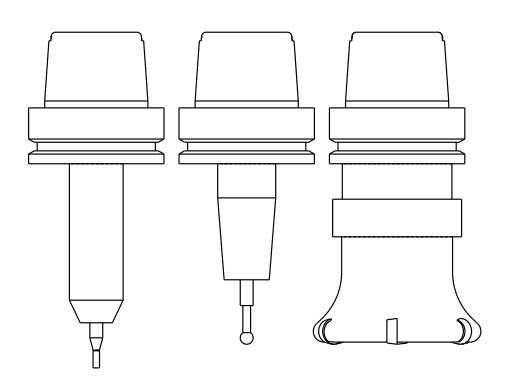

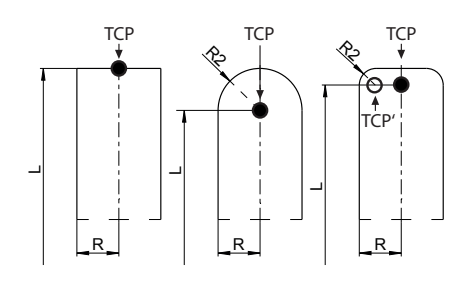

Orienteringen av verktygskoordinatsystemet är vid aktiv **TCPM**funktion eller vid aktiv tilläggsfunktion **M128** beroende av den aktuella verktygsorienteringen.

En verktygsinriktningen definierar användaren antingen i maskinkoordinatsystemet eller i bearbetningsplanets koordinatsystem.

Verktygsinriktning i maskinkoordinatsystemet:

### **Exempel**

**7 L X+10 Y+45 A+10 C+5 R0 M128**

Verktygsinriktningen i bearbetningsplanets koordinatsystem:

### **Exempel**

- **6 FUNCTION TCPM F TCP AXIS SPAT PATHCTRL AXIS**
- **7 L A+0 B+45 C+0 R0 F2500**
- **7 LN X+48 Y+102 Z-1.5 NX-0.04658107 NY0.00045007 NZ0.8848844 TX-0.08076201 TY-0.34090025 TZ0.93600126 R0 M128**
- **7 LN X+48 Y+102 Z-1.5 NX-0.04658107 NY0.00045007 NZ0.8848844 R0 M128**

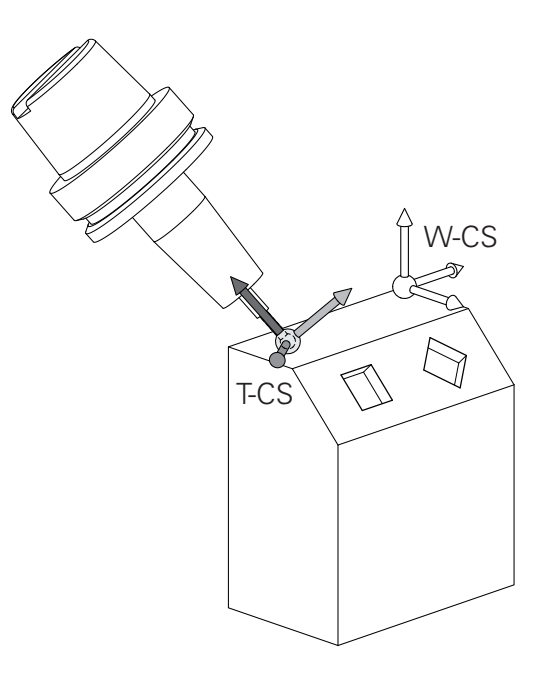

Vid de förflyttningsblock som visas med vektorer A är en 3D-verktygskompensering med hjälp av kompenseringsvärdena **DL**, **DR** och **DR2** från **TOOL CALL**blocket eller kompenseringstabellen **.tco** möjlig. Kompenseringsvärdenas funktionssätt beror på verktygstypen. Styrsystemet detekterar de olika verktygstyperna med hjälp av kolumnen **L**, **R** och **R2** i verktygstabellen:  $\blacksquare$  R2<sub>TAB</sub> + DR2<sub>TAB</sub> + DR2<sub>PROG</sub> = 0  $\rightarrow$  pinnfräs

- $\blacksquare$  R2<sub>TAB</sub> + DR2<sub>TAB</sub> + DR2<sub>PROG</sub> = R<sub>TAB</sub> + DR<sub>TAB</sub> + DR<sub>PROG</sub> → radiefräs eller fullradiefräs
- $0 < R2_{TAB} + DR2_{TAB} + DR2_{PROG} < R_{TAB} + DR_{TAB} + DR_{PROG}$ → hörnradiefräs eller torusfräs

i.

Utan **TCPM**-funktionen eller tilläggsfunktionen **M128** är verktygskoordinatsystemets orientering identisk med inmatningskoordinatsystemet.

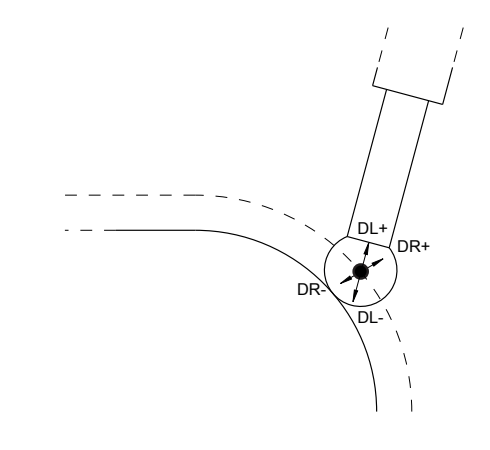

# **3.8 Tillbehör: HEIDENHAIN 3Davkännarsystem och elektroniska handrattar**

# **3D-avkännarsystem (Option #17)**

Användning av 3D-avkännarsystem från HEIDENHAIN:

- × Rikta upp arbetsstycket automatiskt
- Ī. Snabb och noggrann inställning av utgångspunkt
- Under programkörning Genomföra mätningar på arbetsstycket
- Mäta och kontrollera verktyg

⋒

Alla avkännarcyklernas funktioner beskrivs i bruksanvisningen **Programmera mätcykler för arbetsstycke och verktyg**. Kontakta HEIDENHAIN om du behöver denna bruksanvisning. ID: 1303431-xx

### **Det brytande avkännarsystemet TS 260, TS 460, TS 642, TS 740 och TS 760**

Avkännarsystemet TS 248 och TS 260 är särskilt prisvärda och överför triggersignalen via kabel.

För maskiner med verktygsväxlare lämpar sig avkännarsystemen TS 642 och TS 740 samt de mindre avkännarsystemen TS 460 och TS 760 som alla arbetar utan kabel. Alla dessa avkännarsystem har en infraröd signalöverföring. TS 460 och TS 760 ger även möjlighet till radioöverföring. TS 460 har dessutom ett kollisionsskydd.

I de brytande avkännarsystemen från HEIDENHAIN registrerar antingen en förslitningsfri optisk sensor eller flera mycket noggranna trycksensorer (TS 740 och TS760) avlänkningen av mätstiftet. Avlänkningen resulterar i en triggersignal som får styrsystemet att spara den aktuella avkännarpositionens ärvärde.

### **Verktygsavkännarsystem TT 160 och TT 460**

Avkännarsystemen TT 160 och TT 460 möjliggör effektiv och noggrann mätning och kontroll av verktygsdimensionerna.

För detta ändamål erbjuder styrsystemet cykler, med vilka verktygsradie och verktygslängd med stillastående eller roterande spindel kan mätas. Det mycket robusta utförandet och den höga skyddsklassen gör verktygsavkännare okänslig mot kylvätska och spånor.

Triggersignalen genereras av en förslitningsfri optisk sensor. Vid TT 160 sker signalöverföringen via kabel. TT 460 ger möjlighet till infraröd- och radioöverföring.

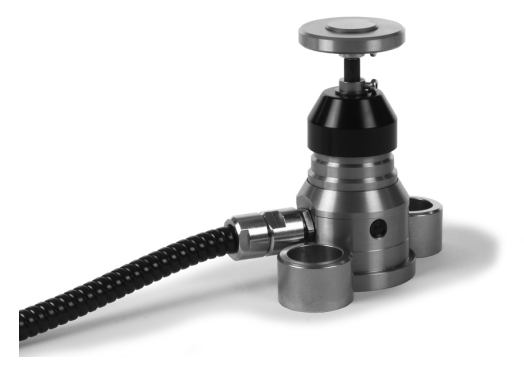

### **Elektroniska handrattar HR**

De elektroniska handrattarna förenklar manuella förflyttningar av axelsliderna. Förflyttningssträckan per handrattsvarv kan väljas inom ett brett område. Förutom inbyggnadshandrattarna HR 130 och HR 150 erbjuder HEIDENHAIN de portabla handrattarna HR 510, HR 520 och HR 550S

**Ytterligare information:** ["Förflytta med elektroniska handrattar",](#page-176-0) [Sida 177](#page-176-0)

**(c)** 

I styrsystem med (**HSCI**: HEIDENHAIN Serial Controller Interface) seriellt gränssnitt för styrsystemskomponenter kan flera handrattar vara anslutna samtidigt och användas växelvis.

Konfigurationen görs av maskintillverkaren!

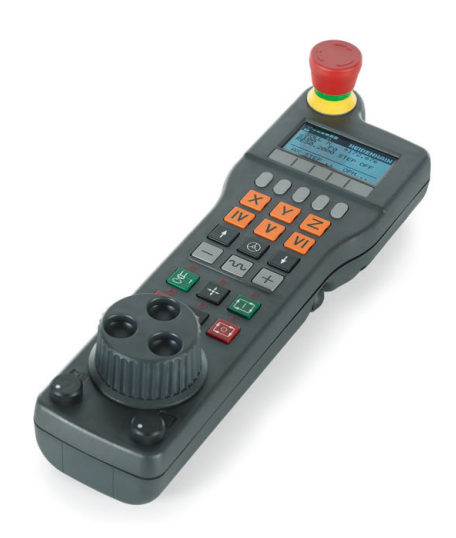

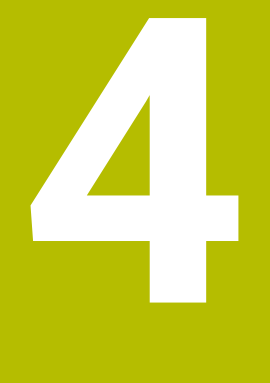

# **Verktyg**

# **4.1 Verktygsdata**

## **Verktygsnummer, verktygsnamn**

Varje verktyg kännetecknas av ett nummer mellan 0 och 32767. Om man arbetar med verktygstabell kan man dessutom namnge verktygen med ett verktygsnamn. Verktygsnamn får bestå av maximalt 32 tecken.

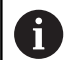

**Tillåtna tecken**: # \$ % & , - \_ . 0 1 2 3 4 5 6 7 8 9 @ A B C D E F G H I J K L M N O P Q R S T U V W X Y Z

Styrsystemet byter automatiskt ut små bokstäver till motsvarande stora bokstäver vid lagring.

**Förbjudna tecken**: <Mellanslag>!"'() \* + : : < = > ? [/] ^ `  $\{| \}$  ~

Verktyget med nummer 0 är förutbestämt som nollverktyg och har längden L=0 och radien R=0. Även i verktygstabellen bör man därför definiera verktyget T0 med L=0 och R=0.

Ge verktyget ett unikt namn!

När styrsystemet t.ex. hittar fler tillgängliga verktyg i verktygsmagasinet byter verktyget in det verktyg som har den kortaste livstiden kvar.

- $\overline{\phantom{a}}$ Verktyg som sitter i spindeln
- $\mathbf{r}$ Verktyg som befinner sig i magasinet

Beakta anvisningarna i Er maskinhandbok!

När det finns flera magasin kan maskintillverkaren ange en sökordning för verktygen i magasinen.

Verktyg som är definierade i verktygstabellen men som inte finns Ī. i magasinet för närvarande

När styrsystemet t.ex. hittar fler tillgängliga verktyg i verktygsmagasinet byter verktyget in det verktyg som har den kortaste livstiden kvar.

# <span id="page-127-0"></span>**Databas-ID**

I en maskinövergripande verktygsdatabas kan du identifiera verktygen med unika databas-ID:n, t.ex. inom en verkstad. På så sätt kan du lättare koordinera verktyg från flera maskiner.

Styrsystemet tillåter inga verktygsanrop med databas-ID:t.

För indexerade verktyg kan du antingen definiera databas-ID:t enbart för det fysiskt tillgängliga huvudverktyget eller som id för datablocket i varie index.

**Ytterligare information:** ["Grunder verktygstabell", Sida 131](#page-130-0)

Ett databas-ID får bestå av max. 40 tecken och är unikt i verktygshanteringen.

# **Verktygslängd L**

Du anger verktygslängden **L** som absolut längd i förhållande till verktygets utgångspunkt.

> Styrsystemet behöver den absoluta verktygslängden för en mängd funktioner, t.ex. spånavskiljningssimulering eller **Dynamisk kollisionsövervakning DCM**. Verktygets absoluta längd utgår alltid från verktygets utgångspunkt. Oftast har maskintillverkaren bestämt att

spindelnosen är verktygens utgångspunkt.

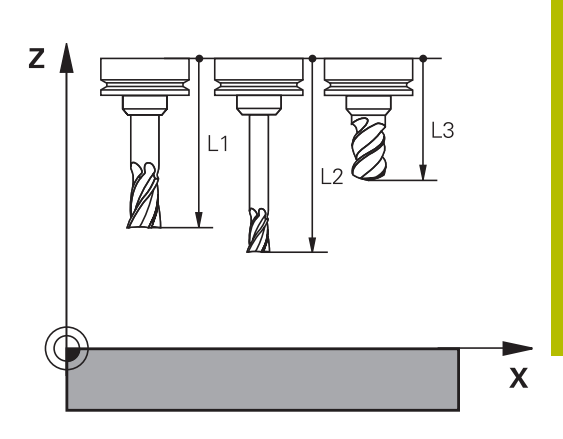

### **Beräkna verktygslängden**

Mät verktygen externt med en förinställningsapparat eller direkt i maskinen, t.ex. med hjälp av en verktygsavkännare. Om du inte har möjlighet att mäta på nämnda sätt kan du även beräkna verktygslängderna.

Du har följande möjligheter att beräkna verktygslängden:

- Med en passbit
- Med en kalibreringsdorn (kontrollverktyg)  $\overline{\phantom{a}}$

 $\mathbf i$ 

i

Innan du beräknar verktygslängden, behöver du ställa in utgångspunkten i spindelaxeln.

### **Beräkna verktygslängden med en passbit**

Du får bara sätta utgångspunkten med en passbit när verktygets utgångspunkt ligger i spindelnosen.

Du måste sätta utgångspunkten på en yta som du sedan tangerar med verktyget. Denna yta kan behöva skapas först.

Gör på följande sätt för att ställa in utgångspunkten med en passbit:

- Placera passbiten på maskinbordet
- Positionera spindelnosen bredvid passbiten  $\mathbf{r}$
- Kör stegvis i **Z+**-riktningen, tills passbiten precis kan skjutas in  $\mathbf{b}$ under spindelnosen
- Sätt utgångspunkten i **Z**  $\mathbf{r}$

Du beräknar verktygslängden på följande sätt:

- ▶ Växla in verktyg
- ▶ Tangera ytan
- > Styrsystemet visar den absoluta verktygslängden som ärposition i positionspresentationen.

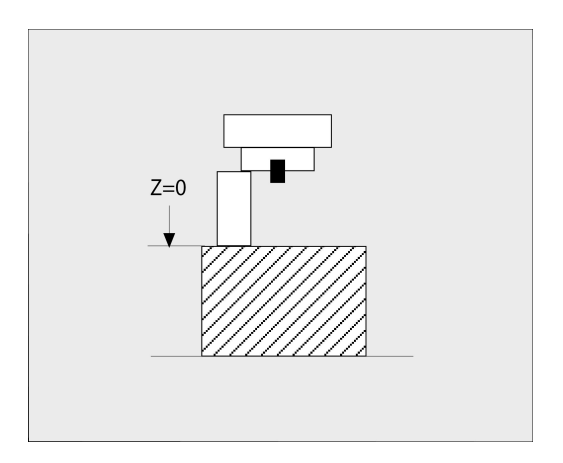

### **Beräkna verktygslängden med en kalibreringsdorn och en mätdosa**

Gör på följande sätt för att ställa in utgångspunkten med en kalibreringsdorn och en mätdosa:

- Spänn fast mätdosan på maskinbordet
- Placera mätdosans rörliga innerring på samma höjd som den fasta ytterringen
- Sätt mätklockan till 0
- Förflytta kalibreringsdornen till den rörliga innerringen
- Sätt utgångspunkten i **Z**

Du beräknar verktygslängden på följande sätt:

- ▶ Växla in verktyg
- Förflytta verktyget till den rörliga innerringen tills mätklockan står på 0
- Styrsystemet visar den absoluta verktygslängden som ärposition  $\geq$ i positionspresentationen.

# **Verktygsradie R**

Verktygsradien R anges direkt.

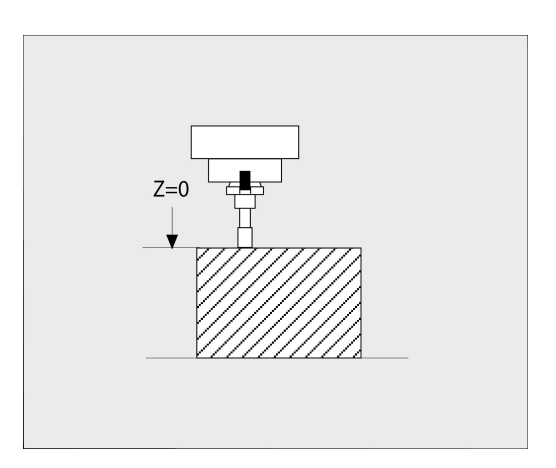

## <span id="page-130-0"></span>**Grunder verktygstabell**

I en verktygstabell kan man definiera upp till 32 767 verktyg samt lagra deras verktygsdata.

Du måste använda verktygstabellen i följande fall:

- När du vill använda indexerade verktyg såsom exempelvis stegborr med flera längdkompenseringar **Ytterligare information:** ["Indexerade verktyg", Sida 132](#page-131-0)
- När din maskin är utrustad med en automatisk verktygsväxlare
- När du vill efterbearbeta med cykel **22**  $\overline{\phantom{a}}$ **Ytterligare information:** Bruksanvisning **Programmera bearbetningscykler**
- $\mathbf{r}$ När du vill arbeta med cyklerna **251** till **254 Ytterligare information:** Bruksanvisning **Programmera bearbetningscykler**

# *HÄNVISNING*

### **Varning, risk för att förlora data!**

Radering av rad 0 från verktygstabellen förstör tabellstrukturen. Som ett resultat kommer i förekommande fall spärrade verktyg inte detekteras som spärrade, varmed även en systerverktygsökning inte heller fungerar. Att i efterhand lägga in rad 0 igen kommer inte att lösa problemet. Det ursprungliga verktygstabellen är permanent skadad!

- Återställ verktygstabell
	- Komplettera den defekta verktygstabellen med en ny rad 0
	- Kopiera den defekta verktygstabellen (t.ex. toolcopy.t)
	- Radera den defekta verktygstabellen (aktuell tool.t)
	- Kopiera (toolcopy.t) till tool.t
	- Radera kopian (toolcopy.t)
- ▶ Kontakta HEIDENHAIN service (NC-Helpline)
- f

Alla tabellnamn måste börja med en bokstav. Beakta denna förutsättning när du skapar och administrerar flera tabeller. Med knappen **Bildskärmsuppdelning** kan välja

tabellpresentation. Här står en listpresentation eller en formulärpresentation till förfogande.

Ytterligare inställningar, som exempelvis **KOLUMNER DÖLJ**, kan du göra efter att filen har öppnats.

### **Växla vy på verktygstabellen**

Styrsystemet visar verktygstabellen tillsammans med positionsvisningen eller i helskärm.

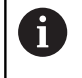

Ej i kombination med den utökade verktygshanteringen (Option #93).

Du växlar vy för verktygstabellen på följande sätt:

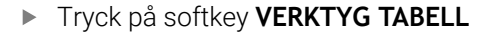

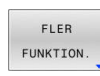

VERKTYG TABELL

Tryck på softkey **MER** Tryck på **FLER FUNKTION.**

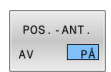

Ställ softkey **POS.-ANT.**på **EIN**

> Styrsystemet aktiverar positionsvisningen.

### <span id="page-131-0"></span>**Indexerade verktyg**

Stegborr, T-spårsfräs, skrivfräs eller andra verktyg med flera längdoch radieuppgifter kan inte definieras fullständigt i en och samma rad i verktygstabellen. Varje enskild tabellrad kan bara innehålla en längd- och en radiedefinition.

För att kunna definiera ett verktyg med flera kompenseringsvärden (flera rader i verktygstabellen), kompletterar du en befintlig verktygsdefinition (**T 5**) med ytterligare indexerade verktygsnummer (t.ex. **T 5.1**). Varje ytterligare tabellrad består därmed av det ursprungliga verktygsnumret, en punkt och ett index (stigande från 1 till 9). Den ursprungliga tabellraden i verktygstabellen innehåller då den maximala verktygslängden, längderna i de efterföljande tabellraderna närmar sig verktygets infästningspunkt.

Gör på följande sätt för att skapa ett indexerat verktygsnummer (tabellrad):

- TNEOGA RAD
- Öppna verktygstabellen
- Tryck på softkey **INFOGA RAD**
- > Styrsystemet öppnar extrafönstret **Infoga rad**
- I inmatningsfältet **ANTAL NYA RADER =** definieras antalet ytterligare rader
- I inmatningsfältet **Verktygsnummer** anges det ursprungliga verktygsnumret inkl. index
- Bekräfta med **OK**
- > Styrsystemet utökar verktygstabellen med de nya tabellraderna.

När du använder den utökade verktygsförvaltningen (option H) #93) kan du med hjälp av softkey **INDEX INFOGA** infoga ett indexerat verktyg. Styrsystemet skapar indexet fortlöpande och använder alla värden för det ursprungliga verktyget.

### **Snabbsökning efter verktygsnamn:**

När softkey **EDITERA** är vald till **AV** kan du söka efter verktygsnamn på följande sätt:

- Ange de första bokstäverna i verktygsnamnet, t.ex. **MI**
- Styrsystemet visar ett dialogfönster med den inmatade texten och hoppar till det första sökresultatet.
- Ange ytterligare bokstäver för att begränsa urvalet, t.ex. **MILL**
- När styrsystemet inte hittar något resultat med de inmatade bokstäverna, kan du trycka på den senast inmatade bokstaven, t.ex. **L** och på så sätt hoppa mellan sökresultaten som med pilknapparna

Snabbsökningen fungerar också vid verktygsvalet i **TOOL CALL**block.

### **Visa bara vissa verktygstyper (filterinställning)**

- Tryck på softkey **TABELL FILTER**  $\blacktriangleright$
- Välj den önskade verktygstypen via softkey
- > Styrsystemet visar enbart verktyg av den selekterade typen.
- Ta bort filter: Tryck på softkey **VISA ALLA**

Beakta anvisningarna i Er maskinhandbok! 6 Maskintillverkaren anpassar filterfunktionens funktionsomfång till den specifika maskinen.

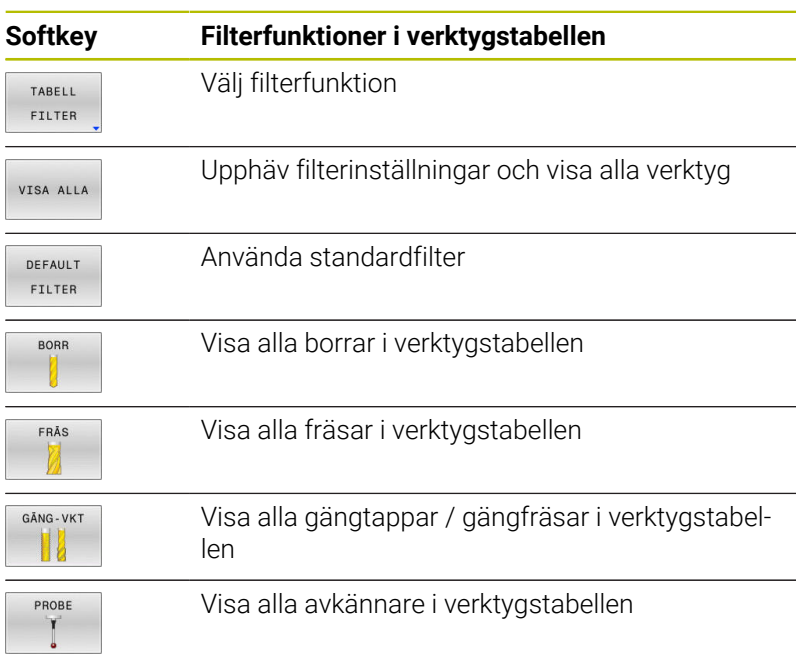

### **Dölj eller sortera kolumner i verktygstabellen**

Du kan anpassa presentationen av verktygstabellen till dina behov. Du kan enkelt dölja kolumner som inte skall visas:

- Tryck på softkey **KOLUMNER DÖLJ**
- Välj önskat kolumnnamn med pilknapparna
- Tryck på softkey **DÖLJ KOLUMN** för att ta bort denna kolumn från  $\mathbf{p}$ tabellpresentationen

Du kan även ändra vilken ordningsföljd som tabellkolumnerna visas:

Via dialogfältet **Flytta före:** kan du ändra vilken ordningsföljd tabellkolumnerna visas. Den i **Visade kolumner:** markerade uppgiften flyttas framför denna kolumn

Du kan navigera i formuläret med en ansluten mus eller med navigeringsknapparna.

Gör på följande sätt:

- 圖
- Tryck på navigeringsknapparna för att gå till inmatningsfältet
- Navigera med pilknapparna inuti ett inmatningsfält
- Öppna urvalsmenyer med knappen **GOTO**

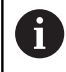

Med funktionen **fixera antal kolumner** kan du bestämma hur många kolumner (0-3) som skall vara fixerade vid den vänstra bildskärmskanten. Även när du bläddrar åt höger i tabellen kommer dessa kolumner fortfarande att visas.

# **Skapa och aktivera en verktygstabell i INCH (tum)**

 $\mathbf i$ 

När du ställer om styrsystemet till måttenheten **INCH** ändras inte måttenheten i verktygstabellen automatiskt. Om du vill byta måttenhet även här, måste du skapa en ny verktygstabell.

Gör på följande sätt för att skapa och aktivera en verktygstabell i **INCH**:

Välj driftart **MANUELL POSITIONERING**  $\blacksquare$ ▶ Öppna nollverktyget (T0) Återstarta styrningen Kvittera **inte STRÖMAVBROTT** med **CE** Välj driftart **Programmering**  $\Rightarrow$ Öppna filhanteringen PGM<br>MGT Öppna mappen **TNC:\table** Döp om filen **tool.t**, t.ex. till **tool\_mm.t** Skapa filen **tool.t** Välj måttenheten **INCH** INCH > Styrsystemet öppnar den nya, tomma verktygstabellen. ► Lägg till rader, t.ex. 100 rader LÀGG TILL N RADER VID SLUT > Styrsystemet lägger till raderna. Placera markören i kolumnen **L** på raden **0**  $\blacktriangleright$ Ange **0** Placera markören i kolumnen **R** på raden **0** Ange **0** Godkänn inmatning ENT Öppna filhanteringen  $\mathbf{b}$  . PGM<br>MGT Öppna ett valfritt NC-program  $\blacktriangleright$ Välj driftart **MANUELL DRIFT**  $\mathbb{C}$ Kvittera **STRÖMAVBROTT** med **CE**  $\mathbf{b}$ 

 $\left\| \cdot \right\|$ 

VERKTYG TABELL **YU** 

 $\mathbf i$ 

En annan tabell där måttenheten inte ändras automatiskt är utgångspunktstabellen.

**[Ytterligare information:](#page-196-0)** "Skapa och aktivera en [utgångspunktstabell i INCH \(tum\)", Sida 197](#page-196-0)

Öppna verktygstabellen Kontrollera verktygstabellen

# <span id="page-135-0"></span>**Inmatning av verktygsdata i tabellen**

# **Standardverktygsdata**

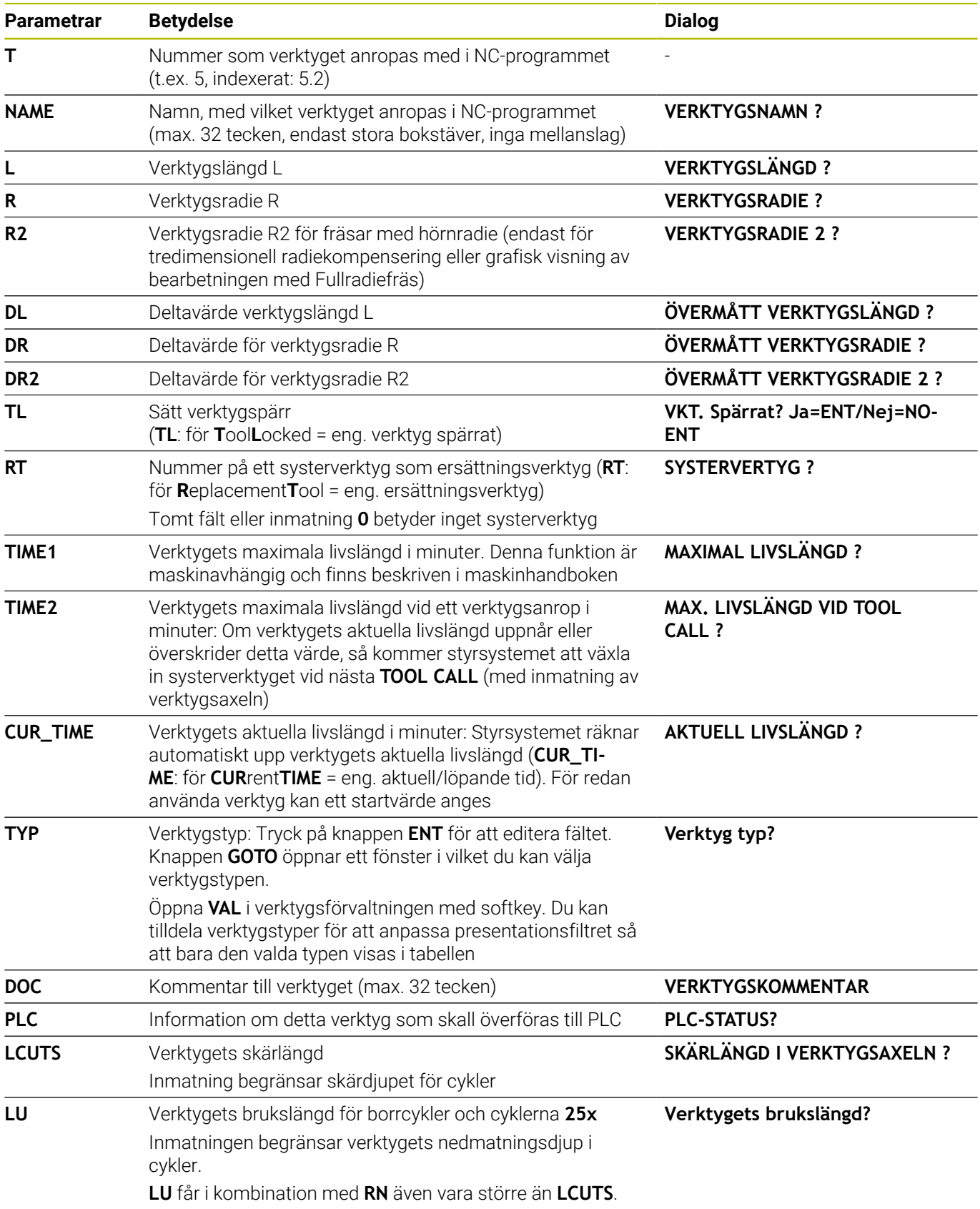

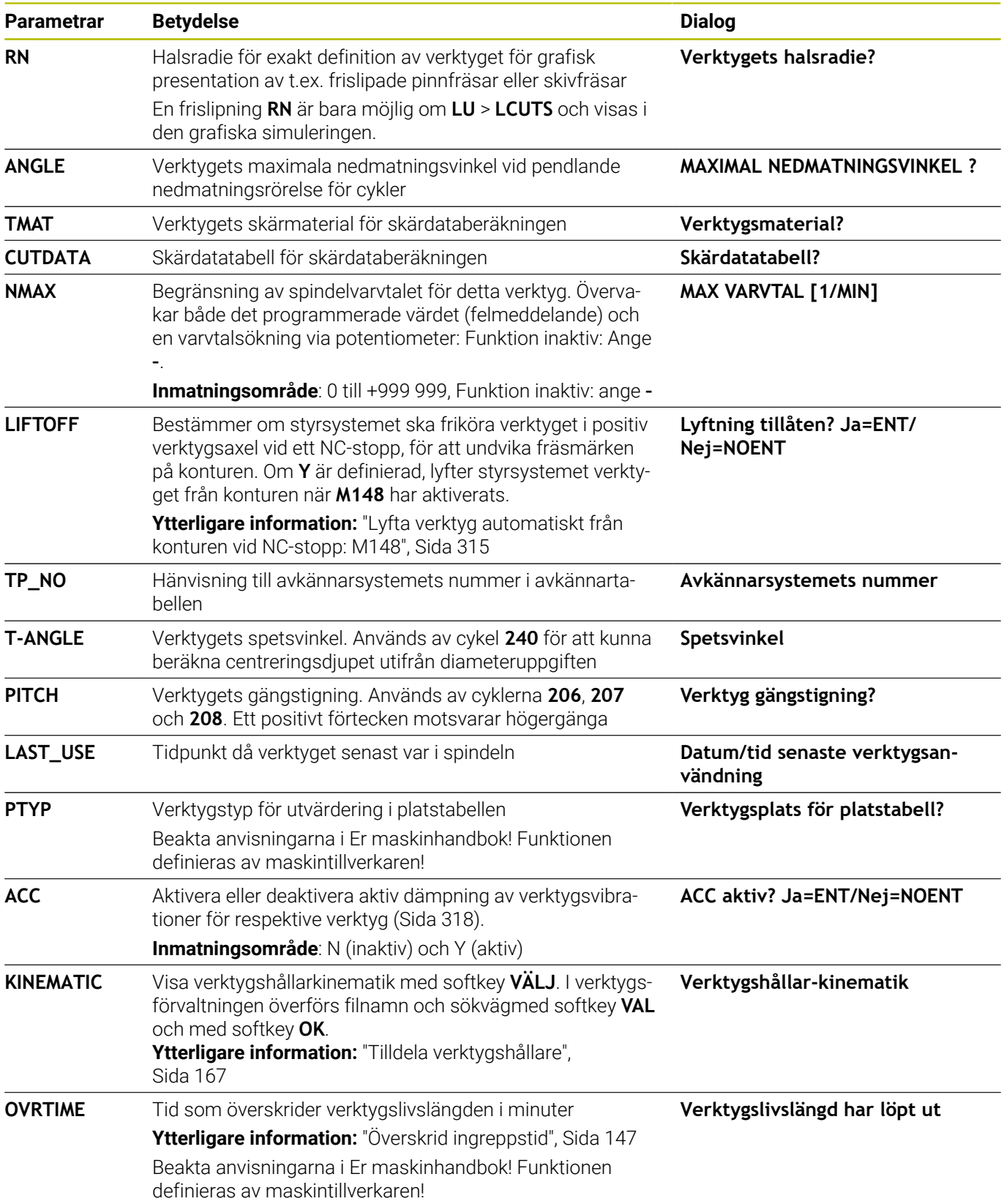

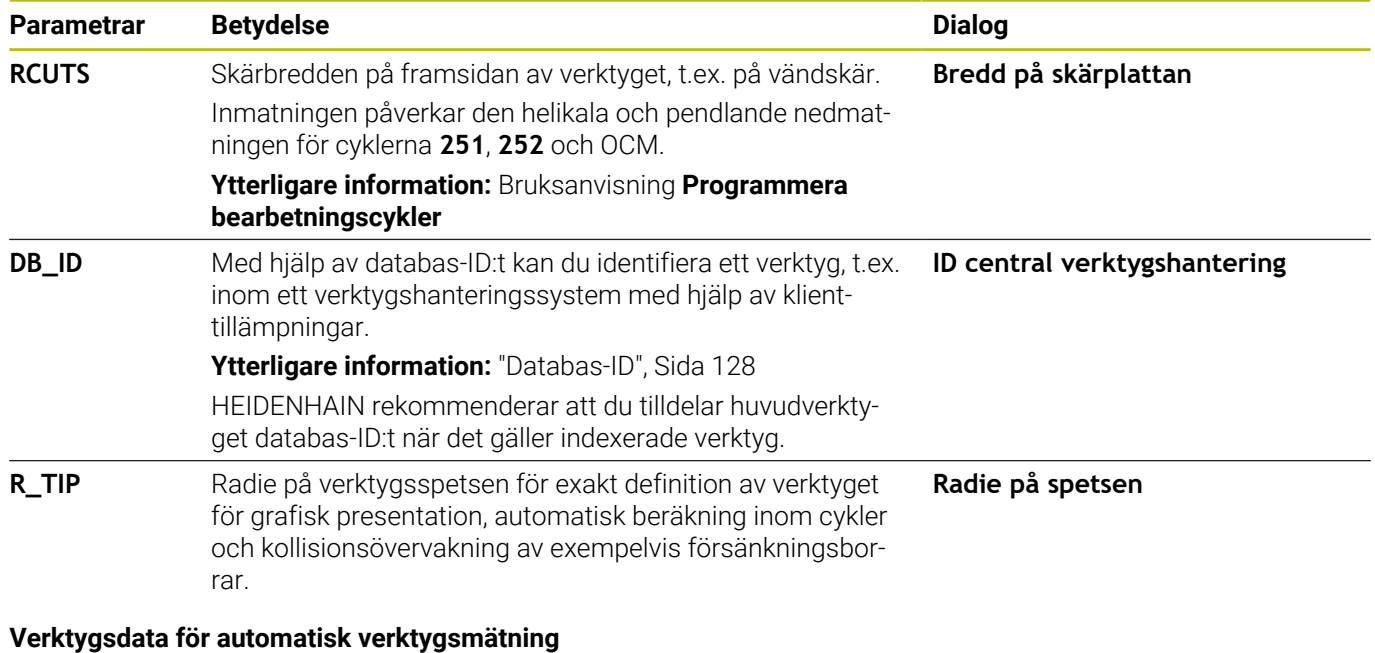

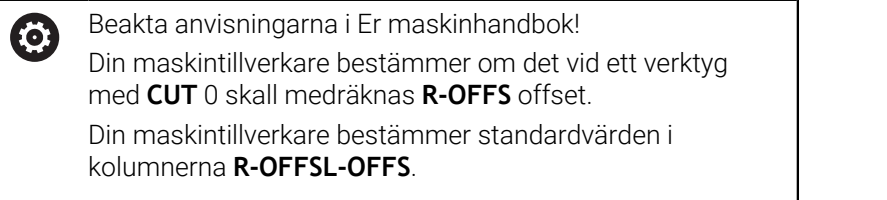

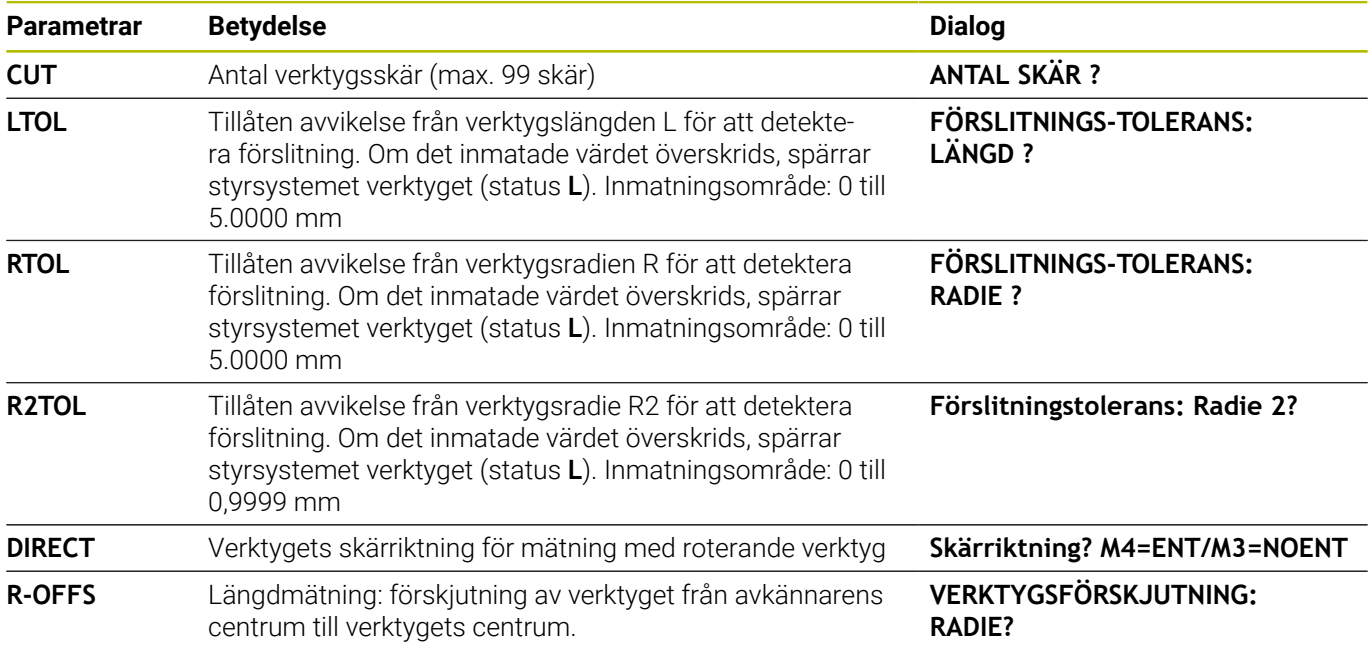

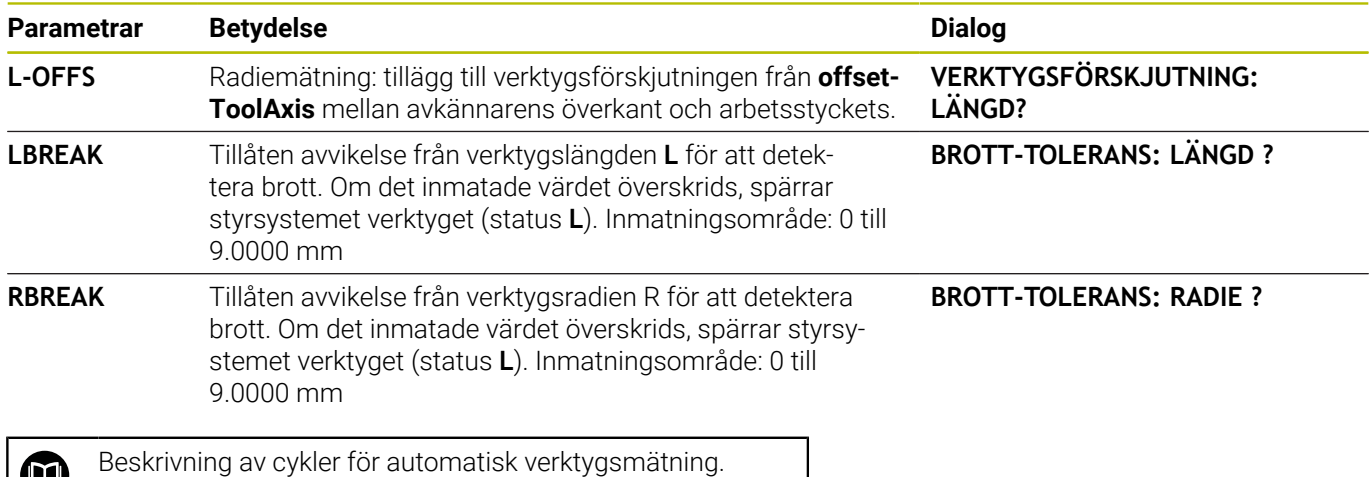

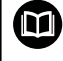

**Ytterligare information:** Bruksanvisning **Programmera mätcykler för arbetsstycke och verktyg**

### **Redigera verktygstabeller**

Den verktygstabell som gäller för programkörningen har filnamnet TOOL.T och måste finnas lagrad i katalogen **TNC:\table**.

Verktygstabeller som man vill arkivera eller använda för programtest ger man ett annat valfritt filnamn med extension .T. För driftarterna **Programtest** och **Programmering** använder styrsystemet standardmässigt verktygstabellen TOOL.T. För editering trycker du i driftart **Programtest** på softkey **VERKTYG TABELL**.

Öppna verktygstabell TOOL.T:

- Välj någon av maskindriftarterna
- VERKTYG TABELL<br>T 1
- Kalla upp verktygstabell: Tryck på softkey **VERKTYG TABELL**
- EDITERA AV PÅ

A

Växla softkey **EDITERA** till **PÅ**

När du editerar verktygstabellen är det selekterade verktyget spärrat. Om detta verktyg behövs i NCprogrammet som exekveras visar styrsystemet meddelandet: **Verktygstabell låst**. När ett nytt verktyg läggs upp förblir kolumnerna längd och

radie tomma ända tills du skriver in värden manuellt. Vid försök att växla in ett sådant nyupplagt verktyg kommer styrsystemet att avbryta med ett felmeddelande. Därmed kan du inte råka växla verktyg som du ännu inte har angivit några geometridata för.

Du kan navigera och editera med knappsatsen eller en ansluten mus:

- Pilknappar: Bläddra från cell till cell  $\mathbb{R}^n$
- Knappen ENT: Hoppa till nästa cell, vid selekteringsfält: Öppna × selekteringsdialogen
- i. Musklick på en cell: Hoppa till cellen
- Dubbelklick på en cell: Placera markören i cellen, vid  $\overline{\phantom{a}}$ selekteringsfält: Öppna selekteringsdialogen

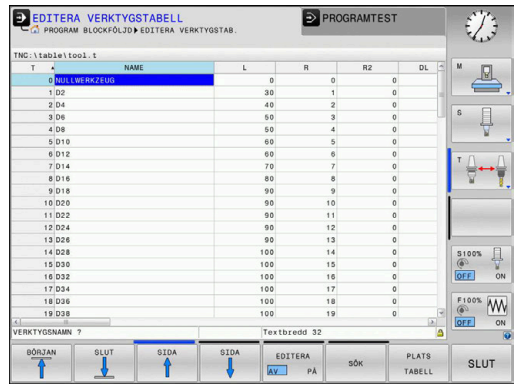

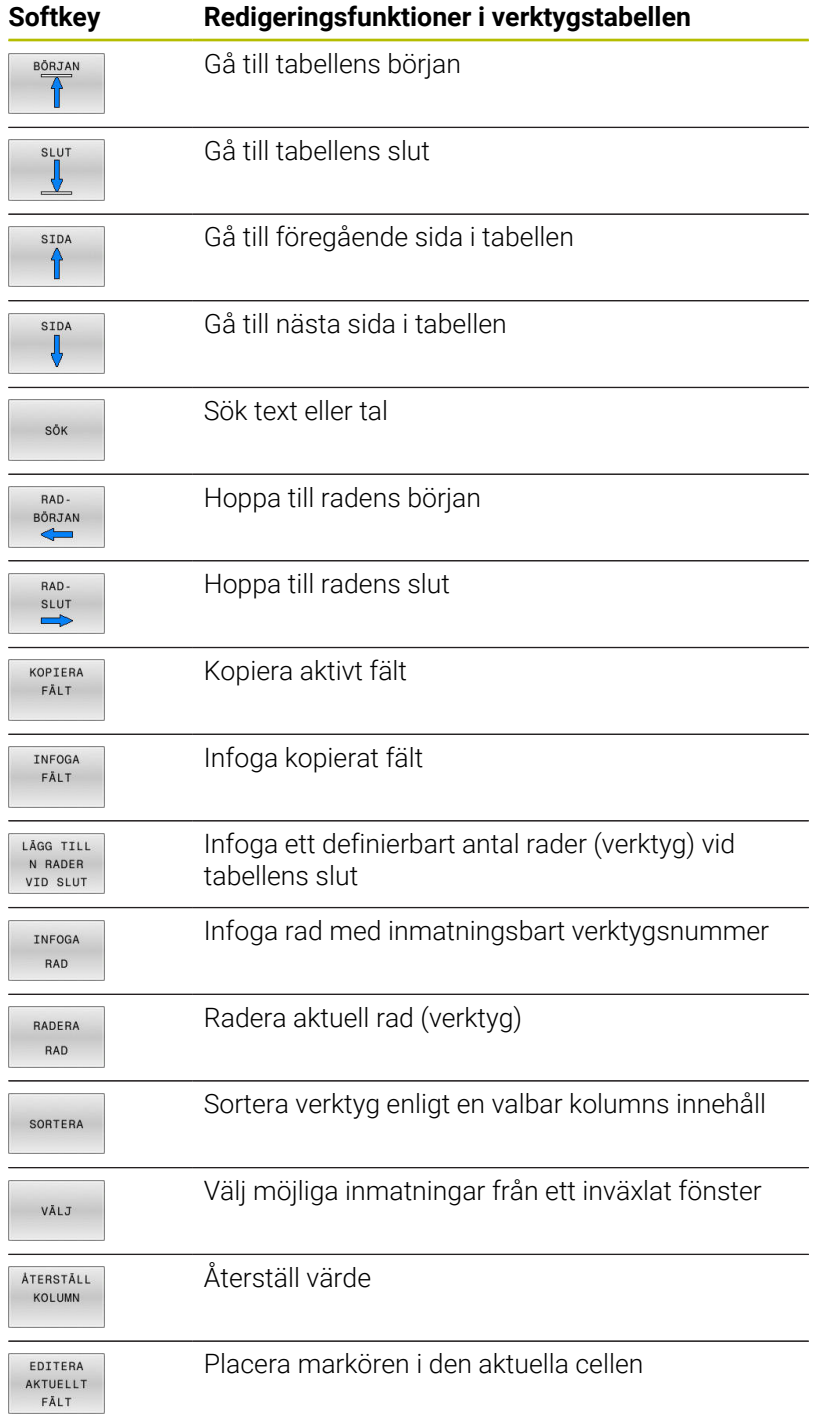

# **Importera verktygstabell**

Beakta anvisningarna i Er maskinhandbok! 0 Funktionen **ANPASSA NC-PGM** kan anpassas av maskintillverkaren. Maskintillverkaren kan med hjälp av update-regler, exempelvis automatiskt radera specialtecken från tabeller och NC-program.

När du läser ut en verktygstabell från en iTNC 530 och vill läsa in i en TNC 620, måste du anpassa formatet och innehållet innan

verktygstabellen kan användas. I TNC 620 kan du enkelt anpassa verktygstabellen med funktionen **ANPASSA NC-PGM**. Styrsystemet konverterar den inlästa verktygstabellens innehåll till ett format som är anpassat till TNC 620 och lagrar ändringarna i den valda filen.

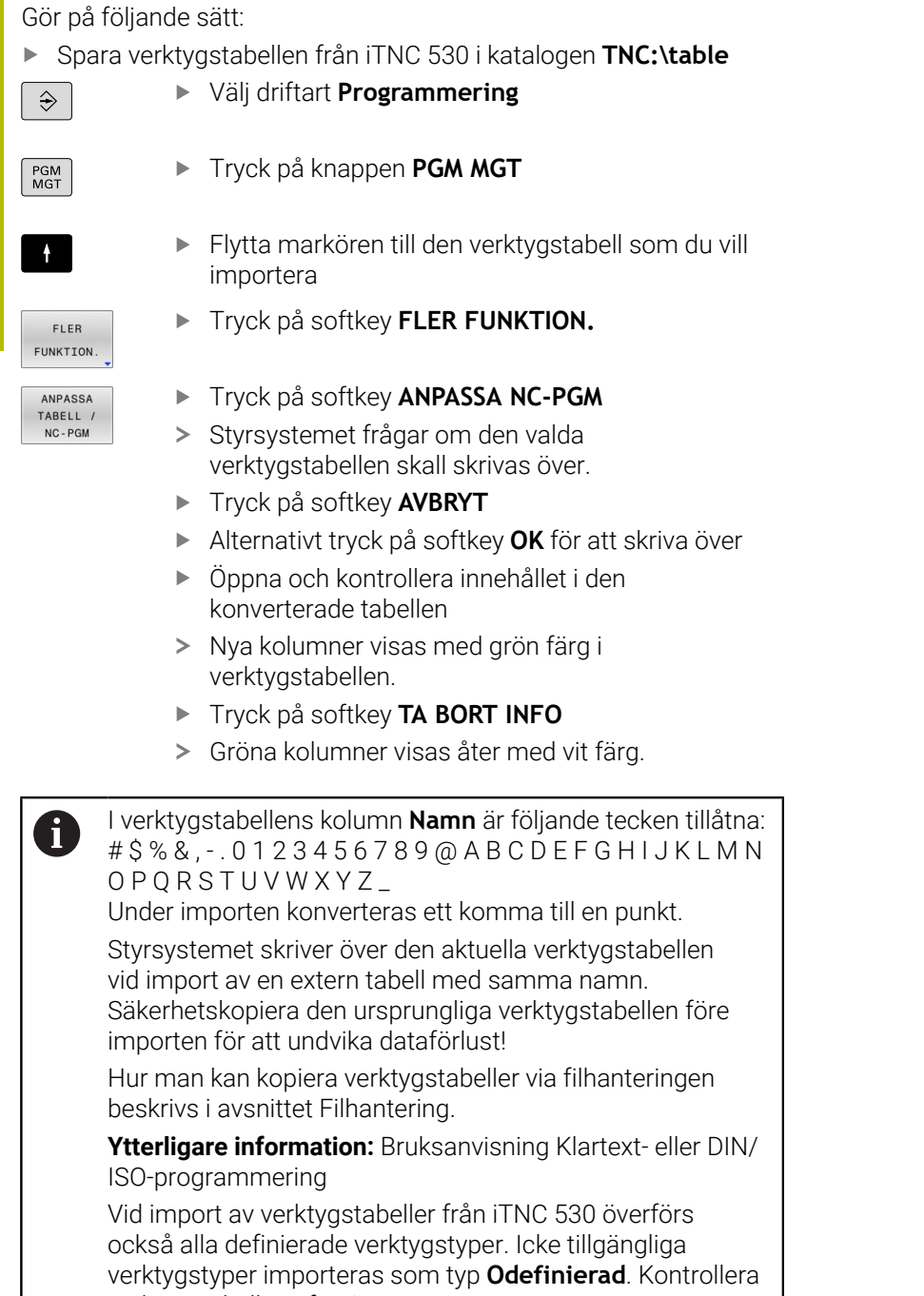

verktygstabellen efter importen.

## **Platstabell för verktygsväxlare**

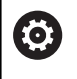

Beakta anvisningarna i Er maskinhandbok!

Maskintillverkaren anpassar platstabellens funktionsomfång till den specifika maskinen.

Man behöver en platstabell vid automatisk verktygsväxlare. I platstabellen förvaltar du din verktygsväxlares beläggning. Platstabellen befinner sig i katalogen **TNC:\table**. Maskintillverkaren kan anpassa platstabellens namn, sökväg och innehåll I förekommande fall kan du även välja olika presentationssätt via softkeys i menyn **TABELL FILTER**.

#### PLATSTABELL EDITERING PROGRAMTEST  $\mathcal{L}$ RSV ST F  $\triangle$ Tool 1<br>Tool 2<br>Tool 3<br>Tool 4 2 04 3 08 4 08 5 01 1 8 01 1 8 02 1 1 0 2 1 8 03 1 1 8 03 1 1 0 2 1 8 0 3 1 7 0 3 4 0 2 1 8 0 3 1 7 0 3 4 0 2 1 9 0 3 1 9 0 3 1 9 0 3 1 9 0 3 1 9 0 3 1 9 0 3 1 9 0 3 1 9 0 3 1 9 0 3 1 9 0 3 1 9 0 3 1 9 0 3 1 9 0 3 1 9 0 3 1  $\overline{\mathbb{F}}$ 1.4<br>
1.5<br>
1.6<br>
1.7<br>
1.8<br>
1.10<br>
1.11<br>
1.12<br>
1.14<br>
1.15<br>
1.15<br>
1.15<br>
1.15<br>
1.15<br>
1.15<br>
1.15<br>
1.15<br>
1.15<br>
1.15<br>
1.15<br>
1.15<br>
1.15<br>
1.15<br>
1.15<br>
1.15<br>
1.15<br>
1.15<br>
1.15<br>
1.15<br>
1.15<br>
1.15<br>
1.15<br>
1.15<br>
1.15<br>
1.15<br>
1.15<br>
1.15<br>
1.15 ╬┷╈  $\begin{array}{c}\n 8100\% \\
 \circ \\
 \hline\n \text{OFF} \\
 0\n\end{array}$  $\overbrace{S}^{\text{F100}}$ tin 1, Max 99999 EDITERA BÓRJAN SLUT

# **Editera platstabell i någon av programkörnings-driftarterna**

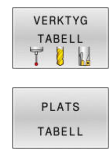

EDITERA AV PÅ

- Kalla upp verktygstabell: Tryck på softkey **VERKTYG TABELL**
- Tryck på softkey **PLATS TABELL**
- Växla i förekommande fall softkey **EDITERA** till **PÅ**

### **Välj platstabell i driftart Programmering**

I driftart Programmering väljer du platstabellen på följande sätt:

- $\begin{array}{|c|} \hline \text{PGM} \\ \text{MGT} \end{array}$
- Kalla upp filhanteringen: Tryck på knappen **PGM MGT**
- Tryck på softkey **VISA ALLA**
- Välj tabell eller ange ett nytt filnamn
- Godkänn med knappen **ENT** eller med softkey **VÄLJ**

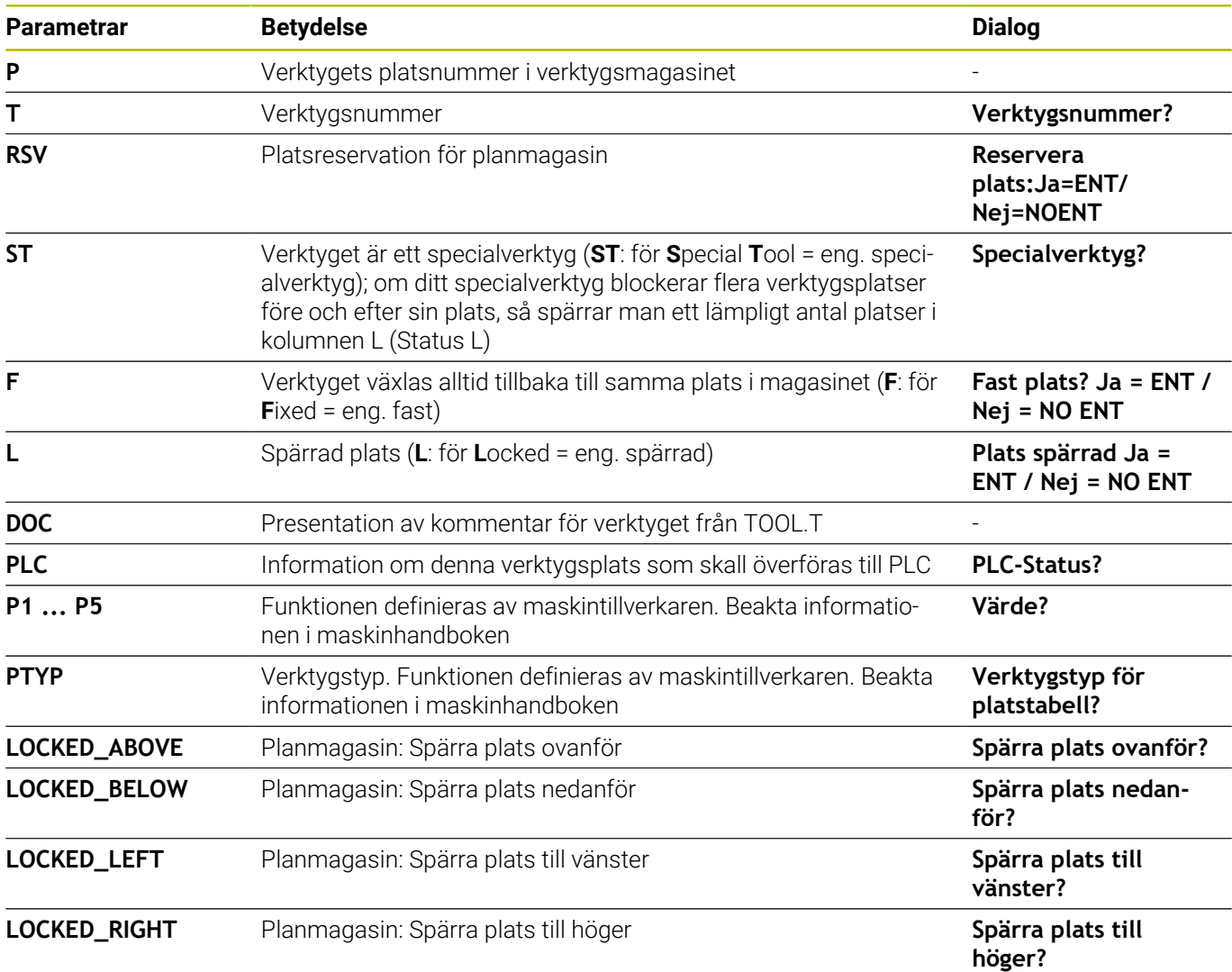
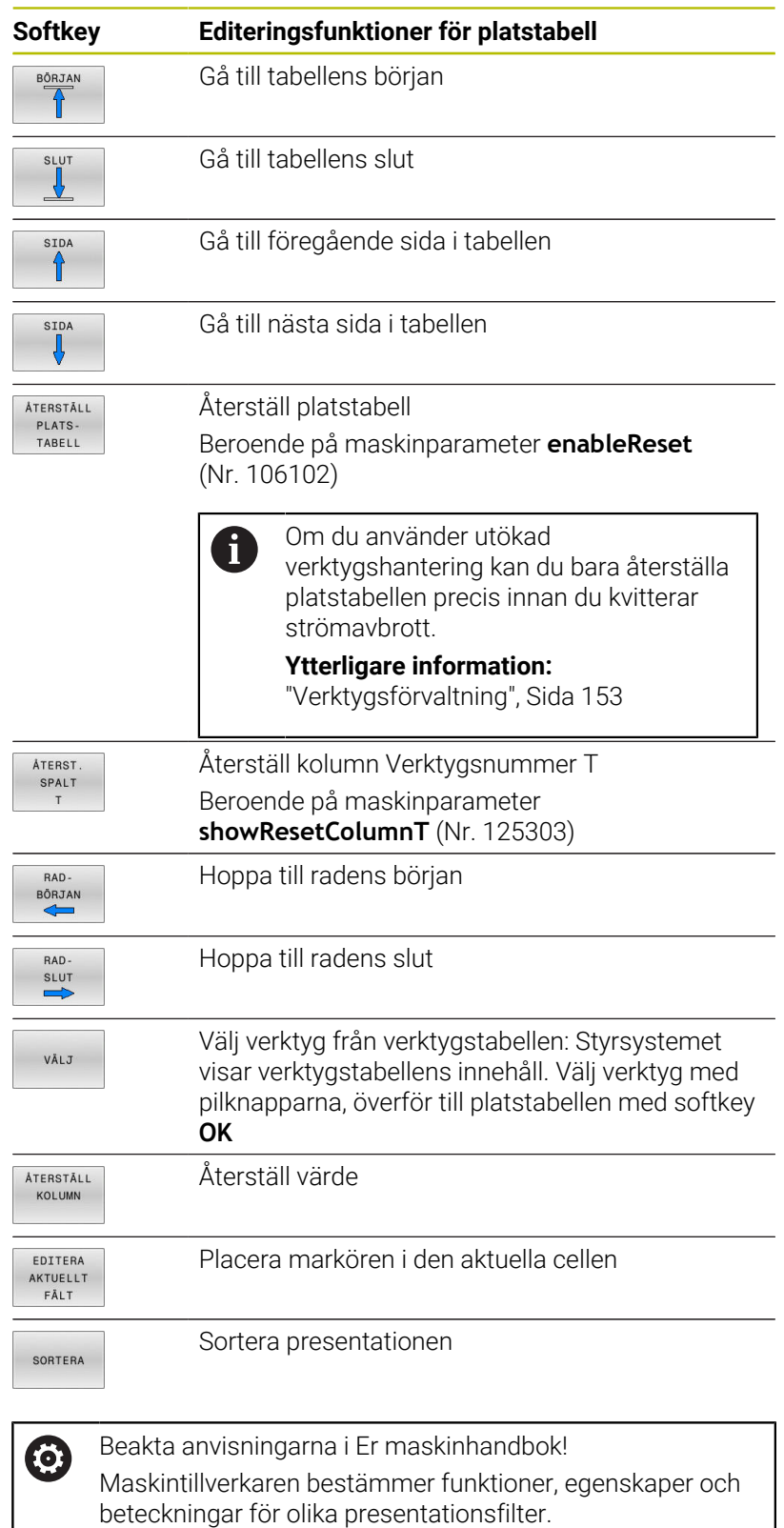

# **Verktygsväxling**

#### **Automatisk verktygsväxling**

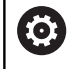

Beakta anvisningarna i Er maskinhandbok! Verktygsväxling är en maskinberoende funktion.

Vid automatisk verktygsväxling avbryts inte programexekveringen. Vid ett verktygsanrop med **TOOL CALL** växlar styrsystemet in verktyget från verktygsmagasinet.

#### **Automatisk verktygsväxling då livslängden har överskridits: M101**

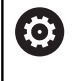

Beakta anvisningarna i Er maskinhandbok! **M101** är en maskinavhängig funktion.

När den förutbestämda ingreppstiden har löpt ut kan styrsystemet växla in ett systerverktyg automatiskt och fortsätta bearbetningen med detta. För att göra detta aktiverar du tilläggsfunktionen **M101**. Funktionen **M101** kan upphävas med **M102**.

I verktygstabellen anger du i kolumn **TIME2** verktygets ingreppstid, efter vilken bearbetningen skall fortsätta med ett systerverktyg. Styrsystemet uppdaterar själv kolumnen **CUR\_TIME** med verktygets för tillfället aktuella ingreppstid.

När den aktuella ingreppstiden överskrider **TIME2** kommer ett systerverktyg att växlas in senast en minut efter att ingreppstiden har löpt ut vid nästa möjliga programställe. Växlingen sker först efter att NC-blocket har avslutats.

# *HÄNVISNING*

## **Varning kollisionsrisk!**

Styrsystemet drar först alltid tillbaka verktyget i verktygsaxeln vid automatisk verktygsväxling med **M101**. Vid retur föreligger kollisionsrisk för verktyg som gör baksnitt, t.ex. skivfräsar eller Tspårfräsar!

- Använd bara **M101** vid bearbetningar utan baksnitt
- Deaktivera verktygsväxling med **M102**

Efter verktygsväxlingen positionerar styrsystemet, under förutsättning att maskintillverkaren inte har definierat något annat, enligt följande logik:

- Befinner sig målpositionen i verktygsaxeln under den aktuella positionen, positioneras verktygsaxeln sist
- × Befinner sig målpositionen i verktygsaxeln över den aktuella positionen, positioneras verktygsaxeln först

#### **Förutsättning för verktygsväxling med M101**

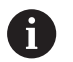

Använd endast verktyg som systerverktyg när de har samma radie. Styrsystemet kontrollerar inte verktygets radie automatiskt.

Om du vill att styrsystemet skall kontrollera systerverktygets radie anger du i NC-programmet **M108**.

Styrsystemet utför den automatiska verktygsväxlingen vid ett lämpligt programställe. Den automatiska verktygsväxlingen utförs inte:

- när bearbetningscykler exekveras
- när en radiekompensering (**RR**/**RL**) är aktiv ×
- direkt efter en framkörningsfunktion **APPR**  $\blacksquare$
- direkt efter en frånkörningsfunktion **DEP**  $\blacksquare$
- direkt före och efter **CHF** och **RND** ш
- när makron exekveras
- $\blacksquare$ när en verktygsväxling utförs
- direkt efter ett **TOOL CALL** eller **TOOL DEF**  $\blacksquare$
- när SL-cykler exekveras

#### **Överskrid ingreppstid**

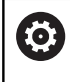

Denna funktion måste friges och anpassas av maskintillverkaren.

Verktygets status i slutet av den planerade ingreppstiden beror bland annat på verktygstypen, typ av bearbetning och arbetsstyckets material. I kolumnen **OVRTIME** i verktygstabellen anger du den tid i minuter som verktyget får användas efter det att ingreppstiden har löpt ut.

Maskintillverkaren bestämmer om denna kolumn är frigiven och hur den används vid verktygsökningen.

## <span id="page-146-0"></span>**Verktygsanvändningskontroll**

#### **Förutsättningar**

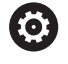

Beakta anvisningarna i Er maskinhandbok!

Funktionen verktygsanvändningskontroll friges av maskintillverkaren.

För att kunna genomföra en verktygsanvändningskontroll, måste du aktivera **Generera verktygsanvändningsfil** via MOD-menyn .

**Ytterligare information:** ["Generera verktygsanvändningsfil",](#page-359-0) [Sida 360](#page-359-0)

## **Generera verktygsanvändningsfil**

Beroende på inställningen i MOD-menyn har du följande möjligheter att generera verktygsanvändningsfilen:

- Simulera NC-programmet i driftart **PROGRAMTEST** fullständigt
- Exekvera NC-programmet i driftart **Programkörning Blockföljd / Enkelblock** fullständigt
- I driftart **PROGRAMTEST** trycker du på softkey **VERKTYGSFIL ERS.** (även möjligt utan simulering)

Den genererade verktygsanvändningsfilen ligger i samma katalog som NC-programmet. Den innehåller följande information:

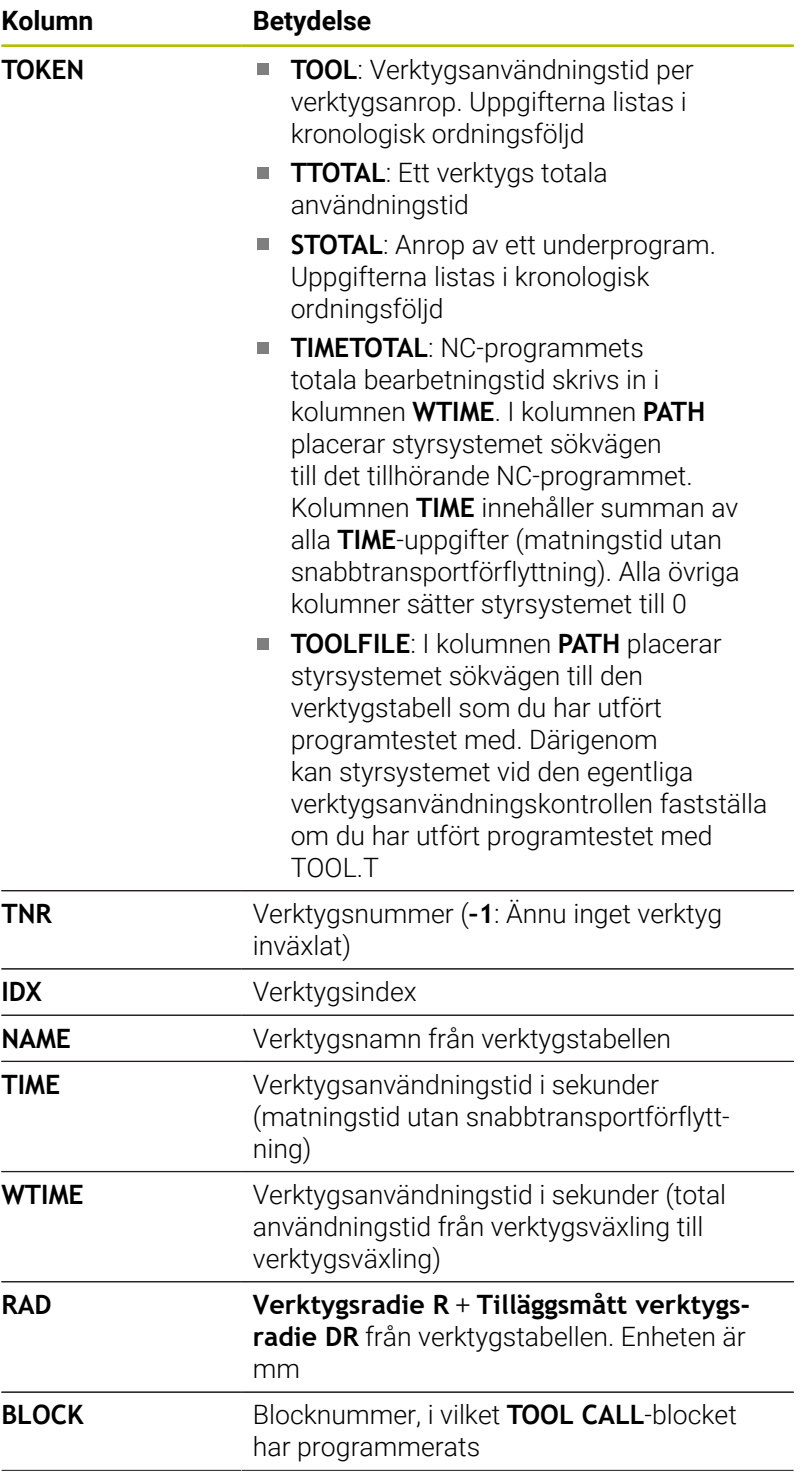

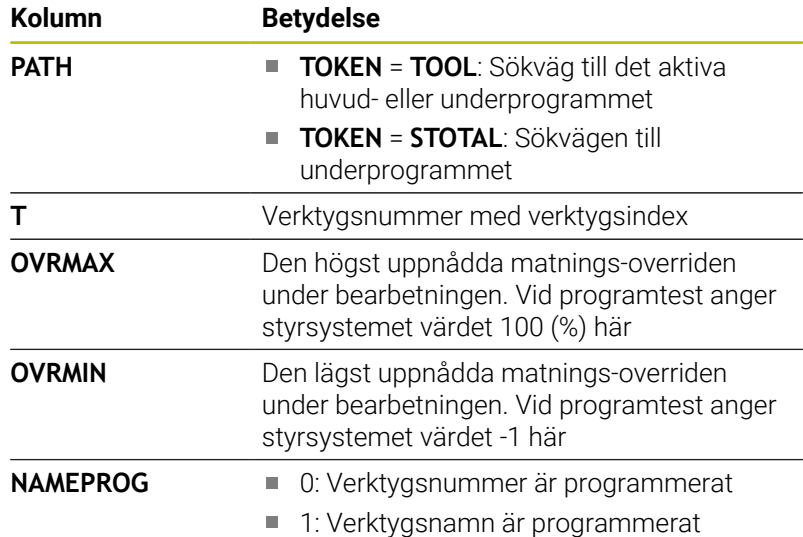

Styrsystemet lagrar verktygens användningstider i en separat fil med extension **pgmname.H.T.DEP**. Man kan bara se denna fil när maskinparameter **dependentFiles** (Nr. 122101) är inställd på **MANUAL**.

Vid verktygsanvändningskontroll av en palettfil står två möjligheter till förfogande:

- När markören befinner sig i palettfilen på en palettuppgift, utför  $\mathbb{R}^2$ styrsystemet verktygsanvändningskontrollen för hela paletten.
- När markören befinner sig i palettfilen på en programuppgift,  $\overline{\phantom{a}}$ utför styrsystemet endast verktygsanvändningskontrollen för det valda NC-programmet.

#### **Använd verktygsanvändningskontroll**

Före programstart kan du i driftarterna **Programkörning Blockföljd / Enkelblock** kontrollera om verktygen som ska användas i NC-programmet är tillgängliga och har tillräckligt mycket återstående ingreppstid. Styrsystemet jämför ingreppstidens ärvärden från verktygstabellen med börvärdena från verktygsanvändningsfilen.

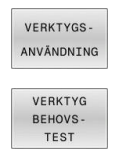

Tryck på softkey **VERKTYGSANVÄNDNING**

- Tryck på softkey **VERKTYG TEST**
- > Styrsystemet öppnar tilläggsverktyget **Verktygsanvändningskontroll** med resultatet från behovstestet.
- Tryck på softkey **OK**
- ENT
- > Styrsystemet stänger fönstret.
- Alternativt tryck på knappen **ENT**

Med funktionen **FN 18 ID975 NR1** kan du inhämta information om verktygsanvändningskontrollen.

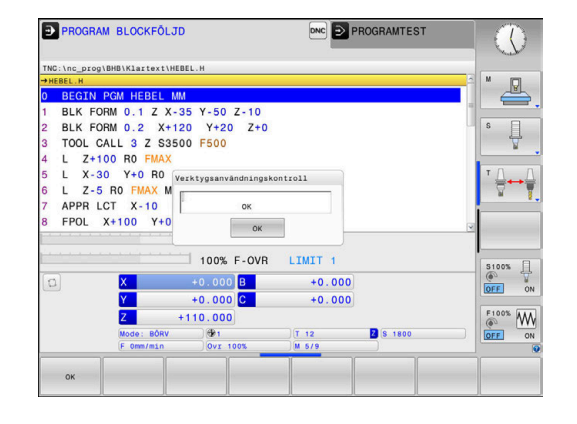

# **4.2 Avkännartabell**

# **Användningsområde**

I avkännartabellen **tchprobe.tp** definierar du avkännarsystemet och data för avkänning, t.ex. avkänningsmatning. Om du använder flera avkännarsystem kan du spara separata data för varje avkännarsystem.

# **Funktionsbeskrivning**

# *HÄNVISNING*

## **Varning kollisionsrisk!**

Styrsystemet kan skydda L-formade mätstift från kollisioner med hjälp av den dynamiska kollisionsövervakningen DCM. Medan avkännarsystemet används finns det risk för kollision med det Lformade mätstiftet!

- Kör försiktigt in NC-programmet eller programavsnittet i driftsättet **Programkörning Enkelblock**
- Beakta risken för kollisioner  $\blacktriangleright$

Avkännarsystemtabellen innehåller följande parametrar:

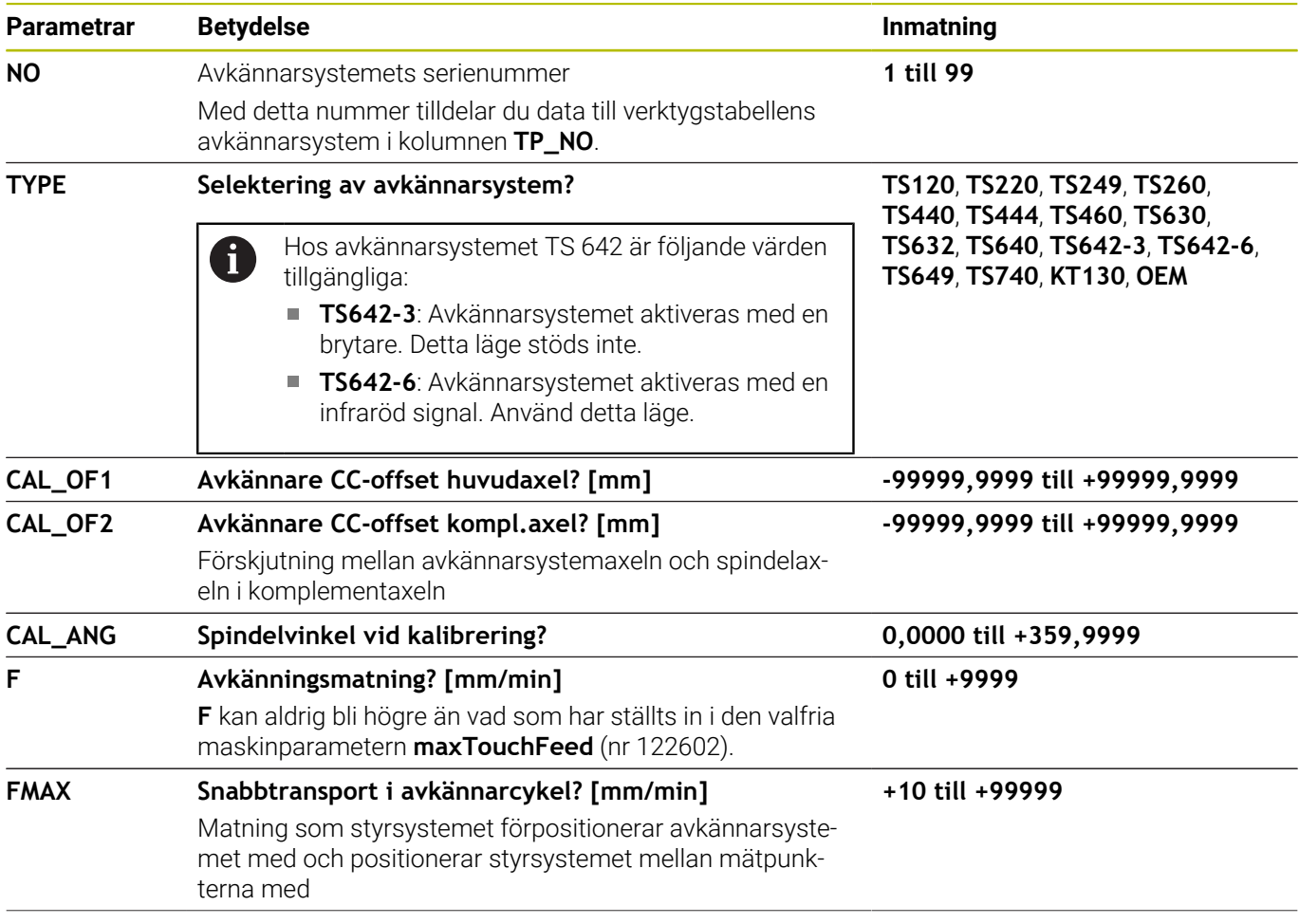

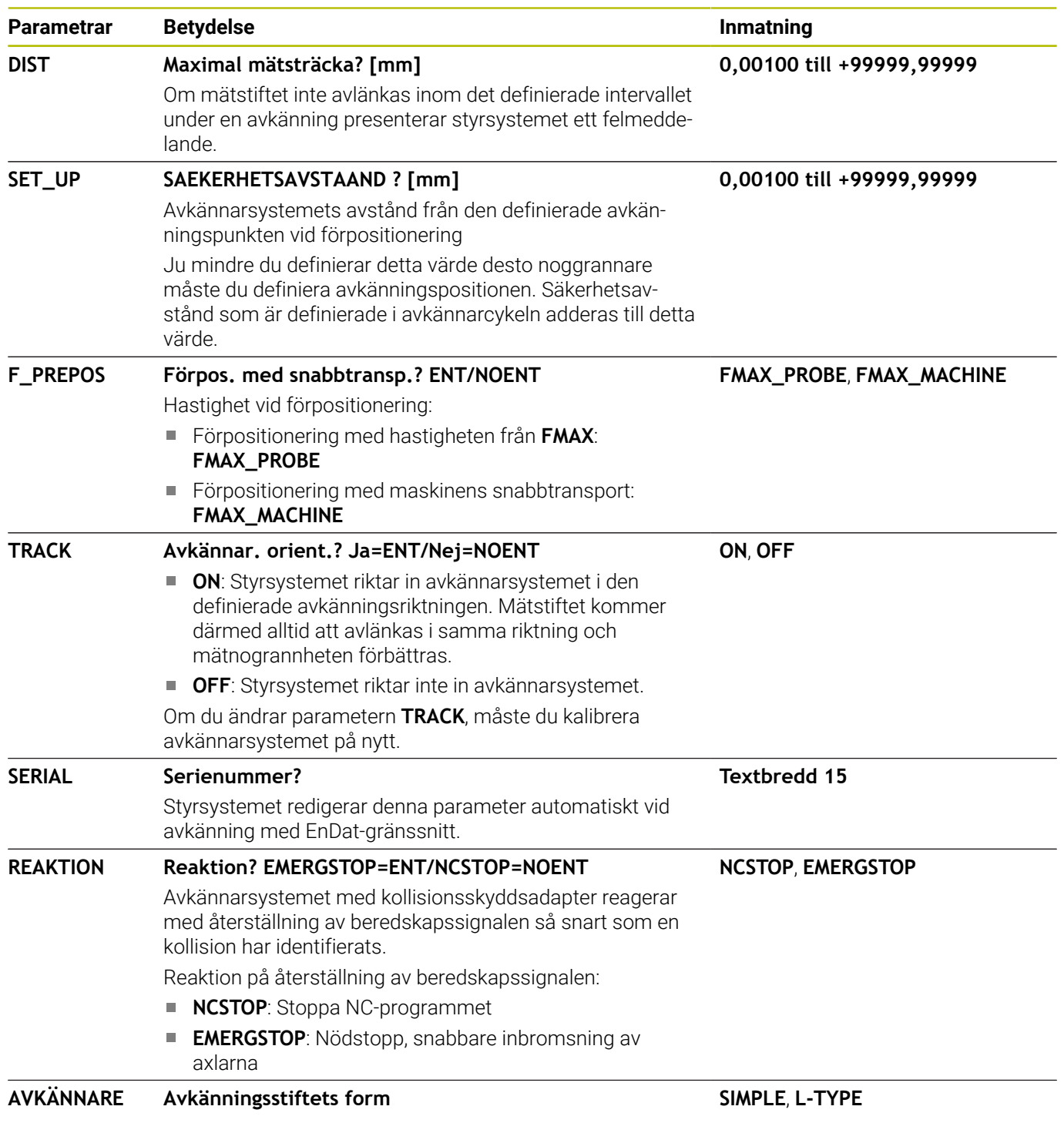

# **Editera avkännartabell**

Du redigerar avkännarsystemtabellen på följande sätt:

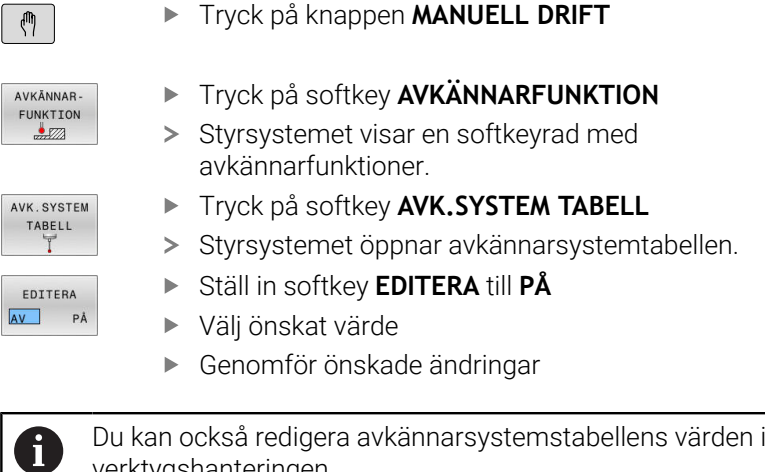

verktygshanteringen.

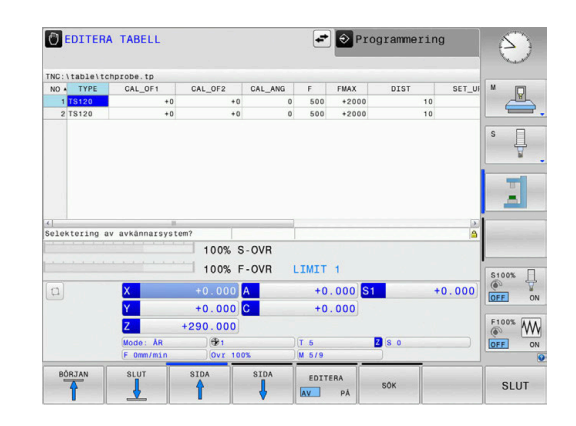

# <span id="page-152-0"></span>**4.3 Verktygsförvaltning**

## **Grunder**

Beakta anvisningarna i Er maskinhandbok! 61 Verktygsadministrationen är en maskinberoende funktion, vilken också kan vara delvis eller fullständigt deaktiverad. Maskintillverkaren bestämmer det exakta funktionsomfånget.

Via verktygsadministrationen kan din maskintillverkare tillhandahålla varierande funktioner med inriktning på verktygshantering. Exempel:

- Presentation och redigering av alla verktygsdata från  $\blacksquare$ verktygstabellen och avkännartabellen
- Ī. Översiktlig och anpassningsbar presentation av verktygsdata i formulär
- Valfria beteckningar för individuella verktygsdata i den nya tabellpresentationen
- Blandad presentation av data från verktygstabellen och × platstabellen
- Snabb sorteringsmöjlighet av alla verktygsdata genom att klicka med musen
- Användning av grafiska hjälpmedel, t.ex. differentiering via färg  $\overline{\phantom{a}}$ för verktygstatus och magasinstatus
- ш Kopiera och klistra in alla verktygsdata som tillhör ett verktyg
- Grafisk presentation av verktygstypen i tabellpresentationen och i detaljpresentationen för bättre översikt över tillgängliga verktygstyper

Dessutom i den utökade verktygsförvaltningen (Option #93):

- Tillhandahålla programspecifik eller pallspecifik användningsföljd för alla verktyg
- Tillhandahålla programspecifik eller pallspecifik bestyckningslista för alla verktyg
	- När du editerar ett verktyg i verktygsadministrationen,  $\mathbf i$ är det selekterade verktyget spärrat. Om detta verktyg behövs i NC-programmet som exekveras visar styrsystemet meddelandet: **Verktygstabell låst**.
		- Om du använder utökad verktygshantering kan du bara återställa platstabellen precis innan du kvitterar strömavbrott.

**[Ytterligare information:](#page-142-0)** "Platstabell för [verktygsväxlare", Sida 143](#page-142-0)

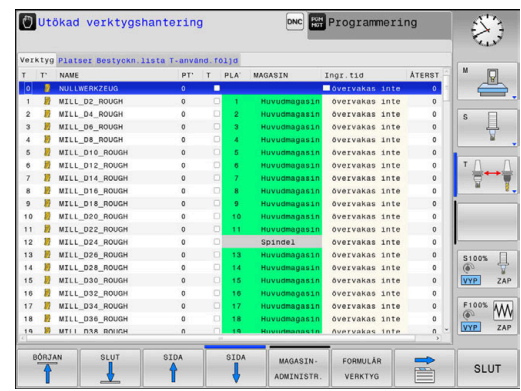

# **Öppna verktygsförvaltningen**

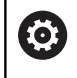

Beakta anvisningarna i Er maskinhandbok!

Anropet av verktygsadministrationen kan avvika från följande beskrivna sätt.

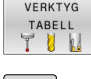

 $|D|$ 

Kalla upp verktygstabell: Tryck på softkey **VERKTYG TABELL**

Växla softkeyrad

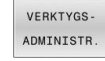

- Tryck på softkey **VERKTYGSADMINISTR.**
- > Styrsystemet växlar till den nya tabellpresentationen.

## **Presentation i verktygsadministrationen**

I den nya presentationen erbjuder styrsystemet all verktygsinformation i följande registerflikar:

- $\mathbb{R}^n$ **Tools**: Verktygspecifik information
- **Platser**: Platsspecifik information

Dessutom i den utökade verktygsförvaltningen (Option #93):

- **Bestyckn.lista**: Lista med alla verktyg från NC-programmet som  $\mathcal{L}_{\mathcal{A}}$ har selekterats i programkörningsdriftarten (endast när du redan har skapat en verktygsanvändningsfil) **Ytterligare information:** ["Verktygsanvändningskontroll", Sida 147](#page-146-0)
- **T-använd.följd**: Lista med ordningsföljden för alla verktygen som växlas in i NC-programmet som har selekterats i programkörningsdriftarten (endast när du redan har skapat en verktygsanvändningsfil)

**Ytterligare information:** ["Verktygsanvändningskontroll", Sida 147](#page-146-0)

När en palltabell är vald i programkörningsdriftarten, Ŧ beräknas **Bestyckn.lista** och **T-använd.följd** för hela palltabellen.

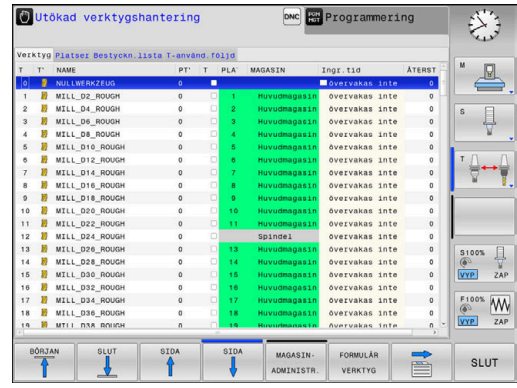

# **Redigera verktygsförvaltningen**

Verktygsadministrationen kan hanteras både med musen och med knappar och softkeys:

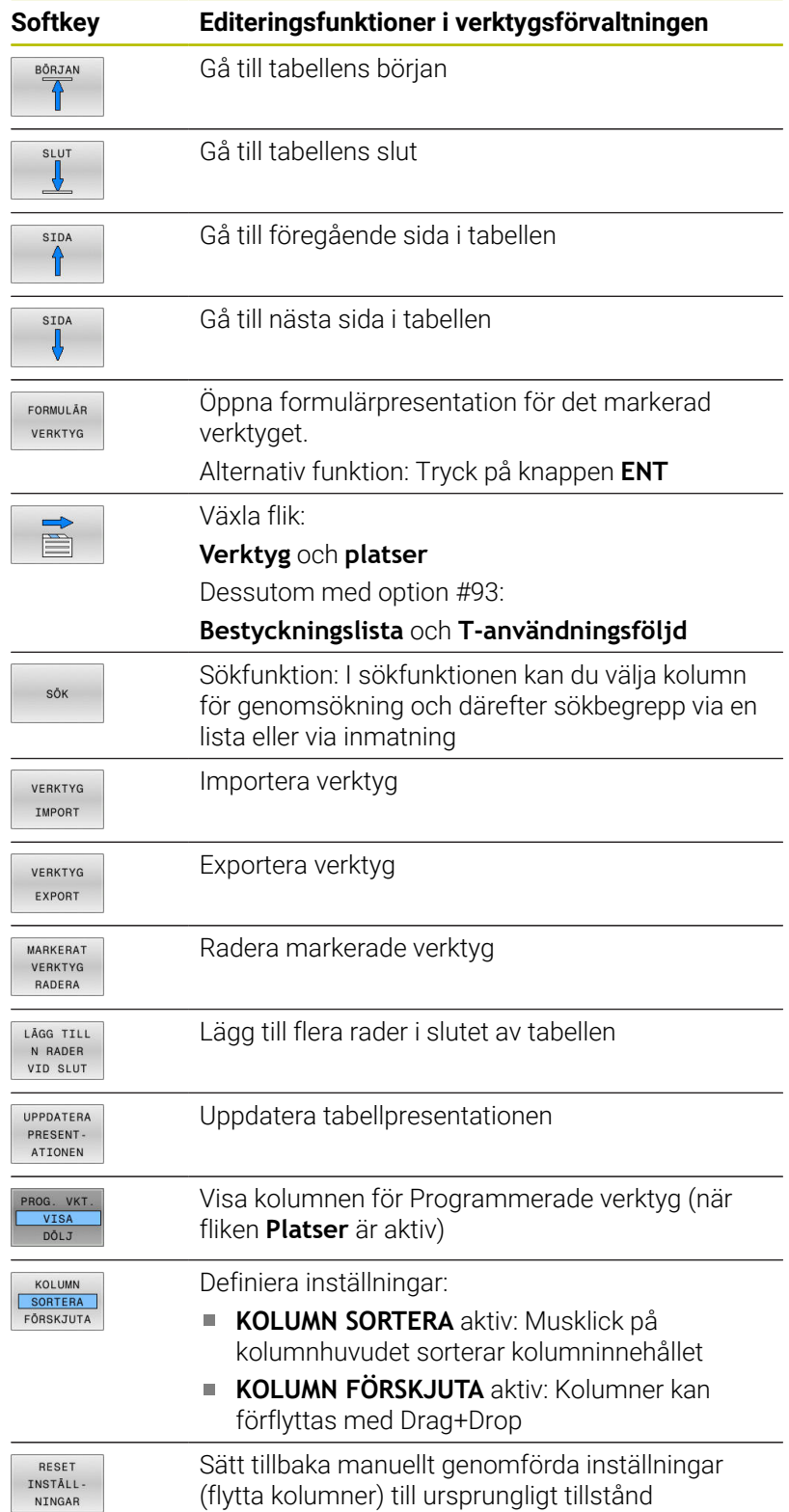

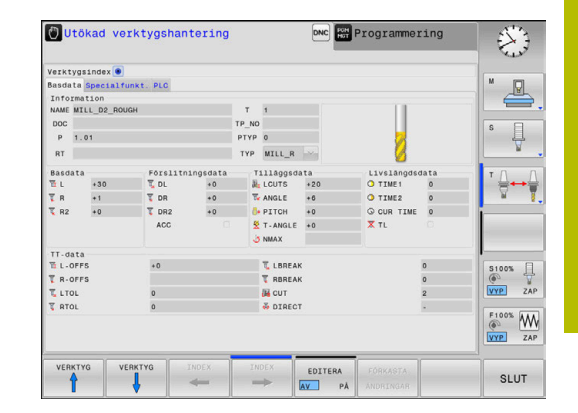

A

Du kan bara editera verktygsdata i formulärpresentationen. Du aktiverar formulärpresentationen genom att trycka på softkey **FORMULÄR VERKTYG** eller på knappen **ENT** för det verktyg som markören befinner sig på. Om du använder verktygsadministrationen utan mus, kan du även aktivera och deaktivera funktioner som väljs via kryssrutor med hjälp av knappen **-/+**.

I verktygsadministrationen kan du med hjälp av knappen **GOTO** söka verktygsnummer eller platsnummer.

Följande funktioner kan du dessutom utföra genom mushantering:

- $\overline{\phantom{a}}$ Sorteringsfunktion: Genom att klicka på en kolumn i tabellhuvudet sorterar styrsystemet data antingen i stigande eller fallande ordningsföljd (beroende på den aktiverade inställningen)
- Flytta kolumner: Genom att klicka på en kolumn i tabellhuvudet och sedan flytta den med nedtryckt musknapp, kan du ordna kolumnerna i den ordningsföljd du föredrar. Styrsystemet lagrar för tillfället inte kolumnernas ordningsföljd när man lämnar verktygsadministrationen (beroende på den aktiverade inställningen)
- Visa tilläggsinformation i formulärpresentationen: Styrsystemet × visar tipstext, när softkey **EDITERA AV/PÅ** sätts till **PÅ** och du förflyttar muspekaren över ett aktivt inmatningsfält och låter den står där några sekunder

#### **Editering vid aktiv formulärpresentation**

Vid aktiv formulärpresentation står följande funktioner till förfogande:

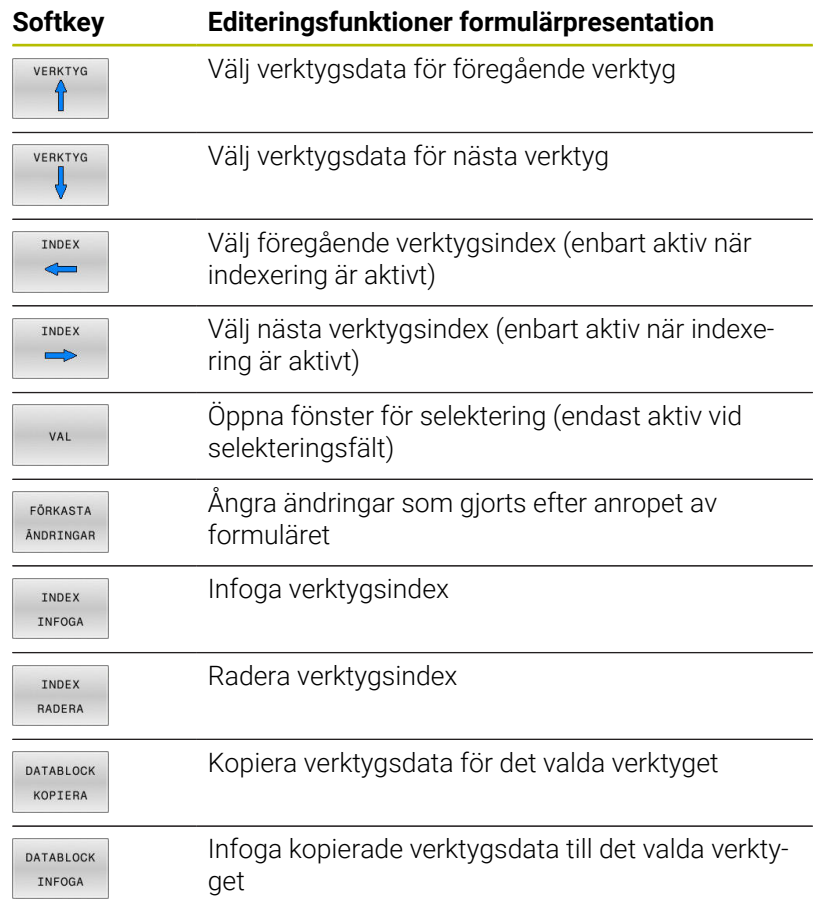

## **Radera markerade verktygsdata**

Med denna funktion kan du på ett enkelt sätt radera verktygsdata som du inte längre behöver.

Gör på följande sätt vid radering:

- Markera de verktygsdata som du vill radera i verktygsadministrationen med pilknapparna eller med musen
- Tryck på softkey **MARKERAT RADERA**
- > Styrsystemet visar ett inväxlat fönster, i vilket de verktygsdata som skall raderas visas.
- Starta raderingen med softkey **UTFÖR**  $\blacktriangleright$
- Styrsystemet visar raderingsförloppets status i ett inväxlat  $\geq$ fönster.
- Avsluta raderingsförloppet med knappen eller softkey **END**

# *HÄNVISNING*

#### **Varning, risk för att förlora data!**

Funktionen **MARKERAT RADERA** raderar verktygsdata permanent. Styrsystemet genomför inte någon automatisk backup av data innan raderingen, alltså inte någon form av papperskorg. Detta tar bort data oåterkalleligt.

Ta regelbundet backupkopior till en extern enhet på viktiga data

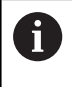

Du kan inte radera verktygsdata från verktyg som fortfarande finns lagrade i platstabellen. För att kunna göra detta måste verktyget först tas bort från magasinet.

# **Tillgängliga verktygstyper**

Styrningen tillhandahåller endast de inmatningsfält  $\mathbf i$ som behövs i verktygsförvaltningen utifrån den valda verktygstypen.

Verktygsadministrationen visar de olika verktygstyperna med en ikon. Följande verktygstyper står till förfogande:

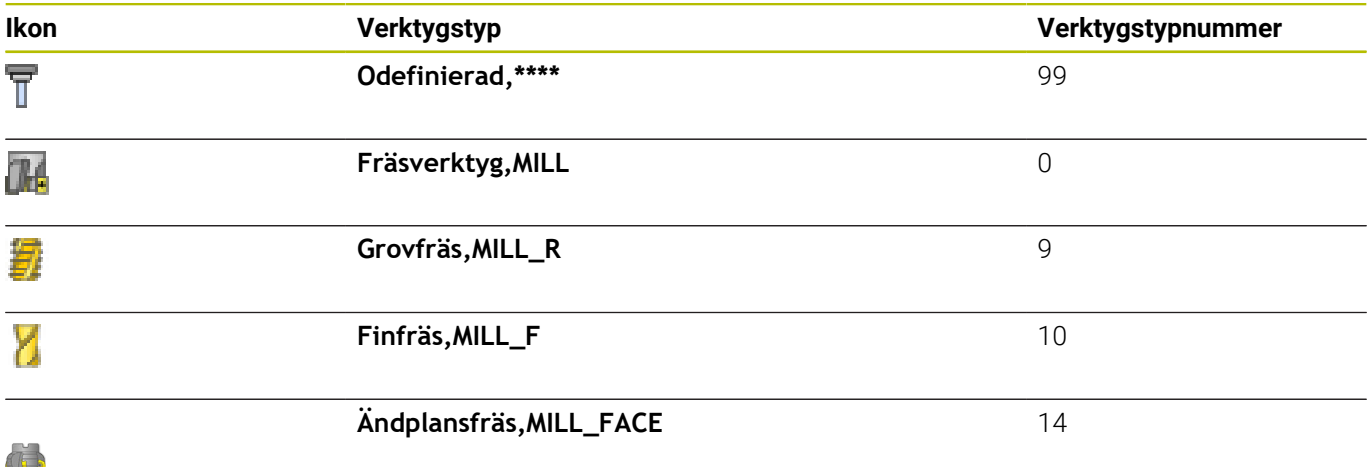

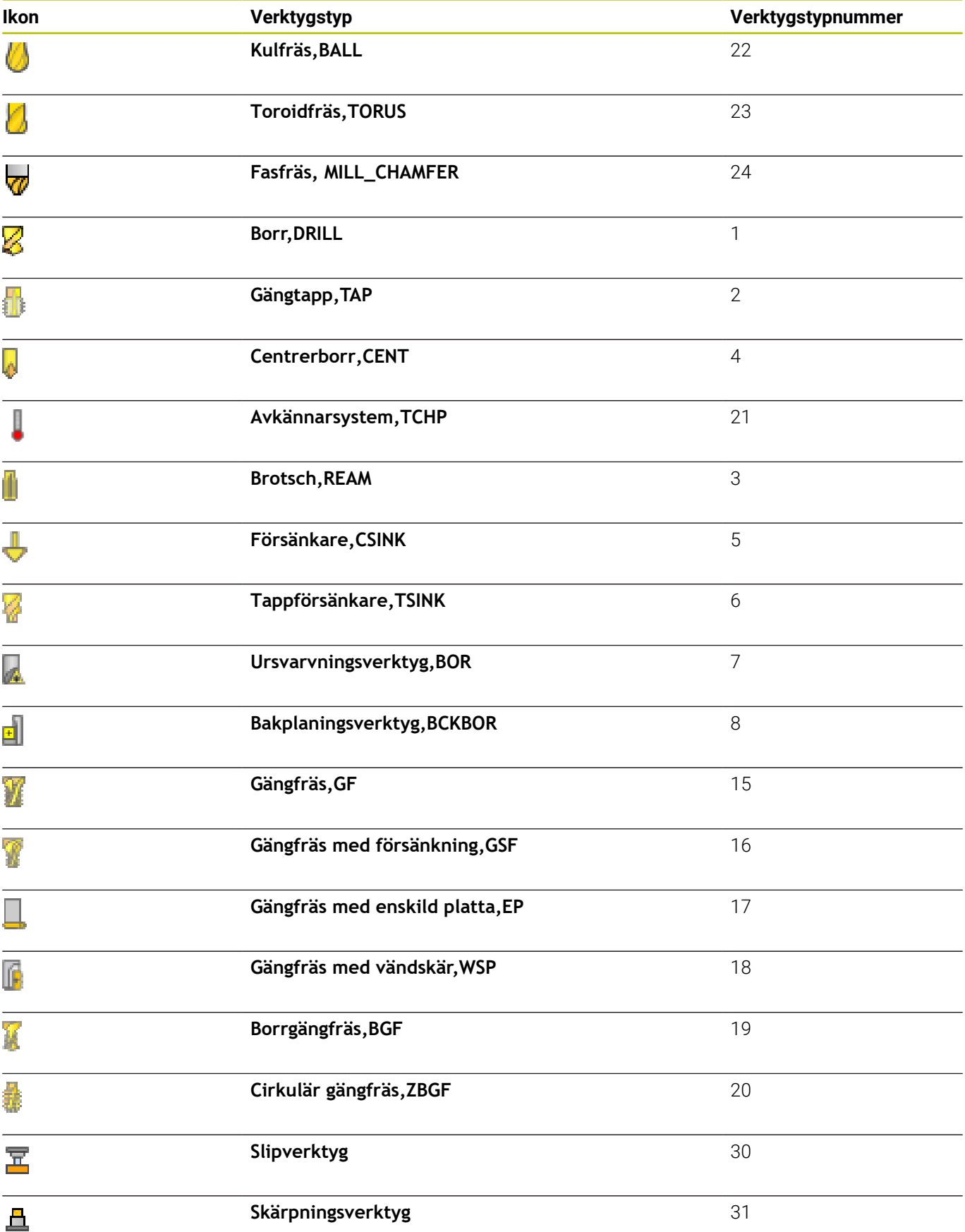

# **Importera och exportera verktygsdata**

#### **Importera verktygsdata**

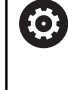

Beakta anvisningarna i Er maskinhandbok! Maskintillverkaren kan med hjälp av update-regler, exempelvis automatiskt radera specialtecken från tabeller och NC-program.

Via denna funktion kan du på ett enkelt sätt importera verktygsdata som du exempelvis har mätt upp i en extern förinställningsapparat. Filen som skall importeras måste vara i CSV-format (**c**omma **s**eparated **v**alue). Filtypen **CSV** beskriver uppbyggnaden av en textfil för att utbyta enkla strukturerade data. Därmed måste importfilen vara uppbyggd på följande sätt:

- **Rad 1**: I den första raden definieras de olika kolumnernas namn, i vilka de data som definieras i de efterföljande raderna skall landa. Kolumnnamnen är separerade med ett komma.
- **Ytterligare rader**: Alla ytterligare rader innehåller de data som du vill importera till verktygstabellen. Ordningsföljden för data måste passa med den ordningsföljd som anger kolumnernas namn i rad 1. Data separeras med ett komma, decimaltal definieras med en decimalpunkt.

Gör på följande sätt vid import:

- Kopiera den verktygstabell som skall importeras till styrsystemets hårddisk till katalogen **TNC:\system\tooltab**
- Starta utökad verktygsadministration
- I verktygsförvaltningen trycker du på softkey **VERKTYG IMPORT**
- > Styrsystemet visar ett inväxlat fönster med de CSV-filer som finns lagrade i katalogen **TNC:\system\tooltab**
- ь Välj filen som skall importeras med pilknapparna eller med musen, bekräfta med knappen **ENT**
- > Styrsystemet visar CSV-filens innehåll i ett inväxlat fönster
- Starta importen med softkey **UTFÖR**.

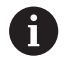

■ Den CSV-fil som skall importeras måste finnas lagrad i katalogen **TNC:\system\tooltab**.

- När du importerar verktygsdata för existerande verktyg (nummer finns i platstabellen), kommer styrsystemet att presentera ett felmeddelande. Du kan bestämma att denna datapost skall hoppas över eller om ett nytt verktyg skall infogas. Styrsystemet infogar ett nytt verktyg i den första tomma raden i verktygstabellen.
- När den importerade CSV-filen innehåller okända tabellkolumner, visar styrsystemet ett meddelande vid importen. Ytterligare en indikering informerar om att data inte kommer att överföras.
- Kontrollera att kolumnbeteckningarna är korrekt angivna. **Ytterligare information:** ["Inmatning av verktygsdata i](#page-135-0) [tabellen", Sida 136](#page-135-0).
- Du kan importera valfria verktygsdata, de olika datablocken behöver inte innehålla alla verktygstabellens kolumner (eller data).
- Kolumnnamnens ordningsföljd kan vara godtycklig men data måste vara definierade i motsvarande ordningsföljd.

#### **Exempel**

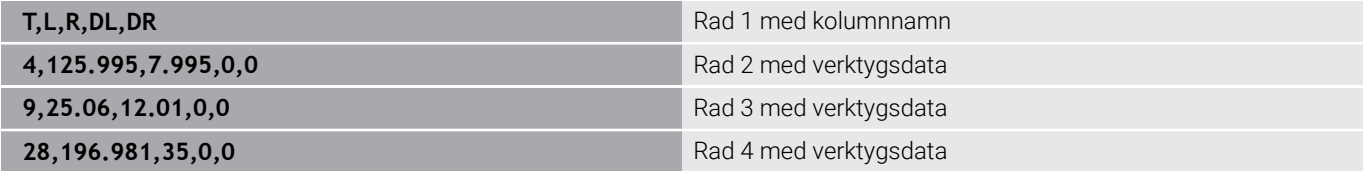

## **Exportera verktygsdata**

Via denna funktion kan du på ett enkelt sätt exportera verktygsdata, exempelvis för att läsa in dem i ditt CAM-systems verktygsregister. Styrsystemet lagrar den exporterade filen i CSV-format (**c**omma **s**eparated **v**alue). Filtypen **CSV** beskriver uppbyggnaden av en textfil för att utbyta enkla strukturerade data. Exportfilen är uppbyggd på följande sätt:

- **Rad 1**: I den första raden lagrar styrsystemet kolumnnamnen för att definiera alla verktygsdata. Kolumnnamnen är separerade med komma.
- i. **Ytterligare rader**: Alla ytterligare rader innehåller de verktygsdata som du har exporterat. Ordningsföljden för data passar med den ordningsföljd som anger kolumnernas namn i rad 1. Data är separerade med komma, decimaltal anges av styrsystemet med en decimalpunkt.

Gör på följande sätt vid export:

- Markera de verktygsdata som du vill exportera i  $\blacktriangleright$ verktygsadministrationen med pilknapparna eller med musen
- $\mathbf{p}$ Tryck på softkey **VERKTYG EXPORT**
- > Styrsystemet visar ett nytt fönster
- Ange namnet på CSV-filen, bekräfta med knappen **ENT**
- Starta exporten med softkey **UTFÖR**
- > Styrsystemet visar exportförloppets status i ett inväxlat fönster
- Avsluta exportförloppet med knappen eller softkey **END**

Styrsystemet sparar den exporterade CSV-filen i katalogen **TNC:\system\tooltab**.

i

# **4.4 Verktygshållarförvaltning**

# **Grunder**

Med hjälp av verktygshållarförvaltningen kan du skapa och administrera verktygshållare. Styrsystemet tar hänsyn till verktygshållaren matematiskt.

Verktygshållare med rätvinkliga vinkelhuvuden hjälper i treaxliga maskiner vid bearbetning i verktygsaxel **X** och **Y**, eftersom styrsystemet tar hänsyn till vinkelhuvudets dimensioner.

I driftart **Programtest** kan du kontrollera verktygshållarna beträffande kollisioner med arbetsstycket.

**Ytterligare information:** ["Kontrollera beträffande kollisioner ",](#page-259-0) [Sida 260](#page-259-0)

Tillsammans med programvaruoptionen **Advanced Function Set** (option 8) kan du tilta bearbetningsplanet till utbytbara vinkelhuvudens vinkel och på detta sätt fortsätta att bearbeta med verktygsaxel **Z**.

För att styrsystemet skall kunna ta hänsyn till verktygshållarna matematiskt, måste du genomföra följande steg:

- Spara verktygshållarmallar  $\mathcal{L}_{\mathcal{A}}$
- $\blacksquare$ Parametrera verktygshållarmallar
- $\overline{\phantom{a}}$ Tilldela verktygshållare

Om du använder M3D- eller STL-filer i stället för parameterinställda verktygshållare utgår de första två arbetsstegen.

# **Spara verktygshållarmallar**

Många verktygshållare skiljer sig bara beträffande deras dimensioner, deras geometriska form är identisk. För att du inte skall behöva konstruera alla verktygshållare själv erbjuder HEIDENHAIN färdiga verktygshållarmallar. Verktygshållarmallar är geometriskt bestämda 3D-modeller med dimensioner som kan förändras.

Verktygshållarmallarna måste vara lagrade under **TNC:\system \Toolkinematics** och försedda med filextension **.cft**.

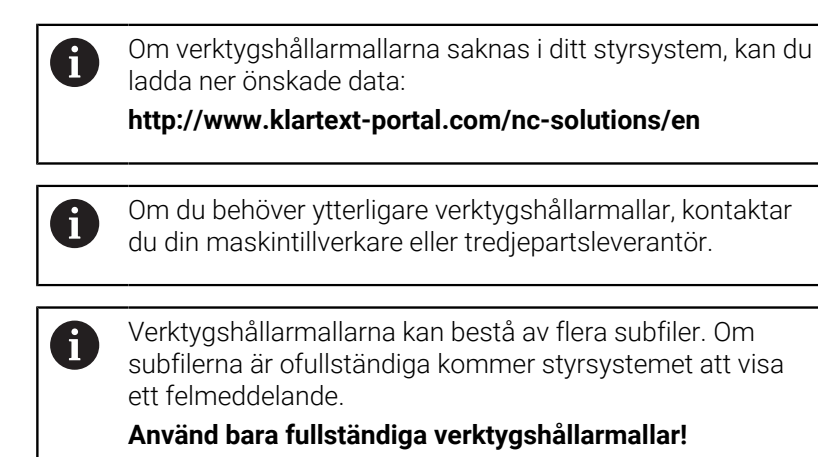

HEIDENHAIN | TNC 620 | Bruksanvisning inställning, testa och exekvera NC-program | 10/2022 **163**

# **Parametrera verktygshållarmallar**

Innan styrsystemet kan ta hänsyn till verktygshållaren matematiskt, behöver du komplettera verktygshållarmallen med de faktiska dimensionerna. Parameterinställningen utför du i tilläggsverktyget **ToolHolderWizard**.

Den parametrerade verktygshållaren med filextension **.cfx** sparar du under **TNC:\system\Toolkinematics**.

Tilläggsverktyget **ToolHolderWizard** hanterar du primärt med en mus. Med musen kan du även ställa in den önskade bildskärmsuppdelningen genom att dra skiljelinjerna mellan områden **Parameter**, **Hjälpbild** och **3D-Grafik** med nedtryckt vänster musknapp.

I tilläggsverktyget **ToolHolderWizard** finns följande ikoner:

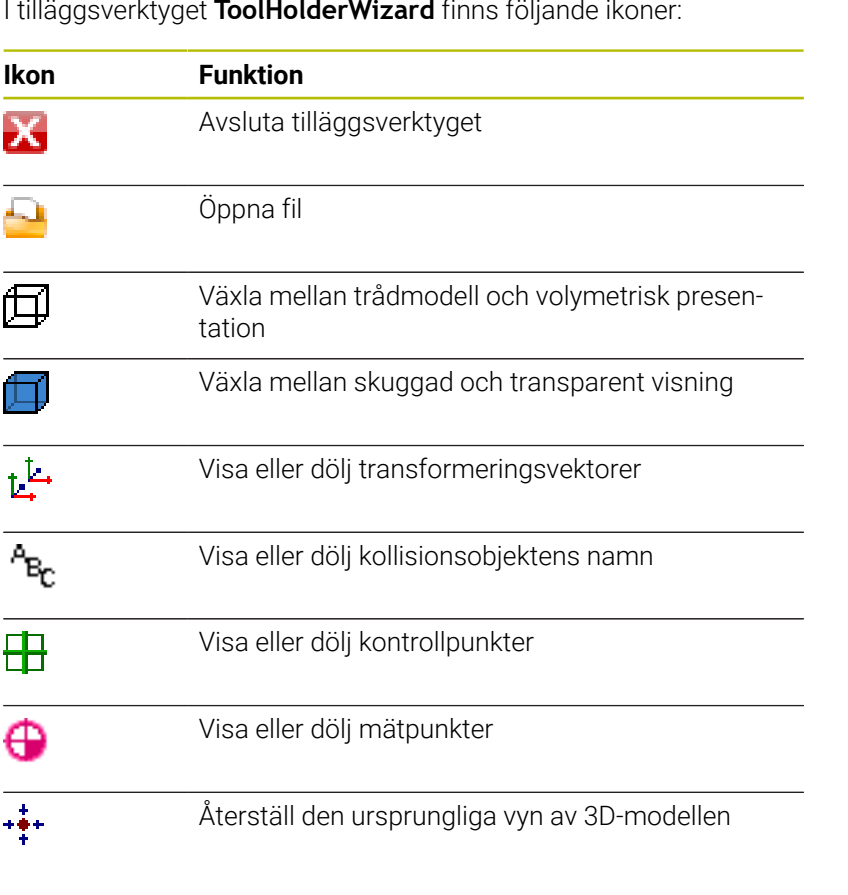

A

När verktygshållarmallen inte innehåller några transformeringsvektorer, namn, kontrollpunkter eller mätpunkter, utför tilläggsverktyget **ToolHolderWizard** ingen funktion om du klickar på ikonerna.

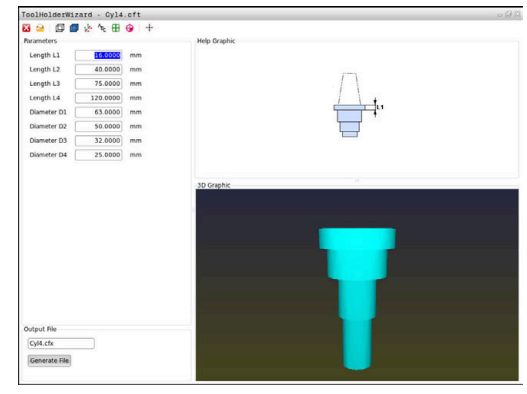

#### **Parametrera verktygshållarmallar i driftart MANUELL DRIFT**

För att parametrera och spara en verktygshållarmall, gör du på följande sätt:

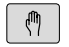

Tryck på knappen **MANUELL DRIFT**

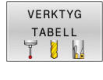

- Tryck på softkey **VERKTYG TABELL**
- EDITERA AV PÅ
- Tryck på softkey **EDITERA**
- Placera markören i kolumnen **KINEMATIC**

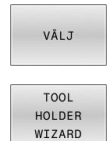

اللك

- Tryck på softkey **VÄLJ**
- Tryck på softkey **TOOL HOLDER WIZARD**
- > Styrsystemet öppnar tilläggsverktyget **ToolHolderWizard** i ett extrafönster.
- Tryck på ikonen **ÖPPNA FIL**
- > Styrsystemet öppnar ett nytt fönster.
- Välj den önskade verktygshållarmallen med hjälp av förhandsgranskningsbilden
- Tryck på funktionsknappen **OK**
- > Styrsystemet öppnar den valda verktygshållarmallen.
- Markören befinner sig det första parametrerbara värdet.
- Justera värden
- I området **Utmatningsfil** anges namnet på den parametrerade verktygshållaren
- Klicka på funktionsknappen **GENERERA FIL**
- Reagera på återkoppling från styrsystemet om det behövs
- Tryck på ikonen **AVSLUTA**
- > Styrsystemet stänger tilläggsverktyget

## **Parametrera verktygshållarmallar i driftart Programmering**

För att parametrera och spara en verktygshållarmall, gör du på följande sätt:

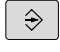

- Tryck på knappen **Programmering**
- $PGM$ <br>MGT

IХ

- Tryck på knappen **PGM MGT**
- Välj sökväg **TNC:\system\Toolkinematics**
- Välj verktygshållarmall
- > Styrsystemet öppnar tilläggsverktyget **ToolHolderWizard** med den valda verktygshållarmallen.
- Markören befinner sig det första parametrerbara värdet.
- Justera värden
- I området **Utmatningsfil** anges namnet på den parametrerade verktygshållaren
- Klicka på funktionsknappen **GENERERA FIL**
- Reagera på återkoppling från styrsystemet om det behövs
- Tryck på ikonen **AVSLUTA**
- > Styrsystemet stänger tilläggsverktyget

# **Tilldela verktygshållare**

För att styrsystemet ska kunna ta hänsyn till en verktygshållare matematiskt, behöver verktygshållaren tilldelas ett verktyg och **verktyget behöver anropas på nytt**.

Parametrerade verktygshållare kan bestå av flera subfiler. Om subfilerna är ofullständiga visar styrsystemet ett felmeddelande.

## **Använd bara fullständiga parameterinställda verktygshållare, felfria STL-filer eller M3D-filer!**

Verktygshållare i STL-format måste uppfylla följande förutsättningar:

- Max. 20 000 trianglar
- Triangelnätet bildar ett slutet hölje

Om en STL-fil inte uppfyller styrsystemets krav visar styrsystemet ett felmeddelande.

Gör på följande sätt för att tilldela ett verktyg en verktygshållare:

- Driftart: Tryck på knappen **MANUELL DRIFT**
- VERKTYG TABELL<br>T | |

 $\mathbb{C}$ 

 $\mathbf i$ 

Tryck på softkey **VERKTYG TABELL**

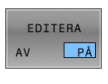

 $\rightarrow$ 

- Tryck på softkey **EDITERA**
- Placera markören i kolumnen **KINEMATIC** för det önskade verktyget
- VÅLJ

 $\overline{E}$ ND

- Tryck på softkey **VÄLJ**
- Styrsystemet öppnar ett extrafönster med tillgängliga verktygshållare.
- Välj den önskade verktygshållaren med hjälp av förhandsgranskningsbilden
- Tryck på softkey **OK**
- > Styrsystemet sparar den valda verktygshållarens namn i kolumnen **KINEMATIC.**
- **Lämna verktygstabellen**

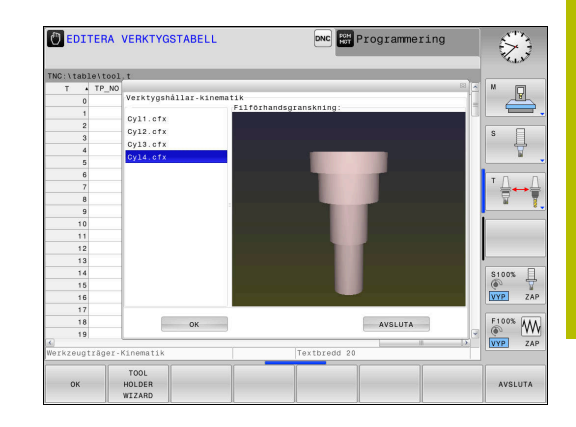

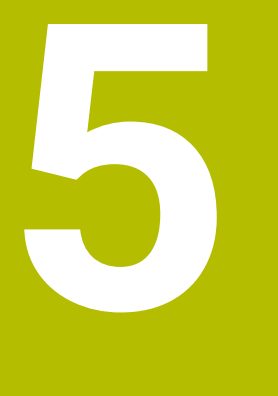

# **Inriktning**

# **5.1 Slå på, stänga av**

# **Uppstart**

6

 $CE$ 

# **FARA**

## **Varning, fara för användare!**

Maskiner och maskinkomponenter skapar alltid mekaniska risker. Elektriska, magnetiska eller elektromagnetiska fält är särskilt farliga för personer med pacemaker eller implantat. När maskinen är påslagen börjar faran!

- Beakta och följ anvisningarna i maskinhandboken
- Beakta och följ säkerhetsanvisningar och säkerhetssymboler
- Använda säkerhetsutrustning

Beakta anvisningarna i Er maskinhandbok! Uppstart av maskinen och referenspunktssökningen är maskinberoende funktioner.

Starta upp maskinen och styrsystemet på följande sätt:

- Slå på matningsspänningen till styrsystem och maskin
- > Styrsystemet visar uppstartstatus i följande dialoger.
- Efter lyckad uppstart visar styrsystemet dialogen **Strömavbrott**
	- ▶ Med knappen **CE** raderas meddelandet
		- Styrsystemet visar dialogen **Översätt PLC-program**, PLC-programmet översätts automatiskt.
		- > Styrsystemet visar dialogen Styrspänning till **relä saknas**
		- Slå på styrspänningen
		- > Styrsystemet genomför ett självtest.

#### Om styrsystemet inte konstaterar något fel, visa dialogen **Passera referenspunkter**.

När styrsystemet har konstaterat ett fel kommer ett felmeddelande att presenteras.

# *HÄNVISNING*

#### **Varning kollisionsrisk!**

Vid uppstart av maskinen försöker styrsystemet att återställa det tiltade plan som var aktivt vid avstängningen. I vissa lägen är detta inte möjligt. Detta gäller t.ex. när du tiltar med axelvinkel och maskinen är konfigurerad för rymdvinkel eller när du har ändrat kinematiken.

- Återställ tiltning före avstängningen om det är möjligt
- Kontrollera tiltningen då tiltstatus återställs

#### **Kontrollera axelposition**

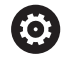

Detta avsnitt gäller enbart maskinaxlar med EnDatmätsystem.

När den faktiska axelpositionen efter uppstart inte överensstämmer med positionen vid avstängning, visar styrsystemet ett extrafönster.

- Kontrollrea axelpositionen för den berörda axeln  $\mathbf{p}$
- När den faktiska axelpositionen överensstämmer med det ь presenterade förslaget, bekräftar du med **JA**

# *HÄNVISNING*

#### **Varning kollisionsrisk!**

Avvikelser mellan den faktiska axelpositionen och det värde som styrsystemet förväntar sig (som har sparats vid avstängning) kan leda till oönskade och oförutsägbara rörelser i axlarna om de ignoreras. Under referenssökning av ytterligare axlar och alla efterföljande förflyttningar finns det kollisionsrisk!

- $\blacktriangleright$  Kontrollera axelpositionen
- Bekräfta enbart axelpositionerna i fönstret med **JA** om axelpositionerna överensstämmer
- Förflytta därefter axeln med försiktighet trots bekräftelsen
- Kontakta maskintillverkaren vid avvikelser eller tveksamheter  $\mathbf{p}$

# **Passera referenspunkter**

Om styrsystemet har genomfört ett godkänt självtest efter uppstarten, visa dialogen **Passera referenspunkter**.

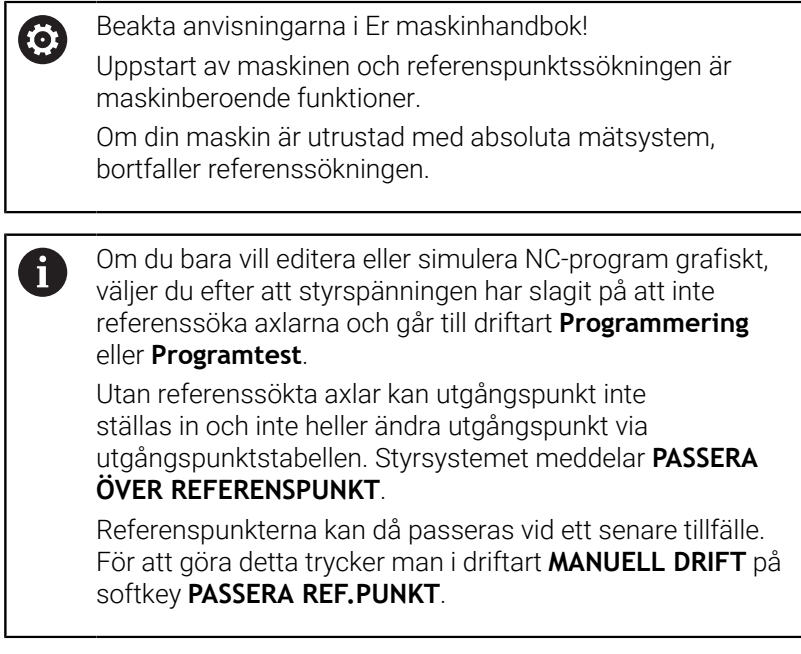

Passera referenspunkterna i föreslagen ordningsföljd:

- Tryck på knappen **NC-start** för varje axel eller
- > Styrsystemet är nu driftklart och befinner sig i driftsättet **MANUELL DRIFT**.

Alternativt passera referenspunkterna i valfri ordningsföljd:

 $X+$ 

 $Y +$ 

 $\mathbf{D}$ 

- Tryck på den axelriktningsknappen för respektive axel och håll den intryckt tills referenspunkten har passerats
- > Styrsystemet är nu driftklart och befinner sig i driftsättet **MANUELL DRIFT**.

#### **Referenspunktssökning vid 3D-vridet koordinatsystem**

Om funktionen **VRID BEARBETNINGSPLAN** (option 8) var aktiv vid avstängning av styrsystemet, aktiverar styrsystemet automatiskt funktionen även efter omstart. Förflyttningar med axelknapparna sker därmed i det tiltade bearbetningsplanet.

Innan du passerar referenspunkterna måste du avaktivera funktionen **VRID BEARBETNINGSPLAN**, annars avbryter styrsystemet förloppet med ett varning. Även axlar som inte är aktiverade i den aktuella kinematiken kan referensköras utan att du avaktiverar **VRID BEARBETNINGSPLAN**, exempelvis ett verktygsmagasin.

**Ytterligare information:** ["Aktivering av manuell vridning", Sida 248](#page-247-0)

# *HÄNVISNING*

#### **Varning kollisionsrisk!**

Styrsystemet genomför inte någon automatisk kollisionsövervakning mellan verktyget och arbetsstycket. Vid felaktiga förpositioneringar eller otillräckliga avstånd mellan komponenterna finns det kollisionsrisk vid referenssökning av axlarna!

- Följ anvisningarna i bildskärmen
- Kör vid behov till en säker position före referenssökning av axlarna.
- Beakta risken för kollisioner  $\blacktriangleright$

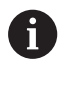

Om maskinen inte är utrustad med absoluta mätsystem, måste rotationsaxlarnas positioner bekräftas. De positioner som visas i extrafönstret representerar den senaste positionen före avstängningen.

# **Avstängning**

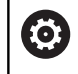

Beakta anvisningarna i Er maskinhandbok! Avstängningen är en maskinberoende funktion.

För att undvika dataförlust vid avstängning måste man ta ner styrsystemet operativsystem på ett kontrollerat sätt:

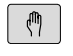

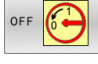

Tryck på softkey **OFF**

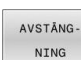

Bekräfta med softkey **AVSTÄNGNING**

Driftart: Tryck på knappen **MANUELL DRIFT**

När styrsystemet presenterar texten **Nu kan du stänga av** i ett överlagrat fönster, får du stänga av matningsspänningen till styrsystemet

# *HÄNVISNING*

## **Varning, risk för att förlora data!**

Styrsystemet måste stängas av på ett kontrollerat sätt för att kunna avsluta pågående processer och spara data. Omedelbar avstängning av styrsystemet med huvudbrytaren kan oberoende av styrsystemets status alltid leda till dataförlust!

- Stäng alltid ner styrsystemet på ett kontrollerat sätt
- Stäng bara av huvudbrytaren efter bildskärmsmeddelandet

# **5.2 Förflyttning av maskinaxlar**

## **Hänvisning**

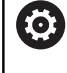

г

Beakta anvisningarna i Er maskinhandbok! Förflyttning av axlar med hjälp av axelriktningsknapparna är en maskinberoende funktion.

# **Förflytta axlar med axelriktningsknapparna**

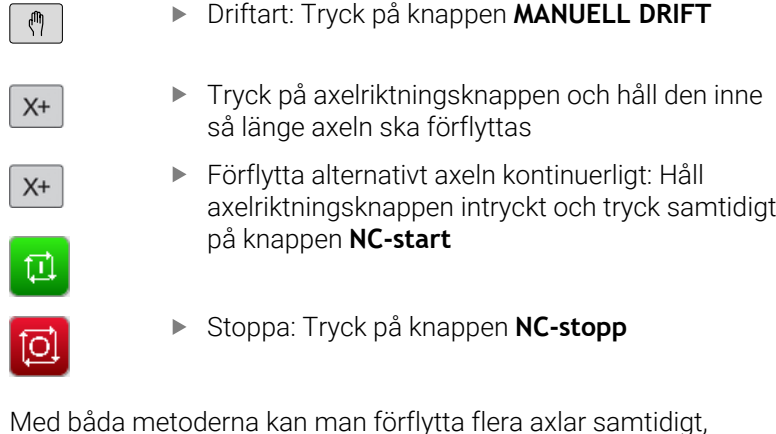

Med båda metoderna kan man förflytta flera axlar samtidigt, styrsystemet visar då banhastigheten. Man kan ändra matningen som axlarna förflyttar sig med via softkey **F**.

**Ytterligare information:** ["Spindelvarvtal S, Matning F och](#page-186-0) [Tilläggsfunktion M", Sida 187](#page-186-0)

När ett förflyttningskommando är aktivt i maskinen, visar styrsystemet symbolen **STIB** (styrning i drift).

# **Stegvis positionering**

Vid stegvis positionering förflyttar styrsystemet en maskinaxel med ett av dig angivet stegmått.

Inmatningsområdet för steglängden är 0,001 mm till 10 mm.

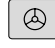

Driftsätt: Knappen **MANUELL DRIFT** eller knappen **EL. HANDRATT**

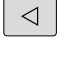

INKRE MENT  $\mathsf{P}$ 

ÖVERTA

VÄRDE

ENT

- Växla softkeyrad
- Välj stegvis positionering: Softkey **STEGMÅTT** på **TILL**
- Ange ansättningen för **linjäraxlarna**
- Bekräfta med softkey **ÖVERTA**  $\blacktriangleright$
- Bekräfta med knappen **ENT** som ett alternativ  $\blacktriangleright$
- 4 ÖVERTA VÄRDE ENT

Placera markören med pilknapparna på **Rotationsaxlar**

- Ange ansättningen för **rundaxlarna**
- Bekräfta med softkey **ÖVERTA**
- Bekräfta med knappen **ENT** som ett alternativ  $\blacktriangleright$

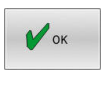

Bekräfta med softkey **OK**

- > Stegmått är aktivt.
- Styrsystemet visar de inställda värdena i den övre delen av skärmen.

#### **Stänga av stegvis positionering**

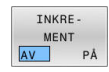

Softkey **INKREMENT** växlas till **AV**

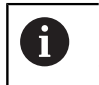

När du befinner dig i menyn **Jog-inkrement** kan du med softkey **STÄNG AV** stänga av den stegvisa positioneringen.

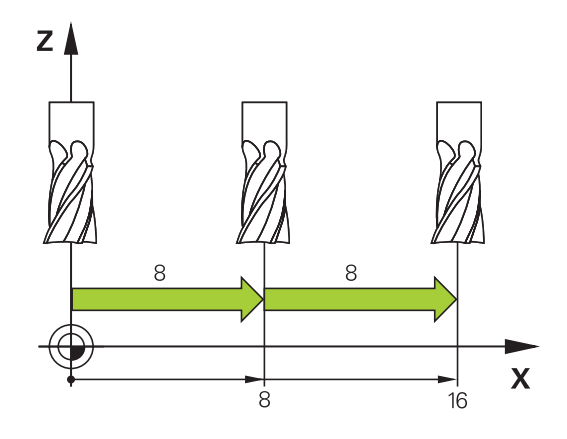

## **Förflytta med elektroniska handrattar**

# **FARA**

#### **Varning, fara för användare!**

6

Osäkra anslutningskontakter, defekta kablar och felaktig användning resulterar alltid i elektriska risker. När maskinen är påslagen börjar faran!

- Anlita alltid auktoriserad servicepersonal för att ansluta eller ta bort utrustning
- Starta endast upp maskinen med ansluten handratt och  $\blacktriangleright$ säkrade anslutningskontakter

Styrsystemet stöder förflyttning med följande elektroniska handrattar:

- HR 510: Enklare handratt utan display, dataöverföring via kabel
- HR 520: Handratt med display, dataöverföring via kabel
- HR 550FS: Handratt med display, dataöverföring via radio

Utöver det stöder styrsystemet fortfarande kabelhandrattarna HR 410 (utan display) och HR 420 (med display).

Beakta anvisningarna i Er maskinhandbok! Din maskintillverkare kan erbjuda ytterligare funktioner för handrattarna HR 5xx.

De bärbara handrattarna HR 520 och HR 550FS utrustade med en display på vilken styrsystemet visar olika slags information. Därutöver kan du via handratt-softkeys genomföra viktiga inställningsfunktioner, t.ex. inställning av utgångspunkt eller ange och exekvera M-funktioner.

Så snart du har aktiverat handratten via handrattaktiveringsknappen, är manövrering via manöverpanelen inte längre möjligt. Styrsystemet indikerar denna status i ett inväxlat fönster i styrsystemets bildskärm.

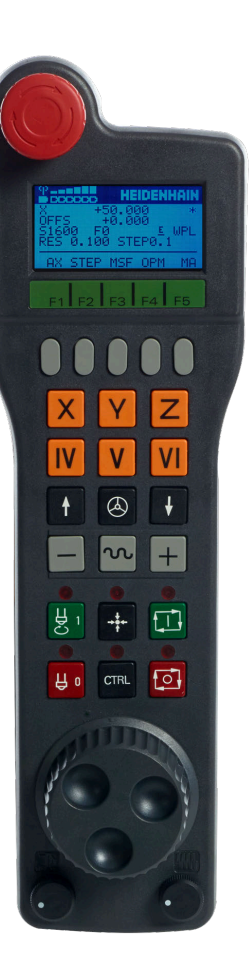

När flera handrattar är anslutna till ett och samma styrsystem, är handrattsknappen på manöverpanelen inte tillgänglig. Du aktiverar och deaktiverar handratten via handrattsknappen på handratten. Den aktiva handratten måste deaktiveras innan en annan handratt kan väljas.

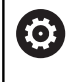

Beakta anvisningarna i Er maskinhandbok! Denna funktion måste friges och anpassas av maskintillverkaren.

- Knappen **NÖDSTOPP**
- Handratt-display för statuspresentation och för val av funktioner
- Softkeys
- Axelknappar, kan bytas av maskintillverkaren för att motsvara axelkonfigurationen
- Säkerhetsbrytare
- Pilknappar för definition av handrattsupplösning
- Handratt-aktiveringsknapp
- Riktningsknappar, i vilken styrsystemet ska förflytta den valda axeln
- Snabbtransportöverlagring för axelriktningsknapparna
- Spindelstart (maskinberoende funktion, knapp utbytbar av maskintillverkare)
- Knappen **Generera NC-block** (maskinberoende funktion, knapp utbytbar av maskintillverkare)
- Spindelstopp (maskinberoende funktion, knapp utbytbar av maskintillverkare)
- Knappen **CTRL** för specialfunktioner (maskinberoende funktion, knapp utbytbar av maskintillverkare)
- Knappen **NC-start** (maskinberoende funktion, knapp utbytbar av maskintillverkare)
- Knappen **NC-stopp** (maskinberoende funktion, knapp utbytbar av maskintillverkare)
- Handratt
- Spindelvarvtals-potentiometer
- Matningspotentiometer
- Kabelanslutning, faller bort med den trådlösa handratten HR 550FS

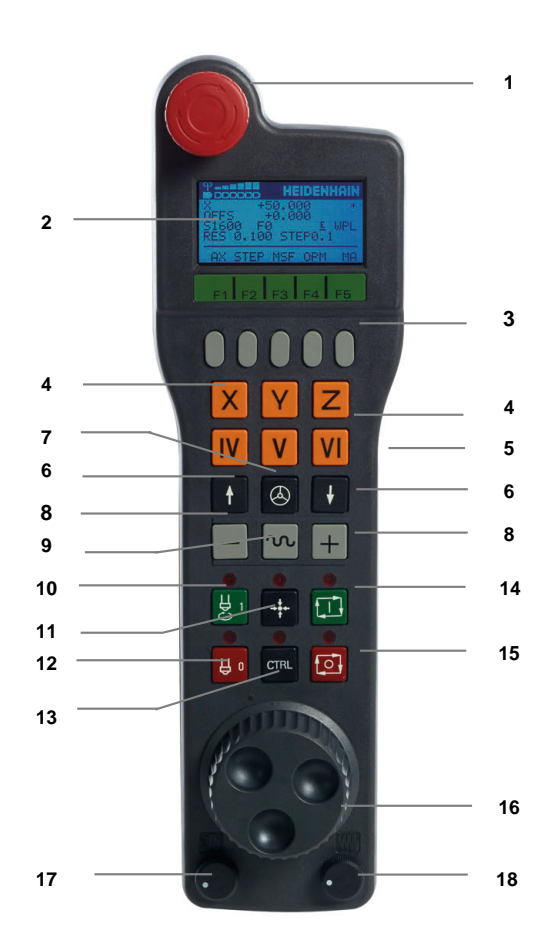

#### **Handratt-display**

- **1 Endast vid radiohandratt HR 550FS**: Visar om handratten befinner sig i dockningsstationen eller om radioöverföring är aktiv
- **2 Endast vid radiohandratt HR 550FS**: Visning av mottagningsstyrka, sex staplar = maximal mottagning
- **3 Endast vid radiohandratt HR 550FS**: Batteriets laddningsnivå , sex staplar = maximal laddning. När den laddas rör sig ett fält från vänster till höger
- **4 X+50 000**: den valda axelns position
- **5 \***: STIB (Styrning i drift); Programkörning startas eller axel rör sig
- **6 OFFS +0,000**: offsetvärde från M118 eller de globala programinställningarna (alternativ 44)
- **7 S1600**: aktuellt spindelvarvtal
- **8 F0**: Aktuell matning, med vilken den valda axeln för tillfället förflyttar sig

Under programkörningen visar styrsystemet den aktuella banmatningen.

**9 E**: Felmeddelande finns väntande

När ett felmeddelande visas i styrsystemet, visar handrattsdisplayen under 3 sekunder meddelandet **ERROR**. Därefter ser du indikeringen **E**, så länge som felet kvarstår i styrsystemet.

**10 WPL**: funktionen 3D-ROT är aktiv

Beroende på inställningen i 3D-ROT-menyn ser du följande:

- **VT**: funktionen Förflyttning i verktygsaxeln är aktiv
- **WP**: funktionen Grundvridning är aktiv
- **11 RES 0.100**: Aktiv handrattsupplösning. Sträcka, som den valda axeln förflyttar sig vid ett handrattsvarv
- **12 STEP ON** eller **OFF**: Stegvis positionering aktiv eller inaktiv. Vid aktiv funktion visar styrsystemet dessutom det aktiva förflyttningssteget
- **13** Softkeyrad: Val av olika funktioner, beskrivning i följande avsnitt

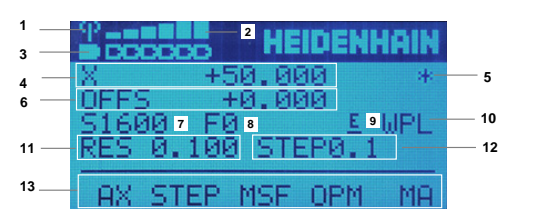

#### **Speciella funktioner för radiohandratten HR 550FS**

# **FARA**

#### **Varning, fara för användare!**

Användning av radiohandrattar är på grund av batteridrift och av andra radioenheter mer mottagliga för störningar än en kabelanslutning. Ett åsidosättande av villkoren och instruktionerna för säker drift leder exempelvis under underhåll eller inställning till att användarens säkerhet äventyras!

- Kontrollera handrattens radioanslutning så att det inte finns överlappningar från andra radioenheter
- Stäng av handratten och handrattshållaren efter som mest 120 timmars drift för att styrsystemet ska kunna genomföra ett funktionstest vid nästa omstart
- Vid flera radiohandrattar i en och samma verkstad måste en entydig tilldelning mellan handrattshållare och tillhörande handrattar säkerställas (t.ex. färgetiketter)
- Vid flera radiohandrattar i en och samma verkstad måste en entydig tilldelning mellan maskiner och tillhörande handrattar säkerställas (t.ex. funktionstest)

Den trådlösa handratten HR 550FS är utrustad med uppladdningsbart batteri. Batteriet laddas så snart handratten har lagts i handrattshållaren.

Handrattshållaren HRA 551FS och handratten HR 550FS utgör tillsammans en funktionsenhet.

HR 550FS kan användas upp till 8 timmar innan batteriet måste laddas igen. En helt urladdad handratt behöver ca 3 timmar för att laddas upp helt igen. Sätt alltid tillbaka HR 550FS i hållaren för handratten när du inte använder den. På så sätt är handrattens batteri alltid laddat och det finns en direkt kontaktanslutning till nödstoppskretsen.

Så fort handratten ligger i handrattshållaren, slår den internt om till kabeldrift. Du kan använda handratten även om den är helt urladdad. Funktionaliteten är identiskt med trådlös drift.

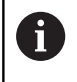

Rengör handratten och handratthållarens kontakter regelbundet för att säkerställa deras funktion.

Räckvidden för överföringsområdet är generöst dimensionerad. Skulle det förekomma att du kommer till gränsen för räckvidden exempelvis vid mycket stora maskiner, kommer HR 550FS att varna med ett tydligt märkbart vibrationsalarm. I sådant fall måste du minska avståndet till handrattshållaren, i vilken mottagaren sitter integrerad.

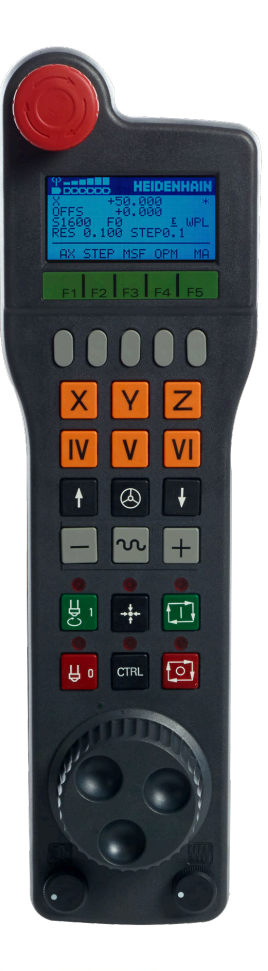

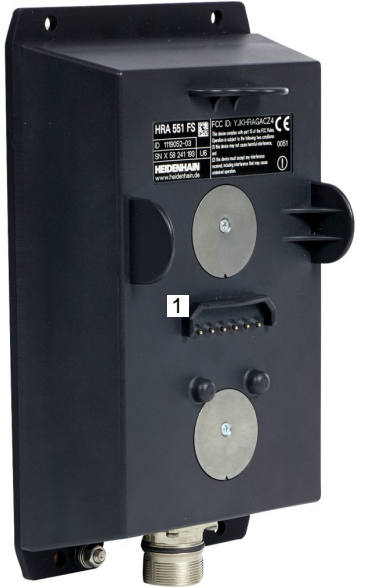
# *HÄNVISNING*

### **Varning, fara för verktyg och arbetsstycke!**

Radiohandratten utlöser en nödstoppsreaktion vid avbrott i radioöverföringen, fullständigt urladdade batterier eller defekter. Nödstoppsreaktioner under bearbetningen kan resultera i skador på verktyg eller arbetsstycke!

- Sätt tillbaka handratten i handrattshållaren när den inte används
- Minimera avståndet mellan handratten och handrattshållaren (beakta vibrationslarm)
- $\mathbf{r}$ Testa handratten före bearbetningen

När styrsystemet har utlöst ett nödstopp måste du aktivera handratten på nytt. Gör då på följande sätt:

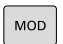

FUNK-<br>HANDRATT INSTÄLLN

- Tryck på knappen **MOD**
- > Styrsystemet öppnar MOD-menyn.
- Välj gruppen **Maskin-inställningar**
- Tryck på softkey **FUNKINSTÄLLN.**
- Styrsystemet öppnar ett extrafönster för konfigurering av radiohandrattar.
- Aktivera den trådlösa handratten igen med funktionsknapp **Starta handratt**
- Välj funktionsknappen **SLUT**

För idrifttagning och konfiguration av handratten finns det en motsvarande funktion på MOD-menyn.

**Ytterligare information:** ["Radiohandratt HR 550\FS konfigurera",](#page-366-0) [Sida 367](#page-366-0)

### **Val av axeln som skall förflyttas**

Huvudaxlarna X, Y och Z samt tre ytterligare, av maskintillverkaren definierade axlar, kan aktiveras direkt via axelknapparna. Även de virtuella axlarna VT kan maskintillverkaren lägga direkt på en av de fria axelknapparna. Om den virtuella axeln VT inte ligger på en axelknapp, gör du på följande sätt:

- Tryck på handratt-softkey **F1** (**AX**)
- Styrsystemet visar alla aktiva axlar i handrattsdisplayen. Den för tillfället aktiva axeln blinkar.
- Välj önskad axel med handratt-softkey **F1** (**->**) eller **F2** (**<-**) och  $\mathbf{r}$ bekräfta med handratt-softkey **F3** (**OK**)

### **Ställa in handrattsupplösning**

Handrattsupplösningen bestämmer hur lång sträcka en axel ska förflytta sig per handrattsvarv. Handrattsupplösningen är resultatet av axelns definierade handrattshastighet och hastighetsnivån i styrsystemet. Hastighetsnivån beskriver en procentuell andel av handrattshastigheten. Styrsystemet beräknar en handrattsupplösning för varje hastighetsnivå. De framräknade handrattsupplösningarna är direkt valbara via handrattspilknapparna (endast när stegmått inte är aktivt).

Hastighetsnivåerna resulterar i följande handrattsupplösningar utifrån ett exempel på en definierad handrattshastighet på 1 för respektive enhet:

Framräknade handrattsupplösningar i mm/varv och grader/varv: 0,0001/0,0002/0,0005/0,001/0,002/0,005/0,01/0,02/0,05/0,1/0,2/0,5/1

Framräknade handrattsupplösningar i tum/varv: 0,000127/0,000254/0,000508/0,00127/0,00254/0,00508/0,0127/0,0254/0,0508/0,127/0,254/0,508

#### **Exempel på framräknade handrattsupplösningar:**

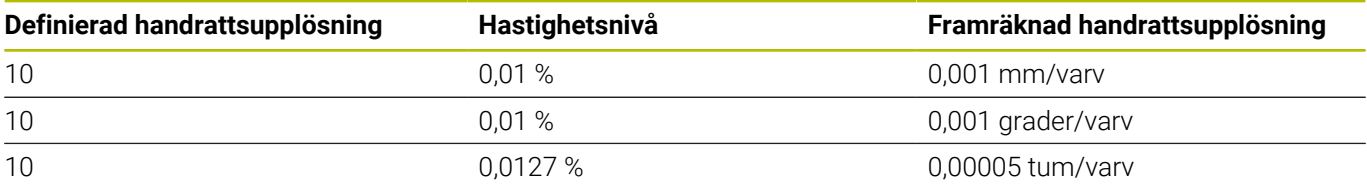

#### **Förflytta axlar**

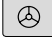

- Aktivera handratt: Tryck på handrattsknappen på HR 5xx:
- > Nu kan du bara betjäna styrsystemet via HR 5xx. Styrsystemet visar ett fönster med informationstext i bildskärmen.
- Välj i förekommande fall den önskade driftarten via softkey **OPM**
- Håll i förekommande fall säkerhetsbrytaren intryckt
- Välj den axel på handratten som du vill förflytta. Välj i förekommande fall tilläggsaxlar via softkeys
- Förflytta aktiv axel i **+** riktningen eller
- $\bigcirc$

 $\mathsf{X}^+$ 

- Förflytta aktiv axel i **-** riktningen
- ▶ Deaktivera handratt: Tryck på handrattsknappen på HR 5xx
- > Nu kan styrsystemet åter betjänas via manöverpanelen.

### **Potentiometerinställningar**

0,00005 tum/varv

### *HÄNVISNING*

### **Varning för skador på arbetsstycket**

När du växlar mellan maskinpanelen och handratten kan det hända att matningen reduceras. Detta kan orsaka synliga märken på arbetsstycket.

Frikör verktyget innan du växlar mellan handratt och maskinpanel.

Inställningarna för matningspotentiometern på handratten och på maskinpanelen kan skilja sig åt. När du aktiverar handratten aktiverar styrsystemet automatiskt handrattens matningspotentiometer. När du avaktiverar handratten aktiverar styrsystemet automatiskt maskinpanelens matningspotentiometer.

För att matningen inte ska öka vid omkopplingen mellan potentiometrarna fryses matningen, eller så reduceras den.

Om matningen före omkopplingen är större än matningen efter omkopplingen, reducerar styrsystemet matningen till det mindre värdet.

Om matningen före omkopplingen är mindre än matningen efter omkopplingen, fryser styrsystemet värdet. I detta fall måste du dra tillbaks matningspotentiometern till det föregående värdet för att den aktiverade matningspotentiometern ska vara i gång.

### **Stegvis positionering**

Vid stegvis positionering förflyttar styrsystemet den momentant aktiva handrattsaxeln med ett av dig angivet stegmått:

- Tryck på handratt-softkey F2 (**STEP**)
- Aktivera stegvis positionering: Tryck på handratt-softkey 3 (**ON**)
- Välj önskat stegmått genom att trycka på knapparna **F1** eller **F2**. Minsta möjliga stegmått är 0,0001 mm (0,00001 in). Största möjliga stegmått är 10 mm (0,3937 in)
- Bekräfta valt stegmått med softkey 4 (**OK**)
- $\blacktriangleright$ Förflytta den aktiva handrattsaxeln i önskad riktning med handrattsknapparna **+** eller **–**

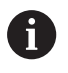

Om du håller knappen **F1** eller **F2** intryckt ändrar styrsystemet räknesteget med faktorn 10 vid varje byte av tiotal.

Genom att dessutom trycka på knappen **CTRL** ändras räknesteget vid tryck på **F1** eller **F2** med faktor 100.

### **Ange tilläggsfunktioner M**

- Tryck på handratt-softkey **F3** (**MSF**)
- Tryck på handratt-softkey **F1** (**M**)
- Välj önskat M-funktionsnummer genom att trycka på knappen **F1** eller **F2**
- Exekvera tilläggsfunktion M med knappen **NC-start**

### **Ange spindelvarvtal S**

- Tryck på handratt-softkey **F3** (**MSF**)
- Tryck på handratt-softkey **F2** (**S**)
- Välj önskat varvtal genom att trycka på knapparna **F1** eller **F2**
- Aktivera nytt varvtal S med knappen **NC-start**

i

Om du håller knappen **F1** eller **F2** intryckt ändrar styrsystemet räknesteget med faktorn 10 vid varje byte av tiotal.

Genom att dessutom trycka på knappen **CTRL** ändras räknesteget vid tryck på **F1** eller **F2** med faktor 100.

### **Ange matning F**

- Tryck på handratt-softkey **F3** (**MSF**)
- Tryck på handratt-softkey **F3** (**F**)
- Välj önskad matning genom att trycka på knapparna **F1** eller **F2**
- Bekräfta ny matning F med handratt-softkey **F3** (**OK**)

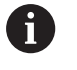

Om du håller knappen **F1** eller **F2** intryckt ändrar styrsystemet räknesteget med faktorn 10 vid varje byte av tiotal.

Genom att dessutom trycka på knappen **CTRL** ändras räknesteget vid tryck på **F1** eller **F2** med faktor 100.

### **Utgångspunktinställning**

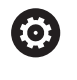

Beakta anvisningarna i Er maskinhandbok!

Maskintillverkaren kan spärra inställning av en utgångspunkt i individuella axlar.

- Tryck på handratt-softkey **F3** (**MSF**)
- Tryck på handratt-softkey **F4** (**PRS**)
- Välj i förekommande fall axeln som utgångspunkten skall ställas in i
- $\blacktriangleright$ Nollställ axeln med handratt-softkey **F3** (**OK**) eller ställ in önskat värde med handratt-softkeys **F1** och **F2** och bekräfta sedan med handratt-softkey **F3** (**OK**). Genom att dessutom trycka på knappen **CTRL** ökas räknesteget med 10

### **Växla driftart**

Via handratt-softkey **F4** (**OPM**) kan du växla driftart från handratten när styrsystemets aktuella status tillåter en växling.

- Tryck på handratt-softkey **F4** (**OPM**)
- Välj önskad driftart via handratt-softkeys
	- MAN: **MANUELL DRIFT** MDI: **MANUELL POSITIONERING** SGL: **PROGRAM ENKELBLOCK** RUN: **PROGRAM BLOCKFÖLJD**

### **Generering av komplett förflyttningsblock**

 $\boldsymbol{\Theta}$ 

Beakta anvisningarna i Er maskinhandbok!

Din maskintillverkare kan koppla handrattsknappen **Generera NC-block** till en godtycklig funktion.

- Välj driftart **MANUELL POSITIONERING**
- Välj i förekommande fall ett NC-block med pilknapparna på styrsystemets knappsats som det nya förflyttningsblocket ska infogas efter
- Aktivera handratt
- Tryck på handrattsknapp **Generera NC-block**
- > Styrsystemet infogar ett komplett förflyttningsblock som innehåller alla axelpositioner som har selekterats via MODfunktionen.

### **Funktioner i Programkörningsdriftarterna**

I programkörningsdriftarterna kan du utföra följande funktioner:

- Knapp **NC-start** (Handrattsknapp **NC-start**)
- Knapp **NC-stopp** (Handrattsknapp **NC-stopp**)
- När **NC-stopp** har tryckts in: Internt stopp (handratt-softkeys **MOP** och sedan **Stopp**)
- När **NC-stopp** har trycks in: Manuell förflyttning av axlar (handratt-softkeys **MOP** och sedan **MAN**)
- Återkörning till konturen, efter att axlarna har förflyttats manuellt under ett programavbrott (handratt-softkeys **MOP** och sedan **REPO**). Manövreringen sker via handratt-softkeys, på samma sätt som via bildskärm-softkeys.

**Ytterligare information:** ["Återkörning till konturen", Sida 294](#page-293-0)

Aktivering och deaktivering av funktionen tilta bearbetningsplanet (handratt-softkeys **MOP** och sedan **3D**)

# **5.3 Spindelvarvtal S, Matning F och Tilläggsfunktion M**

# **Användningsområde**

I driftarterna **MANUELL DRIFT** och **EL. HANDRATT** anger du spindelvarvtal S, matning F och tilläggsfunktion M via softkeys.

**Ytterligare information:** ["Ange Tilläggsfunktioner M och STOP ",](#page-307-0) [Sida 308](#page-307-0)

61

Beakta anvisningarna i Er maskinhandbok! Maskintillverkaren bestämmer vilka tilläggsfunktioner som skall vara tillgängliga i maskinen och vilka som skall vara tillåtna i driftart **MANUELL DRIFT**.

# **Ange värde**

### **Spindelvarvtal S, tilläggsfunktion M**

Du anger spindelvarvtalet på följande sätt:

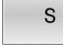

- Tryck på softkey **S**
- > I ett extrafönster visar styrsystemet dialogen **SPINDELVARVTAL S =**.
- 鱼
- **1000** (spindelvarvtal) anges
- Godkänn med knappen **NC-start**

Spindelrotationen med det angivna varvtalet **S** startar du med en tilläggsfunktion **M**. En tilläggsfunktion **M** anger du på samma sätt.

Styrsystemet visar det aktuella spindelvarvtalet i statuspresentationen. Vid ett varvtal < 1000 visar styrsystemet de angivna decimalerna.

# **Matning F**

Du anger matningen på följande sätt:

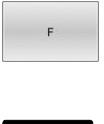

- Tryck på softkey **F**
- > Styrsystemet visar ett nytt fönster
- ▶ Ange matning

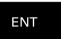

Bekräfta med knappen **ENT**

För matningen F gäller:

- Om man anger F=0 så verkar den matning som  $\overline{\phantom{a}}$ maskintillverkaren har definierat som minimal matning
- När den angivna matningen överskrider det maximala värde som maskintillverkaren har definierat, verkar det värde som har definierats av maskintillverkaren
- F kvarstår även efter ett strömavbrott
- Styrsystemet visar banhastigheten  $\blacksquare$ 
	- Vid aktiv **3D ROT** visas banhastigheten när flera axlar förflyttas
	- Vid inaktiv **3D ROT** förblir matningspresentationen tom när flera axlar förflyttas samtidigt
	- När en handratt är aktiv visar styrsystemet banmatningen under programkörningen.

Styrsystemet visar den aktuella matningshastigheten i statuspresentationen.

- × Vid en matningshastighet < 10 visar styrsystemet även en decimal.
- Vid en matning < 1 visar styrsystemet två decimaler.

# **Ändra spindelvarvtal och matning**

Med potentiometrarna för spindelvarvtal **S** och matning **F** kan det inställda värdet ändras från 0 % till 150 %.

Matningspotentiometern minskar bara den programmerade matningen, inte den matning som styrsystemet beräknat.

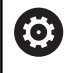

Override för spindelvarvtal fungerar bara i maskiner med steglös spindeldrift.

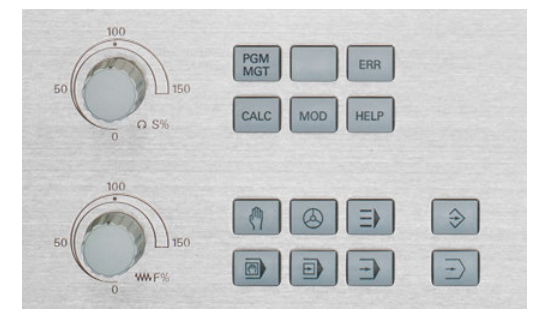

## **Matningsbegränsning F MAX**

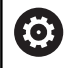

Beakta anvisningarna i Er maskinhandbok!

Matningsbegränsningen är maskinberoende.

Med hjälp av softkey **F MAX** kan du reducera matningshastigheten för alla driftarter. Reduceringen gäller för alla snabbtransport- och matningsförflyttningar. Det av dig angivna värdet är inte kvarstår efter en avstängning eller uppstart av maskinen.

När en matningsbegränsning är aktiv visar styrsystemet ett utropstecken efter matningsvärdet i statuspresentationen.

**Ytterligare information:** ["Allmän statuspresentation", Sida 66](#page-65-0)

Softkey **F MAX** finns i följande driftarter:

- **PROGRAM ENKELBLOCK**
- **PROGRAM BLOCKFÖLJD**
- **MANUELL POSITIONERING**

### **Tillvägagångssätt**

Gör på följande sätt för att aktivera matningsbegränsningen F MAX:

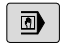

▶ Driftart: Tryck på knappen **MANUELL POSITIONERING**

- F MA)
- Växla softkey **F MAX** till **PÅ**

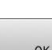

- Ange önskad maximala matningshastighet
- ► Tryck på softkey OK
- > I statuspresentationen visar styrsystemet ett utropstecken efter matningsvärdet.

# **5.4 Integrerad funktionell säkerhet FS**

# **Allmänt**

Verktygsmaskiner med HEIDENHAIN-styrsystem kan vara utrustade med integrerad funktionell säkerhet FS eller extern säkerhet. Det här kapitlet inriktar sig enbart på maskiner med integrerad funktionell säkerhet FS.

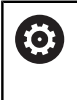

Beakta anvisningarna i Er maskinhandbok! Maskintillverkaren anpassar HEIDENHAINsäkerhetskoncept till din maskin.

Varje användare av en verktygsmaskin är utsatt för fara. Skyddsanordningar kan förhindra tillgång till riskområden, å andra sidan måste man ibland även kunna arbeta vid maskinen utan skyddsanordning (t.ex. med öppen skyddsdörr).

HEIDENHAIN-säkerhetskonceptet gör det möjligt att konstruera ett system som uppfyller **Performance Level d, kategori 3** enligt **DIN EN ISO 13849-1** och **SIL 2 enligt IEC 61508 (DIN EN 61508-1)**.

Det tillhandahåller säkerhetsrelaterade driftarter enligt **DIN EN ISO 16090-1** (tidigare DIN EN 12417). Det ger ett omfattande skydd för personer.

Grunden för HEIDENHAIN-säkerhetskonceptet är den tvåkanaliga processorstrukturen, som består av huvuddatorn MC och en eller flera servoreglermoduler CC.

Säkerhetsrelaterade fel medför alltid ett **säkert stopp av alla drivningar** med **definierade stoppreaktioner**.

Via säkerhetsrelaterade in- och utgångar i tvåkanaligt utförande som påverkar processen i alla driftarter, aktiverar styrsystemet bestämda säkerhetsfunktioner och uppnår säkra drifttillstånd.

I detta kapitel finner du förklaringar till funktionerna som finns tillgängliga i ett styrsystem med funktionell säkerhet FS.

### **Säkerhetsfunktioner**

För att säkerställa att kraven på personskydd uppfylls tillhandahåller den integrerade funktionella säkerheten FS standardiserade säkerhetsfunktioner. Maskintillverkaren använder de standardiserade säkerhetsfunktionerna i tillämpningen av funktionell säkerhet FS för respektive maskin.

Du kan spåra de aktiva säkerhetsfunktionerna i axelstatusen för den funktionella säkerheten FS.

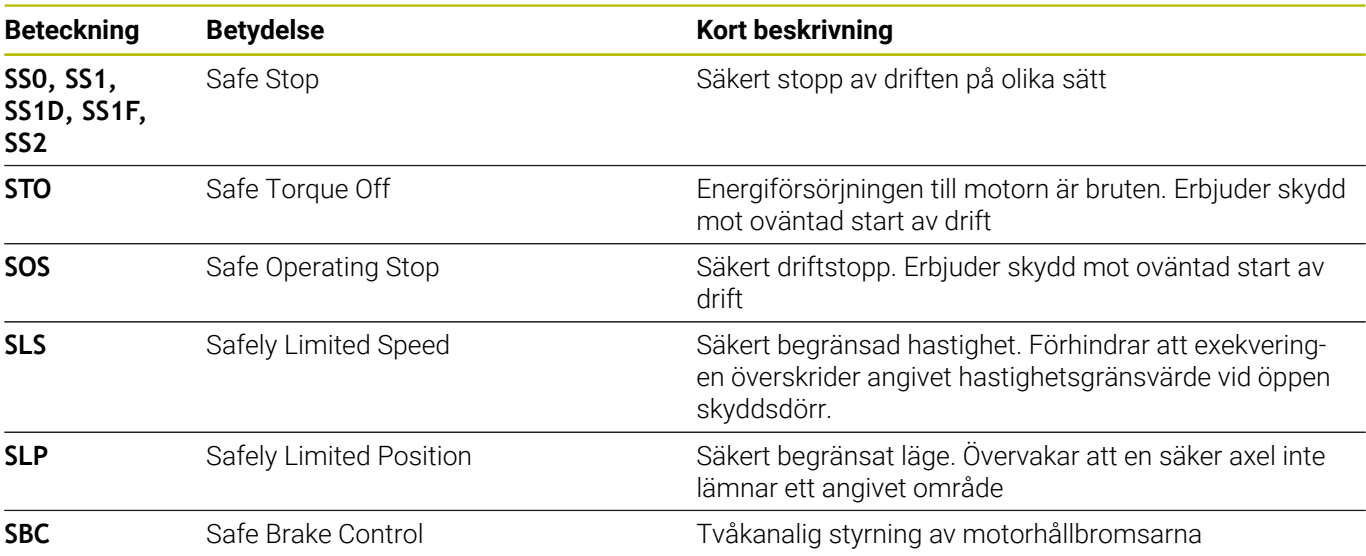

### **Statuspresentation för funktionell säkerhet FS**

Styrsystemet visar det aktiva säkerhetsrelaterade driftsättet med en symbol ovanför den vertikala softkeyraden:

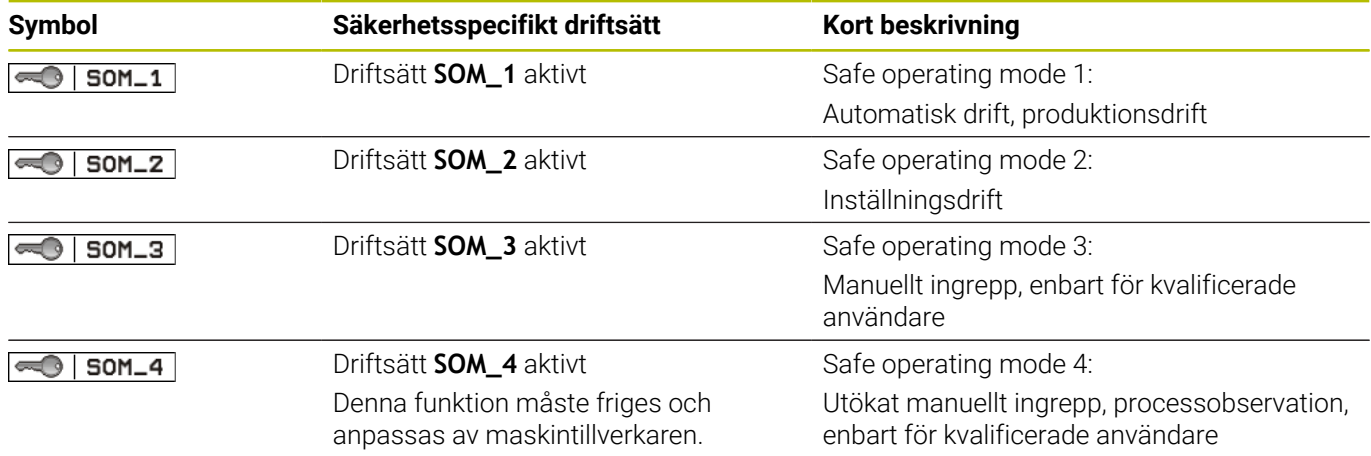

### **Allmän statuspresentation**

I ett styrsystem med funktionell säkerhet FS innehåller statuspresentationen ytterligare säkerhetsinformation. Styrsystemet visar aktiva drifttillstånd för elementen varvtal **S** och matning **F** i den allmänna statuspresentationen.

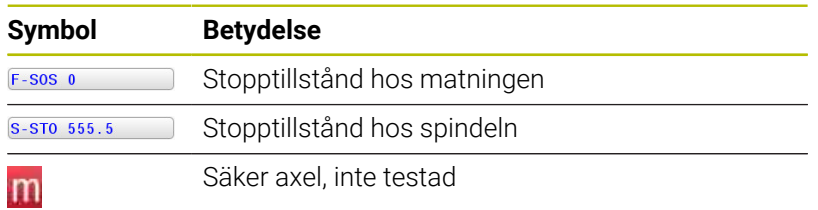

### **Utökad statuspresentation**

Fliken **FS** i den utökade statuspresentationen innehåller följande information:

### **Information om funktionell säkerhet (fliken FS)**

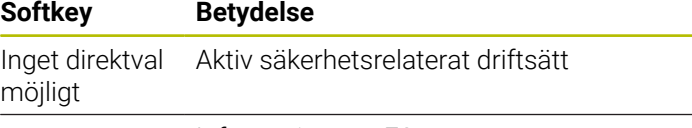

Information om FS:

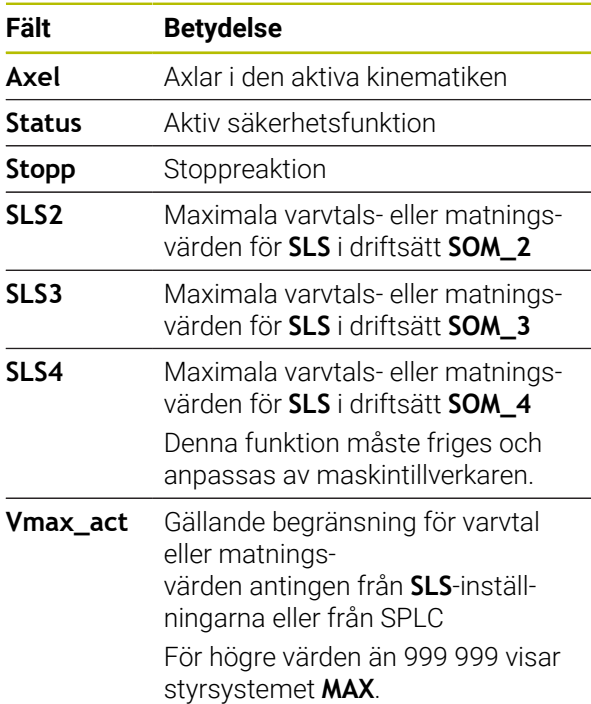

Styrsystemet visar axlarnas teststatus med en symbol:

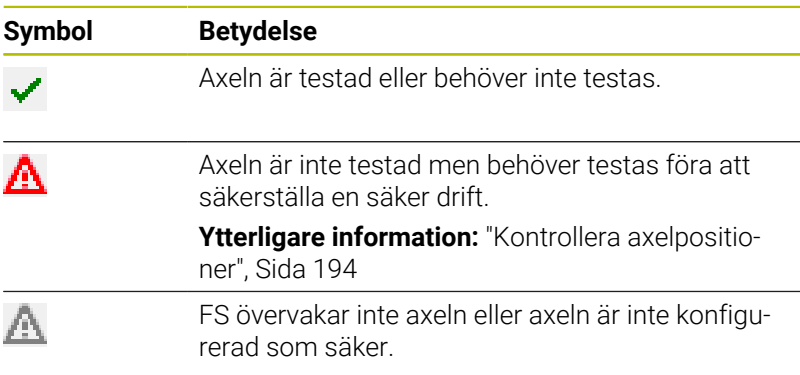

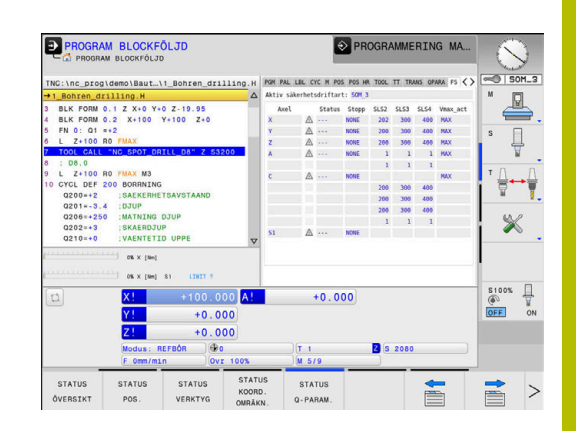

# <span id="page-193-0"></span>**Kontrollera axelpositioner**

Ö

Beakta anvisningarna i Er maskinhandbok!

Denna funktion måste anpassas av din maskintillverkare.

Efter igångkörning kontrollerar styrsystemet om positionen för en axel stämmer överens med positionen den hade direkt efter avstängningen. När en avvikelse inträffar eller FS detekterar en ändring, indikeras denna axel i positionspresentationen. Styrsystemet visar en röd varningstriangel i statuspresentationen. Axlar som är markerade, kan inte längre förflyttas med öppen dörr. I sådana fall måste den aktuella axeln köras till en testposition.

Gör då på följande sätt:

- Välj driftart **MANUELL DRIFT**
- Tryck på softkey **KÖR TILL POSITIONER**
- $\geq$ Styrsystemet visar axlar som inte har testats.
- $\mathbf{r}$ Tryck på softkey **VÄLJ AXEL**
- Välj i förekommande fall den önskade axeln med softkey
- Alternativt trycker du på softkey **POS. LOGIK**
- Tryck på knappen **NC-Start**
- > Axeln körs till testposition.
- > Styrsystemet visar ett meddelande efter att testpositionen har uppnåtts.
- **Säkerhetsbrytarknappen** skall tryckas in på maskinens manöverpanel
- > Styrsystemet visar axeln som testad.
- Upprepa det ovan beskrivna förloppet för alla axlar som du vill köra till testpositionen

# *HÄNVISNING*

### **Varning kollisionsrisk!**

Styrsystemet genomför inte någon automatisk kollisionsövervakning mellan verktyget och arbetsstycket. Vid felaktiga förpositioneringar eller otillräckliga avstånd mellan komponenterna finns det kollisionsrisk vid förflyttningarna till testpositionerna!

- Kör vid behov till en säker position före förflyttningarna till testpositionerna
- Beakta risken för kollisioner

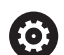

Beakta anvisningarna i Er maskinhandbok! Var testpositionen befinner sig, fastställer maskintillverkaren.

### **Aktivera matningsbegränsning**

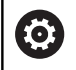

Beakta anvisningarna i Er maskinhandbok!

Denna funktion måste anpassas av din maskintillverkare.

Med hjälp av denna funktion kan du förhindra att SS1-reaktionen (säkert stopp av drifterna) skall utlösas vid öppning av skyddsdörren. När du trycker på softkey **F BEGRÄNSAD** begränsar styrsystemet axlarnas hastigheter och spindelns eller spindlarnas varvtal till de värden som maskintillverkaren har bestämt. Avgörande för begränsningen är vilken säkerhetsrelaterad driftart SOM\_x som du har valt med nyckelbrytaren.

Vid aktiv SOM\_1 stoppas axlar och spindlar eftersom det i SOM\_1 är det enda fall som skyddsdörrarna får öppnas.

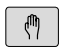

Välj driftart **MANUELL DRIFT**

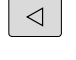

Växla softkeyrad

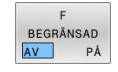

Slå till eller från matningsbegränsningen

# **5.5 Utgångspunktsförvaltning**

# **Hänvisning**

A

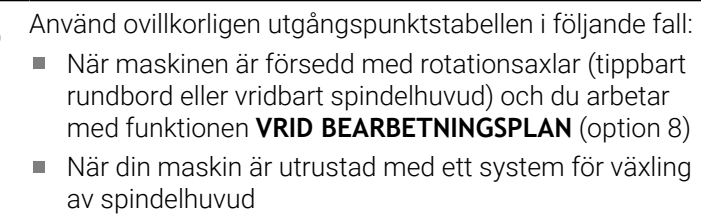

- När du tidigare har arbetat med nollpunktstabeller som har utgått från REF i äldre styrsystem
- När du vill bearbeta flera likadana arbetsstycken som ligger uppspända olika snett

Utgångspunktstabellen får innehålla ett godtyckligt antal rader (utgångspunkter). För att optimera filstorleken och databehandlingshastigheten, bör man bara använda så många rader som krävs för sin nollpunkts-administration.

Av säkerhetsskäl kan man bara infoga nya rader i slutet på utgångspunktstabellen.

6

Beakta anvisningarna i Er maskinhandbok!

Maskintillverkaren kan spara standardvärden för de enskilda kolumnerna för en ny rad.

### **Palettutgångspunkt och utgångspunkt**

När du arbetar med paletter måste du beakta att de utgångspunkter som finns sparade i utgångspunktstabellen i sin tur utgår från en aktiverad palettutgångspunkt.

**[Ytterligare information:](#page-322-0)** "Paletter", Sida 323

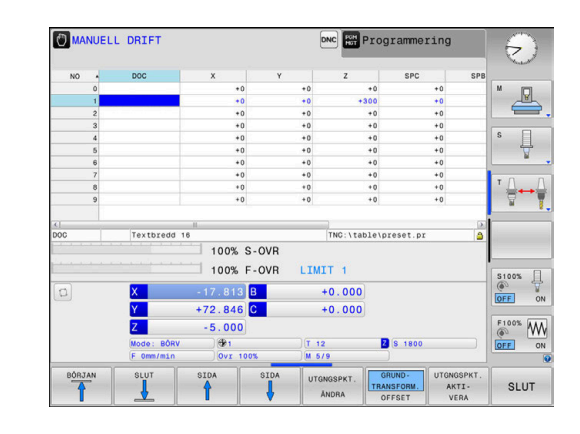

### **Skapa och aktivera en utgångspunktstabell i INCH (tum)**

 $\mathbf i$ 

När du ställer om styrsystemet till måttenheten **INCH** ändras inte måttenheten i utgångspunktstabellen automatiskt. Om du vill byta måttenhet även här, måste du skapa en ny utgångspunktstabell.

Gör på följande sätt för att skapa och aktivera en utgångspunktstabell i **INCH**:

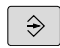

Välj driftart **Programmering**

PGM<br>MGT

INCH

LÀGG TILL N RADER VID SLUT

ENT

Öppna filhanteringen

- Öppna mappen **TNC:\table**
- Döp om filen **preset.pr**, t.ex. till **preset\_mm.pr**
- Skapa filen **preset\_inch.pr**
- Välj måttenheten **INCH**
- > Styrsystemet öppnar den nya, tomma utgångspunktstabellen.
- > Styrsystemet visar ett felmeddelande om att en prototypfil saknas.
- Radera felmeddelandet
- ► Lägg till rader, t.ex. tio rader
- > Styrsystemet lägger till raderna.
- Placera markören i kolumnen **ACTNO** på raden **0**
- Ange **1**
- Godkänn inmatning  $\blacktriangleright$
- PGM<br>MGT

 $\mathbb{C}$ 

UTGNGSPKT ADMINISTR.

 $\mathbf i$ 

- Öppna filhanteringen
- $\blacktriangleright$ Döp om filen **preset\_inch.pr** till **preset.pr**
- $\blacktriangleright$ Välj driftart **MANUELL DRIFT**
- $\blacktriangleright$ Öppna utgångspunktsförvaltningen
- Kontrollera utgångspunktstabellen

En annan tabell där måttenheten inte ändras automatiskt är verktygstabellen. **[Ytterligare information:](#page-134-0)** "Skapa och aktivera en

[verktygstabell i INCH \(tum\)", Sida 135](#page-134-0)

### **Spara utgångspunkter i tabellen**

O

Beakta anvisningarna i Er maskinhandbok!

Maskintillverkaren kan spärra inställning av en utgångspunkt i individuella axlar.

Maskintillverkaren kan definiera en annan sökväg till utgångspunktstabellen.

Utgångspunktstabellen har namnet **PRESET.PR** och finns standardmässigt sparad i katalogen **TNC:\table\**.

**PRESET.PR** i driftart **MANUELL DRIFT** och **EL. HANDRATT** kan endast editeras, när du har tryckt på softkey **UTGNGSPKT. ÄNDRA**. Du kan öppna utgångspunktstabellen **PRESET.PR** i driftart **Programmering** men inte redigera den.

Man har flera möjligheter att spara utgångspunkter och grundvridningar i utgångspunktstabellen:

- $\mathbb{R}^n$ Manuellt inmatning
- Med hjälp av avkännarcyklerna i driftart **MANUELL DRIFT** och  $\blacksquare$ **EL. HANDRATT**
- Via avkännarcyklerna **400** till **405**, **14xx** och **410** till **419** i automatisk drift

**Ytterligare information:** Bruksanvisning **Programmera mätcykler för arbetsstycke och verktyg**

### Användningsråd:

Ŧ

- I 3D-ROT-menyn kan du ställa in att grundvridningen även är verksam i driftart **Manuell drift**. **Ytterligare information:** ["Aktivering av manuell vridning",](#page-247-0) [Sida 248](#page-247-0)
- Under inställningen av utgångspunkten måste rotationsaxlarnas positioner överensstämma med tiltsituationen.
- Styrsystemets beteende vid inställning av utgångspunkten beror på inställningen i den valfria maskinparameter **chkTiltingAxes** (Nr. 204601).
- **PLANE RESET** återställer inte en aktiv 3D-ROT.
- I rad 0 lagrar styrsystemet alltid den utgångspunkt som du senast ställde in manuellt via axelknapparna eller softkey. När den manuellt inställda utgångspunkten är aktiv, visar styrsystemet texten **PR MAN(0)** i statuspresentationen.

### **Kopiera utgångspunktstabell**

Kopiering av utgångspunktstabellen till en annan katalog (för datasäkring) är tillåtet. Skrivskyddade rader är skrivskyddade även i den kopierade tabellen.

Förändra inte den kopierade tabellens antal rader! Om du vill aktivera tabellen på nytt kan detta leda till problem.

För att aktivera en utgångspunktstabell som har kopierats till en annan katalog, behöver du kopiera tillbaka den.

När du väljer en ny utgångspunktstabell, behöver du också aktivera utgångspunkten igen.

### **Spara utgångspunkter manuellt i utgångspunktstabellen**

Gör på följande sätt för att manuellt kunna spara utgångspunkter i utgångspunktstabellen:

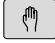

Välj driftart **MANUELL DRIFT**

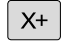

 $Y +$ 

Förflytta verktyget försiktigt tills det berör arbetsstycket (tangerar) eller positionera en mätklocka på lämpligt sätt

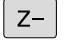

UTGNGSPKT.<br>ADMINISTR.  $\bigoplus$ 

- Tryck på softkey **UTGNGSPKT. ADMINISTR.**
- > Styrsystemet öppnar utgångspunktstabellen och placerar markören på den aktiva utgångspunktens rad.

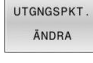

UTGNGSPKT. KORRI-GERA

- Tryck på softkey **UTGNGSPKT. ÄNDRA**
- $\geq$ Styrsystemet visar de inmatningsmöjligheter som finns tillgängliga i softkeyraden.
- Välj den rad i utgångspunktstabellen som du vill ändra (radnumret motsvarar utgångspunktsnumret)
- Välj i förekommande fall kolumnen som du vill ändra i utgångspunktstabellen
- Välj via softkeys en av de tillgängliga inmatningsmöjligheterna

# **Inmatningsmöjligheter**

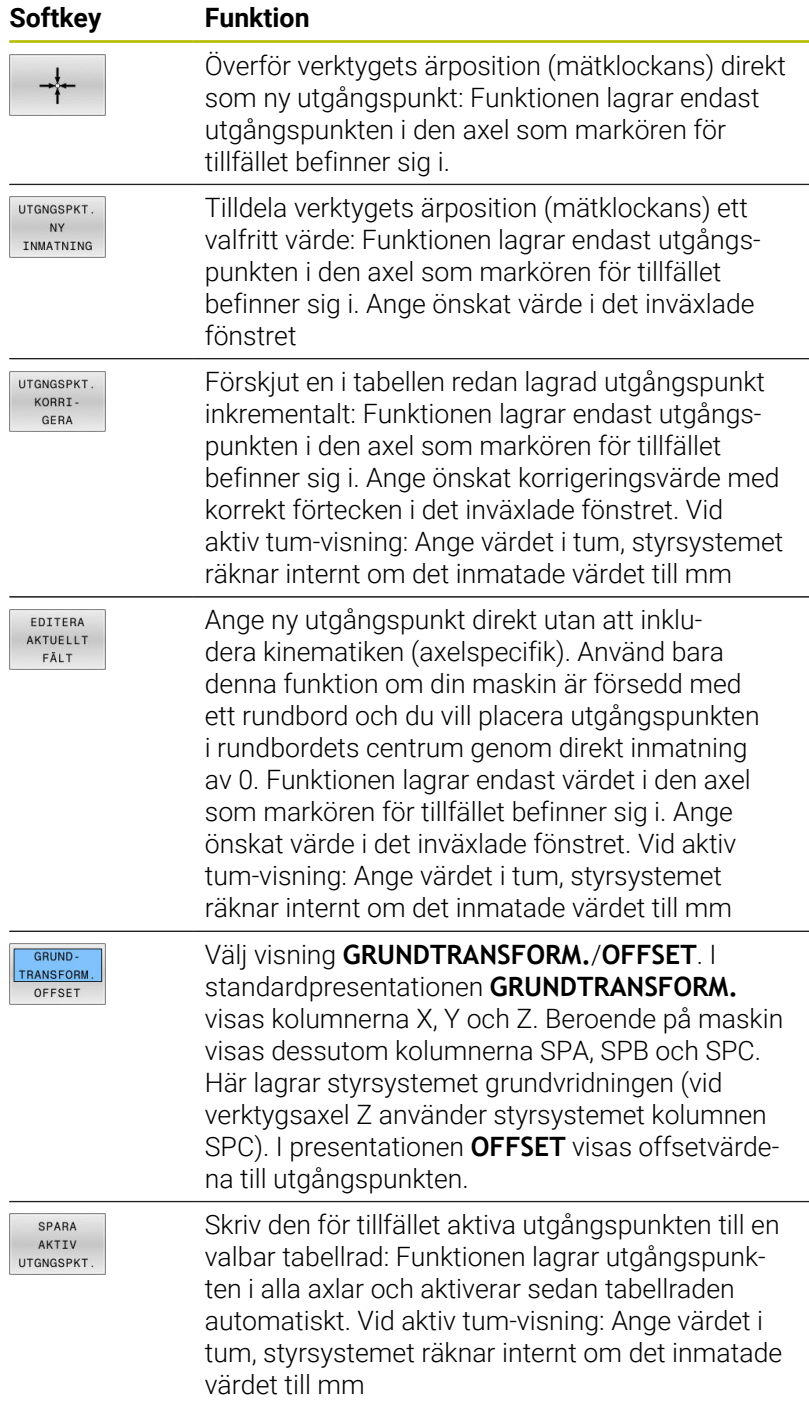

### **Editera utgångspunktstabell**

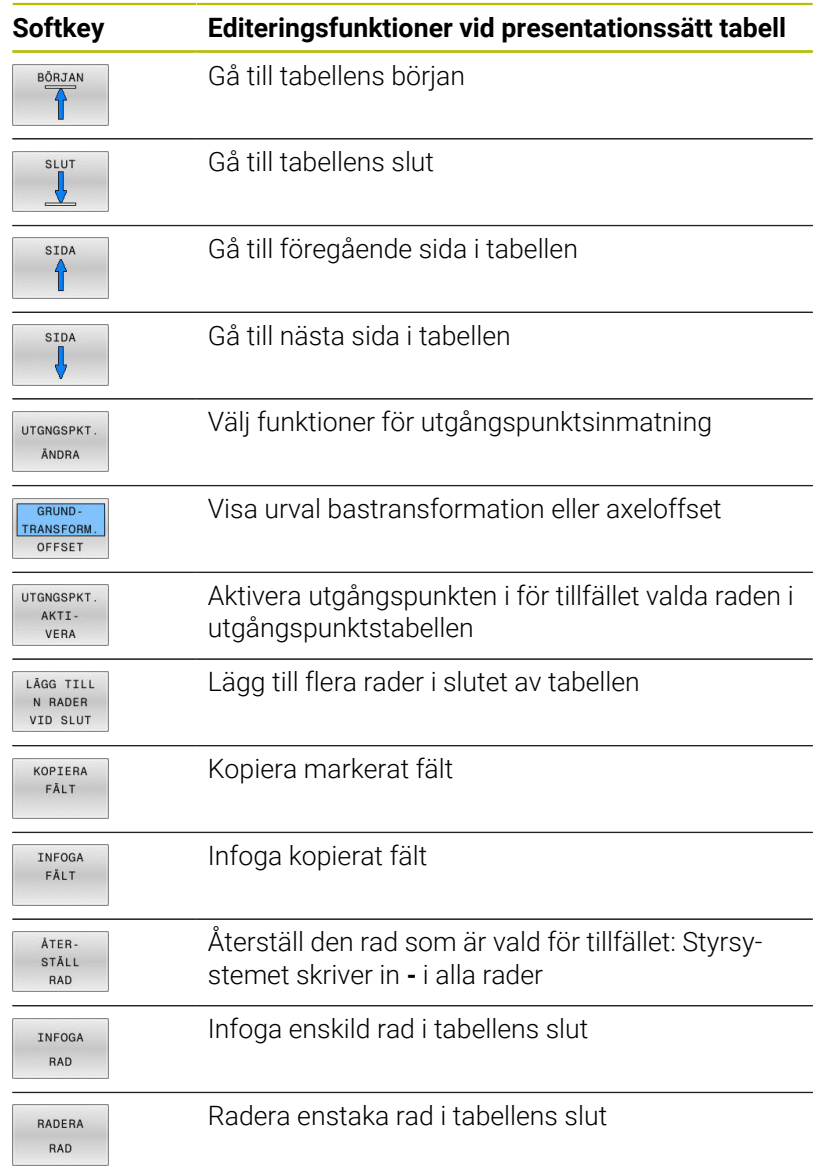

# **Skydda utgångspunkter så att de inte kan skrivas över**

Du kan skydda valfria rader i utgångspunktstabellen så att de inte kan skrivas över med hjälp av kolumnen **LOCKED**. De skrivskyddade raderna markeras med en annan färg i utgångspunktstabellen.

Om du vill skriva över en skrivskyddad rad med en manuell avkännarcykel, måste du bekräfta med **OK** och ange ett lösenord (vid skydd med ett lösenord).

# *HÄNVISNING*

# **Varning, risk för att förlora data!**

De rader som har spärrats med hjälp av funktionen **SPÄRRA / LÖSENORD** kan bara låsas upp med det valda lösenordet. Ett lösenord som glöms bort kan inte återställas. De spärrade raderna förblir då permanent spärrade. Därför är utgångspunktstabellen inte längre obegränsat användbar.

- Använd i första hand alternativet med hjälp av funktionen  $\blacktriangleright$ **SPÄRRA / LÅS UPP**
- Notera lösenord

Gör på följande sätt för att skydda en utgångspunkt så att den inte kan skrivas över:

UTGNGSPKT. ĀNDRA

Tryck på softkey **UTGNGSPKT. ÄNDRA**

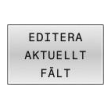

Tryck på softkey **EDITERA FÄLT**

Välj kolumn **LOCKED**

Skydda utgångspunkt utan lösenord:

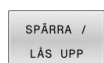

- Tryck på softkey **SPÄRRA / LÅS UPP**
- Styrsystemet skriver in ett **L** i kolumnen **LOCKED**.

### Skydda utgångspunkt med ett lösenord:

SPĀRRA / LÅS UPF LÖSENORD

 $\alpha$ 

- Tryck på softkey **SPÄRRA / LÖSENORD**
- Ange lösenord i det inväxlade fönstret
- $\begin{array}{c} \rule{0.2cm}{0.15mm} \rule{0.2cm}{0.15mm} \rule{$ Godkänn med softkey **OK** eller med knappen **ENT**:
- Styrsystemet skriver in **###** i kolumnen **LOCKED**.

### **Upphäv skrivskyddet**

Gör på följande sätt för att åter kunna redigera en rad som du har skrivskyddat:

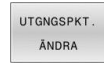

Tryck på softkey **UTGNGSPKT. ÄNDRA**

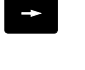

- Välj kolumn **LOCKED**
- FDITFRA AKTUELLT
- Tryck på softkey **EDITERA FÄLT**

Utgångspunkt skyddad utan lösenord:

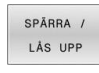

- Tryck på softkey **SPÄRRA / LÅS UPP**
- > Styrsystemet upphäver skrivskyddet.

Utgångspunkt skyddad med ett lösenord:

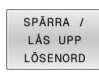

- Tryck på softkey **SPÄRRA / LÖSENORD**
- $O<sub>K</sub>$
- Ange lösenord i det inväxlade fönstret
- Godkänn med softkey **OK** eller med knappen **ENT**
- > Styrsystemet upphäver skrivskyddet.

# **Aktivera utgångspunkt**

### **Aktivera utgångspunkt i driftart MANUELL DRIFT**

# *HÄNVISNING*

### **Varning, risk för betydande materiella skador!**

Icke definierade fält i utgångspunktstabellen ger ett annat beteende än de fält som har definierats med värdet **0**: Fält definierade med **0** skriver vid aktiveringen över det tidigare värdet, vid icke definierade fält behålls det tidigare värdet.

Kontrollera före aktiveringen av utgångspunkten om värden har skrivits in i alla kolumner

 $\mathbf i$ 

# Användningsråd:

- Vid aktivering av en utgångspunkt från utgångspunktstabellen, återställer styrsystemet en eventuell aktiv nollpunktsförskjutning, spegling, vridning och skalfaktor.
- Funktionen **VRID BEARBETNINGSPLAN** (cykel **19** eller **PLANE**) förblir däremot aktiv.
- Om du redigerar värdet i kolumnen **DOC** måste du aktivera utgångspunkten på nytt. Först då tillämpar styrsystemet det nya värdet.
	- Välj driftart **MANUELL DRIFT**
- UTGNGSPKT ADMINISTR

# Tryck på softkey **UTGNGSPKT. ADMINISTR.**

- Välj det utgångspunktsnummer som du vill  $\blacktriangleright$ aktivera
- Alternativt väljer du det utgångspunktsnummer du vill aktivera med knappen **GOTO**

 $\overline{A}$ 

ENT

UTGNGSPKT AKTT. VERA

UTFÖR

 $\overline{\Pi}$ 

- Bekräfta med knappen **ENT**.
- Tryck på softkey **UTGNGSPKT.** Tryck på **UTGNGSPKT. VERA**
- Bekräfta aktiveringen av utgångspunkten
- > Styrsystemet ställer in presentationen av positionsvärden och grundvridningen.
- Lämna utgångspunktstabellen

#### **Aktivera utgångspunkt i ett NC-program**

För att aktivera utgångspunkterna från utgångspunktstabellen under programkörningen använder du cykel **247** eller funktionen **PRESET SELECT**.

I cykel **247** definierar du numret på den utgångspunkt som du vill aktivera. I funktionen **PRESET SELECT** definierar du numret på den utgångspunkt eller den post i kolumnen **Doc** som du vill aktivera.

**Ytterligare information:** Bruksanvisning **Programmera bearbetningscykler**

# **5.6 Inställning av utgångspunkter utan 3Davkännarsystem**

# **Hänvisning**

Vid inställning av utgångspunkten ställer du in styrsystemets presenterade positionsvärden så att de överensstämmer med en känd position på arbetsstycket.

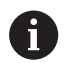

Med ett 3D-avkännarsystem står alla manuella avkännarfunktioner till förfogande.

**Ytterligare information:** ["Utgångspunktinställning med 3D](#page-234-0)[avkännarsystem \(Option #17\)", Sida 235](#page-234-0)

6

Beakta anvisningarna i Er maskinhandbok! Maskintillverkaren kan spärra inställning av en utgångspunkt i individuella axlar.

# **Förberedelse**

- Rikta och spänn fast arbetsstycket
- Växla in ett nollverktyg med känd radie
- Försäkra dig om att styrsystemet visar ärpositioner

# **Inställning av utgångspunkt med pinnfräs**

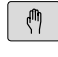

- Välj driftart **MANUELL DRIFT**
- $X+$  $Y +$
- Förflytta verktyget försiktigt tills det berör arbetsstycket (tangerar)

 $Z-$ 

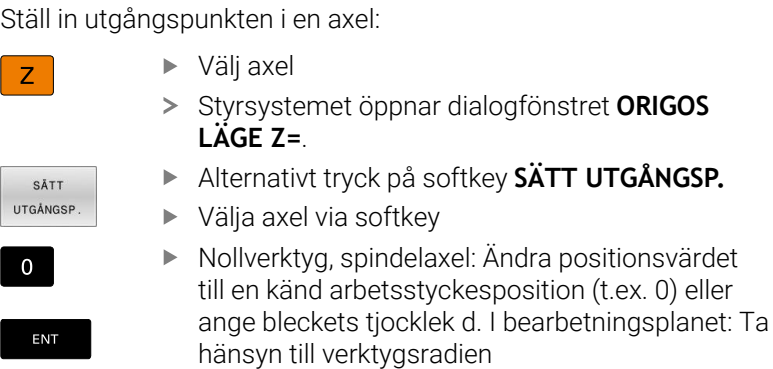

Inställning av utgångspunkten för de övriga axlarna utförs på samma sätt.

Om man använder ett förinställt verktyg i ansättningsaxeln skall positionen i ansättningsaxeln ändras till verktygets längd L eller till summan Z=L+d.

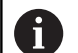

Användningsråd:

- Den med hjälp av axelknapparna inställda utgångspunkten lagras automatiskt av styrsystemet i utgångspunktstabellens rad 0
- När maskintillverkaren har spärrat en axel, kan du inte ställa in någon utgångspunkt i denna axel. Softkeyn för just denna axel syns inte.
- Styrsystemets beteende vid inställning av utgångspunkten beror på inställningen i den valfria maskinparameter **chkTiltingAxes** (Nr. 204601).

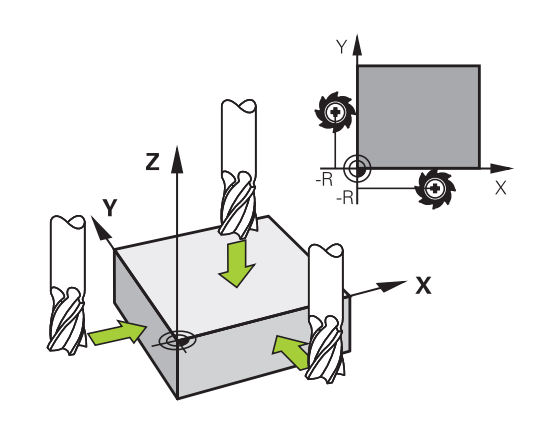

# **Använda avkänningsfunktion med mekanisk avkännare eller mätklocka**

Om din maskin inte är utrustad med något elektroniskt 3Davkännarsystem, kan du även använda alla manuella (undantag: kalibreringsfunktioner) avkännarfunktioner med mekaniska avkännare eller genom enkel tangering.

**Ytterligare information:** ["3D-avkännarsystem använda \(Option #17\)",](#page-208-0) [Sida 209](#page-208-0)

Istället för en elektronisk signal, som genereras automatiskt av ett 3D-avkännarsystem under avkänningsfunktionen, skapar du triggersignalen manuellt för att överföra **Avkännarpositionen** via en knapp.

Gör då på följande sätt:

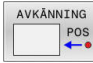

- Välj valfri avkännarfunktion via softkey
- Kör den mekaniska avkännaren till den första positionen som styrsystemet skall registrera
- Överför position: Tryck på softkey **Överför ärposition**
- > Styrsystemet sparar den aktuella positionen.
- Kör den mekaniska avkännaren till nästa position som styrsystemet skall registrera
- Överför position: Tryck på softkey **Överför ärposition**
- > Styrsystemet sparar den aktuella positionen.
- Kör i förekommande fall till ytterligare positioner och registrera enligt tidigare beskrivning
- **Referenspunkt**: Ange den nya utgångspunktens koordinater i menyfönstret, bekräfta med softkey **SÄTT UTGÅNGSP.** eller skriv värdet till en tabell **[Ytterligare information:](#page-216-0)** "Skriv mätvärde från [avkänningscykel till nollpunktstabell", Sida 217](#page-216-0) **[Ytterligare information:](#page-217-0)** "Skriva mätvärde [från avkänningscykel till utgångspunktstabell",](#page-217-0) [Sida 218](#page-217-0)
- Avsluta avkännarfunktionen: Tryck på knappen **END**

Om du försöker att ställa in en utgångspunkt i en spärrad axel, kommer styrsystemet att antingen presentera en varning eller ett felmeddelande beroende på maskintillverkarens inställningar.

f)

# <span id="page-208-0"></span>**5.7 3D-avkännarsystem använda (Option #17)**

### **Inledning**

Styrsystemets beteende vid inställning av utgångspunkten beror på inställningen i den valfria maskinparametern **chkTiltingAxes** (nr 204601):

- **chkTiltingAxes: NoCheck** Styrsystemet kontrollerar inte om rotationsaxlarnas aktuella koordinater (är-positioner) överensstämmer med de av dig definierade tiltvinklarna.
- **chkTiltingAxes: CheckIfTilted** Styrsystemet kontrollerar vid aktivt tiltat bearbetningsplan, om rotationsaxlarnas aktuella koordinater vid inställning av utgångspunkten i axlarna X, Y och Z, överensstämmer med den av dig definierade vridningsvinkeln (3D-ROT-menyn). Om positionerna inte överensstämmer, öppnar styrsystemet menyn **Inkonsekvent bearbetningsplan**.
- **chkTiltingAxes: CheckAlways** Styrsystemet kontrollerar vid aktivt tiltat bearbetningsplan, om rotationsaxlarnas aktuella koordinater överensstämmer vid inställning av utgångspunkten i axlarna X, Y och Z. Om positionerna inte överensstämmer, öppnar styrsystemet menyn **Inkonsekvent bearbetningsplan**.
- $\mathbf{i}$

Användningsråd:

- Om kontrollen är avstängd, räknar avkännarfunktionerna **PL** och **ROT** med rotationsaxelpositioner som är lika med 0.
- Ställ in utgångspunkten i alla tre huvudaxlarna. Därmed är utgångspunkten entydigt och korrekt definierad. Dessutom tar du då hänsyn till eventuella avvikelser som axlarnas tiltpositioner leder till.
- Om du ställer in utgångspunkter utan 3Davkännarsystem och positionerna inte stämmer överens, visar styrsystemet ett felmeddelande.

Om maskinparametern inte är satt, kontrollerar styrsystemet på samma sätt som vid **chkTiltingAxes: CheckAlways**

### **Beteende vid tiltade axlar**

Om positionerna inte överensstämmer, öppnar styrsystemet menyn **Inkonsekvent bearbetningsplan**.

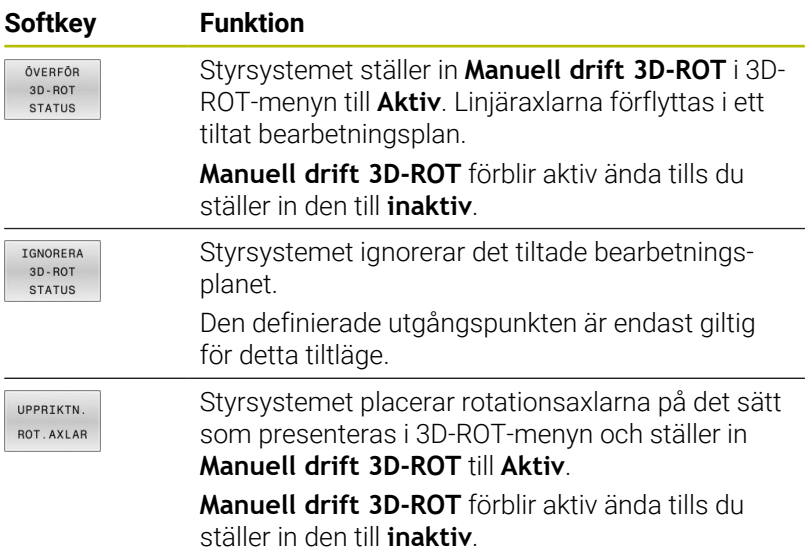

#### **Rikta upp rotationsaxlar**

# *HÄNVISNING*

### **Varning kollisionsrisk!**

Styrsystemet genomför inte någon kollisionskontroll före uppriktningen. Det finns risk för kollision om förpositionering saknas.

Kör till en säker position före uppriktningen

Gör på följande sätt för att rikta upp rotationsaxlarna:

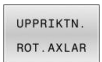

Tryck på softkey **UPPRIKTN. ROT.AXLAR**

- NO SYM
- Definiera matning i förekommande fall
- Välj tiltningsmöjlighet i förekommande fall
	- **NO SYM**
	- $\blacksquare$  SYM +
	- **SYM -**

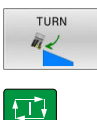

Tryck på knappen **NC-Start**

Välj positioneringsbeteende

> Styrsystemet riktar upp axlarna. Då blir tiltning av bearbetningsplanet aktiv.

Bara om du ställer in **Manuell drift 3D-ROT** till **Aktiv** kan ft du välja en tiltningsmöjlighet. **Ytterligare information:** ["Aktivering av manuell vridning",](#page-247-0) [Sida 248](#page-247-0)

# **Översikt**

6

Beakta anvisningarna i Er maskinhandbok!

Styrsystemet måste vara förberett av maskintillverkaren för användning av avkännarsystemet.

De manuella avkännarsystemsfunktionerna är endast tillgängliga med programvarualternativ 17 Avkännarsystemsfunktioner.

När du använder ett HEIDENHAIN-avkännarsystem med EnDat-gränssnitt är programvarualternativet 17 Avkännarsystemsfunktioner automatiskt tillgängligt.

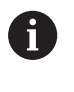

HEIDENHAIN garanterar avkännarcyklernas funktion under förutsättning att de används tillsammans med avkännarsystem från HEIDENHAIN.

I driftart **MANUELL DRIFT** står följande avkännarcykler till förfogande:

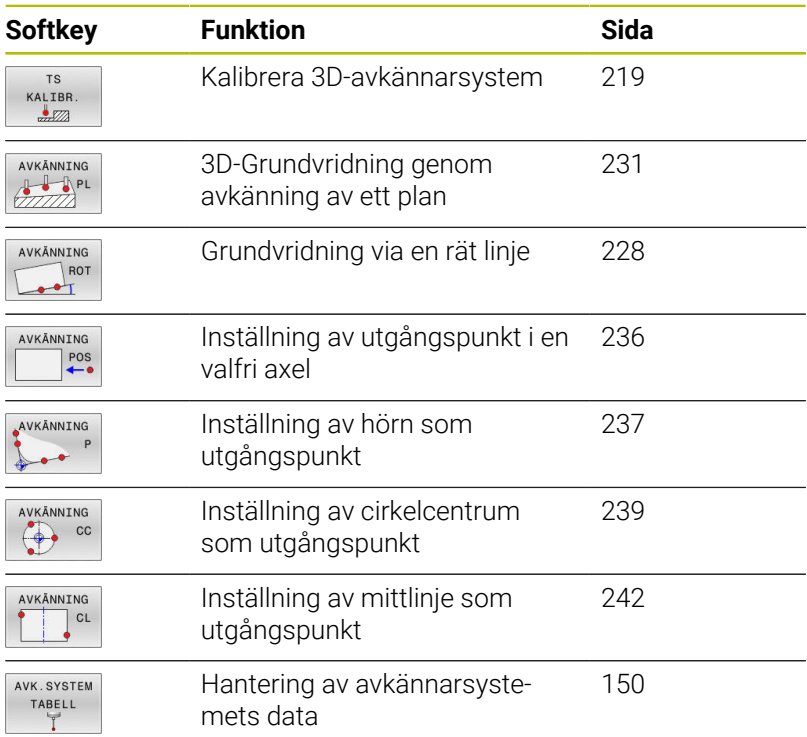

# 而

### **Ytterligare information:** Bruksanvisning **Programmera mätcykler för arbetsstycke och verktyg**

### **Förflyttningar vid handratt med display**

Vid handratt med display är det möjligt att lämna över kontrollen till handratten vid en manuell avkännarcykel.

Gör på följande sätt:

- Starta manuell avkännarcykel
- Positionera avkännarsystemet till en position i närheten av den första avkänningspunkten
- Känn av den första avkänningspunkten
- Aktivera handratten på handratten
- Styrsystemet visar fönstret **Handratt aktiv**.
- Positionera avkännarsystemet till en position i närheten av den andra avkänningspunkten
- Deaktivera handratten på handratten
- > Styrsystemet stänger fönstret.
- Känn av den andra avkänningspunkten
- Sätt i förekommande fall utgångspunkten
- Avsluta avkännarfunktionen

 $\mathbf i$ 

När handratten är aktiv kan du inte starta avkännarcyklerna.

### **Avstängning av avkännarsystemets övervakning**

#### **Avstängning av avkännarsystemets övervakning**

Om styrsystemet inte mottar någon stabil signal från avkännaren visas softkey **AVK.SYSTEM AV**.

Gör på följande sätt för att avaktivera avkännarsystemsövervakningen:

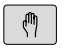

### Välj driftart **MANUELL DRIFT**

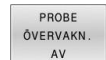

### Tryck på softkey **PROBE AV**

- > Styrsystemet avaktiverar avkännarsystemsövervakningen i 30 sekunder.
- Förflytta eventuellt avkännaren så att styrsystemet får en stabil signal från avkännaren

Så länge som avkännarsystemsövervakningen är avaktiverad visar styrsystemet felmeddelandet

**Avkännarsystemsövervakningen är avaktiverad i 30 sekunder**. Detta felmeddelande kvarstår bara i 30 sekunder.

 $\mathbf i$ 

Om avkännaren ger en stabil signal inom de 30 sekunderna aktiveras avkännarsystemsövervakningen automatiskt innan 30 sekunder har gått och felmeddelandet tas bort.

# *HÄNVISNING*

### **Varning kollisionsrisk!**

Om avkännarsystemsövervakningen är avaktiverad utför styrsystemet inte någon kollisionsövervakning. Du måste säkerställa att avkännarsystemet kan förflyttas på ett säkert sätt. Vid felaktigt vald förflyttningsriktning finns det kollisionsrisk!

Förflytta axlarna försiktigt i driftsättet **MANUELL DRIFT**

# **Funktioner i avkännarcykler**

I manuella avkännarcykler visas softkeys, med vilka du kan välja avkänningsriktning eller avkänningsrutin. Vilka softkeys som visas beror på respektive cykel:

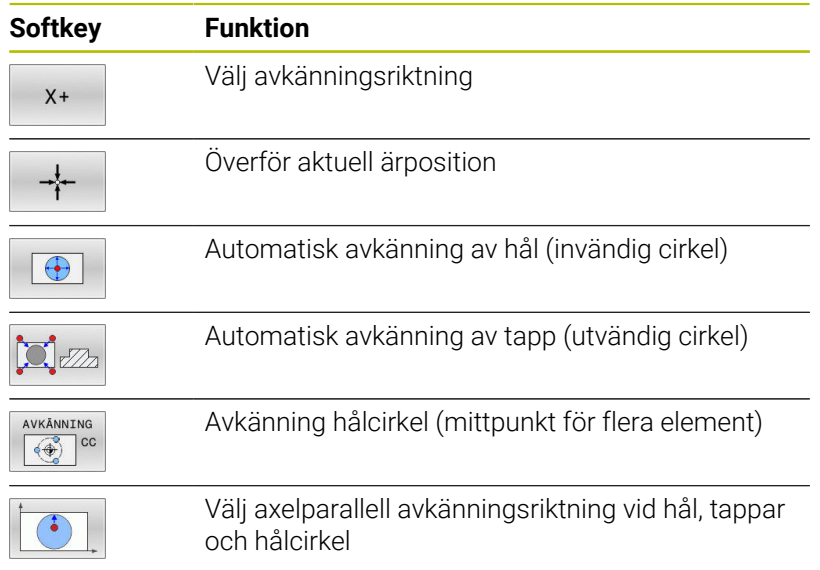

### **Automatisk avkänningsrutin hål, tappar och hålcirkel**

# *HÄNVISNING*

### **Varning kollisionsrisk!**

Styrsystemet utför inte någon automatisk kollisionsövervakning av mätstiftet. Vid automatiska avkänningsförlopp positionerar styrsystemet självständigt avkännarsystemet till avkänningspositionerna. Vid felaktig förpositionering och om hinder inte beaktas finns det kollisionsrisk!

- **Programmera en lämplig förposition**
- Beakta hinder med hjälp av säkerhetsavstånd

Om du använder en avkänningsrutin för automatisk avkänning av ett hål, en tapp eller en hålcirkel, öppnar styrsystemet ett formulär med nödvändiga inmatningsfält.

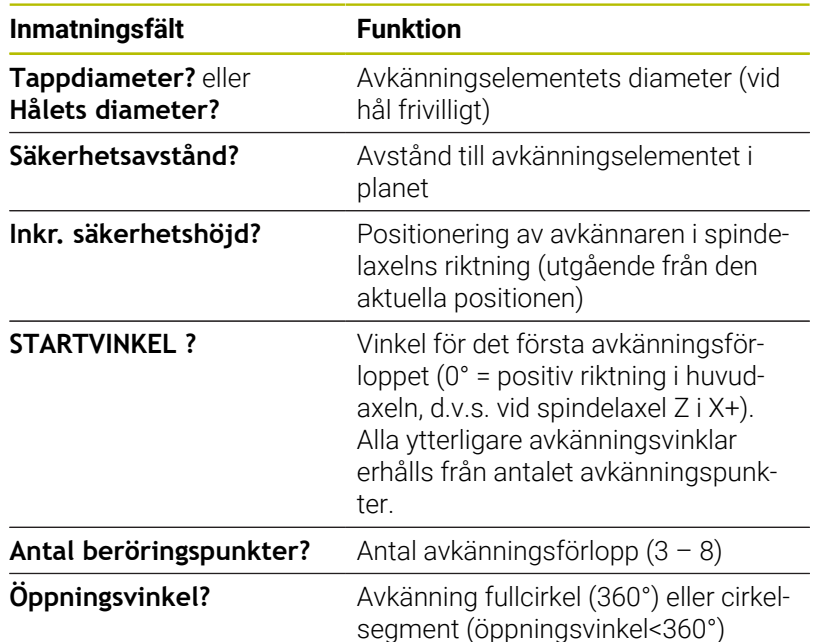

#### **Inmatningsfält i formulär Mätning tapp och Mätning hål**

Automatisk avkänningsrutin:

- Förpositionera avkännarsystemet
- AVKÁNNING  $\Leftrightarrow$   $\circ$

位

- Välj avkännarfunktion: Tryck på softkey **AVKÄNNING CC**
- Hål skall mätas automatiskt: Tryck på softkey **HÅL**
- Välj axelparallell avkänningsriktning
- Starta avkänningsfunktionen: Tryck på knappen **NC-start**
- > Styrsystemet genomför alla förpositioneringar och avkänningar automatiskt

För framkörning till positionen använder styrsystemet, den i avkännartabellen definierade matningen **FMAX**. Det egentliga avkänningsförloppet utförs med den definierade avkänningsmatningen **F**.

Handhavande- och programmeringsanvisningar:

- Innan du startar en automatisk avkänningsrutin, måste du förpositionera avkännarsystemet i närheten av den första avkänningspunkten. Förskjut då avkännarsystemet ungefär motsvarande säkerhetsavståndet i motsatt riktning från avkänningsriktningen. Säkerhetsavståndet motsvarar summan av värdet från avkännartabellen och det från inmatningsformuläret.
- Vid en invändig cirkel med stor diameter kan styrsystemet även förpositionera avkännarsystemet på en cirkelbåge med matning **FMAX**. För att göra detta anger du ett säkerhetsavstånd för förpositioneringen och hålets diameter i inmatningsformuläret. Positionera avkännarsystemet i hålet till ungefär säkerhetsavståndet från väggen. Beakta startvinkeln för det första avkänningsförloppet vid förpositioneringen, t.ex. vid startvinkel 0° probar styrsystemet först i huvudaxelns positiva riktning.
- Om öppningsvinkeln innehåller värdet 360°, positionerar П styrsystemet tillbaks arbetsstyckesavkännaren i positionen den hade innan avkännarfunktionen.

# **Välj avkännarcykel**

Välj driftart **MANUELL DRIFT** eller **EL. HANDRATT**

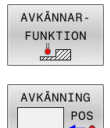

 $\mathbf i$ 

- Välj avkännarfunktioner: Tryck på softkey **AVKÄNNARFUNKTION**.
- Välj avkännarcykel: Tryck t.ex. På softkey **AVKÄNNING POS**
- > Styrsystemet visar en tillhörande meny i bildskärmen.

## Användningsråd:

- När du väljer en manuell avkännarfunktion, öppnar styrsystemet ett formulär med all erforderliga information. Formulärets innehåll beror på den aktuella funktionen.
- I vissa fält kan du även ange värden. Använd pilknapparna för att växla till det önskade inmatningsfältet. Du kan bara flytta markören till fält som kan editeras. Fält som du inte kan editera visas med grå färg.

i.
## **Lagra mätvärde från avkänningscyklerna i protokoll**

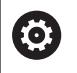

Beakta anvisningarna i Er maskinhandbok!

Styrsystemet måste vara förberedd av maskintillverkaren för denna funktion.

Efter att styrsystemet har utfört någon av avkänningscyklerna kommer styrsystemet skriva mätvärden till filen TCHPRMAN.html. Om ingen sökväg har angivits i maskinparametern **FN16DefaultPath** (nr 102202) sparar styrsystemet filen TCHPRMAN.html direkt i **TNC:**.

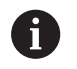

Användningsråd:

När du genomför flera avkännarcykler efter varandra kommer styrsystemet att spara mätvärdena under varandra.

# <span id="page-216-0"></span>**Skriv mätvärde från avkänningscykel till nollpunktstabell**

Om du vill spara mätvärden i baskoordinatsystemet, j. använder du funktionen **INMATNING TABELL**. Om du vill spara mätvärden i baskoordinatsystemet, använder du funktionen **INMATNING TABELL**.

**[Ytterligare information:](#page-217-0)** "Skriva mätvärde från [avkänningscykel till utgångspunktstabell", Sida 218](#page-217-0)

Efter det att en godtycklig avkänningscykel har utförts kan du via softkey **INMATNING TABELL** låta styrsystemet skriva in mätvärdet i en nollpunktstabell:

- Utför en godtycklig avkänningsfunktion
- Skriv in utgångspunktens önskade koordinater i det därför avsedda inmatningsfältet (beroende på vilken avkännarcykel som har utförts)
- Ange nollpunktsnummer i inmatningsfältet **Nummer i tabell?**
- Tryck på softkey **INMATNING TABELL**
- > Styrsystemet lagrar nollpunkten under det angivna numret i den angivna nollpunktstabellen.

# <span id="page-217-0"></span>**Skriva mätvärde från avkänningscykel till utgångspunktstabell**

Om du vill spara mätvärden i baskoordinatsystemet, använder du funktionen **INMATNING TABELL**. Om du vill spara mätvärden i baskoordinatsystemet, använder du funktionen **INMATNING TABELL**.

**[Ytterligare information:](#page-216-0)** "Skriv mätvärde från [avkänningscykel till nollpunktstabell", Sida 217](#page-216-0)

Efter det att en godtycklig avkänningscykel har utförts kan styrsystemet skriva in mätvärdet i utgångspunktstabellen via softkey **INMATNING TABELL**. Mätvärdet lagras i förhållande till det maskinkoordinatsystemet (REF-koordinater). Utgångspunktstabellen har namnet PRESET.PR och finns sparad i katalogen TNC:\table\.

- Utför en godtycklig avkänningsfunktion
- Skriv in utgångspunktens önskade koordinater i det därför  $\blacktriangleright$ avsedda inmatningsfältet (beroende på vilken avkännarcykel som har utförts)
- Ange utgångspunktsnummer i inmatningsfältet **Nummer i tabell?**
- Tryck på softkey **INMATNING TABELL**  $\mathbf{r}$
- Styrsystemet öppnar menyn **Skriv över aktiv Preset?**.
- Tryck på softkey **SKRIV ÖVER UTGPKT.**
- Styrsystemet lagrar nollpunkten under det angivna numret i den angivna utgångspunktstabellen.
	- Utgångspunktsnummer existerar inte: Styrsystemet sparar raden först efter tryckning på softkeys **SKAPA RAD** (Skapa rad i tabell?)
	- Utgångspunktsnumret är skyddat: Tryck på softkey **UPPGIFT I SPÄRRAD RAD** så skrivs den aktiva utgångspunkten över
	- Utgångspunktsnumret är skyddat med ett lösenord: Tryck på softkey **UPPGIFT I SPÄRRAD RAD** och ange lösenord, så skrivs den aktiva utgångspunkten över

Om skrivning till en tabellrad inte är möjlig på grund av en ft spärr, kommer styrsystemet att presentera ett meddelande. Därvid avbryts inte avkänningsfunktionen.

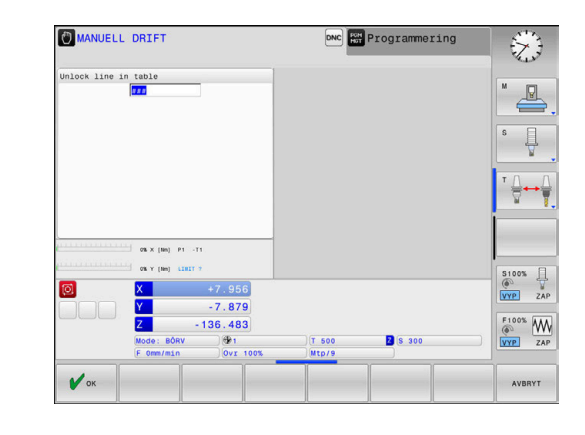

i

# **5.8 3D-avkännarsystem kalibrering (Option #17)**

## **Inledning**

För att exakt kunna bestämma ett 3D-avkännarsystems faktiska triggpunkt, måste du kalibrera avkännarsystemet. Annars kan styrsystemet inte fastställa något exakt mätresultat.

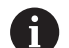

- Användningsråd:
- I följande fall skall du alltid kalibrera avkännarsystemet på nytt:
	- **Driftsättning**
	- Mätstiftsbrott
	- Mätstiftsbyte
	- Förändring av avkänningshastigheten
	- Förändringar såsom exempelvis temperaturförändringar i maskinen
	- Ändring av den aktiva verktygsaxeln
- När du trycker på softkey **OK** efter kalibreringsförloppet, överförs kalibreringsvärden för det aktiva avkännarsystemet. Uppdaterade verktygsdata är verksamma omedelbart, ett förnyat verktygsanrop är inte nödvändigt.

Vid kalibrering beräknar styrsystemet mätspetsens effektiva längd och mätkulans effektiva radie. Vid kalibrering av 3Davkännarsystemet spänner du fast en kontrollring eller tapp med känd höjd och radie på maskinbordet.

Styrsystemet förfogar över kalibreringscykler för längdkalibrering och för radiekalibrering:

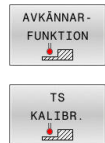

- Tryck på softkey **AVKÄNNARFUNKTION**
- Visa kalibreringscykler: Tryck på **TS KALIBR.**
- Välj kalibreringscykel

#### **Kalibreringscykler**

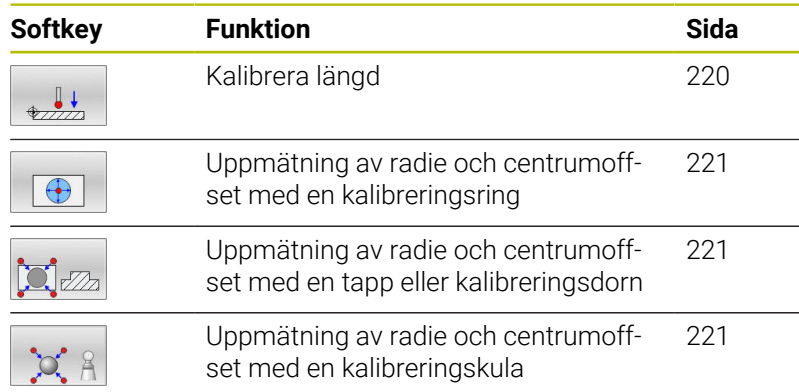

# <span id="page-219-0"></span>**Kalibrering av effektiv längd**

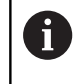

6

HEIDENHAIN garanterar avkännarcyklernas funktion under förutsättning att de används tillsammans med avkännarsystem från HEIDENHAIN.

Avkännarsystemets effektiva längd utgår alltid från verktygens utgångspunkt. Verktygets utgångspunkt befinner sig ofta vid den s.k. spindelnosen, spindelns planyta. Maskintillverkaren kan även placera verktygets utgångspunkt på ett annat ställe.

Ställ in utgångspunkten i spindelaxeln så att maskinbordet motsvarar:  $Z = 0$ 

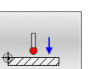

- Välj kalibreringsfunktion för avkännarsystemets längd: Tryck på softkey **TS kalibrering laengd**
- > Styrsystemet visar aktuella kalibreringsdata.
- **Referenspunkt för längd?**: Ange kontrollringens höjd i menyfönstret
- Förflytta avkännarsystemet till en position precis ovanför kontrollringens överkant
- Om det behövs, ändra rörelseriktning via softkey eller pilknapparna
- Proba ytan: Tryck på knappen **NC-start**
- ▶ Kontrollera resultatet
- Tryck på softkey **OK** för att överföra värdet
- Tryck på softkey **AVBRYT** för att avsluta kalibreringsfunktionen.
- > Styrsystemet loggar kalibreringsförloppet i filen TCHPRMAN.html.

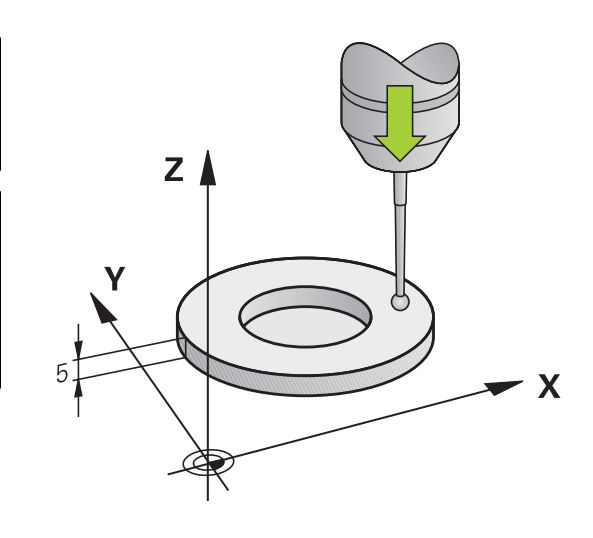

# <span id="page-220-0"></span>**Kalibrering av effektiv radie och kompensering för kulans centrumförskjutning**

HEIDENHAIN garanterar avkännarcyklernas funktion under förutsättning att de används tillsammans med avkännarsystem från HEIDENHAIN.

Vid kalibrering av mätkulans radie utför styrsystemet en automatisk avkänningsrutin. I det första förloppet mäter styrsystemet upp kalibreringsringens eller tappens centrum (grovmätning) och positionerar avkännarsystemet till detta centrum. Därefter mäts mätkulans radie upp i det egentliga kalibreringsförloppet (finmätning). När omslagsmätning är möjligt med avkännarsystemet, kommer centrumoffset att mätas upp i ett ytterligare förlopp.

Egenskapen att ditt avkännarsystem kan orienteras eller inte är fördefinierat för HEIDENHAIN-avkännarsystem. Andra avkännarsystem konfigureras av maskintillverkaren.

Avkännarsystemets centrum överensstämmer oftast inte helt exakt med spindelns centrum. Kalibreringsfunktionen kan mäta upp förskjutningen mellan avkännarens centrum och spindelaxeln genom omslagsmätning (vridning 180°) samt kompensera denna matematiskt.

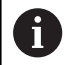

Du kan bara mäta upp centrumförskjutningen med ett därför lämpligt avkännarsystem.

När du utför en utvändig kalibrering, måste du förpositionera avkännarsystemet i centrum över kalibreringskulan eller kalibreringsdornen. Kontrollera att det går att köra fram till avkänningspunkterna utan risk för kollision.

Kalibreringsrutinen ser olika ut beroende på hur ditt avkännarsystem kan orienteras:

- Ingen orientering möjlig eller orientering endast möjlig i en riktning: Styrsystemet en grov- och en finmätning samt registrerar mätkulans effektiva radie (kolumn R i tool.t)
- Orientering möjlig i två riktningar (t.ex. kabelavkännarsystem från HEIDENHAIN): Styrsystemet utför en grov- och en finmätning, vrider avkännarsystemet 180° och utför ytterligare en avkänningsrutin. Genom omslagsmätningen fastställs utöver radien även centrumoffset (CAL\_OF i tchprobe.tp)
- Valfri orientering möjlig (t.ex. infraröda avkännarsystem från HEIDENHAIN): Styrsystemet utför en grov- och en finmätning, vrider avkännarsystemet 180° och utför ytterligare en avkänningsrutin. Genom omslagsmätningen fastställs utöver radien även centrumoffset (CAL\_OF i tchprobe.tp)

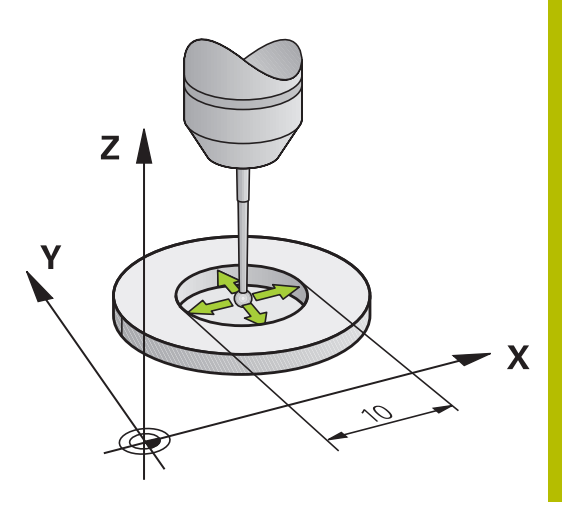

 $\mathbf i$ 

# **Kalibrering med en kalibreringsring**

Gör på följande sätt vid manuell kalibrering med en kalibreringsring:

- Positionera mätspetsens kula i driftart **MANUELL DRIFT** till hålet i kontrollringen
- Välj kalibreringsfunktion: Tryck på softkey **TS kalibrering mot ring**
- > Styrsystemet visar aktuella kalibreringsdata.
- Ange kalibreringsringens diameter
- ▶ Ange startvinkel
- Ange antal avkänningspunkter
- Proba: Tryck på knappen **NC-start**
- 3D-avkännarsystemet känner av alla erforderliga punkter i en automatisk avkänningsrutin och beräknar den effektiva kulradien. När omslagsmätning är möjlig, beräknar styrsystemet centrumoffset.
- $\blacktriangleright$  Kontrollera resultatet
- Tryck på softkey **OK** för att överföra värdet
- Tryck på softkey **SLUT** för att avsluta kalibreringsfunktionen.
- > Styrsystemet loggar kalibreringsförloppet i filen TCHPRMAN.html.

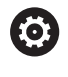

 $\bigoplus$ 

Beakta anvisningarna i Er maskinhandbok! Styrsystemet måste förberedas av maskintillverkaren för att kunna bestämma mätkulans centrumförskjutning.

#### **Kalibrering med en tapp eller kalibreringsdorn**

Gör på följande sätt vid manuell kalibrering med en tapp eller kalibreringsdorn:

- Positionera mätkulan i driftart **MANUELL DRIFT** i centrum över kalibreringsdornen
- 
- Välj kalibreringsfunktion: Tryck på softkey **TS kalibrering mot tapp**
- Ange tappens ytterdiameter
- Ange säkerhetsavstånd
- ▶ Ange startvinkel
- Ange antal avkänningspunkter
- Proba: Tryck på knappen **NC-start**
- 3D-avkännarsystemet känner av alla erforderliga punkter i en automatisk avkänningsrutin och beräknar den effektiva kulradien. När omslagsmätning är möjlig, beräknar styrsystemet centrumoffset.
- Kontrollera resultatet
- Tryck på softkey **OK** för att överföra värdet
- Tryck på softkey **SLUT** för att avsluta kalibreringsfunktionen.
- > Styrsystemet loggar kalibreringsförloppet i filen TCHPRMAN.html.

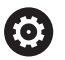

Beakta anvisningarna i Er maskinhandbok! Styrsystemet måste förberedas av maskintillverkaren för att kunna bestämma mätkulans centrumförskjutning.

#### **Kalibrering med en kalibreringskula**

Gör på följande sätt vid manuell kalibrering med en kalibreringskula:

- Positionera mätkulan i driftart **MANUELL DRIFT** i centrum över kalibreringskulan
- $\circ$
- Välj kalibreringsfunktion: Tryck på softkey **TS kalibrering mot kula**
- **Ange kulans ytterdiameter**
- Ange säkerhetsavstånd
- ▶ Ange startvinkel
- Ange antal avkänningspunkter
- Välj i förekommande fall mätning längd
- Ange i förekommande fall referens för längd
- Proba: Tryck på knappen **NC-start**
- 3D-avkännarsystemet känner av alla erforderliga punkter i en automatisk avkänningsrutin och beräknar den effektiva kulradien. När omslagsmätning är möjlig, beräknar styrsystemet centrumoffset.
- $\blacktriangleright$  Kontrollera resultatet
- Tryck på softkey **OK** för att överföra värdet
- Tryck på softkey **SLUT** för att avsluta kalibreringsfunktionen
- > Styrsystemet loggar kalibreringsförloppet i filen TCHPRMAN.html.

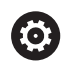

Beakta anvisningarna i Er maskinhandbok! Styrsystemet måste förberedas av maskintillverkaren för att kunna bestämma mätkulans centrumförskjutning.

## **Kalibrera ett L-format mätstift**

Innan du kalibrerar ett L-format mätstift måste du först definiera parametrarna i avkännartabellen. Med hjälp av de här ungefärliga värdena kan styrsystemet justera avkännarsystemet vid kalibreringen och beräkna de verkliga värdena.

Definiera följande parametrar i avkännartabellen i förväg:

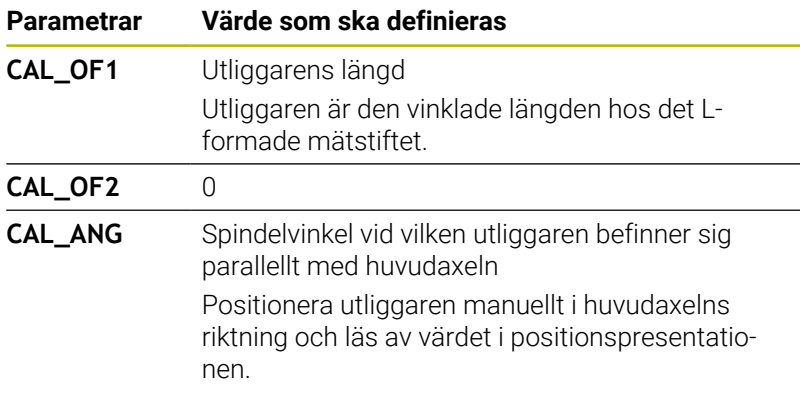

Efter kalibreringen skriver styrsystemet över de i förväg definierade värdena i avkännartabellen med de beräknade värdena.

**Ytterligare information:** ["Avkännartabell", Sida 150](#page-149-0)

När avkännarsystemet kalibreras ska du se till att matningsoverriden är 100 %. Då kan du vid efterföljande avkänningar alltid använda samma matning som vid kalibreringen. På så sätt kan du utesluta felaktigheter på grund av förändrad matning vid avkänning.

#### **Visa kalibreringsvärden**

 $\mathbf i$ 

Styrsystemet sparar avkännarsystemets effektiva längd och effektiva radie i verktygstabellen. Styrsystemet sparar avkännarsystemets centrumförskjutning i avkännartabellen, i kolumnen **CAL\_OF1** (huvudaxel) och **CAL\_OF2** (komplementaxel). De lagrade värdena kan visas om man trycker på softkey **AVK.SYSTEM TABELL**.

**Ytterligare information:** ["Avkännartabell", Sida 150](#page-149-0)

Vid kalibreringen skapar styrsystemet automatiskt protokollfilen TCHPRMAN.html, i vilken kalibreringsvärdena sparas.

> Kontrollera att verktygsnumret i verktygstabellen stämmer med avkännarnumret i avkännartabellen. Detta oberoende av om du skall köra en avkännarcykel i Automatisk drift eller i driftart **MANUELL DRIFT**.

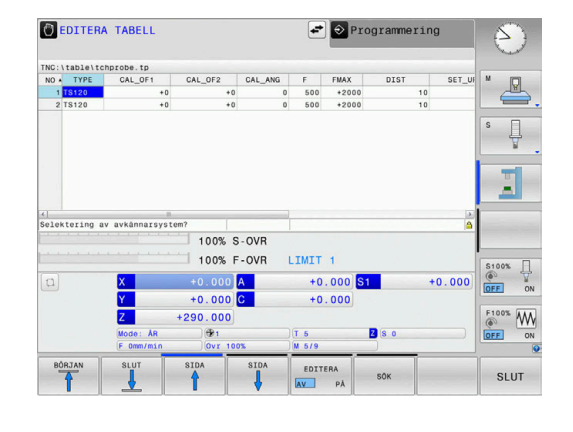

# <span id="page-225-0"></span>**5.9 Kompensera arbetsstyckets snedställning med 3D-avkännarsystem (Option #17)**

# **Inledning**

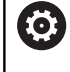

r

Beakta anvisningarna i Er maskinhandbok! Det beror på maskinen om ett snett uppspänt arbetsstycket kan kompenseras med en offset (vinkel bordsvridning).

HEIDENHAIN garanterar avkännarcyklernas funktion under förutsättning att de används tillsammans med avkännarsystem från HEIDENHAIN.

Styrsystemet kompenserar ett snett uppspänt arbetsstycke matematiskt med en grundvridning (vinkel grundvridning) eller via en offset (vinkel bordsvridning).

Då styrsystemet gör detta justeras vridningsvinkeln så att den överensstämmer med en av arbetsstyckets kanter i förhållande till bearbetningsplanets vinkelreferensaxel.

**Grundvridning:** Styrsystemet tolkar den uppmätta vinkeln som en rotation av verktygsriktningen och sparar värdena i utgångspunktstabellens kolumner SPA, SPB eller SPC.

**Offset:** Styrsystemet tolkar den uppmätta vinkeln som en rotation av verktygsriktningen och sparar värdena i utgångspunktstabellens kolumner A\_OFFS, B\_OFFS eller C\_OFFS.

För att mäta upp grundvridning eller offset probar du två punkter på en av ditt arbetsstyckes sidor. Den ordningsföljd du probar punkterna kommer att påverka den beräknade vinkeln. Den beräknade vinkeln pekar från den första mot den andra avkänningspunkten. Du kan även mäta upp grundvridning eller offset via hål eller tappar. Det kräver däremot att bearbetningsplanet är konsekvent. Beräkningen av grundvridningen sker i inmatningskoordinatsystemet (I-CS).

#### **Om du bestämmer grundvridningen i ett aktivt tiltat bearbetningsplan, måste du tänka på följande:**

- Om de aktuella koordinaterna för rotationsaxlarna och de definierade tiltvinklarna (3D-ROT-menyn) stämmer överens är bearbetningsplanet konsekvent. Grundvridningen beräknas därmed i inmatningskoordinatsystemet (I-CS) utifrån verktygsaxeln.
- Om de aktuella koordinaterna för rotationsaxlarna och de definierade tiltvinklarna (3D-ROT-menyn) inte stämmer överens är bearbetningsplanet inkonsekvent. Grundvridningen beräknas därmed i arbetsstyckeskoordinatsystemet (I-CS) utifrån verktygsaxeln.

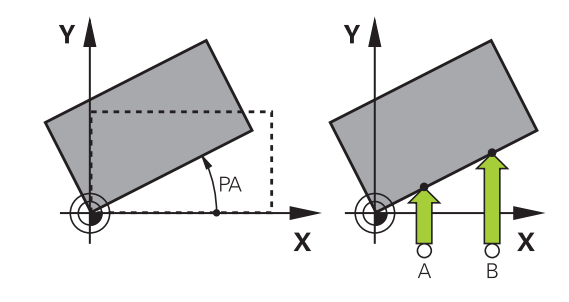

Handhavande- och programmeringsanvisningar:

A

- Välj alltid avkänningsriktning vinkelrätt mot vinkelreferensaxeln vid uppmätning av basplanets vinkel.
- För att säkerställa att basplanets vinkel beräknas korrekt i programkörning måste bearbetningsplanets båda koordinater programmeras i det första positioneringsblocket.
- Du kan även använda en grundvridning i kombination med **PLANE**-funktionen (förutom **PLANE AXIAL**). I sådana fall måste du först aktivera grundvridningen och sedan **PLANE**-funktionen.
- Du kan även aktivera en grundvridning eller offset utan att proba ett arbetsstycke. Ange då ett värde i respektive inmatningsfält och tryck på softkey **SÄTT VRIDNING** eller **BORDSSÄTT**.
- Styrsystemets beteende vid inställning av utgångspunkten beror på inställningen i maskinparametern **chkTiltingAxes** (nr 204601). **[Ytterligare information:](#page-208-0)** "Inledning", Sida 209

# **Uppmätning grundvridning**

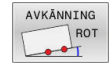

- Tryck på softkey **Avkänning rotation**
- Styrsystemet öppnar menyn **Avkaenning vridning**.
- Följande inmatningsfält visas:
	- **Vinkel grundvridning**
	- **Offset rundbord**
	- **Nummer i tabell?**
- > Styrsystemet visar i förekommande fall aktuell grundvridning och offset i inmatningsfältet.
- Positionera avkännarsystemet till en position i närheten av den första avkänningspunkten
- Välj avkänningsriktning eller avkänningsrutin via softkey
- Tryck på knappen **NC-Start**
- Positionera avkännarsystemet till en position i närheten av den andra avkänningspunkten
- Tryck på knappen **NC-Start**
- > Styrsystemet fastställer grundvridning och offset samt presenterar dessa.
- Tryck på softkey **SÄTT VRIDNING**
- Tryck på softkey **SLUT**

Styrsystemet loggar avkänningsförloppet i filen TCHPRMAN.html.

# **Spara grundvridning i utgångspunktstabellen**

- Efter avkänningsförloppet anges utgångspunktsnumret i inmatningsfältet **Nummer i tabell?** i vilket styrsystemet skall lagra den aktiva grundvridningen
- Softkey **GRUNDDR.** Tryck på **GRUNDVRID. UTGPKT-TAB**
- Styrsystemet öppnar i förekommande fall menyn **Skriv över aktiv Preset?**.
- Tryck på softkey **SKRIV ÖVER UTGPKT.**
- > Styrsystemet sparar grundvridningen i utgångspunktstabellen.

# **Kompensera för arbetsstyckets snedställning via en bordsvridning**

Det finns tre olika möjligheter att justera ett snett placerat arbetsstycke via en rundbordsvridning:

- Rikta upp rundbordet ×
- Ställa in rundbordsvridning Ī.
- Spara bordsvridningen i utgångspunktstabellen  $\blacksquare$

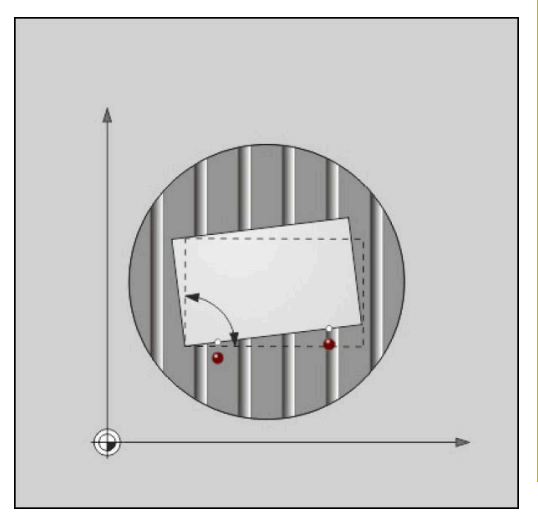

#### **Rikta upp rundbordet**

Du kan justera den uppmätta snedställningen med en positionering av rundbordet.

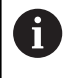

För att utesluta kollisioner vid justeringsrörelsen, positionerar du alla axlar till säkra positioner före rundbordsvridningen. Styrsystemet presenterar dessutom ett varningsmeddelande före bordsvridningen.

- Tryck på softkey **RIKTA UPP RUNDBORD** efter avkänningsförloppet
- > Styrsystemet öppnar varningsmeddelandet.
- Bekräfta i förekommande fall med softkey **OK**
- Tryck på knappen **NC-Start**
- > Styrsystemet riktar upp rundbordet.

#### **Ställa in rundbordsvridning**

Du kan ställa in en manuell utgångspunkt i vridbordsaxeln.

- Tryck på softkey **BORDSSÄTT** efter avkänningsförloppet
- Om en grundvridning redan är satt, öppnar styrsystemet menyn **Återställ grundvridning?**.
- Tryck på softkey **RADERA GRUNDVRID.**
- > Styrsystemet tar bort grundvridningen från utgångspunktstabellen och infogar offset.
- Alternativt tryck på **BEHÅLL GRUNDVRID.**
- > Styrsystemet infogar offset i utgångspunktstabellen och behåller dessutom grundvridningen.

#### **Spara bordsvridningen i utgångspunktstabellen**

Du kan spara rundbordets snedställning i en valfri rad i utgångspunktstabellen. Styrsystemet lagrar vinkeln i rundbordets offset-kolumn, t.ex. i kolumnen C\_OFFS vid en C-axel.

- Tryck på softkey **BORDSVRID. UTGPKT-TAB**  $\mathbf{P}$
- Styrsystemet öppnar i förekommande fall menyn **Skriv över aktiv Preset?**.
- Tryck på softkey **SKRIV ÖVER UTGPKT.**  $\blacktriangleright$
- > Styrsystemet sparar offset i utgångspunktstabellen.

I förekommande fall behöver du växla presentationen i utgångspunktstabellen med softkey **BASIS-TRANSFORM./OFFSET** för att kunna se denna kolumn.

# **Visa grundvridning och offset**

När du väljer funktionen **AVKÄNNING ROT** visar styrsystemet grundvridningens aktuella vinkel i inmatningsfältet **Vinkel grundvridning** och aktiv offset i inmatningsfältet **Offset rundbord**.

Dessutom visar styrsystemet grundvridning och offset även i bildskärmsuppdelningen **PROGRAM STATUS** på fliken **STATUS POS.**

När styrsystemet förflyttar maskinaxlarna enligt grundvridningen, visas en symbol för grundvridningen i statuspresentationen.

# **Visa grundvridning eller offset**

- Välj avkännarfunktion: Tryck på softkey **AVKÄNNING ROT**
- **Vinkel grundvridning**: **0** anges
- $\mathbf{r}$ Alternativt anges **Offset rundbord**: **0**
- $\mathbf{r}$ Med softkey **SÄTT VRIDNING** överförs ändringarna
- Tryck på softkey **BORDSSÄTT** för att godkänna  $\blacktriangleright$
- Avsluta avkännarfunktionen: Tryck på softkey **SLUT**

# **3D-grundvridning uppmätning**

Genom avkänning av tre positioner kan du mäta upp ett godtyckligt lutande plans snedställning. Med funktionen **Avkaenning plan** mäter du upp denna snedställning och lagrar den i form av en 3Dgrundvridning i utgångspunktstabellen.

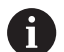

Handhavande- och programmeringsanvisningar: Avkänningspunkternas ordningsföljd och läge bestämmer hur styrsystemet skall beräkna uppriktningen av planet.

- Via de första båda punkterna bestämmer du uppriktningen av huvudaxeln. Definiera den andra punkten i positiv riktning i den önskade huvudaxeln. Den tredje punktens läge bestämmer komplementaxelns och verktygsaxelns riktning. Definiera den tredje punkten i den positiva Y-axeln för det önskade koordinatsystemet.
	- 1. Punkt: Ligger på huvudaxeln
	- 2. Punkt: Ligger på huvudaxeln, i positiv riktning sett för den första punkten
	- 3. Punkt: Ligger på komplementaxeln, i positiv riktning för det önskade koordinatsystemet

Med valfri inmatning av en referensvinkel har du möjlighet att definiera bör-uppriktningen av det avkända planet.

#### **Tillvägagångssätt**

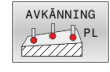

Välj avkännarfunktioner: Tryck på softkey  $\blacktriangleright$ **AVKÄNNING PL**

- > Styrsystemet visar den aktuella 3Dgrundvridningen.
- Positionera avkännarsystemet till en position i närheten av den första avkänningspunkten
- Välj avkänningsriktning eller avkänningsrutin via softkey
- Proba: Tryck på knappen **NC-start**
- ▶ Positionera avkännarsystemet till en position i närheten av den andra avkänningspunkten
- Proba: Tryck på knappen **NC-start**
- Positionera avkännarsystemet till en position i närheten av den tredje avkänningspunkten
- **Proba: Tryck på knappen NC-start.**
- > Styrsystemet beräknar 3D-grundvridningen och visar värden för SPA, SPB och SPC, i förhållande till det aktiva koordinatsystemet.
- Ange i förekommande fall referensvinkel

#### Aktivera 3D-grundvridning:

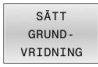

Tryck på softkey **SÄTT VRIDNING**

Spara 3D-grundvridning i utgångspunktstabellen:

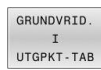

Softkey **GRUNDDR.** Tryck på **GRUNDVRID. UTGPKT-TAB**

- **SLUT**
- Avsluta avkännarfunktionen: Tryck på softkey **SLUT**

Styrsystemet sparar 3D-grundvridningen i utgångspunktstabellens kolumner SPA, SPB och SPC.

#### **Visa 3D-grundvridning**

När det finns en 3D-grundvridning sparad i den aktiva

utgångspunkten, visar styrsystemet symbolen få för 3Dgrundvridning i statuspresentationen. Styrsystemet förflyttar maskinaxlarna i enlighet med 3D-grundvridningen.

#### **Rikta upp 3D-grundvridning**

När maskinen förfogar över två rotationsaxlar och den probade 3Dgrundvridningen är aktiv, kan du rikta upp 3D-grundvridningen med rotationsaxlarna.

# *HÄNVISNING*

#### **Varning kollisionsrisk!**

Styrsystemet genomför inte någon kollisionskontroll före uppriktningen. Det finns risk för kollision om förpositionering saknas.

Kör till en säker position före uppriktningen

#### Gör på följande sätt:

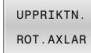

- Tryck på softkey **UPPRIKTN. ROT.AXLAR**
- > Styrsystemet visar de beräknade axelvinklarna.
- Styrsystemet varnar med hjälpbilden och uppmanar att observera kollisionsrisken vid lutning.
- ▶ Ange matning
- Välj i förekommande fall lösning
- > Styrsystemet aktiverar 3D-rotationen och uppdaterar presentationen av axelvinkel.
- 

①

NO SYM

Tryck på knappen **NC-Start**

Välj positioneringsbeteende

> Styrsystemet riktar upp axlarna. Då blir tiltning av bearbetningsplanet aktiv.

Efter uppriktningen av planet kan du rikta upp huvudaxeln med funktionen **Avkänning Rot**.

#### **Upphäva 3D-grundvridning**

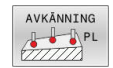

- Väöj avkännarfunktioner: Tryck på softkey **AVKÄNNING PL**
- ▶ Ange 0 i alla vinklar
- Tryck på softkey **SÄTT VRIDNING**
- Avsluta avkännarfunktionen: Tryck på softkey **SLUT**

# **Jämförelse mellan offset och 3D-grundvridning**

Följande exempel visar skillnaden mellan de båda möjligheterna.

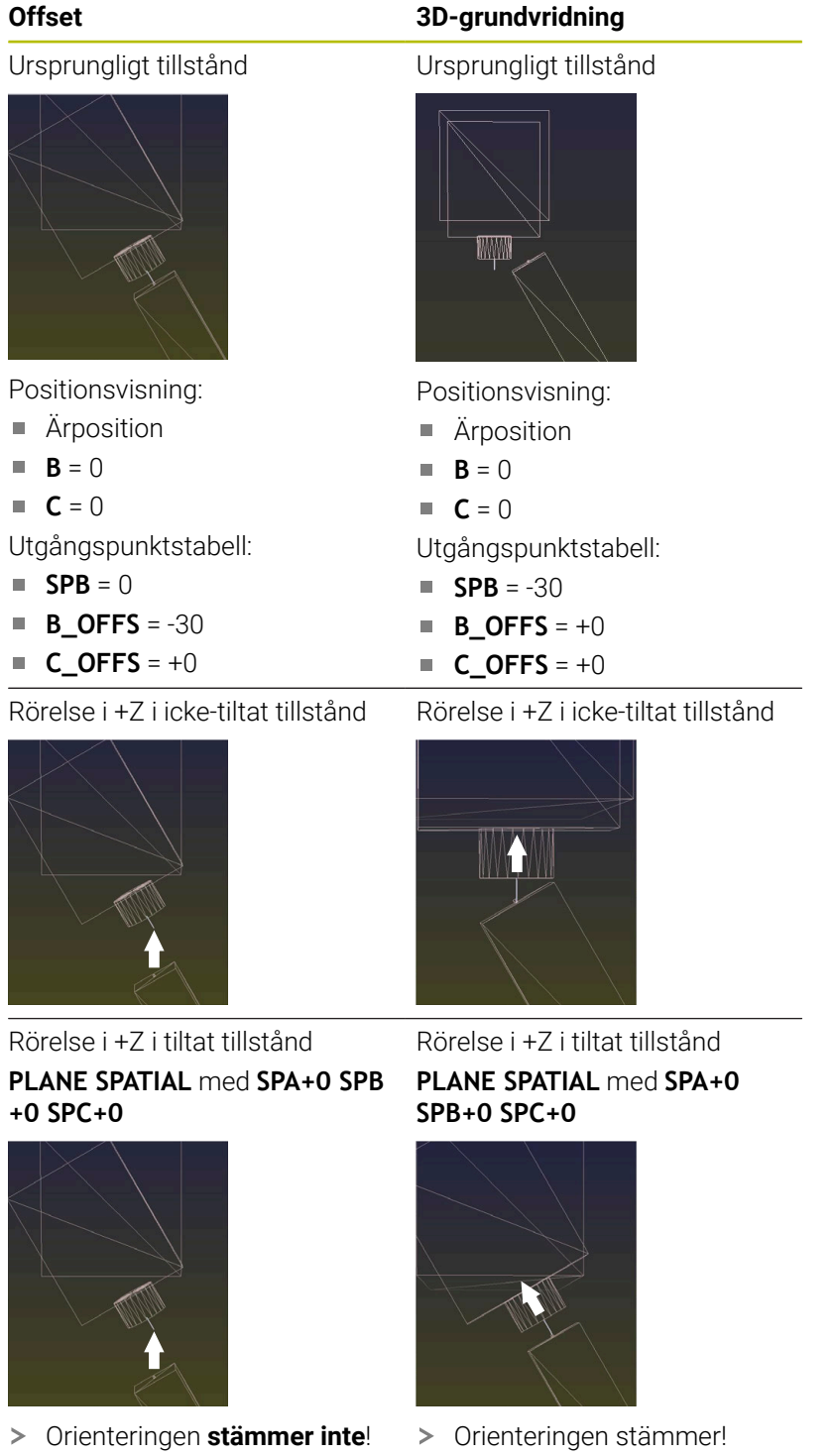

> Den efterföljande bearbetningen **är korrekt**.

HEIDENHAIN rekommenderar att du använder 8 3D-grundvridning, eftersom denna möjlighet är mer flexibelt användbar.

# **5.10 Utgångspunktinställning med 3Davkännarsystem (Option #17)**

# **Översikt**

0

Beakta anvisningarna i Er maskinhandbok! Maskintillverkaren kan spärra inställning av en utgångspunkt i individuella axlar. Om du försöker att ställa in en utgångspunkt i en spärrad axel, kommer styrsystemet att antingen presentera en varning eller ett felmeddelande beroende på maskintillverkarens inställningar.

Du väljer funktionerna för inställning av utgångspunkten på ett uppriktat arbetsstycke med följande softkeys:

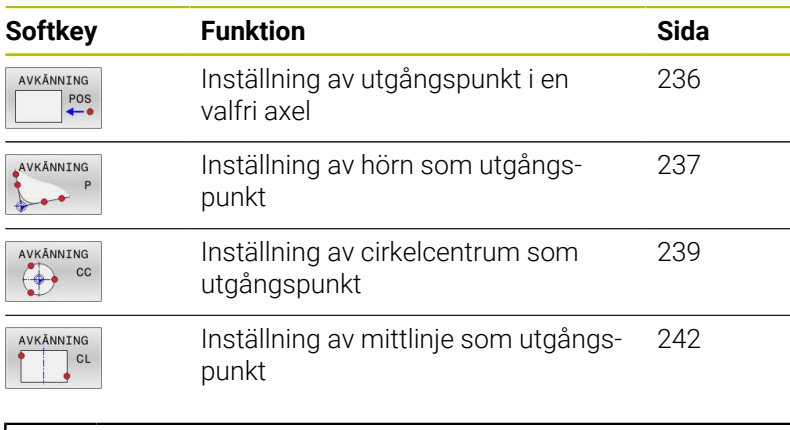

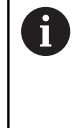

Vid en aktiv nollpunktsförskjutning utgår det uppmätta värdet från den aktiva utgångspunkten (i förekommande fall en manuell utgångspunkt i driftart **MANUELL DRIFT**). I positionspresentationen inkluderas nollpunktsförskjutningen.

# <span id="page-235-0"></span>**Utgångspunktinställning i en valfri axel**

HEIDENHAIN garanterar avkännarcyklernas funktion under förutsättning att de används tillsammans med avkännarsystem från HEIDENHAIN.

AVKĀNNING  $POS$ 

i

- Välj avkännarfunktion: Tryck på softkey **AVKÄNNING POSITION**
- Positionera avkännarsystemet till en position i närheten av avkänningspunkten
- Välj axel och avkänningsriktning via softkey, t.ex. avkänning i riktning Z-
- Proba: Tryck på knappen **NC-start**
- **Referenspunkt**: Ange börkoordinat
- Med softkey **UTGÅNGSINSTÄLLN.** överförs ändringarna

**[Ytterligare information:](#page-216-0)** "Skriv mätvärde från [avkänningscykel till nollpunktstabell", Sida 217](#page-216-0) **[Ytterligare information:](#page-217-0)** "Skriva mätvärde [från avkänningscykel till utgångspunktstabell",](#page-217-0) [Sida 218](#page-217-0)

Avsluta avkännarfunktionen: Tryck på softkey **SLUT**

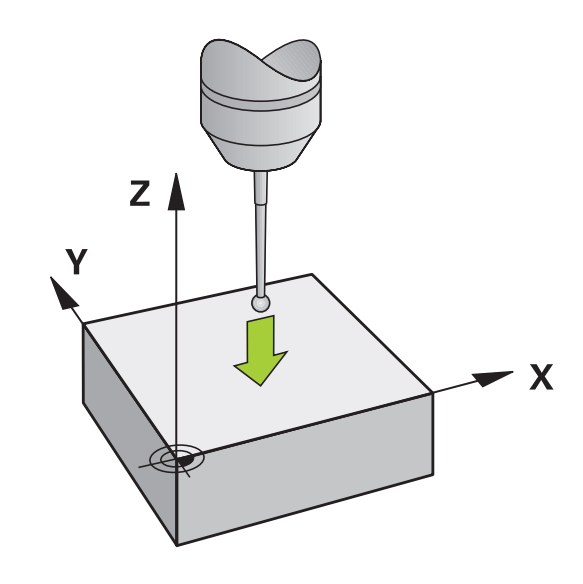

#### <span id="page-236-0"></span>**Hörn som utgångspunkt**

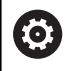

 $\mathbf i$ 

Beakta anvisningarna i Er maskinhandbok!

Det beror på maskinen om ett snett uppspänt arbetsstycket kan kompenseras med en offset (vinkel bordsvridning).

HEIDENHAIN garanterar avkännarcyklernas funktion under förutsättning att de används tillsammans med avkännarsystem från HEIDENHAIN.

Den manuella avkännarfunktionen Hörn som utgångspunkt mäter upp vinkeln och skärningspunkten mellan två räta linjer.

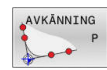

Välj avkännarfunktion: Tryck på softkey **AVKÄNNING P**

- ▶ Positionera avkännarsystemet till en position i närheten av den första avkänningspunkten på arbetsstyckets första kant
- Välj avkänningsriktning: Välj med softkey
- Proba: Tryck på knappen **NC-start**
- Positionera avkännarsystemet till en position i närheten av den andra punkten på samma kant
- Proba: Tryck på knappen **NC-start**
- ▶ Positionera avkännarsystemet till en position i närheten av den första avkänningspunkten på arbetsstyckets andra kant
- Välj avkänningsriktning: Välj med softkey
- Proba: Tryck på knappen **NC-start**
- Positionera avkännarsystemet till en position i närheten av den andra punkten på samma kant
- Proba: Tryck på knappen **NC-start**
- **Referenspunkt**: Ange utgångspunktens båda koordinater i menyfönstret
- Med softkey **UTGÅNGSINSTÄLLN.** överförs ändringarna **[Ytterligare information:](#page-216-0)** "Skriv mätvärde från [avkänningscykel till nollpunktstabell", Sida 217](#page-216-0) **[Ytterligare information:](#page-217-0)** "Skriva mätvärde [från avkänningscykel till utgångspunktstabell",](#page-217-0) [Sida 218](#page-217-0)
- Avsluta avkännarfunktionen: Tryck på softkey **SLUT**

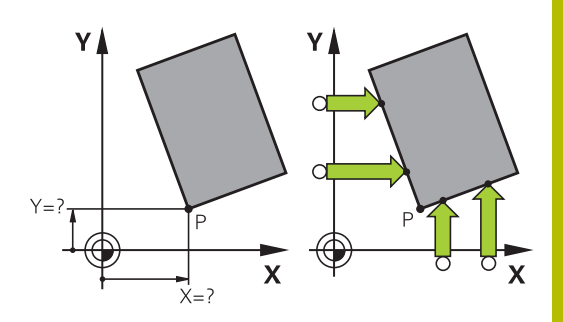

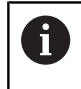

Du kan även mäta upp skärningspunkten mellan två räta linjer via hål eller tappar och sätta som utgångspunkt.

Med softkey **ROT 1** kan du aktivera vinkeln från den första linjen som grundvridning eller offset softkey **ROT 2** vinkeln från den andra linjen.

När du aktiverar grundvridningen, skriver styrsystemet automatiskt in positionerna och grundvridningen i utgångspunktstabellen.

När du aktiverar offset, skriver styrsystemet automatiskt in positionerna och offset eller enbart positionerna i utgångspunktstabellen.

# <span id="page-238-0"></span>**Cirkelcentrum som utgångspunkt**

Med denna funktion kan utgångspunkten sättas till centrum på ett borrat hål, cirkulär ficka, cylinder, tapp, cirkulär ö mm.

#### **Invändig cirkel:**

Styrsystemet känner av cirkelns innervägg i alla fyra koordinataxelriktningarna.

Vid brutna cirklar (cirkelbågar) kan avkänningsriktningen väljas godtyckligt.

- Positionera avkännarens kula till en position ungefär i cirkelns centrum.
- AVKÄNNING  $cc$  $\leftrightarrow$

 $\mathbf i$  )

- Välj avkännarfunktion: Tryck på softkey **AVKÄNNING CC**
- Välj softkey med den önskade avkänningsriktningen
- Proba: Tryck på knappen **NC-start**. Avkännarsystemet probar cirkelns innervägg i den valda riktningen. Upprepa detta förfarande. Efter det tredje avkänningsförloppet kan du låta centrumpunkten beräknas (fyra avkänningspunkter rekommenderas)
- Avsluta avkänningsförloppet, växla till utvärderingsmenyn: Tryck på softkey **UTVÄRDERA**
- **Referenspunkt**: Ange cirkelcentrumets båda koordinater i menyfönstret
- Med softkey **UTGÅNGSINSTÄLLN.** överförs ändringarna

**[Ytterligare information:](#page-216-0)** "Skriv mätvärde från [avkänningscykel till nollpunktstabell", Sida 217](#page-216-0) **[Ytterligare information:](#page-217-0)** "Skriva mätvärde [från avkänningscykel till utgångspunktstabell",](#page-217-0) [Sida 218](#page-217-0)

Avsluta avkännarfunktionen: Tryck på softkey **SLUT**

Styrsystemet kan beräkna utvändiga och invändiga cirklar med tre avkänningspunkter, t.ex vid cirkelsegment. Du erhåller noggrannare resultat med fyra avkänningspunkter. Förpositionera då avkännarsystemet till mitten om det är möjligt.

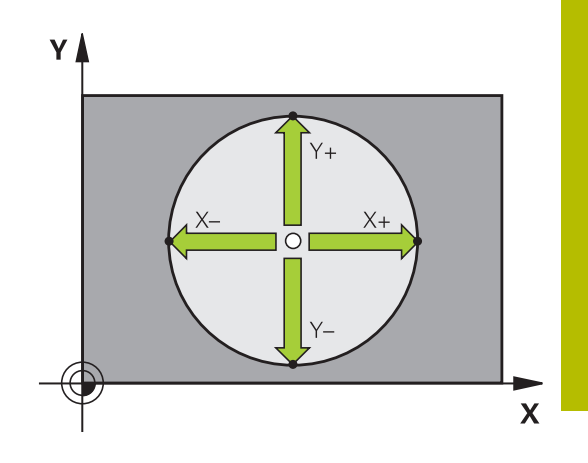

#### **Utvändig cirkel:**

- AVKÄNNING  $\Leftrightarrow$   $\circ$
- avkänningspunkten. Välj avkännarfunktion: Tryck på softkey **AVKÄNNING CC**

Positionera avkännarens kula till en position utanför cirkeln i närheten av den första

- Välj softkey med den önskade avkänningsriktningen
- Proba: Tryck på knappen **NC-start**. Avkännarsystemet probar cirkelns innervägg i den valda riktningen. Upprepa detta förfarande. Efter det tredje avkänningsförloppet kan du låta centrumpunkten beräknas (fyra avkänningspunkter rekommenderas)
- Avsluta avkänningsförloppet, växla till utvärderingsmenyn: Tryck på softkey **UTVÄRDERA**
- **Referenspunkt**: Ange utgångspunktens koordinat
- Med softkey **UTGÅNGSINSTÄLLN.** överförs ändringarna **[Ytterligare information:](#page-216-0)** "Skriv mätvärde från [avkänningscykel till nollpunktstabell", Sida 217](#page-216-0) **[Ytterligare information:](#page-217-0)** "Skriva mätvärde [från avkänningscykel till utgångspunktstabell",](#page-217-0) [Sida 218](#page-217-0)
- Avsluta avkännarfunktionen: Tryck på softkey **SLUT**

Efter avkänningen presenterar styrsystemet de aktuella koordinaterna för cirkelns centrum samt cirkelns radie.

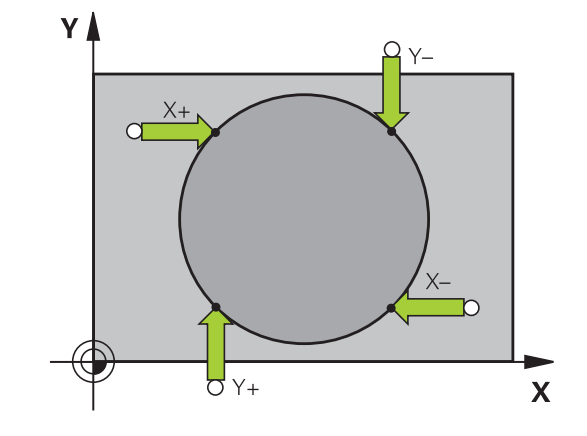

#### **Inställning av utgångspunkt via flera hål / cirkulära tappar**

Den manuella avkännarfunktionen **Hålcirkel** är en del av funktionen avkänning **cir**. Individuella cirklar kan mätas via axelparallella avkänningsförlopp.

I den andra softkeyraden befinner sig en softkey **AVKÄNNING CC (Mönstercirkel)**, med vilken du kan ställa in utgångspunkten via en kombination av flera hål eller cirkulära tappar. Du kan ställa in utgångspunkten till skärningspunkten mellan tre eller flera uppmätta element.

#### **Ställ in utgångspunkt till skärningspunkten mellan flera hål/ tappar:**

Förpositionera avkännarsystemet

#### Välj avkännarfunktion **Mönstercirkel**

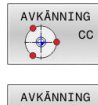

Välj avkännarfunktion: Tryck på softkey **AVKÄNNING CC**

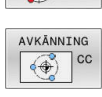

Tryck på softkey **AVKÄNNING CC (Mönstercirkel)**

#### Känn av flera cirkulära tappar

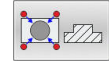

- Cirkulär tapp skall mätas automatiskt: Tryck på softkey **Tapp**
- 
- Ange startvinkel eller välj via softkey
- 禾
- ▶ Starta avkänningsfunktionen: Tryck på knappen **NC-start**

#### Avkänning hål

Hål skall mätas automatiskt: Tryck på softkey **Hål**

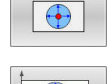

- Ange startvinkel eller välj via softkey
- 団
- ▶ Starta avkänningsfunktionen: Tryck på knappen **NC-start**
- Upprepa förloppet för övriga element
- Avsluta avkänningsförloppet, växla till utvärderingsmenyn: Tryck på softkey **UTVÄRDERA**
- **Referenspunkt**: Ange cirkelcentrumets båda koordinater i menyfönstret
- Med softkey **UTGÅNGSINSTÄLLN.** överförs ändringarna **[Ytterligare information:](#page-216-0)** "Skriv mätvärde från [avkänningscykel till nollpunktstabell", Sida 217](#page-216-0) **[Ytterligare information:](#page-217-0)** "Skriva mätvärde [från avkänningscykel till utgångspunktstabell",](#page-217-0) [Sida 218](#page-217-0)
- Avsluta avkännarfunktionen: Tryck på softkey **SLUT**

# <span id="page-241-0"></span>**Mittlinje som utgångspunkt**

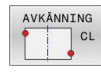

A

- Välj avkännarfunktion: Tryck på softkey **AVKÄNNING CL**
- Positionera avkännarsystemet till en position i närheten av den första avkänningspunkten
- Välj avkänningsriktning med softkey
- Proba: Tryck på knappen **NC-start**
- Positionera avkännarsystemet till en position i närheten av den andra avkänningspunkten
- Proba: Tryck på knappen **NC-start**
- **Referenspunkt**: Ange utgångspunktens koordinater i menyfönstret, med softkey **SÄTT UTGÅNGSP.** bekräftar du, eller skriver värdena till en tabell

**[Ytterligare information:](#page-216-0)** "Skriv mätvärde från [avkänningscykel till nollpunktstabell", Sida 217](#page-216-0) **[Ytterligare information:](#page-217-0)** "Skriva mätvärde [från avkänningscykel till utgångspunktstabell",](#page-217-0) [Sida 218](#page-217-0)

Avsluta avkännarfunktionen: Tryck på softkey **SLUT**

Efter den andra avkänningspunkten ändrar du vid behov centrumaxelns läge och därmed axelns för inställning av utgångspunkten i utvärderingsmenyn. Med hjälp av softkeys väljer du då mellan huvud-, komplementeller verktygsaxel. Därmed kan du spara en position som har mätts upp en gång i både huvudaxeln och i komplementaxeln.

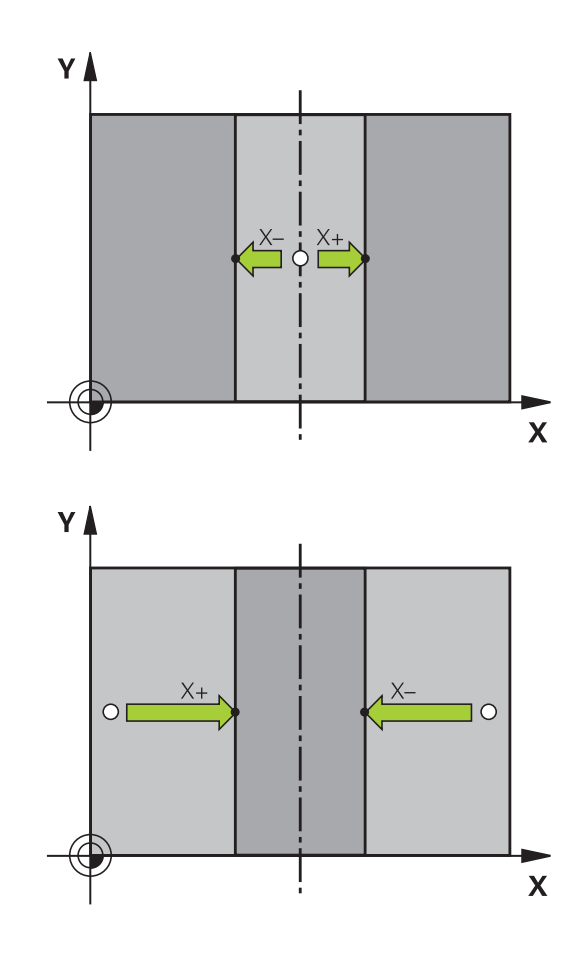

## **Mätning av arbetsstycke med 3D-avkännarsystem**

Du kan även använda avkännarsystemet i driftarterna **MANUELL DRIFT** och **EL. HANDRATT** för att genomföra enkla mätningar på arbetsstycket. För komplexare mätuppgifter finns det ett stort antal programmerbara avkännarcykler.

#### **Ytterligare information:** Bruksanvisning **Programmera mätcykler för arbetsstycke och verktyg**

Med ett 3D-avkännarsystem kan följande mätas:

- Positionskoordinater och därifrån
- mått och vinklar på arbetsstycket

#### **Uppmätning av en positions koordinat på ett uppriktat arbetsstycke**

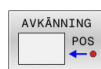

- Välj avkännarfunktion: Tryck på softkey **AVKÄNNING POS**
- Positionera avkännarsystemet till en position i närheten av avkänningspunkten
- Välj samtidigt avkänningsriktning och axel, i vilken koordinaten skall mätas: Tryck på lämplig softkey
- Starta avkänningsförloppet: Tryck på knappen **NC-start**
- > Styrsystemet visar avkänningspunktens koordinat i menyfältet Referenspunkt.

## **Uppmätning av en hörnpunkts koordinater i bearbetningsplanet**

Bestäm hörnpunktens koordinater.

**Ytterligare information:** ["Hörn som utgångspunkt ", Sida 237](#page-236-0) Styrsystemet visar det avkända hörnets koordinater i menyfältet Referenspunkt.

#### **Uppmätning av arbetsstyckets dimensioner**

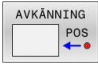

- Välj avkännarfunktion: Tryck på softkey **AVKÄNNING POS**
- Förflytta avkännarsystemet till en position i närheten av den första avkänningspunkten A
- Välj avkänningsriktning med softkey
- Proba: Tryck på knappen **NC-start**
- Notera värdet som visas som Utgångspunkt (endast om den tidigare inställda utgångspunkten förblir verksam)
- ▶ Referenspunkt: **0** anges
- Avsluta dialogen: Tryck på knappen **END**
- Välj avkännarfunktion på nytt: Tryck på softkey **AVKÄNNING POS**
- Förflytta avkännarsystemet till en position i närheten av den andra avkänningspunkten B
- Välj avkänningsriktning med softkey: Samma axel som vid den första mätningen men med motsatt riktning.
- Proba: Tryck på knappen **NC-start**
- Värdet som visas i menyfältet **Mätvärde** är avståndet mellan de båda punkterna i koordinataxeln.

#### **Återställning av utgångspunkten till värdet som gällde innan längdmätningen**

- Välj avkännarfunktion: Tryck på softkey **AVKÄNNING POS**
- Känn av den första avkänningspunkten på nytt
- Återställ Referenspunkt till värdet som tidigare noterades
- Avsluta dialogen: Tryck på knappen **END**

#### **Vinkelmätning**

Med ett 3D-avkännarsystem kan man mäta en vinkel i bearbetningsplanet. Följande kan mätas:

- Vinkel mellan vinkelreferensaxeln och arbetsstyckets kant eller
- vinkel mellan två kanter

Den uppmätta vinkeln visas som ett värde på max. 90°.

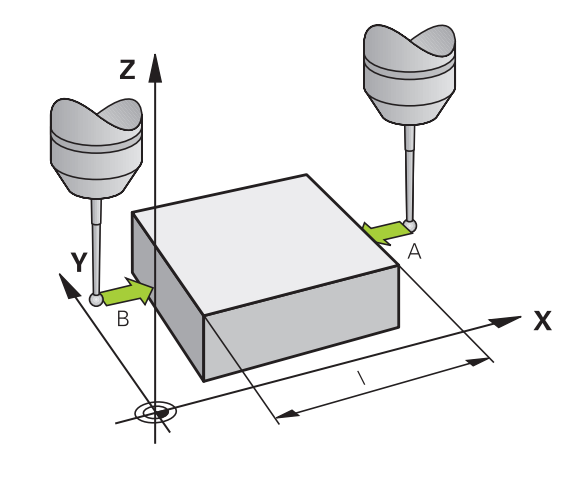

#### **Mätning av vinkel mellan vinkelreferensaxeln och en kant på arbetsstycket**

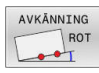

- Välj avkännarfunktion: Tryck på softkey **AVKÄNNING ROT**
- Vridningsvinkel: Notera den presenterade Vridningsvinkeln, om den tidigare inställda vridningsvinkeln skall återställas efter mätningen
- Utför grundvridning mot den sida som skall jämföras

**[Ytterligare information:](#page-225-0)** "Kompensera [arbetsstyckets snedställning med 3D](#page-225-0)[avkännarsystem \(Option #17\)", Sida 226](#page-225-0)

- Visa vinkeln mellan vinkelreferensaxeln och arbetsstyckets kant som Vridningsvinkel med softkey **AVKÄNNING ROT**.
- Upphäv grundvridning eller återställ ursprunglig grundvridning
- Återställ Vridningsvinkel till det noterade värdet

#### **Mätning av vinkel mellan två sidor på arbetsstycket**

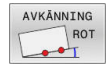

- Välj avkännarfunktion: Tryck på softkey **AVKÄNNING ROT**
- Vridningsvinkel: Notera den presenterade Vridningsvinkeln, om den tidigare inställda vridningsvinkeln skall återställas efter mätningen
- Utför grundvridning mot den sida som skall jämföras

**[Ytterligare information:](#page-225-0)** "Kompensera [arbetsstyckets snedställning med 3D](#page-225-0)[avkännarsystem \(Option #17\)", Sida 226](#page-225-0)

- Mät även den andra sidan på samma sätt som vid grundvridning, ändra inte Vridningsvinkel till 0
- Visa vinkeln mellan de två sidorna på arbetsstycket som vinkel PA med softkey **AVKÄNNING ROT**
- Upphäv grundvridning eller återställ till den ursprungliga grundvridningen: Återställ Vridningsvinkel till noterat värde

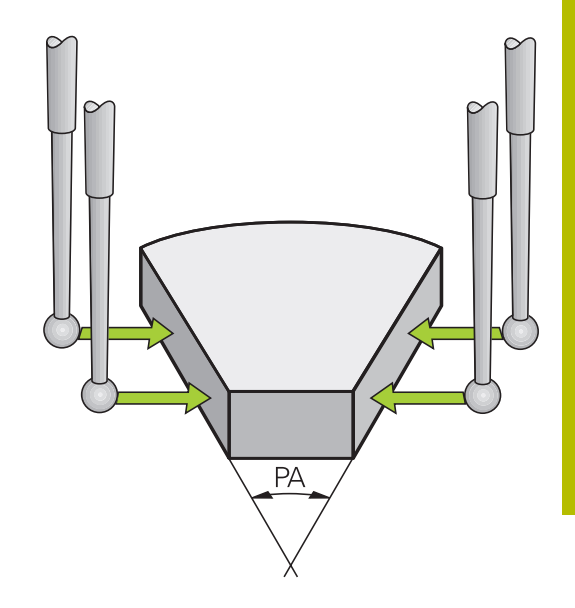

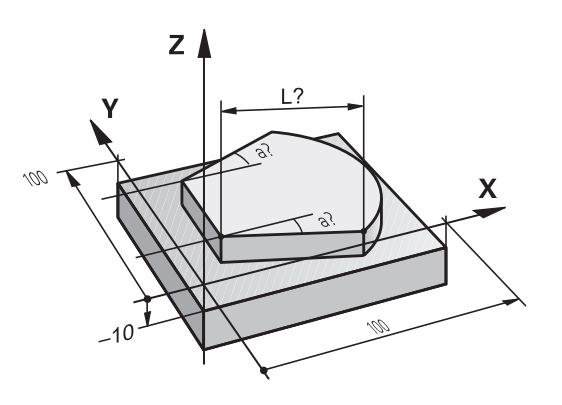

# **5.11 Tilta bearbetningsplanet (Option 8)**

# **Användning, arbetssätt**

Beakta anvisningarna i Er maskinhandbok! 61 Funktionerna för **VRID BEARBETNINGSPLAN** måste anpassas i maskinen och styrsystemet av maskintillverkaren.

> Maskintillverkaren bestämmer dessutom om styrsystemet skall tolka vinklarna som programmeras i cykeln som rotationsaxlarnas koordinater (axelvinkel) eller som vinkelkomponenter för ett snett plan (rymdvinkel).

Styrsystemet understöder 3D-vridning av bearbetningsplanet i verktygsmaskiner med vridbara spindelhuvuden och tippningsbord. Typiska användningsområden är t.ex. sned borrning eller konturer placerade på sneda ytor. Bearbetningsplanet vrids alltid runt den aktiva nollpunkten. Bearbetningen programmeras på vanligt sätt i ett huvudbearbetningsplan (t.ex. X/Y-planet). Däremot kommer bearbetningen att utföras i ett plan som är tippat i förhållande till det normala huvudbearbetningsplanet.

Det finns tre funktioner tillgängliga för tiltning av bearbetningsplanet:

- Manuell vridning med softkey **3D ROT** i driftarterna **MANUELL**  $\blacksquare$ **DRIFT** och **EL. HANDRATT Ytterligare information:** ["Aktivering av manuell vridning",](#page-247-0) [Sida 248](#page-247-0)
- Styrd tiltning, cykel **19 BEARBETNINGSPLAN** i NC-programmet **Ytterligare information:** Bruksanvisning **Programmera bearbetningscykler**
- Styrd vridning, **PLANE**-funktion i NC-programmet **Ytterligare information:** Bruksanvisning Klartext- och DIN/ISOprogrammering

Styrsystemsfunktionen för tiltning av av bearbetningsplanet är av typen koordinattransformerande. Därvid förblir bearbetningsplanet alltid vinkelrätt mot den faktiska verktygsaxelns riktning.

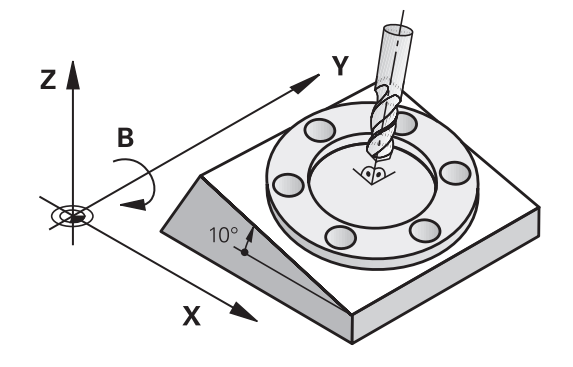

#### **Maskintyper**

Vid tiltning av bearbetningsplanet skiljer styrsystemet mellan två maskintyper:

#### **Maskiner med tippbara rundbord**

- Tiltbordet måste först positioneras så att arbetsstycket hamnar i önskat bearbetningsläge. Detta kan utföras med t.ex. ett L-block.
- Den transformerade verktygsaxelns läge ändrar sig **inte** i П förhållande till maskinkoordinatsystemet. När rundbordet vrids – m.a.o även arbetsstycket – t.ex. till 90°, vrids **inte** koordinatsystemet med. När du trycker på axelriktningsknapp Z+ i driftart **MANUELL DRIFT**, kommer verktygets också att förflytta sig i riktning Z+
- Vid beräkningen av det transformerade koordinatsystemet tar styrsystemet bara hänsyn till mekaniskt betingade förskjutningar av rundbordet – så kallade "transformerings-"komponenter

#### **Maskiner med vridbara spindelhuvuden**

- Spindelhuvudet måste först positioneras så att verktyget hamnar i önskat bearbetningsläge. Detta kan utföras med t.ex. ett L-block.
- Den vridna (transformerade) verktygsaxelns läge ändrar sig i förhållande till maskinkoordinatsystemet: När man vrider maskinens spindelhuvud – m.a.o. även verktyget – till t.ex. +90° i B-axel, vrider sig koordinatsystem med. När du trycker på axelriktningsknapp Z+ i driftart **MANUELL DRIFT** kommer verktyget att förflytta sig i maskinkoordinatsystemets X+ riktning
- Vid beräkning av det aktiva koordinatsystemet tar styrsystemet hänsyn till mekaniskt betingade förskjutningar i spindelhuvudet ("transformerings"-komponenter) samt förskjutningar som uppstår genom vridningen av verktyget (3Dverktygslängdkompensering).

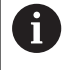

Styrsystemet stöder bara funktionen **VRID BEARBETNINGSPLAN** i kombination med spindelaxel Z.

#### **Positionsindikering i vridet system**

Positionerna som visas i statusfältet (**BÖR** och **ÄR**) hänför sig till det vridna koordinatsystemet.

Med maskinparametern **CfgDisplayCoordSys** (nr 127501) definierar maskintillverkaren i vilket koordinatsystem statuspresentationen ska visa den aktiva nollpunktsförskjutningen.

#### **Begränsningar vid 3D-vridning av bearbetningsplanet**

- Funktionen **Överför ärposition** är inte tillåten när funktionen 3Dvridning av bearbetningsplanet är aktiv
- PLC-positioneringar (skapas av maskintillverkaren) är inte tillåtna

### <span id="page-247-0"></span>**Aktivering av manuell vridning** Tryck på softkey **3D ROT** 3D - ROT Styrsystemet öppnar extrafönstret **VRID BEARBETNINGSPLAN**. Placera markören på önskad funktion med pilknapparna **Manuell drift VKT-axel Manuell drift 3D-ROT Manuell drift grundvridning** ► Tryck på softkey **AKTIV** AKTIV Placera i förekommande fall markören på önskad rotationsaxel med hjälp av pilknapparna **Tryck i förekommande fall på softkey 3D-ROT: AXELVÄRDE RYMDVINKEL** Styrsystemet kopplar om inmatningsfälten till rymdvinkel. Ange tiltvinkel i förekommande Tryck på knappen **END** END<br>O > Inmatningen är klar. Om du ställer in funktionen **Manuell drift 3D-ROT** till H) **AKTIV** kan du med hjälp av softkey **3D-ROT: AXELVÄRDE RYMDVINKEL** välja om värdena ska vara verksamma som axelvärden eller rymdvinklar. **Manuell drift VKT-axel** Beakta anvisningarna i Er maskinhandbok! [o

Din maskintillverkare friger denna funktion.

När funktionen förflyttning av verktygsaxel är aktiv, kommer

styrsystemet att visa symbolen i statuspresentationen.

Du kan bara förflytta i verktygsaxelns riktning. Styrsystemet spärrar alla andra axlar.

Förflyttningen verkar i verktygets koordinatsystem **T-CS**.

**Ytterligare information:** ["Verktygskoordinatsystem T-CS", Sida 122](#page-121-0)

# **Manuell drift 3D-ROT**

När funktionen 3D-ROR är aktiv, kommer styrsystemet att visa

symbolen  $\blacktriangleright$  i statuspresentationen.

Alla axlar förflyttas i det tiltade bearbetningsplanet.

När det dessutom finns en grundvridning eller en 3D-grundvridning sparad i utgångspunktstabellen, tas det hänsyn till dessa automatiskt.

Förflyttningarna verkar i bearbetningsplanets koordinatsystem **WPL-CS**.

**Ytterligare information:** ["Bearbetningsplan-koordinatsystem WPL-](#page-119-0)[CS", Sida 120](#page-119-0)

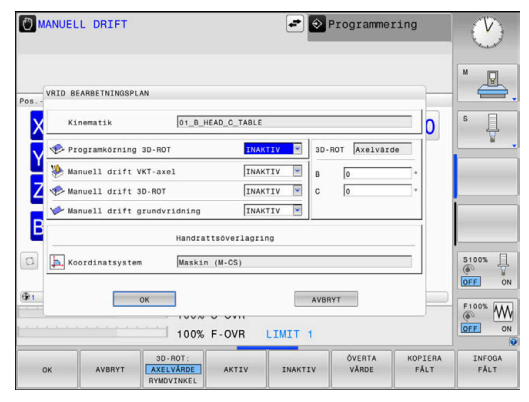

#### **Manuell drift grundvridning**

När funktionen grundvridning är aktiv, kommer styrsystemet att visa

symbolen  $\triangleright$  i statuspresentationen.

När det redan finns en grundvridning eller en 3D-grundvridning sparad i utgångspunktstabellen, visar styrsystemet dessutom även denna symbol.

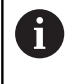

När **Manuell drift grundvridning** är aktivt, tas det hänsyn till en aktiv grundvridning eller 3D-grundvridning vid manuell förflyttning av axlarna. Styrsystemet visar två symboler i statuspresentationen.

Förflyttningarna verkar i arbetsstyckets koordinatsystem **W-CS**.

**Ytterligare information:** ["Arbetsstyckeskoordinatsystem W-CS",](#page-117-0) [Sida 118](#page-117-0)

#### **Programkörning 3D-ROT**

Om du aktiverar funktionen **VRID BEARBETNINGSPLAN** för driftsättet **PROGRAMEXEKVERING**, gäller den angivna så gäller den i menyn angivna rotationsvinkeln från det första NC-blocket i NC-programmet som ska utföras.

När du använder cykel **19 BEARBETNINGSPLAN** eller **PLANE**funktionen i NC-programmet, är de vinkelvärden som har definierats där verksamma. Styrsystemet ställer vinkelvärden som har angetts i fönstret till 0.

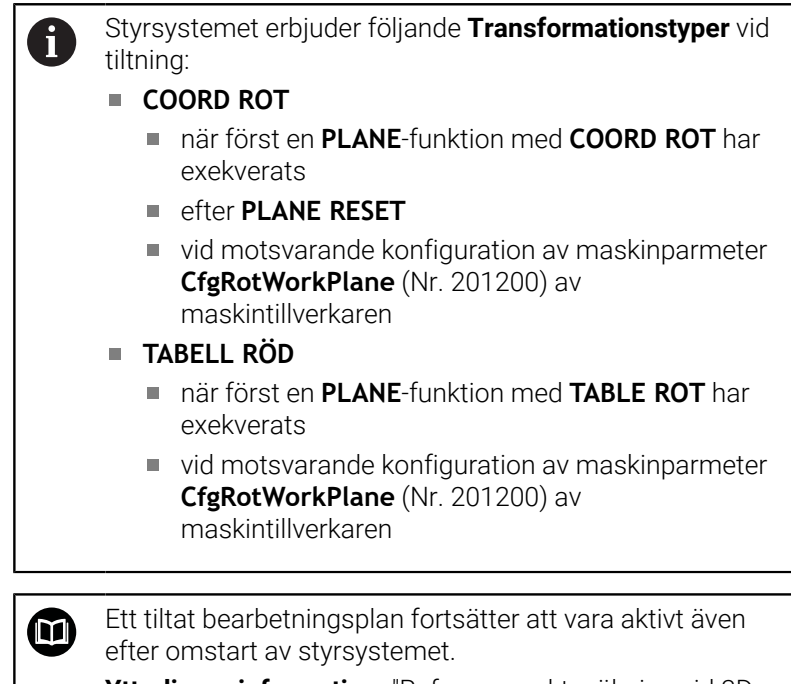

**Ytterligare information:** ["Referenspunktssökning vid 3D](#page-172-0)[vridet koordinatsystem", Sida 173](#page-172-0)

#### **Deaktivering av manuell vridning**

För att avaktivera ställer man på menyn **VRID BEARBETNINGSPLAN** den önskade funktionen till **INAKTIV**.

Även när **3D-ROT**-dialogen i driftarten **MANUELL DRIFT** är satt till **Aktiv**, fungerar återställningen av svängningen (**PLANE RESET**) korrekt vid en aktiv bastransformation.

# **Aktivera verktygsaxelriktning som aktiv bearbetningsriktning**

6

Beakta anvisningarna i Er maskinhandbok! Din maskintillverkare friger denna funktion.

Med den här funktionen kan du i driftarterna **MANUELL DRIFT** och **EL. HANDRATT** förflytta verktyget via axelriktningsknapparna eller med handratten i den riktning som verktygsaxeln för tillfället pekar.

Använd denna funktion när

- Du vill friköra verktyget i verktygsaxelns riktning under ett programavbrott i ett 5-axligt program
- Du vill utföra en bearbetning med handratten eller axelriktningsknapparna i Manuell drift med tiltat verktyg.

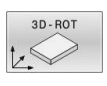

Välj manuell tiltning: Tryck på softkey **3D ROT**

**VKT-axel** med hjälp av pilknappen

Placera markören på menypunkten **Manuell drift**

J.

AKTIV

- Tryck på softkey **AKTIV**
- $\overline{\square}$

Tryck på knappen **END**

För att avaktivera funktionen ställer du i menyn Vrid bearbetningsplan in menypunkten **Manuell drift VKT-axel** till **Inaktiv**.

När funktionen Förflyttning i verktygsaxelriktning är aktiv, visar statuspresentationen symbolen  $\mathcal{P}$ .

# **Inställning av utgångspunkt i vridet system**

Efter att ha positionerat vridningsaxlarna till sina positioner kan utgångspunkten ställas in på samma sätt som vid ett icke vridet koordinatsystem. Styrsystemets beteende vid inställning av utgångspunkten beror på inställningen i den valfria maskinparameter **chkTiltingAxes** (Nr. 204601):

**[Ytterligare information:](#page-208-0)** "Inledning", Sida 209

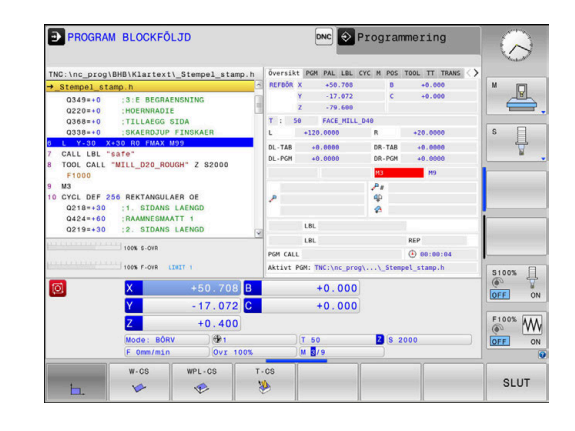

**6**

# **Testa och exekvera**

# **6.1 Grafik (Option #20)**

# **Användningsområde**

I följande driftarter simulerar styrsystemet bearbetningen grafiskt:

- **MANUELL DRIFT**
- $\mathbb{R}^n$ **PROGRAM ENKELBLOCK**
- **PROGRAM BLOCKFÖLJD**
- **PROGRAMTEST**
- **MANUELL POSITIONERING**

I driftart **MANUELL POSITIONERING** ser du det råämne, som redan är aktivt i driftart **Programkörning Blockföljd / Enkelblock**.

Grafiken motsvarar ett definierat arbetsstycke som bearbetats med ett verktyg.

Om verktygstabellen är aktiv tar styrsystemet dessutom hänsyn till inmatningarna i kolumnerna **L**, **R**, **LCUTS**, **LU**, **RN**, **T-ANGLE**, **R\_TIP** och **R2**.

Styrsystemet presenterar inte någon grafik om

- Inget NC-program är selekterat
- En bildskärmsuppdelning eller grafik har valts
- Det aktuella NC-programmet innehåller inte någon giltig  $\blacksquare$ råämnesdefinition
- Vid råämnesdefinition med hjälp av ett underprogram där BLK-FORM-blocket ännu inte exekverats

NC-program med 5-axlig eller tiltad bearbetning kan f) reducera simuleringens hastighet. I MOD-menyn i gruppen **Grafikinställningar** kan du minska **Modellkvalitet** och därmed öka simuleringens hastighet.

**Ytterligare information:** ["Grafikinställningar", Sida 354](#page-353-0)

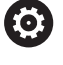

När du använder en TNC 620 med touch-manövrering, kan du ersätta vissa knapptryckningar med gester. **Ytterligare information:** ["Touchscreen användning",](#page-470-0)

[Sida 471](#page-470-0)

#### **Grafik utan option #20 Advanced Graphic Features**

Utan option #20 står inte någon modell till förfogande i följande driftarter:

- **MANUELL DRIFT**
- **PROGRAM ENKELBLOCK**
- **PROGRAM BLOCKFÖLJD**
- **PROGRAMTEST**
- **MANUELL POSITIONERING**

Softkey **PROGRAM + ARBETSSTYCKE** och **ARBETSSTYCKE** är gråtonade.

Linjegrafiken i driftart **Programmering** fungerar även utan option 20.
# **Visningsalternativ**

Gör på följande sätt för att komma till **VISNINGSALTERNATIV** :

Välj önskad driftart

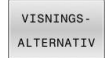

Tryck på softkey **VISNINGSALTERNATIV**

Vilka softkeys som står till förfogande beror på följande inställningar:

- Den inställda vyn Vyn väljer du med hjälp av softkey **VISNING**.
- Den inställda modellkvaliteten Modellkvaliteten väljer du i MOD-menyn i gruppen **Grafikinställningar**.

Styrsystemet erbjuder följande **VISNINGSALTERNATIV**:

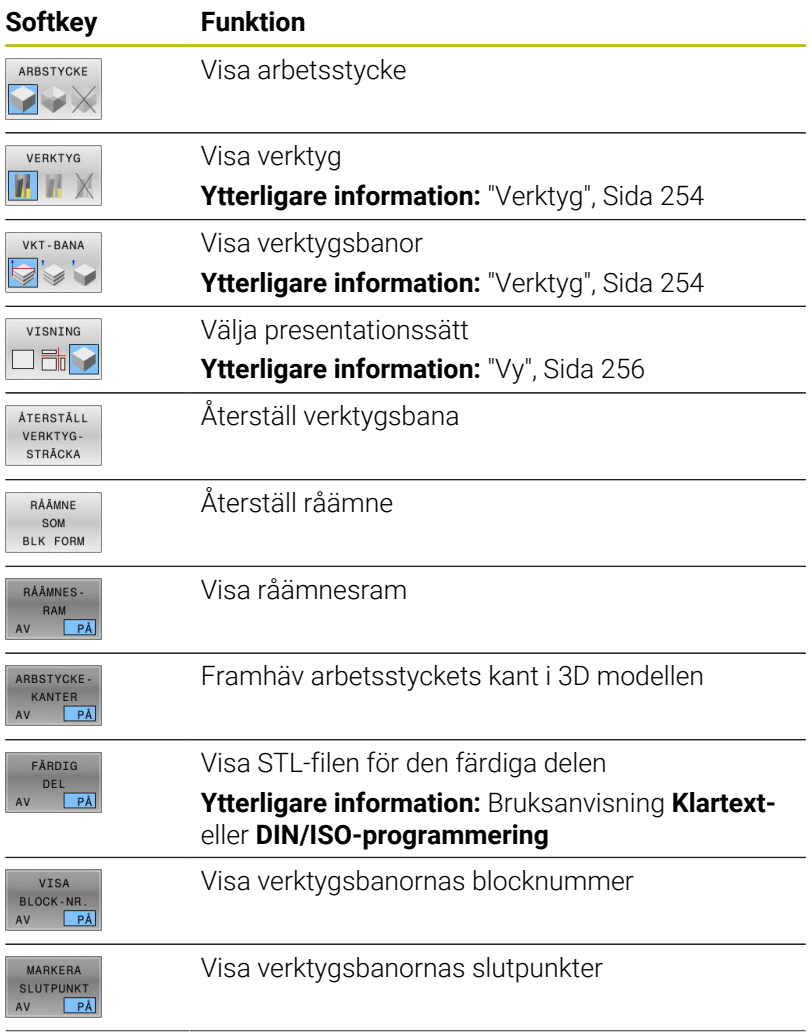

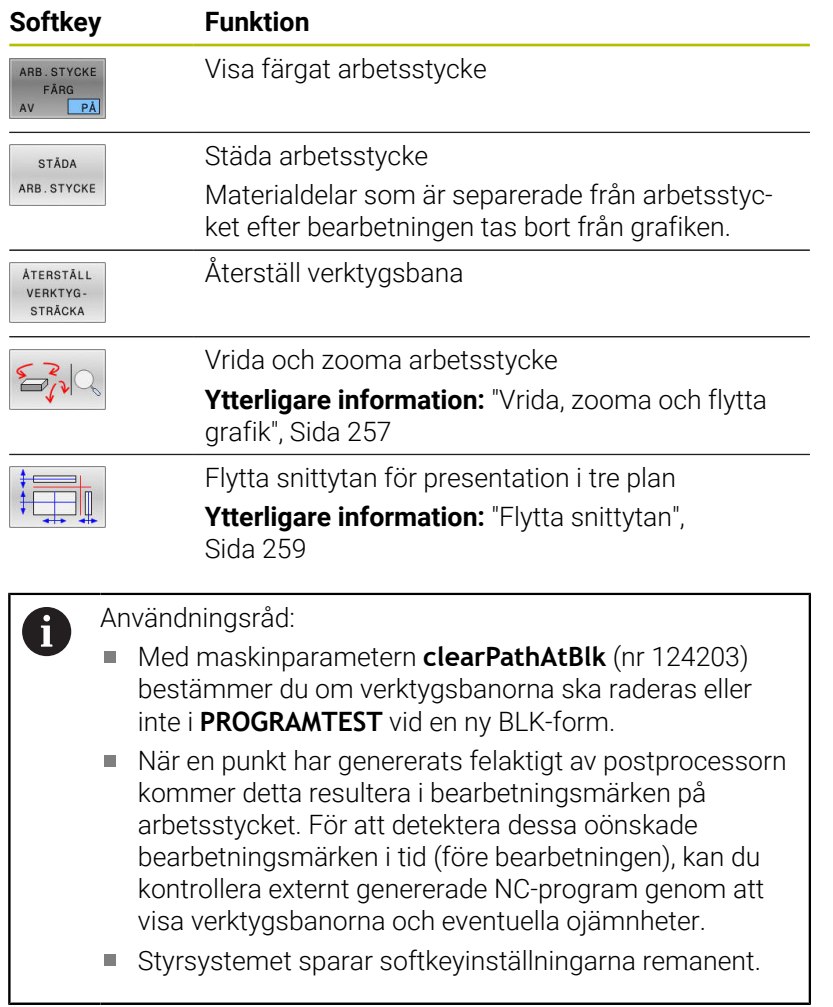

# <span id="page-253-0"></span>**Verktyg**

## **Visa verktyg**

Om kolumnerna **L** och **LCUTS** är definierade i verktygstabellen, visas verktyget grafiskt.

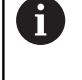

En realistisk verktygsvisning kräver i vissa fall ytterligare definitioner, t.ex. i kolumnerna **LU** och **RN** för frislipade områden.

["Inmatning av verktygsdata i tabellen"](#page-135-0)

Styrsystemet visar verktyget med olika färger:

- Turkos: Verktygslängd
- Rött: Skärlängd och verktyget är i ingrepp
- Blått: Skärlängd och verktyget är frikört

### **Visa verktygsbanor**

Styrsystemet visar följande förflyttningsrörelser:

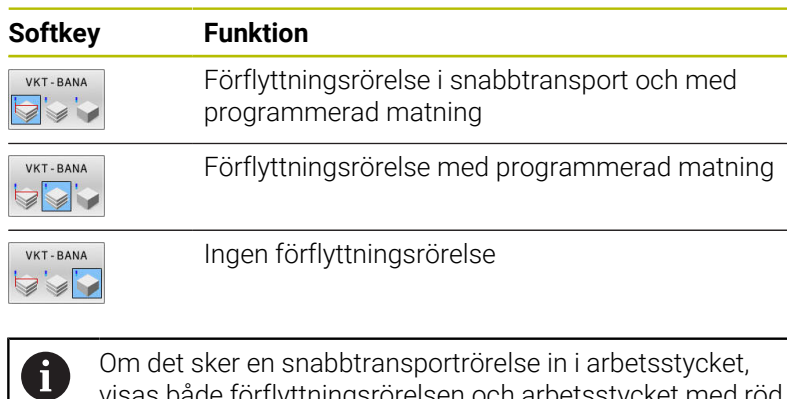

Om det sker en snabbtransportrörelse in i arbetsstycket, visas både förflyttningsrörelsen och arbetsstycket med röd färg på det aktuella stället.

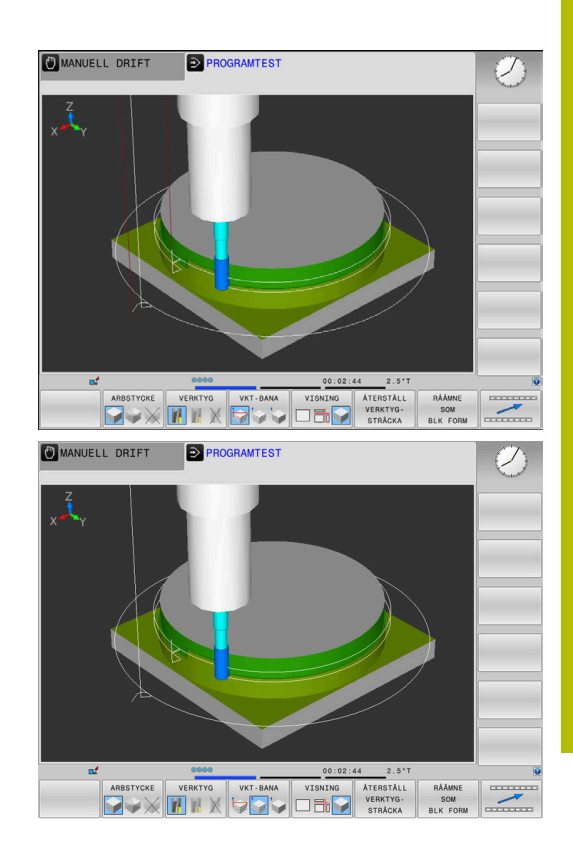

# <span id="page-255-0"></span>**Vy**

Styrsystemet erbjuder följande presentationssätt:

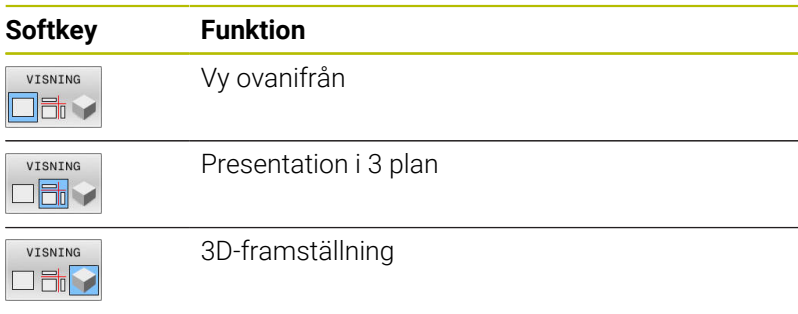

## **Presentation i 3 plan**

Presentationen visar tre snittytor och en 3D-modell, motsvarande en teknisk ritning.

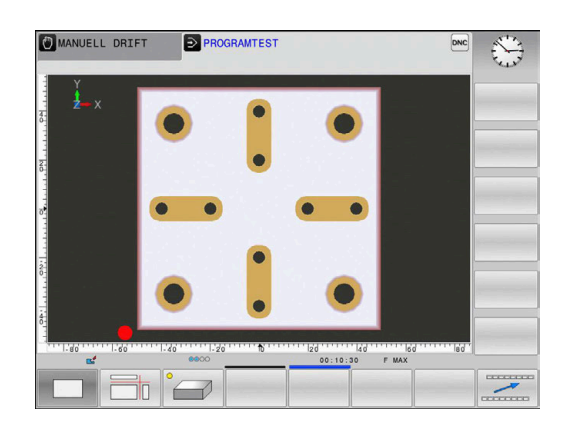

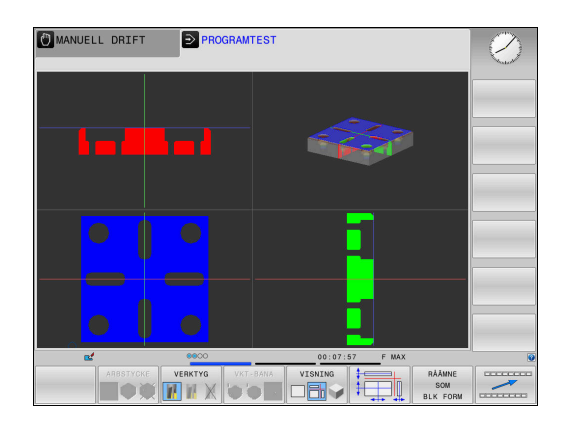

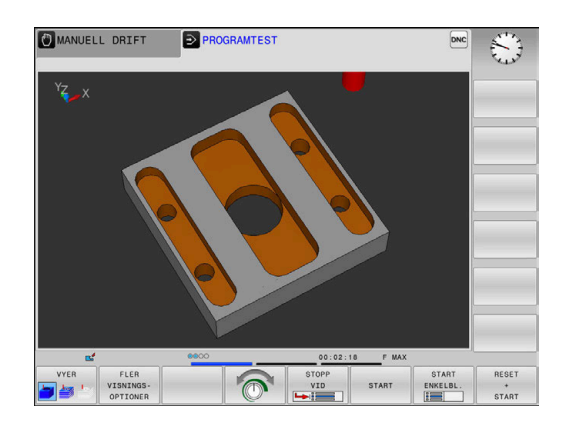

#### **3D-framställning**

Med den högupplösande 3D-grafiken kan du presentera det bearbetade arbetsstyckets yta detaljerat. Med en simulerad ljuskälla genererar styrsystemet ett realistiskt förhållande mellan ljus och skugga.

## <span id="page-256-0"></span>**Vrida, zooma och flytta grafik**

Gör på följande sätt för att vrida grafiken:

- 
- > Styrsystemet visar visar följande softkeys.

Välj funktionerna för vridning och zoom

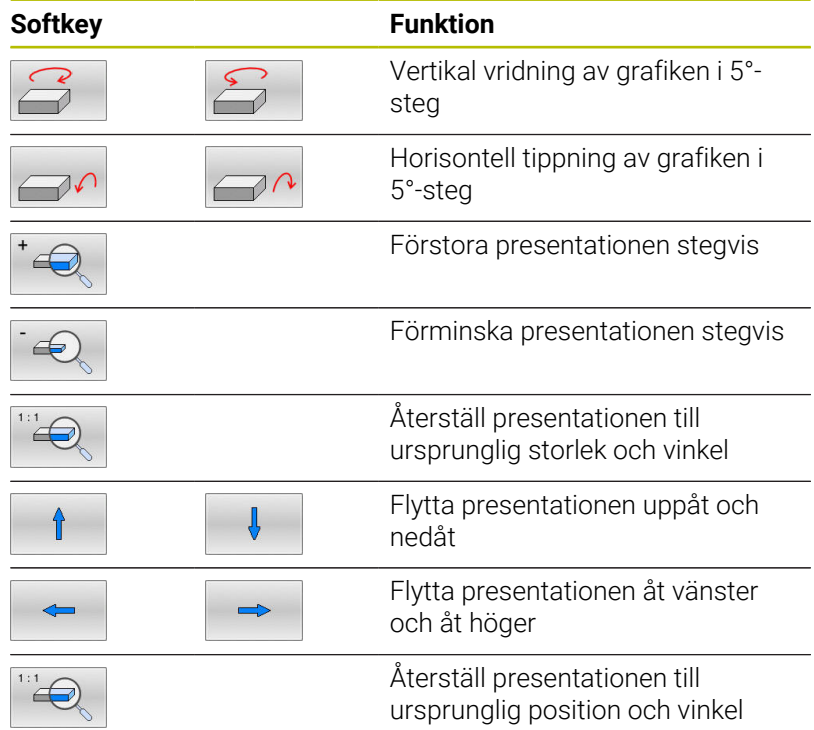

Du kan även ändra grafikens utseende med musen. Följande funktioner står till förfogande:

- För att rotera den visade modellen tredimensionellt: Håll höger musknapp nedtryckt och flytta musen. Om du samtidigt trycker på Shift-knappen, kan du bara rotera modellen horisontellt eller vertikalt
- För att flytta den visade modellen: Håll musknapp i mitten eller mushjulet nedtryckt och flytta musen. Om du samtidigt trycker på Shift-knappen, kan du bara flytta modellen horisontellt eller vertikalt
- För att förstora ett visst område: Välj området med vänster musknapp nedtryckt.
- När du har släppt den vänstra musknappen, förstorar styrsystemet presentationen.
- För att snabbt kunna förstora eller förminska ett valfritt område: Vrid mushjulet framåt eller bakåt
- För att återgå till standardpresentation: Tryck på Shift-knappen och dubbelklicka samtidigt på höger musknapp. Om du bara dubbelklickar på höger musknapp behålls rotationsvinkeln

## **Ställa in hastighet för programtestet**

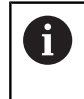

Den senast inställda hastigheten förblir aktiv fram till ett strömavbrott. Efter start av styrsystemet är hastigheten inställd till MAX.

Efter att du har startat ett program, visar styrsystemet följande softkeys, med vilka du kan ställa in simuleringshastigheten:

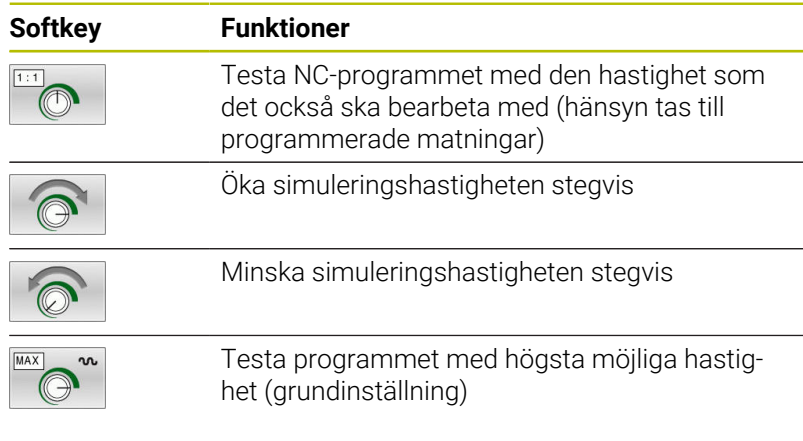

Du kan även ställa in simuleringshastigheten innan du startar programmet:

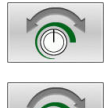

- Välj funktionen för inställning av simuleringshastigheten
- Välj önskad funktion via softkey, t.ex. öka simuleringshastigheten stegvis

## **Upprepa grafisk simulering**

En grafisk simulering av ett bearbetningsprogram kan upprepas ett godtyckligt antal gånger. För detta kan man återställa grafiken till råämnet.

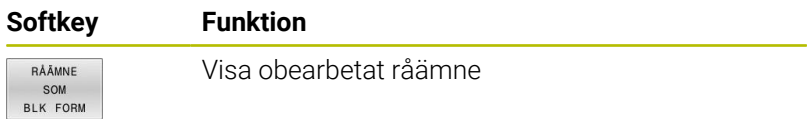

## <span id="page-258-0"></span>**Flytta snittytan**

Snittytornas grundinställning är vald på ett sådant sätt att de ligger i råämnets centrum sett i bearbetningsplanet och på råämnets yta sett i verktygsaxeln.

Du väljer snittytorna på följande sätt:

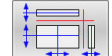

- Tryck på softkey **Flytta snittytorna**
- > Styrsystemet visar följande softkeys:

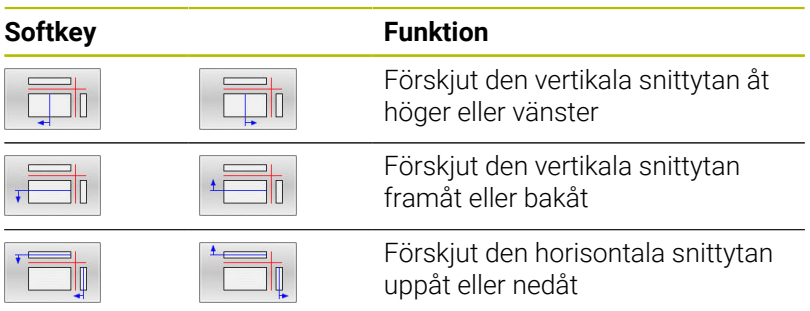

Snittytans position visas i 3D-modellen i samband med förskjutningen. Förskjutningen förblir aktiv även när du aktiverar ett nytt råämne.

## **Återställa snittytor**

De förskjutna snittytorna förblir aktiva även vid ett nytt råämne. När styrsystemet startas upp på nytt, återställs snittytorna automatiskt.

Gör på följande sätt för att återföra snittytorna manuellt till grundläget:

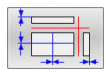

Tryck på softkey **Återställ snittytorna**

# **6.2 Kontrollera beträffande kollisioner**

## **Användningsområde**

I driftsättet **Programtest** kan du genomföra en utökad kollisionskontroll.

Styrsystemet varnar i följande fall:

- Kollisioner mellan verktygshållare och arbetsstycke
- Kollisioner mellan verktyg och arbetsstycke Styrsystemet tar även hänsyn till inaktiva steg hos ett stegverktyg.
- Vid materialborttagning med snabbtransport
	- Den utökade kollisionskontrollen hjälper till att minska  $\mathcal{L}_{\mathcal{A}}$ kollisionsrisken. Styrsystemet kan dock inte ta hänsyn till alla driftvarianter.
	- Funktionen **Utökade kontroller** i simuleringen använder informationen i råämnesdefinitionen för att övervaka arbetsstycket. Även då flera arbetsstycken är uppspända i maskinen kan styrsystemet bara övervaka det aktiva råämnet!

**Ytterligare information:** Bruksanvisning **Klartextprogrammering**

Gör på följande sätt för att aktivera den utökade kollisionskontrollen:

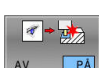

ň

- Växla softkey till **PÅ**
- > Styrsystemet genomför den utökade kollisionskontrollen under programtestet.

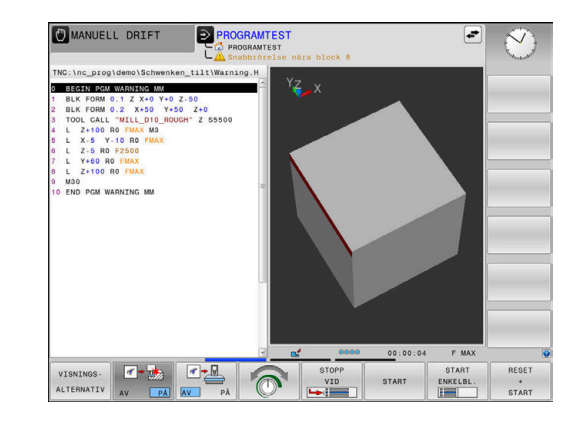

# **6.3 Beräkning av bearbetningstid (Option #20)**

## **Användningsområde**

### **Bearbetningstid i driftart PROGRAMTEST**

Styrsystemet beräknar tiden för verktygsrörelserna och visar denna som bearbetningstid i programtestet. Styrsystemet tar då hänsyn till matningsrörelser och väntetider.

Styrsystemet väntar inte under programtestet, utan lägger till väntetiderna till bearbetningstiden.

Den av styrsystemet beräknade tiden är endast under vissa villkor avsedd för kalkylering av bearbetningstiden eftersom styrsystemet inte tar hänsyn till maskinberoende tider (exempelvis för verktygsväxling).

Gör på följande sätt för att välja stoppurfunktionen:

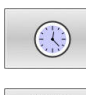

- Välj stoppurfunktioner
- SPARA  $\odot$
- Välj önskad funktion via softkey, t.ex. lagra presenterad tid

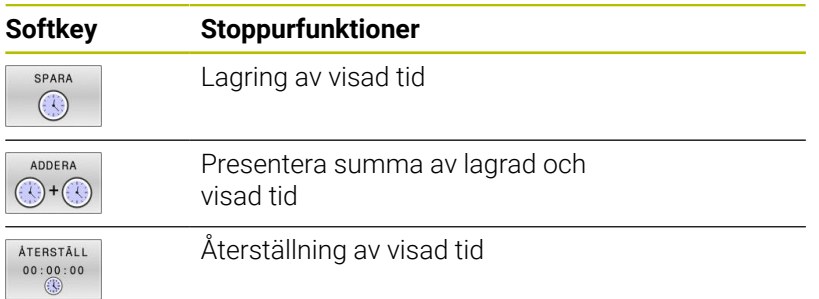

#### **Bearbetningstid i Maskindriftarterna**

Tiden från programstart till programslut visas. Vid avbrott i programexekveringen stoppas tidräkningen.

# <span id="page-261-0"></span>**6.4 Visa råämnet i arbetsområdet (Option #20)**

## **Användningsområde**

I driftart **Programtest** kan man grafiskt kontrollera råämnets och utgångspunktens position i maskinens bearbetningsrum. Grafiken visar den utgångspunkt som har ställts in i NC-programmet med cykel **247**. Om du inte har satt någon utgångspunkt i NCprogrammet, visar grafiken den utgångspunkt som är aktiv i maskinen.

En transparent box representerar råämnet, vars dimensioner listas i tabellen **BLK FORM**. Dimensionerna hämtar styrsystemet från definitionen av råämnet i det valda NC-programmet.

Var råämnet befinner sig inom arbetsområdet är i normalfallet utan betydelse för programtestet. Om du aktiverar övervakningen av bearbetningsutrymmet **RÅÄMNE OMRÅDET** måste råämnet förskjutas grafiskt på ett sådant sätt att råämnet ligger inom bearbetningsutrymmet. Använd de i tabellen listade softkeys för att göra detta.

Därutöver kan du använda aktuell maskinstatus för driftart **Programtest**.

Den aktiva maskinstatusen inbegriper följande:

- aktiv maskinkinematik
- aktiva rörelseområden i.
- $\blacksquare$ aktiva bearbetningslägen
- aktiva arbetsområden Ī.
- aktiv utgångspunkt  $\overline{\phantom{a}}$

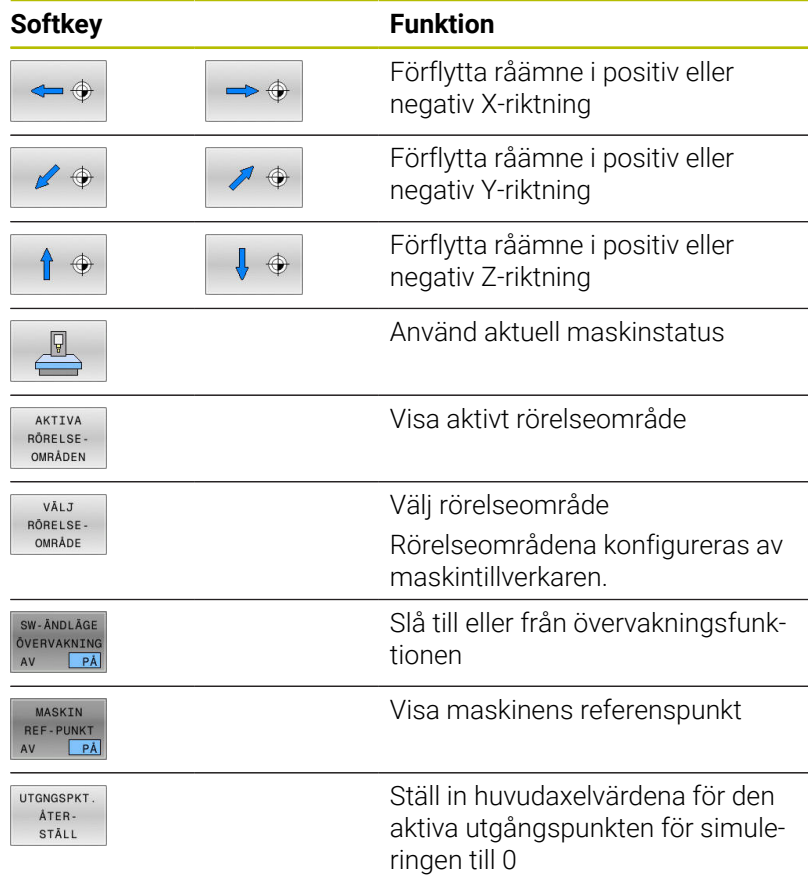

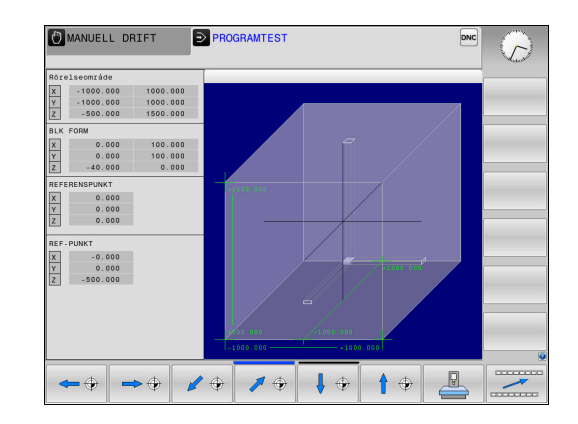

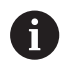

Vid råämne i bearbetningsutrymmet visar styrsystemet bara **BLK FORM** schematiskt.

- Vid **BLK FORM CYLINDER** visas råämnet som en box
- Vid **BLK FORM ROTATION** visas inte något råämne

# **6.5 Mätning**

## **Användningsområde**

I driftart **Programtest** kan du via softkey **MÄTNING** visa följande information.

- Ungefärliga koordinater som XYZ-värden
- Valfri visning
	- FMAX: när styrsystemet utför en bearbetning med maximal matning.
- Verktygsnummer
- **verktygsnamn**

Gör på följande sätt för att välja mätfunktionen:

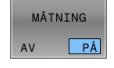

A

- Växla softkey **MÄTNING** till **PÅ**
- Placera muspekaren på motsvarande ställe
- > Styrsystemet visar positioneringskulan och ytorienteringen med en svart-vit cirkel med en vertikal linje ovanpå.
- > Styrsystemet visar tillhörande information i den blå textrutan.

Softkey **MÄTNING** står till förfogande i följande vyer:

- Vy ovanifrån
- 3D-framställning

**[Ytterligare information:](#page-255-0)** "Vy", Sida 256

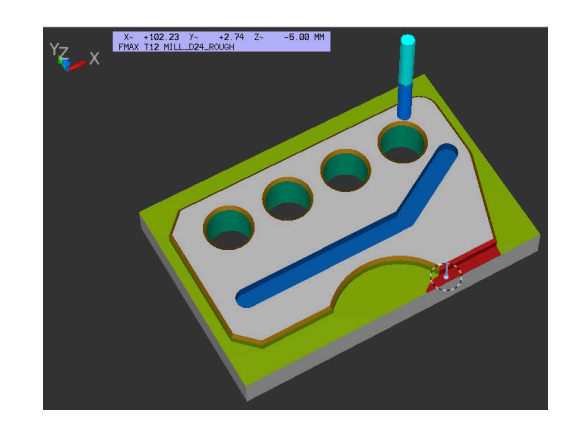

# **6.6 Valbart programkörningsstopp**

## **Användningsområde**

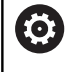

Beakta anvisningarna i Er maskinhandbok! Denna funktions beteende är maskinberoende.

Man kan välja om styrsystemet skall stoppa programexekveringen vid NC-block som ett M1 har programmerats i. Om man använder M1 i driftart **Programkörning** kommer styrsystemet inte att stänga av spindeln och kylvätskan.

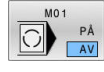

- Växla softkey **M01** till **AV**
- > Styrsystemet avbryter inte **Programkörning** eller **PROGRAMTEST** vid NC-block med M1.

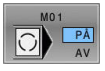

- Växla softkey **M01** till **PÅ**
- Styrsystemet avbryter **Programkörning** eller **PROGRAMTEST** vid NC-block med M1.

# **6.7 Hoppa över NC-block**

Du kan hoppa över NC-block i följande driftarter:

**Programtest**

ň

- **PROGRAM BLOCKFÖLJD**
- **PROGRAM ENKELBLOCK**
- **MANUELL POSITIONERING**  $\overline{\phantom{a}}$

Användningsråd:

- Denna funktion fungerar inte på **TOOL DEF**-block.
- Den sista valda inställningen kvarstår även efter ett strömavbrott.
- Inställningen av softkey **DÖLJ** är bara verksam i respektive driftart.

## **Programtest och programkörning**

### **Användningsområde**

NC-block som du har markerat med ett **/**-tecken vid programmeringen, kan du vid **PROGRAMTEST** eller **Programkörning Blockföljd / Enkelblock** hoppa över:

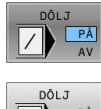

- Växla softkey **DÖLJ** till **PÅ**
- > Styrsystemet hoppar över NC-blocken.
- Växla softkey **DÖLJ** till **AV**
- > Styrsystemet exekverar respektive testar NCblocken.

## **Tillvägagångssätt**

Du kan välja att hoppa över NC-block.

För att hoppa över NC-block i driftart **Programmering** gör du på följande sätt:

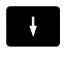

Välj önskat NC-block

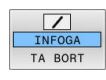

- Tryck på softkey **INFOGA**
- > Styrsystemet infogar /-tecknet.

För att sluta att hoppa över NC-block i driftart **Programmering** gör du på följande sätt:

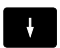

Välj NC-block som hoppas över

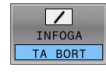

- Tryck på softkey **TA BORT**
- > Styrsystemet tar bort /-tecknet.

## **MANUELL POSITIONERING**

### **Användningsområde**

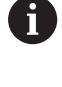

För att hoppa över NC-block i driftart **MANUELL POSITIONERING** är det nödvändigt att ha en alfaknappsats.

I driftart **MANUELL POSITIONERING** kan du välja att hoppa över markerade NC-block:

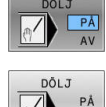

- Växla softkey **DÖLJ** till **PÅ** > Styrsystemet hoppar över NC-blocken.
- 
- Växla softkey **DÖLJ** till **AV**
- > Styrsystemet exekverar NC-blocken.

## **Tillvägagångssätt**

För att hoppa över NC-block i driftart **MANUELL POSITIONERING** gör du på följande sätt:

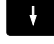

Välj önskat NC-block

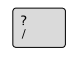

Tryck på knappen **/** på knappsatsen

> Styrsystemet infogar **/**-tecknet.

För att sluta att hoppa över NC-block i driftart **MANUELL POSITIO-NERING** gör du på följande sätt:

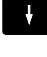

Välj NC-block som hoppas över

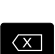

- Tryck på knappen **Backspace**
- > Styrsystemet tar bort **/**-tecknet.

# **6.8 Exportera färdig del**

## **Användningsområde**

I driftsättet **Programtest** exporterar du med hjälp av softkey **ARBETSSTYCK EXPORT** aktuell status hos borttagningssimuleringen som 3D-modell i STL-format.

Filstorleken beror på hur komplex geometrin är.

De exporterade STL-filerna kan du exempelvis använda som råämne i NC-programmet i ett efterföljande bearbetningssteg.

**Ytterligare information:** Bruksanvisning **Klartext-** eller **DIN/ISO-programmering**

Gör på följande sätt för att exportera en 3D-modell:

Upprätta önskad status för borttagningssimuleringen

ARBETSSTYCK EXPORT

 $\mathbf i$ 

- Tryck på softkey **ARBETSSTYCK EXPORT**
- > Styrsystemet öppnar ett nytt fönster.
- Ange önskat filnamn
- Välj önskad målkatalog
- Bekräfta uppgifterna

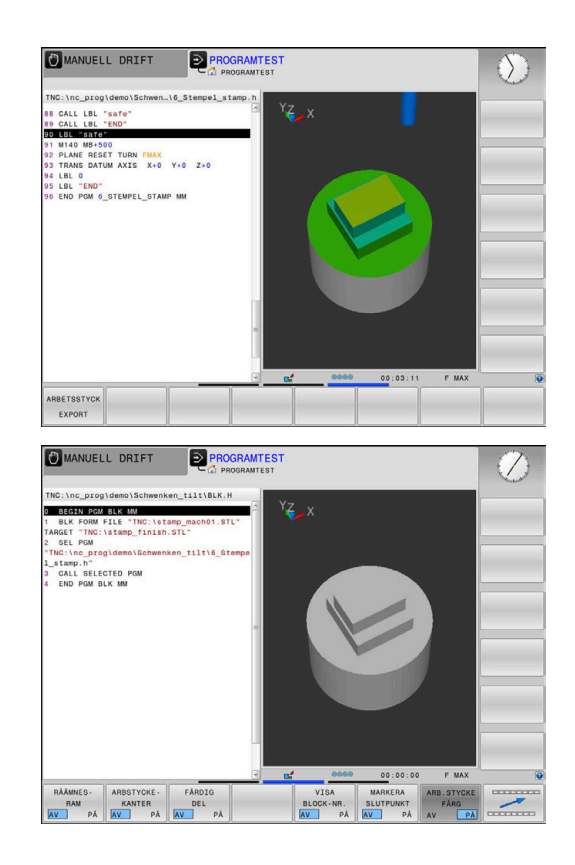

# **6.9 Programtest**

## **Användning**

Simuleringen av NC-program och programdelar i driftart **PROGRAMTEST** hjälper till att identifiera programfel före bearbetningen samt att undvika avbrott i programkörningen och kollisioner. Borttagningssimuleringen gör det möjligt att visuellt kontrollera både bearbetningsresultatet och maskinrörelserna.

Styrsystemet hjälper dig att hitta följande problem:

- **Programmeringsfel** 
	- Geometriska motsägelser
	- Saknade uppgifter
	- Ej utförbara hopp
	- **Materialborttagning med snabbtransport**
- **Bearbetningsfel** 
	- Användning av spärrade verktyg
	- Förflyttning utanför bearbetningsområdet
	- Kollisioner mellan verktygsskaft eller verktygshållare och arbetsstycke

Följande funktioner och information står till förfogande:

- $\overline{\phantom{a}}$ Simulering blockvis
- Ī. Testavbrott vid ett godtyckligt NC-block
- $\overline{\Box}$ Dölja eller hoppa över NC-block
- $\mathbb{R}^d$ Beräknad bearbetningstid
- Utökad statuspresentation  $\blacksquare$
- $\blacksquare$ Grafisk presentation

i

Funktionerna hos den grafiska presentationen av, samt kvaliteten på modellen som visas beror på inställningarna i MOD-funktionen **Grafikinställningar**. **Ytterligare information:** ["Grafikinställningar", Sida 354](#page-353-0)

### **Beakta vid programtest**

Vid kubformade råämnen startar styrsystemet programtestet efter ett verktygsanrop i följande position:

- I mitten av definierad **BLK FORM** i bearbetningsplanet
- I verktygsaxeln 1 mm över den i **BLK FORM** definierade **MAX**punkten

Vid rotationssymmetriska råämnen startar styrsystemet programtestet efter ett verktygsanrop i följande position:

- $\blacksquare$  I bearbetningsplanet i positionen X=0, Y=0
- I verktygsaxeln 1 mm ovanför det definierade råämnet

Funktionerna **FN 27: TABWRITE** och **FUNCTION FILE** tas endast hänsyn till i driftarterna **PROGRAM ENKELBLOCK** och **PROGRAM BLOCKFÖLJD**.

# *HÄNVISNING*

#### **Varning kollisionsrisk!**

I driftart **Programtest** tar styrsystemet inte hänsyn till alla maskinens axelrörelser, t.ex. PLC-positioneringar och förflyttningar i verktygsväxlarmakro och M-funktioner. Av denna anledning kan även test som har utförts utan fel avvika vid den faktiska bearbetningen. Under bearbetningen finns det kollisionsrisk!

- ▶ Testa NC-program i den framtida bearbetningspositionen (**RÅÄMNE OMRÅDET**)
- Programmera säkra mellanpositioner efter verktygsväxling och före förpositionering
- Testa NC-programmet i driftart **PROGRAM ENKELBLOCK** med försiktighet

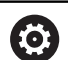

Beakta anvisningarna i Er maskinhandbok!

Din maskintillverkare kan även definiera ett verktygsväxlarmakro för driftart **PROGRAMTEST** vilket simulerar maskinen beteende exakt. Ofta ändrar maskintillverkaren den simulerade verktygsväxlingspositionen.

## **Utföra programtest**

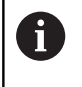

Du måste aktivera en verktygstabell för programtest (Status S). För att göra detta selekterar man önskad verktygstabell i driftart **PROGRAMTEST** via filhanteringen.

Du kan välja en valfri utgångspunktstabell för programtestet (Status S).

Så snart du i driftarten **PROGRAMTEST** trycker på softkey **RESET START** använder styrsystemet automatiskt den aktiva utgångspunkten från maskindriftarterna för simuleringen. Vid start av programtestet är den här utgångspunkten vald ända tills du har definierat en annan utgångspunkt i NC-programmet. Styrsystemet läser alla övriga definierade utgångspunkter ur utgångspunktstabellen som valts i programtestet.

Med funktionen **RÅÄMNE OMRÅDET** kan man aktivera en övervakning av bearbetningsområdet för programtestet.

**Ytterligare information:** ["Visa råämnet i arbetsområdet](#page-261-0) [\(Option #20\)", Sida 262](#page-261-0)

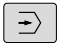

Driftart: Tryck på knappen **PROGRAMTEST**

PGM<br>MGT

Filhantering: Tryck på knappen **PGM MGT** och välj sedan filen som du vill testa

#### **Styrsystemet visar följande softkeys:**

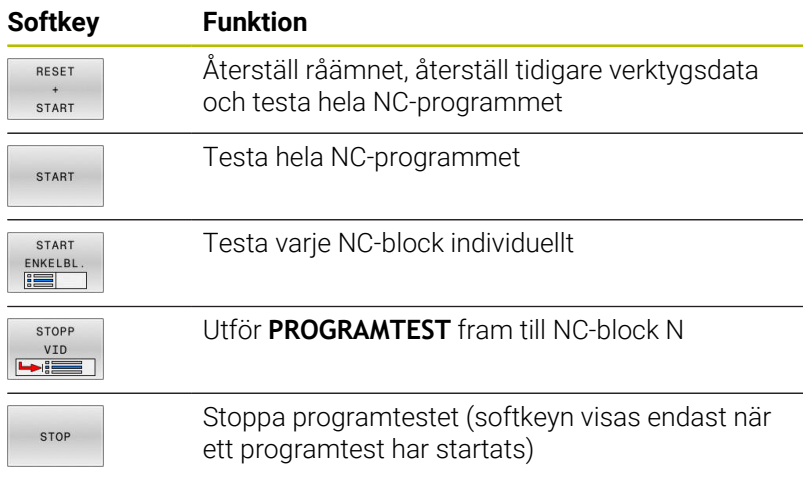

Du kan när som helst stoppa och sedan återuppta programtestet – även inne i bearbetningscykler. För att kunna återuppta programtestet får du inte utföra följande saker:

- Med pilknapparna eller knappen **GOTO** väljer du ett annat NC-block
- Göra ändringar i NC-programmet
- Välj ett nytt NC-program

# **PROGRAMTEST fram till ett bestämt NC-block**

Med **STOPP VID** utför styrsystemet **PROGRAMTEST** fram till ett valbart NC-block med block nummer **N**.

Gör på följande sätt för att i **PROGRAMTEST** stoppa vid ett valfritt NC-block:

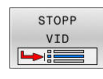

- Tryck på softkey **STOPP VID**
- **TILL SATS NUMMER=** Ange blocknumret som programtestet skall stoppas vid
- **PROGRAM** Ange namnet på NC-programmet som NC-blocket med det valda blocknumret befinner sig
- > Styrsystemet visar det valda NC-programmets namn.
- Om stoppet skall ske i ett med **PGM CALL** anropat NC-program skall detta namn anges
- **UPPREPNING =** Ange antal upprepningar som skall utföras, om **N** befinner sig inom en programdelsupprepning. Default 1: Styrsystemet stoppar simuleringen vid **N**

### **Möjligheter i stoppad läge**

När du avbryter **PROGRAMTEST** med funktionen **STOPP VID** har du i stoppat läge följande möjligheter:

- **Hoppa över NC-block** kan aktiveras eller stängas av ×
- **Valbart programstopp** kan aktivera eller stängas av i.
- Ändra grafikupplösning och modell  $\blacksquare$
- Ändra NC-programmet i driftart **Programmering** j.

När du i driftart **Programmering** vill ändra NC-programmet beter sig simuleringen på följande sätt:

- Ändring före avbrottstället: Simuleringen börjar från början
- Ändring efter avbrottstället: Med **GOTO** är det möjligt att  $\overline{\phantom{a}}$ positionera till avbrottstället

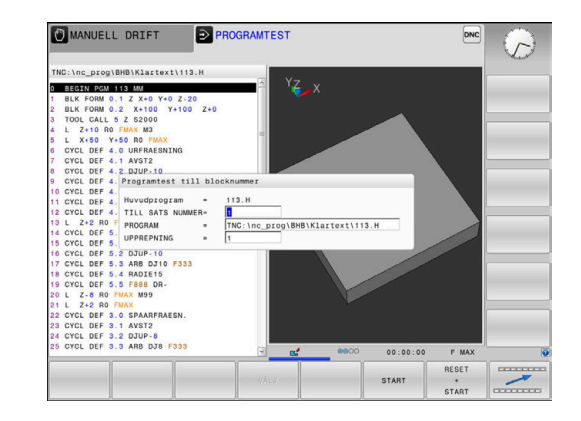

## **Använda knappen GOTO**

#### **Hoppa med knappen GOTO**

Med knappen **GOTO** kan du, oberoende av vilken driftart som är aktiv, hoppa till ett bestämt ställe i NC-programmet.

Gör på följande sätt:

GOTO

N RADER

- Tryck på knappen **GOTO**
- > Styrsystemet visar ett nytt fönster
- ▶ Ange siffror
- Välj hoppinstruktion via softkey, t.ex. hoppa angivet antal nedåt

Styrsystemet erbjuder följande möjligheter:

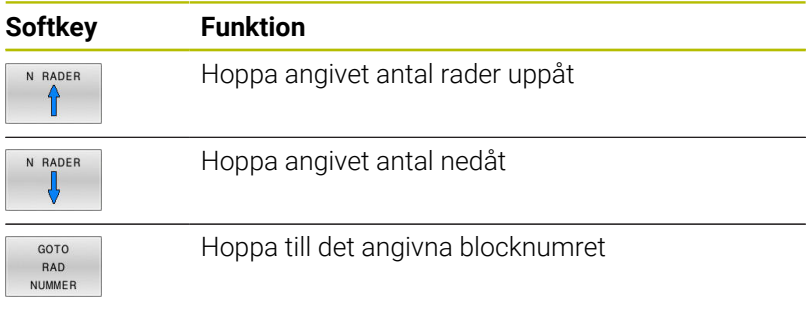

Använd bara hoppfunktionen **GOTO** vid programmering och testning av NC-program. Vid exekvering använder du funktionen **Blocksökn.**.

**[Ytterligare information:](#page-287-0)** "Valfritt startblock i [NC-programmet: Blockframläsning", Sida 288](#page-287-0)

#### **Snabbval med knappen GOTO**

Med knappen **GOTO** kan du öppna Smart-Select-fönstret som du enkelt kan välja specialfunktionerna eller cyklerna med.

Gör på följande sätt vid val av specialfunktioner:

i i

Tryck på knappen **SPEC FCT**

- рото<br>П
- Tryck på knappen **GOTO**
- > Styrsystemet visar ett fönster med strukturpresentationen av specialfunktionerna
- Välj önskad funktion

#### **Ytterligare information:** Bruksanvisning **Programmera bearbetningscykler**

#### **Öppna selekteringsfönster med knappen GOTO**

När styrsystemet erbjuder en selekteringsmeny, kan du öppna selekteringsmenyn med knappen **GOTO**. På detta sätt kan du se de inmatningar som är möjliga.

## **Rullningslist**

Med rullningslisten i programfönstrets högra kant kan du förskjuta bildskärmsinnehållet med musen. Dessutom kan du via rullningslistens storlek och position utläsa programmets längd och markörens position.

# **6.10 Programkörning**

## **Användning**

I driftart **PROGRAM BLOCKFÖLJD** utför styrsystemet ett NC-program kontinuerligt fram till programslutet eller tills bearbetningen avbryts.

I driftart **PROGRAM ENKELBLOCK** utför styrsystemet ett NC-block i taget då man trycker på knappen **NC-Start**. Vid punktmönstercykler och **CYCL CALL PAT** stoppar styrsystemet efter varje punkt. Råämnesdefinitionen tolkas som NC-block.

Följande styrsystemsfunktioner kan du använda i driftarterna **PROGRAM ENKELBLOCK** och **PROGRAM BLOCKFÖLJD**:

- $\blacksquare$ Avbrott i programkörningen
- Programkörning från ett bestämt NC-block  $\overline{\Box}$
- NC-block hoppa över Ī.
- Editera verktygstabell TOOL.T ×
- Redigera en aktiv nollpunktstabell eller kompenseringstabell  $\overline{\phantom{a}}$
- Kontrollera och ändra Q-parametrar  $\blacksquare$
- Överlagra handrattsrörelser п
- i. Funktioner för grafisk simulering
- Utökad statuspresentation Ī.

## *HÄNVISNING*

#### **Varning, fara vid manipulerade data!**

Om du exekverar NC-program direkt från en nätverksenhet eller USB-enhet, har kan du inte kontrollera om NC-programmet har ändrats eller manipulerats. Dessutom kan nätverkshastigheten göra exekveringen hos NC-programmet långsammare. Oönskade maskinrörelser och kollisioner kan inträffa.

Kopiera NC-programmet och alla anropande filer till enheten  $\blacktriangleright$ **TNC:**

## **Exekvera NC-program**

#### **Förberedelse**

- Spänn fast arbetsstycket på maskinbordet  $\mathbf{r}$
- Utgångspunktinställning  $\mathbf{r}$
- Välj nödvändiga tabell- och pallfiler (status M)
- Välj NC-program (status M)

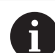

Användningsråd:

- Du kan ändra matning och spindelvarvtal med hjälp av potentiometer.
- Med hjälp av softkey **FMAX** kan du reducera matningshastigheten. Reduceringen gäller för alla snabbtransport- och matningsförflyttningar, även efter en omstart av styrsystemet.

#### **Programkörning blockföljd**

Starta NC-programmet med knappen **NC-start**

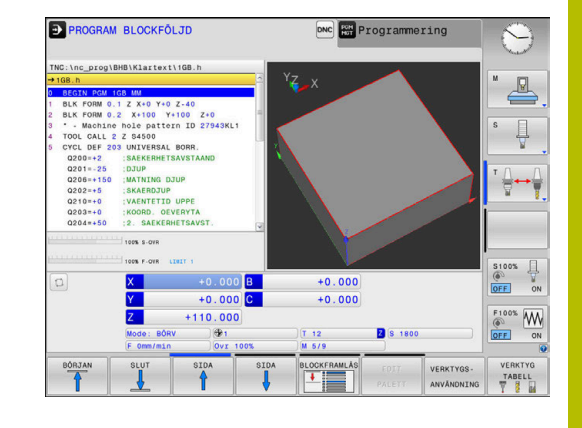

## **Programkörning enkelblock**

Starta varje enskilt NC-block i NC-programmet individuellt med  $\blacktriangleright$ knappen **NC-start**

## **Strukturera NC-program**

## **Definition, användningsområden**

Styrsystemet ger dig möjlighet att kommentera NC-programmet med struktureringsblock. Länkningsblocken är texter (max. 252 tecken) som i form av kommentarer eller överskrifter förklarar de efterföljande programraderna.

Långa och komplexa NC-program blir överskådligare och mer lättförståeliga då de kan förses med lämpliga länkningsblock.

Detta underlättar mycket vid senare förändringar av NC-program. Man kan infoga länkningsblock på valfria ställen i NC-program.

Struktureringsblock kan även presenteras, men även bearbetas eller utökas, i ett eget fönster. Använd den för detta ändamål anpassade bildsskärmsuppdelningen.

Styrsystemet förvaltar de infogade struktureringspunkterna i en separat fil (extension .SEC.DEP). Därigenom ökas hastigheten vid navigering i struktureringsfönstret.

I följande driftarter kan du välja bildskärmsuppdelning **PROGRAM SEKTIONER**:

- **PROGRAM ENKELBLOCK**
- **PROGRAM BLOCKFÖLJD** Ī.
- **Programmering**

#### **Växla mellan länkningsfönster/aktivt fönster**

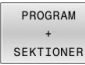

Visa strukturfönstret: Tryck på softkey **PROGRAM SEKTIONER** för bildskärmsuppdelning

Växla det aktiva fönstret: Tryck på softkey  $\blacktriangleright$ **VÄXLA FÖNSTER**

## **Välj block i länkningsfönstret**

När man bläddrar mellan blocken i struktureringsfönstret kommer styrsystemet automatiskt att bläddra fram till motsvarande block i programfönstret. På detta sätt kan man alltså bläddra fram ett stort antal bearbetningsblock med ett fåtal knapptryckningar.

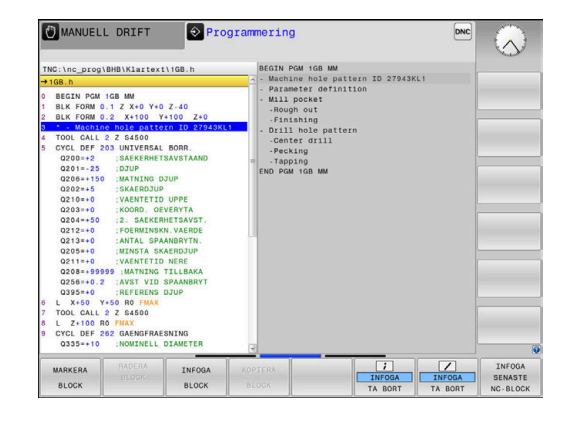

## **Kontrollera och ändra Q-parametrar**

### **Tillvägagångssätt**

Du kan kontrollera och även ändra Q-parametrar i alla driftarter.

- ▶ Stoppa vid behov programexekveringen (tryck t.ex. på knappen **NC-STOPP** och softkey **INTERNT STOPP**) eller stoppa programtestet
	- $\circ$ INFO
- Kalla upp Q-parameterfunktioner: Tryck på softkey **Q INFO** eller tryck på knappen **Q**
- Styrsystemet listar alla parametrar och de tillhörande aktuella värdena.
- Välj den önskade parametern med pilknapparna eller med knappen **GOTO**
- Om man vill ändra värdet, trycker man på softkey **EDITERA FÄLT**, anger ett nytt värde samt bekräftar med knappen **ENT**
- Om man inte vill ändra värdet så trycker man på softkey **AKTUELLT VÄRDE** eller avslutar dialogen med knappen **END**

När du vill kontrollera eller ändra lokala, globala A eller string-parametrar, trycker du på softkey **VISA PARAMETRAR Q QL QR QS**. Styrsystemet presenterar då de olika parametertyperna. De tidigare beskrivning funktionerna gäller även här.

När styrsystemet exekverar ett NC-program kan du inte ändra några variabler med hjälp av fönstret **Qparameterlista**. Styrsystemet medger bara ändringar när programkörningen stoppats eller avslutats.

Styrsystemet visar nödvändig status när ett NC-block har exekverats klart t.ex. i **PROGRAM ENKELBLOCK**.

Följande Q- och QS-parametrar kan du inte redigera i fönstret **Q-parameterlista**:

- Variabelområde mellan 100 och 199 eftersom det finns risk för överlappningar med styrsystemets specialfunktioner
- Variabelområde mellan 1200 och 1399 eftersom det finns risk för överlappningar med maskintillverkarspecifika funktioner

Alla parametrar med presenterade kommentarer används av styrsystemet inom cykler eller som överföringsparametrar.

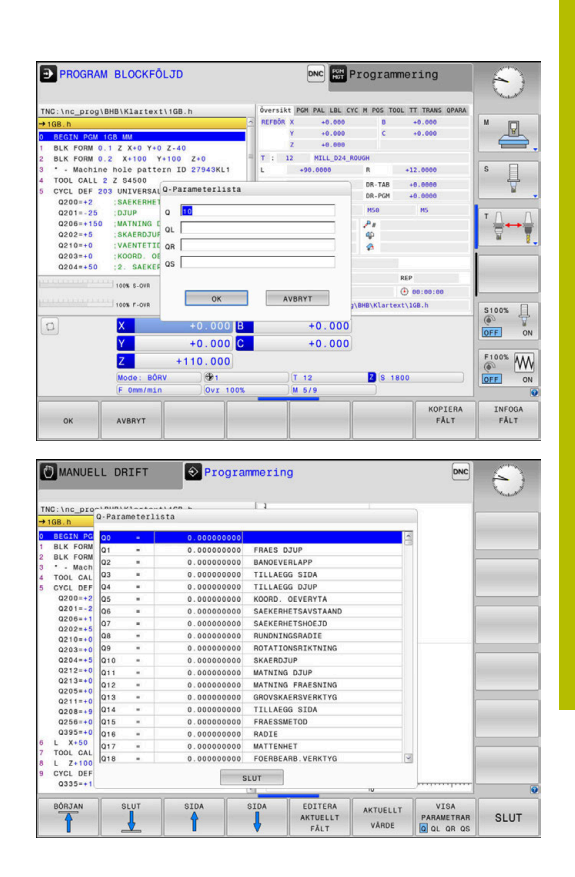

I alla driftarter (undantag driftart **Programmering**) kan du också presentera Q-parametrar i den utökade statuspresentationen.

- ▶ Stoppa vid behov programexekveringen (tryck t.ex. på knappen **NC-STOPP** och softkey **INTERNT STOPP**) eller stoppa programtestet
- $\circ$
- Kalla upp softkeyraden för bildskärmsuppdelning

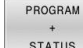

- Välj bildskärmsuppdelning med utökad statuspresentation
- > Styrsystemet presenterar statusformuläret **Översikt** i den högra bildskärmshalvan.
- Tryck på softkey **STATUS Q-PARAM.**.

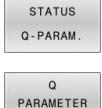

LISTA

- Tryck på softkey **Q LISTA**.
- > Styrsystemet öppnar ett nytt fönster.
- Definiera vilka parameternummer som du vill kontrollera för de olika parametertyperna (Q, QL, QR, QS). Du separerar individuella Q-parametrar med ett komma, Q-parametrar i följd kombinerar du med ett bindestreck, t.ex.1,3,200-208. Inmatningsområdet motsvarar 132 tecken per parametertyp

A)

Presentationen i fliken **QPARA** motsvarar alltid åtta decimaler. Resultatet av **Q1 = COS 89.999** presenterar styrsystemet exempelvis som 0.00001745. Mycket stora eller små värden visar styrsystemet med exponentialnotation. Resultatet av **Q1 = COS 89.999 \* 0.001** presenterar styrsystemet som +1.74532925e-08, där e-08 motsvarar faktor 10-8.

## **Pausa, stoppa eller avbryta bearbetning**

Du har flera möjligheter att stoppa en programkörning:

- Pausa programkörningen, t.ex. med hjälp av tilläggsfunktion **M0**
- Stoppa programkörningen, t.ex. med hjälp av knappen **NC-Stopp**
- Avbryta programkörningen, t.ex. med hjälp av knappen **NC-stopp** i Ī. kombination med softkey **INTERNT STOPP**
- Avsluta programkörningen, t.ex. med hjälp av tilläggsfunktionen **M2** eller **M30**

Programkörningens aktuella status visas av styrsystemet i statuspresentationen.

**Ytterligare information:** ["Allmän statuspresentation", Sida 66](#page-65-0) Den stoppade, avbrutna (avslutade) programkörningen ger till skillnad mot stoppad status bland annat möjlighet till följande åtgärder från användaren:

- Välja driftart
- Kontrollera och eventuellt ändra Q-parametrar med hjälp av funktionen **Q INFO**
- i. Ändra inställningen för den med **M1** programmerade valbara stoppet
- Ändra inställningen att hoppa över de NC-block som har programmerats med **/**

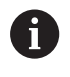

Styrsystemet avbryter automatiskt programkörningen vid allvarligare fel, t.ex. vid ett cykelanrop med stillastående spindel.

### **Programstyrda avbrott**

Stopp kan programmeras direkt i NC-programmet. Styrsystemet stoppar programkörningen vid NC-block som innehåller någon av följande uppgifter:

- Programmerat stopp **STOP** (med eller utan tilläggsfunktion)
- $\mathbf{u}$ Programmerat stopp **M0**
- Villkorligt stopp **M1**

# *HÄNVISNING*

#### **Varning kollisionsrisk!**

Vid vissa manuella interaktioner förlorar styrsystemet i vissa fall modalt verksam programinformation och därmed den så kallade kontextreferensen. Efter förlust av kontextreferensen kan oväntade och oönskade rörelser uppstå. Under den efterföljande bearbetningen finns det kollisionsrisk!

- Undvik följande interaktioner:
	- Markör-förflyttning till ett annat NC-block
	- Hoppinstruktion **GOTO** till ett annat NC-block
	- Editering av ett NC-block
	- Ändring av variabelvärden med hjälp av Softkeys **Q INFO**
	- Byte av driftart
- Återskapa kontextreferens genom upprepning av nödvändiga NC-block

#### **Manuellt programstopp**

När ett NC-program exekveras i driftsättet **PROGRAM BLOCKFÖLJD** väljer du driftsättet **PROGRAM ENKELBLOCK**. Styrsystemet stoppar bearbetningen efter att det aktuella bearbetningssteget har slutförts.

#### **Avbryta bearbetningen**

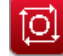

- Tryck på knappen **NC-Stopp**
- > Styrsystemet avslutar inte det aktuella NCblocket.
- > Styrsystemet visar symbolen för stoppat tillstånd i statuspresentationen.
- Åtgärder såsom exempelvis växling av driftart är inte möjligt.
- Att fortsätta programkörningen med knappen **NC-start** är möjligt.
- INTERNT **STOPP**

ū

- Tryck på softkey **INTERNT STOPP**
- > I statuspresentationen visar styrsystemet kort symbolen för programavbrott.
- > Styrsystemet visar symbolen för avslutat, inaktivt tillstånd i statuspresentationen.
- Åtgärder såsom exempelvis växling av driftart är åter möjligt.

## **Kompenseringar under programkörning**

#### **Användningsområde**

Under programkörningen har du åtkomst till de programmerade kompenseringstabellerna och den aktiva nollpunktstabellen. Du kan även ändra dessa tabeller. Ändrade data börjar inte gälla förrän kompenseringen har aktiverats igen.

#### **Funktionsbeskrivning**

Du aktiverar en nollpunktstabell med funktionen **SEL TABLE** i ett NC-program. Nollpunktstabellen är aktiv tills att du väljer en ny.

## **Ytterligare information:** Bruksanvisning **Klartextprogrammering**

Styrsystemet visar följande information på fliken **TRANS** i den utökade statuspresentationen:

- × Namn och sökväg till den aktiva nollpunktstabellen
- $\overline{\phantom{a}}$ Aktivt nollpunktsnummer
- $\mathbb{R}^n$ Kommentar från kolumnen **DOC** för det aktiva nollpunktsnumret

Du aktiverar kompenseringstabeller med funktionen **SEL CORR-TABLE** i NC-programmet.

**Ytterligare information:** Bruksanvisning **Klartextprogrammering**

### **Aktivera tabeller manuellt**

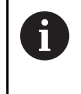

Om du arbetar utan **SEL TABLE**, måste du aktivera den önskade nollpunkts- eller kompenseringstabellen i driftsättet **PROGRAM ENKELBLOCK** eller **PROGRAM BLOCKFÖLJD**.

Du aktiverar en tabell i driftsättet **PROGRAM BLOCKFÖLJD** på följande sätt:

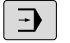

Växla till driftsättet **PROGRAM BLOCKFÖLJD**

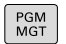

- Tryck på knappen **PGM MGT**
- Välj önskad tabell
- > Styrsystemet aktiverar tabellen för programkörningen och markerar filen med status **M**.

#### **Redigera kompenseringstabeller under pågående programexekvering**

Du redigerar kompenseringstabellen i programkörningen på följande sätt:

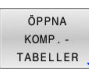

Tryck på softkey **ÖPPNA TABELLER**

- NOLLPUNKT TABELL
- ▶ Tryck på softkey för önskad tabell, t.ex. **NOLLPUNKT TABELL**
- > Styrsystemet öppnar den aktiva nollpunktstabellen.

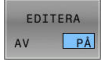

- Ställ in softkey **EDITERA** till **PÅ**
- Välj önskat värde
- Ändra värde

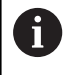

Ändrade data blir inte verksamma förrän kompenseringen har aktiverats på nytt.

## **Överför är-positionen till nollpunktstabellen**

I nollpunktstabellen kan du med knappen **ACCEPTERA ÄRPOSITION** överföra verktygets aktuella position till respektive axel.

Du överför verktygets är-position till nollpunktstabellen på följande sätt:

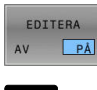

- Ställ in softkey **EDITERA** till **PÅ**
- Välj önskat värde
- $\mathbb{R}^+$
- Tryck på knappen **ACCEPTERA ÄRPOSITION**
- Styrsystemet överför är-positionen i den valda axeln.

Efter det att du har ändrat ett värde i en nollpunktstabell, f) måste du spara ändringen med knappen **ENT**. Annars kommer i förekommande fall ändringen inte att beaktas vid exekvering av ett NC-program.

Om du ändrar en nollpunkt är den ändringen aktiv först när cykel **7** eller **TRANS DATUM** öppnas igen.

## **Förflyttning av maskinaxlarna under ett avbrott**

Under ett avbrott i programkörningen kan axlarna förflyttas manuellt. Om funktionen **VRID BEARBETNINGSPLAN** (option nummer 8) är aktiv vid tidpunkten för avbrottet, står softkey **3D ROT** till förfogande. I **3D ROT** menyn kan du välja mellan följande funktioner:

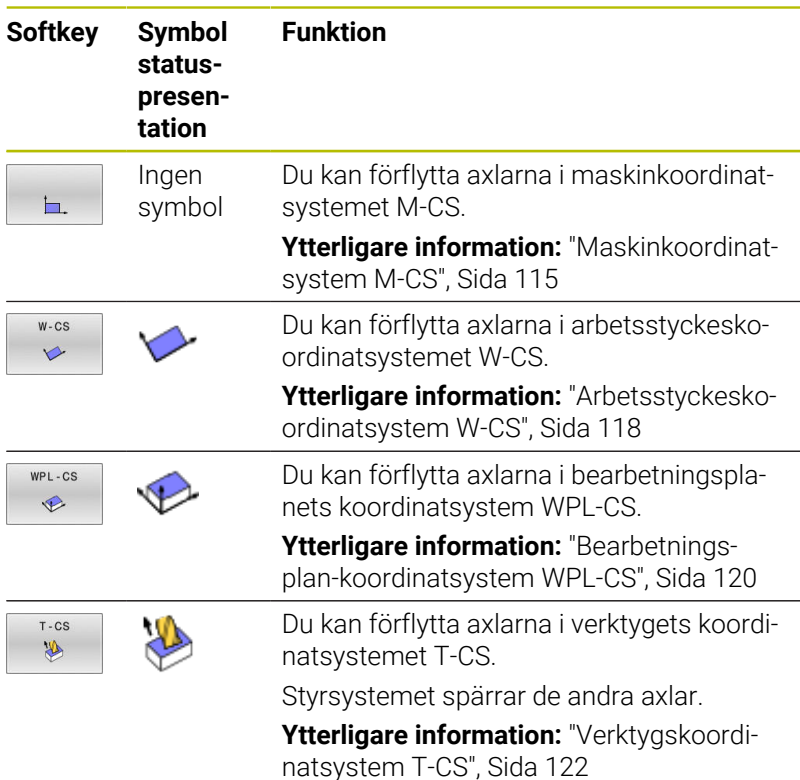

Beakta anvisningarna i Er maskinhandbok! 0 Funktionen förflyttning i verktygsaxelns riktning friges av maskintillverkaren.

## *HÄNVISNING*

#### **Varning kollisionsrisk!**

Under ett avbrott i programkörningen kan du förflytta axlarna manuellt, t.ex. för frikörning ur ett hål. Vid felaktig **3D ROT**inställning finns det kollisionsrisk!

- Funktionen **T-CS** skall användas i första hand
- Använd en låg matning

#### **Ändring av utgångspunkt under ett avbrott**

När du ändrar den aktiva utgångspunkten under ett avbrott, är en återstart av programkörningen vid avbrottstället bara möjlig med **GOTO** eller med blockframläsning.

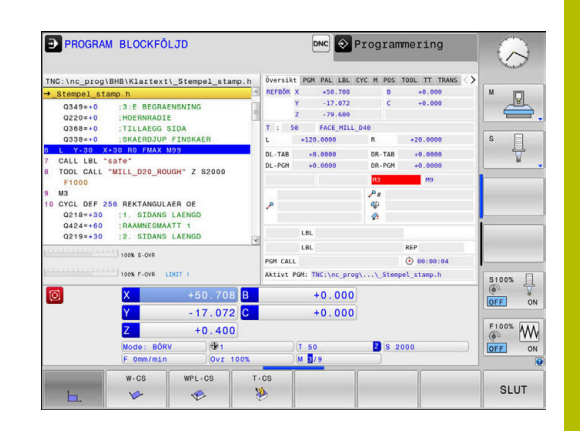

## **Exempel: Frikörning av spindeln efter verktygsbrott**

- $\blacktriangleright$ Stoppa bearbetningen
- Frige axelriktningsknapparna: Tryck på softkey **MANUELL DRIFT**  $\mathbf{p}$
- Förflytta maskinaxlarna med axelriktningsknapparna  $\blacktriangleright$

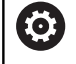

Beakta anvisningarna i Er maskinhandbok! I vissa maskinen behöver man efter tryckning på softkey **MANUELL DRIFT** trycka på knappen **NC-start** för att frige axelriktningsknapparna.

## **Fortsätta programkörning efter ett avbrott**

Om programkörningen avbryts lagrar styrsystemet följande data:

- Det senast anropade verktyget
- Aktiva koordinatomräkningar (t.ex. Nollpunktsförskjutning,  $\overline{\phantom{a}}$ Vridning, Spegling)
- Det senast definierade cirkelcentrumets koordinater

Den lagrade informationen används för återkörningen till konturen efter manuell förflyttning av maskinaxlarna i samband med ett avbrott (softkey **ÅTERSTÄLL POSITION**).

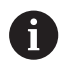

#### Användningsråd:

- Lagrade data förblir aktiva till återställning, t.ex. genom en programselektering.
- Efter ett programavbrott med hjälp av softkey **INTERNT STOPP**, måste bearbetningen ske från programmets början eller med hjälp av funktionen **BLOCKFRAM LÄSNING**.
- Vid programavbrott inom en programdelsupprepning eller underprogram måste återstarten vid avbrottsstället ske med hjälp av funktionen **BLOCKFRAM LÄSNING**.
- Vid bearbetningscykler sker blockframläsning alltid till cykelns början. Om man stoppar programkörningen under en bearbetningscykel, kommer styrsystemet vid en blockframläsning att upprepa de bearbetningssteg som redan har utförts där.

## **Fortsätt programkörning med knappen NC-start**

Genom att trycka på knappen **NC-Start** kan programkörningen återupptas, om NC-programmet stoppades på något av följande sätt:

- Knappen **NC-stopp** trycktes in
- Programmerat stopp

### **Fortsätt programkörning efter ett fel**

Vid raderbara felmeddelanden:

- Åtgärda felorsaken
- Radera felmeddelandet: Tryck på knappen **CE**
- Starta om programmet eller fortsätt bearbetningen från stället  $\blacktriangleright$ där avbrottet inträffade

## **Frikörning efter strömavbrott**

Beakta anvisningarna i Er maskinhandbok!

Driftart **Frikörning** konfigureras och friges av din maskintillverkare.

Med driftart **Frikörning** kan du friköra verktyget efter ett strömavbrott.

Om du har aktiverat en matningsbegränsning före ett strömavbrott, är denna fortfarande aktiv. Via softkey **UPPHÄV BEGRÄNSN.** kan du avaktivera matningsbegränsningen.

Driftart **Frikörning** kan väljas i följande lägen:

■ Strömavbrott

6

- Styrspänning till reläet saknas  $\blacksquare$
- Passera referenspunkt

Driftart **Frikörning** erbjuder följande förflyttningstyper:

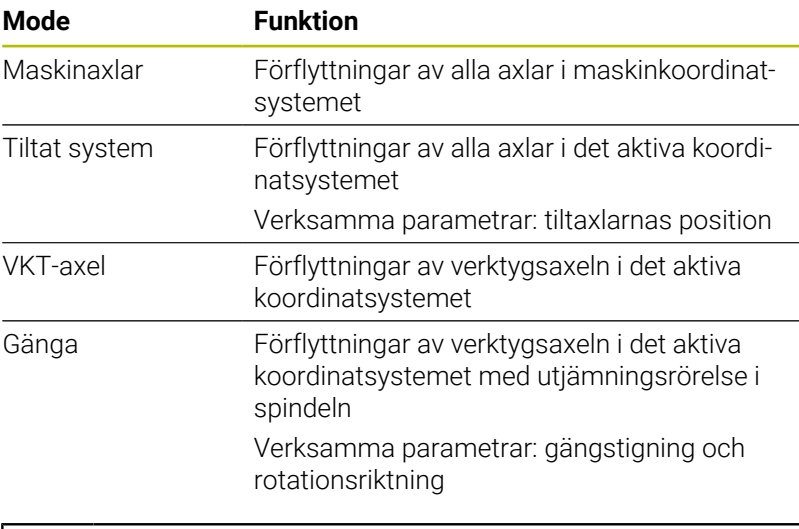

i.

När funktionen **VRID BEARBETNINGSPLAN** (option 8) är aktiverad i ditt styrsystem, är dessutom förflyttningstypen **Tiltat system** tillgänglig.

Styrsystemet förväljer automatiskt förflyttningstyp och tillhörande parametrar. Om förflyttningstyp eller parametrar inte är korrekt förvalda kan du ändra detta manuellt.

# *HÄNVISNING*

### **Varning, fara för verktyg och arbetsstycke!**

Ett strömavbrott under bearbetningen kan leda till att axlarna rullar fritt eller bromsas på ett okontrollerat sätt. Om verktyget var i ingrepp före strömavbrottet, kan axeln dessutom inte referenssökas efter uppstart av styrsystemet. För icke referenssökta axlar tar styrsystemet det senast lagrade axelvärdet som aktuell position, vilken kan avvika från den faktiska positionen. Efterföljande förflyttningsrörelser överensstämmer därmed inte med rörelserna före strömavbrottet. Om verktyget fortfarande är i ingrepp vid förflyttningsrörelserna, kan spänningar resultera i skador på verktyget och arbetsstycket!

- Använd en låg matning
- Vid icke referenssökta axlar måste du beakta att det inte finns  $\mathbf{r}$ någon övervakning av rörelseområdet

#### **Exempel**

Samtidigt som en gängcykel utfördes i tiltat bearbetningsplan inträffade ett strömavbrott. Du behöver friköra gängtappen:

- Slå på matningsspänningen till styrsystem och maskin.  $\mathbf{r}$
- Styrsystemet startar operativsystemet. Detta förlopp kan ta några  $\geq$ minuter.
- Därefter visar styrsystemet dialogen **Strömavbrott** i  $\geq$ bildskärmens övre rad.

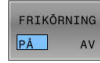

- Aktivera driftart **Frikörning**: Tryck på softkey **FRIKÖRNING**
- Styrsystemet visar meddelandet **Frikörning selekterad**.
- Kvittera strömavbrott: Tryck på knappen **CE**
- > Styrsystemet översätter PLC-programmet.

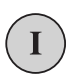

**CE** 

- Slå på styrspänningen
- > Styrsystemet testar nödstoppslingans funktion. Om minst en axel inte är referenssökt, måste du jämföra det presenterade positionsvärdet med det verkliga axelvärdet och bekräfta att det stämmer, följ i förekommande fall dialogen.
- Kontrollera förvald förflyttningstyp: Välj i förekommande fall  $\mathbf{r}$ **GÄNGA**
- Kontrollera förvald gängstigning: Ange i förekommande fall gängans stigning
- Kontrollera förvald rotationsriktning: Välj i förekommande fall gängans rotationsriktning Högergänga: Spindeln roterar medurs vid körning in i arbetsstycket, moturs vid urkörning Vänstergänga: Spindeln roterar moturs vid körning in i arbetsstycket, medurs vid urkörning

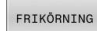

Aktivera frikörning: Tryck på softkey **FRIKÖRNING**

Frikörning: Frikör verktyget med axelriktningsknapparna eller med den elektroniska handratten Axelknapp Z+: Förflyttning ut ur arbetsstycket Axelknapp Z-: Förflyttning in i arbetsstycket

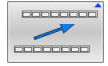

Lämna frikörning: Återvänd till ursprunglig softkeynivå

FRIKÖRNING AVSLUTA

- Avsluta driftart **Frikörning**: Tryck på softkey **FRIKÖRNING AVSLUTA**
- Styrsystemet kontrollerar om driftart **Frikörning**  kan avslutas, följ i förekommande fall dialogen.
- Besvara kontrollfrågan: Om verktyget inte har frikörts korrekt,  $\blacktriangleright$ tryck på softkey **NEJ**. Om verktyget har frikörts korrekt, tryck på softkey **JA**.
- Styrsystemet tar bort dialogen **Frikörning selekterad**.
- Initialisera maskinen: Sök i förekommande fall referenspunkterna
- Återställ önskad maskinstatus: Återställ i förekommande fall tiltat  $\mathbf{b}$ bearbetningsplan

## <span id="page-287-0"></span>**Valfritt startblock i NC-programmet: Blockframläsning**

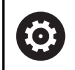

Beakta anvisningarna i Er maskinhandbok!

Funktionen **BLOCKFRAM LÄSNING** måste vara frigiven och anpassad av din maskintillverkare.

Med funktionen **BLOCKFRAM LÄSNING** kan du köra ett NC-program från ett fritt valbart NC-block. Styrsystemet läser internt igenom programmets bearbetningssekvenser fram till det valda NC-blocket.

Styrsystemet sparar avbrottspunkten när NC-programmet avbröts under följande omständigheter:

- **Softkey INTERNT STOPP**
- $\blacksquare$ Nödstopp
- i. **Strömavbrott**

När styrsystemet hittar en lagrad avbrottspunkt vid en omstart, presenteras ett meddelande. Då kan du genomföra blockframläsningen direkt till avbrottsstället.

Du har följande möjligheter att utföra blockframläsningen:

- Blockframläsning i huvudprogrammet, i förekommande fall med  $\mathbb{R}^n$ upprepningar
- Blockframläsning i flera steg i underprogram och avkännarcykler  $\blacksquare$
- Blockframläsning i punkttabeller  $\overline{\phantom{a}}$
- Blockframläsning i palettprogram  $\mathbb{R}^n$

Styrsystemet återställer i början av blockframläsningen alla data på samma sätt som vi selektering av NC-programmet. Under blockframläsningen kan du växla mellan **PROGRAM BLOCKFÖLJD** och **PROGRAM ENKELBLOCK**.

# *HÄNVISNING*

#### **Varning kollisionsrisk!**

Funktionen **Blocksökn.** hoppar över programmerade avkännarcykler. Därför erhåller resultatparametrarna inte några eller vissa fall felaktiga värden. Om du använder resultatparametrarna i den efterföljande bearbetningen finns det kollisionsrisk!

Använd Funktion **Blocksökn.** stegvis

Funktionen **BLOCKFRAM LÄSNING** får inte användas tillsammans med följande funktioner:

- **Aktivt stretchfilter**
- Avkännarcykel **0**, **1**, **3** och **4** under blockframläsningens sökfas

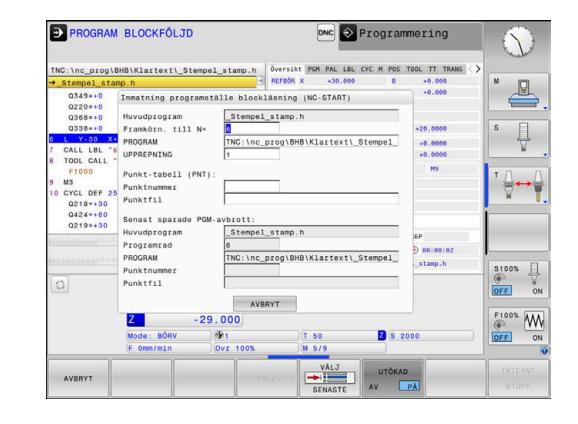

 $\mathbf i$
#### **Tillvägagångssätt enkel blockframläsning**

 $\mathbf i$ 

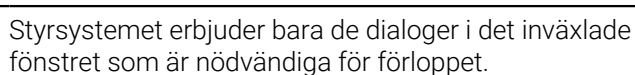

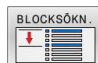

#### Tryck på softkey **BLOCKFRAM LÄSNING**

- Styrsystemet visar ett inväxlat fönster där det aktiva huvudprogrammet är förinställt.
- **Framkörn. till N=**: Ange numret på det NC-block som du vill återstarta NC-programmet i
- **PROGRAM**: Kontrollera namn och sökväg till NC-programmet, i vilket NC-blocket befinner sig eller ange detta med hjälp av softkey **VÄLJ**
- **UPPREPNING**: Ange numret på upprepningen som ska exekveras härnäst när NC-blocket befinner sig i en programdelsupprepning.
- Tryck i förekommande fall på softkey **UTÖKAD**
- Tryck i förekommande fall på softkey **VÄLJ SENASTE BLOCK** för att välja det senast lagrade avbrottstället
- 口

UTŌKAD

- Tryck på knappen **NC-Start**
- > Styrsystemet startar blockframläsningen, räknar igenom fram till det angivna NC-blocket och visar nästa dialog.

Om du har ändrat maskinstatusen:

- ⊡
- Tryck på knappen **NC-Start**
- > Styrsystemet återställer maskinstatus, t.ex. TOOL CALL, M-funktioner och visar nästa dialog.

När axelpositionerna har ändrats:

 $\square$ 

 $E$ 

- Tryck på knappen **NC-Start**
- > Styrsystemet utför förflyttningen till de angivna positionerna i den angivna ordningsföljden och visar nästa dialog. Kör fram till axlarna i en ordningsföljd som du väljer själv: **[Ytterligare information:](#page-293-0)** "Återkörning till

[konturen", Sida 294](#page-293-0)

- ► Tryck på knappen **NC-Start**
- > Styrsystemet exekverar NC-programmet vidare.

#### **Exempel enkel blockframläsning**

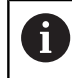

Styrsystemet visar antalet upprepningar även efter ett internt stopp i statuspresentationen på fliken Översikt.

Efter ett internt stopp vill du starta i NC-block 12 i den tredje bearbetningen av LBL 1.

Ange följande data i det inväxlade fönstret:

- **Framkörn. till N=**12
- **UPPREPNING** 3

#### **Tillvägagångssätt blockframläsning i flera steg**

När du exempelvis vill återstarta i ett underprogram som anropas flera gånger från huvudprogrammet, använder du blockframläsning i flera steg. Då hoppar du först till det önskade underprogramanropet i huvudprogrammet. Med funktionen **FORTSÄTT BLOCKLÄSN.** hoppar du vidare från detta ställe.

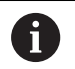

#### Användningsråd:

- Ľ. Styrsystemet erbjuder bara de dialoger i det inväxlade fönstret som är nödvändiga för förloppet.
- Du kan även fortsätta **BLOCKFRAM LÄSNING** utan att återställa maskinstatus och axelpositionerna vid det första återstartstället. För detta trycker du på softkey **FORTSÄTT BLOCKLÄSN.**, innan du med knappen **NC-Start** bekräftar återställningen.

Blockframläsning till det första återstartstället:

UTŌKAD

SENAST

 $\Box$ 

ΓÑ

 $\Box$ 

 $\Box$ 

位

 $\Box$ 

 $\Box$ 

□

 $\Box$ 

Tryck på softkey **BLOCKFRAM LÄSNING** Ange det första NC-blocket som du vill återstarta i Tryck i förekommande fall på softkey **UTÖKAD** PÅ ▶ Tryck i förekommande fall på softkey **VÄLJ SENASTE BLOCK** för att välja det senast lagrade avbrottstället Tryck på knappen **NC-Start** > Styrsystemet startar blockframläsningen, räknar igenom fram till det angivna NC-blocket. Om styrsystemet skall återställa maskinstatus i det angivna NCblocket: Tryck på knappen **NC-Start** > Styrsystemet återställer maskinstatus, t.ex. TOOL CALL, M-funktioner. Om styrsystemet skall återställa axelpositionerna: Tryck på knappen **NC-Start** > Styrsystemet utför förflyttningen till de angivna positionerna i den angivna ordningsföljden. Om styrsystemet skall exekvera NC-blocket: Välj i förekommande fall driftart **PROGRAM ENKELBLOCK** Tryck på knappen **NC-Start** > Styrsystemet exekverar NC-blocket. Blockframläsning till nästa återstartställe: FORTSÄTT Tryck på softkey **FORTSÄTT BLOCKLÄSN.** BLOCKLÅSN. Ange NC-blocket som du vill återstarta i Om du har ändrat maskinstatusen: Tryck på knappen **NC-Start** När axelpositionerna har ändrats: Tryck på knappen **NC-Start** Om styrsystemet skall exekvera NC-blocket: Tryck på knappen **NC-Start** Upprepa stegen för att hoppa till nästa återstartställe Tryck på knappen **NC-Start** > Styrsystemet exekverar NC-programmet vidare. HEIDENHAIN | TNC 620 | Bruksanvisning inställning, testa och exekvera NC-program | 10/2022 **291**

#### **Exempel blockframläsning i flera steg**

Du bearbetar ett huvudprogram med flera underprogramanrop i NC-programmet Sub.h. I huvudprogrammet arbetar du med en avkännarcykel. Resultatet från avkännarcykeln använder du senare för positionering.

Efter ett internt stopp vill du återstarta i NC-block 8 i det andra anropet av underprogrammet. Detta underprogramanrop befinner sig i block NC-block 53 av huvudprogrammet. Avkännarcykeln befinner sig i NC-block 28 av huvudprogrammet, alltså före återstartstället.

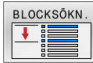

 $\Box$ 

 $|\vec{u}|$ 

FORTSÄTT BLOCKLÁSN

口

FORTSÄTT **BLOCKLÅSN**  $\overline{\phantom{a}}$ 

 $\Box$ 

- Tryck på softkey **BLOCKFRAM LÄSNING**
- Ange följande data i det inväxlade fönstret:
	- **Framkörn. till N=**28
	- **UPPREPNING**<sub>1</sub>
- Välj i förekommande fall driftart **PROGRAM ENKELBLOCK**
- Tryck på knappen **NC-Start** tills styrsystemet exekverar avkännarcykeln
- > Styrsystemet sparar resultatet.
- Tryck på softkey **FORTSÄTT BLOCKLÄSN.**
- Ange följande data i det inväxlade fönstret:
	- **Framkörn. till N=**53
	- **UPPREPNING** 1
- Tryck på knappen **NC-Start** tills styrsystemet exekverar NC-blocket
- > Styrsystemet hoppar till underprogram Sub.h.
- Tryck på softkey **FORTSÄTT BLOCKLÄSN.**
- Ange följande data i det inväxlade fönstret:
	- **Framkörn. till N=**8
	- **UPPREPNING** 1
- Tryck på knappen **NC-Start** tills styrsystemet exekverar NC-blocket
- > Styrsystemet exekverar underprogrammet vidare och hoppar tillbaka till huvudprogrammet.

#### **Blockframläsning i punkttabeller**

När du vill återstarta i en punkttabell som anropas från huvudprogrammet, använder du softkey **UTÖKAD**.

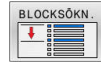

PÅ

- Tryck på softkey **BLOCKFRAM LÄSNING**
- > Styrsystemet visar ett nytt fönster
- Tryck på softkey **UTÖKAD**
- > Styrsystemet utökar fönstret.
- **Punktnummer**: Ange radnummer i punkttabellen som du vill återstarta i
- **Punktfil**: Namn och sökväg till den aktiva punkttabellen
- 
- Tryck i förekommande fall på softkey  $\mathbf{p}$ **VÄLJ SENASTE BLOCK** för att välja det senast lagrade avbrottstället
- $\Box$
- Tryck på knappen **NC-Start**

När du vill återstarta i ett punktmönster med blockframläsning, gör du på samma sätt som vid återstart i en punkttabell. I inmatningsfältet **Punktnummer** anger du det önskade punktnumret. Den första punkten i ett punktmönster har punktnummer **0**.

#### **Blockframläsning i palettprogram**

Med palettadministrationen kan du även använda funktionen **BLOCKFRAM LÄSNING** i kombination med palett-tabeller.

När du avbryter exekveringen av en palettabell, föreslår styrsystemet det senast valda NC-blocket i det avbrutna programmet för funktionen **BLOCKFRAM LÄSNING**.

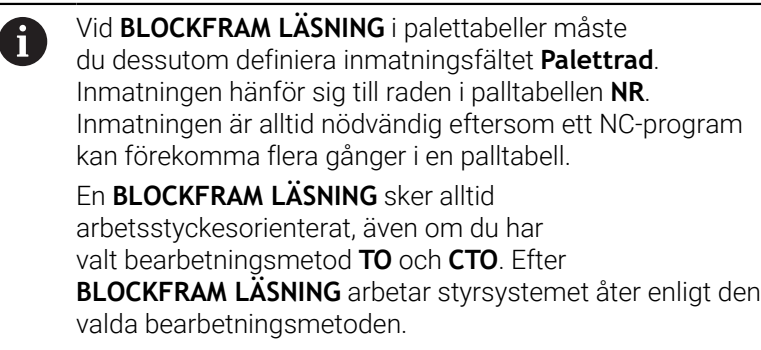

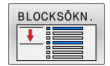

- Tryck på softkey **BLOCKFRAM LÄSNING**
- > Styrsystemet visar ett nytt fönster
- **Palettrad**: Ange radnummer i palettabellen
- I förekommande fall anges **UPPREPNING** när NC-blocket befinner sig inom en programdelsupprepning
- UTÕKAD

SENASTI

- > Styrsystemet utökar fönstret.
- Tryck på softkey **VÄLJ SENASTE BLOCK** för att välja det senast lagrade avbrottstället

Tryck i förekommande fall på softkey **UTÖKAD**

Tryck på knappen **NC-Start**

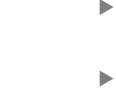

# <span id="page-293-0"></span>**Återkörning till konturen**

Med funktionen **ÅTERSTÄLL POSITION** återför styrsystemet verktyget till arbetsstyckets kontur i följande situationer:

- Återkörning till konturen efter att maskinaxlarna har förflyttats under ett avbrott, som har utförts utan ett som har utförts **INTERNT STOPP**
- Återkörning till konturen vid en blockframläsning, exempelvis  $\blacksquare$ efter ett avbrott med **INTERNT STOPP**
- När en axels position har förändrats efter öppning av reglerkretsen i samband med ett programavbrott (maskinberoende)

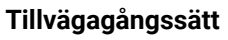

Gör på följande sätt för att köra fram till konturen:

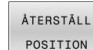

Tryck på softkey **ÅTERSTÄLL POSITION**

▶ I förekommande fall, återskapa maskinstatus

Kör fram axlarna i den ordningsföljd som styrsystemet föreslår:

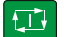

Tryck på knappen **NC-Start**

Kör fram axlarna i en ordningsföljd som du väljer själv:

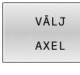

- Tryck på softkey **VÄLJ AXEL**
- ▶ Tryck på axelsoftkey för den första axeln

► Tryck på axelsoftkey för den andra axeln

- ①
- Tryck på knappen **NC-Start**

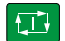

i

- Tryck på knappen **NC-Start**
- Upprepa förloppet för varje axel

När verktyget befinner sig under framkörningspunkten i verktygsaxeln, erbjuder styrsystemet verktygsaxeln som den första förflyttningsriktningen.

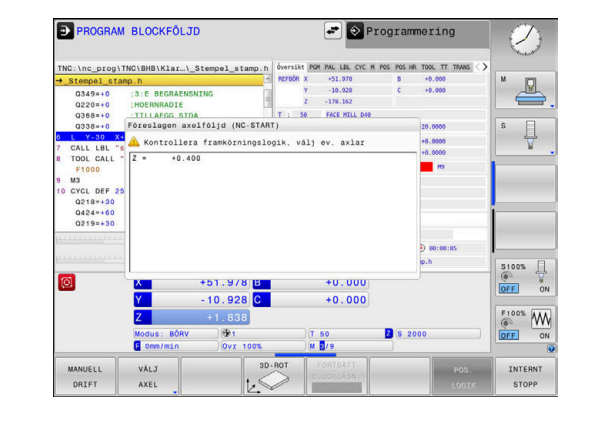

#### **Tillvägagångssätt för manuella axlar**

Manuella axlar är icke-drivna axlar som operatören måste positionera.

Om manuella axlar medverkar vid återkörning till konturen visar styrsystemet ingen ordningsföljd för framkörning. Styrsystemet visar automatiskt softkeys till tillgängliga axlar.

Gör på följande sätt för att köra fram till konturen:

Tryck på axelsoftkey för den manuella axeln

- Positionera den manuella axeln vid det värde som visas i dialogen
- När en manuell axel med mätsystem når positionen tar styrsystemet automatiskt bort värdet från dialogen.
- Tryck på axelsoftkey för den manuella axeln igen
- Axel W i<br>position
- > Styrsystemet sparar positionen.

När inga fler manuella axlar ska positioneras anger  $\mathbf{f}$ styrsystemet en ordningsföljd för positioneringen av återstående axlar. Med maskinparametern **restoreAxis** (nr 200305) definierar

maskintillverkaren med vilken axelföljd styrsystemet kör fram till konturen igen.

**6**

# **6.11 Exekvera CAM-program**

Om du skapar NC-program externt via ett CAM-system, ska du beakta de rekommendationer som kommer i följande avsnitt. Därmed kan du på bästa möjliga sätt utnyttja styrsystemet kraftfulla rörelsereglering och i regel uppnå bättre ytor på arbetsstycken med ännu kortare bearbetningstid. Styrsystemet uppnår en mycket hög konturnoggrannhet trots den höga bearbetningshastigheten. Grunden till detta är realtidsoperativsystemet HEROS 5 i kombination med funktionen **ADP** (Advanced Dynamic Prediction) i TNC 620. Detta ger styrsystemet möjlighet att även exekvera NC-program med hög punkttäthet på ett mycket bra sätt.

# **Från 3D-modell till NC-program**

Processen för att skapa ett NC-program från en CAD-modell kan förenklat beskrivas på följande sätt:

**CAD: Modellgenerering**

Konstruktionsavdelningen tar fram en 3D-modell för arbetsstycket som skall bearbetas. I bästa fall är 3D-modellen konstruerad i mitten av toleransbandet.

- **CAM: Generering av verktygsbanor, verktygskompensering**  $\mathbf{b}$ CAM-programmeraren fastställer bearbetningsstrategin för området på arbetsstycket som skall bearbetas. CAM-systemet beräknar banorna för verktygsrörelserna utifrån ytorna på CADmodellen. Dessa verktygsbanor består av enskilda punkter, som CAM-systemet har beräknat genom att de ytor som ska bearbetas med hänseende till kordafel och toleranser approximeras på bästa sätt. Så uppstår ett maskinneutralt NCprogram, CLDATA (cutter location data). En postprocessor skapar utifrån CLDATA ett maskin- och styrsystemspecifikt NCprogram som CNC-styrningen kan exekvera. Postprocessorn är anpassad till maskinen och styrsystemet. Den är den centrala kopplingen mellan CAM-systemet och CNC-styrsystemet.
- **Styrsystem: Rörelsereglering, toleransövervakning,hastighetsprofil**

Styrsystemet beräknar rörelserna för de enskilda maskinaxlarna och den hastighetsprofil som behövs utifrån de i NC-programmet definierade punkterna. Kraftfulla filterfunktioner bereder och glättar konturen så att styrsystemet håller sig inom den maximalt tillåtna banavvikelsen.

**Mekatronik: Matningsreglering, servoteknik, maskin** Med hjälp av servosystemet omvandlar maskinen de av styrsystemet beräknade rörelserna och hastighetsprofilerna till reella verktygsrörelser.

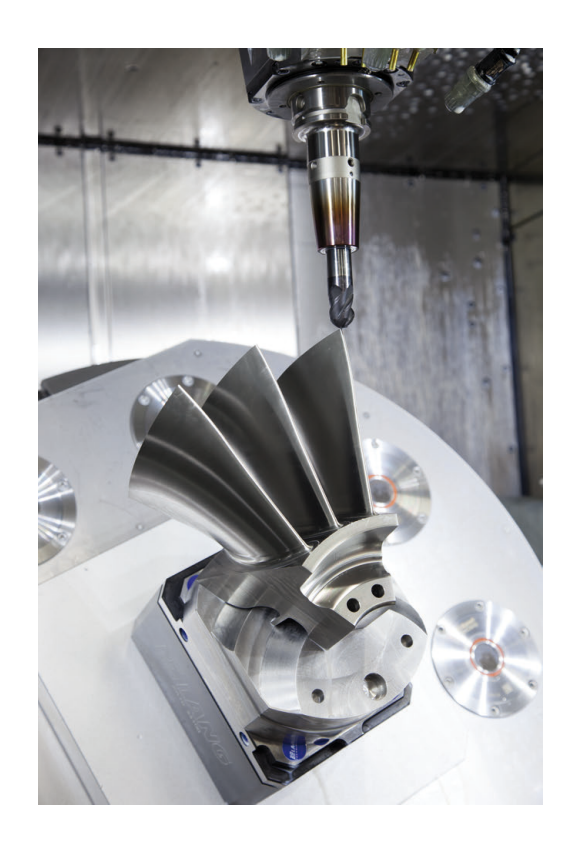

#### **Att tänka på vid konfigurationen av postprocessorn**

#### **Beakta följande punkter vid konfigurationen av postprocessorn:**

- Sätt datapresentationen för axelpositionerna till minst fyra decimalers noggrannhet. Därmed förbättras kvaliteten av NC-data och avrundningsfel, som kan ge synbar påverkan på arbetsstyckets yta undviks. Utmatning av fem decimaler kan leda till en förbättrad ytkvalitet för optiska komponenter och komponenter med mycket stora radier (liten krökning), exempelvis former inom fordonsindustrin
- $\mathbb{R}^n$ Sätt generellt alltid datapresentationen för bearbetning med ytnormalvektorer (LN-block, bara Klartextprogrammering) till sju decimalers noggrannhet
- Undvik successiva NC-block, eftersom toleranserna i de  $\overline{\phantom{a}}$ individuella NC-blocken annars summeras ihop
- Ställ in toleransen i cykel **32** så att standardbeteendet är minst dubbelt så stort som det definierade kordafelet i CAM-systemet. Följ även anvisningarna i funktionsbeskrivningen till cykel **32**
- Ett i CAM-programmet för högt valt kordafel kan, beroende på konturkrökningen, leda till för långa NC-blockavstånd och därmed stora riktningsändringar. Vid exekvering kan det leda till matningsavbrott i blockövergångarna. Regelbundna accelerationer (lika med överföring av kraft), orsakat av ojämn matning i det inhomogena NC-programmet, kan leda till oönskade svängningar i maskinstrukturen
- De från CAM-systemet beräknade banpunkterna kan förbindas med cirkelblock istället för rätlinjeblock. Styrsystemet beräknar internt cirklar mer exakt än vad som är definierbart genom inmatningsformatet
- Ange inga mellanpunkter för exakt raka banor. Mellanpunkter, som inte ligger exakt på den raka banan, kan ge synbar påverkan på arbetsstyckets yta
- På krökningsövergångar (hörn) ska det enbart ligga en NCdatapunkt
- Undvik permanent korta blockavstånd. Korta blockavstånd  $\blacksquare$ uppstår i CAM-systemet genom starka krökningsändringar av konturen vid samtidigt mycket små kordafel. Exakt raka banor kräver inga korta blockavstånd, som oftast tvingas fram från CAM-systemet genom de konstanta punktangivelserna.
- Undvik en exakt synkron punktfördelning på ytor med jämn krökning, då det annars kan skönjas ett mönster på arbetsstyckets yta
- Vid 5-axliga simultanprogram: undvik att mata ut samma position flera gånger, när det enbart är verktygvinkeln som skiljer
- Undvik att skriva ut matningen i varje NC-block. Detta kan påverka styrsystemets hastighetsprofil negativt

#### **Konfigurationer som är användbara för maskinoperatören:**

- För en realistisk grafisk simulering ska du använda 3D-modeller i STL-format som råämne och färdig del
- För bättre struktur av stora NC-program kan du använda styrsystemets strukturfunktion
- För att dokumentera NC-programmet använd styrsystemets kommentarfunktion
- För bearbetning av borrhål och enkla fickor ska du använda styrsystemets omfattande cykler **Ytterligare information:** Bruksanvisning **Programmera bearbetningscykler**
- Ange konturer med verktygsradiekompensering **RL/RR** vid passningar. Med hjälp av det kan maskinanvändaren enkelt genomföra nödvändiga korrigeringar
- Skilj matningar för förpositionering, bearbetning och nedmatningshastighet och definiera dessa med en Q-parameter i programmets början

#### **Exempel: Variabla matningsdefinitioner**

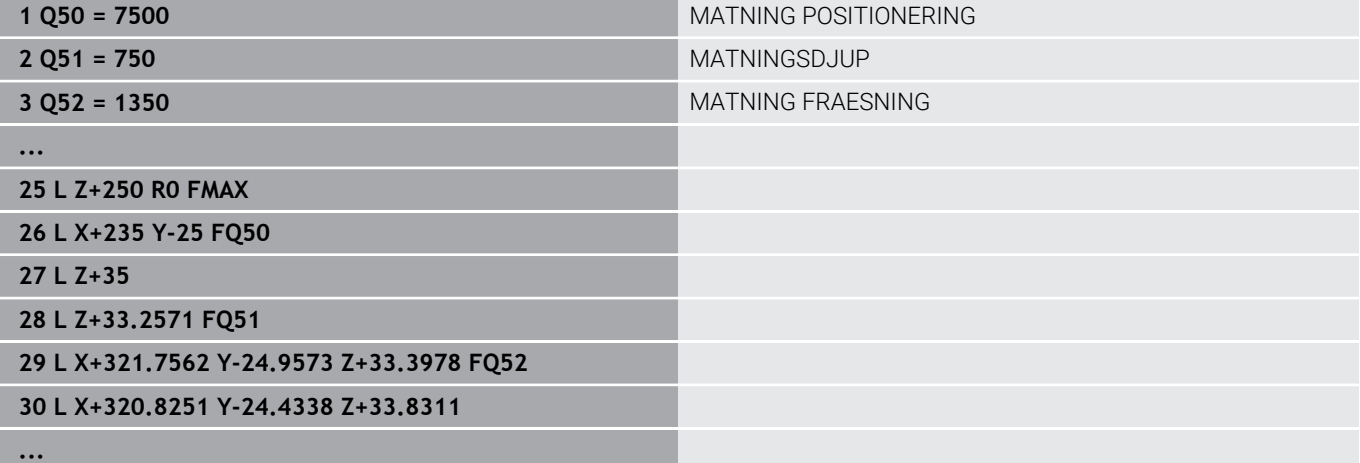

## **Att tänka på vid CAM-programmering**

#### **Anpassa kordafelet**

Programmeringsanvisning:

- För finbearbetning skall kordafelet i CAM-system inte ställas högre än 5 μm. I cykel **32** ska du använda en tolerans **T** på 1,3 till 3 ggr i styrsystemet.
- Vid grovbearbetning måste summan av kordafelet och tolerans **T** vara mindre än det den definierade bearbetningsmånen. Därigenom undviker man skador på konturen.
- De specifika värden beror på din maskins dynamik.

Anpassa kordafelet i CAM-programmet i förhållande till bearbetningen:

#### **Grovbearbetning med hastighet som preferens:**

Använd högre värden för kordafel och passande tolerans i cykel **32**. Avgörande för båda värdena är det övermått konturen kräver. Om det finns en specialcykel till förfogande i din maskin, ställ in grovbearbetningsmode. I grovbearbetningsmode kör maskinen i regel med stora ryck och höga accelerationer

- Vanlig tolerans i cykel **32**: mellan 0,05 mm och 0,3 mm
- Vanliga kordafel i CAM-systemet: mellan 0,004 mm och 0,030 mm
- **Finbearbetning med hög noggrannhet som preferens:**  $\overline{\phantom{a}}$

Använd litet kordafel och liten passande tolerans i cykel **32**. Datatätheten måste vara så hög att styrsystemet kan känna igen övergångar och hörn exakt. Om det finns en specialcykel till förfogande i din maskin, ställ in finbearbetningsmode. I finbearbetningsmode kör maskinen i regel med lägre ryck och lägre accelerationer

- Vanlig tolerans i cykel **32**: mellan 0,002 mm och 0,006 mm
- Vanliga kordafel i CAM-systemet: mellan 0,001 mm och 0,004 mm

#### **Finbearbetning med ytjämnhet som preferens:**

Använd litet kordafel och större passande tolerans i cykel **32**. Därmed glättar styrsystemet konturen mer. Om det finns en specialcykel till förfogande i din maskin, ställ in finbearbetningsmode. I finbearbetningsmode kör maskinen i regel med lägre ryck och lägre accelerationer

- Vanlig tolerans i cykel **32**: mellan 0,010 mm och 0,020 mm
- Vanliga kordafel i CAM-systemet: ca. 0,005 mm

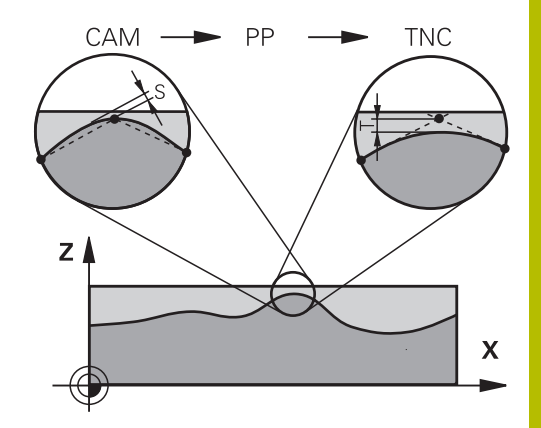

#### **Ytterligare anpassningar**

Beakta följande punkter vid CAM-programmering:

- Vid långsamma bearbetningsmatningar eller konturer med stora radier definierar du kordafelet ca tre till fem gånger mindre än toleransen **T** i cykel **32**. Definiera dessutom det maximala punktavståndet mellan 0,25 mm och 0,5 mm. Dessutom bör geometrifel eller modellfel väljas mycket litet (max. 1 µm).
- Även vid högre bearbetningsmatningar rekommenderas i krökta konturområden inte punktavstånd större än 2.5 mm
- Vid raka konturelement räcker en NC-punkt i början och i slutet av П den raka rörelsen, undvik uppgifter om mellanpositioner
- Vid 5-axliga simultanprogram, undvik att förhållandet mellan linjäraxelblockslängden förändras mycket mot rotationsaxelblockslängden. Därigenom kan stora matningsreduceringar för verktygets utgångspunkt (TCP) uppstå
- $\mathbf{m}$ Matningsbegränsningen för kompenseringsrörelser (t.ex. med **M128 F...**) ska du enbart använda i undantagsfall. Matningsbegränsningen för kompenseringsrörelser kan orsaka starka matningsreduceringar för verktygets utgångspunkt (TCP).
- Rekommendationen är att generera NC-program för 5-axlig simultanbearbetning med fullradiefräs i förhållande till kulans centrum. NC-data blir därigenom i regel jämnare. Dessutom kan du i cykel **32** ange en högre rotationsaxeltolerans **TA** (t.ex. mellan 1° och 3°) för ett ännu jämnare matningsförlopp vid verktygets utgångspunkt (TCP)
- Generera NC-program för 5-axlig simultanbearbetning med torusfräsar eller fullradiefräsar i förhållande till kulans sydpol och välj en mindre rotationsaxeltolerans. Ett normalt värde är exempelvis 0.1°. Avgörande för rotationsaxeltoleransen är den maximalt tillåtna konturavvikelsen. Denna konturavvikelse beror på den möjliga verktygslutningen, verktygsradien och verktygets ingreppspunkt.

Vid 5-axlig valsfräsning med en pinnfräs kan du beräkna den maximalt möjliga konturavvikelsen T direkt med ledning av fräsens ingreppslängd L och den tillåtna konturtoleransen TA:  $T \sim K \times L \times T$ A med  $K = 0.0175$  [1/ $\degree$ ]

Exempel:  $L = 10$  mm,  $TA = 0.1$ °:  $T = 0.0175$  mm

#### **Ingreppsmöjligheter i styrsystemet**

Du kan påverka beteendet hos CAM-program direkt i styrsystemet med cykel **32 TOLERANS**. Följ anvisningarna i funktionsbeskrivningen till cykel **32**. Beakta även sambandet med det i CAM-systemet definierade kordafelet.

**Ytterligare information:** Bruksanvisning **Programmera bearbetningscykler**

61

Beakta anvisningarna i Er maskinhandbok!

Vissa maskintillverkare tillhandahåller möjligheten att anpassa maskinens beteende till bearbetningen via en ytterligare cykel, t.ex. cykel **332** Tuning. Med cykel **332** kan du ändra filterinställningar, accelerationsinställningar och ryckinställningar.

#### **Exempel**

- **34 CYCL DEF 32.0 TOLERANS**
- **35 CYCL DEF 32.1 T0.05**
- **36 CYCL DEF 32.2 HSC-MODE:1 TA3**

#### **Rörelsestyrning ADP**

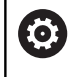

Denna funktion måste friges och anpassas av maskintillverkaren.

En otillräcklig datakvalitet från NC-programmen som har genererats av CAM-system leder ofta till en dålig ytfinish på det frästa arbetsstycket. Funktionen **ADP** (Advanced Dynamic Prediction) utökar den tidigare förberäkningen av den maximalt tillåtna matningsprofilen och optimerar matningsaxlarnas rörelsestyrning vid fräsningen. På detta sätt kan fina ytor fräsas med kort bearbetningstid, även om punktfördelningen varierar mycket mellan intilliggande verktygsbanor. Behovet av efterbearbetning reduceras markant eller försvinner helt och hållet.

De främsta fördelarna med ADP i korthet:

- symmetriskt matningsbeteende mellan framåt-och bakåtriktade  $\mathbb{R}^2$ banor vid dubbelriktad fräsning
- enhetlig matningsförlopp vid fräsbanor som ligger bredvid ш varandra
- förbättrad reaktion mot negativa effekter vid NC-program som  $\overline{\phantom{a}}$ har genererats av CAM-system, t.ex. korta trappformade steg, stora kordatoleranser, starkt avrundade slutpunktkoordinater i blocken
- Noggrann observation av de dynamiska egenskaperna även under svåra förhållanden

# **6.12 Funktioner för programpresentation**

# **Översikt**

## I driftarterna **PROGRAM ENKELBLOCK** och **PROGRAM BLOCKFÖLJD**

visar styrsystemet softkeys, med vilka man kan bläddra sida för sida i NC-programmet:

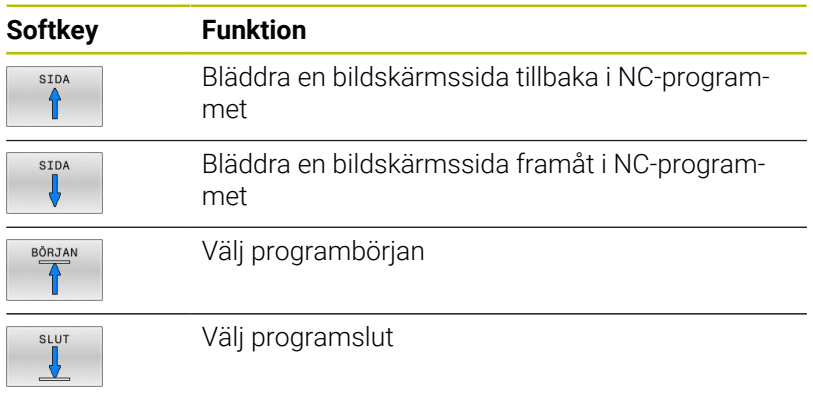

# **6.13 Automatisk programstart**

### **Användningsområde**

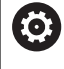

Beakta anvisningarna i Er maskinhandbok! För att kunna utföra en automatisk programstart måste styrsystemet vara förberedd för detta av din maskintillverkare.

# **FARA**

### **Varning, fara för användare!**

Funktion **AUTOSTART** startar bearbetningen automatiskt. Öppna maskiner med osäkra bearbetningsutrymmen utgöra en enorm fara för operatören!

Funktion **AUTOSTART** skall enbart användas i slutna maskiner

Via softkey **AUTOSTART** kan man, i någon av driftarterna för Programkörning, starta det NC-program som är aktivt i den aktuella driftarten vid en valbar tidpunkt:

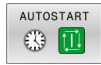

- Växla in fönstret för definition av starttidpunkten
- **Tid (Tim:Min:Sek):** Klockslag när NC-programmet skall startas
- **Datum (DD.MM.ÅÅ):** Datum när NC-programmet skall startas
- För att aktivera starten: Tryck på softkey **OK**

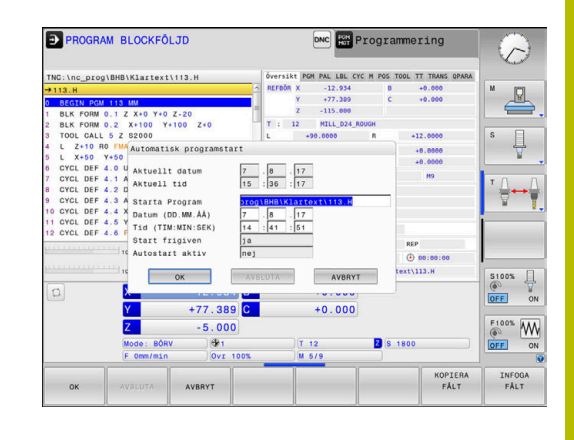

# <span id="page-303-0"></span>**6.14 Driftart MANUELL POSITIONERING**

Driftart **MANUELL POSITIONERING** lämpar sig för enkla bearbetningar och förpositionering av verktyget. Här kan du, beroende på maskinparameter **programInputMode** (Nr. 101201), mata in ett kort NC-program i Klartext eller i DIN/ISO och utföra det direkt. NC-programmet lagras i filen \$MDI.

Bland annat kan du använda följande funktioner:

- **Cykler**
- Radiekompenseringar
- **Programdelsupprepningar**
- Q-parametrar

I driftart **MANUELL POSITIONERING** kan den utökade statuspresentationen aktiveras.

# *HÄNVISNING*

#### **Varning kollisionsrisk!**

Vid vissa manuella interaktioner förlorar styrsystemet i vissa fall modalt verksam programinformation och därmed den så kallade kontextreferensen. Efter förlust av kontextreferensen kan oväntade och oönskade rörelser uppstå. Under den efterföljande bearbetningen finns det kollisionsrisk!

- Undvik följande interaktioner:
	- Markör-förflyttning till ett annat NC-block
	- Hoppinstruktion **GOTO** till ett annat NC-block
	- Editering av ett NC-block
	- Ändring av variabelvärden med hjälp av Softkeys **Q INFO**
	- Byte av driftart
- Återskapa kontextreferens genom upprepning av nödvändiga NC-block

# **Använda manuell positionering**

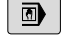

 $\begin{array}{c} \hline \end{array}$ 

- Välj driftart **MANUELL POSITIONERING**
	- **Programmering av önskad tillgänglig funktion**
	- Tryck på knappen **NC-Start**
	- > Styrsystemet exekverar det markerade NCblocket.

**[Ytterligare information:](#page-303-0)** "Driftart MANUELL [POSITIONERING", Sida 304](#page-303-0)

Handhavande- och programmeringsanvisningar: Ħ Följande funktioner står inte till förfogande i driftart **MANUELL POSITIONERING**: **Flexibel konturprogrammering FK Programstart PGM CALL SEL PGM CALL SELECTED PGM Programmeringsgrafik Programkörningsgrafik** Med hjälp av softkey **MARKERA BLOCK**, **KLIPP BLOCK** osv. kan du enkelt och snabbt återanvända programdelar från andra NC-program. **Ytterligare information:** Bruksanvisning Klartext- och DIN/ISO-programmering Med hjälp av softkey **Q LISTA** och **Q INFO** kan du kontrollera och ändra Q-parametrar. **Ytterligare information:** ["Kontrollera och ändra Q](#page-276-0)[parametrar", Sida 277](#page-276-0)

#### **Exempel**

Ett arbetsstycke skall förses med ett 20 mm djupt hål. Efter uppspänning av arbetsstycket, uppriktningen och inställningen av utgångspunkten kan borrningen programmeras och utföras med ett fåtal programrader.

Först förpositioneras verktyget över arbetsstycket, därefter till ett säkerhetsavstånd 5 mm över hålet. Dessa positioneringar utförs med rätlinjeblock. Därefter utförs borrningen med cykel **200 BORRNING**.

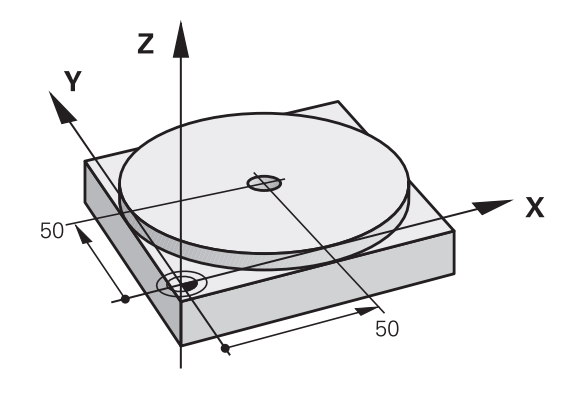

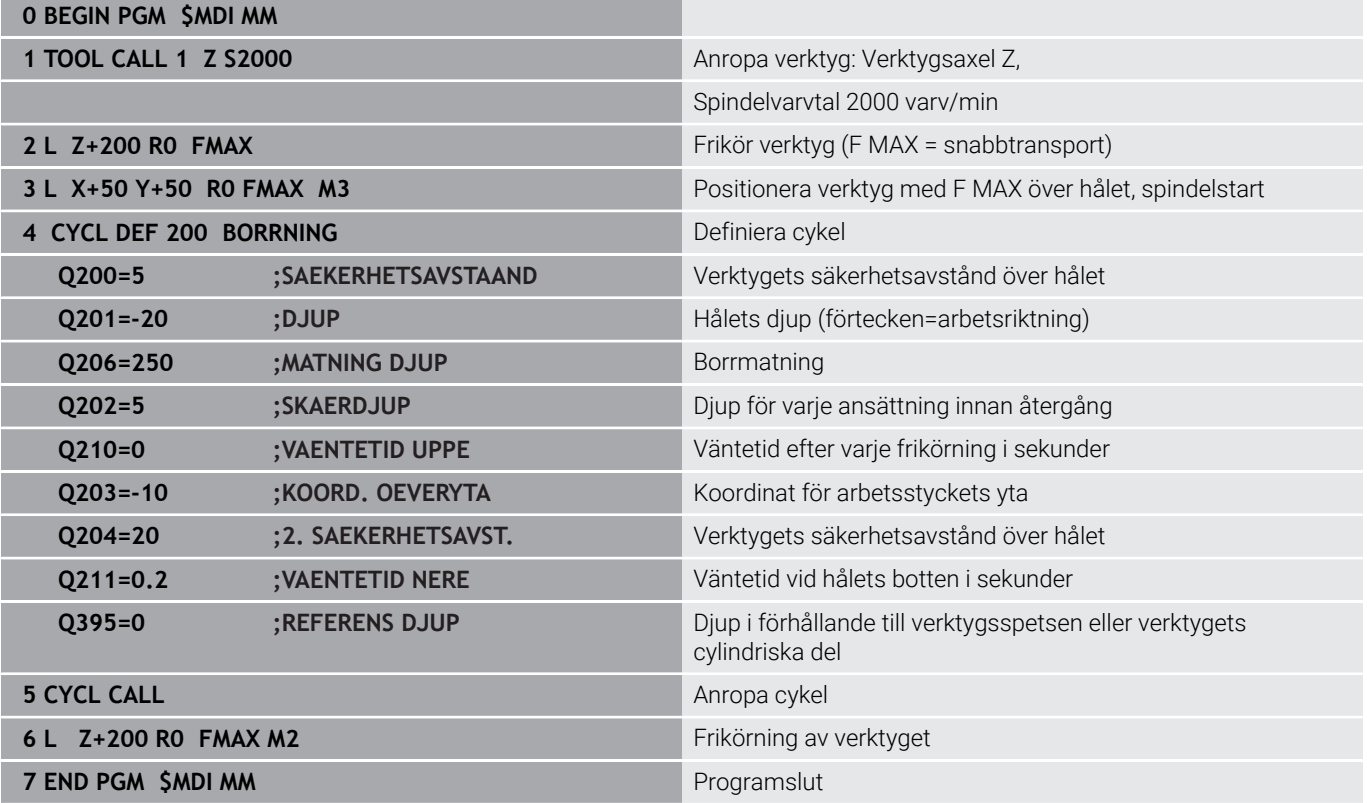

#### **Exempel: Justera för snett placerat arbetsstycke i en maskin med rundbord**

- $\mathbf{p}$ Utför funktionen grundvridning med 3D-avkännarsystem **Ytterligare information:** ["Kompensera arbetsstyckets](#page-225-0) [snedställning med 3D-avkännarsystem \(Option #17\)", Sida 226](#page-225-0)
- ► Notera Vridningsvinkel och upphäv Grundvridningen Driftart: Tryck på knappen **MANUELL**

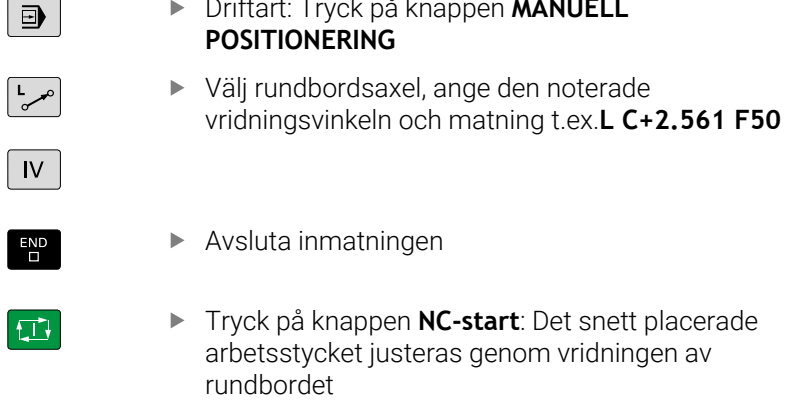

### **NC-program säkra från \$MDI**

Filen \$MDI används för korta NC-program som inte behöver sparas. När ett NC-program trots det skall sparas gör man på följande sätt:

- Driftart: Tryck på knappen **Programmering**  $\Rightarrow$ Kalla upp filhanteringen: Tryck på knappen PGM<br>MGT **PGM MGT** Markera filen **\$MDI**  $\ddagger$ Kopiera fil: Tryck på softkey **KOPIERA MÅLFIL =** Ange ett namn, under vilket det aktuella innehållet i filen \$MDI skall sparas, t.ex. **Borrning**.
- $\alpha$ **SLUT**
- Tryck på softkey **OK**
- Lämna avkännartabell: Tryck på softkey **SLUT**

# **6.15 Ange Tilläggsfunktioner M och STOP**

# **Grunder**

Med styrsystemets tilläggsfunktioner - även kallade M-funktioner kan du styra

- Programförloppet, t.ex. ett avbrott i programexekveringen
- maskinfunktionerna, såsom påslag och avstängning av  $\blacksquare$ spindelrotationen och kylvätskan
- $\overline{\phantom{a}}$ verktygets konturbeteende

Man kan ange upp till fyra tilläggsfunktioner M i slutet av ett positioneringsblock alternativt i ett separat NC-block. Styrsystemet presenterar då följande dialog: **Hjälpfunktion M ?**

I dialogen anger man oftast bara numret på den önskade tilläggsfunktionen. Vid en del tilläggsfunktioner fortsätter dock dialogen så att man kan mata in parametrar för denna funktion.

I driftarterna **MANUELL DRIFT** och **EL. HANDRATT** anges tilläggsfunktionerna med hjälp av softkey **M**.

### **Tilläggsfunktionernas effekt**

Oberoende av programmerad ordningsföljd är vissa tilläggsfunktioner i början på NC-blocket och vissa i slutet verksamma.

Tilläggsfunktionerna blir verksamma från det NC-block som de definierats i.

Vissa tilläggsfunktioner verkar blockvis och därmed bara i NC-blocket där tilläggsfunktionen är programmerad. När en tilläggsfunktion fungerar modalt måste funktionen avbrytas i följande NC-block, t.ex, **M8** med tillkopplat kylvätska med **M9**. Om tilläggsfunktionerna ännu är aktiva upphäver styrsystemet dem vid programslutet.

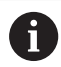

Om flera M-funktioner har programmerats i ett NC-block, sker utvärderingens ordningsföljd enligt följande:

- De M-funktioner som aktiveras i blocket början utförs innan de som aktiveras i blockets slut
- Om alla M-funktioner aktiveras i blockets början eller blockets slut, utförs de i den programmerade ordningsföljden

### **Ange tilläggsfunktion i STOP-block**

Ett programmerat **STOP**-block avbryter programexekveringen eller programtestet, t.ex. för att kontrollera verktyget. I ett **STOP**-block kan man programmera en tilläggsfunktion M:

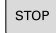

- Programmera ett avbrott i programkörningen: Tryck på knappen **STOP**
- Ange i förekommande fall tilläggsfunktionen **M**

#### **Exempel**

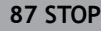

# **6.16 Tilläggsfunktioner för Programkörningskontroll, spindel och kylmedel**

# **Översikt**

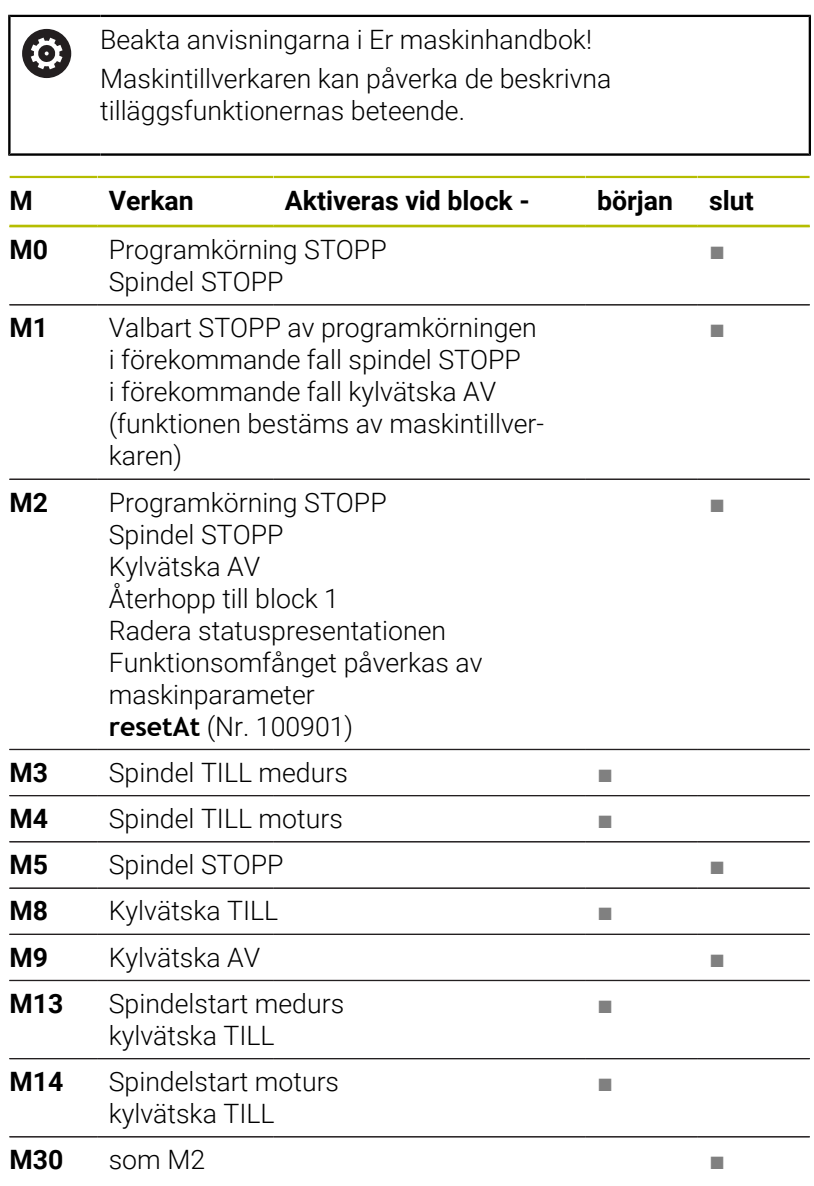

# **6.17 Tilläggsfunktioner för koordinatuppgifter**

# **Programmering av maskinfasta koordinater: M91/M92**

### **Mätskalans nollpunkt**

På mätskalan finns ett referensmärke som indikerar mätskalans nollpunkt.

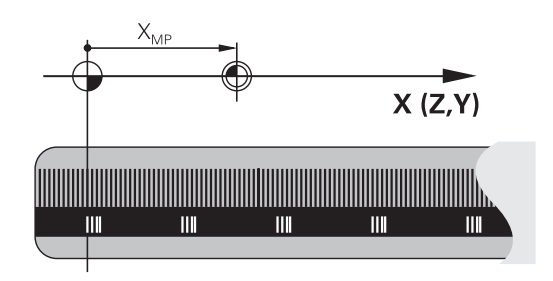

### **Maskinens nollpunkt**

Maskinens nollpunkt behöver du för följande ändamål:

- Ställa in begränsning av rörelseområdet (mjukvarubegränsning)
- $\blacksquare$ Köra fram till maskinfasta positioner (t.ex.position för verktygsväxling)
- Inställning av arbetsstyckets utgångspunkt

I en maskinparameter definierar maskintillverkaren avståndet från mätskalornas nollpunkter till maskinens nollpunkt för varje enskild axel.

### **Standardbeteende**

Styrsystemet refererar koordinater till arbetsstyckets nollpunkt.

**Ytterligare information:** ["Inställning av utgångspunkter utan 3D](#page-205-0)[avkännarsystem", Sida 206](#page-205-0)

### **Beteende vid M91 – Maskinens nollpunkt**

Om koordinaterna i positioneringsblock ska utgå från maskinens nollpunkt, så anger du M91 i dessa NC-block.

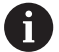

När du programmerar inkrementella koordinater i ett NC-block med tilläggsfunktionen **M91**, utgår dessa koordinater från den senast programmerade positionen med **M91**. När det aktiva NC-programmet inte innehåller någon programmerad position med **M91**, utgår koordinaterna från den aktuella verktygspositionen.

Styrsystemet presenterar koordinatvärdena utifrån maskinens nollpunkt. I statuspresentationen väljer man koordinatpresentation REF.

**Ytterligare information:** ["Statuspresentation", Sida 66](#page-65-0)

#### **Beteende vid M92 – Maskinens utgångspunkt**

**{0}** 

Beakta anvisningarna i Er maskinhandbok!

Förutom maskinnollpunkten kan maskintillverkaren definiera ytterligare en maskinfast position som maskinutgångspunkt.

Maskintillverkaren definierar, för varje axel, avståndet från maskinens nollpunkt till maskinens utgångspunkt.

Om koordinaterna i positioneringsblock utgår från maskinens utgångspunkt, istället för arbetsstyckets utgångspunkt, så anger man M92 i dessa NC-block.

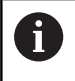

Även vid **M91** eller **M92** utför styrsystemet korrekt radiekompensering. Däremot sker då **inte** någon kompensering för verktygslängden.

#### **Verkan**

M91 och M92 är bara aktiva i NC-blocken, i vilka M91 eller M92 har programmerats.

M91 och M92 aktiveras i blockets början.

#### **Arbetsstyckets utgångspunkt**

Om koordinaterna alltid ska utgå från maskinens nollpunkt, så kan funktionen för inställning av arbetsstyckets utgångspunkt spärras i en eller flera axlar.

Om funktionen för inställning av arbetsstyckets utgångspunkt har spärrats för alla axlar kommer styrsystemet inte att visa softkey **UTGÅNGSINSTÄLLN.** i driftart **MANUELL DRIFT**.

Bilden visar ett koordinatsystem med maskinens och arbetsstyckets nollpunkt.

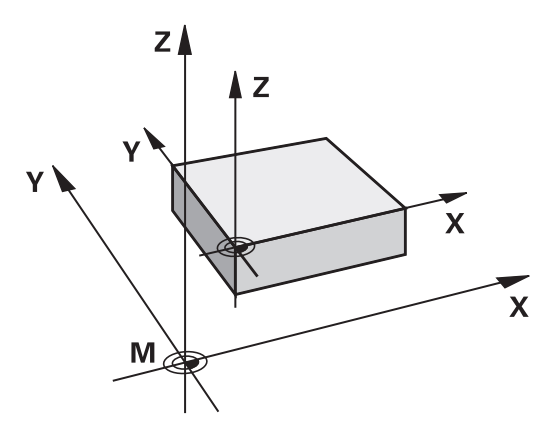

#### **M91/M92 i driftart programtest**

För att även kunna simulera M91/M92-förflyttningar grafiskt måste man aktivera övervakningen av bearbetningsutrymmet och låta råämnet presenteras i förhållande till den inställda utgångspunkten.

**Ytterligare information:** ["Visa råämnet i arbetsområdet](#page-261-0) [\(Option #20\)", Sida 262](#page-261-0)

# **Förflytta till positioner i icke-tiltat inmatningskoordinatsystem vid tiltat bearbetningsplan: M130**

#### **Standardbeteende vid 3D-vridet bearbetningsplan**

Styrsystemet hänför koordinaterna i positioneringsblocken till det tiltade bearbetningsplanets koordinatsystem.

**Ytterligare information:** ["Bearbetningsplan-koordinatsystem WPL-](#page-119-0)[CS", Sida 120](#page-119-0)

### **Beteende med M130**

Koordinater i rätlinjeblock baserar styrsystemet trots aktivt, tiltat bearbetningsplan på det icke-tiltade inmatningskoordinatsystemet.

**M130** ignorerar enbart funktionen **VRID BEARBETNINGSPLAN**, men tar hänsyn till aktiva transformationer före och efter tiltningen. Det betyder att styrsystemet vid beräkning av positionen tar hänsyn till de axelvinklar hos rotationsaxlarna som inte befinner sig i sitt nolläge.

**Ytterligare information:** ["Inmatningskoordinatsystem I-CS", Sida 121](#page-120-0)

# *HÄNVISNING*

### **Varning kollisionsrisk!**

Tilläggsfunktionen **M130** är bara aktiv blockvis. De efterföljande bearbetningarna utför styrsystemet åter i det tiltade bearbetningsplanets koordinatsystem **WPL-CS**. Under bearbetningen finns det kollisionsrisk!

Kontrollera förlopp och positioner med hjälp av simuleringen

### **Programmeringsanvisning**

- Funktionen **M130** ära bara tillåten vid aktiv funktion **VRID BEARBETNINGSPLAN**.
- När funktionen **M130** kombineras med ett cykelanrop, avbryter styrsystemet exekveringen med ett felmeddelande.

### **Verkan**

**M130** är inte modal och bara verksam i rätlinjeblock utan verktygskompensering.

# **6.18 Tilläggsfunktioner för konturbeteendet**

## **Överlagra handrattspositionering under programkörning: M118 (Option #21)**

#### **Standardbeteende**

O

Beakta anvisningarna i Er maskinhandbok!

Din maskintillverkare måste anpassa styrsystemet för denna funktionen.

Styrsystemet förflyttar verktyget i programkörningsdriftarterna på det sätt som har definierats i NC-programmet.

#### **Beteende med M118**

Funktionen **M118** möjliggör manuella korrigeringar med handratten parallellt med programexekveringen. Du programmerar även **M118** och anger ett axelspecifikt värde (linjäraxlar eller rotationsaxlar).

#### **Inmatning**

När man anger **M118** i ett positioneringsblock så fortsätter styrsystemet dialogen och frågar efter de axelspecifika värdena. Använd de orangefärgade axelknapparna eller ASCII-knappsatsen för koordinatinmatning.

#### **Verkan**

Du upphäver handrattspositioneringen genom att på nytt programmera **M118** utan koordinatinmatning eller genom att avsluta NC-programmet med **M30**/**M2**.

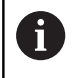

Handrattspositioneringen upphävs också vid programavbrott.

**M118** aktiveras i blockets början.

#### **Exempel**

Under programkörningen önskas möjlighet till handrattsrörelser i bearbetningsplanet X/Y med ±1 mm och i rotationsaxeln B med ±5° från de programmerade värdena:

**L X+0 Y+38.5 RL F125 M118 X1 Y1 B5**

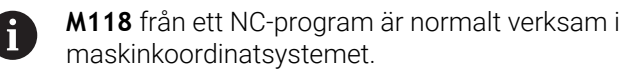

På fliken **POS HR** i den utökade statuspresentationen visar styrningen dessutom det **Max.värde** som definierats i **M118**.

**Handrattsöverlagring** är även verksam i driftart **MANUELL POSITIONERING**!

# **Upphäv grundvridning: M143**

#### **Standardbeteende**

Grundvridningen förblir verksam ända tills man återställer den eller skriver över den med ett nytt värde.

#### **Beteende med M143**

Styrsystemet upphäver en grundvridning i NC-programmet.

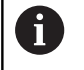

Funktionen **M143** är inte tillåten vid en blockläsning (block scan).

### **Verkan**

**M143** är verksam från det NC-block som **M143** har programmerats i. **M143** aktiveras i blockets början.

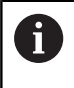

**M143** raderar uppgifterna i kolumnerna **SPA**, **SPB** och **SPC** i utgångspunktstabellen. Vid en förnyad aktivering av den aktuella raden är grundvridningen i alla kolumner **0**.

# **Lyfta verktyg automatiskt från konturen vid NC-stopp: M148**

#### **Standardbeteende**

Styrsystemet stoppar alla förflyttningsrörelser vid ett NC-stopp. Verktyget stannar vid avbrottspunkten.

#### **Beteende med M148**

**6** 

Beakta anvisningarna i Er maskinhandbok! Denna funktion konfigureras och friges av maskintillverkaren.

Med maskinparametern **CfgLiftOff** (nr 201400) definierar maskintillverkaren styrsystemets förflyttningssträcka vid en **LIFTOFF**. Med hjälp av maskinparametern **CfgLiftOff** kan funktionen även avaktiveras.

I kolumnen **LIFTOFF** i verktygstabellen ställer du in parametern **Y** för det aktiva verktyget. Styrsystemet kör då tillbaka verktyget från konturen med 2 mm i verktygsaxelns riktning.

**Ytterligare information:** ["Inmatning av verktygsdata i tabellen",](#page-135-0) [Sida 136](#page-135-0)

**LIFTOFF** fungerar i följande situationer:

- Vid ett av dig utfört NC-stopp
- Vid ett NC-stopp som har utförts av programvaran, t.ex. när ett fel har inträffat i ett drivsystem
- Vid ett strömavbrott

Styrsystemet lyfter vid en retur med **M148** inte Ť. nödvändigtvis i verktygsaxelns riktning. Med funktionen **M149** avaktiverar styrsystemet funktionen **FUNCTION LIFTOFF** utan återställning av lyftriktningen. När du programmerar **M148** aktiverar styrsystemet automatisk lyftning med den via **FUNCTION LIFTOFF** definierade lyftriktningen.

#### **Verkan**

**M148** verkar tills funktionen avaktiveras med **M149** eller **FUNCTION LIFTOFF RESET**.

**M148** aktiveras i blockets början, **M149** vid blockets slut.

**7**

# **Specialfunktioner**

# **7.1 Aktiv dämpning av bearbetningsvibrationer ACC (optionsnummer 145)**

# **Användningsområde**

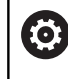

Denna funktion måste friges och anpassas av maskintillverkaren.

Vid grovbearbetning (med hög effekt) uppstår stora fräskrafter. Beroende på verktygets varvtal, de resonanser som förekommer i verktygsmaskinen och spånvolymen (skärkraften vid fräsning) kan **vibrationer** uppkomma. Sådana vibrationer belastar maskinen mycket, vilket resulterar i fula märken på arbetsstyckets yta. Även verktyget slits snabbt och ojämnt på grund av vibrationerna, i extremfall kan det till och med leda till verktygsbrott.

För att det ska gå att reducera en maskins vibrationsbenägenhet erbjuder HEIDENHAIN nu den effektiva reglerfunktionen **ACC** (Active Chatter Control). Vid tung bearbetning ger användning av denna reglerfunktion särskilt positiva effekter. Med ACC är väsentligt högre skärkraft möjlig. Beroende på maskintyp kan samtidigt spånvolymen i många fall ökas med mer än 25 %. Samtidigt minskar du belastningen för maskinen och ökar verktygets livslängd.

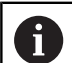

ACC är speciellt utvecklad för grovbearbetning och tung bearbetning och är särskilt effektiv inom detta område. Vilka fördelar ACC ger när det gäller din bearbetning med din maskin och ditt verktyg behöver du testa genom lämplig utprovning.

# **Aktivera ACC**

För att aktivera ACC måste du utföra följande arbetssteg:

- Ställ in kolumnen **ACC** till **Y** i verktygstabellen TOOL.T för verktyget i fråga
- Definiera antalet verktygsskär i kolumnen **CUT** i verktygstabellen TOOL.T för verktyget i fråga
- Spindeln måste vara påslagen
- $\blacksquare$ Kuggingreppsfrekvensen måste ligga inom ett område mellan 20 och 150 Hz

När ACC är aktiv presenterar styrsystemet symbolen ACC i positionspresentationen.

Aktivera ACC för maskindrift eller avaktivera den kortfristigt:

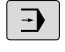

Driftart: Tryck på knappen **PROGRAM BLOCKFÖLJD**, **PROGRAM ENKELBLOCK** eller **MANUELL POSITIONERING**

- $\triangleleft$
- Växla softkeyrad

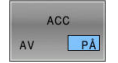

- Aktivera ACC: Växla softkey till **PÅ**
- > Styrsystemet visar ACC-symbolen i positionspresentationen. **[Ytterligare information:](#page-65-0)** "Statuspresentation", [Sida 66](#page-65-0)

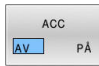

Deaktivera ACC: Växla softkey till **AV**

# **7.2 Definiera räknare**

## **Användningsområde**

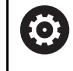

Beakta anvisningarna i Er maskinhandbok! Din maskintillverkare friger denna funktion.

Med NC-funktionen **FUNCTION COUNT** styr du en räknare utifrån NC-programmet. Med den här räknaren kan du t.ex. definiera ett börantal fram till vilket styrsystemet ska upprepa NC-programmet.

Gör på följande sätt vid definitionen:

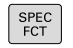

Växla in softkeyrad med specialfunktioner

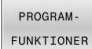

Tryck på softkey **PROGRAMFUNKTIONER**

EUNCTTON COUNT

Tryck på softkey **FUNCTION COUNT**

# *HÄNVISNING*

#### **Varning, risk för att förlora data!**

Styrsystemet hanterar bara en enda räknare. När du exekverar ett NC-program, i vilket du återställer räknaren, kommer räknarvärdet att raderas för andra NC-program.

- Kontrollera om en räknare är aktiv före exekveringen.
- Notera i förekommande fall räknarvärdet och skriv in det igen i  $\blacktriangleright$ MOD-menyn efter bearbetningen

Du kan gravera det aktuella räknarvärdet med cykel **225**  $\mathbf i$ **GRAVERA**.

**Ytterligare information:** Bruksanvisning **Programmera bearbetningscykler**

### **Verkan i driftsättet Programtest**

I driftart **Programtest** kan du simulera räknaren. Då används bara den räknarnivå som du har definierat direkt i NC-programmet. Räknarnivån i MOD-menyn förblir oförändrad.

#### **Verkan i driftsätten PROGRAM ENKELBLOCK och PROGRAM BLOCKFÖLJD**

Räknarnivån från MOD-menyn är används bara i driftarterna **PROGRAM ENKELBLOCK** och **PROGRAM BLOCKFÖLJD**.

Räknarvärdet bibehålls även när styrsystemet startas om.

# **Definiera FUNCTION COUNT**

NC-funktionen **FUNCTION COUNT** har följande räknarfunktioner:

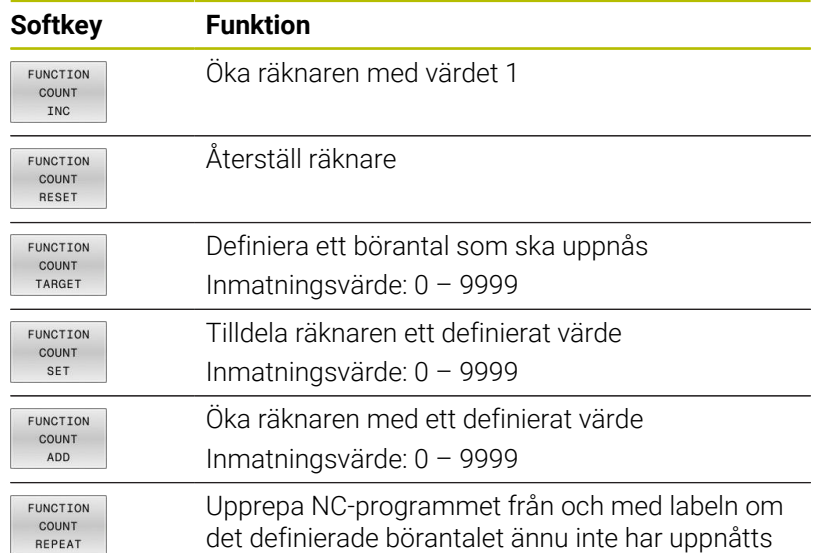

#### **Exempel**

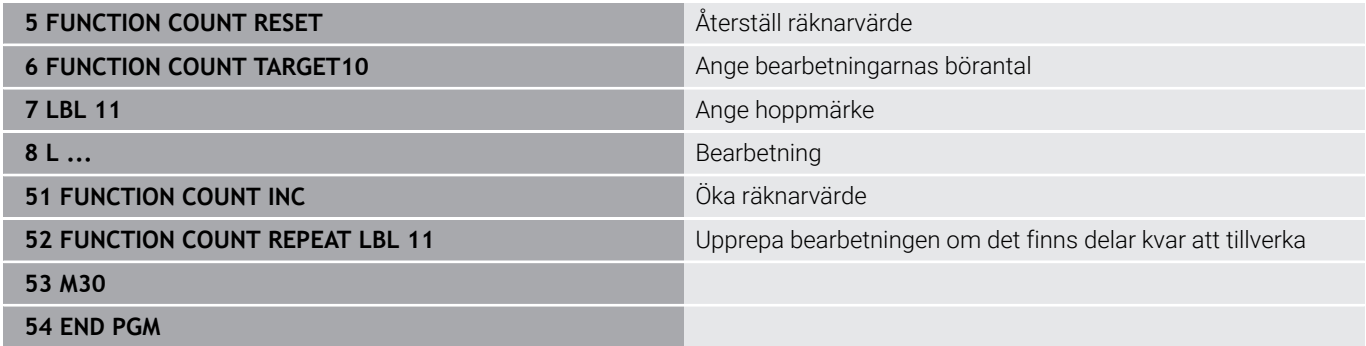

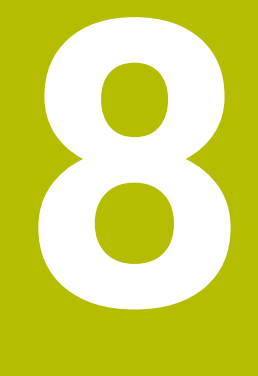

# **Paletter**

# **8.1 Paletthantering**

# **tillämpning**

**(o)** 

Beakta anvisningarna i Er maskinhandbok!

Paletthanteringen är en maskinavhängig funktion. Här beskrivs standard-funktionsomfånget.

Palettabeller (**.p**) används huvudsakligen i fleroperationsmaskiner med palettväxlare. Palettabellen anropar olika paletter (PAL), eventuella fixturer (FIX) och de tillhörande NC-programmen (PGM). Palettabellen aktiverar alla definierad utgångspunkter och nollpunktstabeller.

Du kan använda palettabeller utan palettväxlare, för att köra NCprogram med olika utgångspunkter efter varandra med endast en **NC-start**.

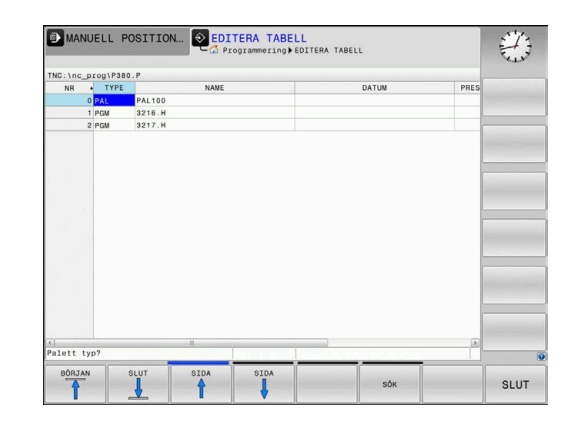

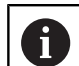

En palettabells filnamn måste alltid börja med en bokstav.

### **Spalter i palettabell**

Maskintillverkaren definierar en prototyp för en palettabell som öppnas automatiskt när du skapar en palettabell.

Prototypen kan innehåller följande kolumner:

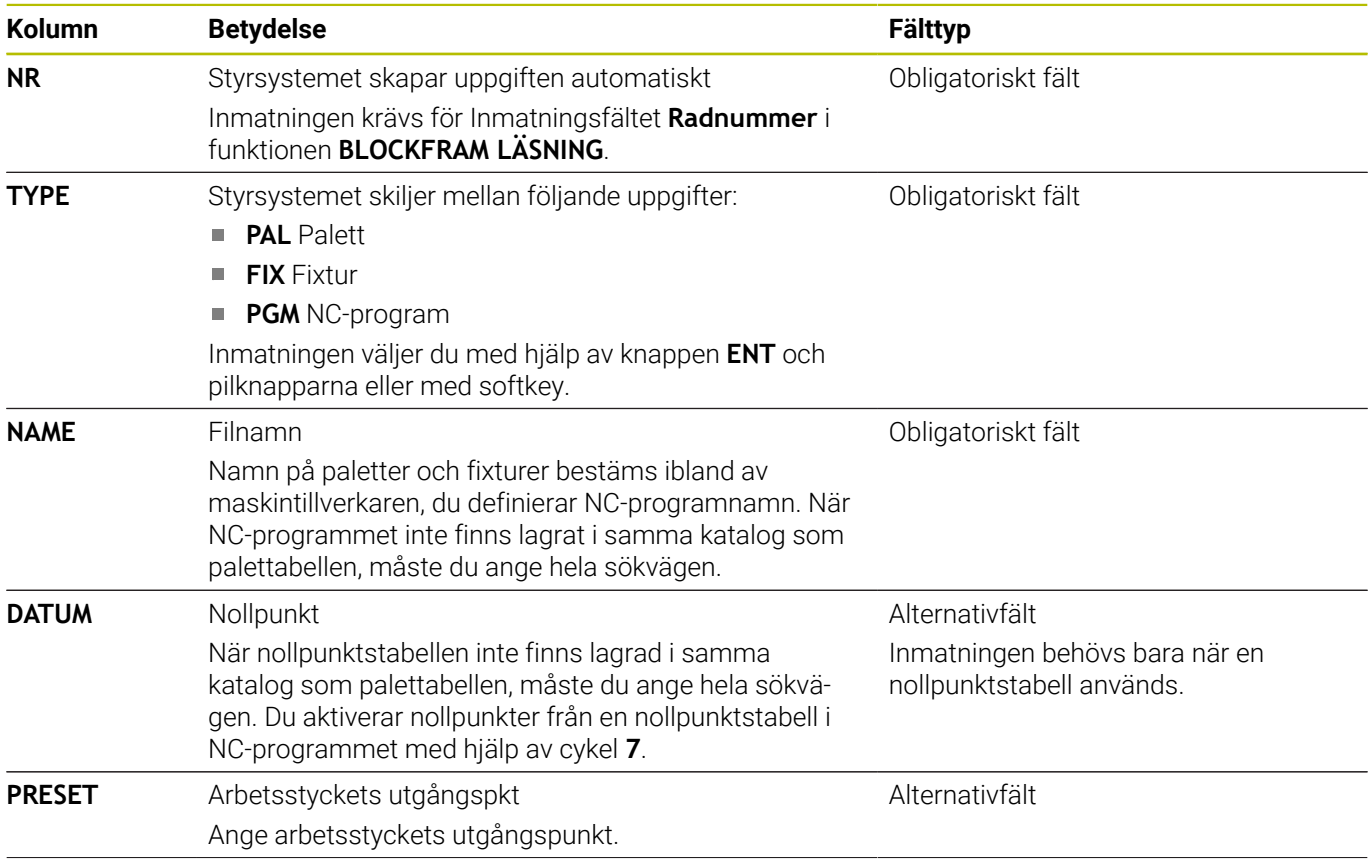
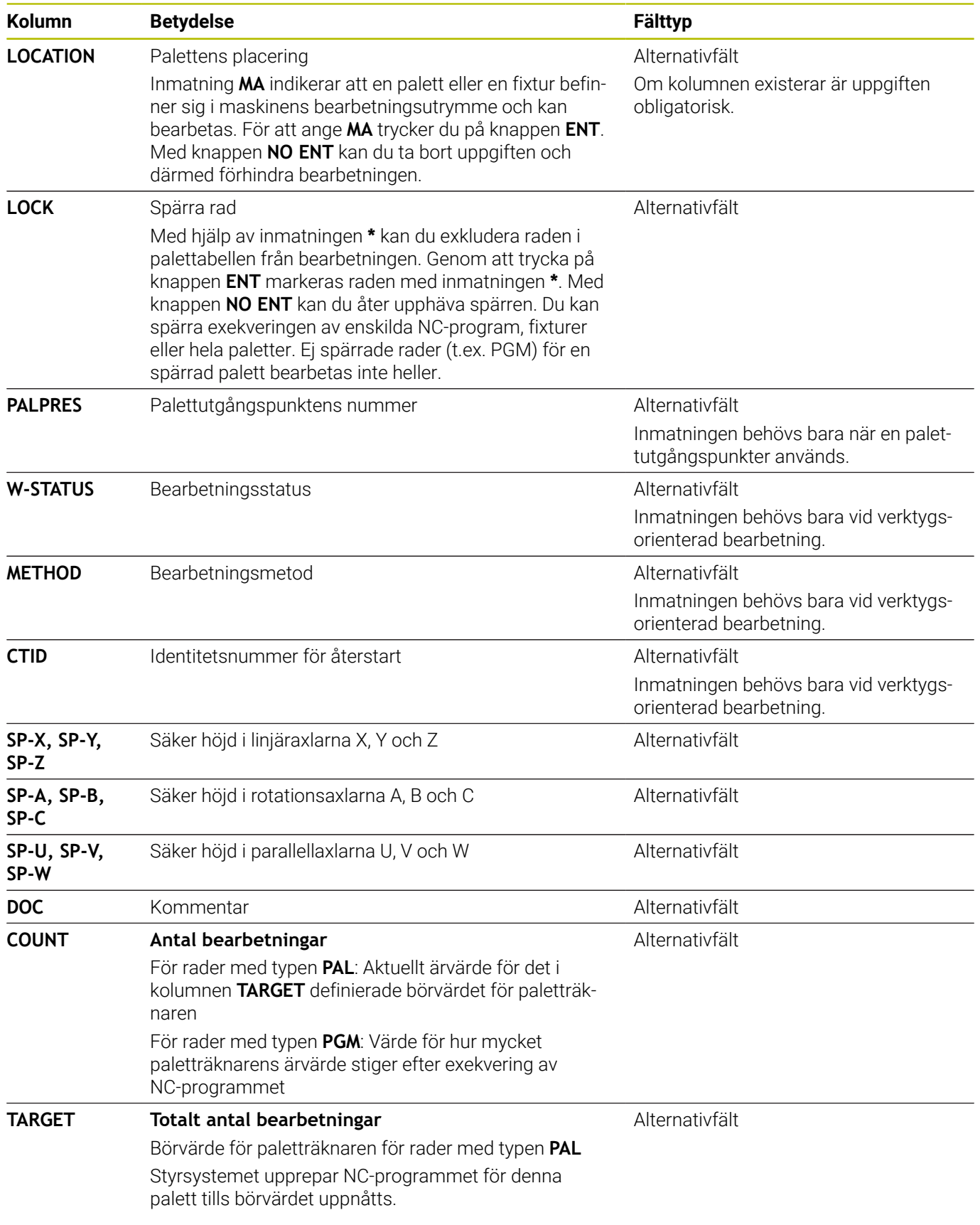

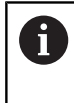

Du kan ta bort kolumnen **LOCATION** om du bara använder palettabeller där styrsystemet skall bearbeta alla rader. **Ytterligare information:** ["Infoga och ta bort kolumner",](#page-326-0) [Sida 327](#page-326-0)

#### **Redigera palettabell**

När du skapar en ny palettabell är denna initialt tom. Med hjälp av softkeys kan du infoga och editera rader.

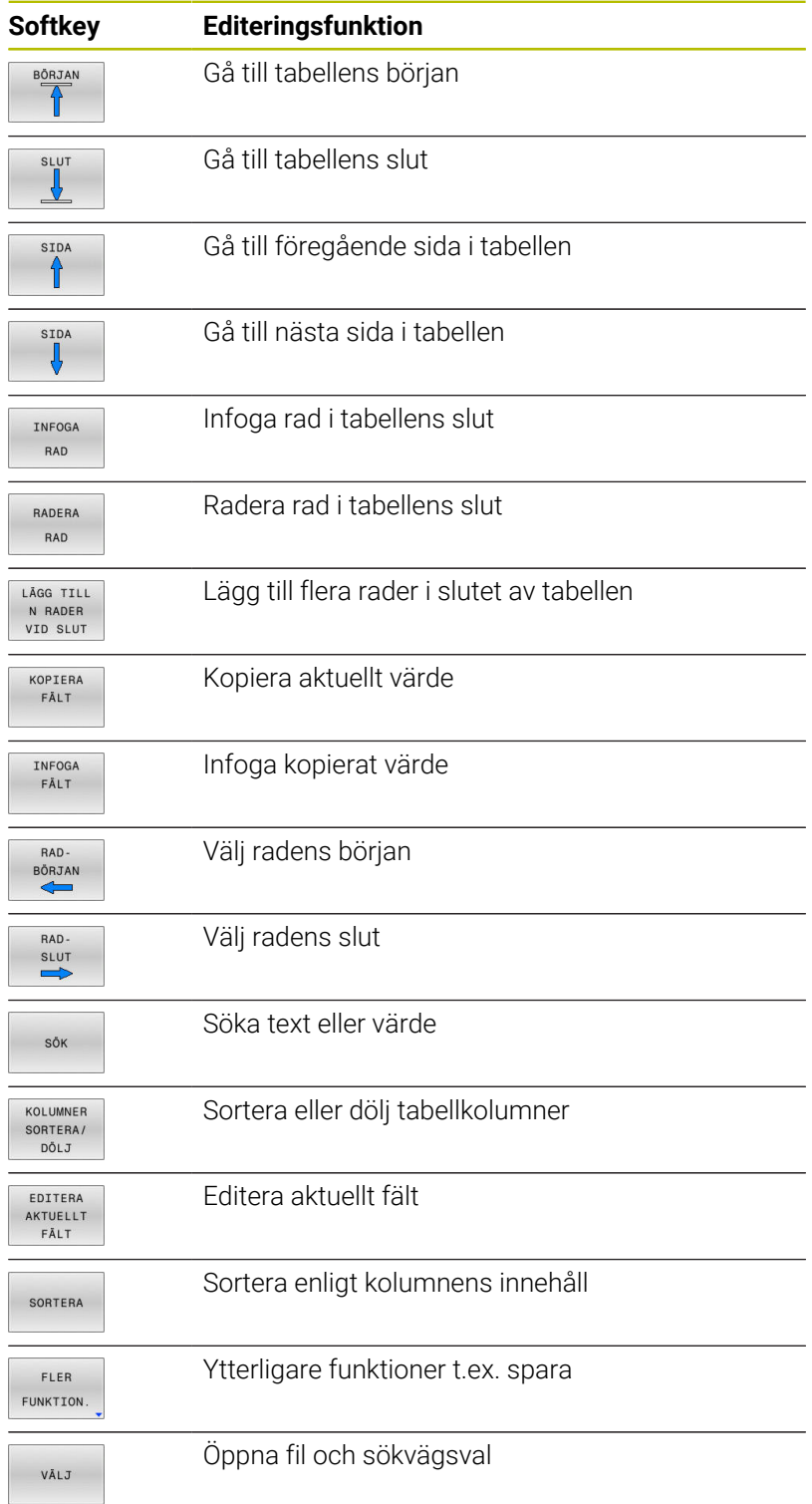

### **Välja palettabell**

Du kan välja och lägga upp en palettabell på följande sätt:

 $\Rightarrow$ 

programkörningsdriftart

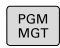

Tryck på knappen **PGM MGT**

Om inte någon palettabell syns:

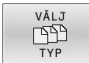

ENT

Tryck på softkey **VÄLJ TYP**

- Tryck på softkey **VISA ALLA**
- Välj palettabell med pilknapparna eller ange namnet för en ny palettabell (**.p**)

Växla till driftart **Programmering** eller till en

Bekräfta med knappen **ENT**.

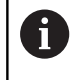

Med knappen **Bildskärmsuppdelning** kan du växla mellan listpresentation och formulärpresentation.

# <span id="page-326-0"></span>**Infoga och ta bort kolumner**

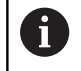

Denna funktion måste först friges genom att kodnummer **555343** matas in.

Beroende på konfigurationen finns inte alla kolumner tillgängliga när en ny palettabell skapas. Vid t.ex. verktygsorienterad bearbetning, behöver du kolumner som du själv måste infoga först.

Gör på följande sätt för att infoga en kolumn i en tom palltabell:

Öppna palettabellen

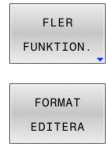

- Tryck på softkey **FLER FUNKTION.**
- Tryck på softkey **FORMAT EDITERA**
- > Styrsystemet öppnar ett fönster, i vilket alla tillgängliga kolumner listas
- Välj den önskade kolumnen med pilknapparna

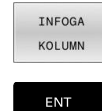

- Tryck på softkey **INFOGA KOLUMN**
- Bekräfta med knappen **ENT**.

Med softkey **TA BORT KOLUMN** kan du ta bort kolumnen igen.

### **Palettabell exekvera**

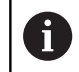

Via maskinparameter definieras om styrsystemet exekverar palettabellen block för block eller kontinuerligt.

Du kan exekvera en palettabell på följande sätt:

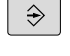

Växla till driftart **PROGRAM BLOCKFÖLJD** eller **PROGRAM ENKELBLOCK**

 $\begin{array}{|c|} \hline \text{PGM} \ \text{MGT} \end{array}$ 

Tryck på knappen **PGM MGT**

Om inte någon palettabell syns:

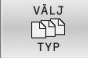

ENT

Tryck på softkey **VÄLJ TYP**

- Tryck på softkey **VISA ALLA**
- Välj palettabell med pilknapparna
- Bekräfta med knappen **ENT**.

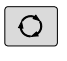

Välja i förekommande fall bildskärmsuppdelning  $\blacktriangleright$  .

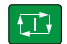

Med knappen **NC-Start** startas exekveringen

För att kunna se NC-programmets innehåll innan exekveringen gör man på följande sätt:

- Välj palett-tabellen  $\frac{1}{2}$
- Välj NC-programmet som du vill kontrollera med pilknapparna Þ

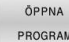

Tryck på softkey **ÖPPNA PROGRAM**

- Styrsystemet presenterar det valda NCprogrammet i bildskärmen.
- $\mathbf{J}$
- Bläddra genom NC-programmet med pilknapparna

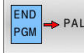

- Tryck på softkey **END PGM PAL**
- > Styrsystemet växlar tillbaka till palettabellen.

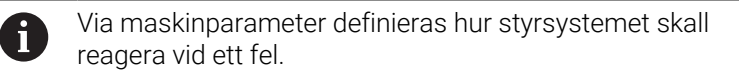

#### **Bildskärmsuppdelning vid exekvering av palett-tabell**

Om man vill se både NC-programmets innehåll och paletttabellens innehåll samtidigt så väljer man bildskärmsuppdelning **PALETT PROGRAM**. Under exekveringen visar då styrsystemet NCprogrammet i den vänstra bildskärmssidan och paletten i den högra bildskärmssidan.

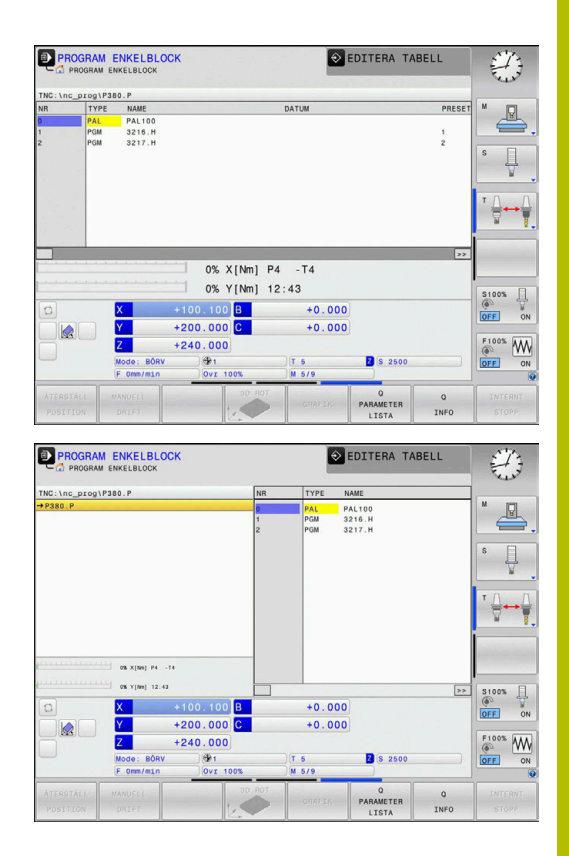

#### **Editera palettabell**

När palettabellen är aktiv i driftart **PROGRAM BLOCKFÖLJD** eller **PROGRAM ENKELBLOCK** är softkeys för ändring av tabellen i driftart **Programmering** inaktiva.

Via softkey **EDIT PALETT** i driftsättet **PROGRAM ENKELBLOCK** eller **PROGRAM BLOCKFÖLJD** kan du ändra denna tabell.

#### **Blockframläsning i palettabeller**

Med pallhanteringen kan du använda funktionen **BLOCKSÖKN.** i kombination med palltabeller.

När du avbryter exekveringen av en palltabell föreslår styrsystemet det senast valda NC-blocket i det avbrutna programmet för funktionen **BLOCKSÖKN.**.

**Ytterligare information:** ["Blockframläsning i palettprogram",](#page-292-0) [Sida 293](#page-292-0)

#### **Pallräknare**

Du kan definiera en pallräknare vid styrsystemet. På så sätt kan du exempelvis definiera ett variabelt tillverkat antal vid pallbearbetning med automatiskt arbetsstyckesbyte.

Definiera i detta syfte ett börvärde i kolumnen **TARGET** i palltabellen. Styrsystemet upprepar NC-programmet för denna pall tills börvärdet uppnås.

Som standard höjer varje genomfört NC-program är-värdet med 1. Om exempelvis ett NC-program producerar flera arbetsstycken, definierar du värdet i kolumnen **COUNT** i palltabellen.

**[Ytterligare information:](#page-323-0)** "tillämpning", Sida 324

# **8.2 Förvaltning av palettutgångspunkter**

## **Grunder**

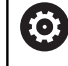

Beakta anvisningarna i Er maskinhandbok! Denna funktion måste friges och anpassas av maskintillverkaren.

Utför bara ändringar i palett-utgångspunktstabellen efter samråd med din maskintillverkare.

Palett-utgångspunktstabellen (**preset.pr**) står till förfogande som ett tillägg till arbetsstyckets utgångspunktstabell. Arbetsstyckets utgångspunkt utgår från en aktiv palettutgångspunkt.

Styrsystemet presenterar den aktiva palettutgångspunkten i statuspresentationen i fliken PAL.

### **Användningsområde**

Via palettutgångspunkter kan exempelvis mekaniskt betingade differenser mellan individuella paletter kompenseras på ett enkelt sätt.

Du kan även anpassa koordinatsystemet till paletten som helhet, genom att du exempelvis placerar palettens utgångspunkt i mitten av uppspänningstornet.

# **Arbeta med palettutgångspunkter**

När du vill arbeta med palettutgångspunkter, infogar du kolumnen **PALPRES** i palettabellen.

I denna kolumn skriver du in utgångspunktens nummer från palett-utgångspunktstabellen. Vanligtvis växlar du alltid palettutgångspunkten alltid när du växlar in en ny palett, alltså i raderna med typ PAL i palettabellen.

# *HÄNVISNING*

#### **Varning kollisionsrisk!**

Trots en grundvridning av den aktiva palettutgångspunkten visar styrsystemet inte någon symbol i statuspresentationen. Vid alla efterföljande axelrörelser finns det kollisionsrisk!

- Kontrollera i förekommande fall den aktiva palettutgångspunkten i fliken **PAL**
- Kontrollera förflyttningsrörelserna i maskinen
- Använd bara palettutgångspunkter i samband med paletter

# <span id="page-330-0"></span>**8.3 Verktygsorienterad bearbetning**

### **Grunder verktygsorienterad bearbetning**

#### **Användningsområde**

6

Beakta anvisningarna i Er maskinhandbok! Den verktygsorienterade bearbetningen är en maskinavhängig funktion. Här beskrivs standardfunktionsomfånget.

Med verktygsorienterad bearbetning kan du bearbeta flera arbetsstycken tillsammans och därmed spara verktygsväxlingstid, även i maskiner utan palettväxlare.

#### **Begränsningar**

# *HÄNVISNING*

#### **Varning kollisionsrisk!**

Inte alla palettabeller och NC-program är lämpade för verktygsorienterad bearbetning. I den verktygsorienterade bearbetningen exekverar styrsystemet inte längre NC-programmet sammanhängande, utan delar upp det vid verktygsanropen. Genom uppdelningen av NC-programmet kan icke återställda funktioner (maskinstatus) verka över hela programmet. Därmed finns det risk för kollision vid bearbetningen!

- Ta hänsyn till nämnda begränsningar
- Anpassa palettabeller och NC-program för verktygsorienterad bearbetning.
	- **Programmera programinformation på nytt efter varje** verktyg i alla NC-program (t.ex. **M3** eller **M4**)
	- Återställ specialfunktioner och tilläggsfunktioner före varje verktyg i alla NC-program (t.ex. **Tilt the working plane** eller **M138**)
- ▶ Testa palettabellen med tillhörande NC-program i driftart **PROGRAM ENKELBLOCK** med försiktighet

Följande funktioner är inte tillåtna:

- **FUNCTION TCPM, M128**
- $M144$
- $M101$
- $M118$
- Växla palettutgångspunkt

Följande funktioner kräver framför allt vid återstart en extra stor försiktighet:

- Ändra maskinstatus med tilläggsfunktionen (t.ex. M13)
- Skriva i konfigurationen (t.ex. WRITE KINEMATICS)
- Växling av rörelseområde  $\blacksquare$
- Cykel **32**
- 3D-vridning av bearbetningsplanet

#### **Kolumner i palettabellen för verktygsorienterad bearbetning**

När maskintillverkaren inte har konfigurerat något annat, behöver du följande ytterligare kolumner för den verktygsorienterade bearbetningen:

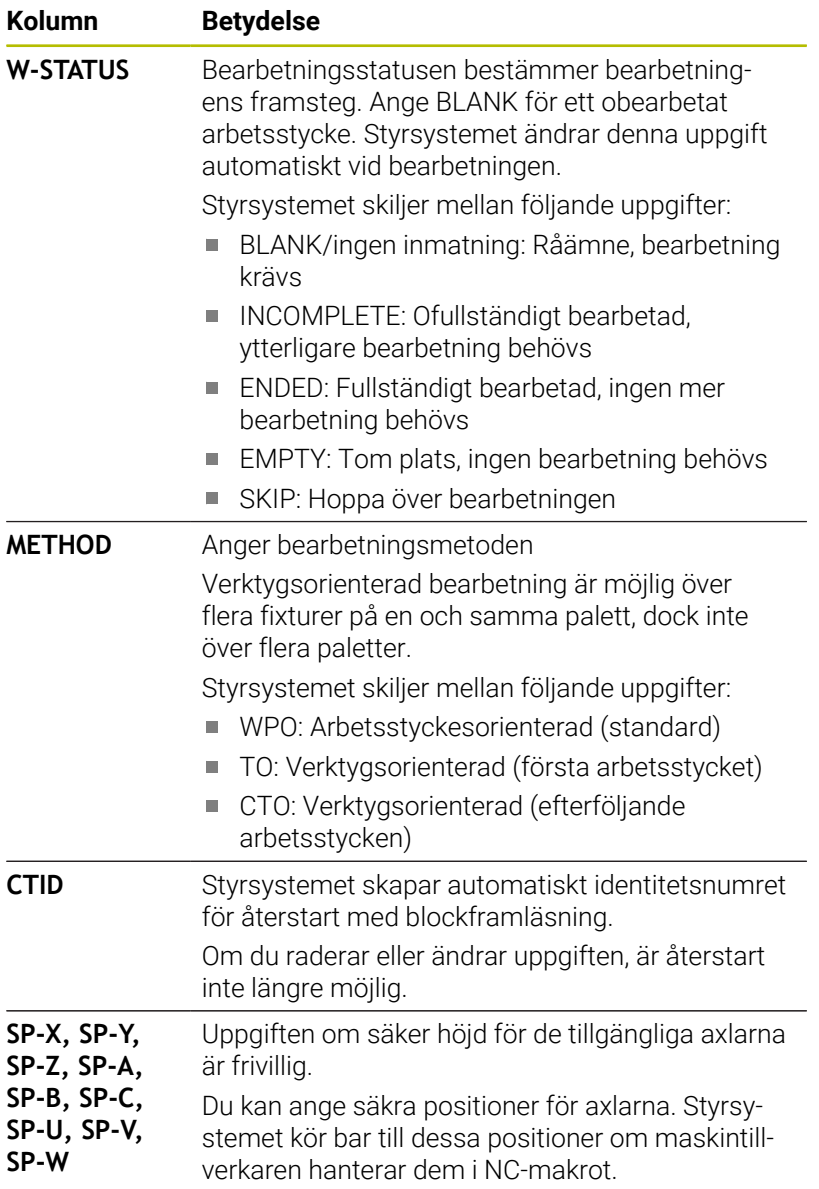

### **Förlopp vid verktygsorienterad bearbetning**

#### **Förutsättningar**

Förutsättningar för verktygsorienterad bearbetning:

- Maskintillverkaren måste definiera ett verktygsväxlingsmakro för verktygsorienterad bearbetning
- I palettabellen måste den verktygsorienterade bearbetningsmetoden TO och CTO ha definierats
- NC-programmet använder åtminstone delvis samma verktyg  $\overline{\phantom{a}}$
- W-STATUS för NC-programmet tillåter ytterligare bearbetningar

#### **Förlopp**

- 1 Styrsystemet detekterar vid läsning av uppgifterna TO och CTO att en verktygsorienterad bearbetning skall genomföras vid dessa radera
- 2 Styrsystemet bearbetar NC-programmet med uppgiften TO fram till TOOL CALL
- 3 W-STATUS ändrar sig från BLANK till INCOMPLETE och styrsystemet skriver in ett värde i fältet CTID
- 4 Styrsystemet bearbetar alla ytterligare NC-program med uppgiften CTO fram till TOOL CALL
- 5 Styrsystemet utför fler bearbetningsoperationer med nästa verktyg, när någon av följande punkter är uppfyllda:
	- Nästa tabellrad har uppgiften PAL
	- Nästa tabellrad har uppgiften TO eller WPO
	- Det finns fortfarande tabellrader kvar som inte innehåller uppgiften ENDED eller EMPTY
- 6 Vid varje bearbetning uppdaterar styrsystemet uppgiften i fältet **CTID**
- 7 När alla tabellrader i gruppen har fått uppgiften ENDED, bearbetar styrsystemet nästa rad i palettabellen

#### **Återställa bearbetningsstatus**

Om du vill starta bearbetningen ännu en gång, ändrar du W-STATUS till BLANK eller till Ingen inmatning.

Om du ändrar status i raden PAL, ändras alla underliggande rader FIX och PGM automatiskt.

# **Återstart med blockframläsning**

Efter ett avbrott kan du återstarta även i en palettabell. Styrsystemet kan föreslå raden och NC-blocket där avbrottet hände.

Blockframläsning i palettabeller sker arbetsstyckesorienterat.

Efter återstart kan styrsystemet återigen bearbeta verktygsorienterat, när verktygsorienterad bearbetningsmetod TO och CTO har definierats i de efterföljande raderna.

#### **Beakta vid återstart**

- Uppgiften i fältet CTID bibehålls i två veckor. Efter detta är återstart inte längre möjlig.
- Du får inte ändra eller radera uppgiften i fältet CTID.
- Data i fältet CTID blir ogiltiga vid en software-update.
- Styrsystemet lagrar utgångspunktens nummer för återstart. Om du ändrar denna utgångspunkt kommer även bearbetningen att förskiutas.
- Efter editering av ett NC-program inom den verktygsorienterade bearbetningen är återstart inte längre möjlig.

Följande funktioner kräver framför allt vid återstart en extra stor försiktighet:

- Ändra maskinstatus med tilläggsfunktionen (t.ex. M13)
- Skriva i konfigurationen (t.ex. WRITE KINEMATICS)  $\overline{\phantom{a}}$
- Växling av rörelseområde  $\overline{\phantom{a}}$
- Cykel **32** Tolerans
- 3D-vridning av bearbetningsplanet

# **8.4 Batch Process Manager (Option #154)**

### **Applikation**

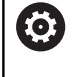

Beakta anvisningarna i Er maskinhandbok!

Funktionen **Batch Process Manager** konfigureras och friges av din maskintillverkare.

Med **Batch Process Manager** möjliggörs planering av tillverkningsorder i en verktygsmaskin.

Du lägger in de planerade NC-programmen i en arbetslista. Arbetslistan med **Batch Process Manager** öppnas.

Följande information visas:

- Felfritt NC-program
- NC-programmets körtid
- Verktygens tillgänglighet
- Tidpunkter för nödvändiga manuella ingrepp i maskinen

Funktionen verktygsanvändningskontroll måste vara frigiven och aktiverad för att all information skall erhållas! **Ytterligare information:** ["Verktygsanvändningskontroll",](#page-146-0) [Sida 147](#page-146-0)

# **Grunder**

j.

**Batch Process Manager** kan användas i följande driftarter:

- **Programmering**  $\Box$
- **PROGRAM ENKELBLOCK**  $\mathbb{R}^n$
- $\mathbf{u}$ **PROGRAM BLOCKFÖLJD**

I driftart **Programmering** kan du skapa och ändra arbetslistan. I driftarterna **PROGRAM ENKELBLOCK** och **PROGRAM BLOCKFÖLJD** exekveras arbetslistan. En förändring är bara möjlig under vissa betingelser.

#### **Bildskärmspresentation**

När du öppnar **Batch Process Manager** i driftarten **Programmering** visas följande bildskärmsuppdelning:

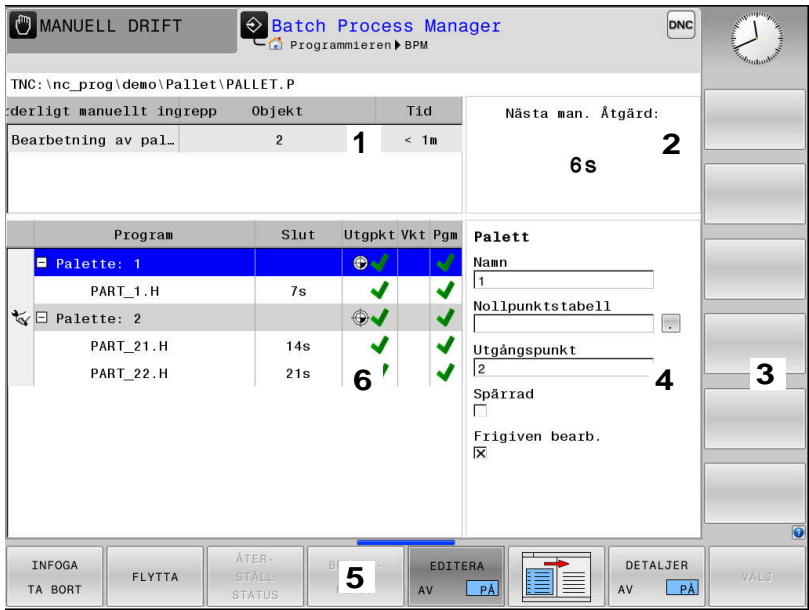

- 1 Visar alla erforderliga manuella ingrepp
- 2 Visar nästa manuella ingrepp
- 3 Visar i förekommande fall aktuella softkeys från maskintillverkaren
- 4 Visar alla ändringsbara uppgifter i raden med blå bakgrund
- 5 Visar aktuella softkeys
- 6 Visar arbetslistan

#### **Kolumner i arbetslistan**

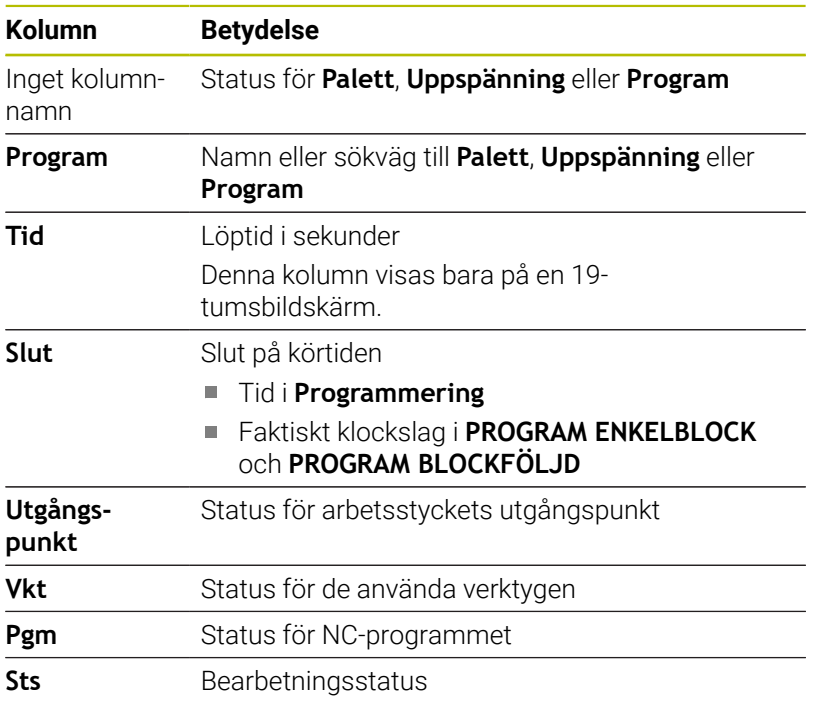

I den första kolumnen visas status för **Palett**, **Uppspänning** och **Program** med hjälp av ikoner.

#### Ikonen har följande betydelse:

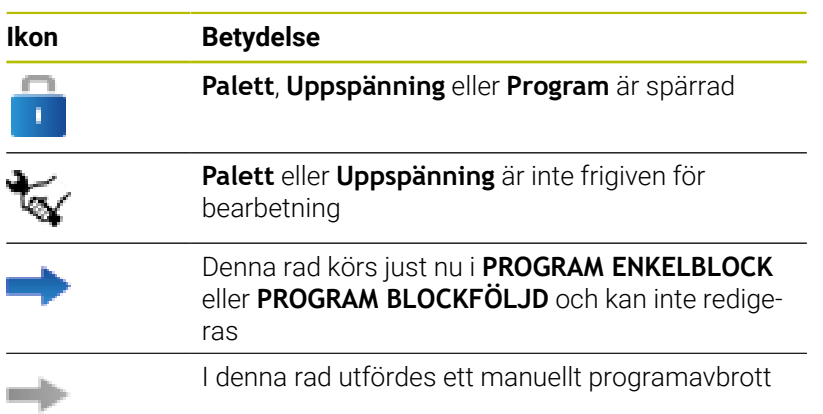

I kolumnen **Program** visas bearbetningsmetoden med hjälp av ikoner.

Ikonen har följande betydelse:

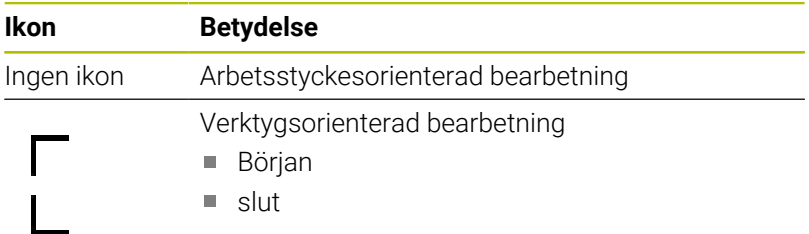

I kolumnerna **Utgpkt.**, **Vkt** och **Pgm** visas status med hjälp av ikoner. Ikonen har följande betydelse:

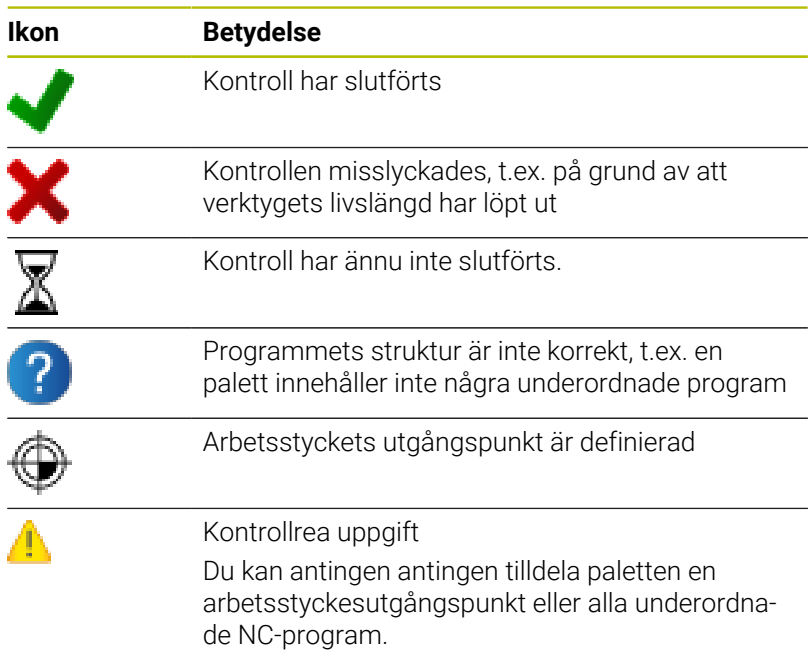

# A

#### Användningsråd:

- I driftarten **Programmering** är kolumnen **Vkt** alltid tom eftersom styrsystemet kontrollerar status först i driftarterna **PROGRAM ENKELBLOCK** och **PROGRAM BLOCKFÖLJD**.
- Om funktionen verktygsanvändningskontroll inte är frigiven eller aktiverad i din maskin, kommer ingen ikon att visas i kolumnen **Pgm**

**Ytterligare information:** ["Verktygsanvändningskontroll",](#page-146-0) [Sida 147](#page-146-0)

I kolumnen **Sts** visas bearbetningsstatus med hjälp av ikoner. Ikonen har följande betydelse:

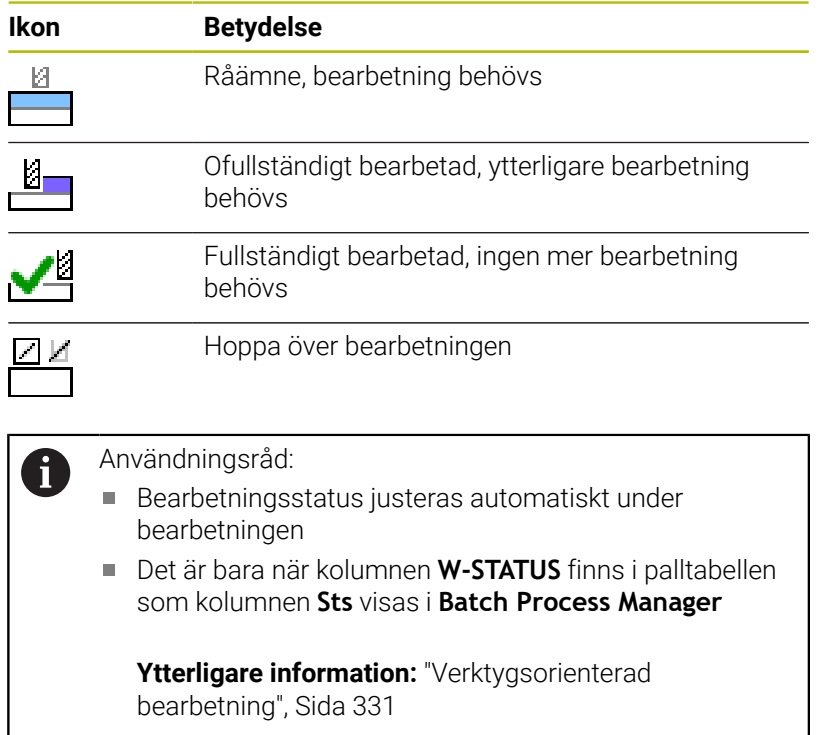

# **Batch Process Manager öppna**

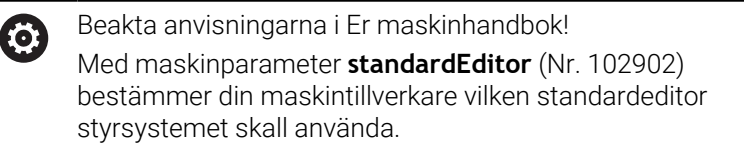

#### **Driftart Programmering**

Gör på följande sätt för att styrsystemet inte skall öppna palettabeller (.p) som arbetslistor i Batch Process Manager:

Välj önskad arbetslista

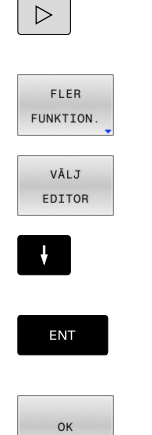

Tryck på softkey **FLER FUNKTION.**

Tryck på softkey **VÄLJ EDITOR**

- Styrsystemet öppnar fönstret **Välj editor**.
- **BPM-EDITOR** väljs

Växla softkeyrad

- Bekräfta med knappen **ENT**.
- Alternativt tryck på softkey **OK**
- Styrsystemet öppnar arbetslistan i **Batch Process Manager**.

#### **Driftart PROGRAM ENKELBLOCK och PROGRAM BLOCKFÖLJD**

Gör på följande sätt för att styrsystemet inte skall öppna palettabeller (.p) som arbetslistor i Batch Process Manager:

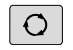

Tryck på knappen **bildskärmsuppdelning**

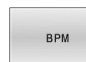

- Tryck på knappen **BPM**
- Styrsystemet öppnar arbetslistan i **Batch Process Manager**.

#### **Softkeys**

Följande softkeys står till förfogande:

 $\mathbf{p}$ 

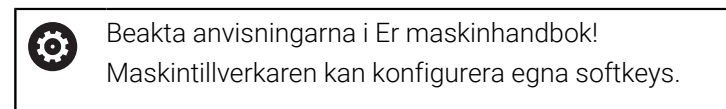

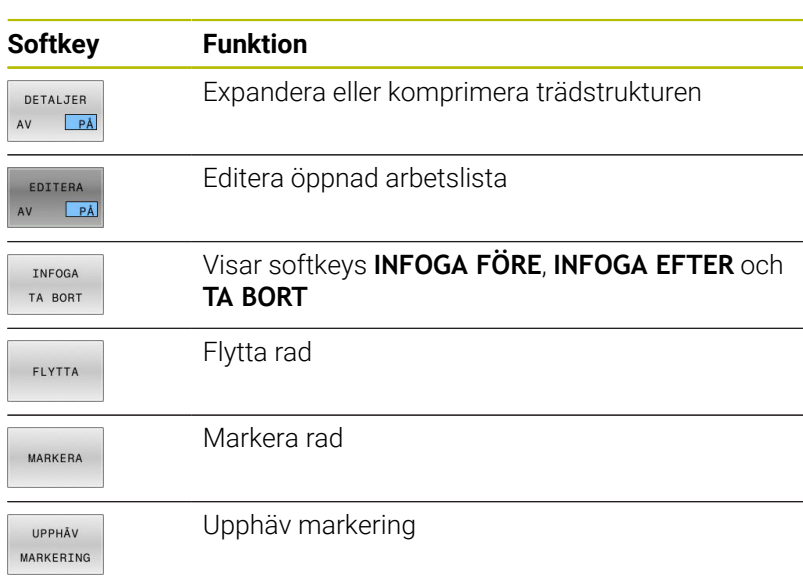

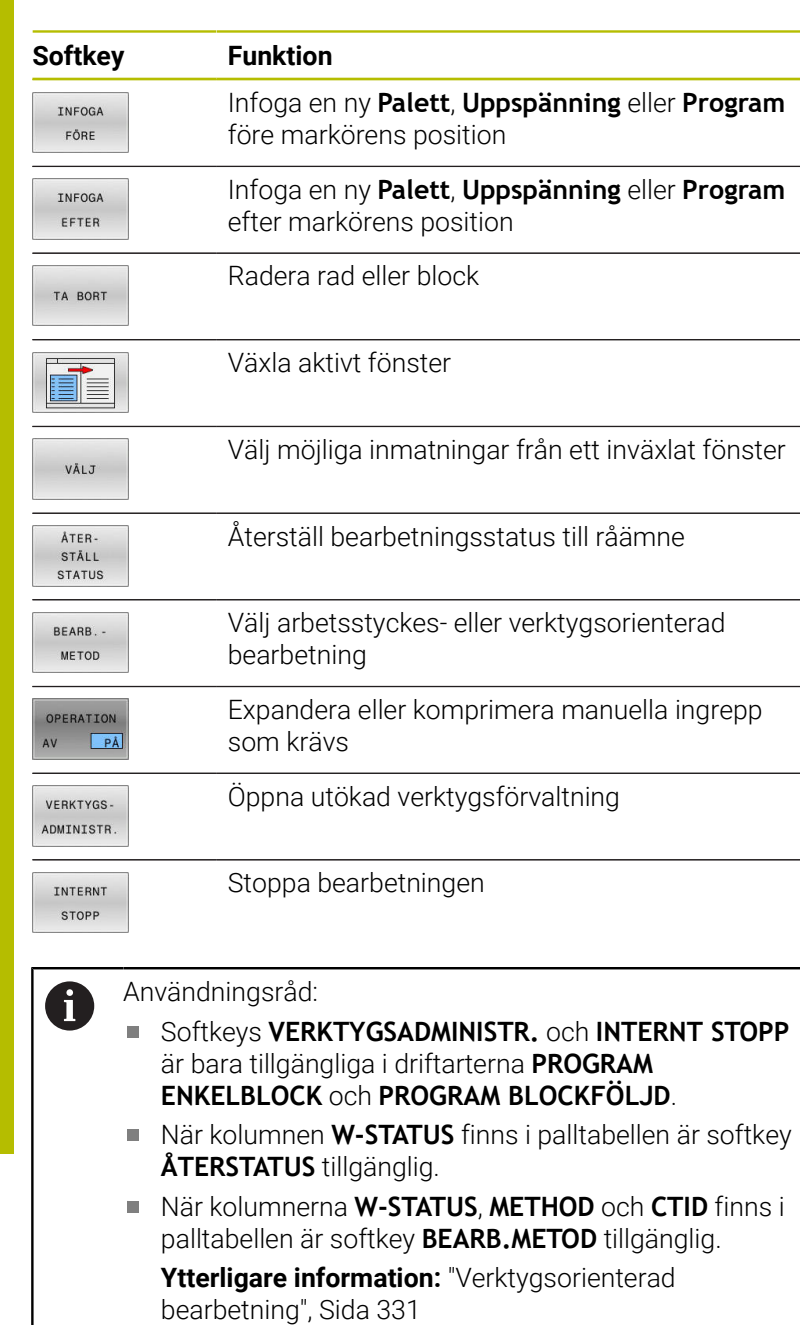

# **Skapa arbetslista**

Du kan bara skapa ny arbetslista i filhanteringen.

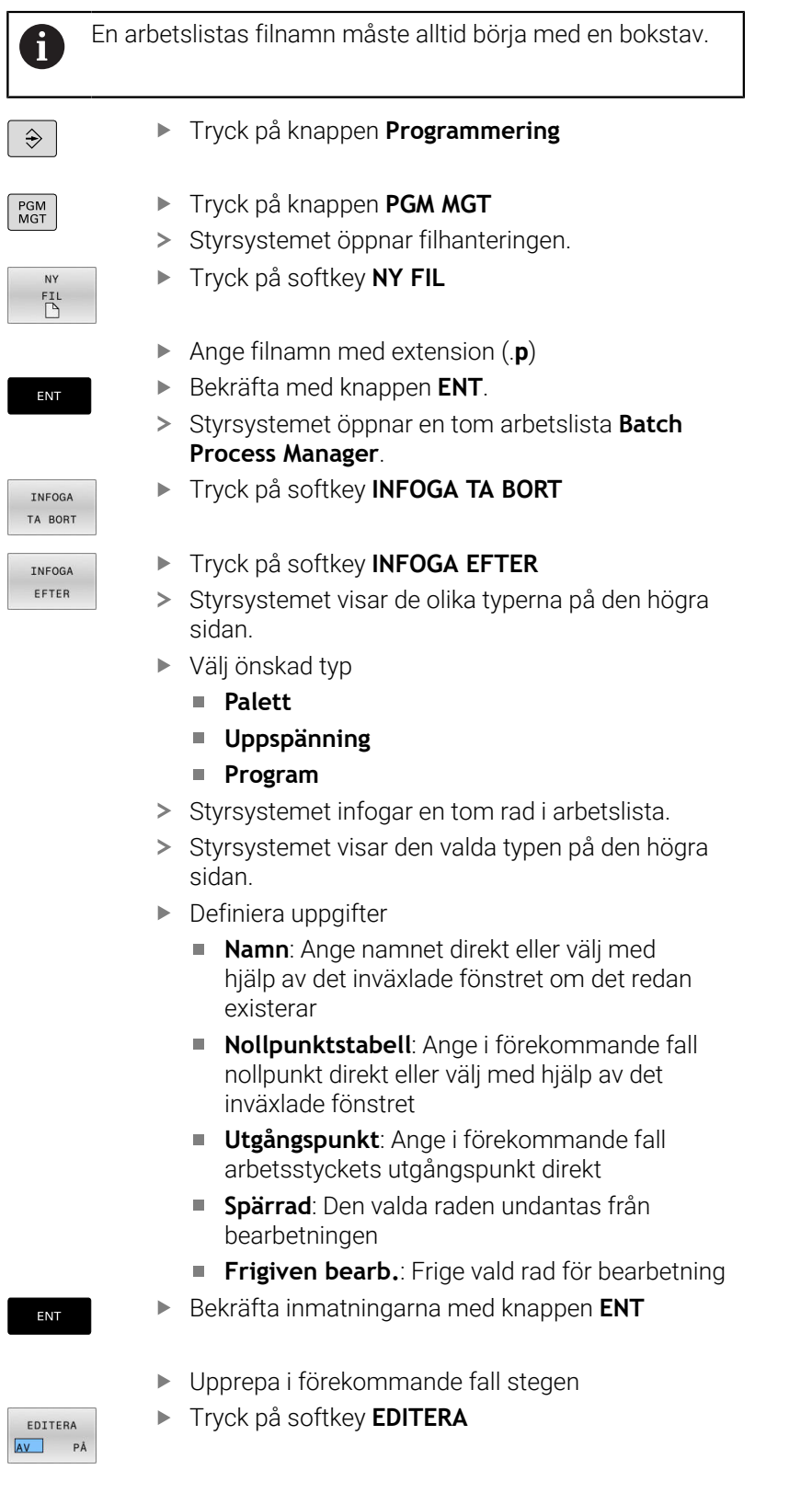

# **Ändra arbetslista**

Du kan ändra en arbetslista i driftart **Programmering**, **PROGRAM ENKELBLOCK** och **PROGRAM BLOCKFÖLJD**.

Användningsråd:

- När en arbetslista är selekterad i driftarterna **PROGRAM ENKELBLOCK** och **PROGRAM BLOCKFÖLJD** är det inte möjligt att ändra arbetslistan i driftart **Programmering**.
- En ändring av arbetslistan under bearbetningen är bara möjlig under vissa betingelser eftersom styrsystemet bestämmer ett skyddat område.
- NC-program i det skyddade området visas med ljusgrå färg.

I **Batch Process Manager** ändrar du en rad i arbetslistan på följande sätt:

 $\mathbf{r}$ Öppna den önskade arbetslistan

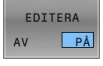

Tryck på softkey **EDITERA**

 $\downarrow$ 

 $\mathbf i$ 

- Placera markören på önskad rad, t.ex. **Palett**
- > Styrsystemet visar den valda raden med blå färg.
- > Styrsystemet visar de uppgifter som kan ändras på den högra sidan.
- ▶ Tryck i förekommande fall på softkey **VÄXLA FÖNSTER**
- > Styrsystemet växlar det aktiva fönstret.
- Följande uppgifter kan ändras:
	- **Namn**
	- **Nollpunktstabell**
	- **Utgångspunkt**
	- **Spärrad**
	- **Frigiven bearb.**
- Bekräfta de ändrade uppgifterna med knappen **ENT**
- > Styrsystemet tar över ändringarna.
- Tryck på softkey **EDITERA**

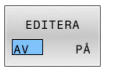

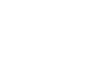

ENT

I **Batch Process Manager** flyttar du en rad i arbetslistan på följande sätt:

Öppna den önskade arbetslistan

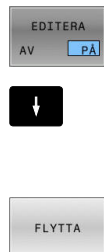

- Tryck på softkey **EDITERA**
- Placera markören på den önskade raden, t.ex. **Program**
- > Styrsystemet visar den valda raden med blå färg.
- Tryck på softkey **FLYTTA**

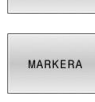

 $\ddot{\phantom{1}}$ 

- Tryck på softkey **MARKERA**
- > Styrsystemet markera raden som markören befinner sig på.
- Placera markören på den önskade positionen
- När markören befinner sig på ett lämpligt ställe, visar styrsystemet softkey **INFOGA FÖRE** och **INFOGA EFTER**.
- INFOGA FÖRE
	- > Styrsystemet infogar raden på den nya positionen.
- 
- Tryck på softkey **EDITERA**

Tryck på softkey **TILLBAKA**

Tryck på softkey **INFOGA FÖRE**

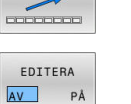

HEIDENHAIN | TNC 620 | Bruksanvisning inställning, testa och exekvera NC-program | 10/2022 **343**

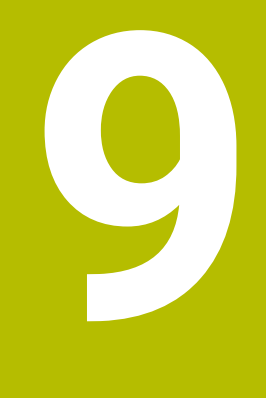

# **MOD-funktioner**

# **9.1 MOD-funktion**

Med MOD-funktionerna kan man välja ytterligare presentations- och inmatningsmöjligheter. Dessutom kan du ange kodnummer för att öppna åtkomst till skyddade områden.

# **Välja MOD-funktioner**

Gör på följande sätt för att öppna MOD-menyn:

- $MOD$
- Tryck på knappen **MOD**
- Styrsystemet öppnar ett fönster, i vilket de tillgängliga MOD-funktionerna visas.

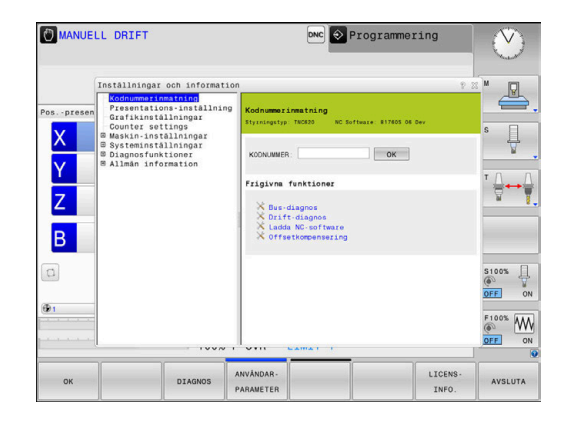

# **Ändra inställningar**

I MOD-menyn kan du navigera både med mus och med alfanumeriskt tangentbord:

- $\blacktriangleright$ Med Tab-knappen växlar du från inmatningsområdet i det högra fönstret till selektering av grupper och funktioner i det vänstra fönstret
- Välj MOD-funktion
- Þ Växla till inmatningsfältet med Tab-knappen eller med knappen ENT
- Beroende på funktion anger du värdet och bekräftar med **OK** eller  $\mathbf{p}$ selekterar och bekräftar med **Överför**

i

När flera inställningsmöjligheter finns tillgängliga, kan man genom att trycka på knappen **GOTO** växla in ett selekteringsfönster, i vilket alla inställningsmöjligheterna visas samtidigt. Med knappen **ENT** väljer du den önskade inställningen. Om man inte vill ändra inställningen stänger man fönstret med knappen **END**.

# **Lämna MOD-funktioner**

Gör på följande sätt för att lämna MOD-menyn:

- Tryck på softkey **SLUT** eller på knappen **END**
- > Styrsystemet stänger fönstret.

## **Översikt MOD-funktioner**

Oberoende av den valda driftarten är följande grupper med underordnade områden och funktioner tillgängliga:

#### **Kodnummerinmatning**

■ Kodnummer

#### **Presentations-inställning**

- Lägesindikatorer
- m. Måttenhet (mm/tum) för positionspresentationen
- Programinmatning för MDI  $\overline{\phantom{a}}$
- Visa klockan  $\blacksquare$
- $\blacksquare$ Visa info-rad

#### **Grafikinställningar**

- **Modelltyp**
- **Modellkvalitet**

#### **Räknarinställningar**

- Aktuellt räknarvärde
- Målvärde för räknare

#### **Maskin-inställningar**

- Kinematik
- $\mathbf{r}$ Förflyttningsbegränsningar
- $\overline{\phantom{a}}$ Verktygsanvändningsfil
- Extern åtkomst  $\overline{\Box}$
- $\Box$ Inställning radiohandratt
- Inställning av avkännarsystem  $\overline{\phantom{a}}$

#### **Systeminställningar**

- Inställning av systemtiden  $\mathbb{R}^n$
- Ì. Definiera nätverksanslutning
- Nätverk: IP konfiguration  $\overline{\phantom{a}}$

#### **Diagnosfunktioner**

- Bus-diagnos  $\mathcal{L}_{\mathcal{A}}$
- **TNCdiag** ×
- $\overline{\Box}$ Drift-diagnos
- $\Box$ Hårdvaru-konfiguration
- HeROS-Information  $\blacksquare$

#### **Allmän information**

- $\blacksquare$ Versionsinformation
- Maskintillverkare-information  $\mathbf{r}$
- Maskininformation  $\blacksquare$
- Licens-Information
- Maskintid  $\blacksquare$

 $\mathbf i$ 

Området **Maskintillverkare-information** är tillgängligt efter att maskintillverkaren definierat maskinparametern **CfgOemInfo** (nr 131700).

Området **Maskininformation** är tillgängligt efter att maskinoperatören definierat maskinparametern **CfgMachineInfo** (nr 131600).

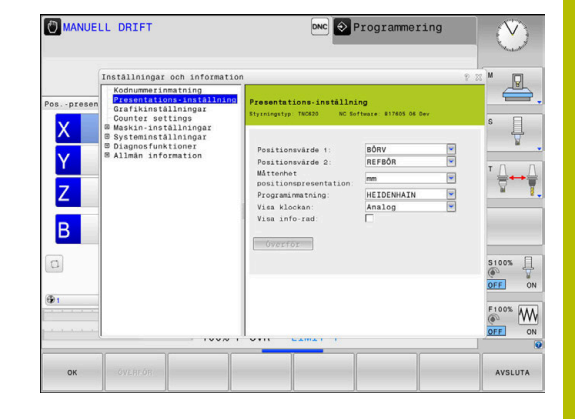

# **9.2 Visa software-nummer**

### **Användningsområde**

I MOD-området **Versionsinformation** i gruppen **Allmän information** visar styrsystemet följande programvaruinformation:

- **Styrningstyp**: Styrsystemets beteckning (administreras av HEIDENHAIN)
- **NC-SW**: NC-programvarans nummer (hanteras av HEIDENHAIN)
- **NCK:** NC-programvarans nummer (hanteras av HEIDENHAIN)
- **PLC-SW**: PLC-programvarans nummer eller namn (hanteras av din maskintillverkare)

# **9.3 Ange kodnummer**

### **Användningsområde**

Styrsystemet kräver ett kodnummer för följande funktioner:

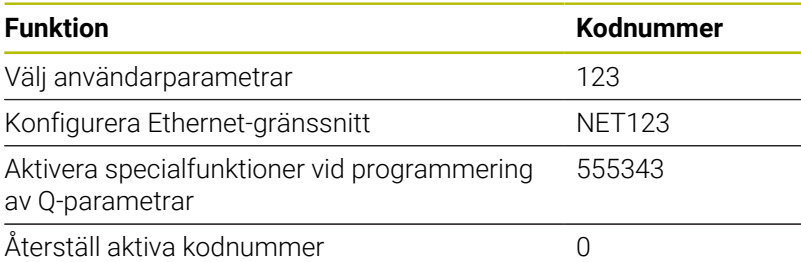

I kodnummerdialogen visar styrsystemet om Caps Lock är aktiverat.

# **Funktioner för maskintillverkaren i kodnummerdialogen**

I styrsystemets MOD-meny visas två softkeys **OFFSET ADJUST** och **UPDATE DATA**.

Med softkey **OFFSET ADJUST** kan den nödvändiga offsetspänningen för en analog axel mätas och sedan sparas automatiskt.

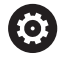

Beakta anvisningarna i Er maskinhandbok!

Denna funktion får bara användas av utbildad personal!

Med softkey **UPDATE DATA** kan maskintillverkaren läsa in programuppdateringar i styrsystemet.

# *HÄNVISNING*

#### **Varning, risk för att förlora data!**

Vid inläsning av programvaruuppdateringar kan ett felaktigt tillvägagångssätt medföra att data går förlorade.

- Läs bara in programuppdateringar med hjälp av anvisningar
- $\blacktriangleright$  Beakta maskinhandboken

# **9.4 Ladda maskinkonfiguration**

## **Användningsområde**

# *HÄNVISNING*

### **Varning, risk för att förlora data!**

Funktionen **RESTORE** skriver slutgiltigt över den aktuella maskinkonfigurationen med backupfilerna. Före **RESTORE** genomför styrsystemet inte någon automatisk backup av filer. Filerna är därmed permanent förlorade.

- Före funktionen **RESTORE** skall du ta en backup av den aktuella maskinkonfigurationen
- $\blacktriangleright$ Använd bara funktionen efter samråd maskintillverkaren

Din maskintillverkare kan erbjuda en backup med en maskinkonfiguration. Efter inmatning av lösenordet **RESTORE** kan du ladda backupen i din maskin eller din programmeringsstation.

Gör på följande sätt för att ladda en backup:

- Välj MOD-funktionen **Kodnummerinmatning**
- Ange lösenordet **RESTORE**
- Tryck på softkey **OK**
- ▶ Välj backupfilen (t.ex. BKUP-2013-12-12\_.zip) i styrsystemets filhantering
- > Styrsystemet öppnar ett fönster för backupen.
- $\blacktriangleright$ Tryck in nödstopp
- Tryck på softkey **OK**
- > Styrsystemet startar backupprocessen.

# **9.5 Välj positionspresentation**

### **Användningsområde**

För driftart **MANUELL DRIFT** och driftarterna **PROGRAM BLOCKFÖLJD** och **PROGRAM ENKELBLOCK** kan du påverka presentationen av koordinater i gruppen **Presentations-inställning**:

Bilden till höger visar olika positioner för verktyget:

- **Utgångsposition**
- Verktygets målposition
- **Arbetsstyckets nollpunkt**
- **Maskinens nollpunkt**

Följande typer av koordinater kan väljas för styrsystemets positionspresentation:

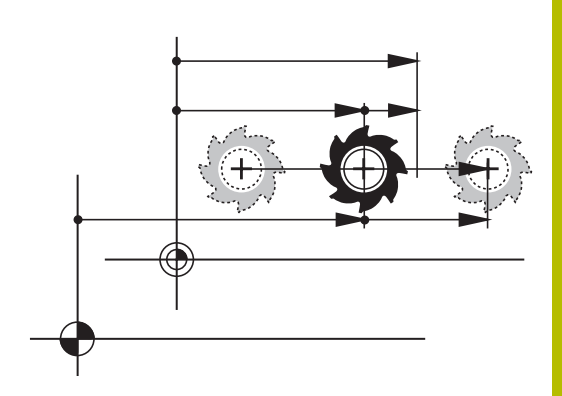

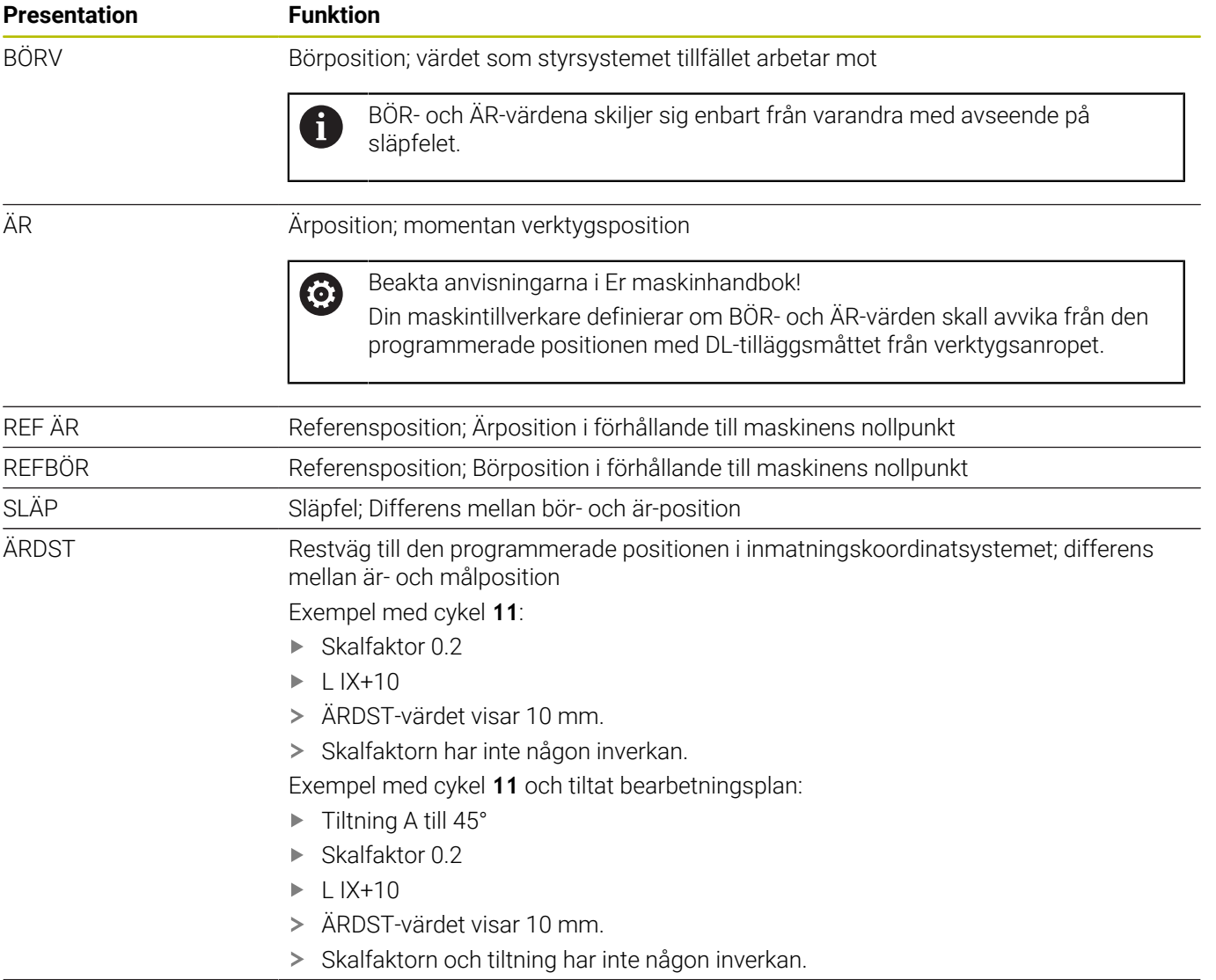

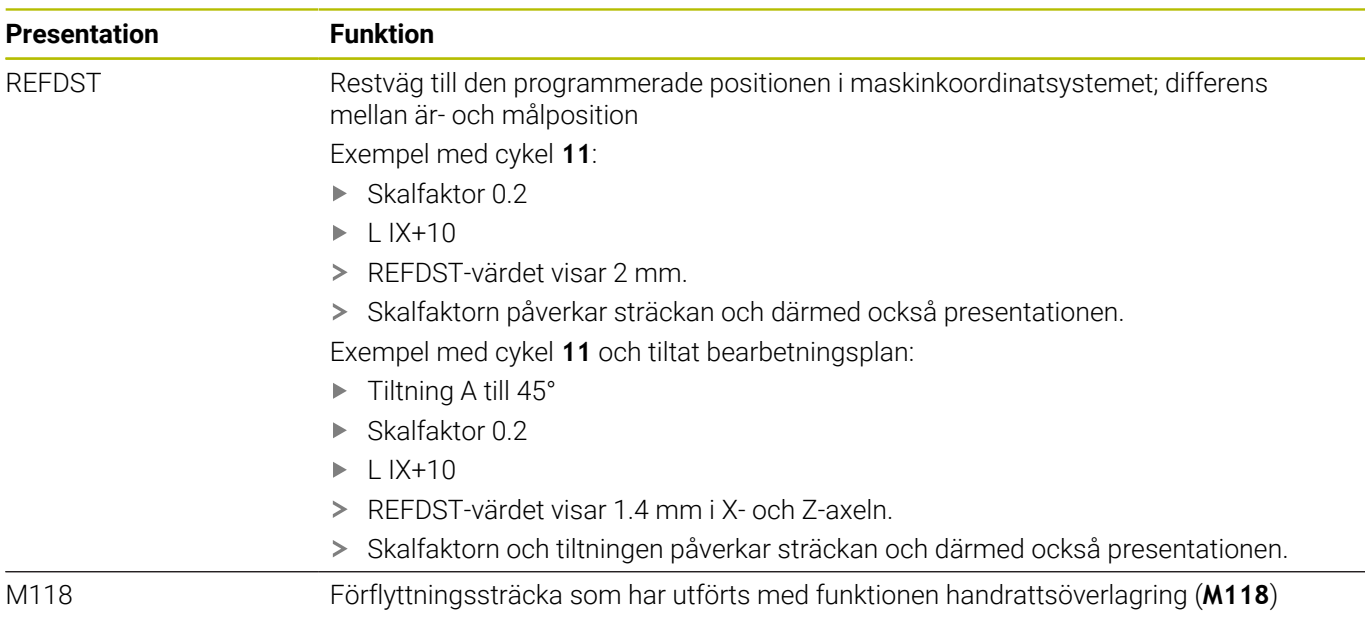

Med MOD-funktionen **Positionsvärde 1** kan man välja olika typer av positionsvärden för den vanliga statuspresentationen.

Med MOD-funktionen **Positionsvärde 2** kan man välja olika typer av positionsvärden för den utökade statuspresentationen.

# **9.6 Välj Måttsystem**

### **Användningsområde**

Med MOD-funktionen **Måttenhet positionspresentation** i gruppen **Presentations-inställning** bestämmer du om styrsystemet ska presentera koordinater i mm eller tum.

- Metriskt måttsystem: t.ex.  $X = 15,789$  (mm) presentation med tre decimaler
- Tum-system: t.ex.  $X = 0.6216$  (tum) presentation med fyra  $\overline{\phantom{a}}$ decimaler

Om tum-presentationen är aktiv visar styrsystemet även matningen i tum/min. I ett tum-program måste man ange en högre matning med faktor 10.

# **9.7 Grafikinställningar**

Med MOD-funktionen **Simulations-parametrar** i gruppen **Grafikinställningar** kan du välja modelltyp och modellkvalitet. Gör på följande sätt för att definiera grafikinställningar:

- Välj gruppen **Grafikinställningar** i MOD-menyn
- Välj **Modelltyp**
- Välj **Modellkvalitet**
- Tryck på softkey **ÖVERFÖR**
- Tryck på softkey **OK**
- > Styrsystemet sparar de valda inställningarna.

I driftart **Programtest** visar styrsystemet symbolerna för de aktiva grafikinställningarna.

I MOD-funktionen **Simulations-parametrar** kan du göra följande inställningar:

#### **Modelltyp**

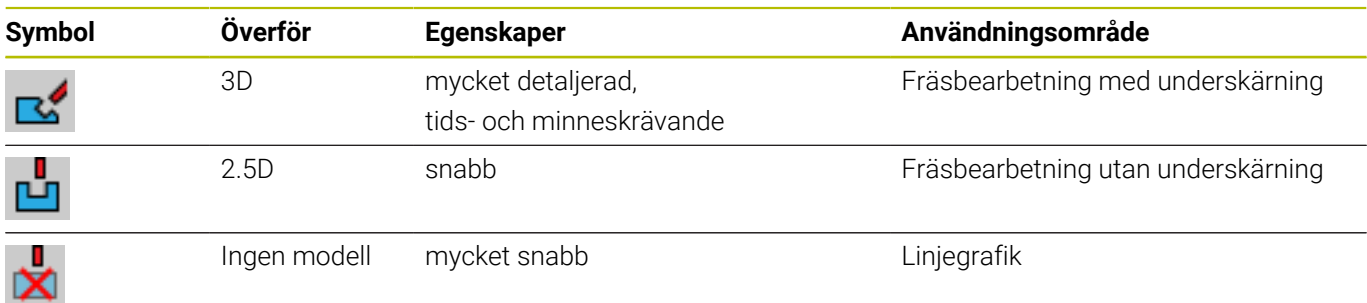

#### **Modellkvalitet**

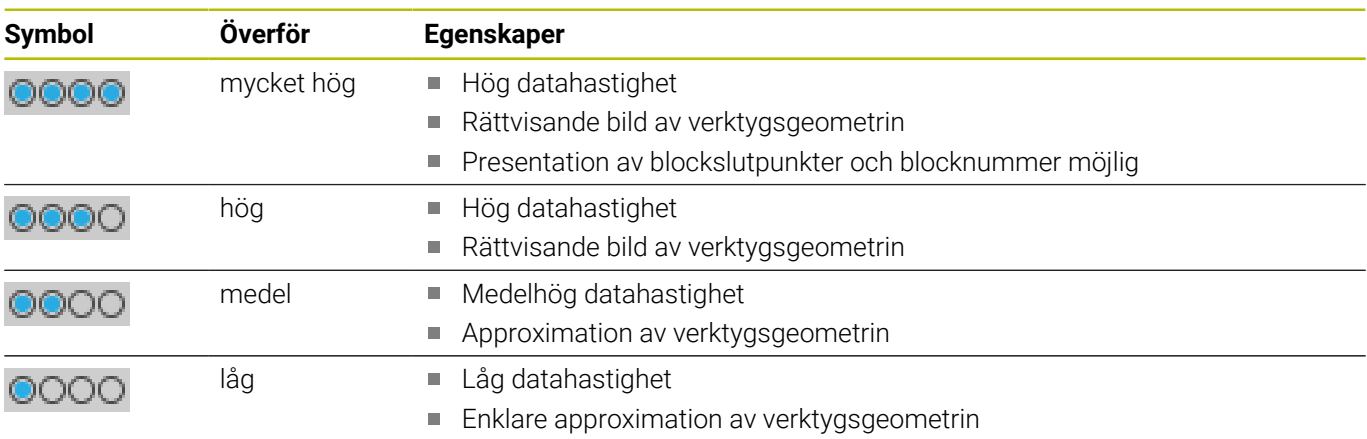

#### **Att tänka på när du gör Grafikinställningar**

Simuleringsresultatet är utöver MOD-inställningarna kraftigt beroende av NC-programmet. Högsta modellkvalitet och ett 5-axlat simultanprogram med många, mycket korta NC-block kan i vissa fall minska simuleringshastigheten.

Låg modellkvalitet kan däremot leda till ett förvanskat simuleringsresultat om mycket korta NC-block inte går att se på grund av den låga upplösningen.

HEIDENHAIN rekommenderar följande Inställningar:

- Snabb visualisering av ett 3-axlat program eller kontroll av ett NC-programs körbarhet
	- **Modelltyp**: 2.5D
	- **Modellkvalitet**: medel
- Kontroll av NC-programmet med hjälp av simuleringsgrafiken
	- **Modelltyp**: 3D
	- **Modellkvalitet**: mycket hög

# **9.8 Ställa in räknare**

Med MOD-funktionen **Räknare** i gruppen **Räknarinställningar** kan du ändra det aktuella räknarvärdet (ärvärdet) och målvärdet (börvärdet).

Gör på följande sätt för att definiera räknaren:

- Välj gruppen **Räknarinställningar** i MOD-menyn
- Definiera **Aktuellt räknarvärde**
- Definiera **Målvärde för räknare**
- Tryck på softkey **ÖVERFÖR**
- Tryck på softkey **OK**
- > Styrsystemet sparar de valda inställningarna.

Styrsystemet visar de definierade värdena i statuspresentationen.

I MOD-funktionerna **Räknare** kan du använda följande softkeys:

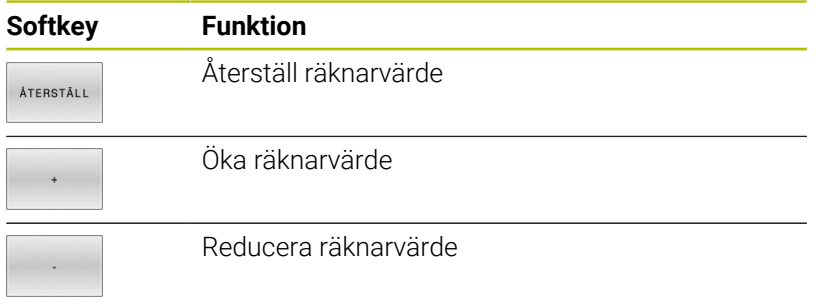

Med en ansluten mus kan du också ange det önskade värdet direkt. **Ytterligare information:** ["Definiera räknare", Sida 320](#page-319-0)

# **9.9 Ändra maskininställningar**

### **Välj kinematik**

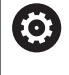

Beakta anvisningarna i Er maskinhandbok!

Funktionen **Kinematik** konfigureras och aktiveras av din maskintillverkare.

# *HÄNVISNING*

#### **Varning kollisionsrisk!**

Alla lagrade kinematiker kan också väljas som aktiv maskinkinematik. Därefter utförs alla manuella förflyttningar och bearbetningar med den valda kinematiken. Vid alla efterföljande axelrörelser finns det kollisionsrisk!

- Använd bara funktionen **Kinematik** i driftart **PROGRAMTEST**
- Använd bara funktionen **Kinematik** vid behov för att välja den aktiva maskinkinematiken

Med MOD-funktionen **Kinematik** i gruppen **Maskin-inställningar** kan du välja en annan kinematik för programtestet än den aktiva maskinkinematiken. Det gör att du kan testa NC-program vilkas kinematik inte är samma som den aktiva maskinkinematiken.

Maskintillverkaren måste definiera och aktivera de olika kinematikerna. När du väljer en kinematik för programtestet, förblir maskinkinematiken opåverkad.

Gör på följande sätt för att ändra kinematiken:

- Välj gruppen **Maskin-inställningar** i MOD-menyn
- Välj funktionen **Kinematik**
- Välj kinematik i kanalen **SIM**
- Tryck på softkey **ÖVERFÖR**
- Tryck på softkey **OK**

 $\mathbf i$ 

 $\geq$ Styrsystemet sparar den valda kinematiken för driftart **PROGRAMTEST**.

> Kontrollera att du har valt korrekt kinematik för kontroll av ditt arbetsstycke i programtestet.

# **Ange förflyttningsbegränsningar**

Beakta anvisningarna i Er maskinhandbok!

Funktionen **Förflyttningsgränser** konfigureras och friges av din maskintillverkare.

Med MOD-funktionen **Förflyttningsgränser** i gruppen **Maskininställningar** begränsar du det rörelseområde som faktiskt kan användas så att det blir mindre än det maximala rörelseområdet. Du kan definiera förflyttningsgränser i varje axel, för att exempelvis skydda en delningsapparat mot kollision.

Gör på följande sätt för att definiera förflyttningsgränser:

- Välj gruppen **Maskin-inställningar** i MOD-menyn
- Välj funktionen **Förflyttningsgränser**
- Definiera ett värde i kolumnen **Undre gräns** eller **Övre gräns** eller
- Tillämpa aktuell position med softkey **GODKÄNN ÄRPOSITION**
- Tryck på softkey **ÖVERFÖR**
- > Styrsystemet kontrollerar att de definierade värdena är giltiga.
- Tryck på softkey **OK**
- > Styrsystemet sparar de definierade förflyttningsgränserna.

#### Användningsråd:

- Skyddszonen är automatiskt aktiv så snart en giltig förflyttningsgräns har satts i en axel. Inställningarna behålls även vid en omstart av styrsystemet.
- Du kan bara stänga av förflyttningsgränserna genom att radera alla värden eller genom att trycka på softkey **TÖM ALLT**.

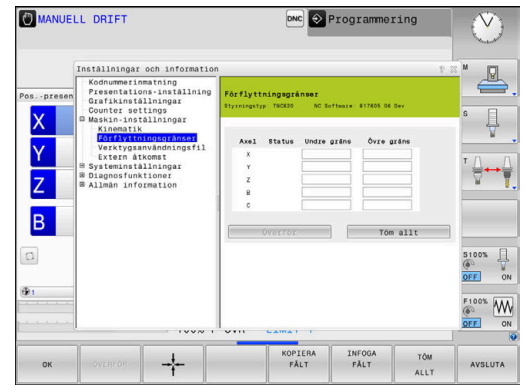

O

#### **Software-gränslägesbrytare för modulaxlar**

Om software-gränslägesbrytare ställs in för modulaxlar måste följande allmänna förhållanden observeras:

- Den undre gränsen är större än -360° och mindre än +360°
- Den övre gränsen är inte negativ och mindre än +360°
- $\Box$ Den undre gränsen är inte större än den övre gränsen
- Den undre och den övre gränsen skiljer sig åt med mindre än  $\overline{\phantom{a}}$ 360°

Om de allmänna förhållandena inte uppfylls kan modulaxeln inte förflyttas. TNC 620 genererar ett felmeddelande.

En rörelse med aktiva modul-gränslägesbrytare tillåts endast om målpositionen eller en likvärdig position ligger inom det tillåtna området. Likvärdiga positioner är sådana som skiljer sig från målpositionerna med en förskjutning på n 360° (där n är ett valfritt heltal). Rörelseriktningen erhålls automatiskt eftersom det, förutom undantaget som nämns nedan, alltid endast går att köra fram till en av de likvärdiga positionerna.

#### **Exempel:**

För modulaxeln C är gränslägebrytarna -80° och +80° inställda. Axeln står på 0°. Om **L C+320** nu programmeras, rör sig axeln mot -40°.

Om en axel befinner sig utanför gränslägesbrytaren kan den alltid endast förflyttas i riktning mot den närmaste gränslägesbrytaren.

#### **Exempel:**

Gränslägebrytarna -90° och +90° är inställda. C-axeln står på -100°. I det här fallet måste C-axeln vid nästa rörelse röra sig i positiv riktning, så att **L C+I5** förflyttas medan **L C-I5** leder till en gränslägesbrytaravvikelse.

#### **Undantag:**

axeln befinner sig exakt i mitten av det förbjudna området, så att avståndet är lika långt till båda gränslägesbrytarna. I det här fallet kan förflyttningen ske i båda riktningarna. Då uppstår en speciell situation där det går att köra fram till två likvärdiga positioner när målpositionen befinner sig inom det tillåtna området. I det här fallet sker framkörningen till den närmaste likvärdiga positionen, dvs. den kortaste sträckan används. Om båda likvärdiga positioner ligger på samma avstånd (alltså på 180° avstånd), väljs rörelseriktningen utifrån det programmerade värdet.

#### **Exempel:**

Gränslägesbrytarna är inställda på C-90°, C+90° och C-axeln står på 180°.

Om **L C+0** nu programmeras, rör sig C-axeln mot 0. Detsamma gäller när **L C-360** osv. programmeras. Om däremot **L C+360** programmeras (eller L C+720 osv.), rör sig C-axeln mot 360°.

## **Generera verktygsanvändningsfil**

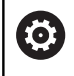

Beakta anvisningarna i Er maskinhandbok!

Funktionen verktygsanvändningskontroll friges av maskintillverkaren.

Med MOD-funktionen **Verktygsanvändningsfil** i gruppen **Maskininställningar** definierar du om styrsystemet aldrig, ibland eller alltid ska skapa en verktygsanvändningsfil. Du definierar inställningarna för programtest och programkörning separat.

Gör på följande sätt för att ändra inställningar i verktygsanvändningsfilen:

- Välj gruppen **Maskin-inställningar** i MOD-menyn
- Välj funktionen **Verktygsanvändningsfil**  $\mathbf{b}$
- Välj inställning för **Programkörning Blockföljd / Enkelblock**  $\mathbf{p}$
- Välj inställning för **PROGRAMTEST**  $\blacktriangleright$
- Tryck på softkey **ÖVERFÖR**  $\mathbf{r}$
- Tryck på softkey **OK**  $\mathbf{b}$
- > Styrsystemet sparar de definierade inställningarna.

## **Tillåt eller spärra extern åtkomst**

6

Beakta anvisningarna i Er maskinhandbok! Maskintillverkaren kan konfigurera de externa

åtkomstmöjligheterna.

Beroende på maskinen kan du med hjälp av softkey **TNCOPT** tillåta eller spärra åtkomst för en extern diagnoseller optimeringsprogramvara.

#### Med MOD-funktionen **Extern åtkomst** i gruppen **Maskin-**

**inställningar** kan du aktivera eller spärra åtkomst till styrsystemet. Om du har spärrat den externa åtkomsten, är det inte längre möjligt att ansluta till styrsystemet. Du kan då inte heller utbyta data via ett nätverk eller en seriell anslutning, t.ex. med programmet **TNCremo**.

Spärra extern åtkomst på följande sätt:

- Välj gruppen **Maskin-inställningar** i MOD-menyn
- $\frac{1}{2}$ Välj funktionen **Extern åtkomst**
- Sätt softkey **EXTERN ÅTKOMST AV/PÅ** till **AV**  $\blacktriangleright$
- Tryck på softkey **OK**  $\blacktriangleright$
- > Styrsystemet sparar inställningarna.

Varje gång extern åtkomst till styrsystemet erhålls, visar styrsystemet följande symbol:

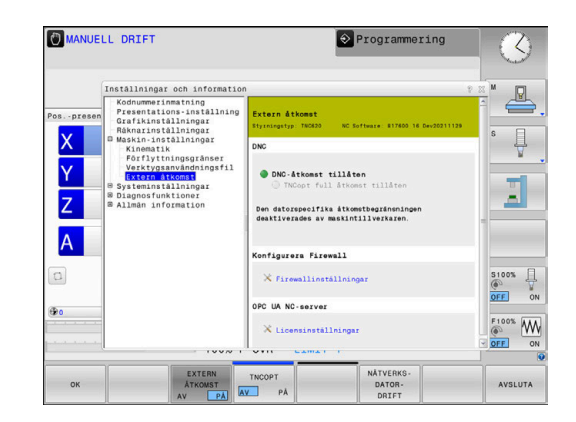

 $\mathbf i$
#### **Datorspecifika åtkomstkontroller**

När din maskintillverkare har ställt in den datorspecifika åtkomstkontrollen (Maskinparameter **CfgAccessControl** Nr. 123400), kan du tillåta åtkomst för upp till 32 av dina frigivna anslutningar.

Skapa en ny anslutning på följande sätt:

- Tryck på softkey **NY LÄGG TILL**
- > Styrsystemet visar ett inväxlat fönster i vilket du kan ange anslutningsdata.

#### **Åtkomstinställningar**

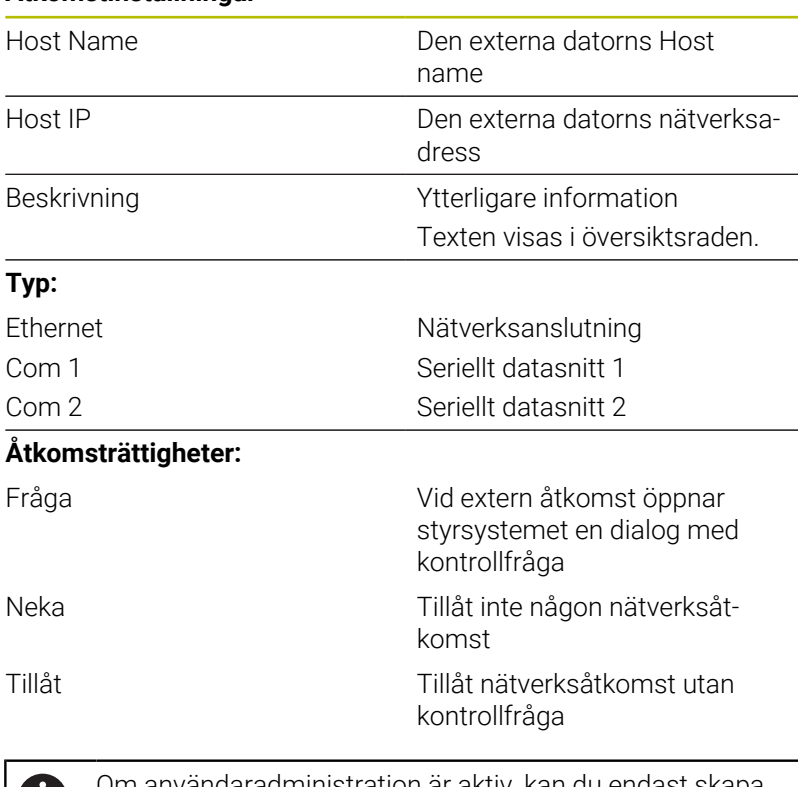

Om användaradministration är aktiv, kan du endast skapa Ū säkra nätverksanslutningar via SSH. Styrsystemet spärrar LSV2-anslutningarna och nätverksanslutningarna genom seriella gränssnitt (COM1 och COM2) automatiskt utan användaridentifikation.

Med maskinparametrarna **allowUnsecureLsv2** (nr 135401) och **allowUnsecureRpc** (nr 135402) definierar maskintillverkaren om styrsystemet ska spärra osäkra LSV2- eller RPC-anslutningar även när användaradministrationen är avaktiverad. De här maskinparametrarna ingår i dataobjektet **CfgDncAllowUnsecur** (135400).

När du tilldelar en anslutning åtkomsträttigheten **Fråga** och en åtkomst sker från denna adress, öppnar styrsystemet ett inväxlat fönster.

I denna dialogruta väljer du att tillåta eller neka extern åtkomst:

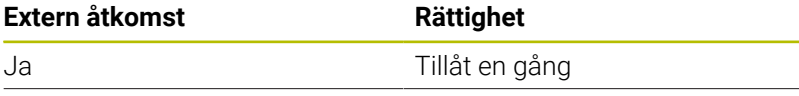

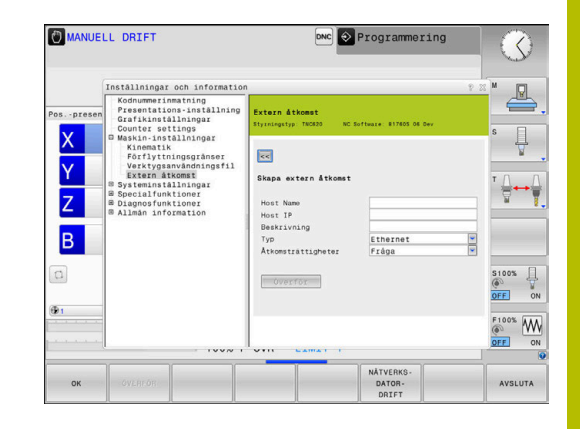

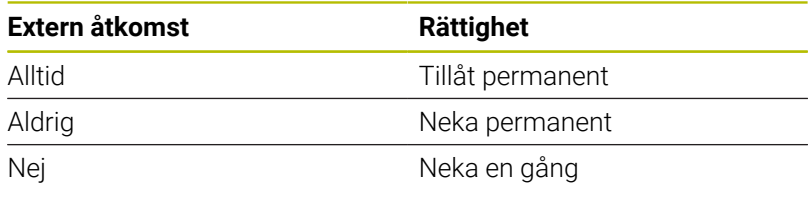

H)

I översiktslistan indikerar grön symbol en aktiv anslutning. I översiktsraden visas anslutningar utan åtkomsträttighet med grå färg.

### **Värddatordrift**

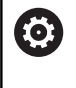

**(ö)** 

Beakta anvisningarna i Er maskinhandbok! Denna funktion måste friges och anpassas av maskintillverkaren.

Med softkey **NÄTVERKSDRIFT** lämnar du över kontrollen till en extern värddator, exempelvis för att exekvera NC-program. För att du ska kunna starta värddatordriften gäller bl.a. följande förutsättningar:

- Dialoger såsom **GOTO** eller **Blocksökn.** är stängda
- Ingen programexekvering är aktiv
- **Handratt inaktiv**

Avsluta värddatordriften på följande sätt:

- Välj gruppen **Maskin-inställningar** i MOD-menyn
- Välj funktionen **Extern åtkomst**
- Tryck på softkey **NÄTVERKSDRIFT**
- > Styrsystemet visar en tom bildskärmssida med popupfönstret **Värddatordrift är aktiv**.

Din maskintillverkare kan ha bestämt att värddatordrift också kan aktiveras automatiskt externt.

Du avslutar värddatordriften på följande sätt:

- Tryck åter på softkey **NÄTVERKSDRIFT**
- > Styrsystemet stänger fönstret.

#### **Tillåta en säker anslutning**

Med softkey **NYCKELHANTERING** öppnar du fönstret **Certifikat och nyckel**. Med det här fönstret kan du definiera inställningar för säkra anslutningar via SSH.

**Ytterligare information:** ["Användarautentisering i externa](#page-448-0) [tillämpningar", Sida 449](#page-448-0)

# **9.10 Inställning av avkännarsystem**

### **Inledning**

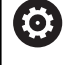

г

Beakta anvisningarna i Er maskinhandbok! Med maskinparametern **CfgHardware** (nr 100102) fastställer maskintillverkaren om styrsystemet visar eller döljer avkännarsystemet i fönstret **Enhetskonfiguration**.

Styrsystemet ger möjlighet att lägga upp och förvalta flera avkännarsystem. Beroende på typ av avkännarsystem har du följande möjligheter att lägga upp avkännarsystemet:

- Verktygsavkännare TT med radioöverföring: Lägg upp via MOD- $\blacksquare$ funktion
- $\overline{\phantom{a}}$ Verktygsavkännare TT med kabel eller infraröd överföring: Lägg upp via MOD-funktion eller inmatning i maskinparametrarna
- 3D-avkännarsystem TS med radioöverföring: Lägg upp via MODfunktion
- 3D-avkännarsystem TS med kabel eller infraröd överföring: Lägg  $\overline{\phantom{a}}$ upp via MOD-funktion, verktygsförvaltning eller avkännartabell
	- **Ytterligare information:** ["Avkännartabell", Sida 150](#page-149-0)

Du kan ställa in avkännarsystem med MOD-funktionen **Inställning av avkännarsystem** i gruppen **Maskin-inställningar**.

Gör på följande sätt för att öppna MOD-funktionen **Inställning av avkännarsystem**:

- Välj gruppen **Maskin-inställningar** i MOD-menyn
- Välj funktionen **Inställning av avkännarsystem**
- Styrsystemet öppnar ett extrafönster för enhetskonfiguration på det tredje skrivbordet.

# **Lägga upp radioavkännarsystem**

6

Beakta anvisningarna i Er maskinhandbok! För att styrsystemet skall kunna detektera radioavkännarsystemet, behöver du en sändar- och mottagarenhet **SE 661** med EnDat-gränssnitt.

I MOD-funktionen **Inställning av avkännarsystem** ser du de redan konfigurerade avkännarsystemen på vänster sida. Om du inte ser alla kolumner kan du flytta bilden med rullningslister eller flytta skiljelinjen mellan den vänstra och högra bildskärmssidan.

Gör på följande sätt för att lägga upp ett nytt radioavkännarsystem:

- Placera markören på raden med **SE 661**
- Välj radiokanal
- **ANSILIT** AVKÄNNARE
- Tryck på softkey **ANSLUT AVKÄNNARE**
- > Styrsystemet visar nästa steg i dialogen.
- **Dialogen följer:** 
	- Ta bort avkännarsystemets batteri
	- Sätt i avkännarsystemets batteri
- > Styrsystemet ansluter avkännarsystemet och lägger in en ny rad i tabellen.

# **Lägga upp ett avkännarsystem i MOD-funktionen**

Du kan lägga upp ett 3D-avkännarsystem med kabel eller infraröd överföring antingen i avkännartabellen, i verktygsförvaltningen eller i MOD-funktionen **Inställning av avkännarsystem**.

Du kan också definiera verktygsavkännare via maskinparameter **CfgTT** (Nr. 122700).

I MOD-funktionen **Inställning av avkännarsystem** ser du de redan konfigurerade avkännarsystemen på vänster sida. Om du inte ser alla kolumner kan du flytta bilden med rullningslister eller flytta skiljelinjen mellan den vänstra och högra bildskärmssidan.

#### **Lägga upp 3D-avkännarsystem**

Gör på följande sätt för att lägga upp ett nytt 3D-avkännarsystem:

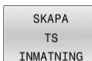

- Tryck på softkey **SKAPA INMATNING**
- > Styrsystemet lägger in en ny rad i tabellen.
- Markera i förekommande fall raden med markören
- Ange avkännardata på den högra sidan
- > Styrsystemet sparar inmatade data i avkännartabellen.

#### **Lägga upp verktygsavkännarsystem**

Gör på följande sätt för att lägga upp ett verktygsavkännarsystem:

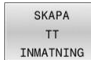

- Tryck på softkey **SKAPA INMATNING**
- > Styrsystemet öppnar ett nytt fönster.
- Ange ett entydigt namn för avkännarsystemet.
- Tryck på softkey **OK**
- > Styrsystemet lägger in en ny rad i tabellen.
- Markera i förekommande fall raden med markören
- Ange avkännardata på den högra sidan
- > Styrsystemet sparar inmatade data i maskinparametrarna.

# **Konfigurera radioavkännarsystem**

I MOD-funktionen **Inställning av avkännarsystem** visar styrsystemet information om de enskilda avkännarsystemen till höger på skärmen. Vissa av dessa informationer visas och kan konfigureras även vid infraröda avkännarsystem.

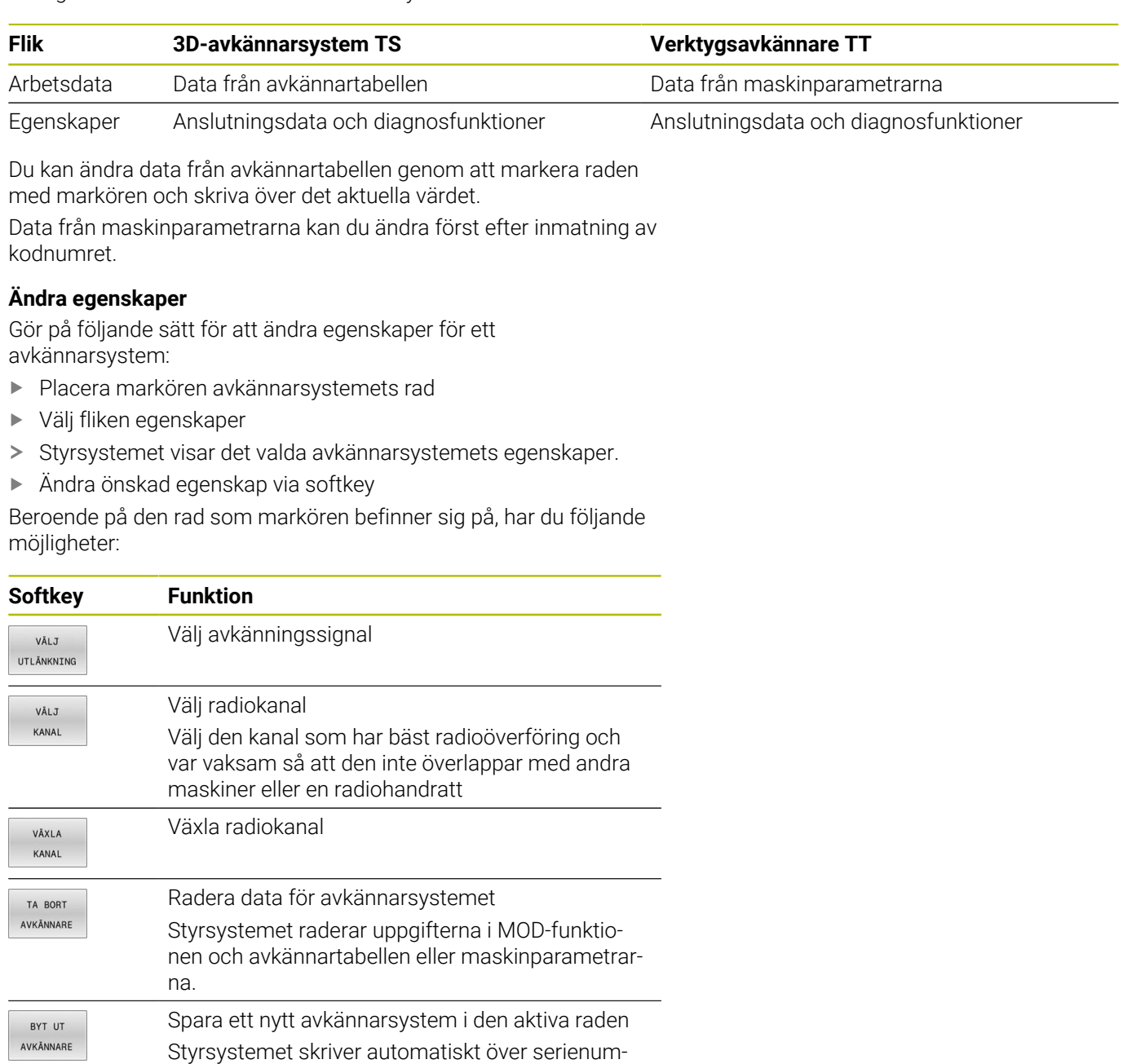

ret för det utbytta avkännarsystemet med det nya

numret.

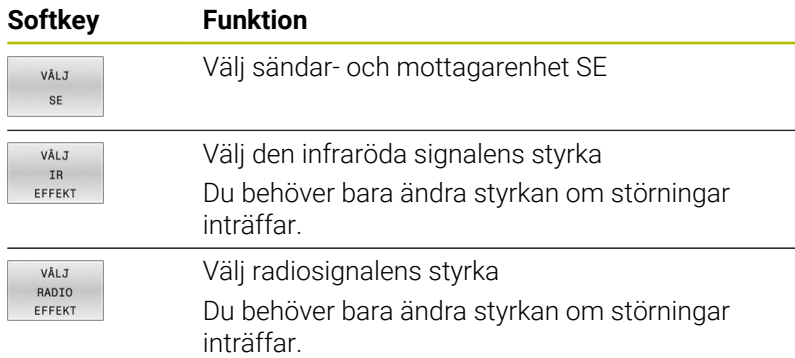

Anslutningsinställningen **Slå på /av** specificeras av avkännarsystemets typ. Under **Utböjning** kan du välja hur avkännarsystemet skall överföra signalen vid avkänning.

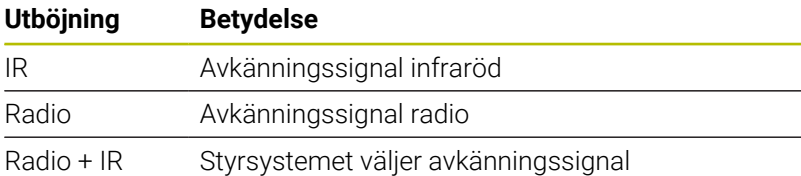

I fliken för avkännarsystemets egenskaper kan du aktivera via softkey för att exempelvis testa radioförbindelsen.

> När du aktiverar avkännarsystemets radioförbindelse manuellt via softkey, behålls signalen även efter en verktygsväxling. Du måste deaktivera radioförbindelsen manuellt igen.

#### **Aktuella radio-avkännardata**

 $\mathbf i$ 

I området för det aktuella radioavkännarsystemet visar styrsystemet följande information:

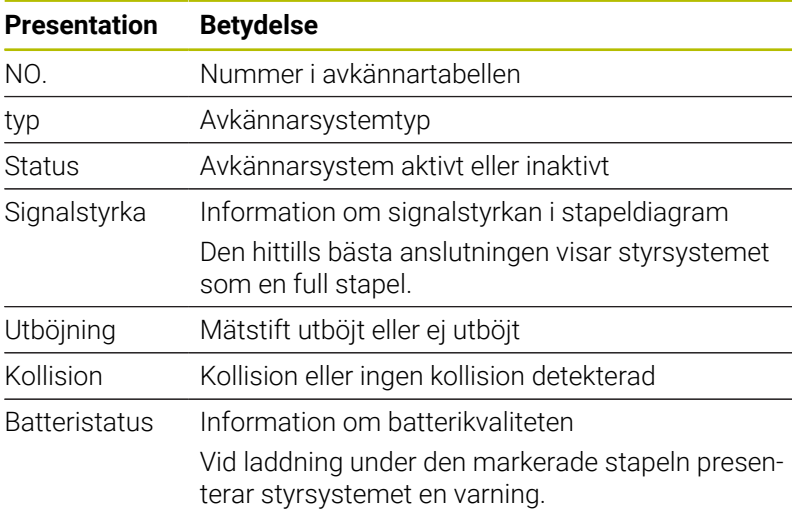

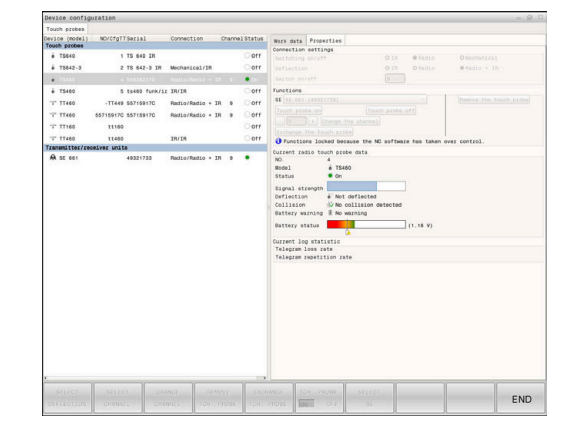

# **9.11 Radiohandratt HR 550FS konfigurera**

## **Användningsområde**

i

Denna inställningsdialog hanterar HEROSoperativsystemet. Om du ändrar dialogspråket i styrsystemet behöver du starta om styrsystemet för att aktivera det nya språket.

Via softkey **FUNKINSTÄLLN.** kan radiohandratten HR 550FS konfigureras. Följande funktioner står till förfogande:

- i. Tilldela handratten en bestämd handrattshållare
- Ställ in radiofrekvens  $\overline{\phantom{a}}$
- Analys av frekvensspektrumet för att bestämma den bästa  $\mathbb{R}^n$ radiofrekvensen
- Ställ in sändningseffekt ×
- Statistisk information om överföringskvaliteten  $\overline{\phantom{a}}$
- Eventuella ändringar eller modifieringar som inte  $\mathbf{f}$ uttryckligen godkänts av den som ansvarar för överensstämmelse kan ogiltigförklara användarens rätt att använda enheten.

Denna enhet motsvarar del 15 i FCC-riktlinjerna och RSSnormen från Industry Canada för licensfria enheter. Drift är föremål för följande villkor:

- 1 Enheten får inte förorsaka skadliga störningar.
- 2 Enheten måste kunna hantera mottagna störningar, inklusive störningar som kan försämra driften.

# **Tilldela handratten en bestämd handrattshållare**

För att det ska gå att tilldela en viss handrattshållare en handratt måste handrattshållaren vara ansluten till styrsystemets maskinvara.

Gör på följande sätt för att tilldela en viss handrattshållare en handratt:

- $\frac{1}{2}$ Lägg radiohandratten i handrattshållaren
- $\mathbf{r}$ Välj gruppen **Maskin-inställningar** i MOD-menyn
- Tryck på softkey **FUNKINSTÄLLN.**
- > Styrsystemet öppnar ett nytt fönster.
- Välj funktionsknappen **HR tilldela**
- > Styrsystemet sparar serienumret på den ilagda radiohandratten och visar detta i konfigurationsfönstret till vänster bredvid funktionsknappen **HR tilldela**.
- Välj funktionsknappen **SLUT**
- > Styrsystemet sparar konfigurationen.

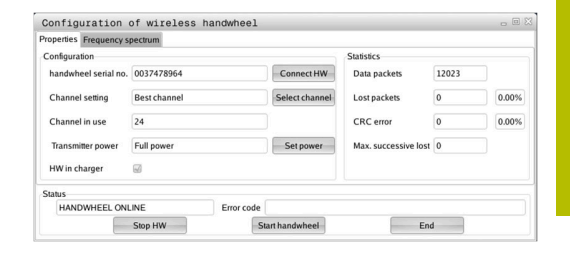

# <span id="page-367-0"></span>**Inställning radiokanal**

Vid automatisk start av radiohandratten försöker styrsystemet välja den radiofrekvens som levererar bäst radiosignal.

Gör på följande sätt för att ställa in själva radiofrekvensen:

- $\blacktriangleright$ Välj gruppen **Maskin-inställningar** i MOD-menyn
- Tryck på softkey **FUNKINSTÄLLN.**  $\frac{1}{2}$
- Styrsystemet öppnar ett nytt fönster.  $\geq$
- Välj fliken **Frekvensspektrum**  $\mathbf{b}$
- Välj funktionsknappen **HR stoppa**
- > Styrsystemet häver anslutningen till radiohandratten och presenterar det aktuella frekvensspektrumet för alla 16 tillgängliga kanaler.
- Notera kanalnumret på den kanal där minst radiotrafik förekommer (minsta stapeln)
- Välj funktionsknappen **Starta handratt**  $\mathbf{b}$
- Styrsystemet återupprättar anslutningen till radiohandratten.  $\geq$
- $\frac{1}{2}$ Välj fliken **Egenskaper**
- $\mathbf{p}$ Välj funktionsknappen **Välj kanal**
- Styrsystemet visar alla tillgängliga kanalnummer.  $\rightarrow$
- Välj kanalnumret på den kanal där minst radiotrafik förekommer  $\mathbf{r}$
- Välj funktionsknappen **SLUT**  $\mathbf{r}$
- > Styrsystemet sparar konfigurationen.

# <span id="page-367-1"></span>**Inställning sändningseffekt**

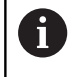

Genom att reducera sändningseffekten minskar också radiohandrattens räckvidd.

Gör på följande sätt för att ställa in sändningseffekten för handratten:

- $\frac{1}{2}$ Välj gruppen **Maskin-inställningar** i MOD-menyn
- $\frac{1}{2}$ Tryck på softkey **FUNKINSTÄLLN.**
- Styrsystemet öppnar ett nytt fönster.  $\geq$
- $\frac{1}{2}$ Välj funktionsknappen **Sätt effekt**
- $\geq$ Styrsystemet visar de tre tillgängliga effektinställningarna.
- $\blacktriangleright$ Välj önskad effektinställning
- Välj funktionsknappen **SLUT**  $\mathbf{p}$
- > Styrsystemet sparar konfigurationen.

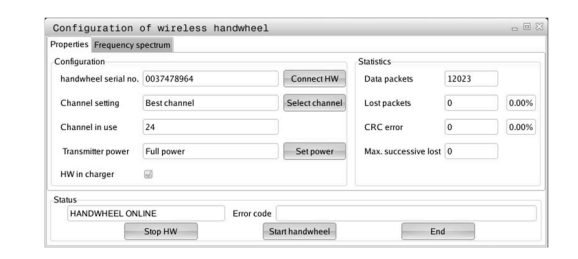

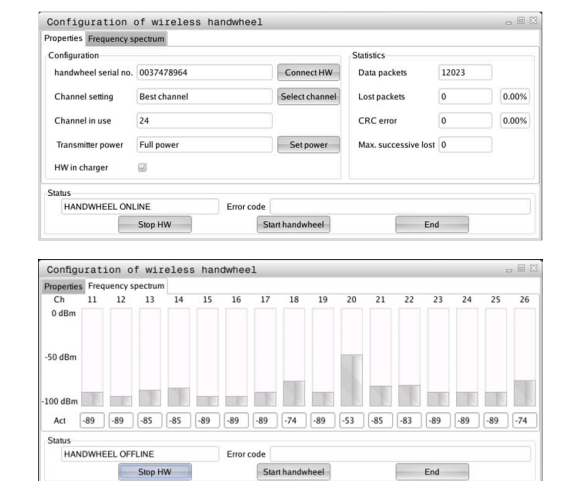

### **Statistik**

Gör på följande sätt för att visa statistikdata:

- Välj gruppen **Maskin-inställningar** i MOD-menyn
- Tryck på softkey **FUNKINSTÄLLN.**
- > Styrsystemet öppnar ett nytt fönster.

Under **Statistik** visar styrsystemet information om överföringskvalitet.

Den trådlösa handratten reagerar med ett nödstopp vid begränsad mottagningskvalitet, då ett felfritt och säkert stopp av axlarna inte längre kan garanteras.

Värdet **Max förlorat i följd** visar på en begränsad mottagningskvalitet. Om styrsystemet visar värden som är högre än 2 vid upprepade tillfällen när radiohandratten används i normal drift inom önskad användningsradie finns det risk för oönskade anslutningsavbrott.

Försök vid sådana tillfällen att förbättra överföringskvaliteten genom att välja en annan kanal eller genom att öka sändningseffekten.

**Ytterligare information:** ["Inställning radiokanal", Sida 368](#page-367-0)

**Ytterligare information:** ["Inställning sändningseffekt", Sida 368](#page-367-1)

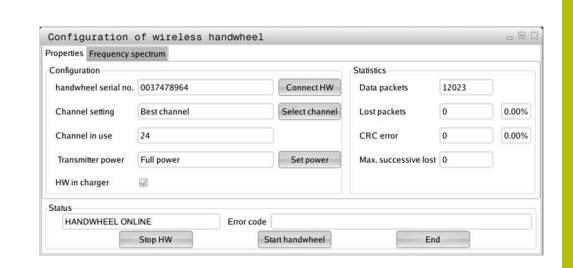

# **9.12 Ändra systeminställningar**

# **Inställning av systemtiden**

Med MOD-funktionen **Inställning av systemtiden** i gruppen **Systeminställningar** kan du ställa in tidszon, datum och klockslag manuellt eller med hjälp av en NTP-server-synkronisering. Gör på följande sätt för att ställa in systemtiden manuellt:

- Välj gruppen **Systeminställningar** i MOD-menyn
- Tryck på softkey **DATUM/ INSTÄLLN.**
- > Styrsystemet öppnar ett nytt fönster.
- I delen **Tidszon** väljer du önskad tidszon
- Tryck ev. på softkey **NTP av**
- Styrsystemet markerar kryssrutan **Ställ in tid manuellt**.
- Ändra ev. datum och klockslag
- Tryck på softkey **OK**
- > Styrsystemet sparar inställningarna.

Gör på följande sätt för att ställa in systemtiden med hjälp av en NTP-server:

- Välj gruppen **Systeminställningar** i MOD-menyn
- Tryck på softkey **DATUM/ INSTÄLLN.**
- > Styrsystemet öppnar ett nytt fönster.
- I delen **Tidszon** väljer du önskad tidszon
- Tryck ev. på softkey **NTP på**
- Styrsystemet markerar kryssrutan **Synkronisera tiden över NTP-server**.
- Ange värdnamn eller URL till en NTP-server
- Tryck på softkey **Addera**
- Tryck på softkey **OK**
- > Styrsystemet sparar inställningarna.

# **9.13 Diagnosfunktioner**

### **Bus-diagnos**

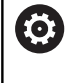

Den här funktionen skyddas med ett kodnummer. Använd bara den här funktionen i samråd med din maskintillverkare.

I gruppen **Diagnosfunktioner** kan maskintillverkaren i MOD-området **Bus-diagnos** läsa av data från bussystemet.

# **TNCdiag**

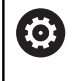

Använd bara den här funktionen i samråd med din maskintillverkare.

I gruppen **Diagnosfunktioner** i MOD-området **TNCdiag** visar styrsystemet status- och diagnosinformation om HEIDENHAINkomponenter.

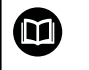

Ytterligare information hittar du i dokumentationen till **TNCdiag**.

## **Maskinvarukonfiguration**

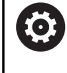

Använd bara den här funktionen i samråd med din maskintillverkare.

#### I gruppen **Diagnosfunktioner** i MOD-området **Hårdvaru-**

**konfiguration** visar styrsystemet maskinvarans bör- och ärkonfiguration i **HwViewer**.

När styrsystemet identifierar en maskinvaruändring öppnas felfönstret automatiskt. Du kan öppna **HwViewer** med de softkeys som visas.

Den ändrade maskinvarukomponenten är markerad med en annan färg.

## **HeROS-information**

I gruppen **Diagnosfunktioner** i MOD-området **HeROS-Information** visar styrsystemet detaljerad information om operativsystemet.

Utöver information om styrsystemstyp och programvaruversion visar det här MOD-området aktuell CPU- och minnesanvändning.

# **9.14 Visa drifttid**

## **Användningsområde**

I MOD-området **MASKINTIDER** i gruppen **Allmän information** visar styrsystemet följande drifttider:

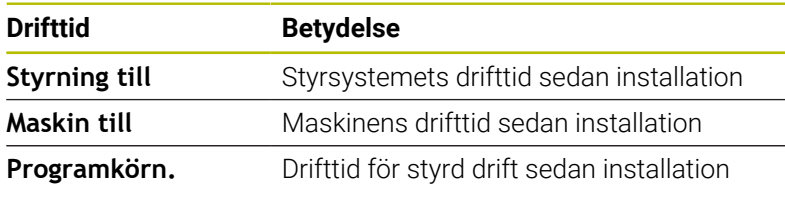

Beakta anvisningarna i Er maskinhandbok! 0 Maskintillverkaren kan även presentera andra tider.

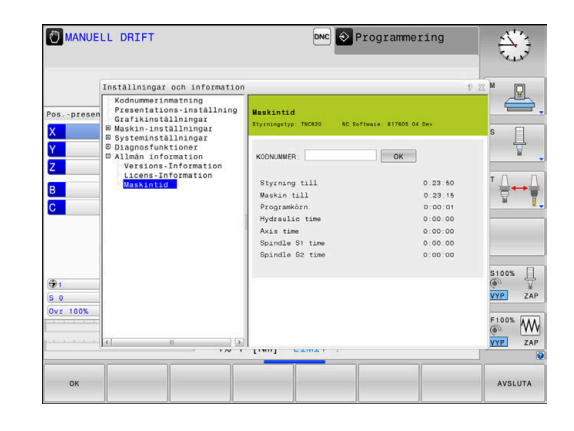

÷,

**10**

**HEROS-funktioner**

# <span id="page-373-0"></span>**10.1 Remote Desktop Manager (Option #133)**

## **Inledning**

Med **Remote Desktop Manager** har du möjlighet att presentera bildskärmsinnehållet från externa datorenheter i styrsystembildskärmen och styra dem från styrsystemet. Dessutom kan specifika program startas i HEROS eller websidor från en extern server presenteras.

HEIDENHAIN erbjuder Windows-datorenheten IPC 6641. Med hjälp av Windows-datorenheten IPC 6641 kan du starta och styra Windows-baserade applikationer direkt från styrsystemet.

Följande anslutningsmöjligheter står till förfogande:

- **Windows Terminal Service (RemoteFX)**: Visar bildskärmsinnehållet från en fjärrstyrd extern Windows-dator i styrsystemet
- **VNC**: Anslutning till en extern dator. Visar bildskärmsinnehållet från en fjärrstyrd extern Windows-, Apple eller Unix-dator i styrsystemet
- **Stäng av / starta om en dator**: Konfigurera automatisk avstängning av en Windows-dator
- **WEB:** Används endast av behörig personal
- **SSH:** Används endast av behörig personal
- **XDMCP:** Används endast av behörig personal
- **Användardefinierad anslutning**: Används endast av behörig personal

HEIDENHAIN säkerställer funktionen i en anslutning mellan HEROS 5 och IPC 6641.

Avvikande kombinationer och anslutningar garanteras inte.

När du använder en TNC 620 med touch-manövrering, kan du ersätta vissa knapptryckningar med gester.

**Ytterligare information:** ["Touchscreen användning",](#page-470-0) [Sida 471](#page-470-0)

ň

i.

## **Konfigurera anslutning – Windows Terminal Service (RemoteFX)**

#### **Konfigurera extern dator**

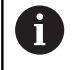

För en anslutning med Windows Terminal Service behöver du inte någon ytterligare programvara i din externa dator.

Konfigurera den externa datorn på följande sätt, t.ex. i operativsystem Windows 7:

- Efter att ha tryckt på Windows-startknappen väljer du menypunkten **Kontrollpanelen** via aktivitetsfältet.
- Välj menypunkt **System och säkerhet**
- Välj menypunkt **System**
- Välj menypunkt **Fjärrhjälp**
- I fältet **Fjärrhjälp** aktiverar du funktionen **Tillåt fjärrstyrningshjälp till denna dator**
- I fältet **Fjärrskrivbord** aktiverar du funktionen **Tillåt anslutning från datorer med alla versioner av fjärrskrivbord**
- $\blacktriangleright$ Bekräfta inställningarna med **OK**

#### **Konfigurera styrsystemet**

Du konfigurera styrsystemet på följande sätt:

- Med knappen **DIADUR** öppnar du **HEROS-meny**
- Välj menypunkten **Remote Desktop Manager**
- Styrsystemet öppnar **Remote Desktop Manager**.
- Tryck på **Ny anslutning**
- Tryck på **Windows Terminal Service (RemoteFX)**
- > Styrsystemet öppnar extrafönstret Selektering av server**operativsystem**.
- Välj önskat operativsystem
	- Win XP
	- $Win 7$
	- Win 8.X
	- $W$ in 10
	- Andra Windows
- Tryck på **OK**
- > Styrsystemet öppnar fönstret Redigera anslutning.
- Definiera anslutningsinställningar

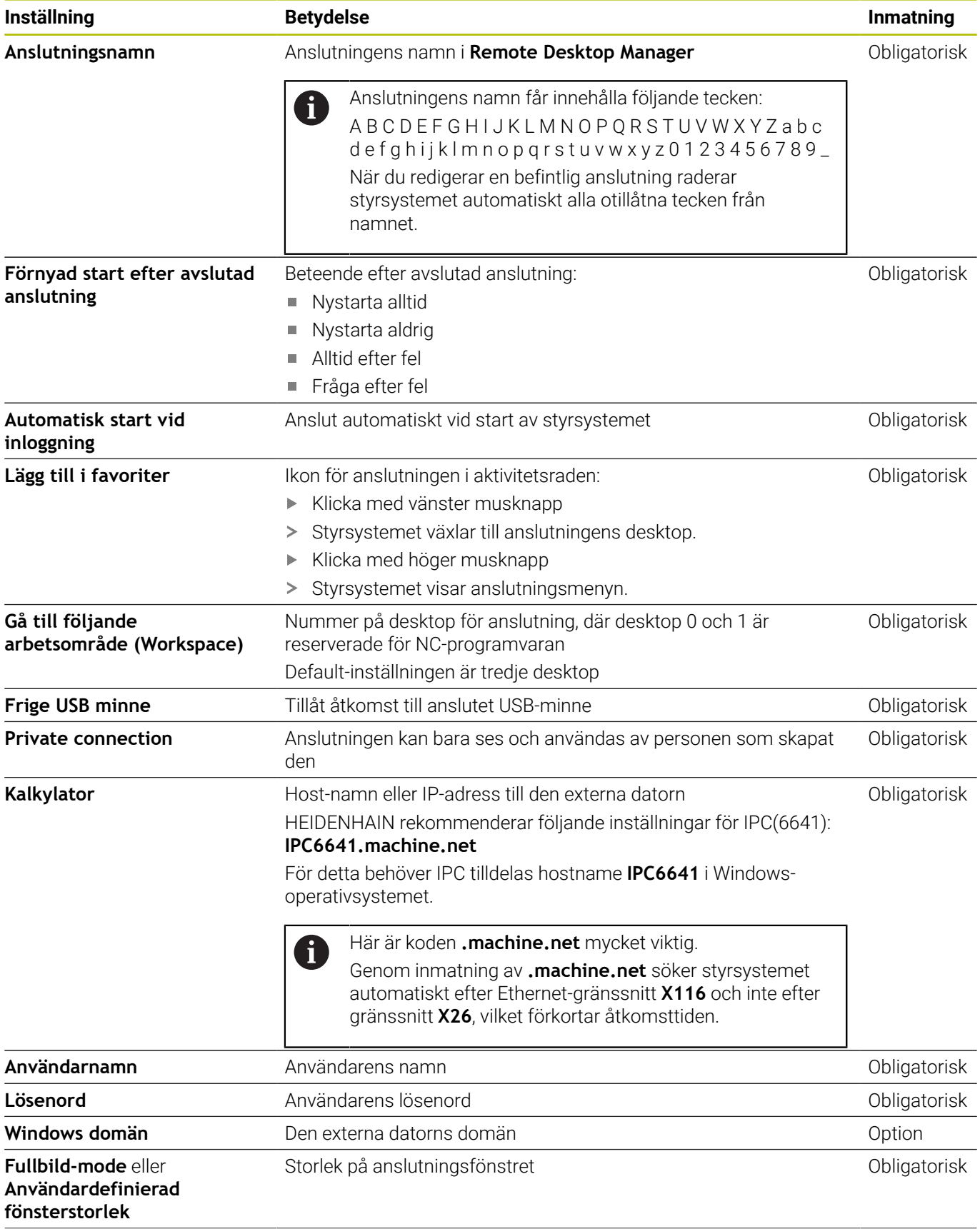

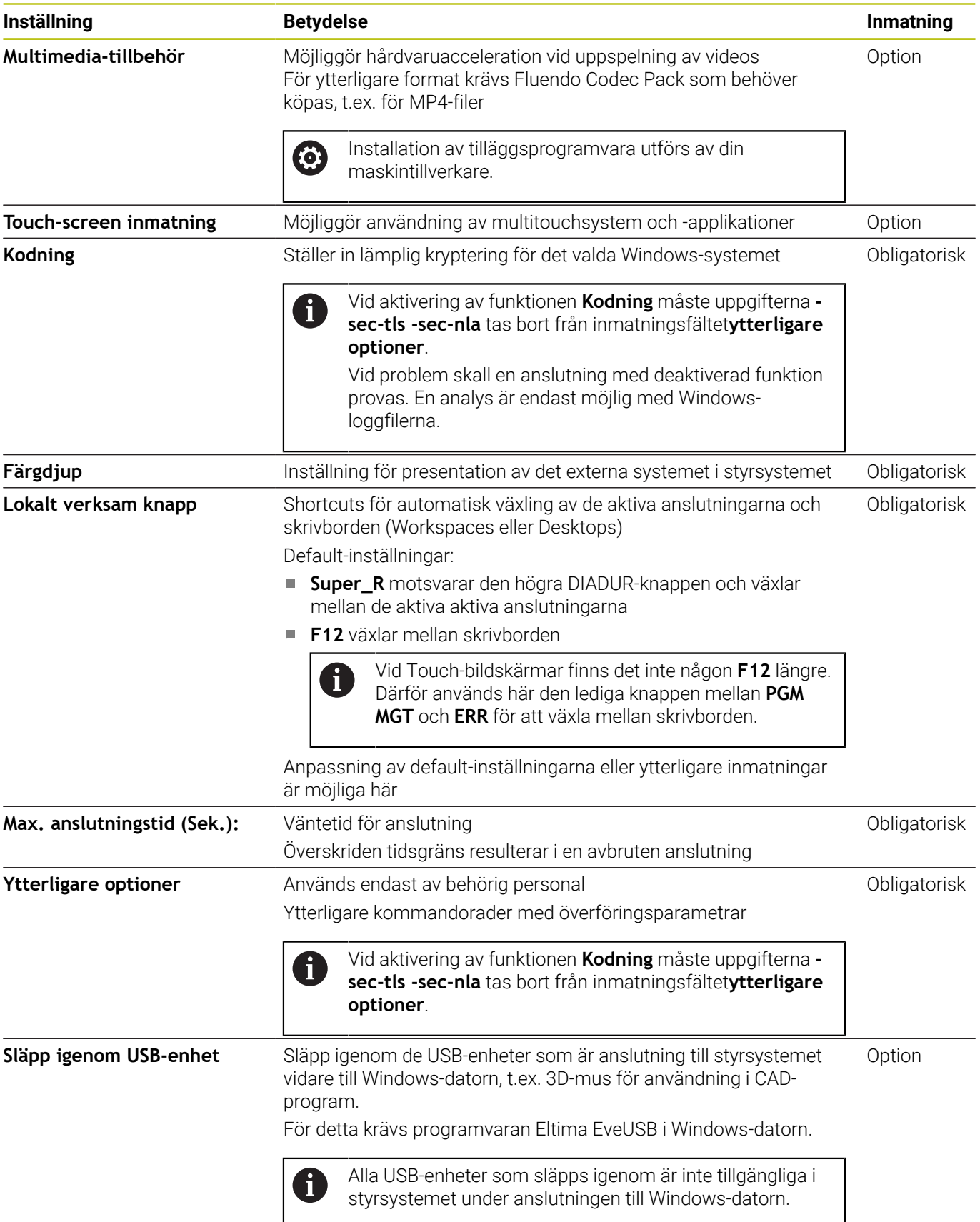

För anslutning av IPC 6641 rekommenderar HEIDENHAIN att en RemoteFX-anslutning används.

Via RemoteFX speglas inte den externa datorns bildskärm, såsom vid VNC, utan öppnas istället i ett eget desktop. Det desktop som vid tidpunkten för anslutningen är aktivt i den externa datorn spärras då och användaren loggas ut. Därmed utesluts samtidig manövrering från två sidor.

## **Konfigurera anslutning – VNC**

#### **Konfigurera extern dator**

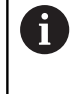

För en anslutning med VNC behöver du en VNC-server till din externa dator. Installera och konfigurera VNC-servern, t.ex. TightVNC

Server, före konfigurationen av styrsystemet.

#### **Konfigurera styrsystemet**

Du konfigurerar styrsystemet på följande sätt:

- Med knappen **DIADUR** öppnar du **HEROS-meny**
- Välj menypunkten **Remote Desktop Manager**
- Styrsystemet öppnar **Remote Desktop Manager**.
- Tryck på **Ny anslutning**
- Tryck på **VNC**
- Styrsystemet öppnar fönstret **Redigera anslutning**.
- Definiera anslutningsinställningar

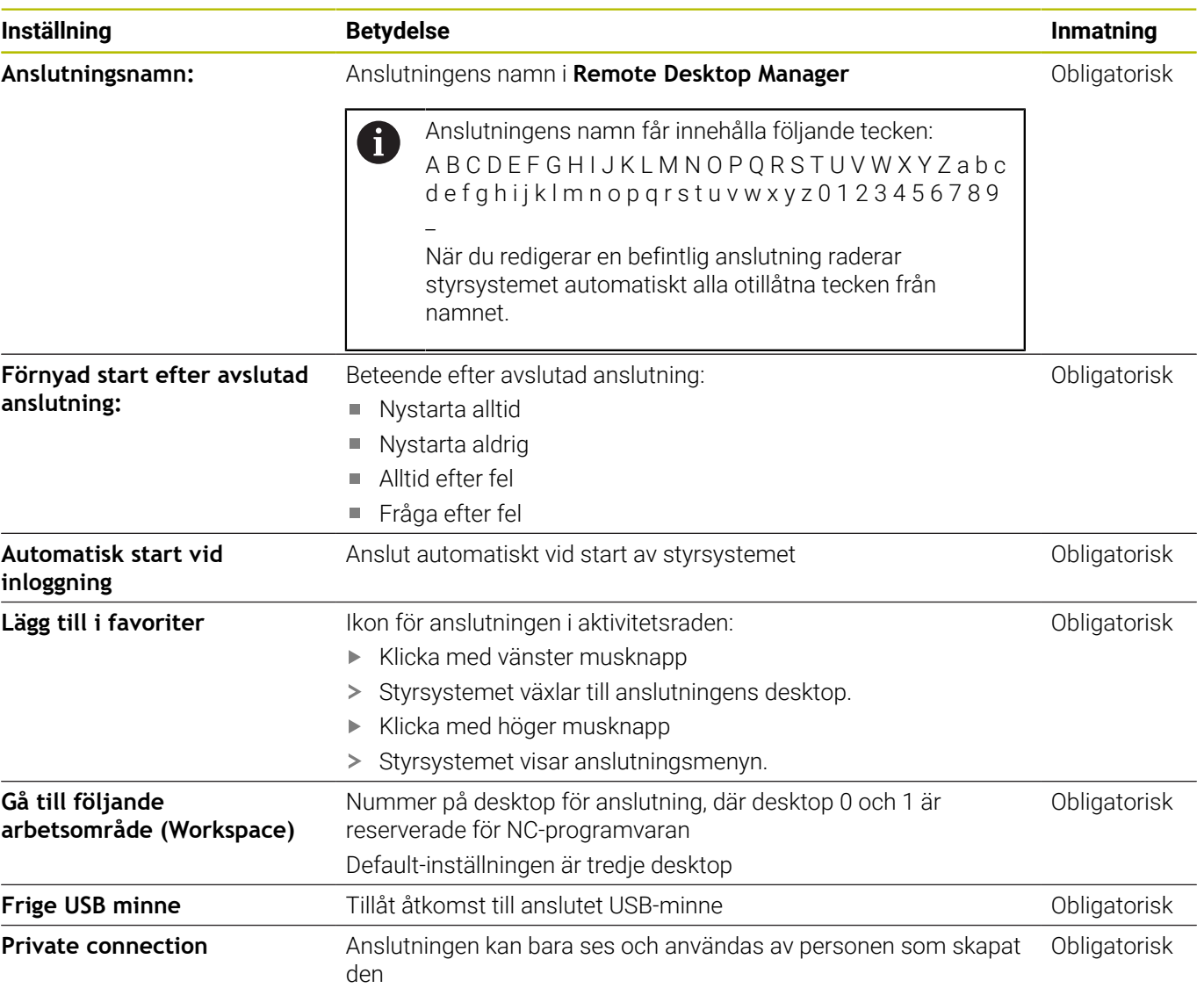

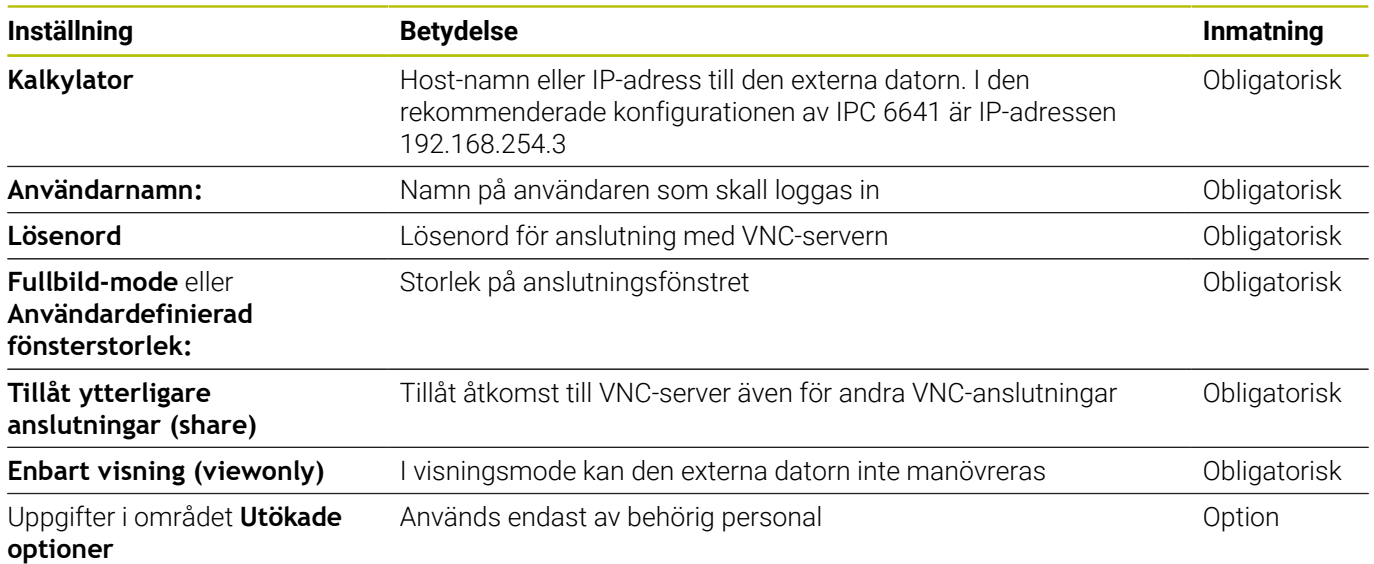

Via VNC speglas en extern dators bildskärm direkt. Aktivt desktop i den externa datorn spärras inte automatiskt.

Dessutom är det vid en VNC-anslutning möjligt att stänga av den externa datorn helt och hållet via Windows-menyn. Eftersom datorn inte kan startas upp igen via någon form av anslutning måste denna stängas av och slås på igen.

# <span id="page-379-0"></span>**Stänga av eller starta om en extern dator**

# *HÄNVISNING*

#### **Varning, risk för att förlora data!**

Om du inte stänger ned den externa datorn på ett korrekt sätt, kan data skadas eller raderas oåterkalleligt.

Konfigurering av automatisk nedstängning av Windows-datorn

Du konfigurerar styrsystemet på följande sätt:

- Med knappen **DIADUR** öppnar du **HEROS-meny**
- Välj menypunkten **Remote Desktop Manager**
- Styrsystemet öppnar **Remote Desktop Manager**.
- Tryck på **Ny anslutning**
- Tryck på **Stäng av / starta om en dator**
- Styrsystemet öppnar extrafönstret **Redigera anslutning**.
- Definiera anslutningsinställningar

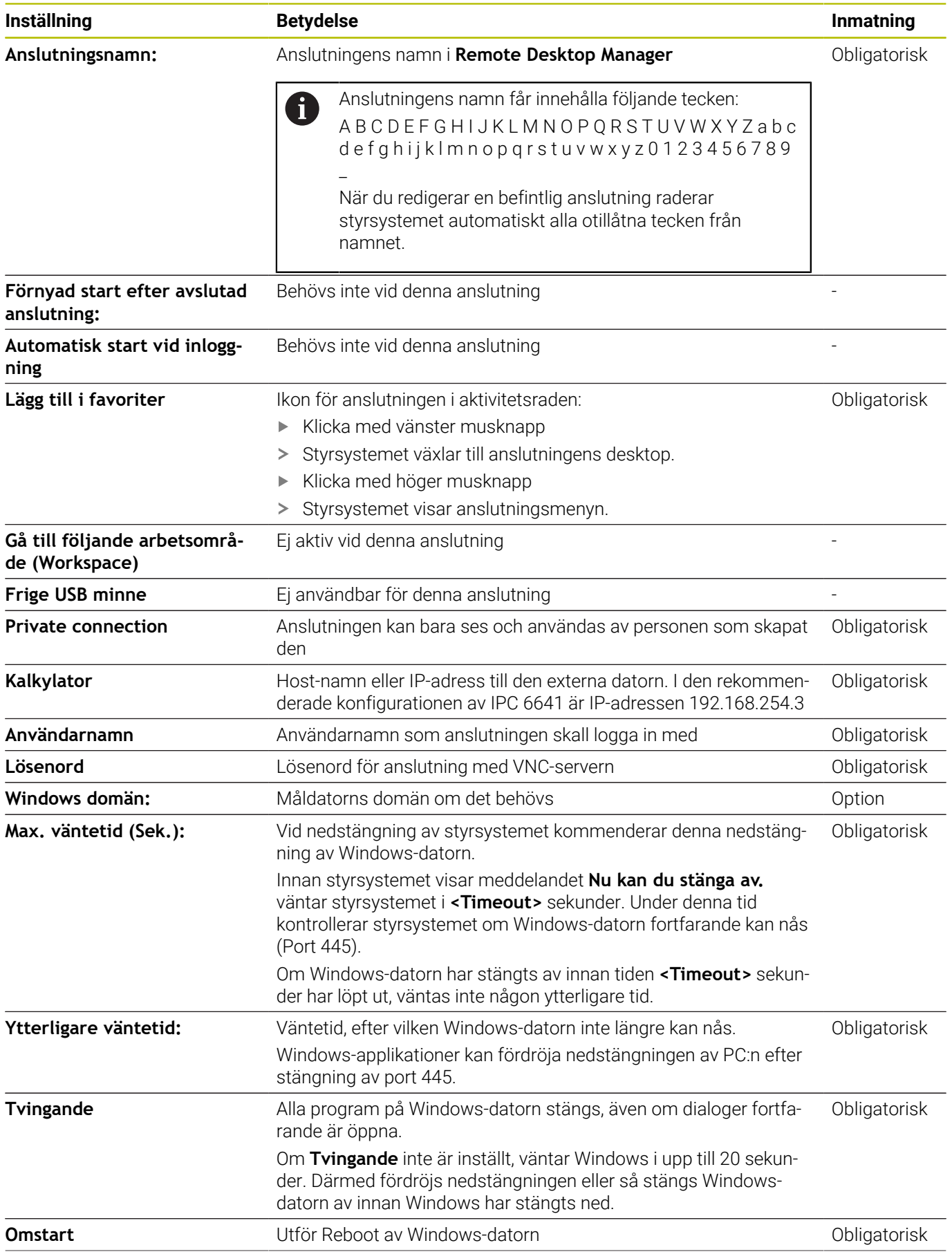

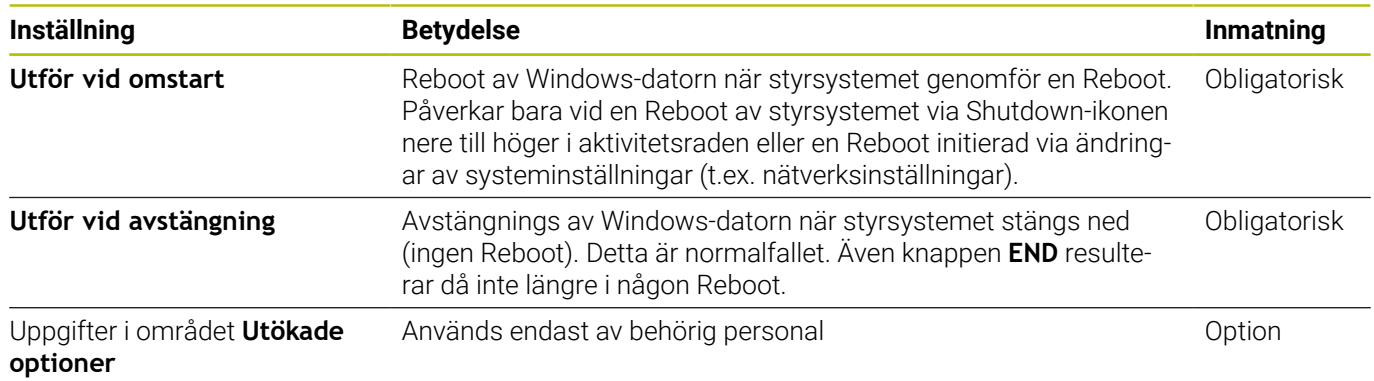

## **Starta och avsluta anslutning**

Efter att en anslutning har konfigurerats, kommer denna att visas som en symbol i fönstret för **Remote Desktop Manager**. Om du markerar en anslutning kan du välja menypunkterna **Starta anslutning** och **Avsluta anslutning**.

#### När den externa anslutningens eller externa datorns desktop är aktivt, överförs alla inmatningar via musen eller knappsatsen dit.

När operativsystemet HEROS 5 stängs ned, kommer styrsystemet att avsluta alla anslutningar automatiskt. Beakta att bara anslutningarna avslutas, den externa datorn eller det externa systemet stängs inte ner automatiskt.

#### **Ytterligare information:** ["Stänga av eller starta om en extern dator",](#page-379-0) [Sida 380](#page-379-0)

På följande sätt kan du växla mellan tredje desktop och styrsystemets operatörsgränssnitt:

- Med den högra DIADUR-knappen på knappsatsen
- Via aktivitetsraden
- Med hjälp av en av driftartknapparna

### <span id="page-382-0"></span>**Exportera och importera anslutningar**

Med hjälp av funktionerna **Exportera anslutningar** och **Importera anslutningar** kan du spara och återupprätta anslutningarna för **Remote Desktop Manager**.

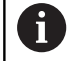

För att kunna upprätta och redigera en offentlig anslutning när användaradministrationen är aktiv måste du ha tilldelats rollen HEROS.SetShares. Användare som inte har den här rollen kan starta och avsluta offentliga anslutningar men bara importera, skapa och redigera privata anslutningar.

Gör på följande sätt för att exportera en anslutning:

- Med knappen **DIADUR** öppnar du **HEROS-meny**
- Välj menypunkten **Remote Desktop Manager**
- Styrsystemet öppnar **Remote Desktop Manager**.
- Välj önskad anslutning
- Välj höger pilsymbol på menyraden
- > Styrsystemet öppnar en urvalsmeny.
- Välj **Exportera anslutningar**
- > Styrsystemet öppnar ett nytt fönster.
- Namnge den sparade filen
- Välj målmapp
- Välj **Spara**
- > Styrsystemet sparar anslutningsuppgifterna med det namn som angetts i extrafönstret.

Gör på följande sätt för att importera en anslutning:

- Öppna **Remote Desktop Manager**
- Välj höger pilsymbol på menyraden
- > Styrsystemet öppnar en urvalsmeny.
- Välj **Importera anslutningar**
- > Styrsystemet öppnar ett nytt fönster.
- Välj fil
- Välj **Öppna**
- Styrsystemet skapar en anslutning med det namn som ursprungligen angetts i **Remote Desktop Manager**.

## **Privata anslutningar**

Alla användare kan skapa privata anslutningar med hjälp av användaradministrationen. En privat anslutning kan bara ses och användas av användaren som skapat den.

Om du skapar privata anslutningar innan du aktiverar  $\mathbf i$ användaradministrationen är dessa anslutningar inte längre tillgängliga när användaradministrationen aktiveras. Ändra privata anslutningar till offentliga anslutningar innan du aktiverar användaradministrationen, eller exportera anslutningarna. ■ För att kunna upprätta och redigera offentliga anslutningar behöver du ha behörigheten HEROS.SetShares. Användare som inte har den här behörigheten kan starta och avsluta offentliga anslutningar men bara importera, skapa och redigera privata anslutningar. **Ytterligare information:** ["Rolldefinition", Sida 444](#page-443-0)

Gör på följande sätt för att skapa en privat anslutning:

- Med knappen **DIADUR** öppnar du **HEROS-meny**
- Välj menypunkten **Remote Desktop Manager**
- Styrsystemet öppnar **Remote Desktop Manager**.
- Välj **Ny anslutning**
- Välj önskad anslutning, t.ex. **Stäng av / starta om en dator**
- Styrsystemet öppnar fönstret **Redigera anslutning**.
- Definiera anslutningsinställningar
- Välj **Private connection**
- Tryck på **OK**
- > Styrsystemet skapar en privat anslutning.

Styrsystemet markerar privata anslutningar med en symbol:

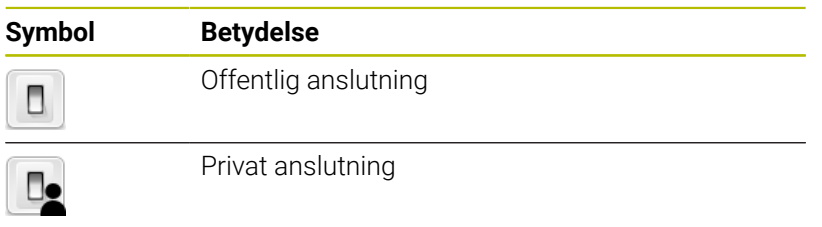

Du kan säkerhetskopiera anslutningarna separat med hjälp av funktionen **Exportera anslutningar**

**Ytterligare information:** ["Exportera och importera anslutningar",](#page-382-0) [Sida 383](#page-382-0)

När användaradministrationen är aktiv sparar styrsystemet de privata anslutningarna i användarens **HOME:**-katalog. När du skapar en säkerhetskopia med HEROS-funktionen **NC/PLC Backup** säkerhetskopierar styrsystemet även privata anslutningar. Du kan välja om styrsystemet ska säkerhetskopiera katalogen **HOME:** för den aktuella användaren eller för alla användare.

# **10.2 Tilläggsverktyg för ITC**

Med följande tilläggsverktyg kan du justera olika inställningar för pekskärmen på den anslutna ITC:n.

ITC är industridatorer utan eget lagringsminne och därmed utan eget operativsystem. Dessa egenskaper skiljer ITC från IPC.

ITC återfinns i många applikationer med stora maskiner, t.ex. för att klona den egentliga styrningen.

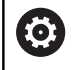

Beakta anvisningarna i Er maskinhandbok! Presentationen och funktionen i den anslutna ITC:n och IPC:n definieras och konfigureras av din maskintillverkare.

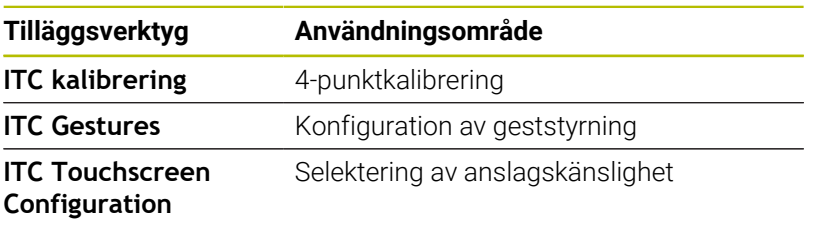

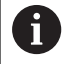

Styrsystemet erbjuder bara tilläggsverktyg för ITC i aktivitetsfältet när en ITC är ansluten.

### **ITC Calibration**

Med hjälp av tilläggsverktyget **ITC Calibration** justeras den presenterade muspekarens position till ditt fingers faktiska beröringsposition.

Kalibrering med tilläggsverktyget **ITC Calibration** rekommenderas i följande fall:

- efter ett utbyte av pekskärmen
- vid ändring av pekskärmpositionen (parallaxfel på grund av  $\overline{\phantom{a}}$ ändrad betraktningsvinkel)

Kalibreringen omfattar följande steg:

- Starta tilläggsverktyget i styrsystemet via aktivitetsraden
- ITC öppnar kalibreringsbilden med fyra beröringspunkter i bildskärmens hörn
- Tryck på de fyra presenterade beröringspunkterna efter varandra
- > ITC stänger kalibreringsbilden efter genomförd kalibrering

#### **ITC Gestures**

Med hjälp av tilläggsverktyget **ITC Gestures** konfigurerar maskintillverkaren geststyrningen för pekskärmen.

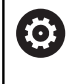

Beakta anvisningarna i Er maskinhandbok! Denna funktion får endast användas efter överenskommelse med Er maskintillverkare!

#### **ITC Touchscreen Configuration**

Med hjälp av tilläggsverktyget **ITC Touchscreen Configuration**

konfigurerar maskintillverkaren pekskärmens beröringskänslighet. ITC erbjuder följande valmöjligheter:

- **Normal Sensitivity (Cfg 0)**
- **High Sensitivity (Cfg 1)**
- **Low Sensitivity (Cfg 2)**

Använd standardmässigt inställningen **Normal Sensitivity (Cfg 0)**. Om du har problem med handhavande med denna inställning när du använder handskar, välj inställningen **High Sensitivity (Cfg 1)**.

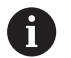

Om ITC:ns pekskärm inte är skyddad mot vattenstänk, väljer du inställningen **Low Sensitivity (Cfg 2)**. På detta sätt undviker du att ITC:n tolkar vattendroppar som beröring.

Konfigurationen omfattar följande steg:

- Starta tilläggsverktyget i styrsystemet via aktivitetsraden
- ITC öppnar ett fönster med tre menypunkter
- Välj anslagskänslighet
- Tryck på funktionsknappen **OK**
- > ITC:n stänger fönstret

# <span id="page-387-0"></span>**10.3 Window-Manager**

Beakta anvisningarna i Er maskinhandbok! 6 Din maskintillverkare bestämmer funktionsomfånget och hanteringen av Window-Manager.

I styrsystemet står Window-Manager Xfce till förfogande. Xfce är en standardapplikation för UNIX-baserade operativsystem med vilken det grafiska användargränssnittet hanteras. Med Window-Manager är följande funktioner möjliga:

- **Presentation av funktionsrad med vilken olika applikationer** (användargränssnitt) kan visas
- Hantera ytterligare Desktop, i vilken din maskintillverkares specialapplikationer kan utföras
- Styrning av fokus mellan NC-softwares applikationer och maskintillverkarens applikationer
- Inväxlade fönster (Pop-up-fönster) kan förändras i storlek och position. Stänga, återställa och minimera inväxlade fönster är också möjligt

 $\mathbf i$ 

Styrsystemet visar en stjärna uppe till vänster i bildskärmen när en applikation i Window-managers eller Windowmanager själv har förorsakat ett fel. Växla i sådana fall till Window-manager och åtgärda problemet, beakta i förekommande fall maskinhandboken.

## **Översikt över aktivitetsfältet**

Via aktivitetsfältet väljs olika arbetsområden med musen. Styrsystemet erbjuder följande arbetsområden:

- Arbetsområde 1: aktiv maskindriftart
- Arbetsområde 2: aktiv programmeringsdriftart
- Arbetsområde 3: CAD-Viewer eller maskintillverkarens applikationer (tillval)
- Arbetsområde 4: Visning och fjärrstyrning av extern dator (alternativ 133) eller Maskintillverkarens applikationer (tillgängligt som alternativ)

Utöver det kan du via aktivitetsfältet välja andra tillämpningar som har startats parallellt med styrsystemets programvara, t.ex. **TNCguide**.

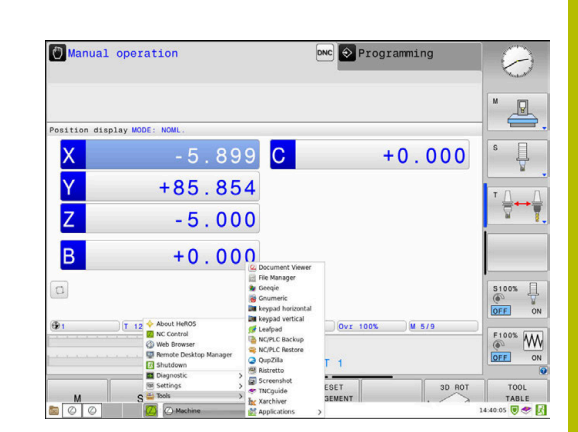

 $\mathbf i$ 

Du kan flytta alla öppna tillämpningar, till höger om den gröna HEIDENHAIN-symbolen, med nedtryckt vänster musknapp mellan de olika arbetsområdena.

Med ett musklick på den gröna HEIDENHAIN-symbolen öppnas en meny genom vilken du finner information, kan göra inställningar eller starta tillämpningar.

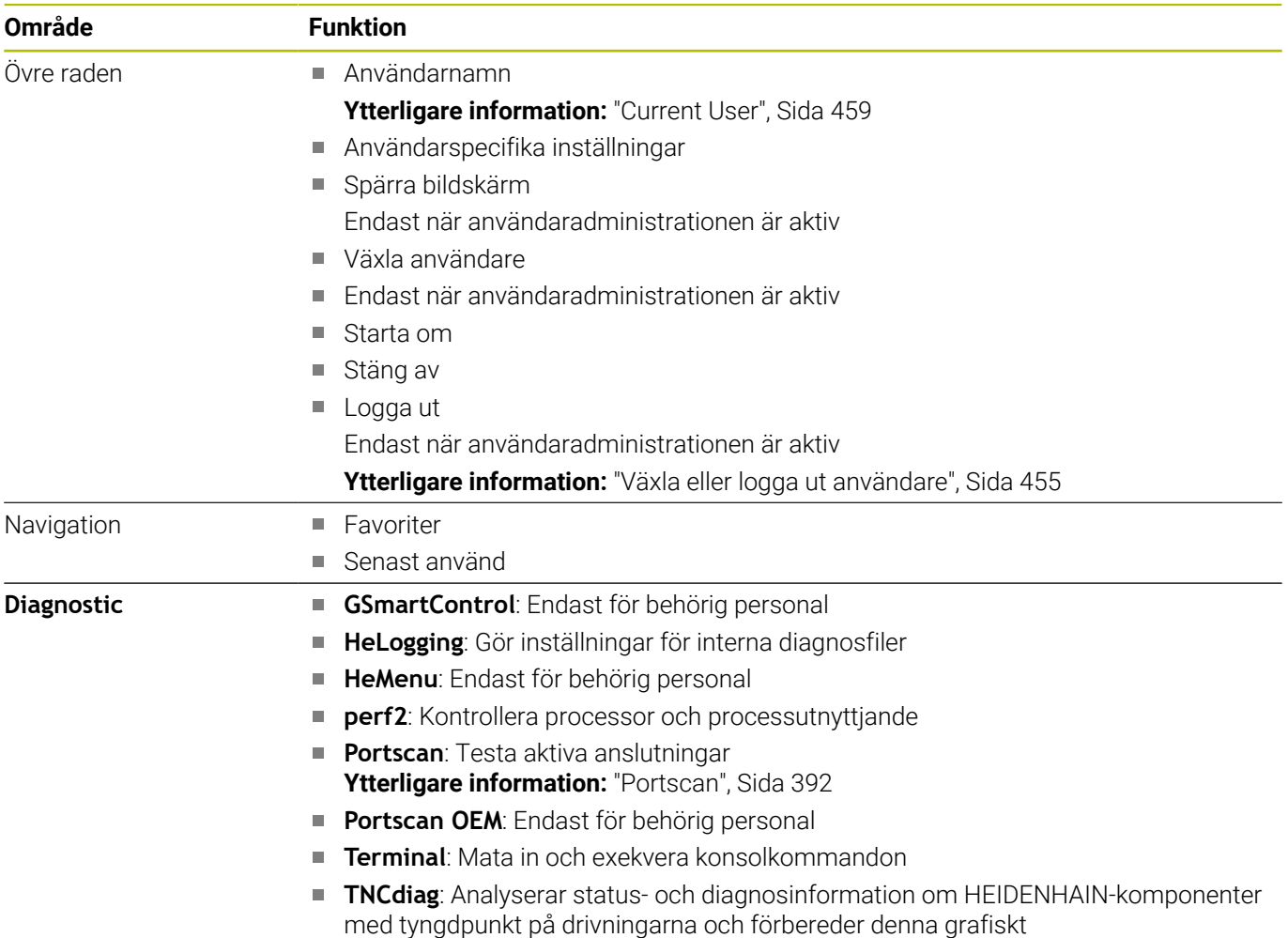

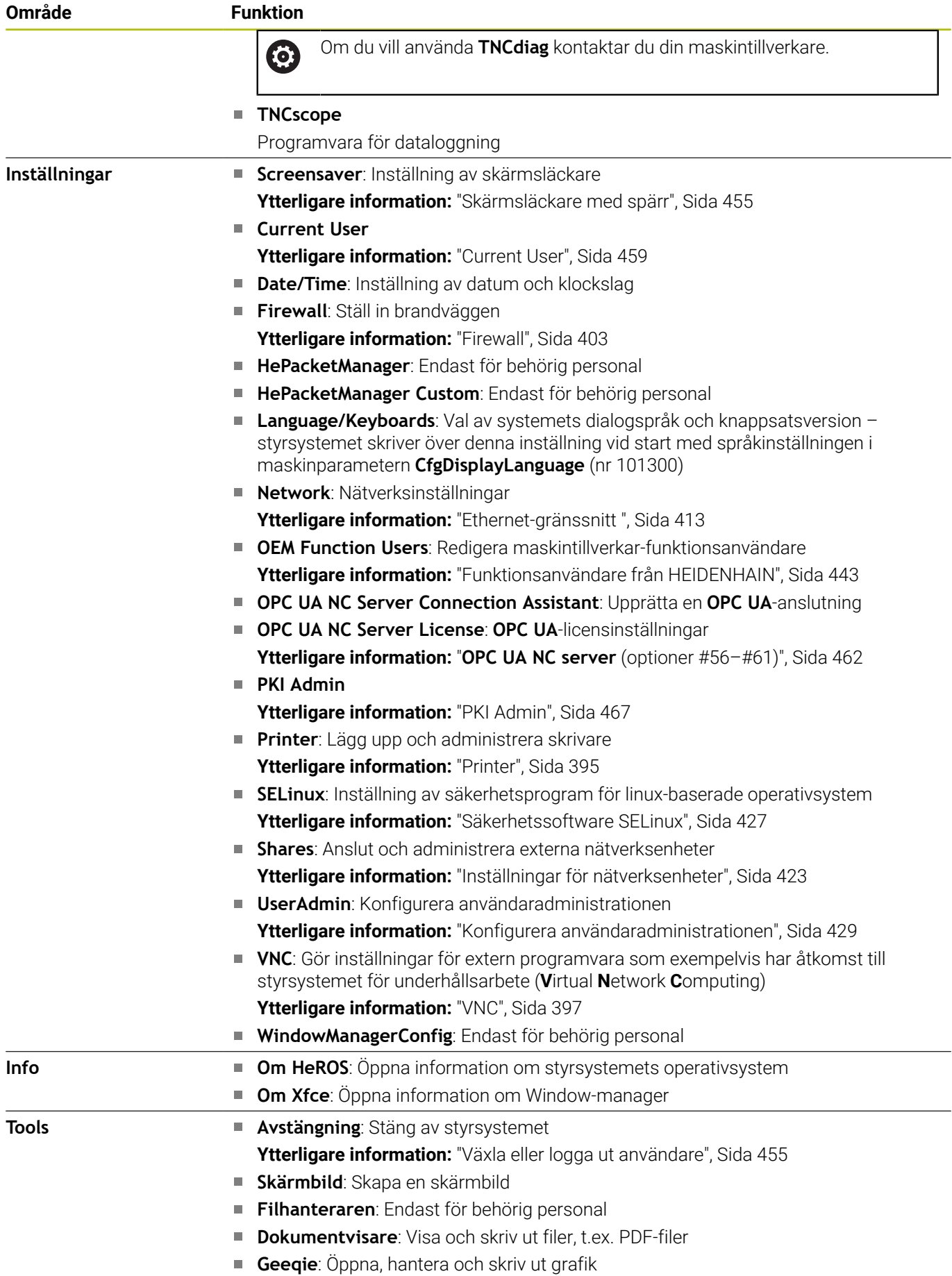

 $\overline{\phantom{a}}$ 

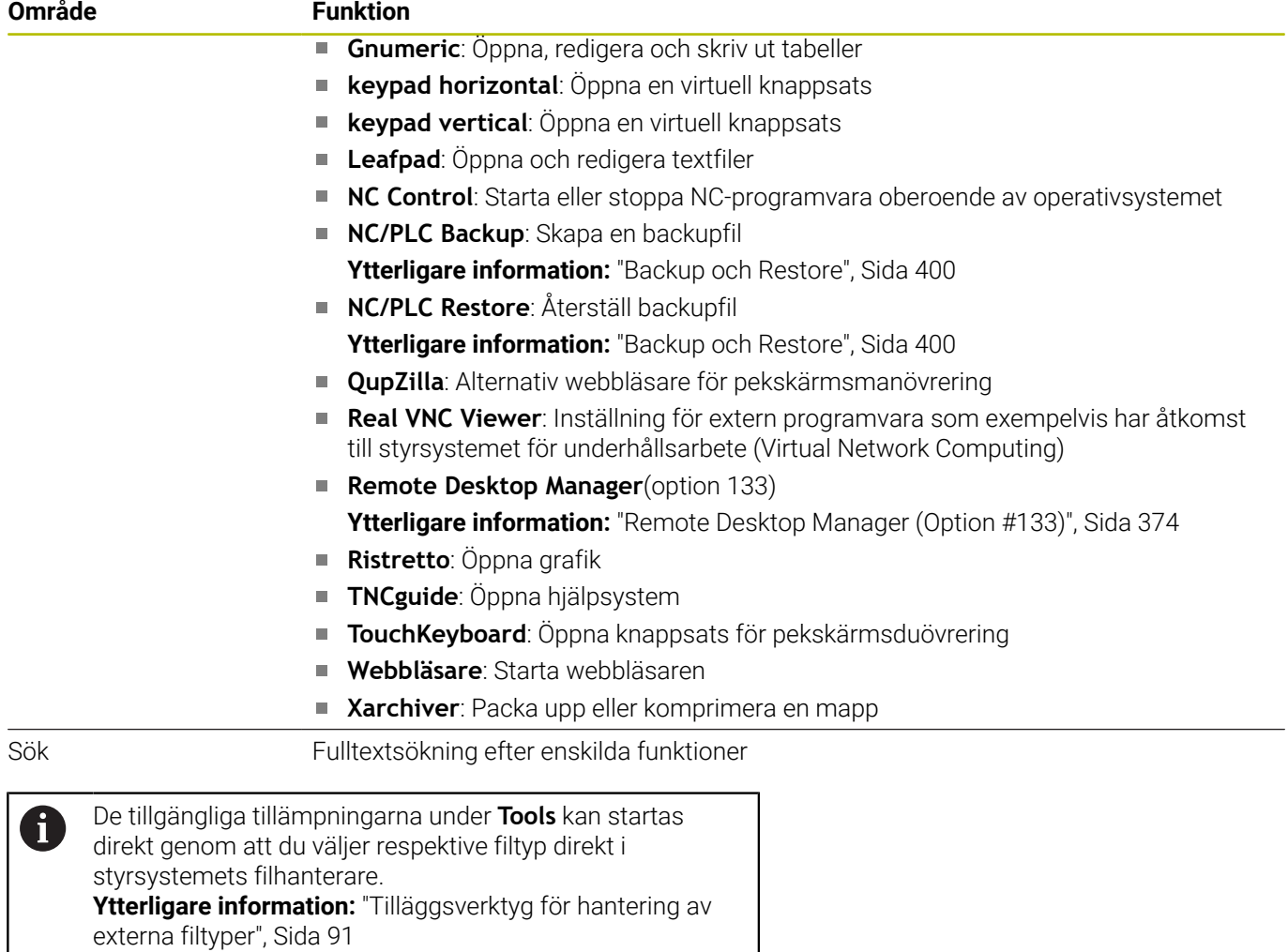

## <span id="page-391-0"></span>**Portscan**

Via PortScan-funktionen kan alla ingående TCP- och UDP-list-portar som är öppna i systemet sökas cykliskt eller manuellt. Alla portar som hittas jämförs med Whitelists. När styrsystemet finner en port inte finns listad, visas detta i ett popup-fönster.

I **HEROS-meny Diagnostic** befinner sig applikationerna **Portscan** och **Portscan OEM**. **Portscan OEM** kan bara genomföras efter inmatning av maskintillverkarens lösenord.

Funktionen **Portscan** söker efter alla ingående TCP- och UDPlist-portar som är öppna i systemet och jämför dem med lagrade Whitelists:

- Systeminterna Whitelists **/etc/sysconfig/portscan-whitelist.cfg** och **/mnt/sys/etc/sysconfig/portscan-whitelist.cfg**
- Whitelist för portar för maskintillverkarens specifika funktioner,  $\mathbb{R}^n$ t.ex. för Python-applikationer, externa tillämpningar: **/mnt/plc/ etc/sysconfig/portscan-whitelist.cfg**
- Whitelist för portar för kundspecifika funktioner: **/mnt/tnc/etc/ sysconfig/portscan-whitelist.cfg**

Varje Whitelist innehåller porttypen (TCP/UDP), portnumret, det tillhandahållande programmet och valfria kommentarer för varje uppgift. Om den automatiska portscanfunktionen är aktiv, får bara de portar som är angivna i Whitelists vara öppna, icke angivna portar resulterar i ett informationsfönster.

Resultatet av en skanning lagras i en loggfil (LOG:/portscan/scanlog och LOG:/portscan/scanlogevil) och visas när nya portar som inte finns angivna i listorna över tillåtna portar hittas.

#### **Starta Portscan manuellt**

Gör på följande sätt för att starta **Portscan** manuellt:

- Öppna aktivitetsraden i bildskärmens underkant  $\blacktriangleright$ **Ytterligare information:** ["Window-Manager", Sida 388](#page-387-0)
- ► Tryck på den gröna HEIDENHAIN-funktionsknappen för att öppna **HEROS-meny**
- Välj menypunkt **Diagnostic**  $\mathbf{b}$
- Välj menypunkt **Portscan**
- Styrsystemet öppnar fönstret **HeRos PortScan**.
- $\blacktriangleright$ Tryck på funktionsknappen **Start**

#### **Starta Portscan cykliskt**

Gör på följande sätt för att automatiskt starta Portscan cykliskt:

- Öppna aktivitetsfältet i bildskärmens underkant
- ► Tryck på den gröna HEIDENHAIN-funktionsknappen för att öppna **HEROS-meny**
- Välj menypunkt **Diagnostic**  $\mathbf{r}$
- Välj menypunkt **Portscan**
- Styrsystemet öppnar fönstret **HeRos PortScan**.
- Tryck på funktionsknappen **Automatic update on**
- Ställ in tidsintervall med reglaget

## **Remote Service**

Tillsammans med Remote Service Setup Tool erbjuder TeleService från HEIDENHAIN möjlighet att skapa krypterade End-to-Endanslutningar mellan en servicedator och en maskin.

HEIDENHAIN-styrsystemet måste vara ansluten till internet för att möjliggöra kommunikationen med HEIDENHAIN-servern.

**Ytterligare information:** ["Fönster Nätverksinställningar", Sida 414](#page-413-0)

I grundläget blockerar styrsystemets Firewall alla inoch utgående anslutningar. Av den anledningen behöver brandväggsinställningarna justeras eller brandväggen avaktiveras under tiden som underhållet pågår.

#### **Inställning av styrsystemet**

Gör på följande sätt för att deaktivera Firewall:

- $\mathbf{P}$ Öppna aktivitetsfältet i bildskärmens underkant
- $\mathbf{b}$ Tryck på den gröna HEIDENHAIN-funktionsknappen för att öppna **HEROS-meny**
- Välj menypunkt **Inställningar**
- Välj menypunkten **Firewall**
- Styrsystemet öppnar dialogen **Firewall inställningar**.
- Avaktivera brandväggen genom att ta bort optionen **Aktiv** på fliken **Firewall**
- Tryck på funktionsknappen **Apply** för att spara inställningarna  $\mathbf{p}$
- Tryck på funktionsknappen **OK**
- > Firewall är deaktiverad.

Glöm inte att aktivera brandväggen igen när underhållet är avslutat.

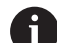

ň

#### **Alternativ till deaktivering av Firewall**

Fjärrdiagnos via PC-programmet TeleService använder tjänsten **LSV2**, därför måste denna tjänst tillåtas i Firewallinställningarna.

Följande avvikelser från standardinställningarna i Firewall är nödvändiga:

- Metod för att ställa in **Tillåta vissa** för tjänsten **LSV2**
- **▶ I kolumnen Dator** anger du servicedatorns namn

Detta garanterar säkerheten för åtkomst via nätverksinställningarna. Nätverkssäkerheten är maskintillverkarens eller respektive nätverksadministratörs ansvar.

#### **Automatisk installation av ett sessionscertifikat**

Vid en installation av NC-software installeras automatiskt ett tidsbegränsat certifikat på styrsystemet. En installation, även i form av en uppdatering, kan bara genomföras av servicetekniker från maskintillverkaren.

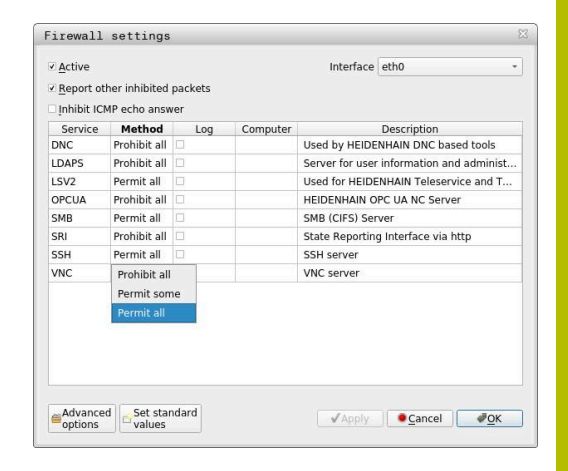

**10**

# **Manuell installation av ett sessionscertifikat**

När något giltigt sessionscertifikat inte är installerat på styrsystemet, behöver ett nytt certifikat installeras. Kontrollera med servicepersonalen vilket certifikat som krävs. Om det behövs kan dessa tillhandahålla en giltig certifikatfil.

Du gör på följande sätt för att kunna installera certifikatet på styrsystemet:

- Öppna aktivitetsfältet i bildskärmens underkant
- Tryck på den gröna HEIDENHAIN-funktionsknappen för att öppna **HEROS-meny**
- Välj menypunkt **Inställningar**
- Välj menypunkt **Network**
- Styrsystemet öppnar dialogen **Nätverksinställningar**.
- Växla till fliken **Internet**. Inställningarna i fältet **Fjärrunderhåll** konfigureras av maskintillverkaren.
- Tryck på funktionsknappen **Addera**
- Välj fil i selekteringsmenyn
- Tryck på funktionsknappen **Öppna**
- Certifikatet öppnas.
- Tryck på softkey **OK**
- I förekommande fall behöver du starta om styrsystemet för att överföra inställningarna

## **Starta underhållssessionen**

Gör på följande sätt för att starta underhållssessionen:

- Öppna aktivitetsfältet i bildskärmens underkant
- Tryck på den gröna HEIDENHAIN-funktionsknappen för att öppna **HEROS-meny**
- Välj menypunkt **Diagnostic**
- Välj menypunkt **RemoteService**
- Ange **Sessionsnyckel** från maskintillverkaren

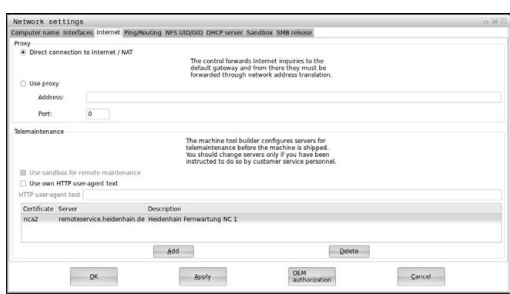

# <span id="page-394-0"></span>**Printer**

Med funktionen **Printer** kan du lägga upp och administrera skrivare i **HEROS-meny**.

#### **Öppna skrivarinställningar**

Öppna skrivarinställningarna på följande sätt:

- Öppna aktivitetsfältet i bildskärmens underkant
- Tryck på den gröna HEIDENHAIN-funktionsknappen för att öppna **HEROS-meny**
- Välj menypunkt **Inställningar**
- Välj menypunkt **Printer**
- Styrsystemet öppnar dialogrutan **Heros skrivarhanterare**.

#### **Översikt softkeys**

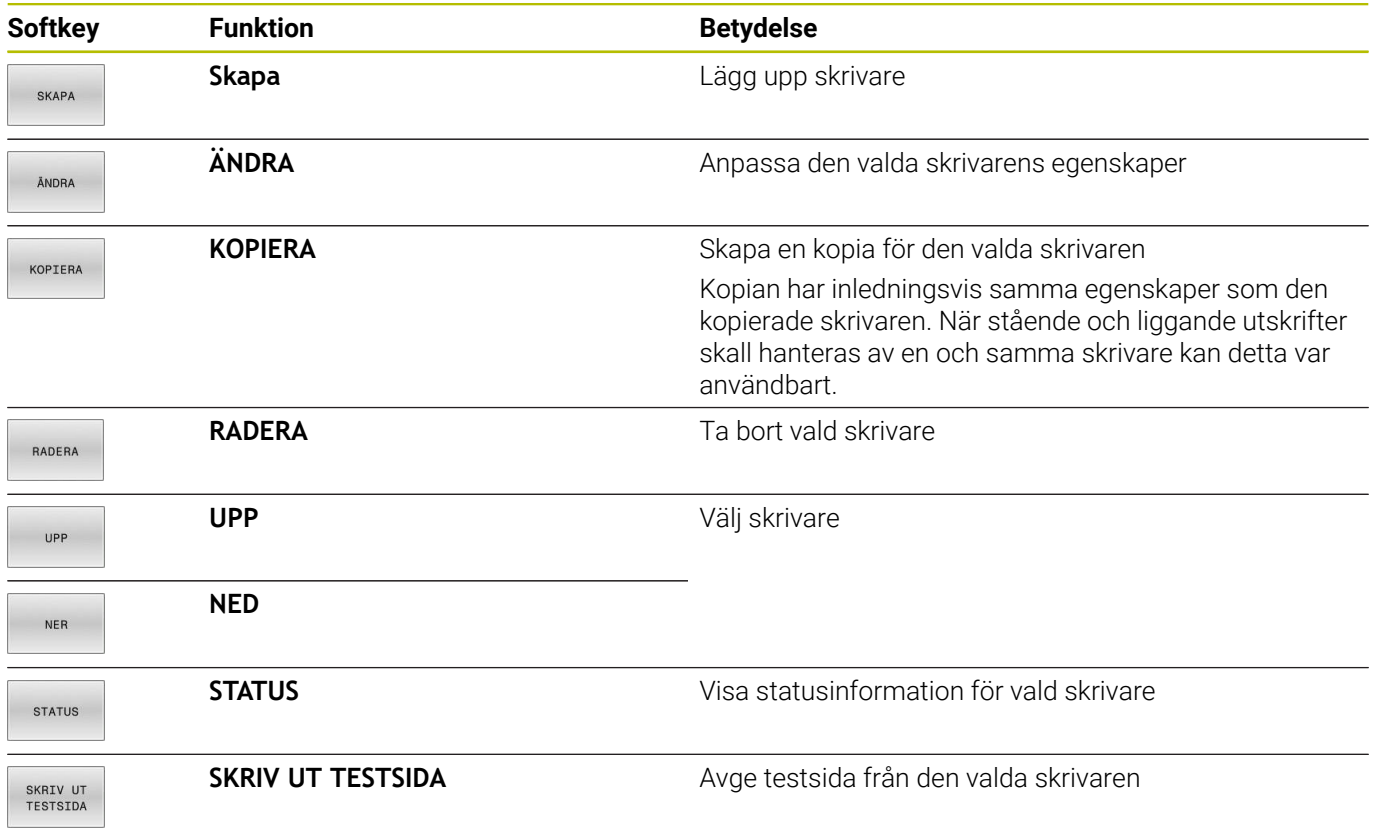

#### **Lägg upp skrivare**

Lägg upp en ny skrivare på följande sätt:

- Ange skrivarens namn i dialogfönstret
- Välj **Skapa**
- > Styrsystemet lägger upp en ny skrivare.
- Välj softkey **ÄNDRA**
- Styrsystemet öppnar dialogrutan **Byt skrivare**.

För varje skrivare kan du ställa in följande egenskaper:

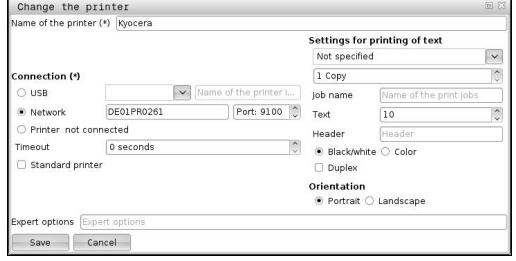

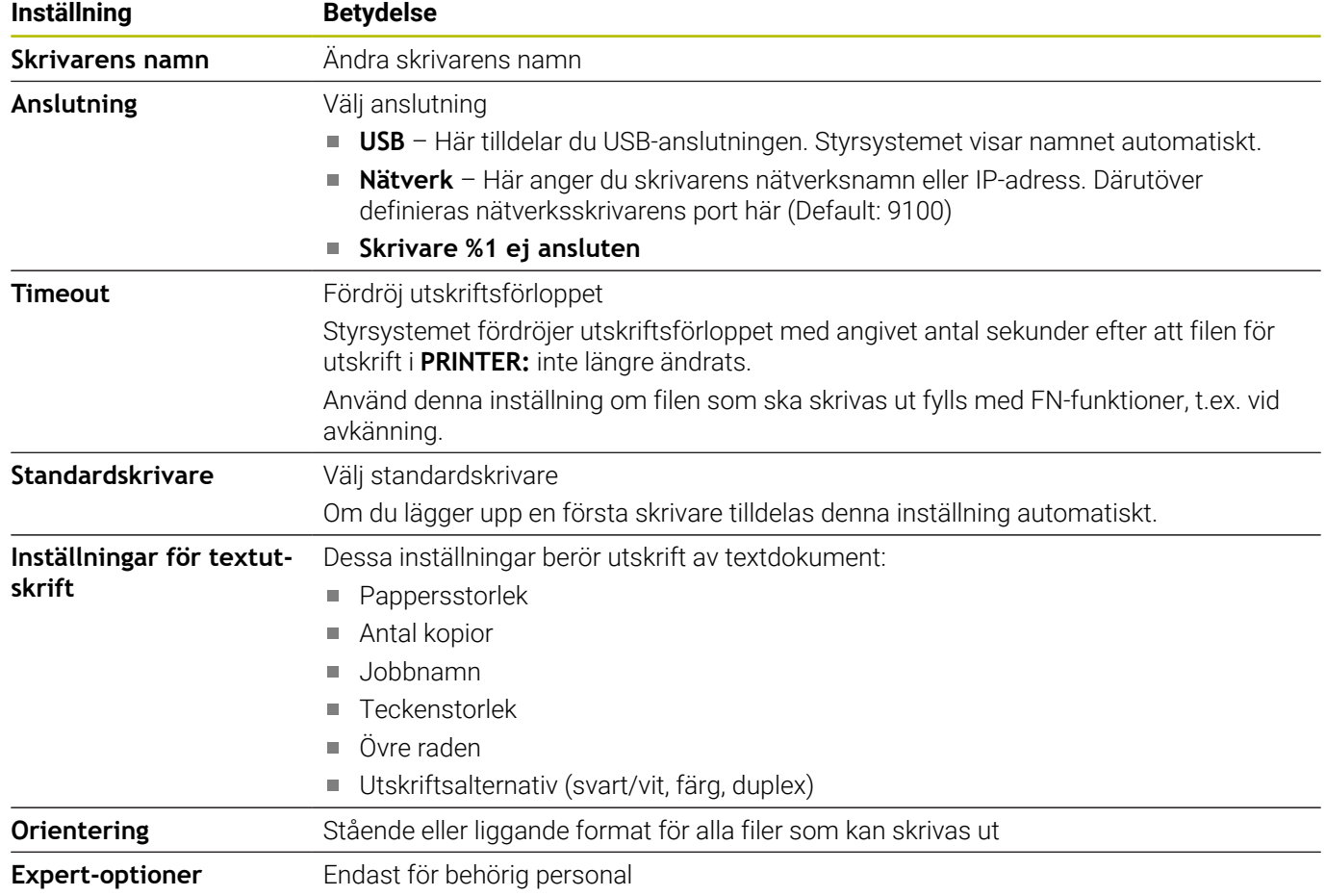

#### **Förutsättningar hos ansluten skrivare**

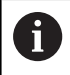

Den anslutna skrivaren måste vara postscript-kompatibel.

Styrsystemet kan endast kommunicera med skrivare som förstår en Postscript-Emulation som exempelvis KPDL3. Hos vissa skrivare kan man ställa in Postscript-Emulation i skrivarens meny.

Ändra skrivarinställningen exempelvis på följande sätt:

- Välj skrivarens meny
- $\blacktriangleright$ Välj skrivarinställningar
- Välj KPDL i Emulation
- ▶ Bekräfta vid behov

#### **Utskrift**

Möjligheter vid utskrift:

Kopiera filen som ska skrivas ut till enheten **PRINTER:** Filen som ska skrivas ut skickas automatiskt till standardskrivaren och raderas sedan från katalogen när utskriften har genomförts.

Du kan även kopiera filen till skrivarens underkatalog om du vill använda en annan skrivare än standardskrivaren.

Med hjälp av funktionen FN 16: F-PRINT
Utskrivbara filer:

- **Textfiler**
- Grafikfiler
- **PDF-filer**

## **VNC**

Med funktionen **VNC** konfigurerar du beteendet hos de olika VNCdeltagarna. Dit hör exempelvis handhavande via softkeys, mus och alphaknappsats.

Styrsystemet erbjuder följande möjligheter:

- Lista med tillåtna klienter (IP-adress eller namn)
- **Lösenord för anslutningen**
- Ytterligare server-optioner
- Ytterligare inställningar för fokustilldelning

Beakta anvisningarna i Er maskinhandbok! 6 Fokustilldelningens förlopp vid flera deltagare eller manöverenheter beror på maskinens konstruktion och användarsituation.

Denna funktion måste anpassas av din maskintillverkare.

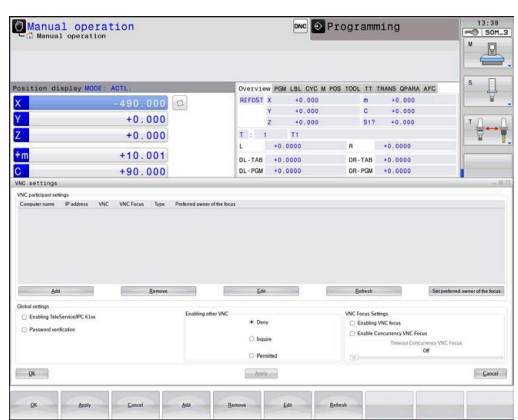

## **Öppna VNC-inställningar**

Gör på följande sätt för att öppna **VNC-inställningar**

- Öppna aktivitetsfältet i bildskärmens underkant
- Tryck på den gröna HEIDENHAIN-funktionsknappen för att öppna **HEROS-meny**
- Välj menypunkt **Inställningar**
- Välj menypunkten **VNC**
- Styrsystemet öppnar extrafönstret **VNC-inställningar**.

Styrsystemet erbjuder följande möjligheter:

- Lägg till: Lägg till ny VNC-viewer eller deltagare
- Ta bort: Raderar den selekterade deltagaren. Endast möjligt vid manuellt inskrivna deltagare.
- Redigera: Redigera den selekterade deltagarens konfiguration
- Uppdatera: Uppdaterar presentationen. Nödvändigt vid anslutningsförsök samtidigt som dialogen är öppnad.

#### **VNC-inställningar**

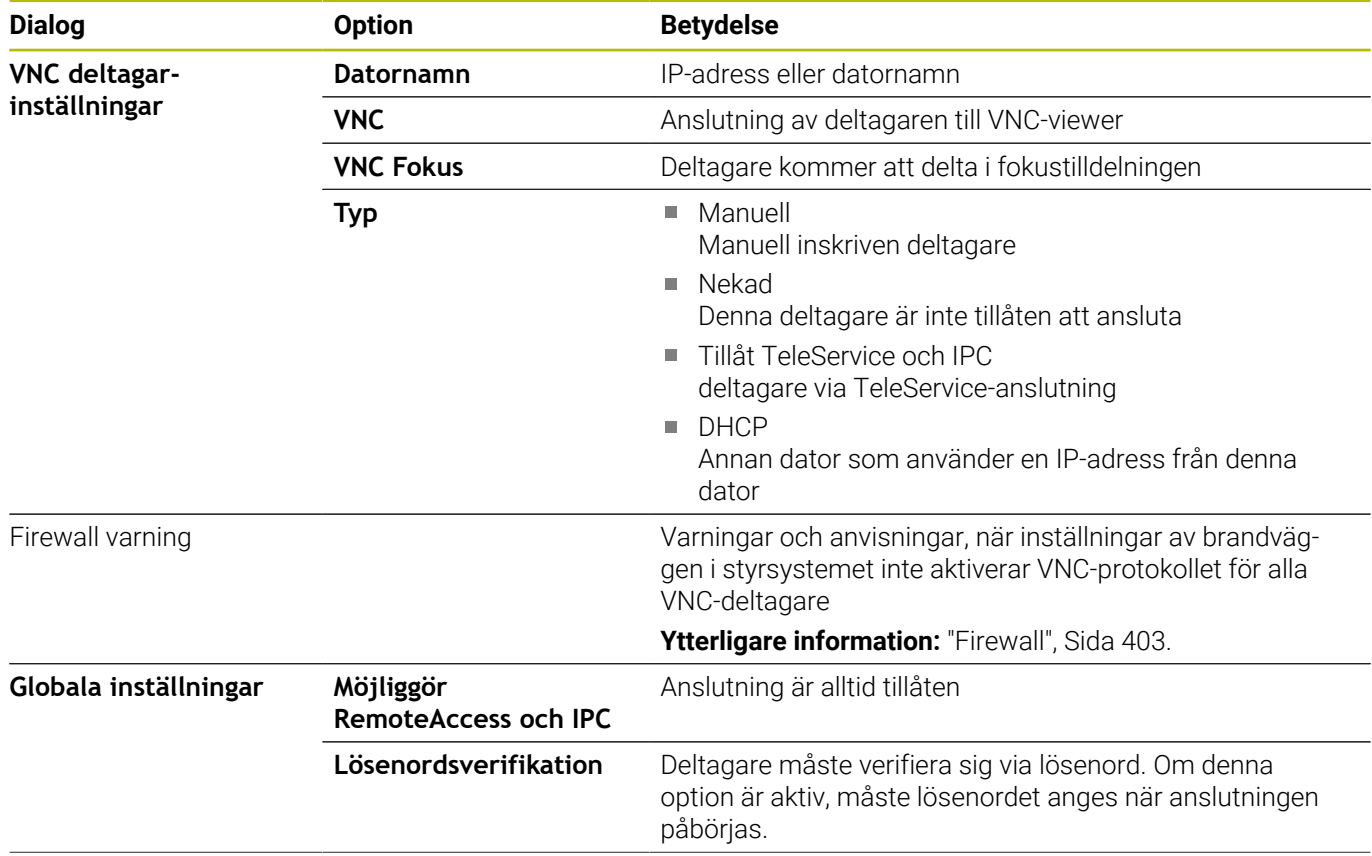

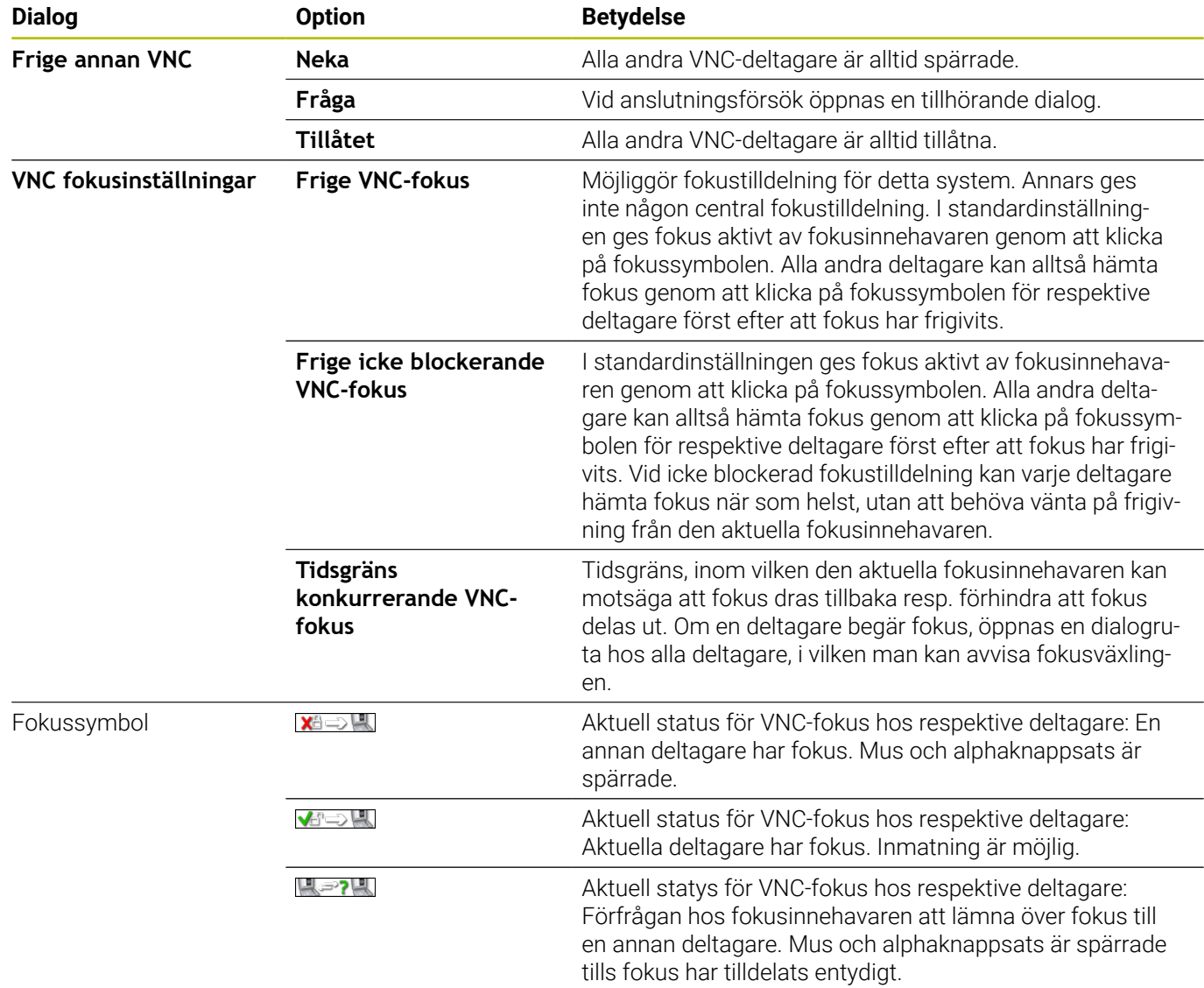

Vid inställningen **Frige icke blockerande VNC-fokus** visas ett popup-fönster. Med denna dialog kan överlämnande av fokus till den begärande deltagaren förhindras. Sker inte detta, växlas fokus till den begärande deltagaren efter den inställda tidsgränsen.

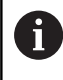

Aktivera kryssrutan **Frige VNC-fokus** endast med enheter från HEIDENHAIN som är speciellt avsedda speciellt för det, t.ex. industridatorn ITC.

## **Backup och Restore**

Med funktionen **NC/PLC Backup** och **NC/PLC Restore** kan du säkerhetskopiera och återställa enstaka kataloger eller hela enheten **TNC:**. Du kan spara backupfiler lokalt, på en nätverksenhet samt på ett USB-minne.

Backupprogrammet genererar en fil **\*. tncbck**, vilket även PC-verktyget TNCbackup (en del av TNCremo) kan hantera. Restoreprogrammet kan återställa både dessa filer och även befintliga TNCbackup-program. Vid selektering av en \*. Tncbck-fil i styrsystemets filhanterare startas programmet **NC/PLC Restore** automatiskt.

Backup och återställning är indelade i flera steg. Med softkey **FRAMÅT** och **BAKÅT** kan du navigera mellan stegen. Specifika åtgärder som är kopplade till ett steg visas anpassat som softkeys.

#### **Öppna NC/PLC Backup eller NC/PLC Restore**

Öppna funktionen på följande sätt:

- Öppna aktivitetsfältet i bildskärmens underkant
- $\blacktriangleright$ Tryck på den gröna HEIDENHAIN-funktionsknappen för att öppna **HEROS-meny**
- Välj menypunkt **Tools**
- Välj menypunkt **NC/PLC Backup** eller **NC/PLC Restore**  $\blacktriangleright$
- > Styrsystemet öppnar ett nytt fönster.

#### **Säkerhetskopiera data**

Säkerhetskopiera styrsystemets data (Backup) på följande sätt:

- Välj **NC/PLC Backup**
- $\blacktriangleright$  Väli tvp
	- Säkerhetskopiera enhet **TNC:**
	- Säkerhetskopiera katalogstruktur: Selektera de kataloger som skall säkerhetskopieras i filhanteraren
	- Säkerhetskopiera maskinkonfiguration (endast för maskintillverkare)
	- Fullständig backup (endast för maskintillverkare)
	- Kommentar: Fritt valbar kommentar till backupen
- Välj nästa steg med softkey **FRAMÅT**
- Stoppa i förekommande fall styrsystemet med softkey **STOPPA NC SOFTWARE**
- Definiera undantagsregler
	- Använd förinställda regler
	- Skriv egna regler i en tabell
- Välj nästa steg med softkey **FRAMÅT**
- > Styrsystemet genererar en lista med filer som skall säkerhetskopieras.
- Kontrollera lista. Välj i förekommande fall bort filer
- Välj nästa steg med softkey **FRAMÅT**
- Ange namnet på backupfilen
- Välj lagringssökväg
- Välj nästa steg med softkey **FRAMÅT**
- > Styrsystemet skapar backupfilen.
- Bekräfta med softkey **OK**
- > Styrsystemet stänger ner backupen och startar upp NC-software på nytt.

#### **Återställa data**

# *HÄNVISNING*

#### **Varning, risk för att förlora data!**

Under dataåterställningen (Restore-funktion) skrivs alla befintliga över utan kontrollfråga. Styrsystemet genomför inte någon automatisk backup av befintliga filer vid dataåterställningen. Strömavbrott eller andra problem kan störa dataåterställningen. Då kan data skadas eller raderas oåterkalleligt.

Säkra befintliga data med en backup före en dataåterställning

På följande sätt återställer du data (Restore):

- Välj **NC/PLC Restore**
- Välj det arkiv som skall återställas
- Välj nästa steg med softkey **FRAMÅT**  $\blacktriangleright$
- > Styrsystemet genererar en lista med filer som skall återställas.
- Kontrollera lista. Välj i förekommande fall bort filer
- Välj nästa steg med softkey **FRAMÅT**
- $\blacktriangleright$ Stoppa i förekommande fall styrsystemet med softkey **STOPPA NC SOFTWARE**
- ▶ Packa upp arkiv
- > Styrsystemet återställer filerna.
- Bekräfta med softkey **OK**
- > Styrsystemet startar NC-software på nytt.

# <span id="page-402-0"></span>**10.4 Firewall**

## **Användningsområde**

Styrsystemet ger möjlighet att aktivera en brandvägg för styrsystemets och eventuellt en sandbox primära nätverksgränssnitt. Du kan konfigurera den så att inkommande nätverkstrafik blockeras enligt avsändare och tjänst eller så att ett meddelande visas.

Brandväggen kan inte startas för styrsystemets andra nätverksgränssnitt, maskinnätverket.

Om du aktiverar brandväggen, visar styrsystemet det med en symbol nere till höger i aktivitetsfältet. Beroende på den säkerhetsnivå som Firewall aktiveras med, förändras denna symbol och ger information om säkerhetsinställningarnas nivå:

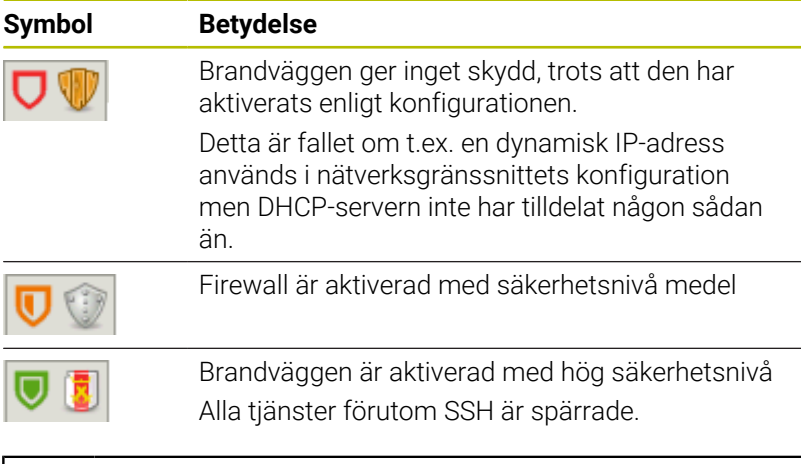

**Konfigurera Firewall**

i

Du konfigurerar brandväggen på följande sätt:

Öppna aktivitetsfältet i bildskärmens underkant

fall justera standardinställningarna.

Tryck på den gröna HEIDENHAIN-funktionsknappen för att öppna **HEROS-meny**

Låt din nätverksspecialist kontrollera och i förekommande

- Välj menypunkt **Inställningar**
- Välj menypunkten **Firewall**
- Styrsystemet öppnar dialogen **Firewall inställningar**.
- Aktivera brandväggen med de förberedda standardinställningarna:
- Välj option **Aktiv** för att aktivera brandväggen
- Tryck på funktionsknapp **Ställ in standardvärden**
- Spara ändringarna med funktionen **Använd**
- Styrsystemet aktiverar standardinställningarna som rekommenderas av HEIDENHAIN.
- Stäng dialogrutan med funktionen **OK**

#### **Inställningar i Firewall**

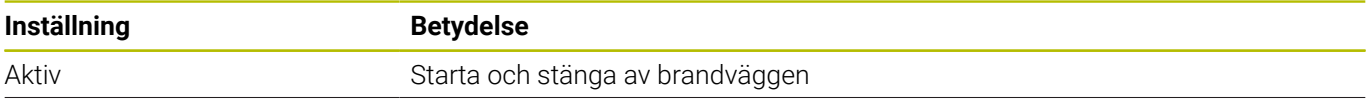

**10**

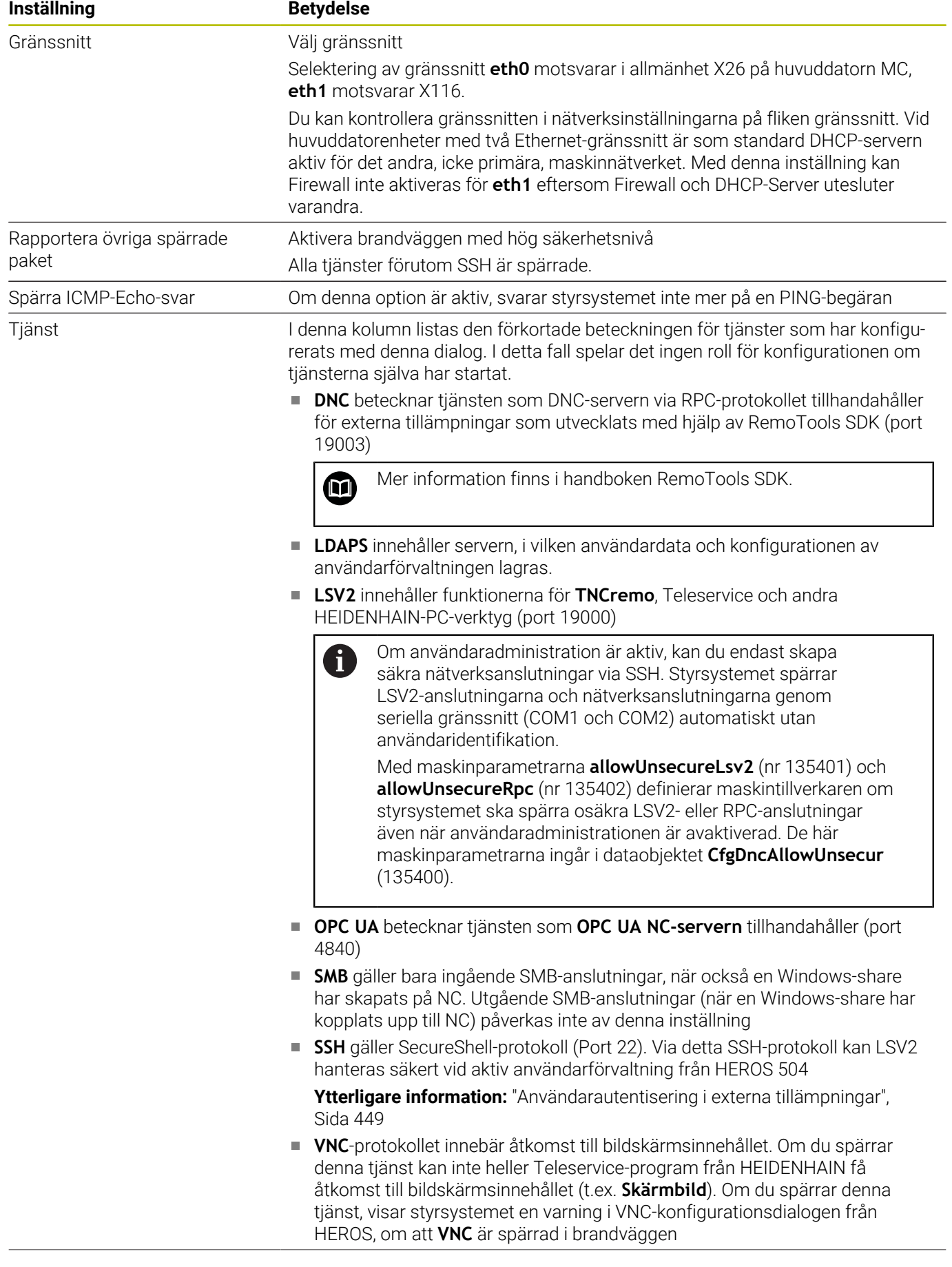

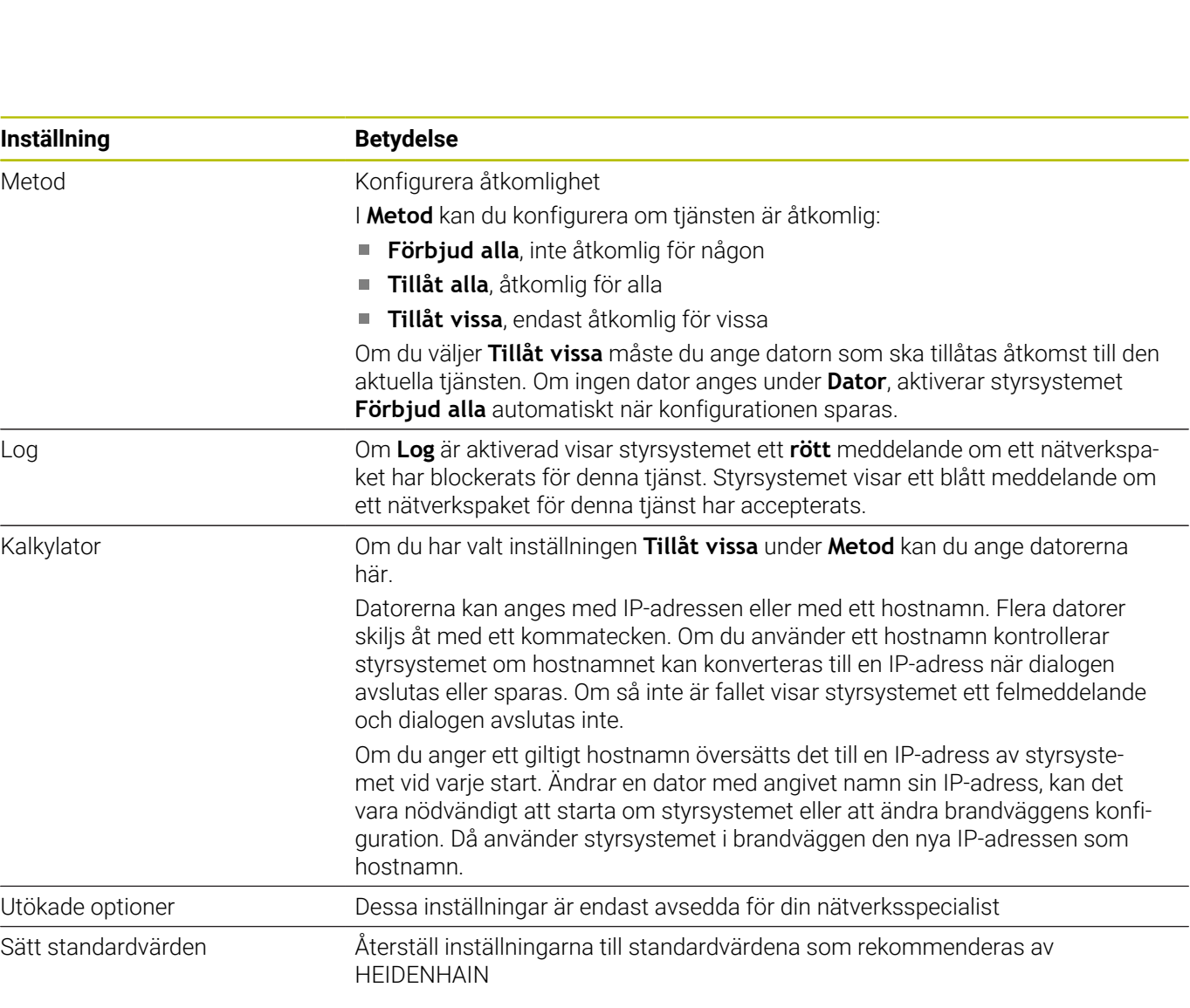

# **10.5 Inställning datagränssnitt**

## **Seriella gränssnitt i TNC 620**

TNC 620 använder automatiskt överföringsprotokollet LSV2 för seriell dataöverföring. Upp till baud-värdet i maskinparametern **baudRateLsv2** (nr 106606) har LSV2-protokollets parametrar fasta värden.

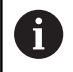

Om användaradministration är aktiv, kan du endast skapa säkra nätverksanslutningar via SSH. Styrsystemet spärrar LSV2-anslutningarna och nätverksanslutningarna genom seriella gränssnitt (COM1 och COM2) automatiskt utan användaridentifikation.

Med maskinparametrarna **allowUnsecureLsv2** (nr 135401) och **allowUnsecureRpc** (nr 135402) definierar maskintillverkaren om styrsystemet ska spärra osäkra LSV2- eller RPC-anslutningar även när användaradministrationen är avaktiverad. De här maskinparametrarna ingår i dataobjektet **CfgDncAllowUnsecur** (135400).

## **Användningsområde**

I maskinparameter **RS232** (nr 106700) kan du bestämma ytterligare ett överföringsformat (gränssnitt). De nedan beskrivna inställningsmöjligheterna är endast verksamma för respektive nydefinierade gränssnitt.

Du inrättar ett datagränssnitt på följande sätt:

MOD

- Tryck på knappen **MOD** ▶ Ange kodnummer 123
- Definiera gränssnitt i maskinparameter **RS232** (nr 106700)

## **Inställning av RS-232-datasnitt**

Du ställer in RS-232-gränssnittet på följande sätt:

- Öppna mappen **RS232**
- Styrsystemet visar inställningsmöjligheterna med hjälp av följande maskinparametrar.

#### **BAUD-RATE inställning (baudRate Nr. 106701)**

Med BAUD-RATE definierar du dataöverföringshastigheten. Ange ett värde mellan 110 och 115 200 Baud.

#### **Protokoll inställning (protocol Nr. 106702)**

Dataöverföringsprotokollet styr dataflödet i en seriell överföring.

#### Beakta: A

- Inställningen **BLOCKWISE** avser en typ av dataöverföring där data överförs sammanfattade i block.
- Inställningen **BLOCKWISE** motsvarar **inte** blockvis datamottagning och samtidig blockvis exekvering i äldre styrsystem. Denna funktion står inte till förfogande i moderna styrsystem.

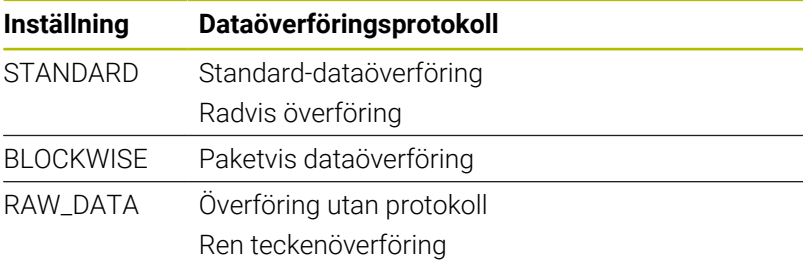

#### **Databitar inställning (dataBits Nr. 106703)**

Med inställningen dataBits definierar du om ett tecken med 7 eller 8 databitar skall överföras.

#### **Kontrollera paritet (parity nr 106704)**

Med paritetsbiten bestämmer du om överföringsfel ska kontrolleras. Paritetsbiten kan bildas på tre olika sätt:

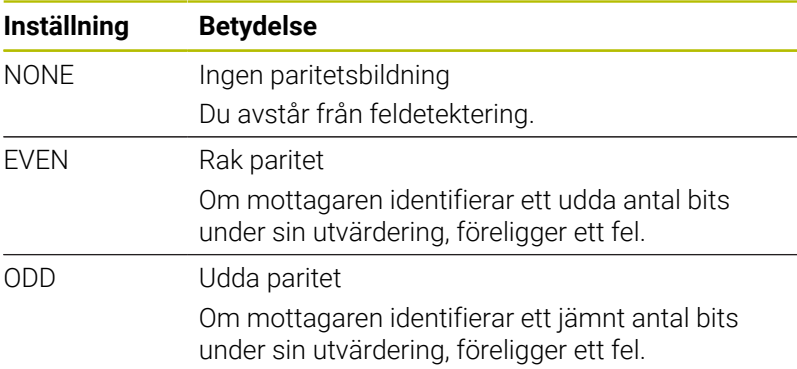

#### **Stoppbitar inställning (stopBits Nr. 106705)**

Med en start- och en eller två stopp-bitar möjliggörs en synkronisering i mottagaren vid varje överfört tecken i samband med den seriella dataöverföringen.

#### **Handskakning inställning (flowControl Nr. 106706)**

Med handskakningen utövar de två enheterna en kontroll över dataöverföringen. Man skiljer mellan mjukvaruhandskakning och hårdvaruhandskakning.

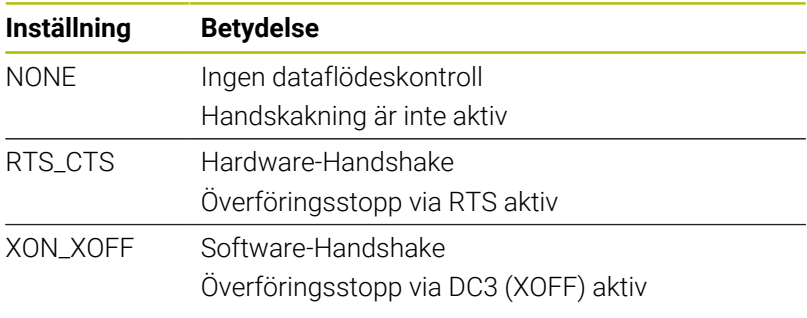

#### **Filsystem för filoperation (fileSystem Nr. 106707)**

Med **fileSystem** bestämmer du filsystemet för det seriella gränssnittet.

Om du inte behöver något speciellt filsystem kan du bortse från denna maskinparameter.

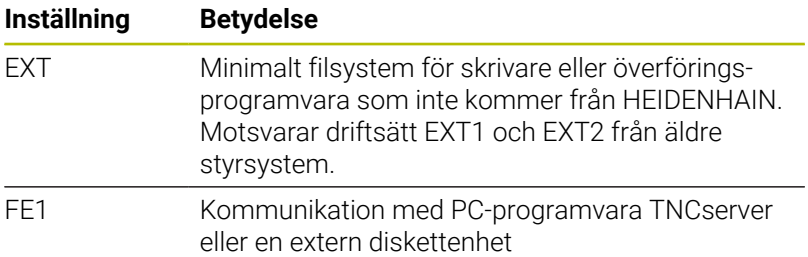

#### **Block Check Character (bccAvoidCtrlChar Nr. 106708)**

Block Check Charakter (BCC) är ett blockkontrolltecken. BCC kan läggas till istället för ett överföringsblock för att förenkla feldetekteringen.

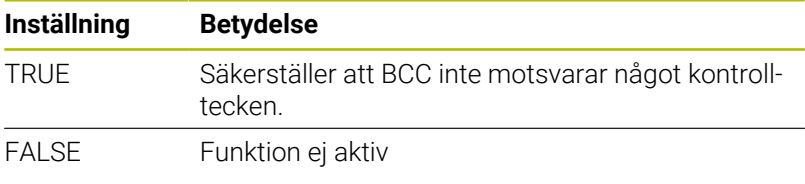

#### **Status för RTS-ledaren (rtsLow Nr. 106709)**

Med denna valfria parameter fastställer du vilken nivå som RTSledningen ska ha i viloläge.

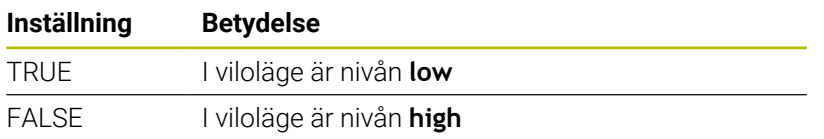

#### **Beteende efter mottagande av ETX definiera (noEotAfterEtx Nr. 106710)**

Med denna valfria parameter fastställer du om ett EOT-tecken (End of Transmission) ska skickas efter mottagande av ett ETX-tecken (End of Text).

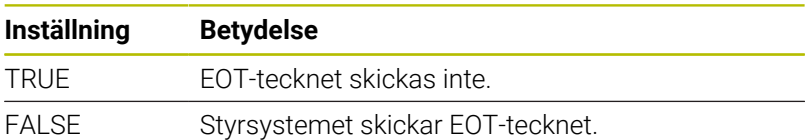

## **Inställningar för dataöverföring med TNCserver**

Om du överför data med PC-programmet TNCserver krävs följande inställningar i maskinparameter **RS232** (nr 106700):

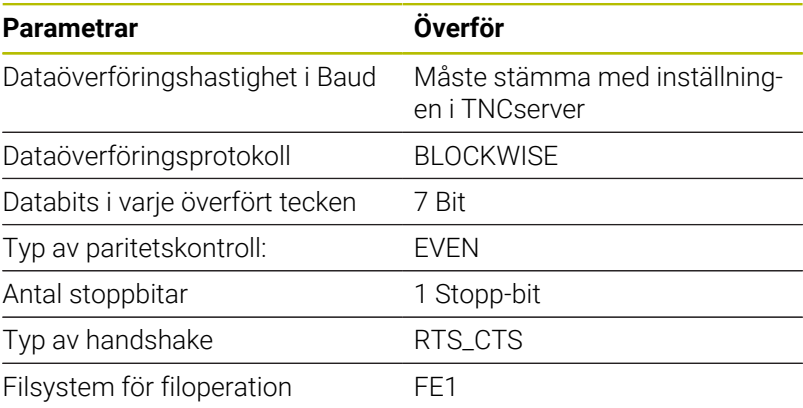

## **HEIDENHAIN-program för dataöverföring**

#### **Användningsområde**

Med programmet TNCremo erbjuder HEIDENHAIN möjligheten att ansluta en Windows-PC med ett HEIDENHAIN-styrsystem och överföra data.

#### **Förutsättningar**

Systemförutsättningar för TNCremo:

- PC:ns operativsystem:
	- Windows 7
	- Windows 8
	- Windows 10
- 2 GB arbetsminne
- 15 MB ledigt minne
- $\overline{\phantom{a}}$ Ett ledigt seriellt gränssnitt eller anslutning till styrsystemets nätverk

#### **Funktionsbeskrivning**

Dataöverföringsprogrammet TNCremo innehåller följande områden:

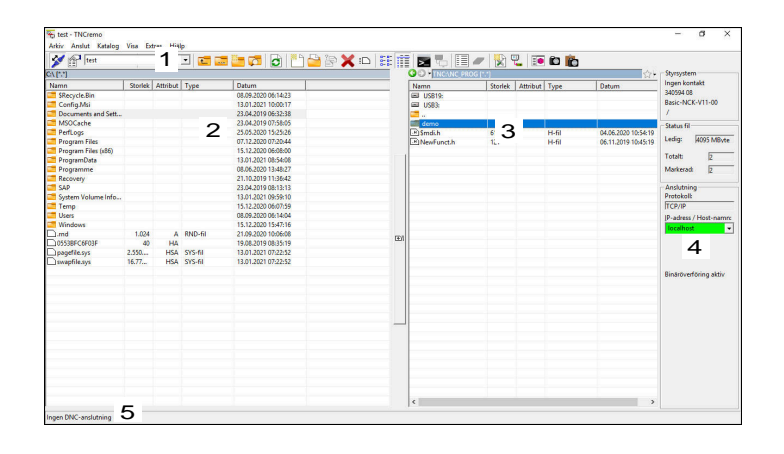

#### 1 Verktygsfält

I detta område hittar du de viktigaste funktionerna hos TNCremo.

2 Fillista PC

I detta område visar TNCremo den anslutna enhetens samtliga mappar och filer, t.ex. en Windows-PC:s hårddisk eller ett USBminne.

3 Fillista Styrsystem

I detta område visar TNCremo styrsystemsenhetens samtliga mappar och filer.

4 Statuspresentation

I statusvisningen visar TNCremo information över den aktuella anslutningen.

5 Anslutningsstatus

Anslutningsstatusen visar om en anslutning för närvarande är aktiv.

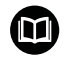

Ytterligare information hittar du i det integrerade hjälpsystemet i TNCremo.

Den sammanhangsberoende hjälpfunktionen i TNCremo öppnar du med knappen **F1**.

#### **Installera TNCremo**

Du installerar TNCremo på följande sätt på en PC:

- Starta installationsprogrammet SETUP.ECE med utforskaren
- Följ instruktionerna i installationsrutinen

#### **Starta TNCremo**

Du startar TNCremo i Windows 10 på följande sätt:

- ▶ Tryck på Windows-knappen
- Välj mappen HEIDENHAIN
- Välj TNCremo  $\mathbf{b}$ eller
- Dubbelklicka på skrivbordsikonen TNCremo  $\blacktriangleright$

#### **Konfigurera anslutning**

Innan du ansluter till styrsystemet måste du konfigurera anslutningen.

Du konfigurerar en anslutning på följande sätt:

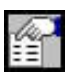

- Välj funktionen **Bestäm konfiguration**
- > TNCremo öppnar fönstret **Anslutningskonfiguration**.
- Välj fliken **Administration**
- Välj funktionen **Ny...**
- TNCremo öppnar fönstret **Ny konfiguration**.
- Ange anslutningsnamn
- Välj **OK**
- TNCremo öppnar automatiskt fliken **Anslutning**.
- Välj **Anslutningstyp**

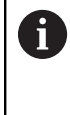

Om du använder den förinställda anslutningstypen sker en nätverksanslutning (TCP/IP) via Ethernet-gränssnittet.

- Välj fliken **Inställningar**
- Ange styrsystemets **IP-adress/hostname**
- Välj **OK**
- > TNCremo sparar konfigurationen.

#### **Skapa anslutning till styrsystemet**

När du har konfigurerat en anslutning kan du ansluta PC:n med styrsystemet.

Du skapar anslutningen till styrsystemet på följande sätt:

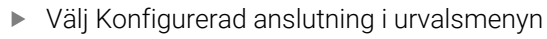

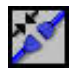

- Välj funktionen **Upprätta anslutning**
- > Anslutningen till styrsystemet upprättas.

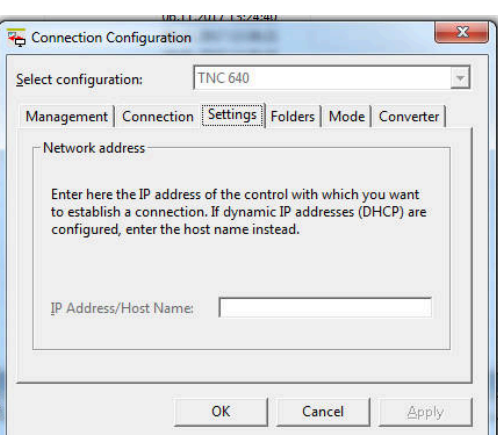

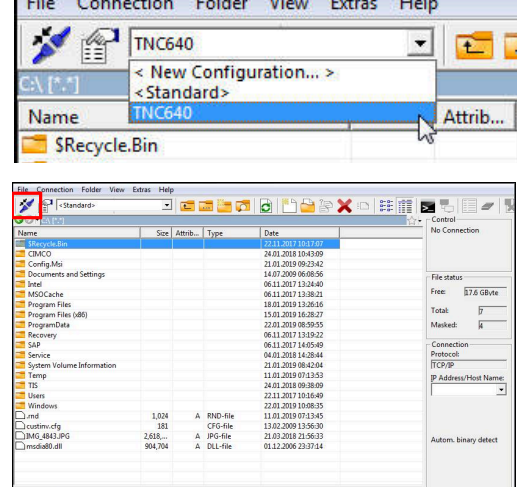

Kanadian Seri

#### **Ändra enhet**

Du kan växla PC:ns eller styrsystemets enhet som visas i TNCremo.

Du ändrar den visade enheten på följande sätt:

Välj PC:ns eller styrsystemets fillista

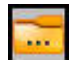

- Välj funktionen **Växla mapp/enhet**
- > TNCremo öppnar ett extrafönster.
- Välj önskad enhet i urvalsmenyn
- Välj **OK**
- > TNCremo visar den valda enheten.

#### **Anmärkning**

Om användaradministration är aktiv, kan du endast skapa säkra nätverksanslutningar via SSH. Styrsystemet spärrar LSV2-anslutningarna och nätverksanslutningarna genom seriella gränssnitt (COM1 och COM2) automatiskt utan användaridentifikation.

Med maskinparametrarna **allowUnsecureLsv2** (nr 135401) och **allowUnsecureRpc** (nr 135402) definierar maskintillverkaren om styrsystemet ska spärra osäkra LSV2- eller RPC-anslutningar även när användaradministrationen är avaktiverad. De här maskinparametrarna ingår i dataobjektet **CfgDncAllowUnsecur** (135400).

Du kan ladda ner den senaste versionen av TNCremo utan kostnad från **[HEIDENHAIN-Homepage](https://www.heidenhain.de/de_DE/software/)**.

# **10.6 Ethernet-gränssnitt**

## **Introduktion**

Styrsystemet är utrustat med ett Ethernet-gränssnitt som standard för att du ska kunna ansluta ditt styrsystem som klient i ett nätverk. Styrsystemet överför data via Ethernet-gränssnittet med följande protokoll:

**CIFS** (common internet file system) eller **SMB** (server message block)

Styrsystemet stöder versioner 2, 2.1 och 3 för dessa protokoll.

**NFS** (network file system) Styrsystemet stöder versioner 2 och 3 för detta protokoll.

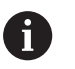

 $\mathbb{R}^n$ 

Skydda dina data och styrsystemet genom att ansluta maskinerna till ett säkert nätverk.

För att undvika säkerhetsluckor bör du använda de aktuella versionerna av protokollen **SMB** och **NFS**.

## **Anslutningsmöjligheter**

Du kan ansluta styrsystemets Ethernet-gränssnitt till nätverket eller direkt till en dator via RJ45-anslutningen X26. Anslutningen är galvaniskt frånskild styrningselektroniken.

Använd en twisted pair-kabel för att ansluta styrsystemet till nätverket.

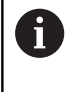

Den maximalt möjliga kabellängden mellan styrsystemet och knutpunkten beror på kabelns kvalitet, mantlingen och typen av nätverk.

## **Symbol för Ethernet-anslutning**

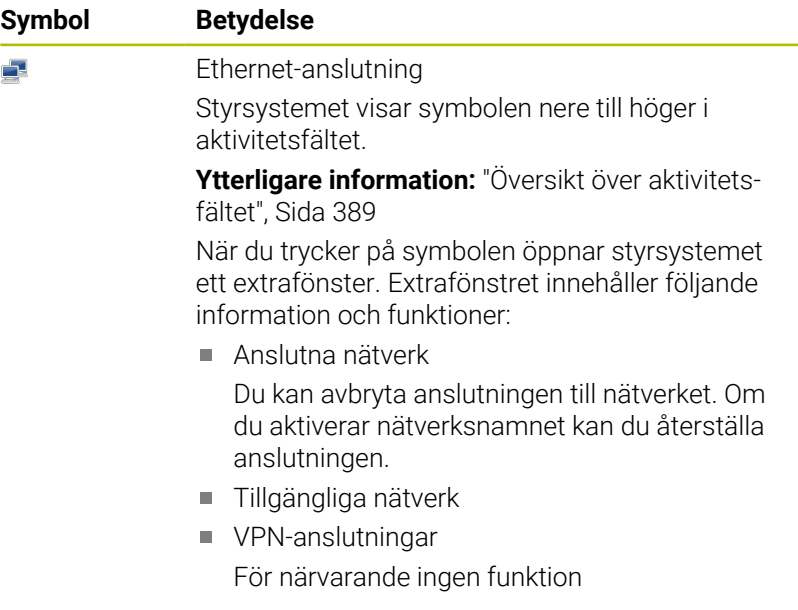

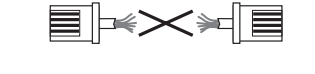

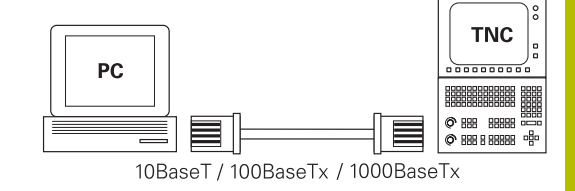

# **Fönster Nätverksinställningar**

Med fönstret **Nätverksinställningar** definierar du inställningar för styrningens Ethernet-gränssnitt.

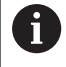

Låt en nätverksspecialist konfigurera styrsystemet.

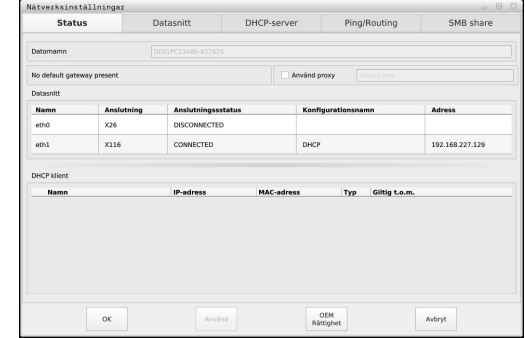

#### **Flik Status**

Fliken **Status** innehåller följande information och inställningar:

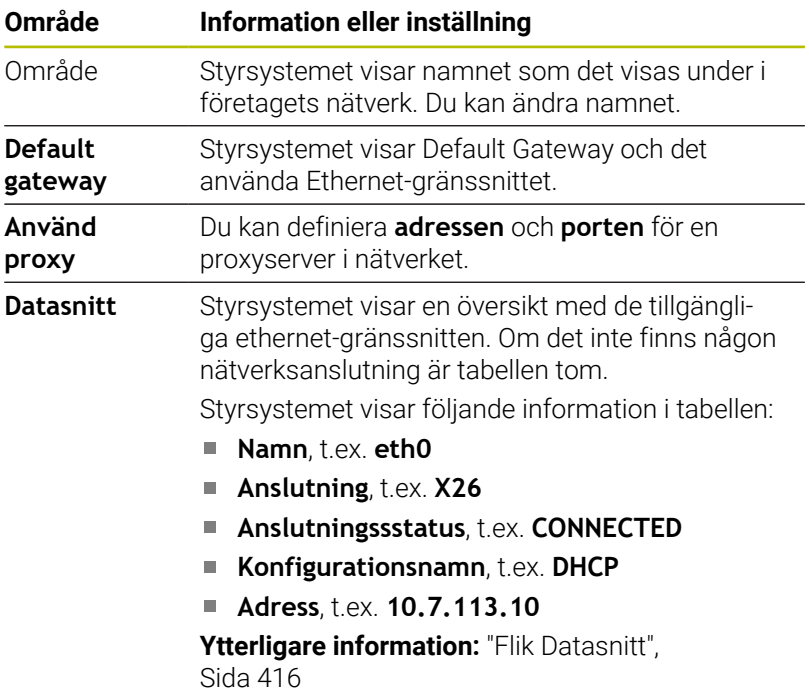

#### **Område Information eller inställning**

**DHCP klient** Styrsystemet visar en översikt över enheterna som har tilldelats en dynamisk IP-adress i maskinnätverket. Om det inte finns några anslutningar till andra nätverkskomponenter i maskinnätverket är tabellen tom.

Styrsystemet visar följande information i tabellen:

#### **Namn**

Hostnamn och anslutningsstatus för enheten Styrsystemet visar följande anslutningsstatus:

- Grön: ansluten
- Röd: ingen anslutning
- **IP-adress**

Dynamiskt tilldelade IP-adresser till enheten

#### **MAC-adress**

Enhetens fysiska adress

#### **Typ**

Typ av anslutning

Styrsystemet visar följande anslutningstyper:

- **TFTP**
- **DHCP**

#### **Giltig t.o.m.**

Tidpunkt som IP-adressen gäller till utan att behöva förnyas

Maskintillverkaren kan tillämpa inställningar för dessa enheter. Beakta anvisningarna i Er maskinhandbok!

#### <span id="page-415-0"></span>**Flik Datasnitt**

På fliken **Datasnitt** visar styrsystemet de tillgängliga Ethernetgränssnitten.

Fliken **Datasnitt** innehåller följande information och inställningar:

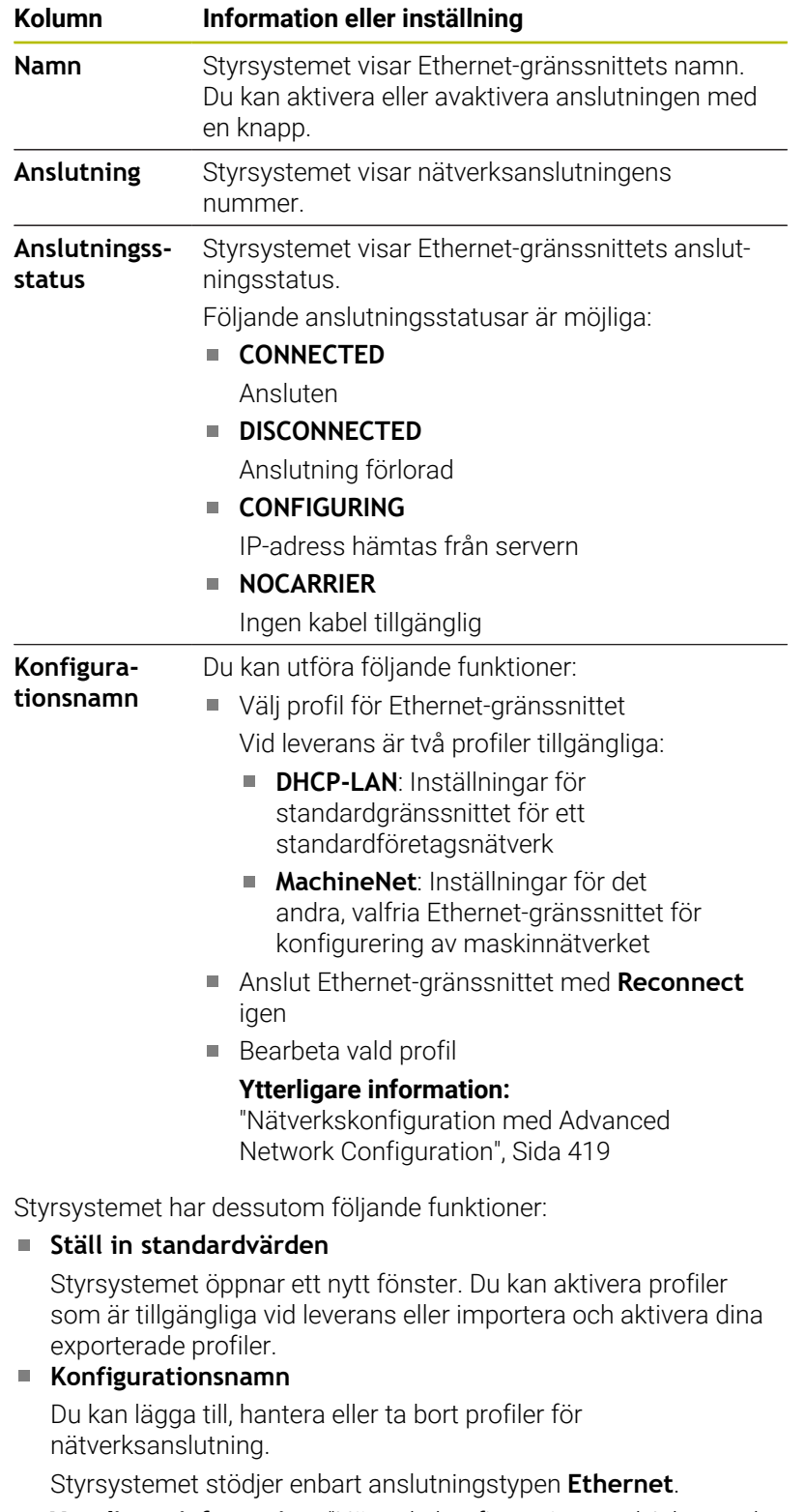

**Ytterligare information:** ["Nätverkskonfiguration med Advanced](#page-418-0) [Network Configuration", Sida 419](#page-418-0)

#### **Flik DHCP-server**

Maskintillverkaren kan konfigurera en DHCP-server i maskinnätverket med hjälp av fliken **DHCP-server** i styrsystemet. Med hjälp av denna server kan styrsystemet skapa anslutningar till andra nätverkskomponenter i maskinnätverket, t.ex. till industridatorer.

Beakta anvisningarna i Er maskinhandbok!

#### **Flik Ping/Routing**

På fliken **Ping/Routing** kan du kontrollera nätverksanslutningen.

Fliken **Ping/Routing** innehåller följande information och inställningar:

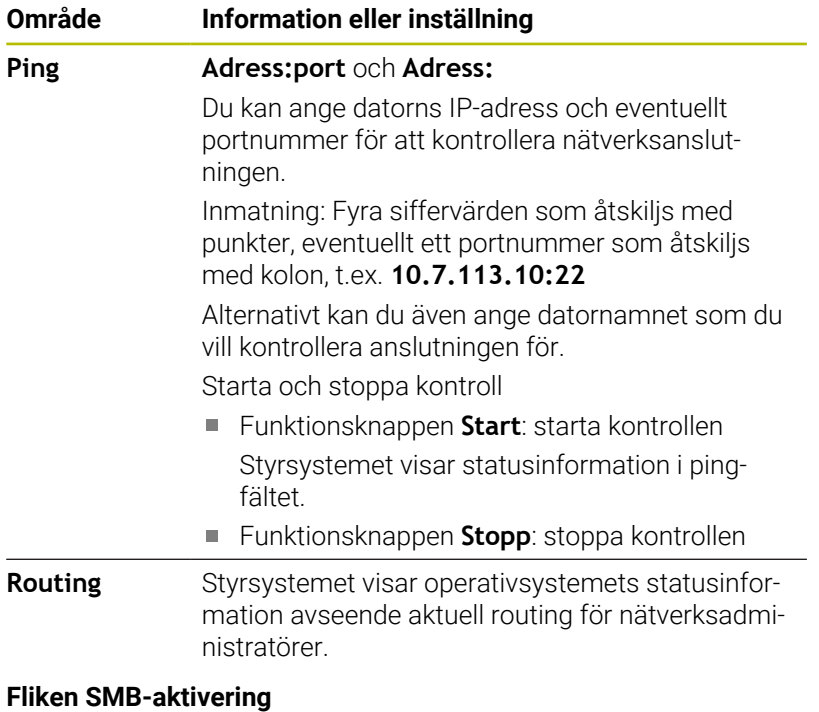

Fliken **SMB share** är endast tillgänglig med en VBoxprogrammeringsplats.

Om kryssrutan är aktiv, aktiverar styrsystemet områden eller partitioner som skyddas av ett kodnummer för utforskaren i Windows-PC:n som används, t.ex. **PLC**. Du kan endast aktivera eller avaktivera kryssrutan med kodnumret från maskintillverkaren.

I **TNC VBox Control Panel** under fliken **NC-Share** väljer du en enhetsbokstav för att visa den valda partitionen och ansluter sedan enheten med **Connect**. Värden visar programmeringsplatsens partitioner.

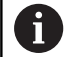

**Ytterligare information:** Programmeringsplats för fräsningsstyrsystem

Du hämtar dokumentationen tillsammans med programvaran för programmeringsplatsen.

### **Öppna fönstret Nätverksinställningar**

Du öppnar de allmänna nätverksinställningarna på följande sätt:

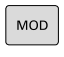

 $PGM$ <br>MGT

Ange kodnummer NET123

Tryck på knappen **MOD**

Tryck på knappen **PGM MGT**

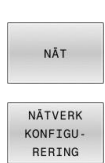

- Tryck på softkey **NÄT**
- Tryck på softkey **NÄTVERK RERING**
- > Styrsystemet öppnar fönstret **Nätverksinställningar**.

#### **Exportera och importera en nätverksprofil**

Du exporterar en nätverksprofil på följande sätt:

- Öppna fönstret **Nätverksinställningar**
- Välj **Konfiguration exportieren**
- > Styrsystemet öppnar ett fönster.
- Välj önskad nätverksprofil
- Välj **OK**
- Styrsystemet sparar nätverksprofilen i mappen **TNC:/etc/ sysconfig/net**.

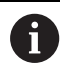

Du kan inte exportera **DHCP**- eller **eth1**-profiler.

Du importerar en exporterad nätverksprofil på följande sätt:

- Öppna fönstret **Nätverksinställningar**
- Välj fliken **Datasnitt**
- Välj **Ställ in standardvärden**
- > Styrsystemet öppnar ett fönster.
- Välj **Användare**
- Välj önskad nätverksprofil
- Välj **OK**
- > Styrsystemet öppnar ett fönster med en säkerhetsfråga.
- Välj **OK**
- > Styrsystemet importerar och aktiverar den valda nätverksprofilen.
- Starta om styrsystemet om det behövs

#### **Anmärkning**

- Starta helst om styrsystemet efter att du har verkställt ändringar i nätverksinställningarna.
- HEROS-operativsystemet administrerar fönstret  $\blacksquare$ **Nätverksinställningar**. För att kunna ändra dialogspråket i HEROS måste du starta om styrsystemet.

**Ytterligare information:** ["Ändra HEROS-dialogspråk", Sida 469](#page-468-0)

## <span id="page-418-0"></span>**Nätverkskonfiguration med Advanced Network Configuration**

#### **Användningsområde**

Med hjälp av **Advanced Network Configuration** kan du lägga till, hantera eller ta bort profiler för nätverksanslutning.

#### **Funktionsbeskrivning**

Om du väljer tillämpningen **Advanced Network Configuration** i HEROS-menyn, öppnar styrsystemet fönstret **Nätverksanslutningar**.

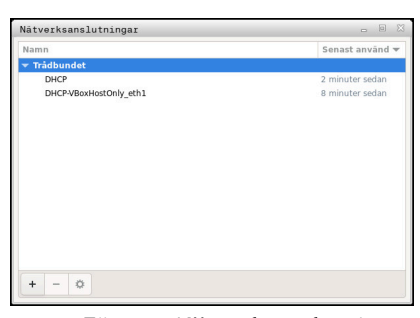

Fönstret **Nätverksanslutningar**

#### Symboler i fönstret **Nätverksanslutningar** Fönstret **Nätverksanslutningar** innehåller följande symboler:

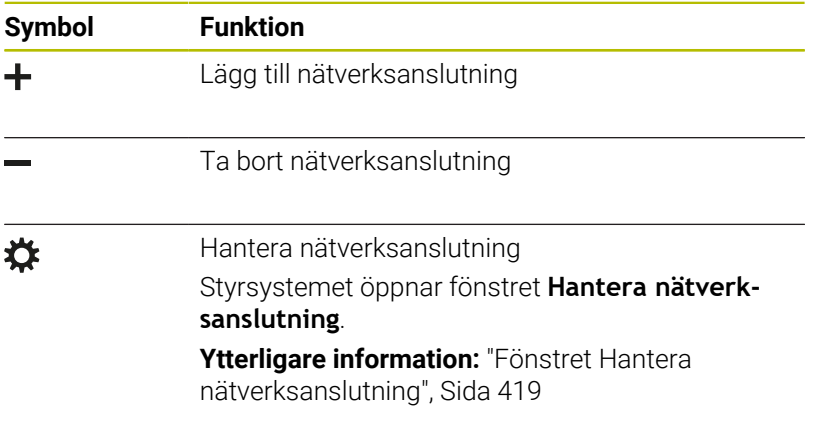

#### <span id="page-418-1"></span>**Fönstret Hantera nätverksanslutning**

I det övre området av fönstret **Hantera nätverksanslutning** visar styrsystemet nätverksanslutningens anslutningsnamn. Du kan ändra namnet.

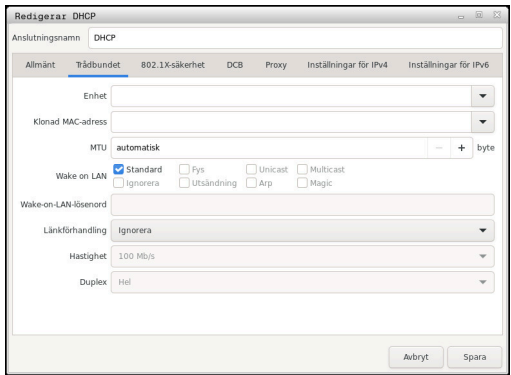

Fönstret **Hantera nätverksanslutning**

#### Fliken **Allmänt**

Fliken **Allmänt** innehåller följande inställningar:

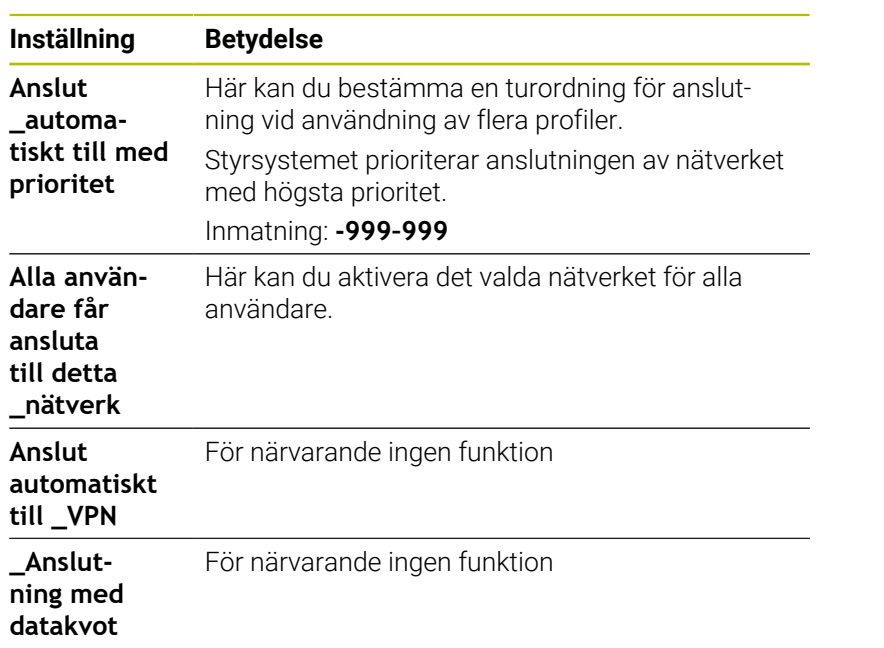

#### Fliken **Trådbundet**

Fliken **Trådbundet** innehåller följande inställningar:

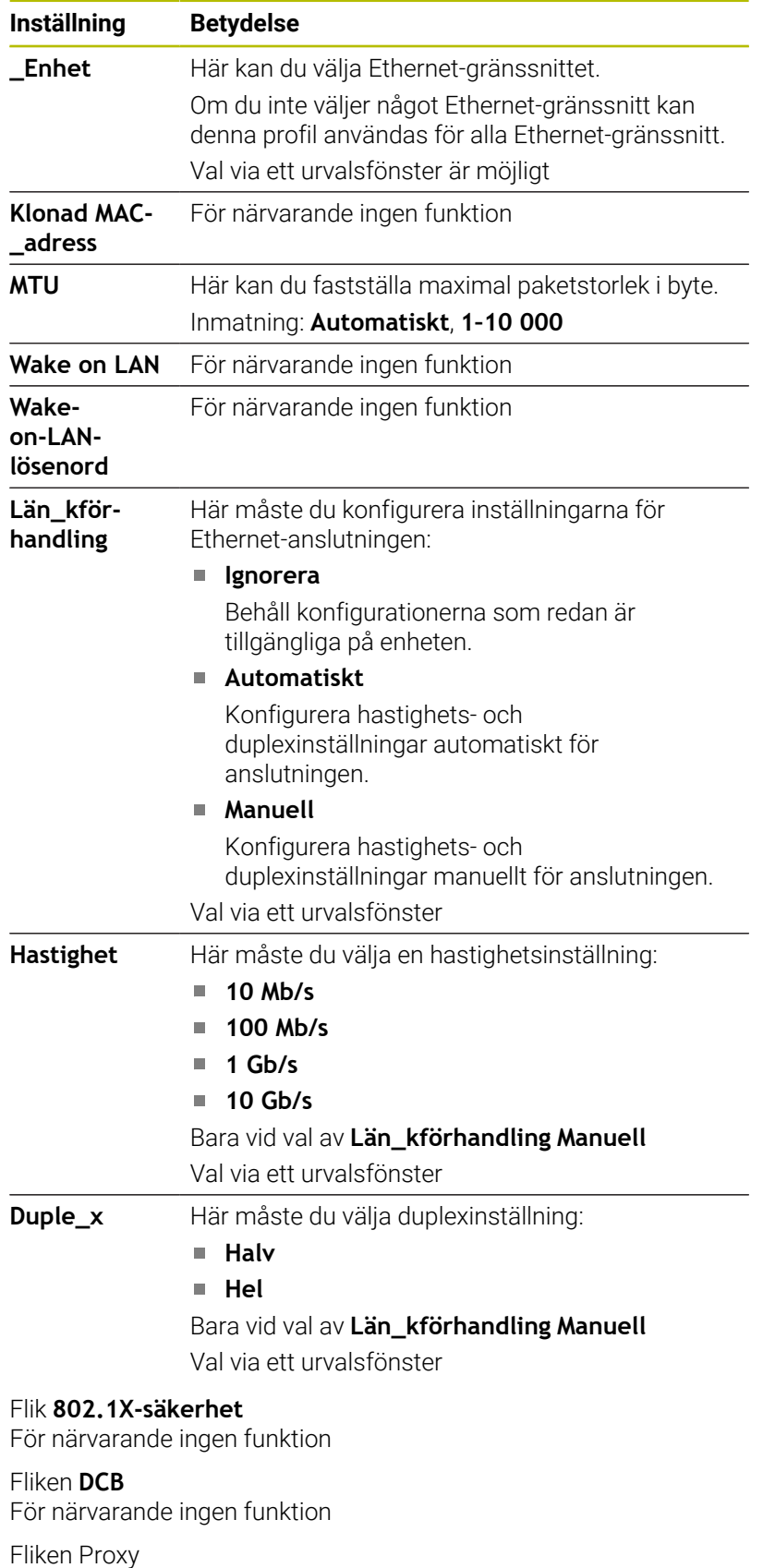

För närvarande ingen funktion

### Fliken **Inställningar för IPv4**

Fliken **Inställningar för IPv4** innehåller följande inställningar:

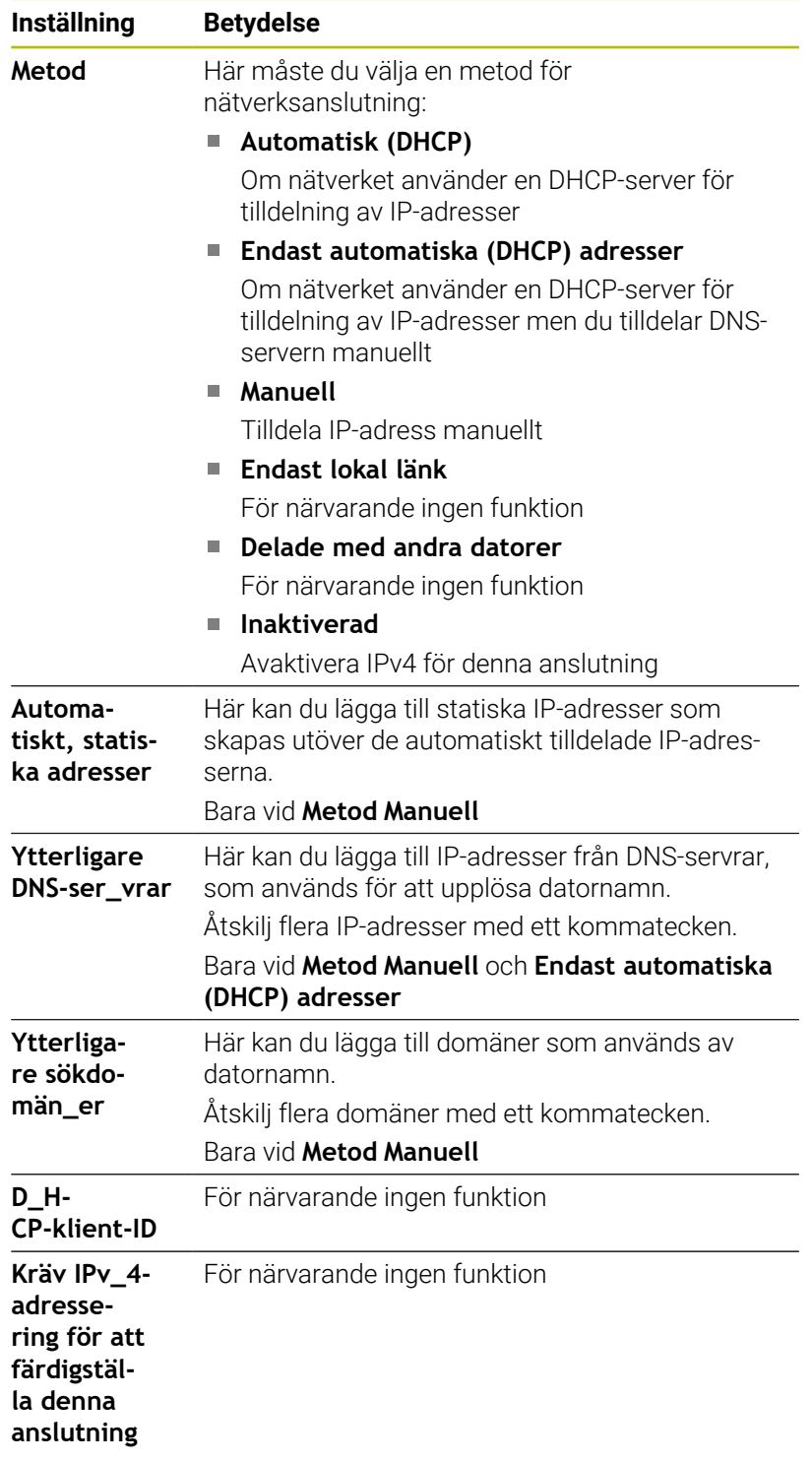

Fliken **IPv6-säkerhet**

För närvarande ingen funktion

## **Inställningar för nätverksenheter**

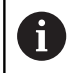

Låt en nätverksspecialist konfigurera styrsystemet.

Du kan ansluta nätverksenheter till styrsystemet. När styrsystemet är anslutet till ett nätverk och filaktiveringar är kopplade, visar styrsystemet ytterligare enheter i katalogfönstret i filhanteringen.

I området **Nätverksenhet** i fönstret **Mount inställning** visar styrsystemet en lista över alla definierade nätverksenheter och status för varje enhet.

Du kan definiera ett godtyckligt antal nätverksenheter, dock kan max sju stycken kopplas samtidigt.

I området **Status log** visar styrsystemet statusinformation och felmeddelanden.

#### **Öppna inställningar**

Du öppnar inställningarna för nätverksenheter på följande sätt:

Tryck på knappen **PGM MGT**

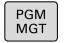

Tryck på softkey **NÄT**

DEFINIERA NÄTVERK ANSLUTN

**NÅT** 

Tryck på softkey **DEFINIERA ANSLUTN.**

Styrsystemet öppnar fönstret **Mount inställning**.

#### **Översikt softkeys**

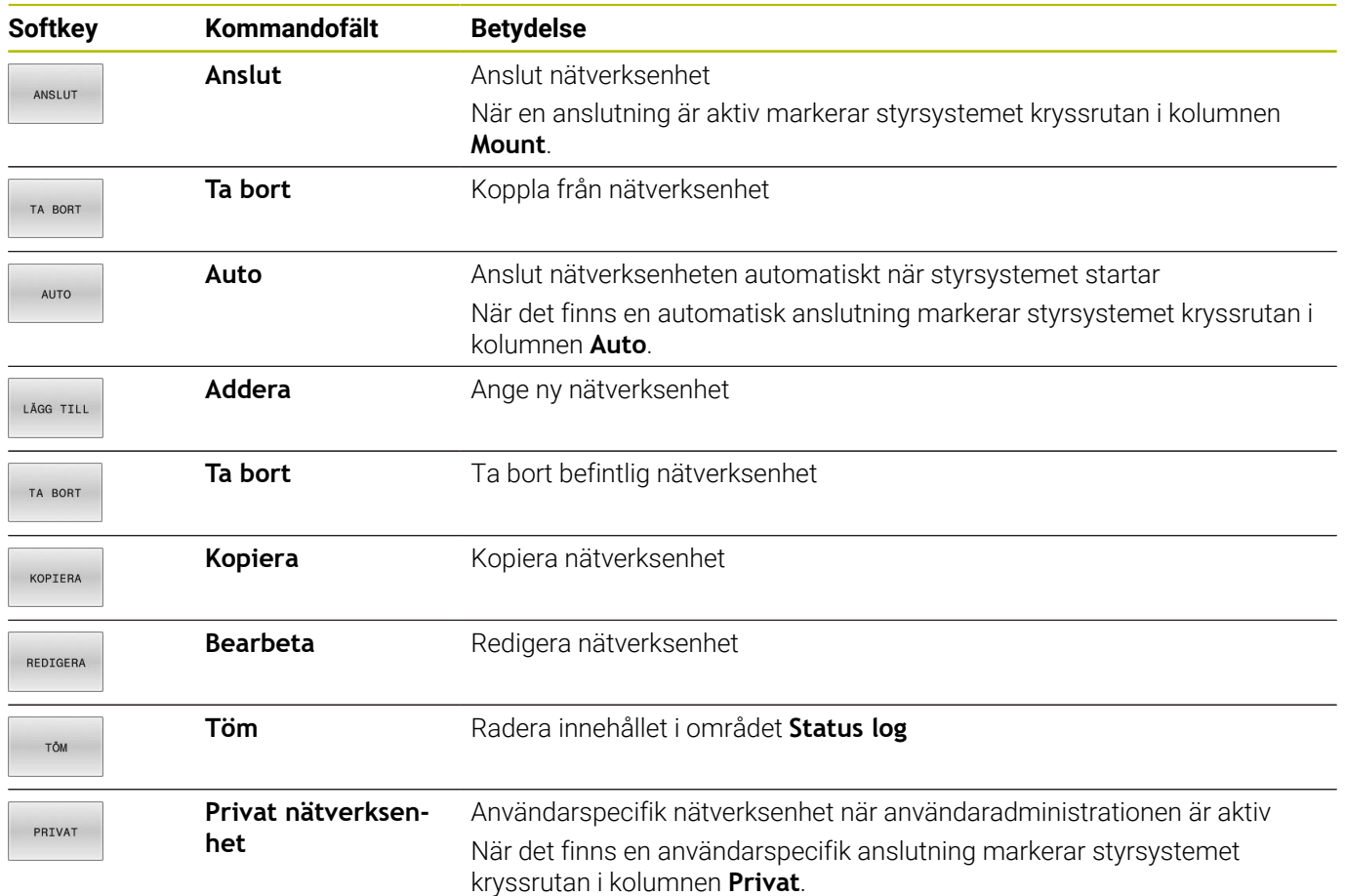

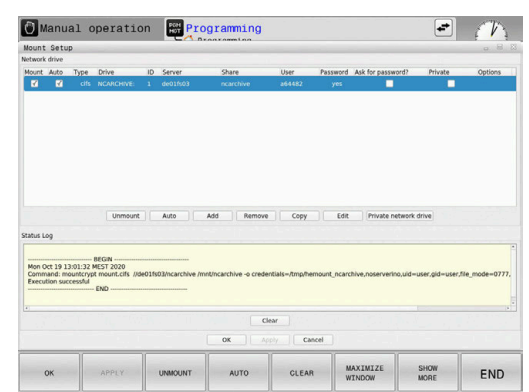

#### **Lägg till nätverksenhet**

## **Förutsättningar**

Förutsättningar för anslutning av nätverksenheter:

- Anslutning till nätverket
- Styrsystemet måste nå nätverksservern
- Autentiseringsuppgifter och sökväg till enheten är kända

#### **Lägga till en nätverksenhet**

Du lägger till en nätverksenhet på följande sätt:

- Välj **Add**
- Styrsystemet öppnar fönstret **Mount-assistent**.
- Definiera inställningar på de enskilda flikarna
- Välj **Nästa** efter varje flik
- Kontrollera inställningarna på fliken **Kontroll**
- Välj **Använd**
- > Styrsystemet ansluter nätverksenheten.

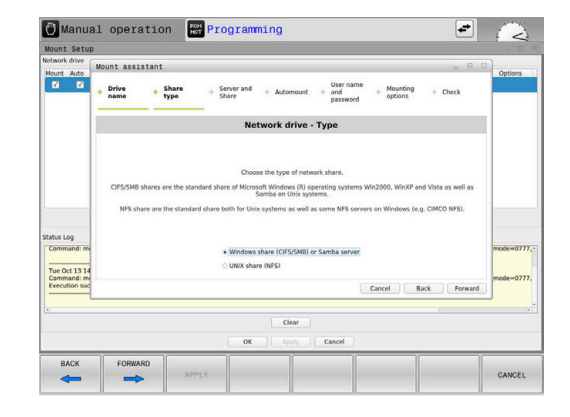

#### **Inställningar för nätverksenheten**

Styrsystemet visar dig genom inställningarna med **Mount-assistent**.

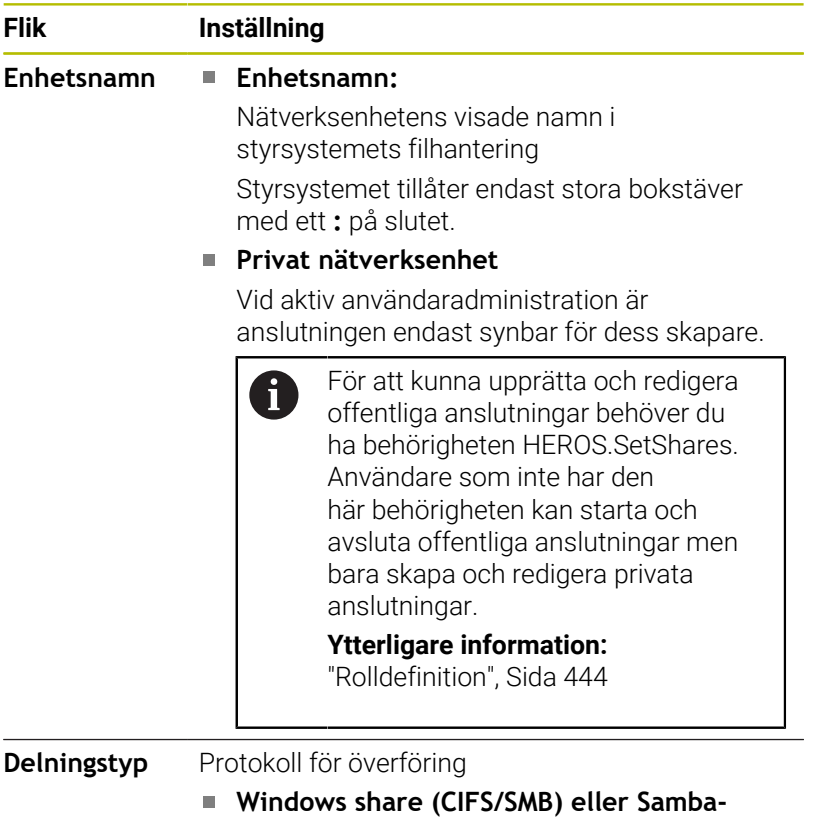

- **server**
- **UNIX share (NFS)**

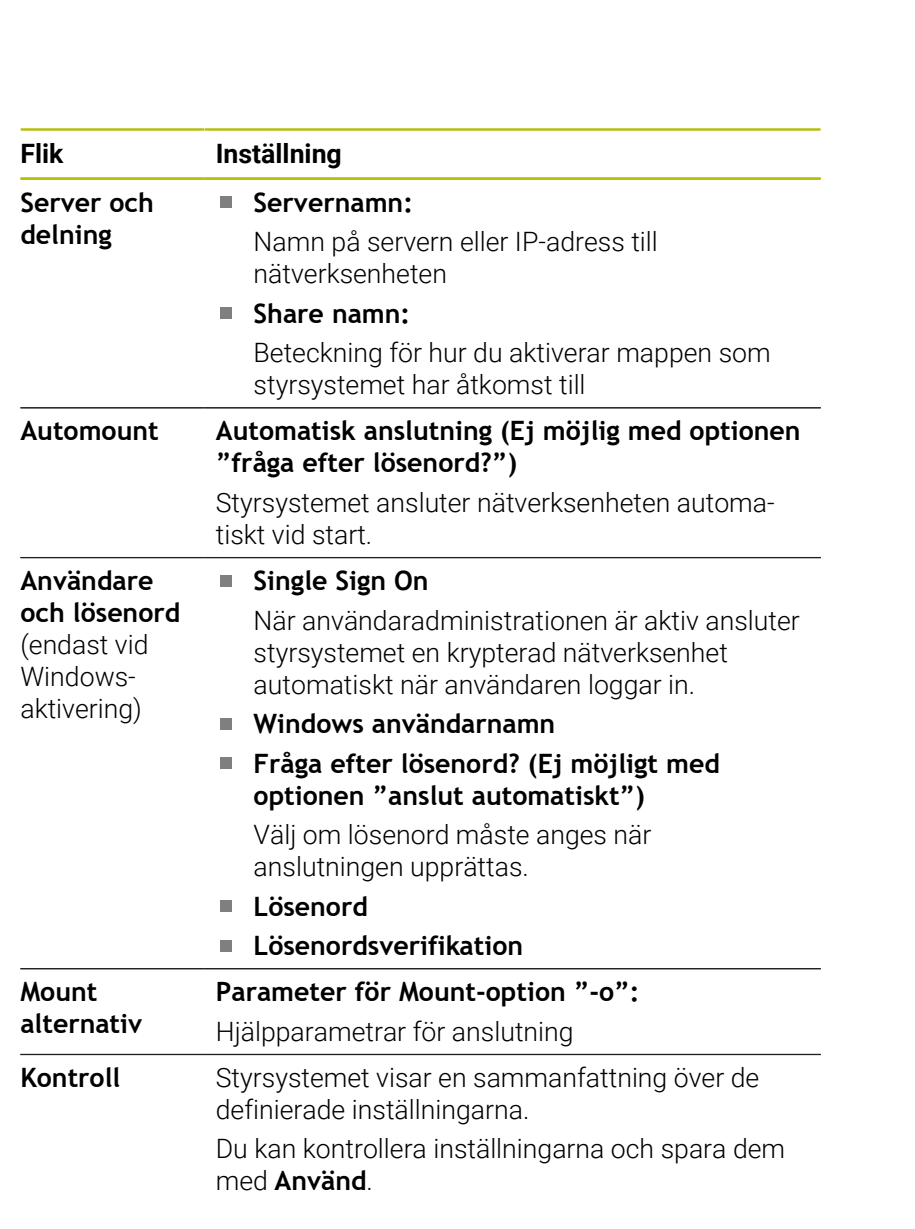

## **Exempel på Mount alternativ**

Ange optioner utan mellanslag, separerade med kommatecken.

#### **Optioner för NFS**

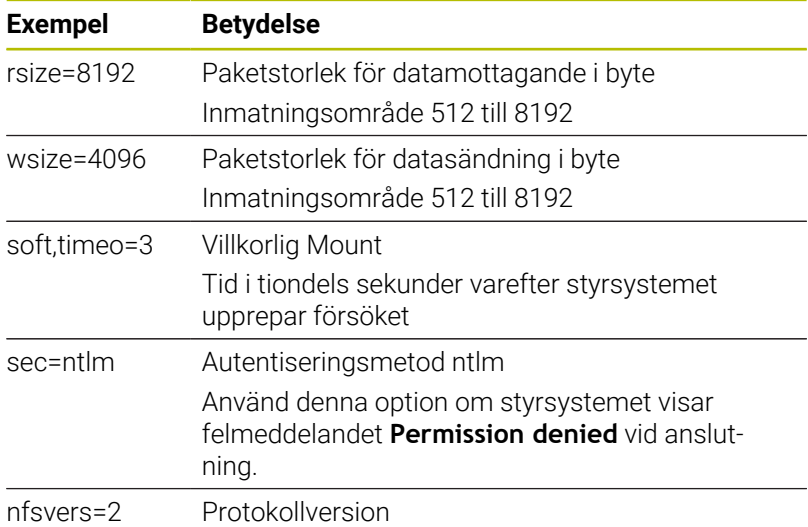

**Optioner för SMB**

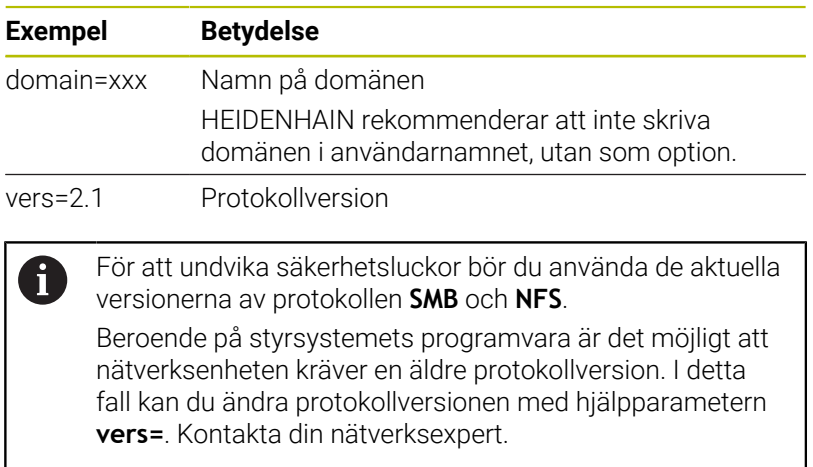

# **10.7 Säkerhetssoftware SELinux**

**SELinux** är ett tillägg till Linux-baserade operativsystem. **SELinux** är en kompletterande programvara med inriktning på Mandatory Access Control (MAC) och skyddar systemet mot exekvering av ickeauktoriserade processer eller funktioner och därmed också virus och andra skadliga programvaror.

MAC betyder att alla aktioner behöver vara explicit tillåtna, annars utför styrsystemet dem inte. Programvaran fungerar som ett extra skydd utöver normala åtkomstbegränsningar i Linux. Endast när standardfunktionerna och åtkomstkontrollen i **SELinux** tillåter att specifika processer och åtgärder utförs kommer de att kunna köras.

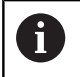

SELinux-installation i styrsystemet är förberedd på ett sådant sätt att enbart program som har installerats med NC-programvaran från HEIDENHAIN kan exekveras. Andra program kan inte exekveras med standardinstallationen.

Åtkomstkontrollen från **SELinux** under HEROS 5 är reglerad på följande sätt:

- Styrsystemet utför bara applikationer som har installerats med NC-programvaran från HEIDENHAIN
- $\mathbf{r}$ Filer som är knutna till programvarans säkerhet (systemfiler från **SELinux**, Boot-filer från HEROS 5 osv.), får bara förändras av explicit utvalda program
- Filer som nyskapas av andra program får som grundregel inte  $\Box$ exekveras
- USB-minnen kan väljas bort  $\blacksquare$
- Det finns enbart två förlopp där det är tillåtet att exekvera nya filer:
	- Starta en software-update: En software-update från HEIDENHAIN kan ersätta eller ändra systemfiler
	- Starta SELinux-konfigurationen: Konfigurationen av **SELinux** skyddas normalt av din maskintillverkare via ett lösenord, beakta maskinhandboken

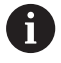

HEIDENHAIN rekommenderar att aktivera **SELinux**, eftersom det ger ett ytterligare skydd mot angrepp utifrån.

# **10.8 Användarförvaltning**

## **Inledning**

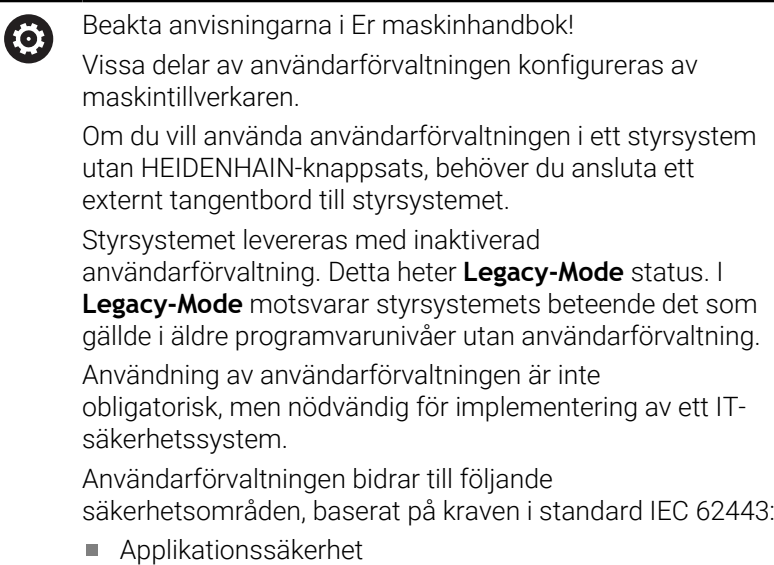

- Nätverkssäkerhet
- Plattformssäkerhet

Med användarförvaltningen har du möjlighet att bestämma olika åtkomsträttigheter för olika användare:

För lagring av dina användardata står följande varianter till förfogande:

- **Lokal LDAP databas**
	- Användning av användarförvaltningen i ett enskilt styrsystem
	- Skapa en central LDAP-server för flera styrsystem
	- Exportera en LDAP-server-konfigurationsfil, när den exporterade databasen skall användas av flera styrsystem **Ytterligare information:** ["Lokal LDAP databas", Sida 433](#page-432-0)
- **LDAP på annan dator**
	- **Importera en LDAP-server-konfigurationsfil** 
		- **Ytterligare information:** ["LDAP på annan dator", Sida 434](#page-433-0)
- **Inloggning på Windows domän**
	- Integrering av användarförvaltningen i ett flera styrsystem
	- Användning av olika roller i olika styrsystem

**Ytterligare information:** ["Inloggning på Windows-domän",](#page-434-0) [Sida 435](#page-434-0)

Parallelldrift mellan Windows-domän och LDAP-databas är möjlig.

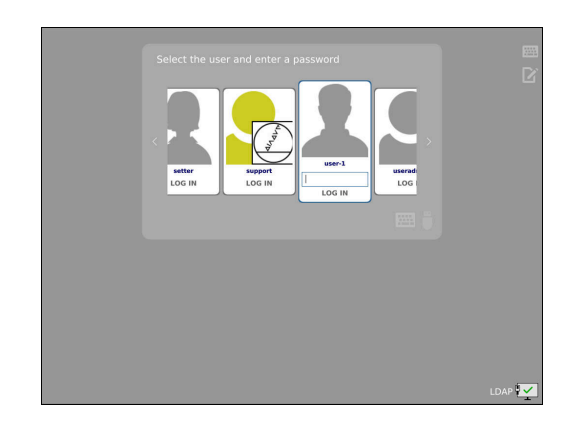

 $\mathbf i$ 

## **Konfigurera användaradministrationen**

H)

Om du har skapat privata anslutningar med hjälp av **Remote Desktop Manager** innan du aktiverade användaradministrationen är dessa anslutningar inte längre tillgängliga när användaradministrationen aktiveras. Säkerhetskopiera privata anslutningar innan du aktiverar användaradministrationen.

**Ytterligare information:** ["Remote Desktop Manager](#page-373-0) [\(Option #133\)", Sida 374](#page-373-0)

Styrsystemet levereras med inaktiverad användarförvaltning. Denna status kallas **Legacy-Mode**.

Du måste konfigurera användaradministrationen innan du kan använda den.

Konfigurationen innehåller följande delar:

- 1 Kalla upp användarförvaltningen
- 2 Aktivera användarförvaltningen
- 3 Skapa användare **useradmin**
- 4 Konfigurera databasen
- 5 Skapa fler användare

**Ytterligare information:** ["Lägga upp ytterligare användare",](#page-437-0) [Sida 438](#page-437-0)

#### **Kalla upp användarförvaltningen**

Gör på följande sätt för att kalla upp användarförvaltningen:

- Med knappen **DIADUR** öppnar du **HEROS-meny**
- Välj menypunkt **Inställningar**
- Välj menypunkten **UserAdmin**
- Styrsystemet öppnar fönstret **Användaradministration**.

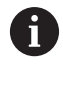

Du kan stänga fönstret **Användaradministration** efter varje delsteg i konfigureringen.

Om du stänger fönstret **Användaradministration** efter aktiveringen, begär du en omstart av styrsystemet.

#### **Aktivera användarförvaltningen**

Gör på följande sätt för att aktivera användarförvaltningen:

- Kalla upp användarförvaltningen
- Tryck på softkey **Användarförvaltning aktiv**
- Styrsystemet visar meddelandet **Lösenord för användare**  $\geq$ **'useradmin' saknas**.

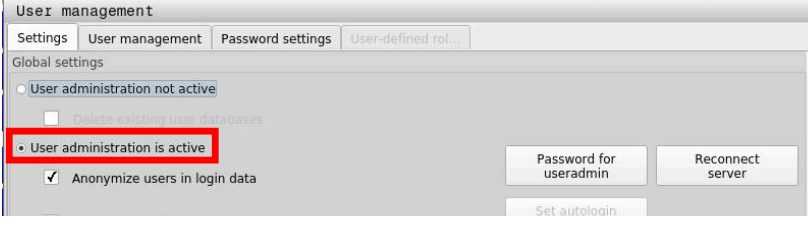

Funktionen **Anonymisera användare i loggdata** används för att skydda personuppgifter och är aktiv som standard. Om den här funktionen är aktiverad anonymiseras användardata i styrsystemets samtliga loggdata.

## *HÄNVISNING*

#### **Obs! Risk för oönskad dataöverföring!**

A

Om du avaktiverar funktionen **Anonymisera användare i loggdata** visas användardata med personuppgifter i styrsystemets samtliga loggdata.

Vid underhåll och annan överföring av loggdata kan dina avtalspartner se dessa användardata. Du bär själv ansvaret för att vidta nödvändiga åtgärder för att skydda personuppgifter i din verksamhet i sådana situationer.

Bibehåll eller återaktivera aktiv status för funktionen **Anonymisera användare i loggdata**

#### **Avaktivera användaradministrationen**

När du avaktiverar användaradministrationen sparar styrsystemet alla konfigurerade användare. På så sätt är de tillgängliga igen när användaradministrationen aktiveras igen.

Om du vill radera de konfigurerade användarna i och med avaktiveringen måste du välja detta konkret under avaktiveringen. Användaradministrationen får bara avaktiveras med följande funktionsanvändare:

- × **useradmin**
- **OEM**  $\blacksquare$
- **SYS**

**Ytterligare information:** ["Funktionsanvändare från HEIDENHAIN",](#page-442-0) [Sida 443](#page-442-0)

Gör på följande sätt för att avaktivera användarförvaltningen:

- ► Logga in som motsvarande funktionsanvändare
- Kalla upp användarförvaltningen
- Välj **Användarförvaltning inaktiv**
- Sätt en bock vid **Radera befintlig användardatabas** om du vill radera alla konfigurerade användare och användarspecifika kataloger
- ÖVERFÖR
- Tryck på softkey **ÖVERFÖR**

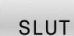

Tryck på softkey **SLUT**

- > Styrsystemet öppnar fönstret **Styrsystemsomstart krävs**.
- Välj **Ja**
- > Styrsystemet utlöser en omstart.

#### **Skapa UserAdmin**

Efter den första aktiveringen av användarhanteringen måste du skapa funktionsanvändaren **useradmin**.

Användaren **useradmin** är jämförbar med den lokala administratören i ett Windows-system.

För att skapa användaren **useradmin** gör du på följande sätt:

- Välj **Lösenord för useradmin**
- Styrsystemet öppnar popupfönstret **Lösenord för användare 'useradmin'**.
- Välj ett lösenord för användaren **useradmin**
- Välj **Ställ in nytt lösenord**
- Styrsystemet visar meddelandet **Inställningar och lösenord för 'useradmin' har ändrats**.

A

 $\mathbf i$ 

- Av säkerhetsskäl skall lösenord ha följande egenskaper:
- Minst åtta tecken
- Bokstäver, siffror och specialtecken
- Inga sammanhängande ord och strängar, t.ex. Anna eller  $\blacksquare$ 123

Om du använder specialtecken ska du vara uppmärksam på tangentbordslayouten. HEROS baseras på ett amerikanskt tangentbord och NC-programvaran på ett HEIDENHAINtangentbord. Externa tangentbord kan konfigureras fritt.

Kontot **useradmin** erbjuder följande funktioner:

- Lägga upp databaser
- Tilldelning av lösenordsdata
- Aktivering av LDAP-databas
- Exportera LDAP-server-konfigurationsfiler
- Importera LDAP-server-konfigurationsfiler
- $\overline{\phantom{a}}$ Nödåtkomst vid korrupt användardatabas
- Ändring av databasanslutningen i efterhand
- Deaktivering av användarförvaltningen

Användaren **useradmin** erhåller automatiskt rollen HEROS.Admin, som, förutsatt att användaren känner till LDAP-databaslösenordet, gör det möjligt att hantera användare i användaradministrationen. Användaren **useradmin** är en av HEIDENHAIN fördefinierad funktionsanvändare. För funktionsanvändare kan du varken lägga till eller ta bort roller.

HEIDENHAIN rekommenderar att ge fler än en person tillgång till ett konto med rollen HEROS.Admin. På detta sätt kan du säkerställa att nödvändiga ändring i användarförvaltningen kan genomföras även om administratören inte är tillgänglig.
#### **Konfigurera databasen**

Gör på följande sätt för att ställa in databasen:

- Välj databasen för lagring av användardata
- $\blacktriangleright$  Konfigurera databasen
- Tryck på softkey **ÖVERFÖR**
- Tryck på softkey **SLUT**
- Styrsystemet öppnar fönstret **Styrsystemsomstart krävs**.
- Starta om systemet med **Ja**
- > Styrsystemet startas om.

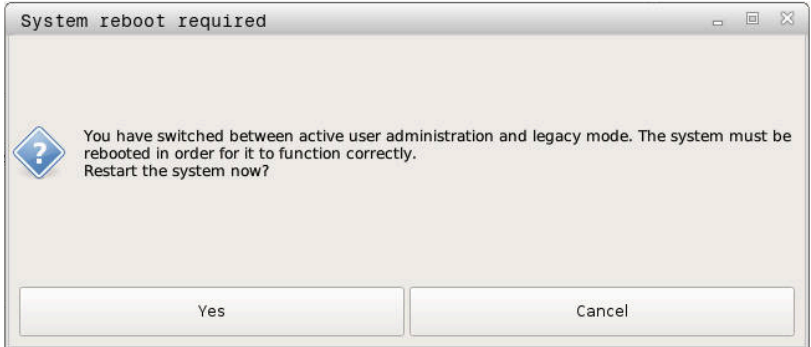

### **Lokal LDAP databas**

Innan du kan använda funktionen **Lokal LDAP databas** måste följande villkor vara uppfyllda:

- Användarförvaltningen är aktiv
- Användaren **useradmin** har konfigurerats

Gör på följande sätt för att ställa in en **Lokal LDAP databas**:

- Kalla upp användarförvaltningen
- Välj funktionen **LDAP användardatabas**
- > Styrsystemet aktiverar det gråtonade området för LDAPanvändardatabasen för redigering.
- Välj funktionen **Lokal LDAP databas**
- Välj funktionen **Konfigurering .**
- Styrsystemet öppnar fönstret **Konfigurera lokal LDAP-databas**.
- Ange **LDAP-domänens** namn
- Ange lösenord
- **Upprepa lösenord**
- Tryck på softkey **OK**
- Styrsystemet stänger fönstret **Konfigurera lokal LDAP-databas**.
	- Innan du börjar redigera användaradministrationen A uppmanar styrsystemet dig att ange lösenordet till den lokala LDAP-databasen.

Lösenorden får inte vara trivial och bara kända för administratörerna.

**Ytterligare information:** ["Lägga upp ytterligare användare",](#page-437-0) [Sida 438](#page-437-0)

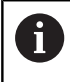

Om värdnamnet eller domännamnet för styrsystemet ändras måste lokala LDAP-databaser konfigureras på nytt.

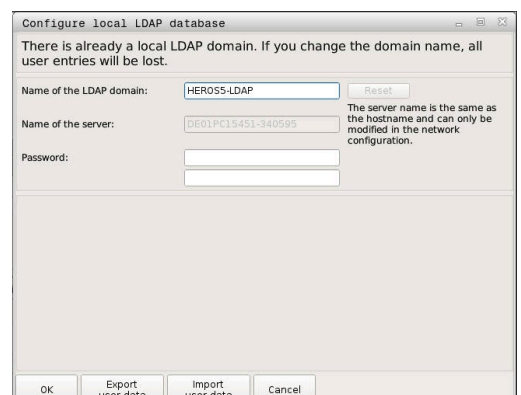

### **LDAP på annan dator**

#### **Förutsättningar**

Innan du kan använda funktionen **LDAP på annan dator** måste följande villkor vara uppfyllda:

- $\Box$ Användarförvaltningen är aktiv
- $\mathbb{R}^d$ Användaren **useradmin** har konfigurerats
- En LDAP-databas har skapats på företagets nätverk
- En server-konfigurationsfil för en befintlig LDAP-databas ha lagts  $\Box$ upp på styrsystemet eller en PC på nätverket
- PC:n med den befintliga konfigurationsfilen måste vara i drift
- $\mathbf{r}$ PC:n med den befintliga konfigurationsfilen måste kunna nås på nätverket

#### **Tillhandahålla en serverkonfigurationsfil**

Gör på följande sätt för att tillhandahålla en LDAP-databas en serverkonfigurationsfil:

- Kalla upp användarförvaltningen  $\blacktriangleright$
- Välj funktionen **LDAP användardatabas**
- > Styrsystemet aktiverar det gråtonade området för LDAPanvändardatabasen för redigering.
- Välj funktionen **Lokal LDAP databas**  $\mathbf{p}$
- Välj funktionen **Exportera Server-konfig**  $\mathbf{b}$
- > Styrsystemet öppnar fönstret Exportera LDAP **konfigurationsfil.**
- Ange Server-konfigurationsfilens namn i namnfältet
- Spara filen i önskad katalog  $\mathbf{b}$
- > Server-konfigurationsfilen har exporterats.

#### **Använda LDAP-databasen på en annan dator**

Gör på följande sätt för att använda funktionen **LDAP på annan dator**:

- Kalla upp användarförvaltningen
- $\mathbf{p}$ Välj funktionen **LDAP användardatabas**
- Styrsystemet aktiverar det gråtonade området för LDAPanvändardatabasen för redigering.
- Välj funktionen **LDAP på annan dator**  $\mathbf{p}$
- Välj funktionen **Importera Server-konfig**  $\mathbf{r}$
- > Styrsystemet öppnar fönstret **Importera LDAP konfigurationsfil.**
- $\mathbf{b}$ Välj en befintlig konfigurationsfil
- $\mathbf{B}$ Välj **FIL**
- Tryck på softkey **ÖVERFÖR**  $\mathbf{r}$
- > Konfigurationsfilen har importerades.

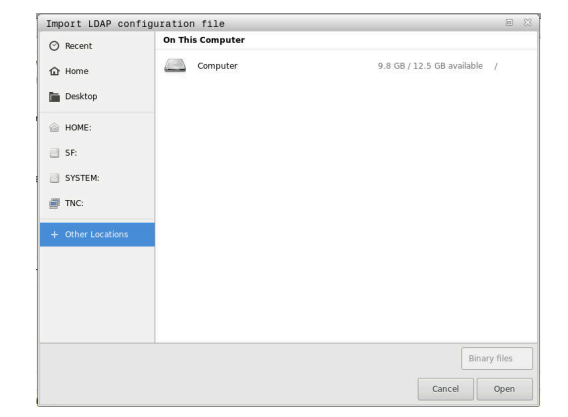

### <span id="page-434-0"></span>**Inloggning på Windows-domän**

#### **Förutsättningar**

Innan du kan använda funktionen **Inloggning på Windows domän** måste följande villkor vara uppfyllda:

- Användarförvaltningen är aktiv
- Användaren **useradmin** har konfigurerats
- Det finns en Windows active Domain Controller tillgänglig i nätverket
- Åtkomst till lösenordet till domänkontrollanten
- Åtkomst till användargränssnittet för domänkontrollanten, ev.  $\overline{\mathbb{D}}$ med en IT-admin
- Domain controller kan nås på nätverket

#### **Konfigurera Inloggning på Windows domän**

Gör på följande sätt för att ställa in funktionen **Inloggning på Windows domän**:

- Kalla upp användarförvaltningen
- Välj funktionen **Inloggning på Windows domän**  $\mathbf{p}$
- Välj funktionen **Sök Domän**

H

Med funktionen **Konfigurering** kan du bestämma olika inställningar för anslutningen:

- Med kryssrutan **Mappa SIDs till Unix UIDs** väljer du om Windows-SID automatiskt ska mappas till Unix-UID:er
- Med kryssrutan **Använd LDAPs** väljer du mellan LDAP och den säkrare LDAPs. Vid LDAPs definierar du om den säkrare anslutningen kontrollerar ett certifikat eller inte
- Definiera en speciell grupp med Windows-användare till vilka du vill begränsa inloggning till det här styrsystemet
- Anpassa organisationsenheten där HEROSrollnamnen lagras
- Ändra prefix, för att exempelvis administrera användare för olika verkstäder. Varje prefix med efterföljande HEROS-rollnamn kan ändras, t.ex. HEROS-Hall1 och HEROS-Hall2
- Anpassa skiljetecken inom HEROS-rollnamnen

#### Tryck på softkey **ÖVERFÖR**

 $\mathbf i$ 

Styrsystemet öppnar fönstret **Anslut till domänen**.  $\geq$ 

#### Med funktionen **Organisationsenhet för Computerkonto:** kan du ange i vilken av de befintliga organisationsenheterna åtkomsten ska lagras t.ex.

- ou=Steuerungen
- cn=computers

Dina uppgifter överensstämma med domänens villkor. Villkoren är inte utbytbara.

- Ange användarnamn för domän controller
- Ange lösenord för domän controller  $\mathbf{p}$
- > Styrsystemet ansluter till den funna Windows-domänen.
- $\geq$ Styrsystemet kontrollerar om alla nödvändiga roller är inlagda som grupper i domänen.

Om alla nödvändiga roller inte är inlagda som 8 grupper kommer styrsystemet att presentera ett varningsmeddelande.

> När styrsystemet presenterar ett varningsmeddelande genomför du en av de båda varianterna:

- Tryck på softkey **Lägg till roll- definition**
	- Välj funktionen **Addera** Här kan du ange rollerna direkt i domänen.
	- Välj funktionen **Exportera** Här kan du läsa ut rollerna externt till en fil i .ldifformat.
- Alla nödvändiga roller läggs in i domänen i form av grupper.

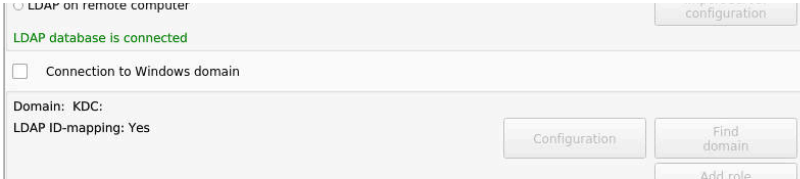

### **Skapa grupper**

Du har följande möjligheter att skapa grupper enligt de olika rollerna:

- Automatiskt när du ansluter till Windows-domänen, genom att ange en användare med administratörsrättigheter
- Läsa in en import-fil i format .ldif i Windows-servern

Windows-administratören måste manuellt lägga till användare i rollerna (Security Groups) på domänkontrollanten.

I följande avsnitt hittar du två exempel på hur Windowsadministratören kan anpassa gruppernas utformning.

#### **Exempel 1**

Användaren är direkt eller indirekt medlem i respektive grupp:

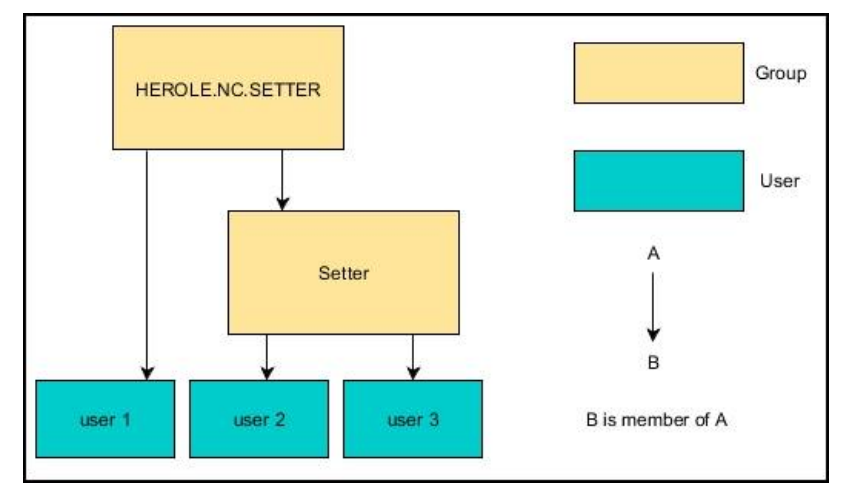

#### **Exempel 2**

 $\mathbf i$ 

Användare från olika områden (verkstäder) är medlemmar i grupper med olika prefix:

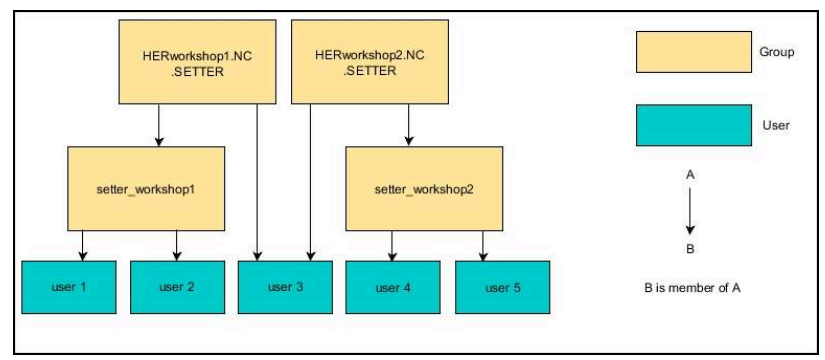

### <span id="page-437-0"></span>**Lägga upp ytterligare användare**

Innan du kan skapa fler användare måste följande förutsättningar vara uppfyllda:

- Användaradministrationen är konfigurerad
- $\overline{\Box}$ LDAP-databasen är vald och konfigurerad

Fliken **Konfigurera användare** har bara en funktion i följande databaser:

- **Lokal LDAP databas**
- **LDAP på annan dator**

Vid **Inloggning på Windows domän** måste du konfigurera användare i Windows-domänen.

**Ytterligare information:** ["Inloggning på Windows-domän",](#page-434-0) [Sida 435](#page-434-0)

#### **Öppna fliken Konfigurera användare**

Gör på följande sätt för att hantera användare:

- Kalla upp användarförvaltningen
- Välj fliken **Konfigurera användare**  $\blacktriangleright$
- Tryck på softkey **EDITERA PÅ**  $\mathbf{r}$
- > Styrsystemet uppmanar dig ev. att ange lösenordet till användardatabasen.
- $\geq$ Efter inmatning av lösenordet öppnar styrsystemet menyn **Konfigurera användare**.

Du kan redigera befintliga användare och lägga upp nya användare.

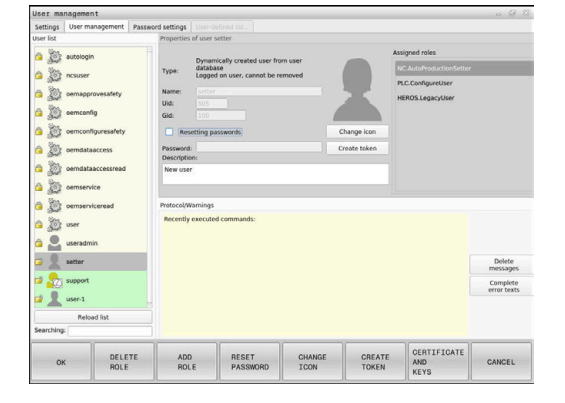

#### **Lägg till ny användare**

Du lägger upp en ny användare på följande sätt:

- Tryck på softkey **Skapa ny användare**
- > Styrsystem öppnar ett fönster för att skapa användare.
- Ange användarnamn

Ť

ji

Ange lösenord för användaren

Användaren måste ändra lösenordet vid den första inloggningen.

**[Ytterligare information:](#page-452-0)** "Logga in i [användaradministrationen", Sida 453](#page-452-0)  $\frac{9}{20}$ **State** DELETE

- Lägg till en valfri beskrivning av användaren
- Tryck på softkey **Lägg till roll**  $\mathbf{r}$
- Välj roller till användaren i urvalsfönstret **Ytterligare information:** ["Rolldefinition", Sida 444](#page-443-0)
- Tryck på softkey **Addera**

I menyn står ytterligare två softkeys till förfogande:

**Lägg till extern login** Lägger exempelvis till Remote.HEROS.Admin istället för HEROS.Admin.

Rollen är endast frigiven för Remote-inloggning till systemet.

**Lägg till lokal login** Lägger exempelvis till Local.HEROS.Admin i stället för HEROS.Admin. Rollen är endast frigiven för inloggning på

styrsystemets bildskärm.

- Tryck på softkey **STÄNG**
- > Styrsystemet stänger fönstret för skapa användare.
- Tryck på softkey **OK**
- Tryck på softkey **ÖVERFÖR**
- > Styrsystemet tar över ändringarna.
- Tryck på softkey **SLUT**

 $\mathbf i$ 

> Styrsystemet stänger användarförvaltningen.

Om du inte har startat om styrsystemet efter konfigureringen av databasen begär styrsystemet att du startar om det för att ändringarna ska börja gälla.

**[Ytterligare information:](#page-428-0)** "Konfigurera [användaradministrationen", Sida 429](#page-428-0)

### **Lägg till profilbilder**

Du har också möjlighet att tilldela användare bilder. För detta ändamål är **Standard-användarbilder:** från HEIDENHAIN tillgängliga. Du kan även ladda upp egna bilder i formaten JPEG eller PNG i styrsystemet. Sedan kan du använda dessa bilder som profilbilder.

Så här lägger du till profilbilder:

▶ Logga in som användare med rollen HEROS. Admin t.ex. **useradmin**

**Ytterligare information:** ["Logga in i användaradministrationen",](#page-452-0) [Sida 453](#page-452-0)

- Kalla upp användarförvaltningen
- Välj fliken **Konfigurera användare**
- Tryck på softkey **Editera användare**
- Tryck på softkey **Ändra bild**
- Välj önskad bild i menyn
- Tryck på softkey **Välj bild**
- Tryck på softkey **OK**
- Tryck på softkey **ÖVERFÖR**
- > Styrsystemet tar över ändringarna.

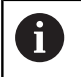

Du kan även infoga profilbilder direkt när en användare läggs upp.

### **Lösenordsinställningar i användarförvaltningen**

#### **Fliken Lösenordsinställning**

Användare med rollen HEROS.Admin kan bestämma de exakta kraven för användarlösenord på fliken **Lösenordsinställning**.

**[Ytterligare information:](#page-446-0)** "Rättigheter", Sida 447

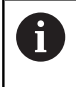

Om du inte uppfyller de angivna kraven när du skapar ett lösenord, genererar styrsystemet ett felmeddelande.

Gör på följande sätt för att öppna fliken **Lösenordsinställning**:

- ► Logga in som användare med rollen HEROS.Admin
- Kalla upp användarförvaltningen
- Välj fliken **Lösenordsinställning**
- Tryck på softkey **EDITERA PÅ**
- > Styrsystemet öppnar fönstret Ange lösenord till LDAP**databasen**.
- Ange lösenord
- Styrsystemet aktiverar fliken **Lösenordsinställning** för bearbetning.

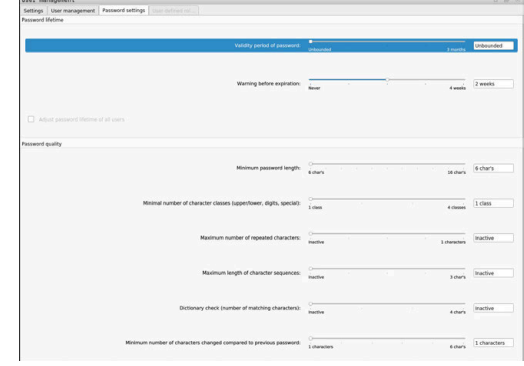

#### **Definiera lösenordsinställningar**

Styrsystemet ger dig möjlighet att konfigurera krav för användarlösenord med olika parametrar.

Gör på följande sätt för att ändra parametrar:

- Öppna fliken **Lösenordsinställning**
- Välj önskad parameter
- > Styrsystemet markerar den valda parametern med blått.
- Definiera önskad parameter på skalan
- > Styrsystemet visar den valda parametern i visningsfönstret.

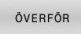

- Tryck på softkey **ÖVERFÖR**
- > Styrsystemet sparar ändringen.

Följande parametrar står till förfogande:

#### **Lösenord livslängd**

**Giltighetstid lösenord:**

Anger lösenordets användningsperiod.

**Varning innan det löper ut:**

Genererar fr.o.m. den definierade tidpunkten ett varningsmeddelande om att lösenordet snart går ut.

#### **Lösenordskvalitet**

**Minimal lösenordslängd:**

Anger lösenordets minsta längd.

**Minimalt antal teckenklasser (stora/små, siffror, specialtecken):**

Anger det minsta antalet olika teckenklasser i lösenordet.

**Maximalt antal teckenupprepningar:**

Anger det maximala antalet likadana tecken som får användas i följd i lösenordet.

**Maximal längd teckensekvenser:**

Anger den maximala längden på teckenföljden som används i lösenordet, t.ex. 123.

- **Ordbokskontroll (antal tecken som överensstämmer):** Kontrollerar vilka ord som används i lösenordet och anger antalet tillåtna sammanhängande tecken.
- **Minsta antal ändrade tecken för tidigare lösenord:** Anger med hur många tecken det nya lösenordet måste skilja sig åt från det gamla.

## **Åtkomsträttigheter**

Användarförvaltningen baseras på Unix rättighetsadministration. Åtkomst till styrsystemet regleras via rättigheter.

Användarförvaltningen skiljer mellan följande olika termer:

- Användare
- Roller
- $\blacksquare$ Rättigheter

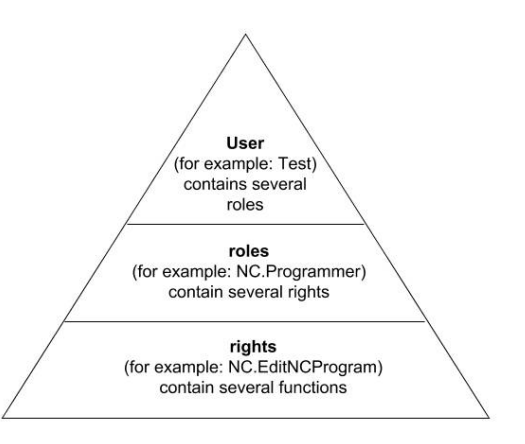

#### **Användare**

En användare kan vara fördefinierad i styrsystemet eller definierad av användaren.

Användaradministrationen omfattar följande typer av användare:

Fördefinierad funktionsanvändare från HEIDENHAIN

**Ytterligare information:** ["Funktionsanvändare från HEIDENHAIN",](#page-442-0) [Sida 443](#page-442-0)

- Maskintillverkarens funktionsanvändare
- Egendefinierad användare

Användaren erhåller alla roller som användaren har tilldelats.

Din maskintillverkare definierar funktionsanvändare som t.ex. är nödvändiga för maskinunderhåll. Beroende på uppgiften kan du antingen använda en av de fördefinierade funktionsanvändarna eller skapa en ny användare.

För funktionsanvändare från HEIDENHAIN är åtkomstbehörigheten redan bestämd när styrsystemet levereras.

#### **Roller**

Ĭ.

Roller består av en sammanfattning av rättigheter som täcker specifika funktionsomfång i styrsystemet.

- $\mathbb{R}^2$ **Operativsystem-roller:**
- **NC-operatör-roller:**
- **Maskintillverkare(PLC)-roller:**

Alla roller är fördefinierade i styrsystemet.

Du kan tilldela flera olika rollera till en användare.

#### **Rättigheter**

Behörigheter består av en grupp funktioner, vilka täcker olika områden i styrsystemet, t.ex. redigering av verktygstabellen.

- **HEROS-rättigheter**
- NC-rättigheter
- PLC-behörigheter (maskintillverkaren)

När en användare har flera roller får denne summan av alla erhållna behörigheter.

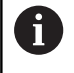

Se till att varje användare får alla nödvändiga åtkomstbehörigheter. Åtkomstbehörigheterna beror på vilka aktiviteter användaren utför på styrsystemet.

### <span id="page-442-0"></span>**Funktionsanvändare från HEIDENHAIN**

Funktionsanvändare från HEIDENHAIN är fördefinierade användare som skapas automatiskt vid aktivering av användarförvaltningen. Funktionsanvändare kan du inte ändra.

HEIDENHAIN tillhandahåller flera olika funktionsanvändare vid leverans av styrsystemet.

**oem**

Funktionsanvändare **oem** är avsedd för maskintillverkaren. Via **oem** går det att få åtkomst till styrsystemets enhet **PLC:**.

#### $\blacksquare$ **Maskintillverkarens funktionsanvändare**

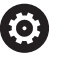

Beakta anvisningarna i Er maskinhandbok!

Maskintillverkaren kan avvika från den av HEIDENHAIN i förväg tilldelade användaren.

Maskintillverkarens funktionsanvändare kan redan vara aktiva i **Legacy-mode** och ersätter då kodnummer.

Genom inmatning av kodnummer eller lösenord, vilka ersätter kodnummer, har du möjlighet att aktivera tillfälliga rättigheter för **oem**-funktionsanvändare.

**Ytterligare information:** ["Current User", Sida 459](#page-458-0)

#### $\blacksquare$ **sys**

Med funktionsanvändaren **sys** går det att få åtkomst till styrsystemets enhet **SYS:**. Den här funktionsanvändaren är reserverad för HEIDENHAINs kundtjänst.

#### $\blacksquare$ **user**

I **Legacy-Mode** loggas funktionsanvändaren **user** in i systemet automatiskt när styrsystemet startas. Vid aktiv användarförvaltning har **user** ingen funktion. Den inloggade användaren **user** kan inte växla till **Legacy-mode**.

#### **useradmin**

Funktionsanvändaren **useradmin** skapas automatiskt vid aktivering av användarförvaltningen. Med **useradmin** kan användarförvaltningen konfigureras och editeras.

### <span id="page-443-0"></span>**Rolldefinition**

i.

 $\mathbf{i}$ 

ĥ

HEIDENHAIN sammanfattar flera rättigheter för olika typer av arbetsuppgifter i form av roller. Det finns flera fördefinierade roller som du kan använda för att tilldela dina användare behörigheter. Följande tabeller innehåller de olika rättigheterna för de olika rollerna.

Varje användare skall ha åtminstone en roll från området operativsystem och från området programmering. En roll kan antingen friges för en lokal inloggning eller för en remote-inloggning. En lokal inloggning är en inloggning direkt på styrsystemets bildskärm. En remote-inloggning (DNC) är en anslutning via SSH.

Därmed kan en användares rättigheter också göras beroende av på vilket sätt åtkomsten till styrsystemet sker.

Om en roll endast är aktiverad för lokal inloggning, erhåller den tillägget Local. i rollnamnet, t.ex. Local.HEROS.Admin i stället för HEROS.Admin.

Om en roll endast är aktiverad för remote-inloggning, får den tillägget Remote. i rollnamnet, t.ex. Remote.HEROS.Admin i stället för HEROS.Admin.

Fördelar med indelningen i roller:

- Förenklad administration
- $\overline{\Box}$ Olika rättigheter mellan olika software-versioner av styrsystemet och olika maskintillverkare är kompatibla med varandra.

Olika applikationer kräver åtkomst till olika gränssnitt. Administratören behöver förutom att ställa rättigheterna till olika funktioner och tilläggsprogram även ställa in rättigheterna till nödvändiga gränssnitt. Dessa behörigheter finns i **Operativsystem-roller:**.

Följande innehåll kan ändras i efterföljande softwareversioner av styrsystemet:

- HEROS rättighetsnamn
- **Unix grupper**
- GID

### **Operativsystem-roller:**

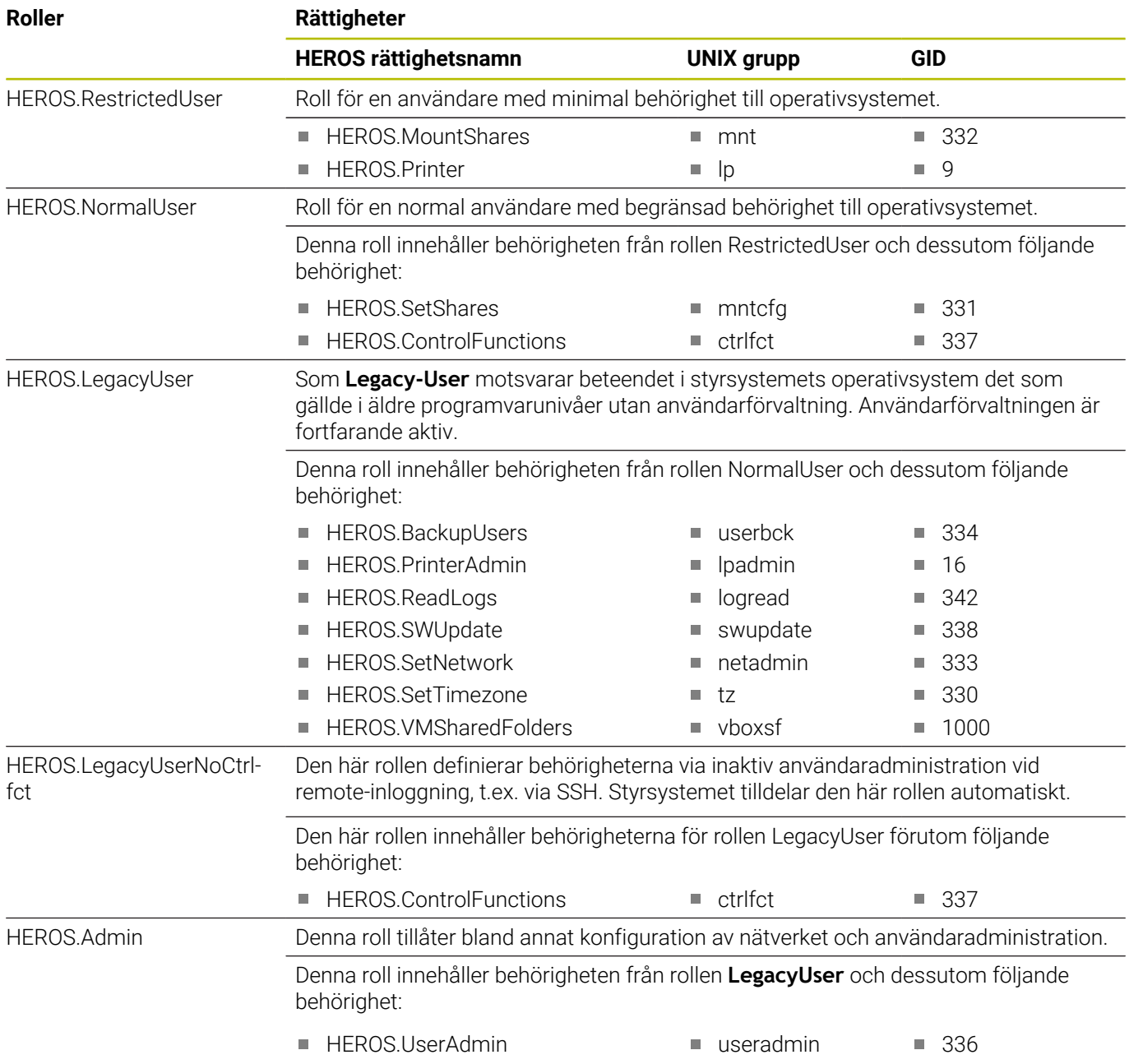

#### **NC-operatör-roller:**

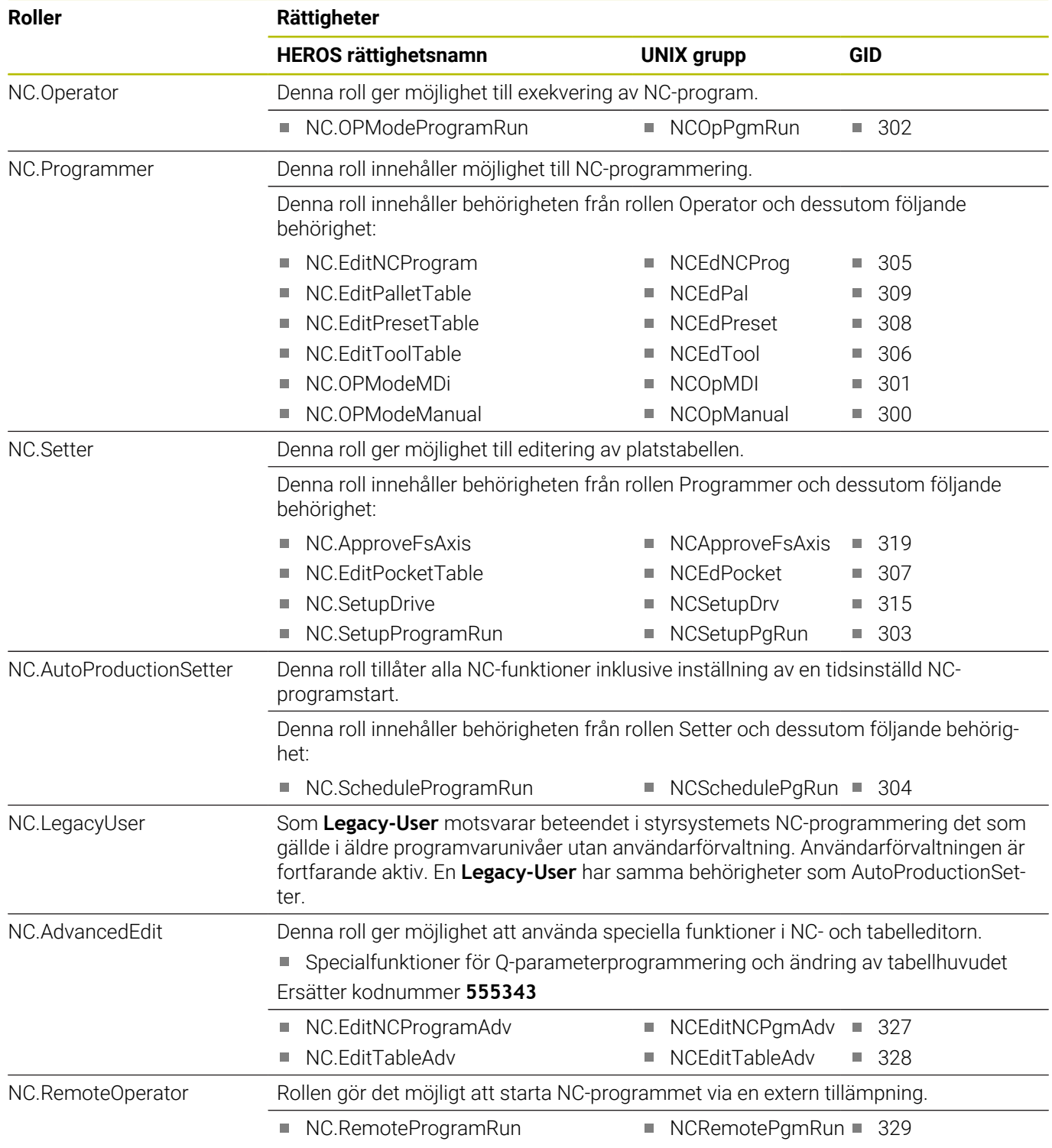

#### **Maskintillverkare(PLC)-roller:**

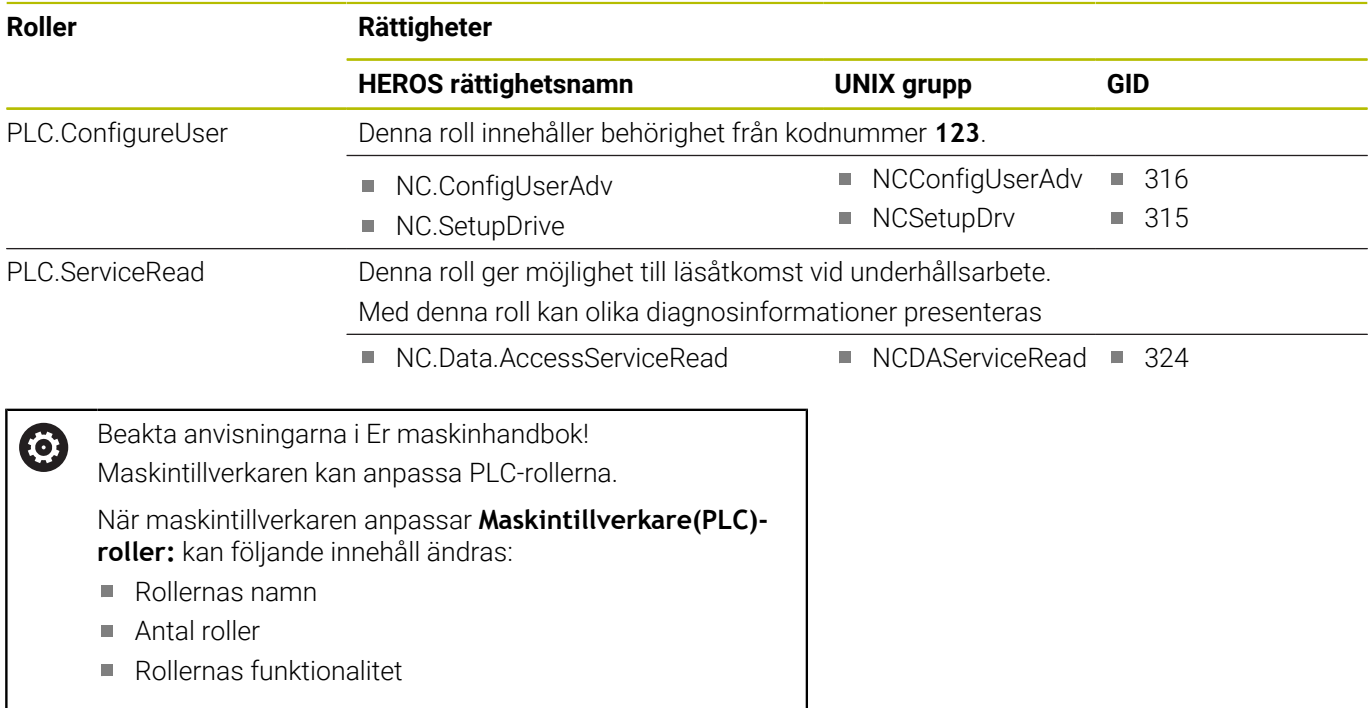

# <span id="page-446-0"></span>**Rättigheter**

Följande tabell innehåller de individuella rättigheterna.

#### **Rättigheter:**

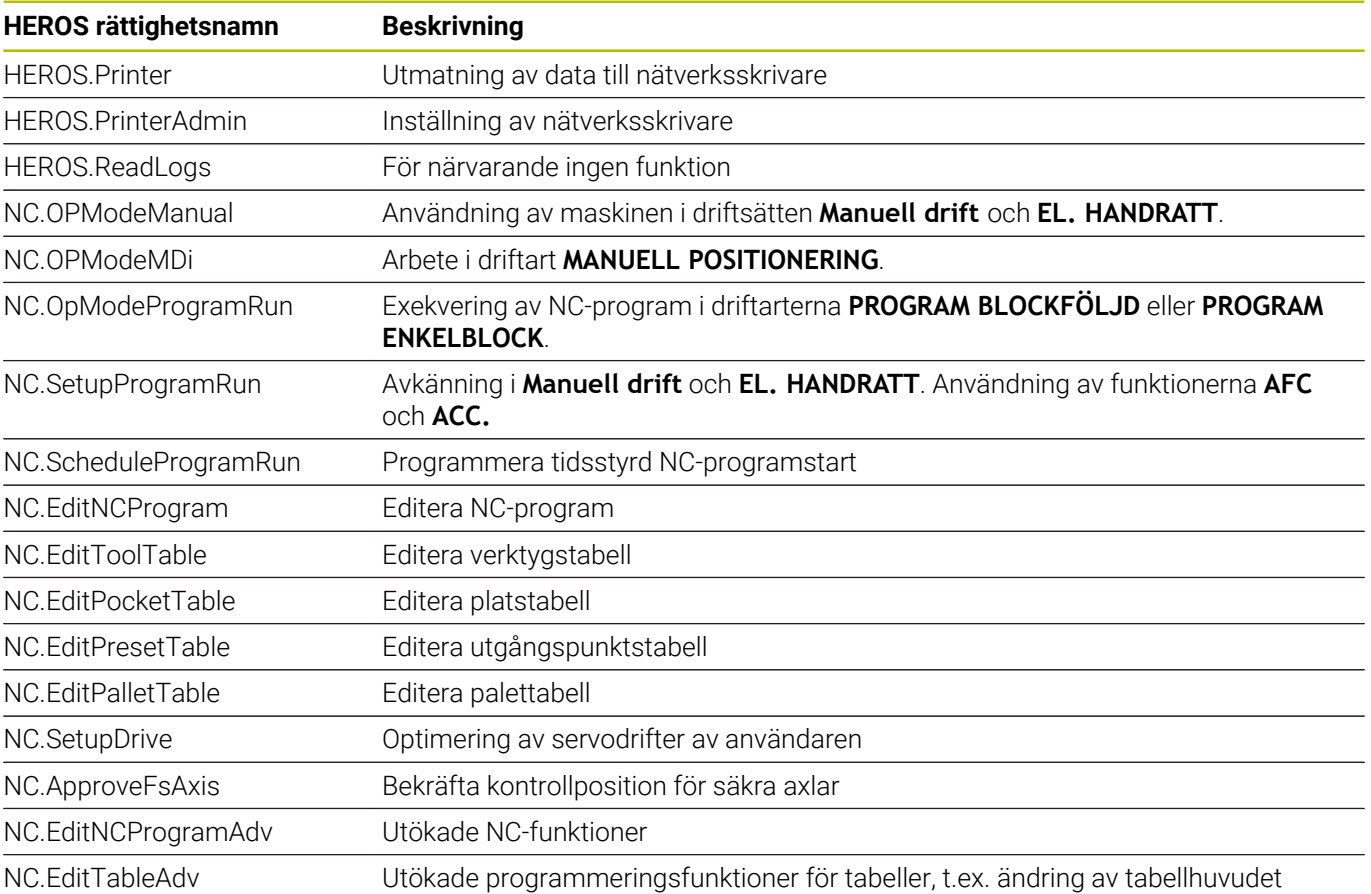

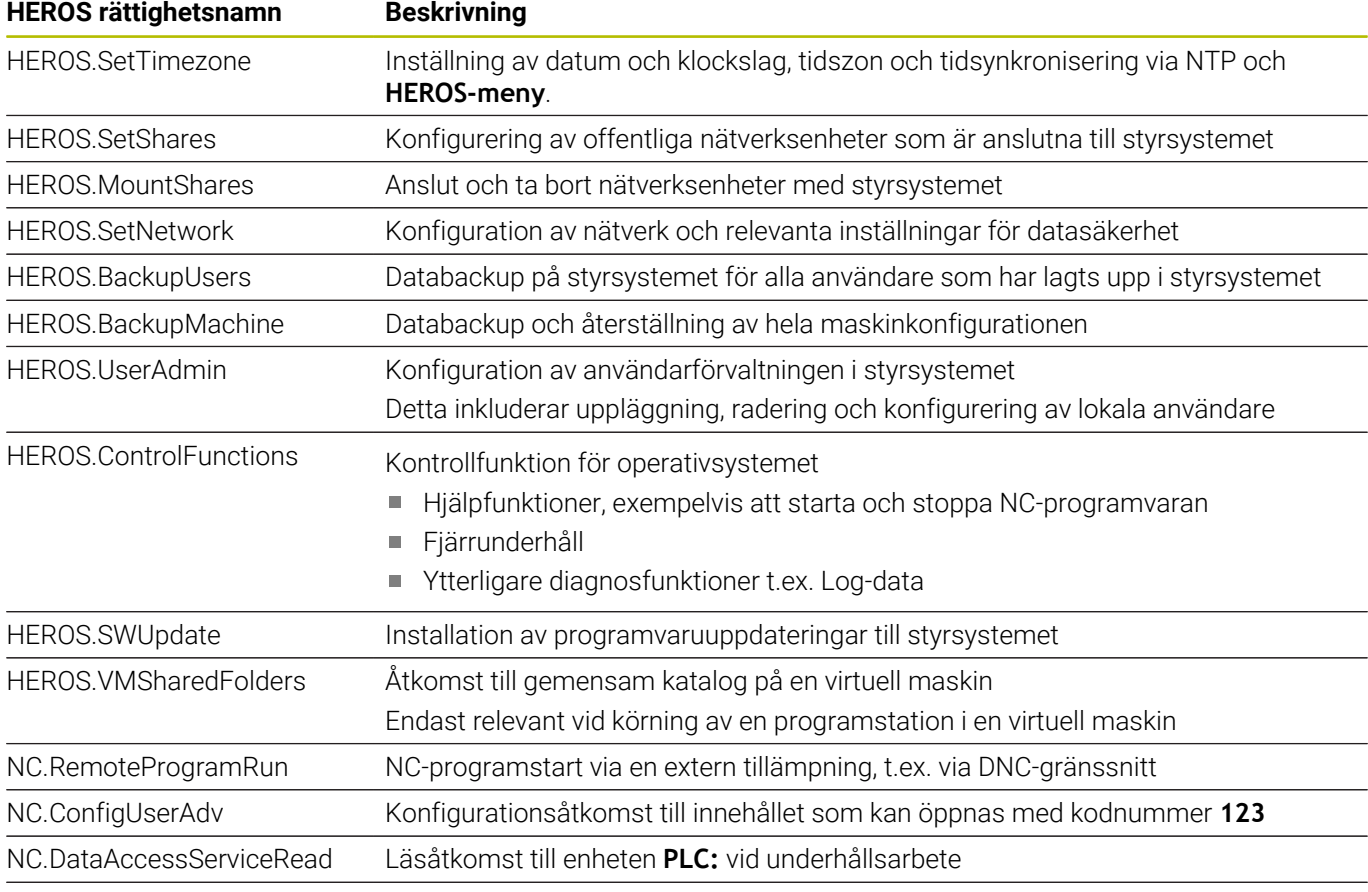

NC.OpcUaOEMConfiguredDataRead Läsåtkomst till definierade data från maskintillverkaren via OPC UA NC-servern

### **Aktivera Autologin**

Med funktionen **Autologin** loggar styrsystemet vid start automatiskt in en vald användare utan att lösenordet behöver anges.

Till skillnad från i **Legacy-Mode** kan du på så sätt ge en användare begränsad behörighet utan inmatning av lösenord.

För avancerade behörigheter kräver styrsystemet fortfarande användarautentisering.

Innan du kan aktivera **Autologin** måste följande förutsättningar vara uppfyllda:

- Användaradministrationen är konfigurerad
- $\overline{\phantom{a}}$ Användare för **Autologin** har skapats

Gör på följande sätt för att aktivera funktionen **Autologin**:

- Kalla upp användarförvaltningen
- Välj fliken **Inställningar**
- Tryck på softkey **Globala inställningar**
- Bocka för **Aktivera Autologin**
- > Styrsystemet öppnar ett fönster för val av användare.
- Välj användare
- Ange lösenord för användaren
- Tryck på softkey **OK**

### **Användarautentisering i externa tillämpningar**

#### **Inledning**

Vid aktiv användarförvaltning behöver även externa tillämpningar autentisera en användare för att rätt behörighet ska kunna tilldelas.

För DNC-anslutningar via RPC- eller LSV2-protokollet leds anslutningen genom en SSH-tunnel. Genom denna mekanism kommer en fjärranvändare att tilldelas en användare som är upplagd i styrsystemet och och erhåller dess behörighet.

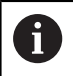

Genom den kryptering som används för SSH-tunneln skyddas kommunikationen mot angripare.

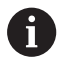

För OPC UA-anslutningar sker autentiseringen via ett registrerat användarcertifikat.

**[Ytterligare information:](#page-461-0)** "**OPC UA NC server** (optioner [#56–#61\)", Sida 462](#page-461-0)

#### **Princip för överföringen via en SSH-tunnel**

Förutsättning:

- TCP/IP nätverk
- **Extern dator som SSH-client**
- Styrsystemet som SSH-server
- Nyckelpar består av:
	- privat nyckel
	- offentlig nyckel

En SSH-anslutning sker alltid mellan en SSH-client och en SSHserver.

För att säkra anslutningen används ett nyckelpar. Detta nyckelpar genereras hos klienten. Nyckelparet består av en privat nyckel och en offentlig nyckel. Den privata nyckel förblir hos klienten. Den offentliga nyckeln transporteras till servern vid inställningen och allokeras där till en specifik användare.

Klienten försöker ansluta till servern under det angivna användarnamnet. Servern kan använda den offentliga nyckeln för att testa om den som begär anslutningen har den tillhörande privata nyckeln. Om så är fallet accepterar den SSH-anslutningen och tilldelar den till den användare som loggade in. Kommunikationen kan sedan sändas i en "tunnel" av denna SSH-anslutning.

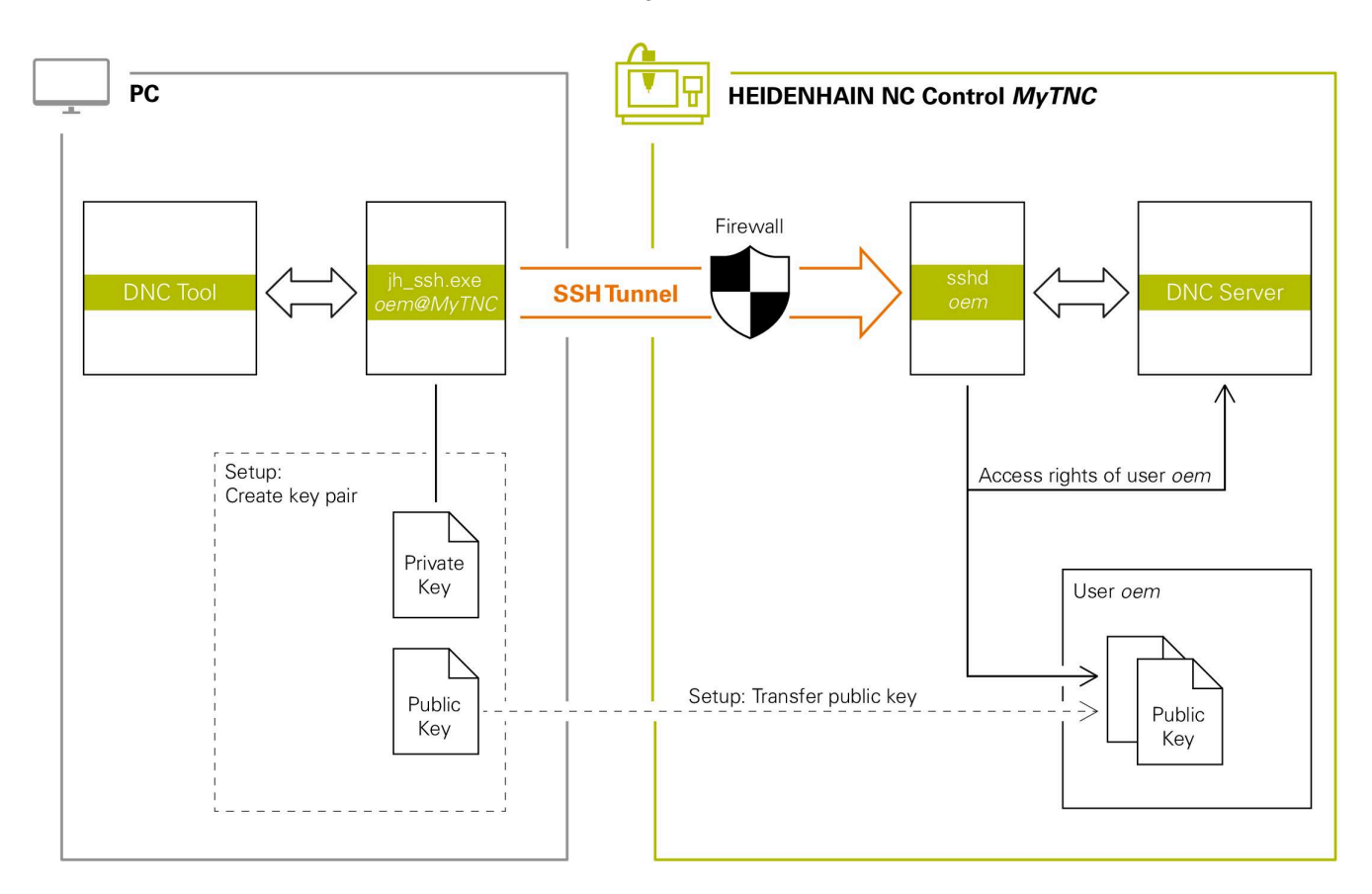

#### **Användning i externa tillämpningar**

Om användaradministration är aktiv, kan du endast skapa säkra nätverksanslutningar via SSH. Styrsystemet spärrar LSV2-anslutningarna och nätverksanslutningarna genom seriella gränssnitt (COM1 och COM2) automatiskt utan användaridentifikation.

Med maskinparametrarna **allowUnsecureLsv2** (nr 135401) och **allowUnsecureRpc** (nr 135402) definierar maskintillverkaren om styrsystemet ska spärra osäkra LSV2- eller RPC-anslutningar även när användaradministrationen är avaktiverad. De här maskinparametrarna ingår i dataobjektet **CfgDncAllowUnsecur** (135400).

**Ytterligare information:** ["Seriella gränssnitt i TNC 620",](#page-405-0) [Sida 406](#page-405-0)

De PC-verktyg som HEIDENHAIN erbjuder, t.ex. TNCremo fr.o.m. version **v3.3**, har alla funktioner för att ställa in, skapa och administrera säkra anslutningar via en SSH-tunnel.

Vid inställning av anslutningen genereras det nödvändiga nyckelparet och den offentliga nyckeln överförs till styrsystemet.

i

i

När anslutningskonfigurationerna en gång har ställts in kan de användas av alla HEIDENHAIN-datorverktyg för att upprätta en anslutning.

Samma sak gäller även för tillämpningar som använder sig av HEIDENHAIN DNC-komponenter från RemoTools SDK för kommunikationen. En anpassning av befintliga kundapplikationer behövs därför inte.

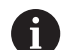

För att utöka anslutningskonfigurationen med den tillhörande **CreateConnections** Tool, krävs en uppdatering till **HEIDENHAIN DNC v1.7.1**. En anpassning av applikationens källkod behövs inte.

#### **Ställa in och ta bort säker anslutning**

Gör på följande sätt för att ställa in en säker anslutning för den inloggade användaren:

- Välj gruppen **Maskin-inställningar** i MOD-menyn
- Välj funktionen **Extern åtkomst**
- Tryck på softkey **Schlüsselverwaltung**
- > Styrsystemet öppnar fönstret **Certifikat och nyckel**.
- Välj funktionen **Tillåt autentisering med lösenord**
- Tryck på softkey **Spara & starta om servern**
- Använd **TNCremo** för att upprätta den säkra anslutningen (TCP secure).

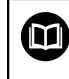

Detaljerad information hittar du i det integrerade hjälpsystemet i TNCremo.

> TNCremo har lagrat den offentliga nyckeln i styrsystemet.

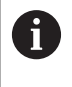

i

För att säkerställa optimal säkerhet avaktiverar du funktionen **Tillåt autentisering med lösenord** efter att lagringen har avslutats.

- Välj bort funktionen **Tillåt autentisering med lösenord** ь
- Tryck på softkey **Spara & starta om servern**
- > Styrsystemet har tagit över ändringarna.
	- Förutom inställning via PC-Tool med autentisering med lösenord finns även möjlighet att importera den offentliga nyckeln till styrsystemet med en USB-sticka eller nätverksenhet.
		- I fönstret **Certifikat och nyckel** kan du i området **Externally administered SSH key file** välja en fil med ytterligare offentliga SSH-nycklar. På så sätt kan du använda SSH-nycklar utan att behöva överföra dem till styrsystemet.

Gör på följande sätt för att radera en nyckel i styrsystemet och därmed ta bort möjligheten till säker anslutning för en användare:

- Välj gruppen **Maskin-inställningar** i MOD-menyn
- Välj funktionen **Extern åtkomst**  $\mathbf{r}$
- Tryck på softkey **Schlüsselverwaltung**
- Styrsystemet öppnar fönstret **Certifikat och nyckel**.
- $\frac{1}{2}$ Välj nyckeln som skall raderas
- Tryck på softkey **Radera SSH-nyckel**
- > Styrsystemet raderar den valda nyckeln.

#### **Spärra osäkra anslutningar i Firewall**

För att användningen av säkra anslutningar ska ge en verklig fördel för IT-säkerheten i styrsystemet, bör DNC-protokollen LSV2 och RPC blockeras i brandväggen.

För att möjliggöra detta behöver följande parter växla till säkra anslutningar:

Maskintillverkare med alla externa tillämpningar, t.ex.  $\overline{\phantom{a}}$ laddningsrobotar

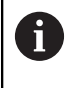

Om tilläggsapplikationer har anslutits via **Maskinnätverket X116** är växling till krypterad anslutning inte nödvändig.

Ľ, Användare med egna externa tillämpningar

När alla parter har säkra anslutningar kan DNC-protokollen LSV2 och RPC blockeras i **Firewall**.

Gör på följande sätt för att blockera protokollen i brandväggen:

- Med knappen **DIADUR** öppnar du **HEROS-menyn**
- Välj menypunkt **Inställningar**
- Välj menypunkten **Firewall**
- Välj metoden **Förbjud alla** vid **DNC** och **LSV2**
- Välj funktionen **Använd**
- > Styrsystemet sparar ändringarna.
- <span id="page-452-0"></span>Stäng fönstret med **OK**

#### **Logga in i användaradministrationen**

Styrsystemet visar inloggningsdialogrutan i följande fall:

- Efter genomförande av funktionen **Logga ut användare**
- Efter genomförande av funktionen **Växla användare**
- Efter spärr av bildskärmen via **Skärmsläckaren**
- × Omedelbart efter start av styrsystemet vid aktiv användaradministration, om ingen **Autologin** är aktiv

I inloggningsdialogen har du följande möjligheter:

- Användare som varit inloggade åtminstone en gång п
- **Övriga** användare  $\blacksquare$

#### **Logga in som användare för första gången**

När du vill logga in som användare för första gången, behöver du göra detta via inmatningsfältet **Övriga**.

Gör på följande sätt för att logga in som användare för första gången med **Övriga**:

- Välj **Övriga** i inloggningsdialogrutan
- > Styrsystemet förstorar din selektering.
- Ange användarnamn
- Ange lösenord för användaren
- Styrsystemet öppnar ett fält med meddelandet **Lösenord har löpt ut. Ändra ditt lösenord nu.**
- Ange aktuellt lösenord
- Ange ett nytt lösenord ь

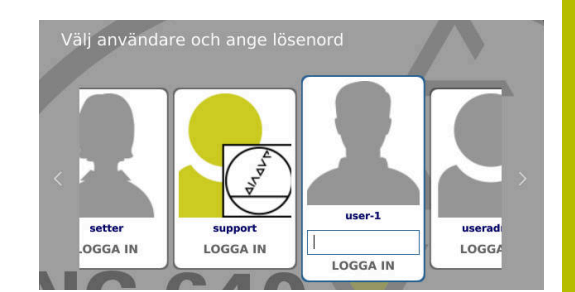

- Ange det nya lösenordet igen
- > Styrsystemet loggar in den nya användaren.
- Användaren visas i inloggningsdialogen.

#### **Logga in en känd användare med lösenord**

Gör på följande sätt för att logga in en användare som visas i inloggningsdialogrutan:

- Välj användare i inloggningsdialogrutan
- > Styrsystemet förstorar din selektering.
- Ange användarlösenordet
- > Styrsystemet loggar in den valda användaren.

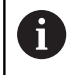

i.

I inloggningsdialogrutan visar styrsystemet om Caps Lock är aktiverat.

#### **Logga in en användare med token**

Gör på följande sätt för att logga in en användare med token:

- Håll din token mot läsaren
- Ange i förekommande fall en PIN-kod
- > Styrsystemet loggar in den valda användaren.
- Ta bort din token från läsaren

#### **Krav på lösenordet**

- Av säkerhetsskäl skall lösenord ha följande egenskaper:
- Minst åtta tecken
- Bokstäver, siffror och specialtecken
- Undvik sammanhängande ord och strängar, t.ex. Anna eller 123

Beakta att administratören kan definiera lösenordskraven. De olika kraven på ett lösenord:

- Minimal längd
- **Minimalt antal teckenklasser** 
	- Stora bokstäver
	- Små bokstäver
	- Siffror
	- Specialtecken
- Maximal längd på teckensekvensen t.ex. 54321 = 5 tecken
- Antal tecken som överensstämmer vid kontroll med ordbok
- Minsta antal ändrade tecken i förhållande till föregångaren

Ett felmeddelande visas om det nya lösenordet inte uppfyller kraven.

Du behöver ange ett annat lösenord.

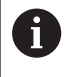

Administratörer kan bestämma tidpunkten när ett lösenord ska upphöra att gälla. Om du inte byter lösenord inom den giltiga perioden går det inte längre att logga in den berörda användaren. I ett sådant fall måste administratören återställa lösenordet innan du kan logga in igen.

- Byt lösenord med jämna mellanrum **Ytterligare information:** ["Ändra lösenord för den](#page-458-1) [aktuella användaren", Sida 459](#page-458-1)
- Observera varningarna om lösenordsbyte

### **Växla eller logga ut användare**

Via HEROS-menypunkten **Avstängning** eller ikonen med samma namn nere till höger i menyraden öppnar du urvalsfönstret **Avstängning/Omstart**,

Styrsystemet erbjuder följande möjligheter:

- **Avstängning**:
	- Alla tilläggsprogram och funktioner stoppas och avslutas
	- Systemet stängs ner
	- Styrsystemet stängs av
- **Omstart**:
	- Alla tilläggsprogram och funktioner stoppas och avslutas
	- Systemet startas om
- **Logga ut**:
	- Alla tilläggsprogram avslutas
	- Användaren loggas ut
	- Inloggningsmasken öppnas

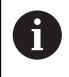

För att fortsätta måste en ny användare logga in med lösenord. NC-bearbetningen fortsätter under den tidigare

inloggade användaren.

- **Växla användare**:
	- Inloggningsmasken öppnas
	- Användaren loggas inte ut

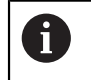

Inloggningsfönstret kan stängas igen via funktionen **Avbryt** utan inmatning av ett lösenord.

Alla tilläggsprogram samt NC-program kör vidare med den inloggade användaren.

### **Skärmsläckare med spärr**

Du har möjlighet att spärra styrsystemet via skärmsläckaren. De tidigare startade NC-programmen fortsätter att köras under den här perioden.

# Switch off and restart

·Switch-off: Shut down and switch off the system

Restart: Restart the system

 $\bigcirc$  Log out: Log the user out

 $OK$ 

Switch user: Switch to other user

CANCEL

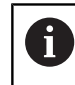

En inmatning av lösenord krävs för att låsa upp skärmsläckaren igen.

**[Ytterligare information:](#page-452-0)** "Logga in i [användaradministrationen", Sida 453](#page-452-0)

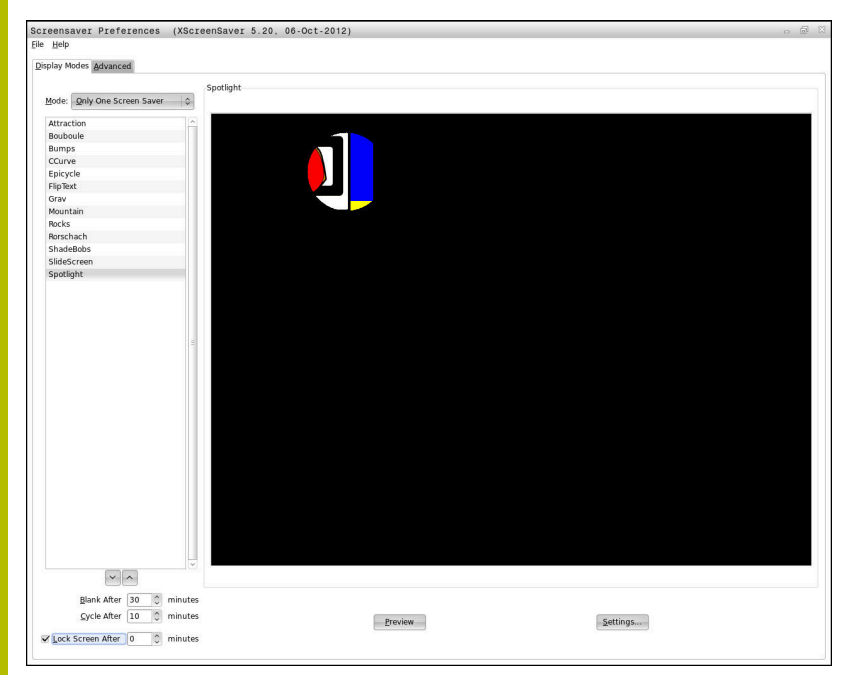

Du kommer till inställningarna för skärmsläckaren på följande sätt i **HEROS-meny**:

- Med knappen **DIADUR** öppnar du **HEROS-meny**
- Välj menypunkt **Inställningar**  $\mathbf{r}$
- Välj menypunkt **Screensaver**

Skärmsläckaren erbjuder följande möjligheter:

- Med inställningen **Svart efter** bestämmer du efter hur många minuter skärmsläckaren skall aktiveras.
- Med inställningen **Spärra bildskärm efter** aktiverar du spärr med lösenordskydd.
- Med tidsinställningen efter **Spärra bildskärm efter** beskriver du hur lång tid efter att skärmsläckaren har aktiverats som spärren ska aktiveras. Siffran **0** betyder att spärren blir aktiv omedelbart efter aktivering av skärmsläckaren.

När spärren har aktiverats och du använder en av inmatningsenheterna, t.ex. flyttar musen, försvinner skärmsläckaren. I stället visar styrsystemet en låsskärm.

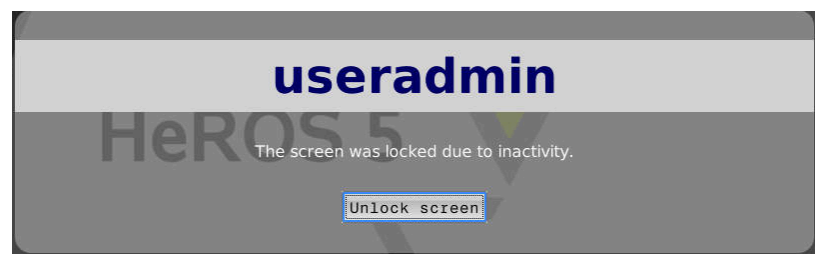

Med hjälp av **Upphäv spärr** eller **Enter** går du vidare till inloggningsfönstret.

### **Katalog HOME**

För varje användare står vid aktiv användarförvaltning en privat katalog **HOME:** till förfogande där privata program och filer kan sparas.

Den inloggade användaren kan se katalogen **HOME:**.

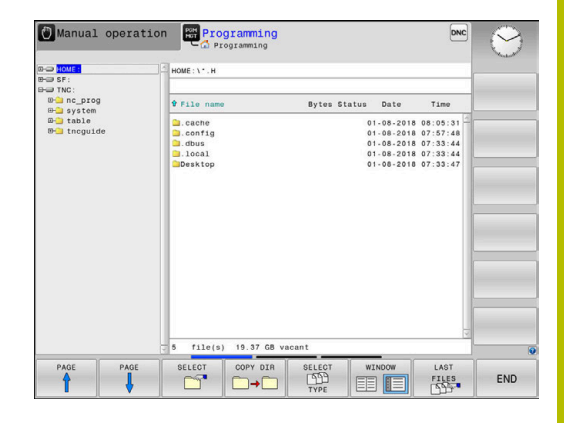

### **Katalogen public**

#### **Katalogen public**

Vid första aktiveringen av användaradministrationen kopplas katalogen **public** under enheten **TNC:**.

Katalogen **public** är tillgänglig för alla användare.

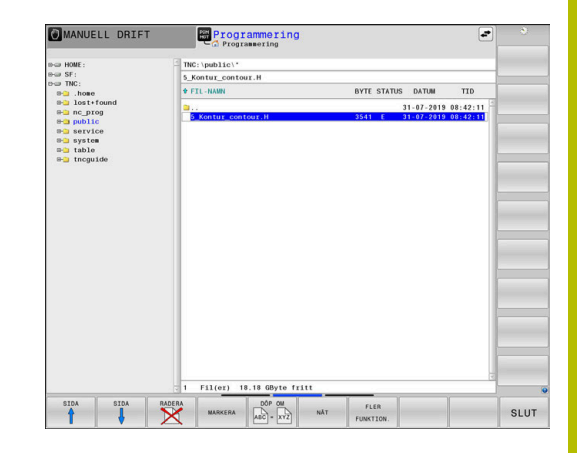

### **Ställa in utökad åtkomsträttighet för filer**

För att det ska gå att reglera användningen av enskilda filer i katalogen **public**, tillhandahåller HEIDENHAIN funktionen **UTÖKAD RÄTTIGHET** som gör det möjligt att begränsa åtkomsten filspecifikt.

För att anropa funktionen **UTÖKAD RÄTTIGHET** gör du så här:

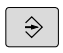

Välj driftart **Programmering**

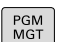

- Tryck på knappen **PGM-MGT**
- Växla horisontell softkeyrad till område två

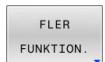

- Tryck på softkey **FLER FUNKTION.**
- Växla horisontell softkeyrad till område två

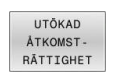

- $\left\| \cdot \right\|$ Tryck på softkey **UTÖKAD RÄTTIGHET**
- Styrsystemet öppnar fönstret **Ställa in utökad åtkomstbehörighet**.

#### **Bestämma åtkomsträttighet för filer**

När filer överförs till katalogen **public** eller skapas där, identifierar styrsystemet den inloggade användaren som ägare till filen. Ägaren kan reglera åtkomsten till de egna filerna.

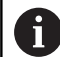

Du kan endast bestämma åtkomsträttigheter till filer i katalogen **public**.

För alla filer som är på enheten **TNC:** och inte i katalogen **public**, definieras automatiskt funktionsanvändaren **user** som ägare.

Du kan bestämma åtkomsten för följande användare:

#### **Ägare:**

Filens ägare

#### **Grupp:**

En vald Linux-grupp eller användare med definierad HEIDENHAINbehörighet

#### **Andra:**

Alla användare som inte tillhör den tidigare valda Linux-gruppen eller innehar den definierade HEIDENHAIN-behörigheten.

Du kan ställa in följande åtkomsttyper:

- **Läsa**  $\blacksquare$
- Läsa filen
- **Skriva**

Ändra filen

**Exekvera**

Exekvera filen

Med softkeys i fönstret **Ställa in utökad åtkomstbehörighet** kan du välja och välja bort alla typer av åtkomst för användare:

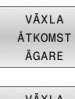

All åtkomst för **Ägare:** välj och välj bort

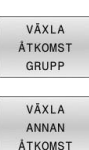

All åtkomst för **Grupp:** välj och välj bort

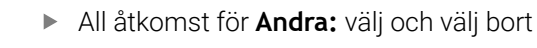

Gör på följande sätt för att välja åtkomsttyp för en grupp:

- Öppna funktionen **UTÖKAD RÄTTIGHET**
- Välj önskad grupp i urvalsmenyn
- ь Välj eller välj bort önskade åtkomsttyper
- $\geq$ Styrsystemet visar ändrade åtkomsttyper i rött.
- $\mathbf{r}$ Välj **OK**
- Ändringarna för åtkomsttyper verkställs.

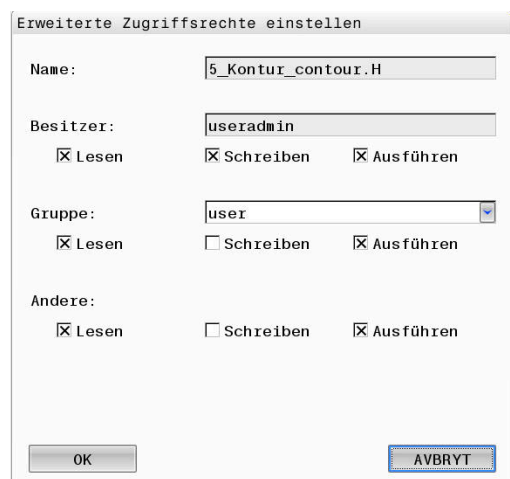

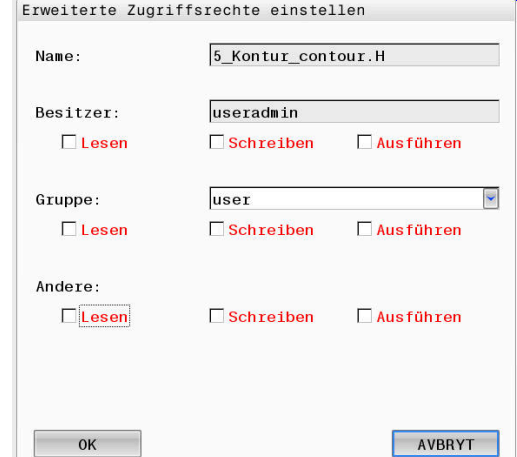

### <span id="page-458-0"></span>**Current User**

Med **Current User** kan du i **HEROS**-menyn se den för tillfället inloggade användarens gruppbehörigheter.

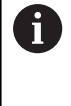

I Legacy-Mode loggas funktionsanvändaren **user** in i systemet automatiskt när styrsystemet startas. Vid aktiv användarförvaltning har **user** ingen funktion. **Ytterligare information:** ["Funktionsanvändare från](#page-442-0) [HEIDENHAIN", Sida 443](#page-442-0)

#### Öppna **Current User**:

- Med knappen **DIADUR** öppnar du **HEROS-meny**
- Välj menysymbolen **Inställningar**
- Välj menysymbolen **Current User**

#### **Ändra behörigheter temporärt för den aktuella användaren**

I användaradministrationen kan du temporärt öka den aktuella användarens behörighet till en av dig vald användares behörighet. Gör på följande sätt för att temporärt öka en användares behörighet:

- Öppna **Current User**
- Tryck på softkey **Utöka rättigheter**
- Välj användare
- Ange användarnamn för användaren
- Ange lösenord för den valda användaren
- Styrsystemet ökar behörigheten temporärt för den inloggade användaren till den behörighet som den angivna användaren i **Utöka rättigheter** har.

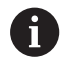

Du kan tillfälligt aktivera behörigheter som **oem**funktionsanvändare har. Ange motsvarande kodnummer eller det lösenord som maskintillverkaren har definierat.

Du har följande möjligheter att återkalla den temporära ökningen av behörighet:

- Ange kodnummer **0**
- Logga ut användaren
- Tryck på softkey **Radera tilläggsrättigheter**

Gör på följande sätt för att välja softkey **Radera tilläggsrättigheter**:

- Öppna **Current User**
- Välj fliken **Tillagda rättigheter**
- Tryck på softkey **Radera tilläggsrättigheter**

#### <span id="page-458-1"></span>**Ändra lösenord för den aktuella användaren**

På menypunkten **Current User** kan du ändra den aktuella användarens lösenord.

Gör på följande sätt för att ändra den aktuella användarens lösenord:

- Öppna **Current User**
- Välj fliken **Ändra lösenord**
- Ange det gamla lösenordet
- Tryck på softkey **Kontrollera gammalt lösenord** ь

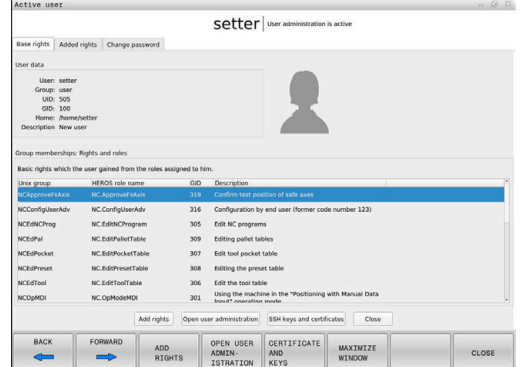

- > Styrsystemet kontrollerar om du har angett ditt gamla lösenord korrekt.
- När styrsystemet har konstaterat att lösenordet är korrekt, öppnas fältet **Nytt lösenord** och **Upprepa lösenord**.
- Ange ett nytt lösenord
- Ange det nya lösenordet igen
- Tryck på softkey **Ställ in nytt lösenord**
- Styrsystemet jämför administratörens krav på lösenord med det lösenord du har valt.

**Ytterligare information:** ["Logga in i användaradministrationen",](#page-452-0) [Sida 453](#page-452-0)

Meddelandet **Lösenord har ändrats** visas.

#### **Definiera inloggning med token**

Du kan även logga in i styrsystemet med en token. Det garanterar en säker inloggning utan att användaren behöver ange något lösenord.

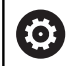

Beakta anvisningarna i Er maskinhandbok! Maskintillverkaren måste förbereda maskinen för användning med token. Bl.a. måste en motsvarande läsare monteras på maskinen.

#### På menypunkten **Current User** kan du definiera inloggning med token för den aktuella användaren.

Gör på följande sätt för att skapa en token:

- Öppna **Current User**
- Välj **Skapa Token**
- Välj ev. typ av token med hjälp av **Växla typ**
- Ange lösenord för användaren
- Ange i förekommande fall en PIN-kod
- Håll din token mot läsaren
- Välj **Ladda lista på nytt**
- Välj token i listan
- Välj **Starta skrivning**
- ▶ Om en PIN-kod har definierats matar du in den
- > Styrsystemet startar skrivningen.
- Håll token mot läsaren tills skrivningen har avslutats
- Styrsystemet visar ett meddelande när skrivningen är klar.
- Med **Radera token** kan du ta bort skapad token och arbeta med inmatning av lösenord igen.

### **Dialog för att begära utökad behörighet**

Om du inte har behörigheten som krävs till en specifik menypunkt i **HEROS-meny**, öppnar styrsystemet ett fönster för att begära extra behörigheter:

I det här fönstret ger dig styrsystemet möjlighet att temporärt öka din behörighet till den behörighet en annan användare har.

I fältet **Användare med denna behörighet:** föreslår styrsystemet alla befintliga användare som har den nödvändiga behörigheten för funktionen.

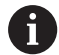

Vid **Inloggning på Windows domän** visar styrsystemet endast de användare som nyligen har loggat in i urvalsmenyn.

För att få behörigheten från en användare som inte visas, kan du ange dennes användardata. Styrsystemet detekterar befintliga användare i i användardatabasen..

#### **Öka behörigheten**

Gör på följande sätt för att temporärt öka din användares behörighet till behörigheten från en annan användare:

- Välj en användare som har den nödvändiga behörigheten
- Ange namnet på användaren
- Ange lösenord för användaren
- Tryck på softkey **Ange behörighet**
- > Styrsystemet höjer behörigheten till den behörighet som den angivna användaren har.

Ytterligare information: ["Current User", Sida 459](#page-458-0)

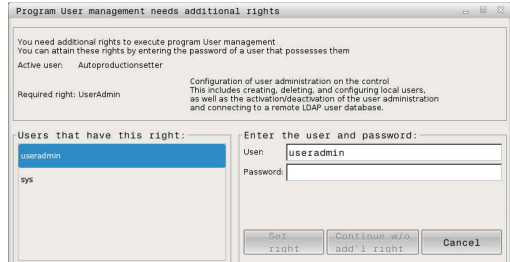

# <span id="page-461-0"></span>**10.9 OPC UA NC server (optioner #56–#61)**

### **Inledning**

Open Platform Communications Unified Architecture (OPC UA) beskriver en samling specifikationer. De här specifikationerna standardiserar Machine-to-Machine-kommunikationen (M2M) inom industriautomation. OPC UA möjliggör ett operativsystemsövergripande datautbyte mellan produkter från olika tillverkare, t.ex. mellan ett HEIDENHAIN-styrsystem och en tredjepartsprogramvara. Därför har OPC UA under de senaste åren utvecklats till datautbytesstandard för tillförlitlig, tillverkar- och plattformsoberoende industriell kommunikation.

För OPC UA-baserad kommunikation erbjuder HEIDENHAINstyrsystemet **OPC UA NC-servern**. Per OPC UA-klient-tillämpning som ska anslutas behöver du en av de sex tillgängliga softwareoptionerna (nr 56–61).

Med **OPC UA NC-servern** kan både standardprogramvara och individuell programvara användas. I jämförelse med andra etablerade gränssnitt är det tack vare den enhetliga kommunikationstekniken avsevärt mycket enklare att utveckla en OPC UA-anslutning.

 **OPC UA NC-servern** möjliggör åtkomst till de data och funktioner till HEIDENHAIN NC-informationsmodellen som exponeras i serveradressutrymmet.

Styrsystemet har stöd för följande OPC UA-funktioner:

- Läsa och skriva variabler
- Abonnera på värdeändringar
- Utföra metoder
- Abonnera på händelser
- Läsa och skriva verktygsdata (endast med motsvarande behörighet)
- Åtkomst till filsystemet i enheten **TNC:**
- Åtkomst till filsystemet i enheten **PLC:** (endast med motsvarande  $\blacksquare$ behörighet)

**Ytterligare information:** ["Tillämpningsutveckling", Sida 465](#page-464-0)

### **IT-säkerhet**

Den tyska myndigheten Federal Office for Information Security (BSI) publicerade 2016 en säkerhetsanalys av **OPC UA**. Den genomförda specifikationsanalysen visade att **OPC UA** i motsats till de flesta andra industriprotokoll håller en hög säkerhetsnivå.

HEIDENHAIN följer rekommendationerna från Federal Office for Information Security och erbjuder med SignAndEncrypt endast moderna IT-säkerhetsprofiler. Därför styrker OPC UA-baserade industritillämpningar och **OPC UA NC-servern** sin identitet gentemot varandra med certifikat. Dessutom krypteras data som överförs. På så sätt förhindrar man effektivt att meddelanden mellan kommunikationspartner övervakas eller manipuleras.

När du upprättar certifikaten får du bl.a. hjälp av HEROS-funktionen **Connection Assistant**.

**Ytterligare information:** ["Upprätta en anslutning", Sida 463](#page-462-0)

### **Maskinkonfiguration**

 **OPC UA NC-servern** ger OPC UA-klient-tillämpningar möjlighet att kontrollera allmän maskininformation, t.ex. maskinens tillverkningsår eller plats.

Följande maskinparametrar är tillgängliga för digital identifiering av din maskin:

- För användaren **CfgMachineInfo** (nr 131700) m.
- För maskintillverkaren **CfgMachineInfo** (nr 131600)

Om maskinparametrarna innehåller uppgifter är områdena  $\mathbf i$ **Maskintillverkare-information** samt **Maskininformation** tillgängliga i gruppen **Allmän information** i **MOD**-dialogen.

### <span id="page-462-0"></span>**Upprätta en anslutning**

#### **Enkel konfigurering med Connection Assistant**

För att du ska kunna ställa in en OPC UA-klient-tillämpning snabbt och enkelt har du tillgång till fönstret **OPC UA NC-server – anslutningsguide**. Den här assistenten guidar dig genom de steg som krävs för att ansluta en OPC UA-klient-tillämpning till styrsystemet.

Assistenten innehåller följande åtgärdssteg:

- **Exportera OPC UA NC-server**-certifikat
- Importera certifikat för OPC UA-klient-tillämpningen
- Tilldela var och en av de tillgängliga software-optionerna **OPC UA** Ī. **NC-server** en OPC UA-klient-tillämpning
- $\overline{\phantom{a}}$ Importera användarcertifikat
- Tilldela en användare användarcertifikat Ī.
- Konfigurera Firewall  $\blacksquare$

**OPC UA NC-server – anslutningsguide** hjälper dig också  $\mathbf{a}$ med att skapa test- eller exempelcertifikat till användaren och OPC UA-klient-tillämpningen. Använd de användar- och klient-tillämpningscertifikat som genererats i styrsystemet enbart för utvecklingssyften på programmeringsplatsen.

Om minst en option 56–61 är aktiv upprättar styrsystemet A vid första start ett servercertifikat som en del av en egengenererad certifikatskedja.

Klientapplikationen eller tillverkaren av applikationen upprättar klientcertifikatet.

Användarcertifikatet är kopplat till användarkontot. Kontakta din IT-avdelning.

#### **Komplex konfigurering med separata HEROS-funktioner**

Utöver enkel inställning med hjälp av **Connection Assistant** tillhandahåller styrsystemet separata HEROS-funktioner för komplex konfigurering:

**PKI Admin**

**OPC UA NC-servern** är en av de tillämpningar vars **P**ublic **K**ey **I**nfrastructure (**PKI**) kan konfigureras med HEROS-funktionen **PKI Admin**. När du har startat HEROS-funktionen **PKI Admin** och valt applikationen **OPC UA NC-server** kan du använda de utökade funktionerna.

**[Ytterligare information:](#page-466-0)** "PKI Admin", Sida 467

**Current User** och **UserAdmin**

En användare av en OPC UA-klient-applikation autentiserar sig med ett certifikat. Sammankopplingen av certifikaten med en användare sker i HEROS-funktionerna **Current User** eller **UserAdmin**.

**Ytterligare information:** ["Användarförvaltning", Sida 428](#page-427-0)

#### **OPC UA NC-server**

I HEROS-funktionen **OPC UA NC-server** hanteras tilldelningen av de aktiva software-optionerna 56 till 61 i dialogrutan **Licensinställningar**.

j.

Innan ett certifikat blir tillgängligt för aktivering i urvalsområdet i dialogrutan **Licensinställningar** måste du importera motsvarande certifikat för en OPC UAklient-applikation med HEROS-funktionen **PKI Admin** eller **Connection Assistant**.

#### **Firewall**

För att OPC UA-tillämpningar ska kunna ansluta till **OPC UA NCserver** måste brandväggen konfigureras.

**[Ytterligare information:](#page-402-0)** "Firewall", Sida 403

### <span id="page-464-0"></span>**Tillämpningsutveckling**

OPC UA är en tillverkar- och plattformsoberoende samt öppen kommunikationsstandard. En OPC UA-klient-SDK är därför inte en del av **OPC UA NC-servern**.

#### **HEIDENHAIN-informationsmodell**

Informationsmodellen som stöds av **OPC UA NC-servern** beskriver ett separat dokument i form av en **Companion Specification**.

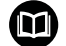

∰

ň

#### **Information Model OPC UA NC Server**

Specifikationen till **OPC UA NC-servern** beskrivs i gränssnittsdokumentationen **Information Model**. Den här dokumentationen finns bara på engelska.

ID: 1309365-xx

Gränssnittsdokumentationen **Information Model OPC UA NC Server** hittar du via följande källa:

**[HEIDENHAIN-Homepage](https://www.heidenhain.de/de_DE/software/)**

#### **Tekniska anvisningar**

För att en anslutning ska kunna upprättas måste OPC UA-klienten ha stöd för den **säkerhetspolicy** och autentiseringsmetod som används av **OPC UA NC-servern**.

 **OPC UA NC-servern** har följande slutpunktskonfiguration:

- **Security Mode: SignAndEncrypt**
- **Algorithm: Basic256Sha256**
- **User Authentication: X509 Certificates**

Konfigurationen av slutpunkten samt den servervärdnamnsberoende webbadressen visas även på den sista sidan i **Connection Assistant**.

Det s.k. användarcertifikatet tilldelas en användare i användarförvaltningen.

## **Åtkomst till kataloger**

**OPC UA NC-servern** möjliggör läs- och skrivåtkomst till enheterna **TNC:** och **PLC:**.

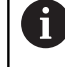

Under åtkomsten är behörigheten aktiv för den användare som det använda certifikatet är kopplat till. Beroende på den här behörigheten varierar det vilka kataloger och filer som visas samt vilka åtkomstmöjligheter som finns. När användaradministrationen är aktiv går det inte att komma åt andra användares privata uppgifter.

**Ytterligare information:** ["Användarförvaltning", Sida 428](#page-427-0)

Följande interaktioner är möjliga:

- Skapa och ta bort mappar
- Läsa, ändra, kopiera, flytta, skapa och ta bort filer

Medan NC-programvaran körs spärras filerna som referenskörts i följande maskinparametrar mot skrivåtkomst:

- Tabeller som referenskörts av maskintillverkaren i maskinparameter **CfgTablePath** (nr 102500)
- Tabeller som referenskörts av maskintillverkaren i maskinparameter **dataFiles** (nr 106303, gren **CfgConfigData** nr 106300)

Med hjälp av **OPC UA NC-servern** kan du komma åt styrsystemet även när NC-programvaran är avstängd. Så länge operativsystemet är aktivt kan du när som helst överföra t.ex. automatiskt skapade servicefiler.

## *HÄNVISNING*

#### **Varning för materiella skador!**

Före ändring eller borttagning genomför styrsystemet inte någon automatisk säkerhetskopiering av filer. Filerna som saknas är oåterkalleligt förlorade. Om du tar bort eller ändrar systemrelevanta filer, t.ex. verktygstabellen, kan styrsystemets funktioner påverkas negativt.

Låt endast behörig personal ändra systemrelevanta filer

### <span id="page-466-0"></span>**PKI Admin**

 $\mathbf{i}$ 

**OPC UA NC-servern** kräver tre olika typer av certifikat. Två av certifikaten, s.k. Application Instance Certificates, behöver servern och klienten för att kunna upprätta en säker anslutning. Användarcertifikatet behövs för autentisering och för att öppna en session med bestämda användarbehörigheter.

Om minst en option 56–61 är aktiv upprättar styrsystemet vid första start ett servercertifikat som en del av en egengenererad certifikatskedja.

Klientapplikationen eller tillverkaren av applikationen upprättar klientcertifikatet.

Användarcertifikatet är kopplat till användarkontot. Kontakta din IT-avdelning.

Styrsystemet genererar automatiskt en tvåstegs-certifikatskedja för servern, även kallad **Chain of Trust**. Den här certifikatkedjan består av ett självsignerat rotcertifikat (inkl. en **lista över återkallade certifikat**) och ett certifikat som upprättats för servern med detta. Klientcertifikatet måste registreras på fliken **Betrott** för funktionen **PKI Admin**.

Alla andra certifikat ska registreras på fliken **Utfärdare** för funktionen **PKI Admin** för kontroll av hela certifikatskedjan.

#### **Användarcertifikat**

Styrsystemet administrerar användarcertifikatet i HEROSfunktionerna **Current User** eller **UserAdmin**. När du öppnar en session är behörigheterna för motsvarande intern användare aktiva.

Du tilldelar en användare ett användarcertifikat på följande sätt:

- Öppna HEROS-funktionen **Current User**
- Välj **SSH-nyckel och certifikat**
- Tryck på softkey **Importera certifikat**
- > Styrsystemet öppnar ett nytt fönster.
- Välj certifikat
- Välj **Open**
- > Styrsystemet importerar certifikatet.
- Tryck på softkey **Använd för OPC UA**

#### **Egenupprättade certifikat**

Du kan även själv upprätta och importera alla certifikat som behövs. Egenupprättade certifikat måste uppfylla följande egenskaper och innehålla följande obligatoriska uppgifter:

- **Allmänt** 
	- Filtyp  $*$ .der
	- Signatur med hash SHA256
	- Giltig löptid, rekommendation max. 5 år
- Klientcertifikat
	- Värdnamn för klienten
	- **Program-URI för klienten**
- Servercertifikat
	- Värdnamn för styrsystemet
	- Program-URI för servern enligt följande mall: urn:<hostname>/HEIDENHAIN/OpcUa/NC/Server
	- Löptid på max. 20 år
# **10.10 Ändra HEROS-dialogspråk**

HEROS-dialogspråk är internt baserat på NC-dialogspråket. Av den anledningen är permanent inställning av två olika dialogspråk i **HEROS-meny** och i styrsystemet inte möjlig.

När NC-dialogspråket ändras, anpassas HEROS-dialogspråket till NC-dialogspråket först vid omstart av styrsystemet.

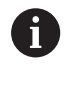

Med den valfria maskinparametern **applyCfgLanguage** (nr 101305) kan du bestämma beteendet när NC-dialogspråket och HEROS-dialogspråket inte stämmer överens.

I följande länk finner du en instruktion för att ändra NC-dialogspråket:

**Ytterligare information:** ["Lista med användarparametrar",](#page-489-0) [Sida 490](#page-489-0)

### **Ändra språklayout på skrivbordet**

DU har möjlighet att ändra knappsatsens språk-layout för HEROSapplikationer.

Gör på följande sätt för att ändra knappsatsens språk-layout för HEROS-applikationer:

- Välj HEROS-menysymbol
- Välj **Inställningar**
- **Language/Keyboards** väljs
- Styrsystemet öppnar fönstret **helocale**.
- Välj fliken **Knappsats**
- Välj den önskade tangetbordslayouten
- $\blacktriangleright$ Välj **Använd**
- Välj **OK**
- Välj **Överför**
- Ändringarna har överförts.

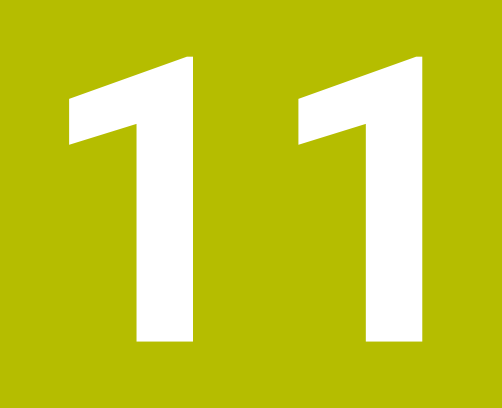

**Touchscreen användning**

# **11.1 Bildskärm och användning**

## **Pekskärm**

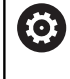

Beakta anvisningarna i Er maskinhandbok! Denna funktion måste friges och anpassas av maskintillverkaren.

Touchscreen skiljer sig visuellt genom en svart ram och att softkeyknappar saknas.

TNC 620 har knappsatsen integrerad i 19"-bildskärmen.

- **1** Övre raden Vid påslaget styrsystem visar bildskärmen de valda driftarterna i den översta raden.
- **2** Softkeyrad för maskintillverkaren
- **3** Softkeyrad

Styrsystemet visar ytterligare funktioner i en softkeyrad. Den aktiva softkeyraden markeras med en blå linje.

- **4** Integrerad knappsats
- **5** Val av bildskärmsuppdelning
- **6** Bildskärmsväxlingsknapp för maskindriftart, programmeringsdriftart och tredje desktop

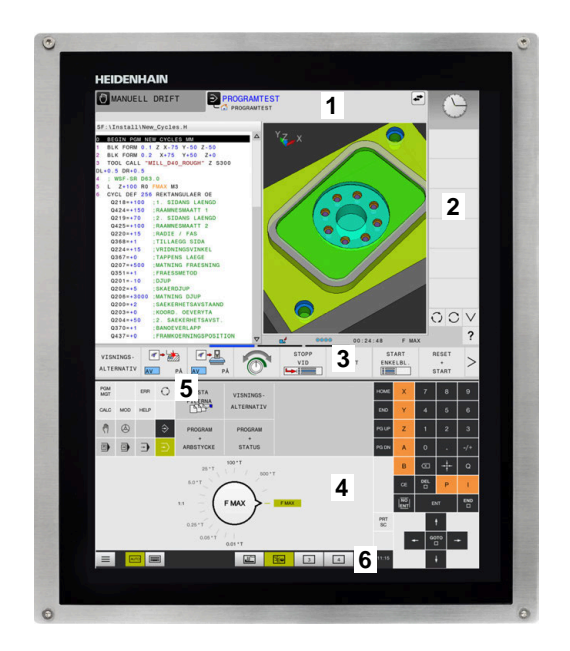

#### **Manövrering och rengöring**

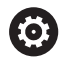

**Manövrering av pekskärmar med elektrostatisk laddning**

Pekskärmar bygger på en kapacitiv funktionsprincip och känslighet för elektrostatiska laddningar hos operatörerna. Det hjälper att avleda den statiska laddningen genom att vidröra jordade metallföremål. ESD-kläder är en lösning.

De kapacitiva sensorerna känner av beröring så fort man vidrör pekskärmen med fingret. Pekskärmen kan även hanteras med smutsiga händer så länge peksensorerna känner av hudmotståndet. Medan mindre mängder vätskor inte innebär några problem, kan större vätskemängder orsaka felaktiga inmatningar.

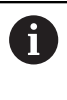

Undvik föroreningar genom att använda arbetshandskar. Speciella arbetshandskar för pekskärmar har metalljoner i gummimaterialet, som vidarebefordrar hudmotståndet till skärmen.

Säkerställ pekskärmens funktion genom att enbart använda följande rengöringsmedel:

- Glasrengöringsmedel
- Skummande bildskärmsrengöringsmedel  $\blacksquare$
- $\overline{\phantom{a}}$ Milt diskmedel

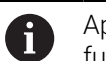

i

Applicera inte rengöringsmedlet direkt på bildskärmen, utan fukta den med en lämplig rengöringstrasa.

Stäng av styrsystemet innan du rengör bildskärmen. Alternativt kan du även använda pekskärmsrengöringsläget.

**Ytterligare information:** ["Touchscreen Cleaning", Sida 486](#page-485-0)

Förhindra skador på pekskärmen genom att undvika följande rengöringsmedel eller hjälpmedel:

- Aggressiva lösningsmedel
- Skurmedel
- **Tryckluft**
- Ångstrålaggregat

## **Knappsats**

### **Integrerad knappsats**

Knappsatsen är integrerad i bildskärmen. Knappsatsens innehåll ändrar sig beroende på vilken driftart du befinner dig i.

- **1** Område där du kan visa följande:
	- **Bokstavstangenter**
	- **HEROS-meny**
	- Potentiometer för simuleringshastighet (endast i driftart **Programtest**)

#### **2** Maskindriftarter

**3** Programmeringsdriftarter

Styrsystemet indikerar den aktiva driftarten som bildskärmen har växlats till med grön färg.

Styrsystemet indikerar driftarten i bakgrunden med en liten vit triangel.

- **4** Organisation (filhantering)
	- Kalkvlator
	- MOD-funktion
	- **HELP-funktion**
	- **Presentation av felmeddelanden**
- **5** Meny snabbåtkomst

Beroende på driftart finner du de viktigaste funktionerna här vid första anblicken.

- **6** Öppna programmeringsdialoger (endast i driftarterna **Programmering** och **MANUELL POSITIONERING**)
- **7** Inmatning av siffror och axelval
- **8** Navigation
- **9** Pilar och hoppinstruktion **GOTO**
- **10** Aktivitetsfält

**Ytterligare information:** ["Ikoner i aktivitetsraden", Sida 485](#page-484-0)

Dessutom tillhandahåller maskintillverkaren in maskinmanöverpanel.

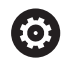

Beakta anvisningarna i Er maskinhandbok! Externa knappar, såsom exempelvis **NC-start** eller **NC-stopp**, beskrivs i din maskinhandbok.

## **Allmänt handhavande**

Följande knappar kan enkelt ersättas via gester:

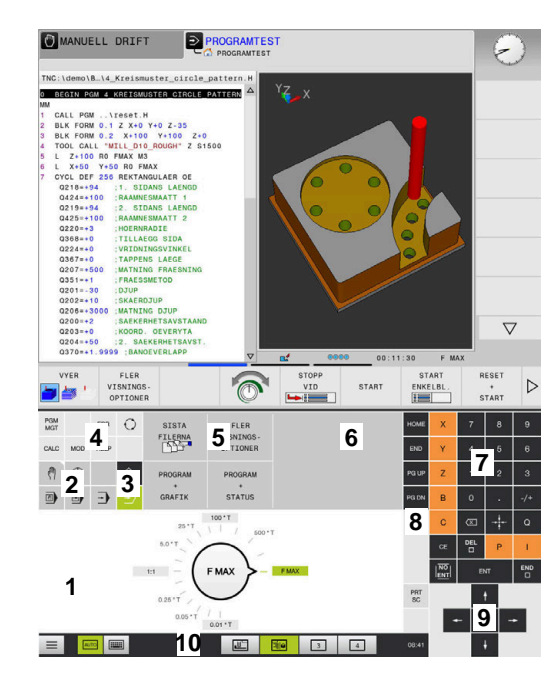

Knappsats i driftart Programtest

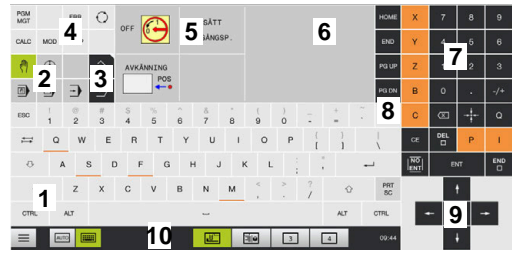

Knappsats i driftart Manuell drift

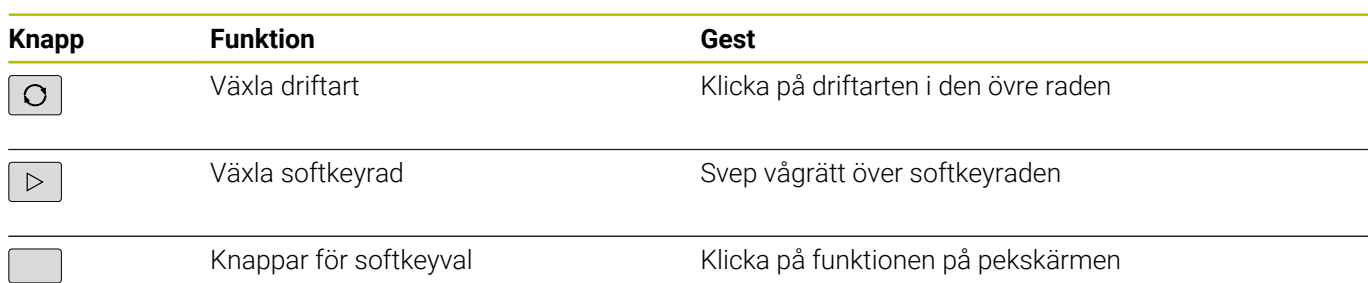

# **11.2 Gester**

## **Översikt över möjliga gester**

Styrsystemets bildskärm har Multi-Touch-funktion. Detta betyder att den detekterar olika gester, även med flera fingrar samtidigt.

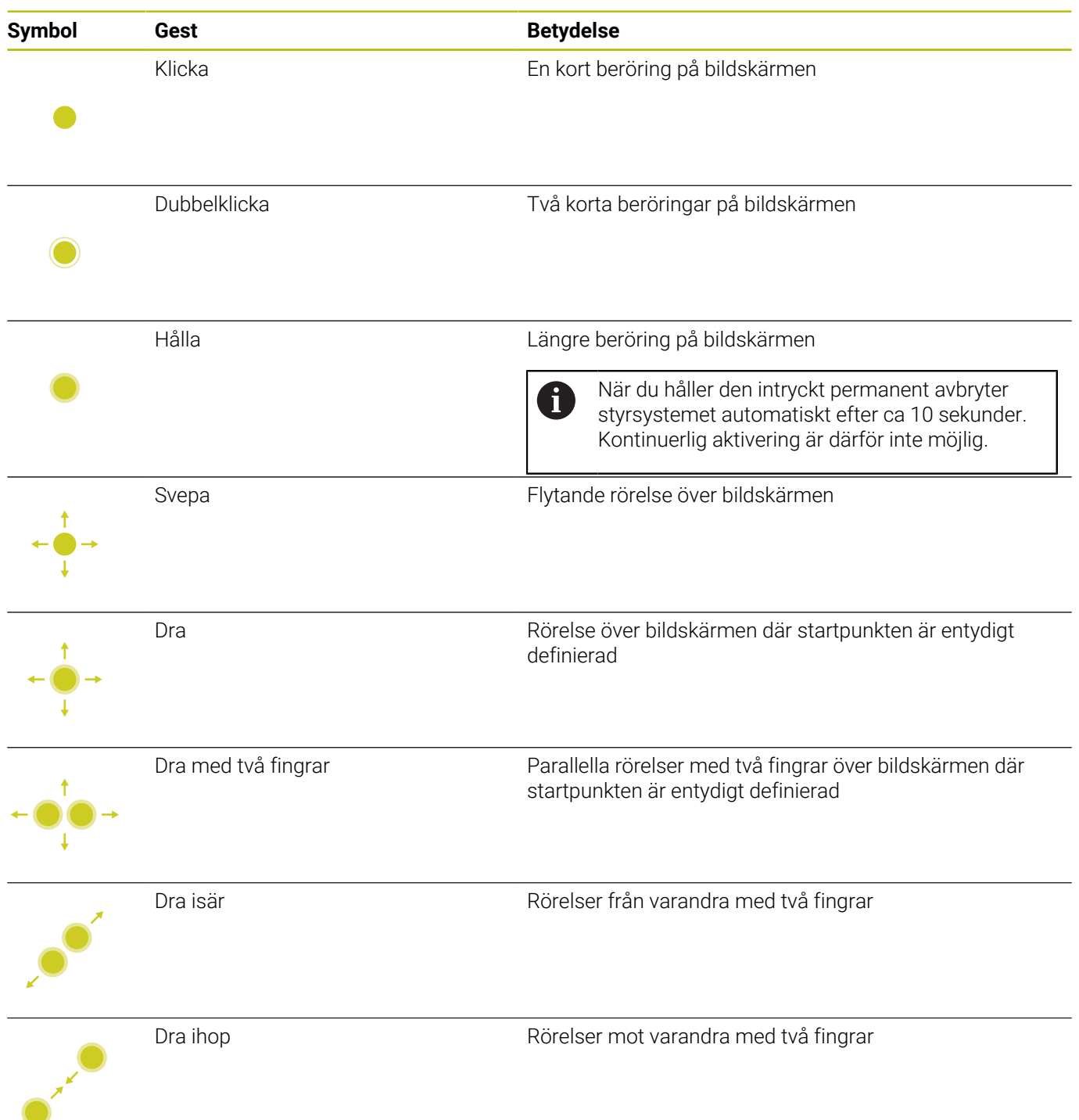

# **Navigering i tabeller och NC-program**

Du kan navigera i ett NC-program eller en tabell på följande sätt:

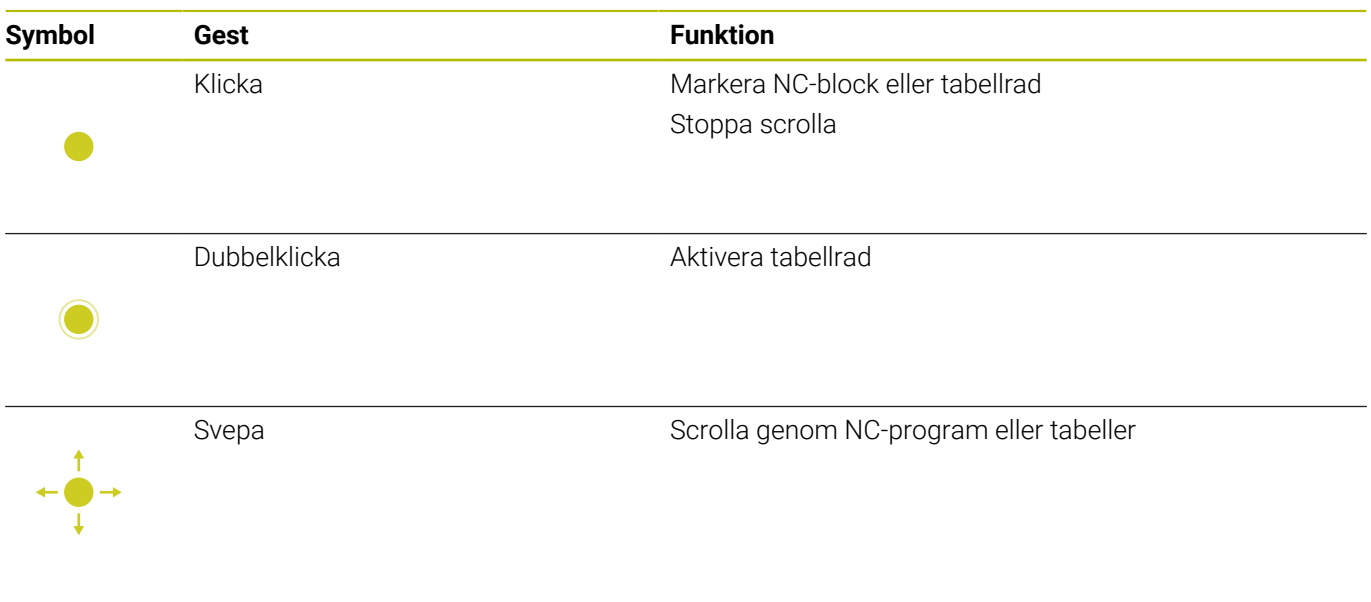

## **Manövrera simulering**

Styrsystemet erbjuder touch-manövrering vid följande grafiker:

- Programmeringsgrafik i driftart **Programmering**.
- 3D-presentation i driftart **Programtest**.
- 3D-presentation i driftsätt **PROGRAM ENKELBLOCK**.
- 3D-presentation i driftart **PROGRAM BLOCKFÖLJD**.
- **Kinematikvy**

### **Vrid grafik, zooma, flytta**

Styrsystemet erbjuder följande gester:

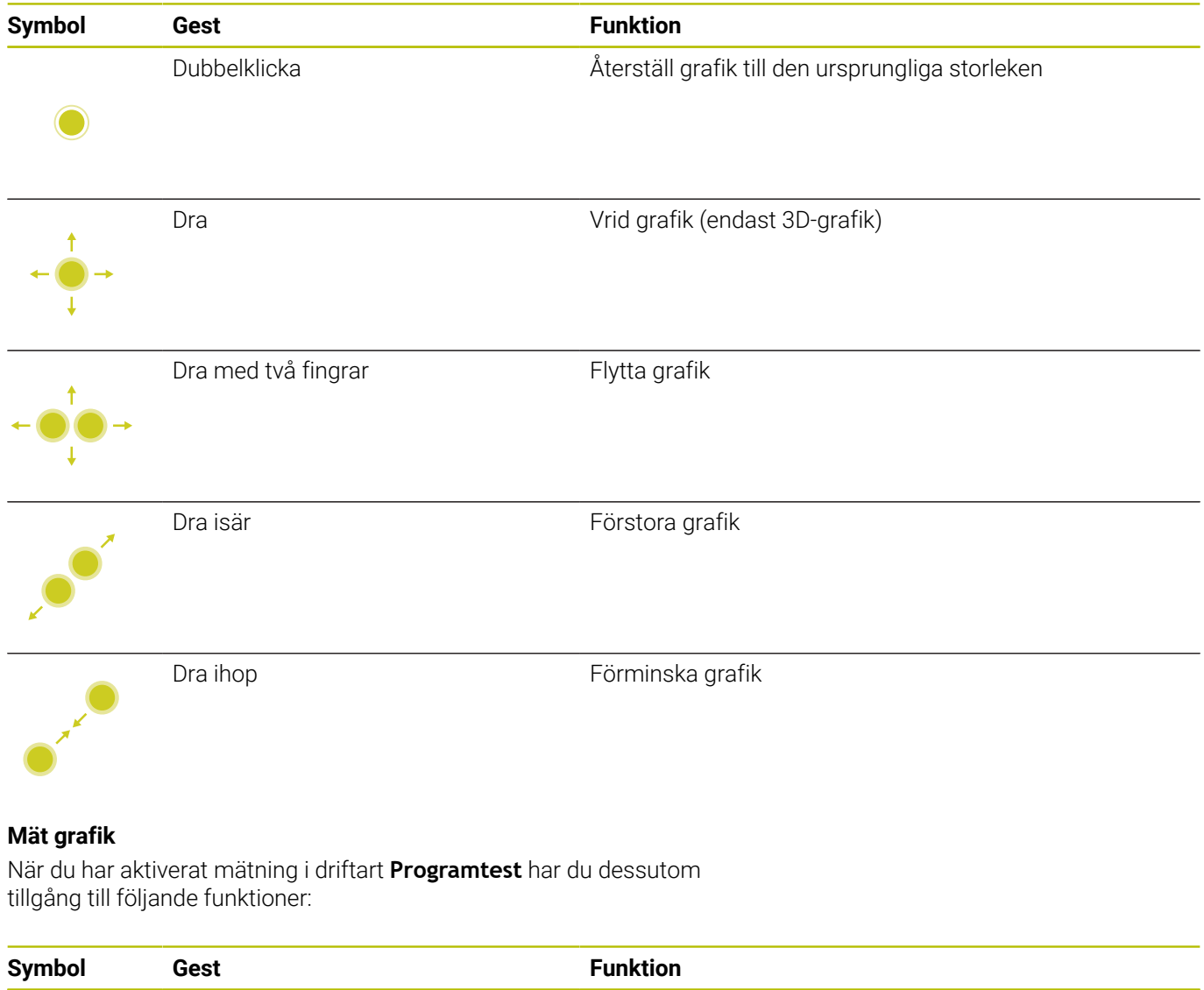

Trycka Välj mätpunkt

# **Använda HEROS-meny**

Du kan använda **HEROS-meny** på följande sätt:

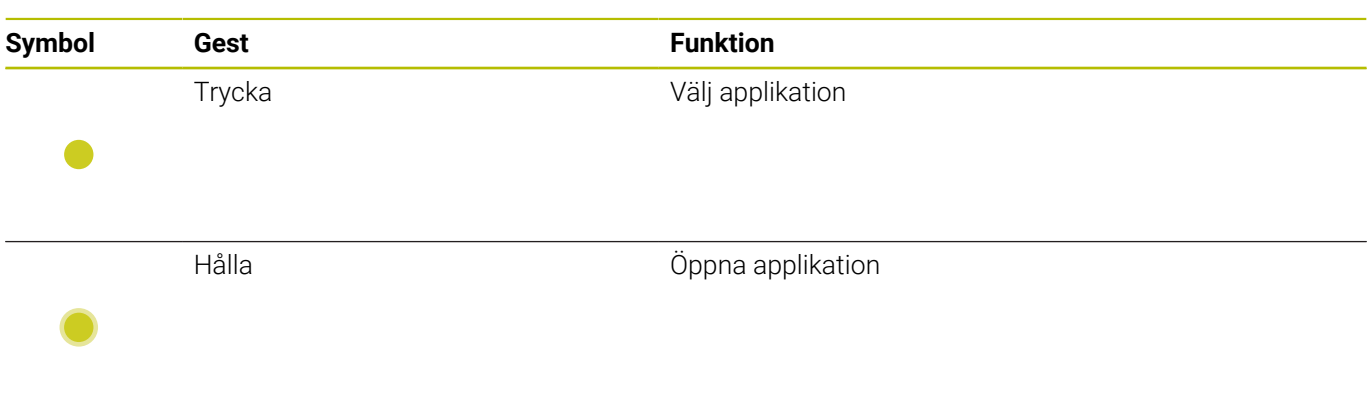

## **Använda CAD-viewer**

Styrsystemet stödjer touch-betjäning även vid arbete med **CAD-Viewer**. Beroende på mode står olika gester till förfogande.

För att kunna använda alla applikationer väljer du först den önskade funktionen med hjälp av ikonen:

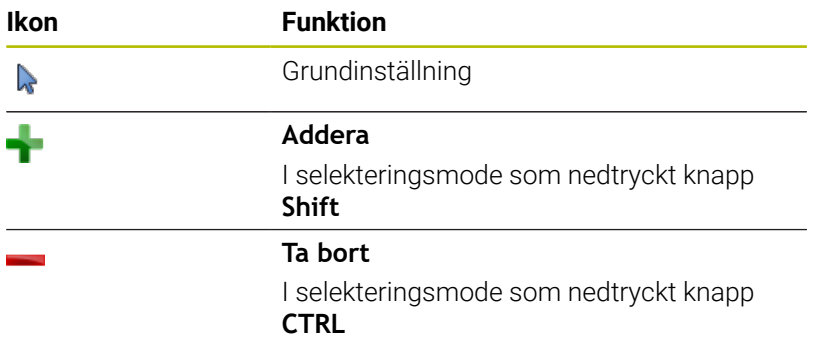

## **Mode inställning layer och inställning utgångspunkt**

Styrsystemet erbjuder följande gester:

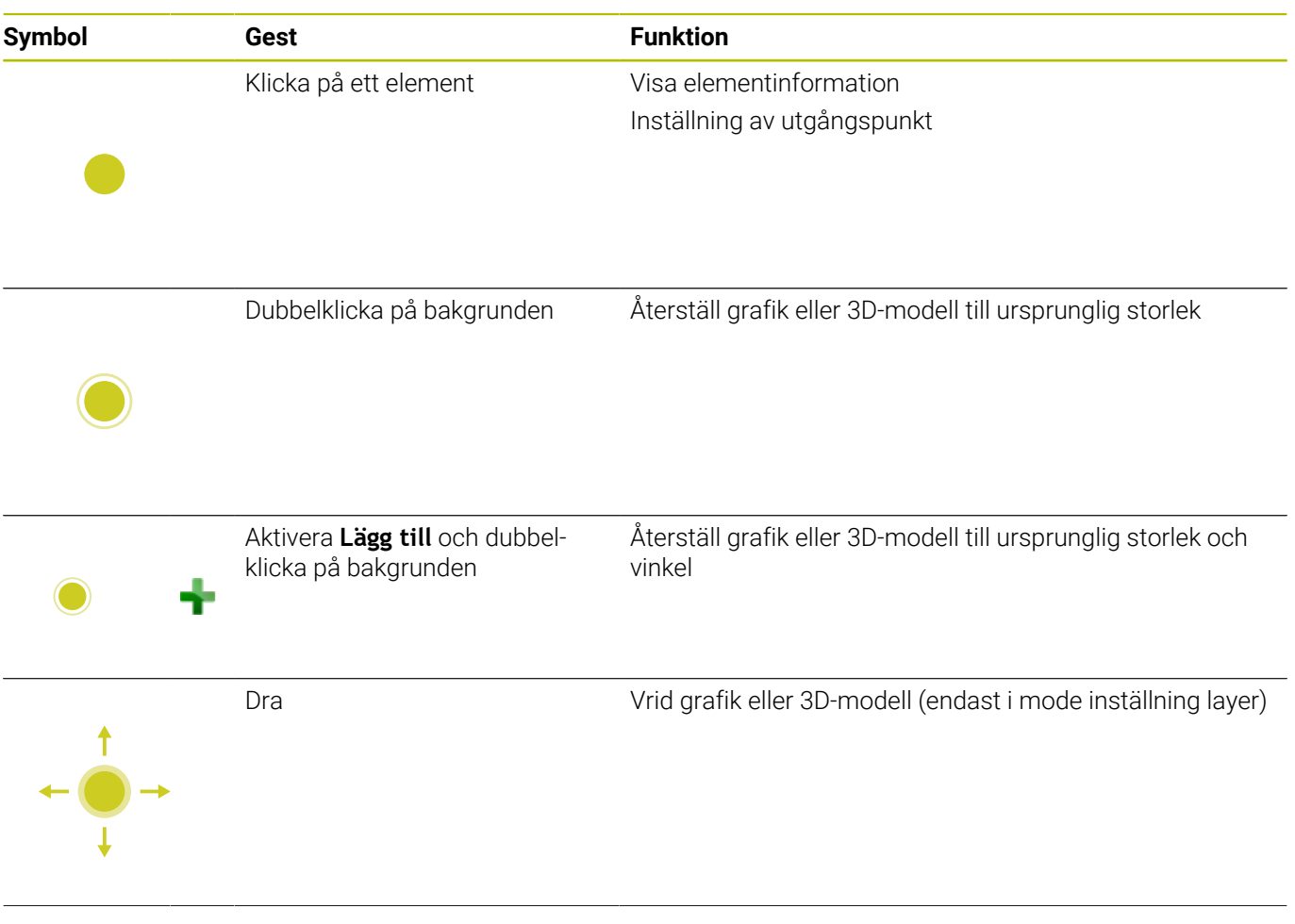

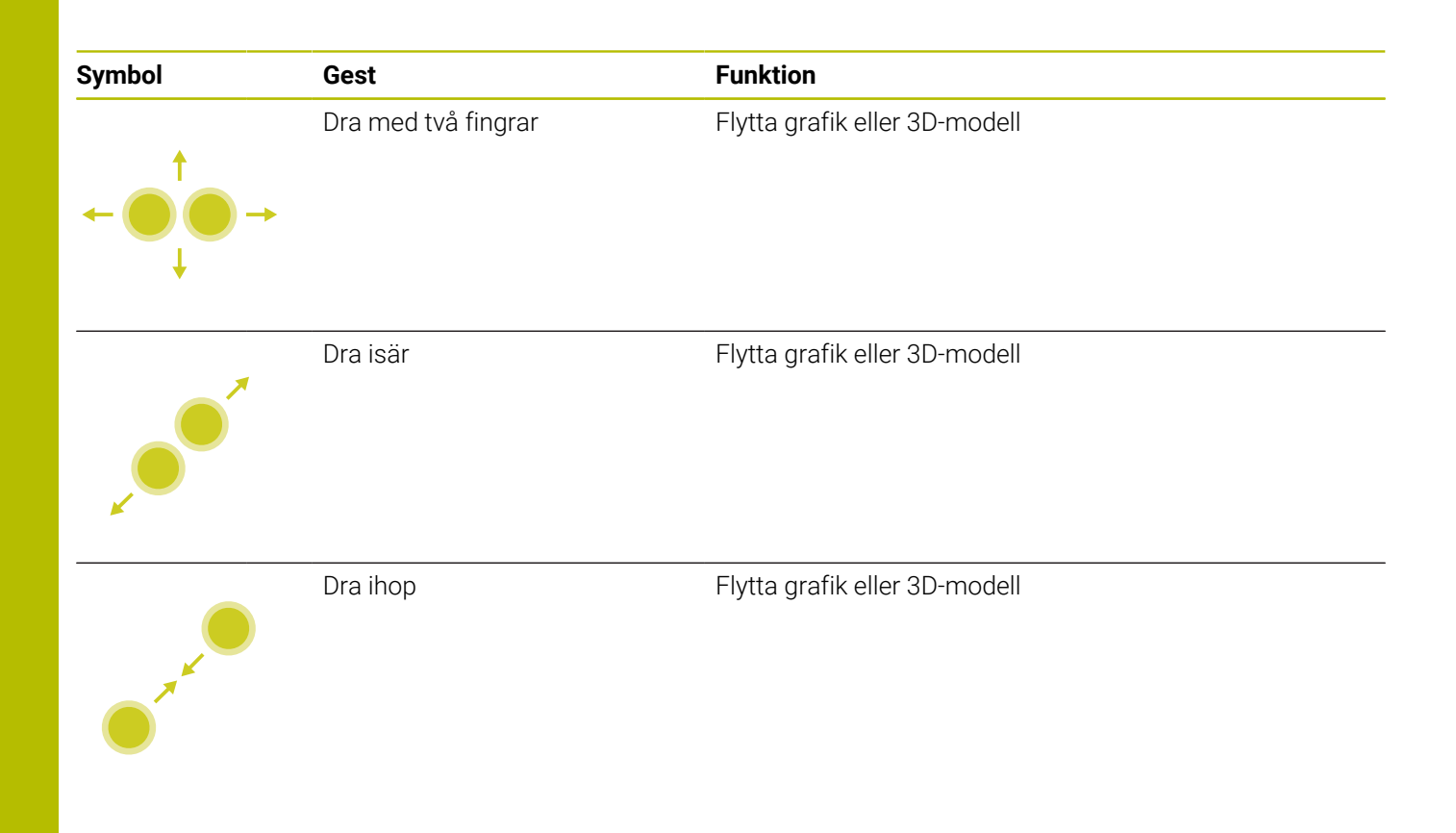

## **Välj kontur**

Styrsystemet erbjuder följande gester:

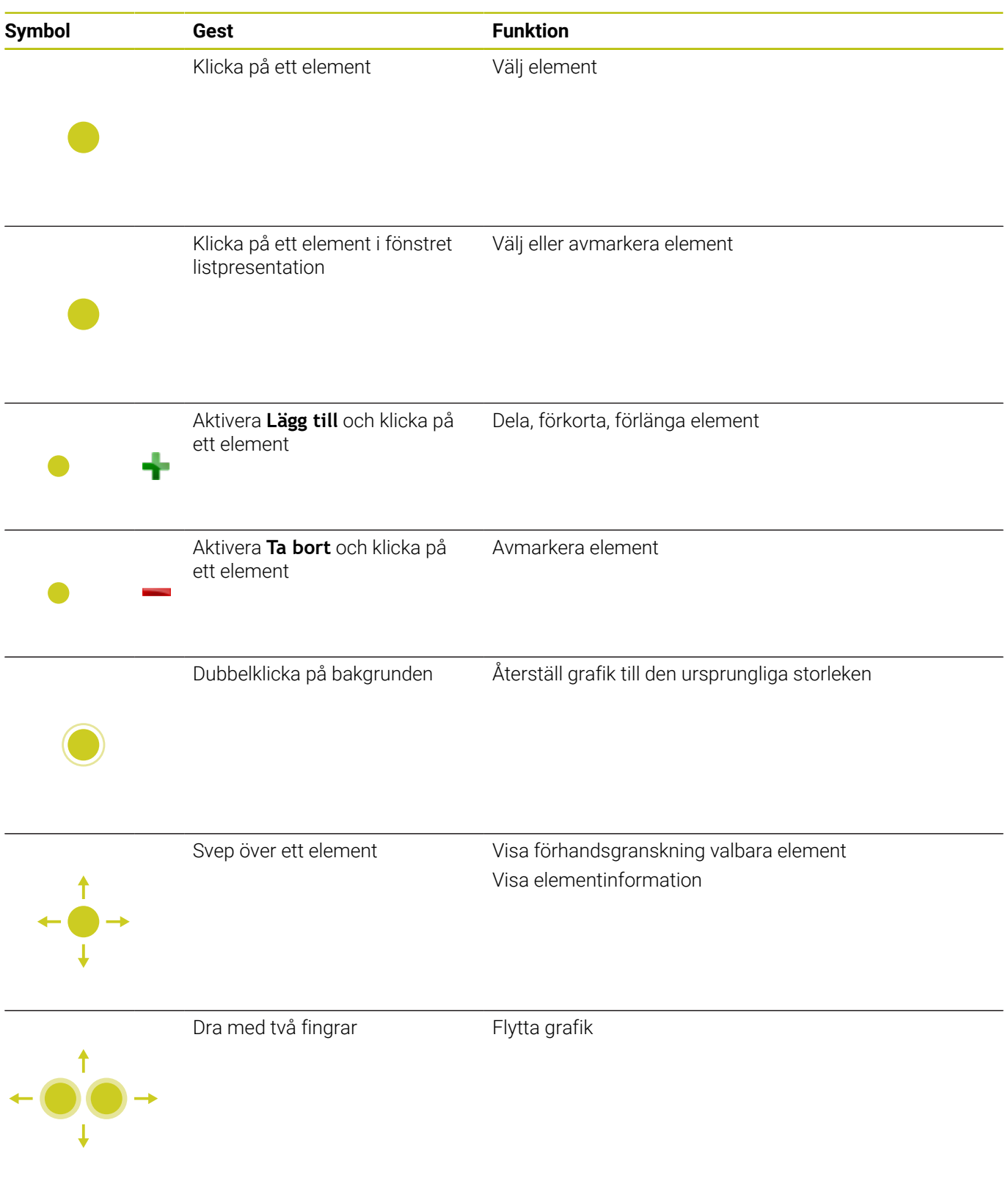

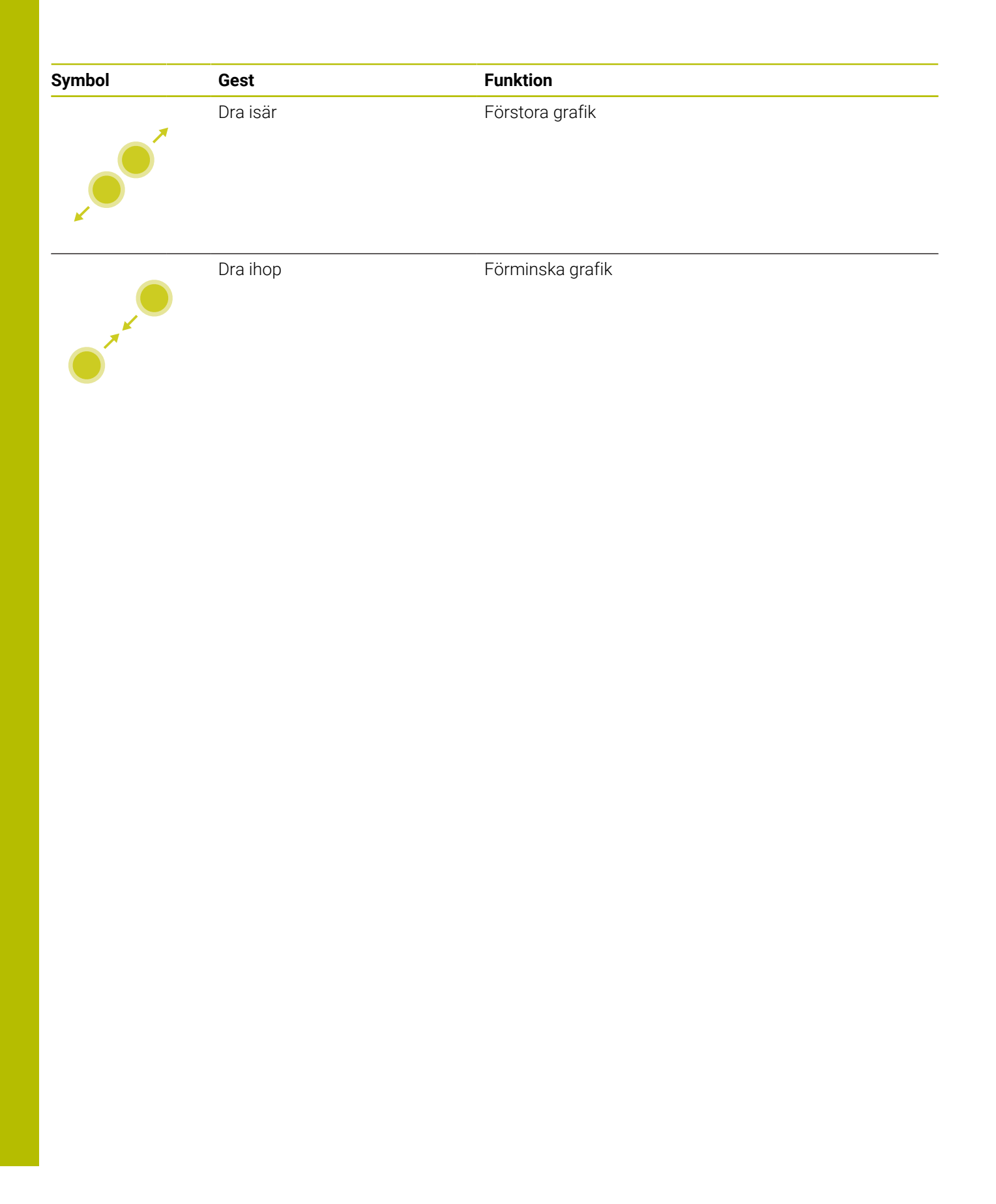

## **Välja bearbetningspositioner**

Styrsystemet erbjuder följande gester:

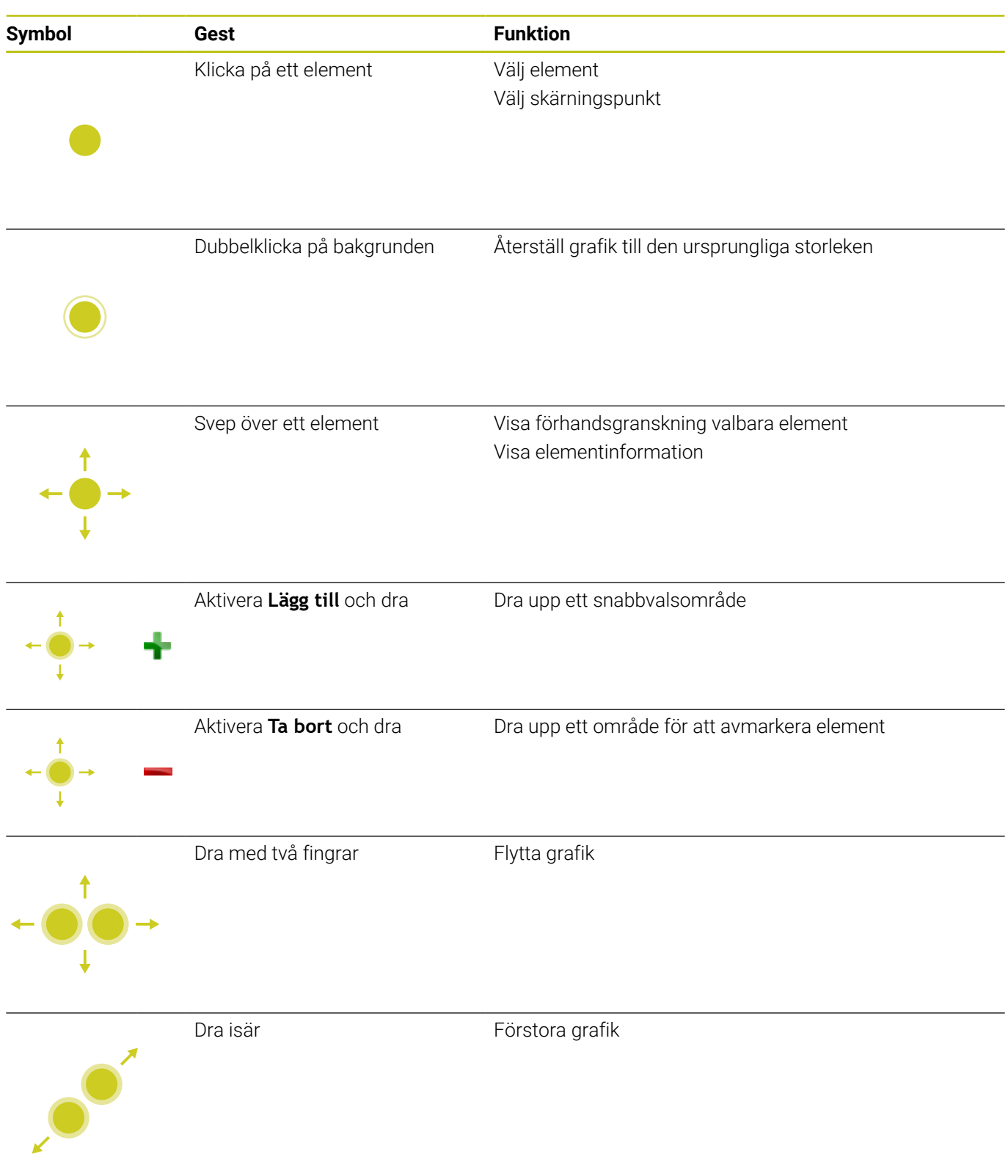

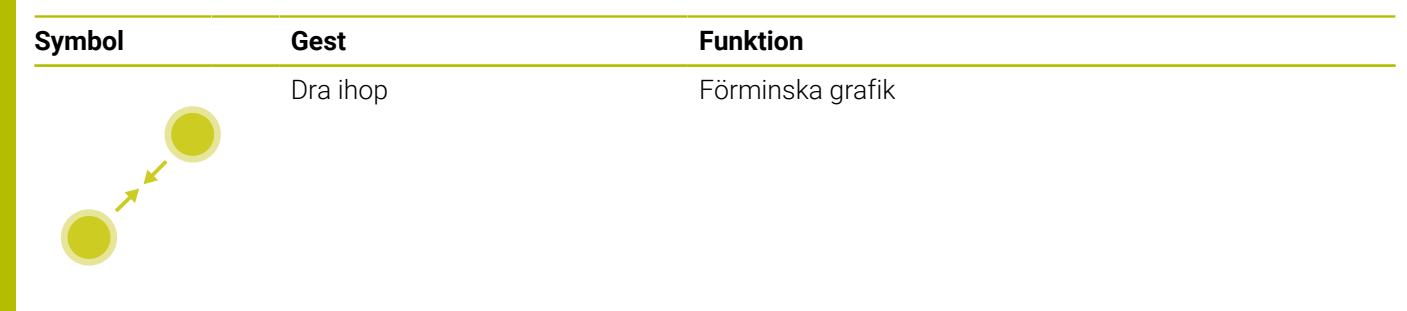

## **Spara element och växla till NC-programmet**

Genom att klicka på respektive ikon sparar styrsystemet det valda elementet.

För att växla tillbaka till driftart **Programmering** har du följande alternativ:

- Tryck på knappen **Programmering** Styrsystemet växlar till driftart **Programmering**.
- Stäng **CAD-Viewer**
	- Styrsystemet växlar automatiskt till driftart **Programmering**.
- Via aktivitetsraden för att låta **CAD-Viewer** vara aktiv i tredje desktop

Tredje desktop förblir aktiv i bakgrunden.

# **11.3 Funktioner i aktivitetsraden**

## <span id="page-484-0"></span>**Ikoner i aktivitetsraden**

Följande ikoner står till förfogande i aktivitetsraden:

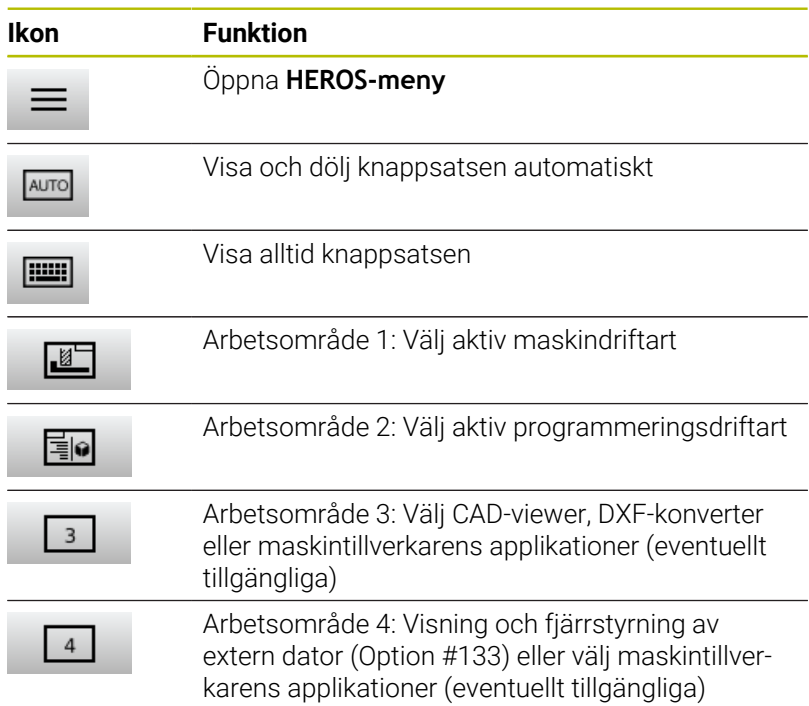

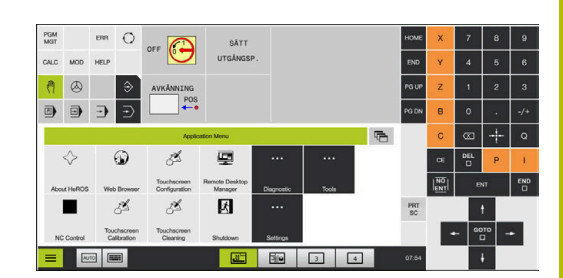

#### **Funktioner i HEROS-menynHEROS-meny**

Via ikonen **Meny** i aktivitetsraden öppnar du HEROS-menyn, i vilken du kan få information, anpassa inställningar och starta applikationer. **Ytterligare information:** ["Översikt över aktivitetsfältet", Sida 389](#page-388-0) När **HEROS-meny**menyn är öppen är följande ikoner tillgängliga:

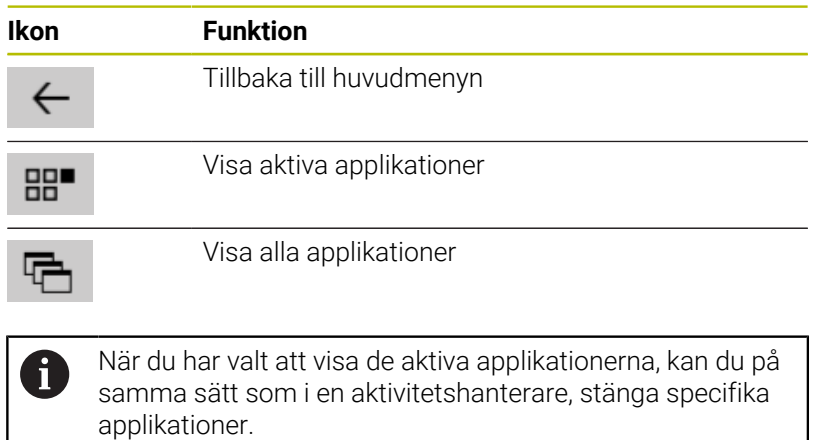

## **Touchscreen Configuration**

Med funktionen **Touchscreen Configuration** kan du justera bildskärmens egenskaper.

## **Ställa in känslighet**

Gör på följande sätt för att ställa in känsligheten:

- Med ikonen **Meny** öppnar du **HEROS-meny**
- Välj menypunkt **Touchscreen Configuration**
- > Styrsystemet öppnar ett nytt fönster.
- Välj känslighet
- Bekräfta med **OK**

## **Visa beröringspunkten**

Gör på följande sätt för att visa eller dölja beröringspunkten:

- Med ikonen **Meny** öppnar du **HEROS-meny**
- Välj menypunkt **Touchscreen Configuration**
- > Styrsystemet öppnar ett nytt fönster.
- Välj presentation med **Show Touch Points**
	- Dölj beröringspunkter med **Disable Touchfingers**
	- **Enable Single Touchfinger** för att visa beröringspunkten
	- Visa beröringspunkter med **Enable Single Touchfinger**
- <span id="page-485-0"></span>Bekräfta med **OK**

## **Touchscreen Cleaning**

Med funktionen **Touchscreen Cleaning** kan du spärra bildskärmen för att kunna göra rent den.

## **Aktivera rengöringsmode**

Gör på följande sätt för att aktivera rengöringsmode:

- Med ikonen **Meny** öppnar du **HEROS-meny**
- Välj menypunkt **Touchscreen Cleaning**
- > Styrsystemet spärrar bildskärmen i 90 sekunder.
- Rengör bildskärmen
- Om du vill avbryta rengöringsmoden i förtid:
- Dra isär de presenterade reglagen samtidigt

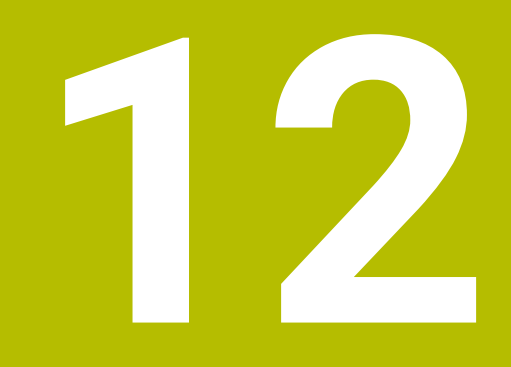

**Tabeller och översikt**

# **12.1 Maskinspecifika användarparametrar**

## **Användning**

Inmatningen av parametervärden sker via en **Konfigurationseditor**.

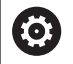

Beakta anvisningarna i Er maskinhandbok!

- Maskintillverkaren kan dessutom tillhandahålla maskinspecifika parametrar i form av användarparametrar, med vilka du kan konfigurera de tillgängliga funktionerna.
- Maskintillverkaren kan anpassa användarparametrarnas struktur och innehåll. Presentationen kan eventuellt skilja sig åt från din maskin.

I konfigurationseditorn är maskinparametrarna samlade i en trädstruktur med parameterobjekt. Varje parameterobjekt har ett namn (t.ex. **Inställningar för bildskärmspresentation**), som pekar på den underliggande parameterns funktion.

## **Kalla upp konfigurationseditorn**

Gör på följande sätt:

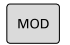

Tryck på knappen **MOD**

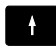

ENT

Välj ev. funktionen **Kodnummerinmatning**

- Ange kodnummer **123**
- Bekräfta med knappen **ENT**.
- > Styrsystemet visar listan med de tillgängliga parametrarna i en trädstruktur.

## **Presentation av parametrarna**

I början på varje rad i parameterträdet visar styrsystemet en ikon som visar ytterligare information om raden. Ikonen har följande betydelse:

E

Î.

**Hill** Underförgrening finns men stängd

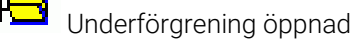

- × Tomt objekt, ej öppningsbart
- f. Initialiserad Maskinparameter
- f.

Ej initialiserad (valbar) maskinparameter

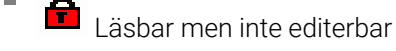

Ei läsbar och inte editerbar

På mappsymbolen kan du avläsa typ av objekt:

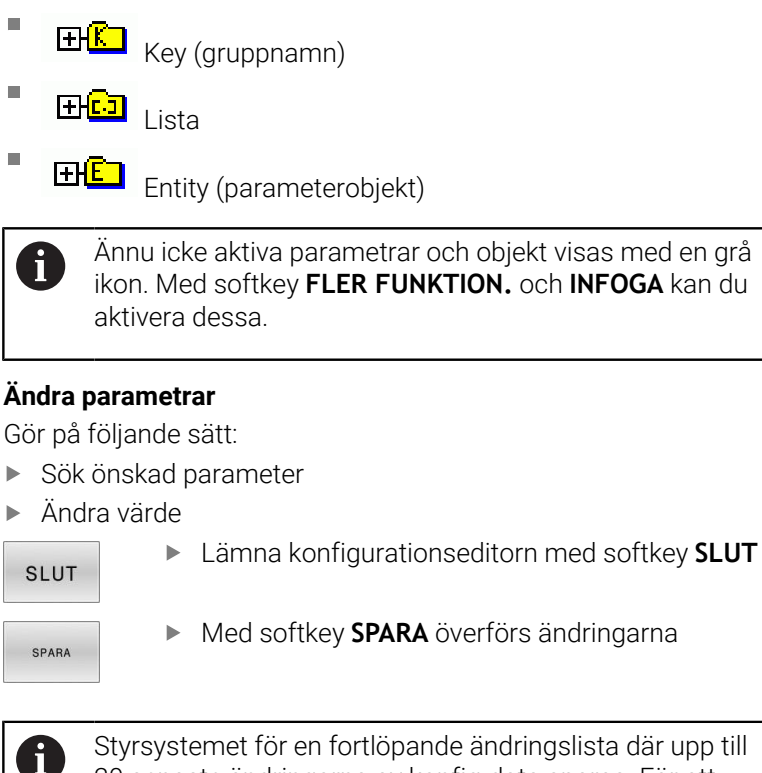

20 senaste ändringarna av konfig-data sparas. För att ångra ändringar väljer du den önskade raden och trycker på softkey **FLER FUNKTION.** och **FÖRKASTA ÄNDRINGAR**.

#### **Ändra presentationen av parametrarna**

I maskinparametrarnas konfigurationseditor kan du ändra visningen av befintliga parametrar. Med standardinställningen visas parametrarna med en kort förklarande text.

Gör på följande sätt visa parametrarnas faktiska systemnamn:

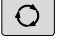

E

ń

Î.

Tryck på knappen **Bildskärmsuppdelning**

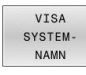

Tryck på softkey **VISA NAMN**.

Gör på samma sätt för att gå tillbaka till standardpresentationen.

#### **Visa hjälptext**

Med knappen **HELP** kan en hjälptext visas för varje parameterobjekt eller attribut.

Om hjälptexten inte ryms på en sida (uppe till höger visas då t.ex. 1/2), kan man med softkey **HJÄLP BLÄDDRA** växla till nästa sida.

Utöver hjälptexten visar styrsystemet ytterligare information såsom exempelvis måttenheten, ett initialt värde, ett urval. När den valda maskinparametern motsvarar en parameter i äldre styrsystem visas även MP-numret.

## <span id="page-489-0"></span>**Lista med användarparametrar**

0

Beakta anvisningarna i Er maskinhandbok!

- Maskintillverkaren kan dessutom tillhandahålla maskinspecifika parametrar i form av användarparametrar, med vilka du kan konfigurera de tillgängliga funktionerna.
- Maskintillverkaren kan anpassa användarparametrarnas struktur och innehåll. Presentationen kan eventuellt skilja sig åt från din maskin.

DisplaySettings Inställningar för bildskärmspresentationen Presentationsföljd och -regler för axlar [0] till [7]: Beroende på tillgängliga axlar Keyname för ett objekt i CfgAxis **Keyname för axeln som skall visas** Axelns beteckning **Axelbeteckning som skall användas istället för Keyname** Presentationsregler för axeln **ShowAlways IfKinem IfKinemAxis IfNotKinemAxis Never** Presentationsföljd och -regler för axlarna i REF-presentationen [0] till [7]: Beroende på tillgängliga axlar

**Se Presentationsföljd och -regler för axlar**

Typ av positionsvisning i positionsfönstret

**BÖRV ÄR REF ÄR REFBÖR SLÄP ÄRDST REFDST M118**

Typ av positionspresentation i statuspresentationen

**BÖRV ÄR REF ÄR REFBÖR SLÄP ÄRDST REFDST M118**

Definition av decimaltecken för positionspresentationen

**. point**

**, comma**

Presentation av matningen i driftsätt Manuell drift och El. Handratt

**at axis key: Matningen visas bara när axelriktningsknappen är intryckt**

**always minimum: Matningen visas alltid**

Presentation av spindelpositionen i positionsvisningen

**during closed loop: Visa bra spindelposition när spindeln är i positionsreglering during closed loop and M5: Visa bra spindelposition när spindeln är i positionsreglering och vid M5**

**during closed loop or M5 or tapping: Visa spindelposition när spindeln är i positionsreglering, vid M5 och i stegvis spindeldrift**

Spärra softkey UTGNGPKT. ADMINISTRATION

**TRUE: Åtkomst till utgångspunktstabellen är spärrad FALSE: Åtkomst till utgångspunktstabellen möjlig via softkey**

Teckenstorlek i programpresentationen

**FONT\_APPLICATION\_SMALL FONT\_APPLICATION\_MEDIUM**

Ikonernas ordningsföljd i bildskärmen

[0] till [19]: Beroende på de aktiverade optionerna

### **t.ex. S\_PULSE**

Inställningar för visningsbeteende: Beroende på maskintillverkare

**Inmatning av maskintillverkare**

Presentationsinställningar för icke testade axlar

**ValuesRedColor: Färga icke testade axlar röda SymbolNearAxisName: Varningssymbol bredvid axelbokstäverna**

DisplaySettings

Presentationssteg för de individuella axlarna

Lista med alla tillgängliga axlar

Presentationssteg för positionsvisning i mm resp. grader

**0.1 0,05 0,01 0 005 0 001 0.0005 0.0001 0,00005 0,00001**

Presentationssteg för positionsvisning i tum

**0 005 0 001 0,0005 0,0001 0,00005 0,00001**

#### DisplaySettings

Definition av den för presentationen giltiga måttenheten

Måttenhet för presentation i operatörsgränssnittet

**metric: Metriskt system används inch: Inch-system används**

DisplaySettings

Format på NC-program och cykelpresentation

Programinmatning i HEIDENHAIN-klartext eller i DIN/ISO

**HEIDENHAIN: Programinmatning i Klartext i driftart Manuell positionering ISO: Programinmatning i DIN/ISO i driftart Manuell positionering**

DisplaySettings

Inställning av NC- och PLC-dialogspråk

NC-dialogspråk **ENGLISH GERMAN CZECH FRENCH ITALIAN SPANISH PORTUGUESE SWEDISH DANISH FINNISH DUTCH POLISH HUNGARIAN RUSSIAN CHINESE CHINESE\_TRAD SLOVENIAN KOREAN NORWEGIAN ROMANIAN SLOVAK TURKISH**

#### Använd språket från NC

**FALSE: När styrsystemet startas används språket från operativsystemet HEROS TRUE: När styrsystemet startas används språket från maskinparametrarna**

PLC-dialogspråk

**Se NC-dialogspråk**

PLC-felmeddelande språk **Se NC-dialogspråk**

Hjälpspråk

**Se NC-dialogspråk**

DisplaySettings

Beteende vid uppstart av styrsystemet

Kvittera meddelande 'Strömavbrott'

**TRUE: Styrsystemuppstart fortsätter först efter kvittering av meddelandet FALSE: Meddelandet 'Strömavbrott' visas inte**

DisplaySettings

Presentationssätt för tidsvisning

Val av presentation **Analog Digital Logo Analog och logo Digital och logo Analog på logo Digital på logo**

#### **DisplaySettings**

Vänsterlist På/Av

Visningsinställning för vänsterlist

### **OFF: Avaktivera informationsraden på driftartsraden ON: Aktivera informationsraden på driftartsraden**

DisplaySettings

Inställningar för 3D-simuleringsgrafik

Modelltyp för 3D-simuleringsgrafiken

**3D: Modellpresentation för komplexa bearbetningar med underskär (beräkningsintensiv) 2,5D: Modellpresentation för 3-axliga bearbetningar No Model: Modellpresentationen är deaktiverad**

Modellkvalitet för 3D-simuleringsgrafiken

**very high: Hög upplösning; Presentation av blockslutpunkt möjlig high: Hög upplösning medium: Medelhög upplösning low: Låg upplösning**

Återställ verktygsbanor vid ny BLK-form

**ON: Vid ny BLK-form i Programtest återställs verktygsbanorna OFF: Vid ny BLK-form i Programtest återställs inte verktygsbanorna**

Skriv grafikjournaldata efter omstart

**OFF: Generera inga grafikjournaldata ON: Generera journaldata för diagnossyften efter omstart**

DisplaySettings

Inställningar för positionspresentationen

Positionsvisning vid TOOL CALL DL

**As Tool Length: Det programmerade tilläggsmåttet DL betraktas för presentation av arbetsstyckesrelaterade positioner som en ändring av verktygslängden As Workpiece Oversize: Det programmerade tilläggsmåttet DL betraktas för presentationen arbetsstyckesrelaterade positioner som ett övermått på arbetsstycket**

DisplaySettings

Inställning för tabelleditorn

Beteende vid radering av verktyg i platstabellen

**DISABLED: Radering av verktyg är inte möjligt WITH\_WARNING: Radering av verktyg är möjligt, meddelande måste bekräftas WITHOUT\_WARNING: Radering utan bekräftelse är möjligt**

Beteende vid radering av indexposter för ett verktyg

**ALWAYS\_ALLOWED: Radering av indexposter är alltid möjlig TOOL\_RULES: Beteendet beror på inställningen i parametern Beteende vid radering av verktyg i platstabellen**

Tryck på softkey ÅTERSTÄLL KOLUMN T

**TRUE: Softkey visas. Alla verktyg kan raderas från verktygsregistret av användaren FALSE: Softkeyn visas inte**

#### DisplaySettings

Inställning av koordinatsystemet för presentationen Koordinatsystem för nollpunktsförskjutning

> **WorkplaneSystem: Nollpunkten visas i det tiltade planets system, WPL-CS WorkpieceSystem: Nollpunkten visas i arbetsstyckets system, W-CS**

ProbeSettings

Konfiguration för verktygsmätning

#### TT140\_1

M-funktion för spindelorientering

- **-1: Spindelorientering direkt via NC**
- **0: Funktion inaktiv**
- **1 till 999: Nummer på M-funktionen för spindelorientering**

Avkänningsrutin

**MultiDirections: Avkänning från flera riktningar SingleDirection: Avkänning från en riktning**

Avkänningsriktning för verktygsradiemätning: Beroende på verktygsaxeln

**X\_Positive, Y\_Positive, X\_Negative, Y\_Negative, Z\_Positive, Z\_Negative**

Avstånd från verktygets underkant till avkännarens överkant **0,001 till 99,9999 [mm]**

Snabbtransport i avkännarcykler

### **10 till 300 000 [mm/min]**

#### Avkänningsmatning vid verktygsmätning

**1 till 30 000 [mm/min]**

Beräkna avkänningsmatningen

**ConstantTolerance: Beräkning av avkänningsmatningen med konstant tolerans VariableTolerance: Beräkning av avkänningsmatningen med variabel tolerans ConstantFeed: Konstant avkänningsmatning**

Typ av varvtalsberäkning

**Automatic: Varvtalet beräknas automatiskt MinSpindleSpeed: Spindelns minimala varvtal används**

Maximalt tillåten periferihastighet vid verktygsskäret (fräsarens omkrets) **1 till 129 [m/min]**

Maximalt tillåtet varvtal vid verktygsmätning

#### **0 till 1 000 [1/min]**

Maximalt tillåtet första mätfel vid verktygsmätning

#### **0,001 till 0 999 [mm]**

Maximalt tillåtet andra mätfel vid verktygsmätning

## **0,001 till 0 999 [mm]**

NC-stopp vid kontroll av verktyg

**True: Om brott-toleransen överskrids stoppas NC-programmet False: NC-programmet stoppas inte**

#### NC-stopp vid verktygsmätning

**True: Om brott-toleransen överskrids stoppas NC-programmet False: NC-programmet stoppas inte**

Ändring av verktygstabellen vid kontroll och mätning av verktyg

**AdaptOnMeasure: Ändring av tabellen efter mätning av verktyg AdaptOnBoth: Ändring av tabellen efter kontroll och mätning av verktyg AdaptNever: Ingen ändring av tabellen efter kontroll och mätning av verktyg**

#### **ProbeSettings**

Konfiguration av ett runt mätstift

#### TT140\_1

Koordinater för mätplattans mittpunkt

**[0]: X-koordinat för mätplattans mittpunkt i förhållande till maskinens nollpunkt [mm]**

**[1]: Y-koordinat för mätplattans mittpunkt i förhållande till maskinens nollpunkt [mm]**

**[2]: Z-koordinat för mätplattans mittpunkt i förhållande till maskinens nollpunkt [mm]**

Säkerhetsavstånd över mätplattan för förpositionering

#### **0,001 till 99 999,9999 [mm]**

Säkerhetszon runt mätplattan för förpositionering: säkerhetsavstånd i planet vertikalt mot verktygsaxeln

#### **0,001 till 99 999,9999 [mm]**

#### ProbeSettings

Konfigurera en rektangulär mätplatta

TT140\_1

Koordinater för mätplattans mittpunkt

**[0]: X-koordinat för mätplattans mittpunkt i förhållande till maskinens nollpunkt [mm]**

**[1]: Y-koordinat för mätplattans mittpunkt i förhållande till maskinens nollpunkt [mm]**

**[2]: Z-koordinat för mätplattans mittpunkt i förhållande till maskinens nollpunkt [mm]**

Säkerhetsavstånd över mätplattan för förpositionering

#### **0,001 till 99 999,9999 [mm]**

Säkerhetszon runt mätplattan för förpositionering: säkerhetsavstånd i planet vertikalt mot verktygsaxeln

**0,001 till 99 999,9999 [mm]**

**ChannelSettings** 

CH\_NC

#### Aktiv kinematik

Kinematik som skall aktiveras

#### **Lista över maskinkinematik**

Kinematik som skall aktiveras vid uppstart av styrsystemet

#### **Lista över maskinkinematik**

Definiera NC-programmets beteende

Återställ bearbetningstid vid programstart

#### **True: Bearbetningstid återställs False: Bearbetningstid återställs inte**

PLC-signal för nummer på väntande bearbetningscykel **Beroende på maskintillverkaren**

#### Geometritoleranser

Cirkelradiens tillåtna avvikelse vid cirkel-slutpunkten jämfört med cirkel-startpunkten

#### **0,0001 till 0,016 [mm]**

Tillåten avvikelse för länkade gängor: Tillåten avvikelse för den dynamiskt avrundade banan i förhållande till den programmerade gängans kontur

### **0,0001 till 999,9999 [mm]**

Reserv vid returrörelser: Avstånd före gränslägesbrytaren eller kollisionsobjektet vid M140 MB MAX

#### **0,0001 till 10 [mm]**

Konfiguration av bearbetningscykler

Överlappningsfaktor vid fickfräsning: Banöverlappning för cykel 4 FICKFRAESNING och cykel 5 CIRKELFICKA

#### **0,001 till 1,414**

Beteende efter bearbetning av en konturficka

**PosBeforeMachining: Samma position som före bearbetningen av cykeln ToolAxClearanceHeight: Positioner verktygsaxeln till säker höjd**

Felmeddelande **Spindel ?** Visas om M3/M4 inte är aktiva

## **on: Utmatning av felmeddelande off: Ingen utmatning av felmeddelande**

## Felmeddelande **Ange negativt djup** visas

**on: Utmatning av felmeddelande**

#### **off: Ingen utmatning av felmeddelande**

Beteende vid framkörning till ett spårs vägg i cylindermantel

#### **LineNormal: Framkörning på en rätlinje**

#### **CircleTangential: Framkörning**

M-funktion för spindelorientering i bearbetningscykeln

**-1: Spindelorientering direkt via NC**

**0: Funktion inaktiv**

**1 till 999: Nummer på M-funktionen för spindelorientering**

Felmeddelande **Nedmatningstyp ej möjlig** visas inte

**on: Felmeddelande visas inte**

**off: Felmeddelande visas**

Beteende för M7 och M8 vid cykel 202 och 204

**TRUE: I slutet av cykel 202 och 204 återställs den status för M7 och M8 som gällde före cykelanropet FALSE: I slutet av cykel 202 och 204 återställs inte status för M7 och M8 automatiskt**

#### Geometrifilter för att filtrera bort linjära element

Typ av stretchfilter

**Off: Inget filter aktivt ShortCut: Utelämna enskilda punkter på polygon Average: Geometrifiltret glättar hörn**

Maximalt avstånd från den filtrerade till den ofiltrerade konturen: De bortfiltrerade punkterna ligger inom denna tolerans i förhållande till den resulterande linjen

#### **0 till 10 [mm]**

Maximal längd på den linje som uppstår genom filtreringen: Längd längs vilken geometrifiltret är verksamt

#### **0 till 1000 [mm]**

Speciella spindelparametrar

Potentiometer för matning vid gängskärning

**SpindlePotentiometer: Under gängskärning är potentiometern för spindeloverride verksam. Potentiometern för matningsoverride är inte aktiv**

**FeedPotentiometer: Under gängskärning är potentiometern för matningsoverride verksam. Potentiometern för spindeloverride är inte aktiv**

Väntetid vid vändpunkten i gängans botten: Vid gängans botten väntas det under denna tid efter spindelstopp, innan spindeln åter startas i motsatt rotationsriktning

#### **-999 999 999 till 999 999 999 [s]**

Spindelns föravstängningstid: Spindeln stoppas denna tid innan gängans botten nås **-999 999 999 till 999 999 999 [s]**

Begränsning av spindelvarvtal vid cykel 17, 207 och 18

**TRUE: Vid små gängdjup begränsas spindelvarvtalet så att spindeln körs med konstant varvtal ca . 1/3 av tiden**

**FALSE: Ingen begränsning av spindelvarvtalet**

Inställningar för NC-editorn

#### Generera backupfiler

**TRUE: Skapa backupfil efter redigering av NC-program FALSE: Skapa inte backupfil efter redigering av NC-program**

#### Beteende för markören efter radering av rader

**TRUE: Markören befinner sig efter raderingen på den föregående raden (iTNC-beteende) TRUE: Markören befinner sig efter raderingen på den efterföljande raden**

Markörens beteende vid den första resp. sista raden

**TRUE: Runtom-bläddring vid PGM-början/slut tillåtet FALSE: Runtom-bläddring vid PGM-början/slut ej tillåtet**

#### Radbrytning vid flerradiga block

**ALL: Visa alltid rader fullständigt ACT: Visa bara det aktiva blockets rader fullständigt NO: Visa bara rader fullständigt när blocket editeras**

#### Aktivera hjälpbilder för cykelinmatning

**TRUE: Visa alltid hjälpbilder under inmatningen FALSE: Hjälpbilder visas endast då softkey CYKELHJÄLP har växlats till PÅ. Softkey CYKEL-HJÄLP AV/PÅ visas i driftsätt programmering efter att du har tryckt på knappen Bildskärmsuppdelning**

#### Softkeyradens beteende efter en cykelinmatning

**TRUE: Låt cykelsoftkeyraden vara aktiv efter en cykeldefinition FALSE: Dölj cykelsoftkeyraden efter en cykeldefinition**

Säkerhetsfråga vid radering av block

**TRUE: Visa kontrollfråga vid radering av ett NC-block**

**FALSE: Visa inte kontrollfråga vid radering av ett NC-block**

Radnummer, fram till vilket ett test av NC-programmet genomförs: Programlängd för vilken geometrin ska kontrolleras

### **100 till 50 000**

DIN/ISO-programmering: Steglängd som DIN/ISO-block skapas med i programmet **0 till 250**

Bestämma programmerbara axlar

**TRUE: Använd den definierade axelkonfigurationen FALSE: Använd default axelkonfiguration XYZABCUVW**

Beteende vid axelparallella positioneringsblock

**TRUE: Tillåt axelparallella positioneringsblock FALSE: Spärra axelparallella positioneringsblock**

Radnummer, fram till vilket sökning efter samma syntaxelement utförs: Sökning av valda elementet med pilknapp upp/ned

**500 till 50 000**

Dölj FUNCTION PAARAXCOMP/PARAXMODE

**FALSE: Funktionerna PARAXCOMP och PARAXMODE tillåtna TRUE: Funktionerna PARAXCOMP och PARAXMODE spärrade**

Inställningar för filhanteringen

Presentation av beroende filer

**MANUAL: Beroende filer visas AUTOMATIC: Beroende filer visas inte**

#### Inställningar för verktygsanvändningsfilen

Tidsgräns för skapande av användningsfiler

### **1 till 500 [min]**

Skapa NC-program användningsfil

**NotAutoCreate: Ingen verktygsanvändningslista visas vid selektering av program OnProgSelectionIfNotExist: En lista genereras vid selektering av program om den inte redan existerar**

**OnProgSelectionIfNecessary: En lista genereras vid selektering av program om den inte redan existerar eller om den är föråldrad**

**OnProgSelectionAndModify: En lista genereras vid selektering av program, om den inte redan existerar, om den är föråldrad eller om programmet har ändrats**

Skapa palettanvändningsfil

**NotAutoCreate: Ingen verktygsanvändningsfil genereras vid selektering av palett**

**OnProgSelectionIfNotExist: En lista genereras vid selektering av palett om den inte redan existerar**

**OnProgSelectionIfNecessary: En lista genereras vid selektering av palett om den inte redan existerar eller om den är föråldrad**

**OnProgSelectionAndModify: En lista genereras vid selektering av palett, om den inte redan existerar, om den är föråldrad eller om Paletter har ändrats**

Sökvägar för slutanvändaren

Lista med enheter eller kataloger: Dessa maskinparametrar är endast verksamma vid Windows-programmeringsstationer

**Styrsystemet visar de enheter och kataloger som anges här i filhanteringen**

FN 16-utmatningssökväg för exekveringen

**Sökväg för FN 16-utmatning, när ingen sökväg är definierad i NC-programmet**

FN 16-utmatningssökväg för driftart Programmering och Programtest

**Sökväg för FN 16-utmatning, när ingen sökväg är definierad i NC-programmet**

Serial Interface RS232

**Ytterligare information:** Bruksanvisning Programmering och testning

Övervakning (komponentövervakning)

Övervakningsinställningar för användaren

Utför konfigurerad felreaktion

## **TRUE: Utför felreaktion FALSE: Utför inte felreaktion**

Visa varning för komponentövervakning

## **TRUE: Visa varningsmeddelande FALSE: Visa inte varningsmeddelande**

Allmän information om maskinen från operatören: Information som kan hämtas via ett gränssnitt

**Maskinens namn (smeknamn) Inventarienummer eller Foto eller bild på maskinen Maskinens plats Avdelning eller område Maskinansvar Kontaktadress, e-post Kontakttelefonnummer**
## <span id="page-504-1"></span>**12.2 Kontaktbeläggning och anslutningskabel för datagränssnitt**

#### <span id="page-504-0"></span>**Datagränssnitt V.24/RS-232-C HEIDENHAIN-enheter**

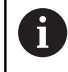

Gränssnittet uppfyller villkoren för EN 50178 Säkert frånskiljande från nät.

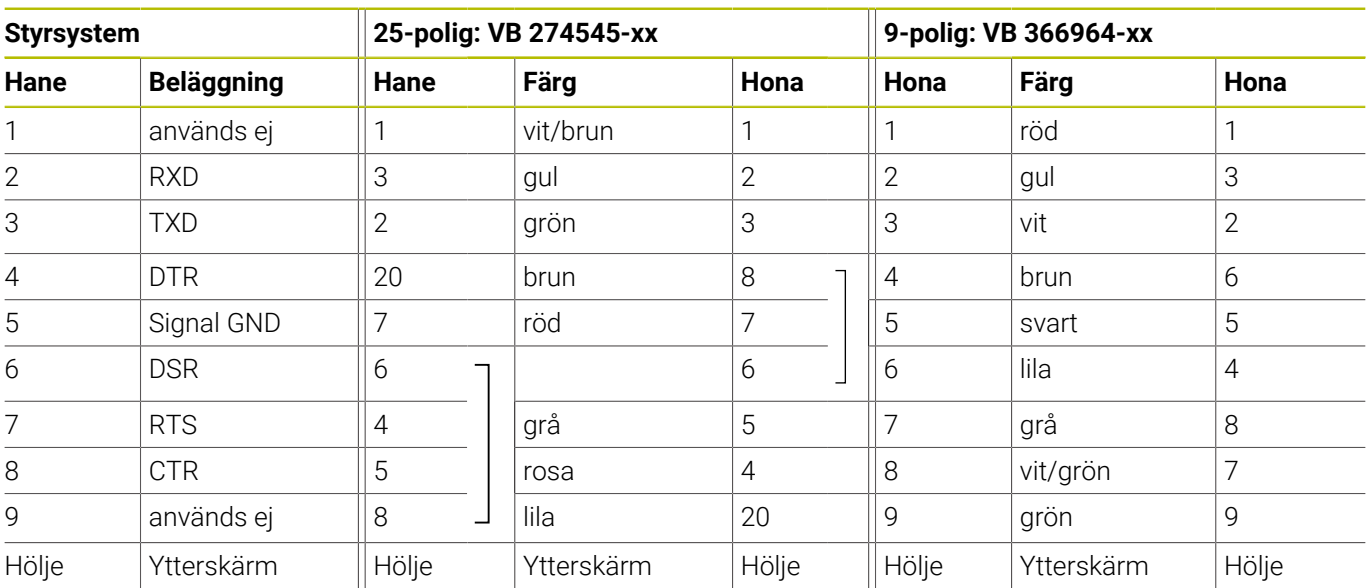

### <span id="page-504-2"></span>**Ethernet-gränssnitt RJ45-kontakt**

Maximal kabellängd:

- 100 m oskärmad
- 400 m skärmad

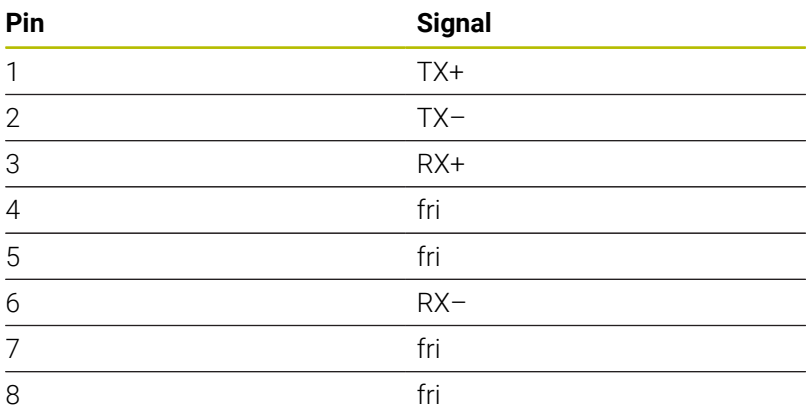

# **12.3 Tekniska data**

#### **Symbolförklaring**

- Standard
- □ Axeloption
- **1** Advanced Function Set 1
- **2** Advanced Function Set 2
- **x** Software-option, förutom Advanced Function Set 1 och Advanced Function Set 2

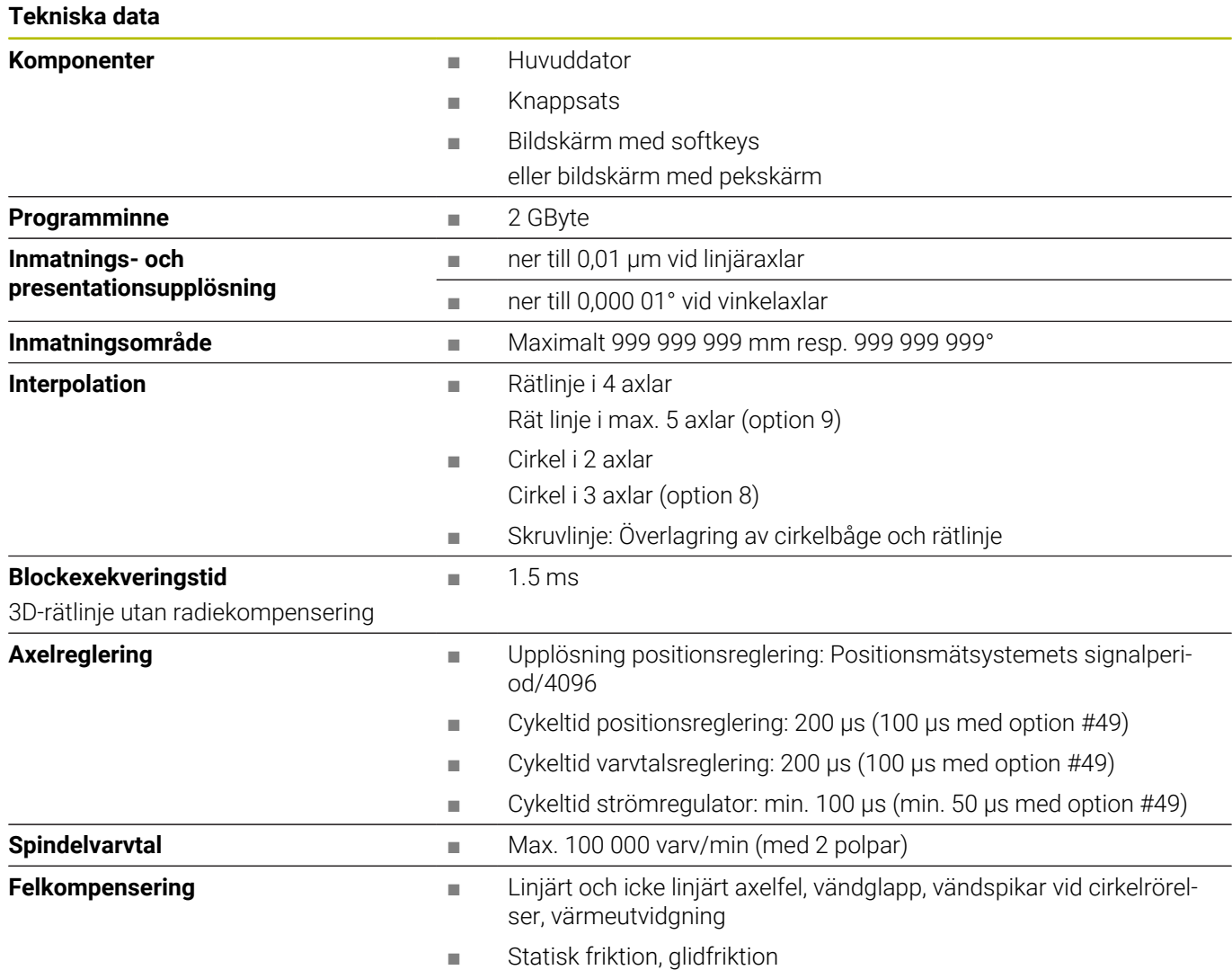

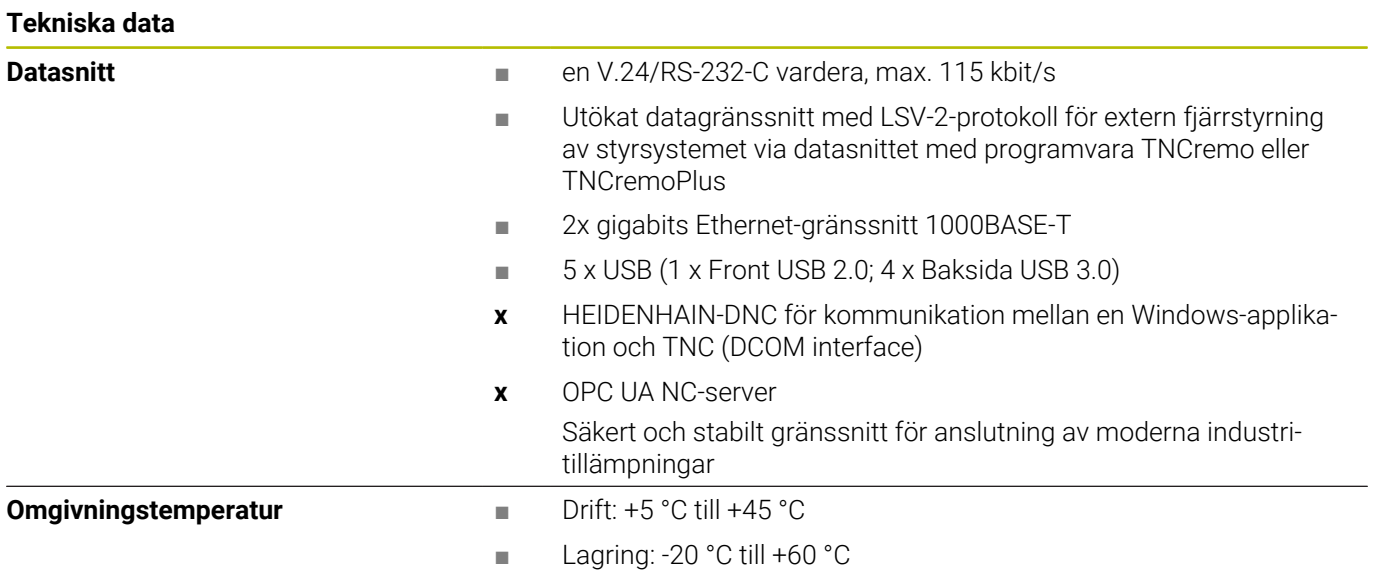

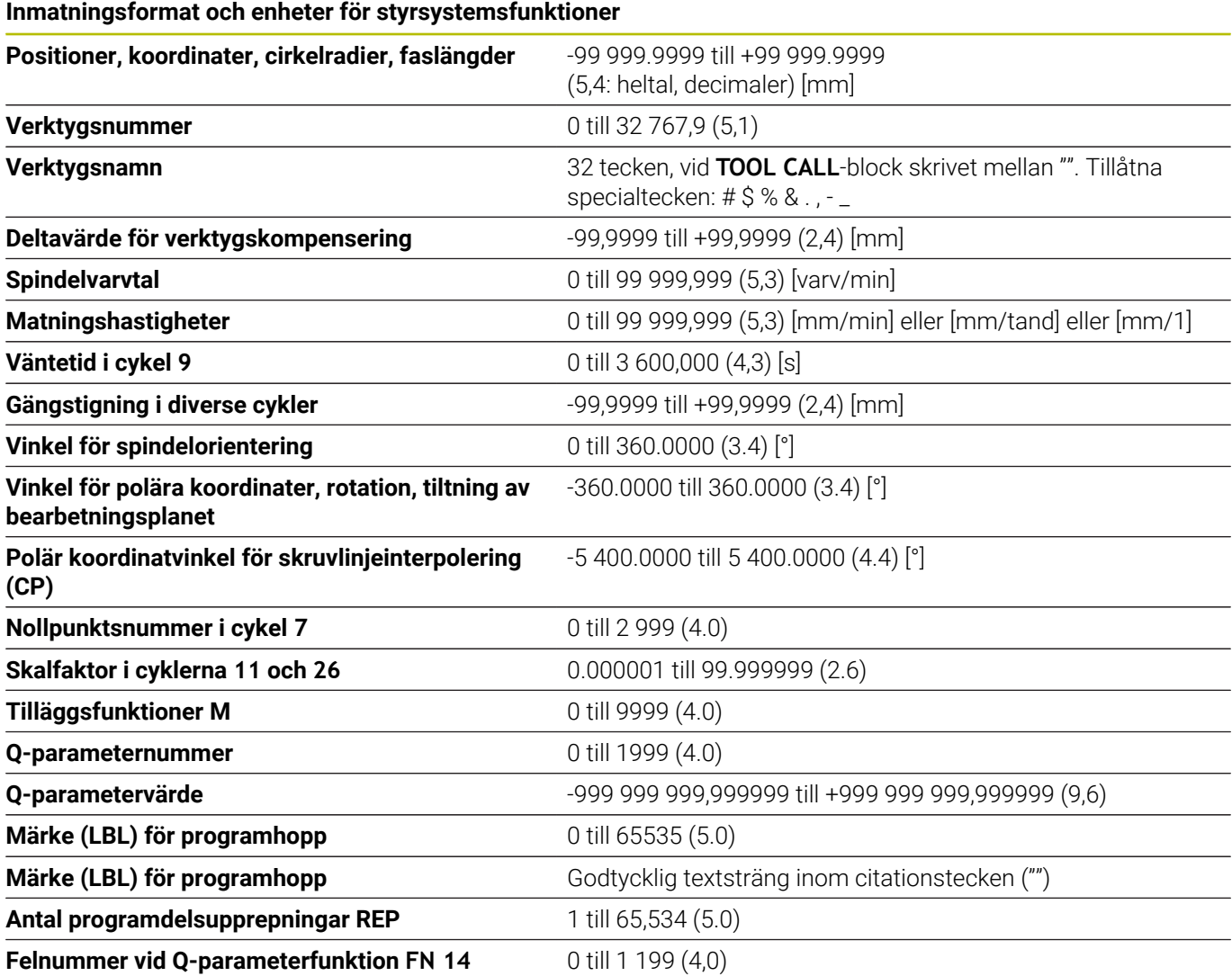

#### **Användarfunktioner**

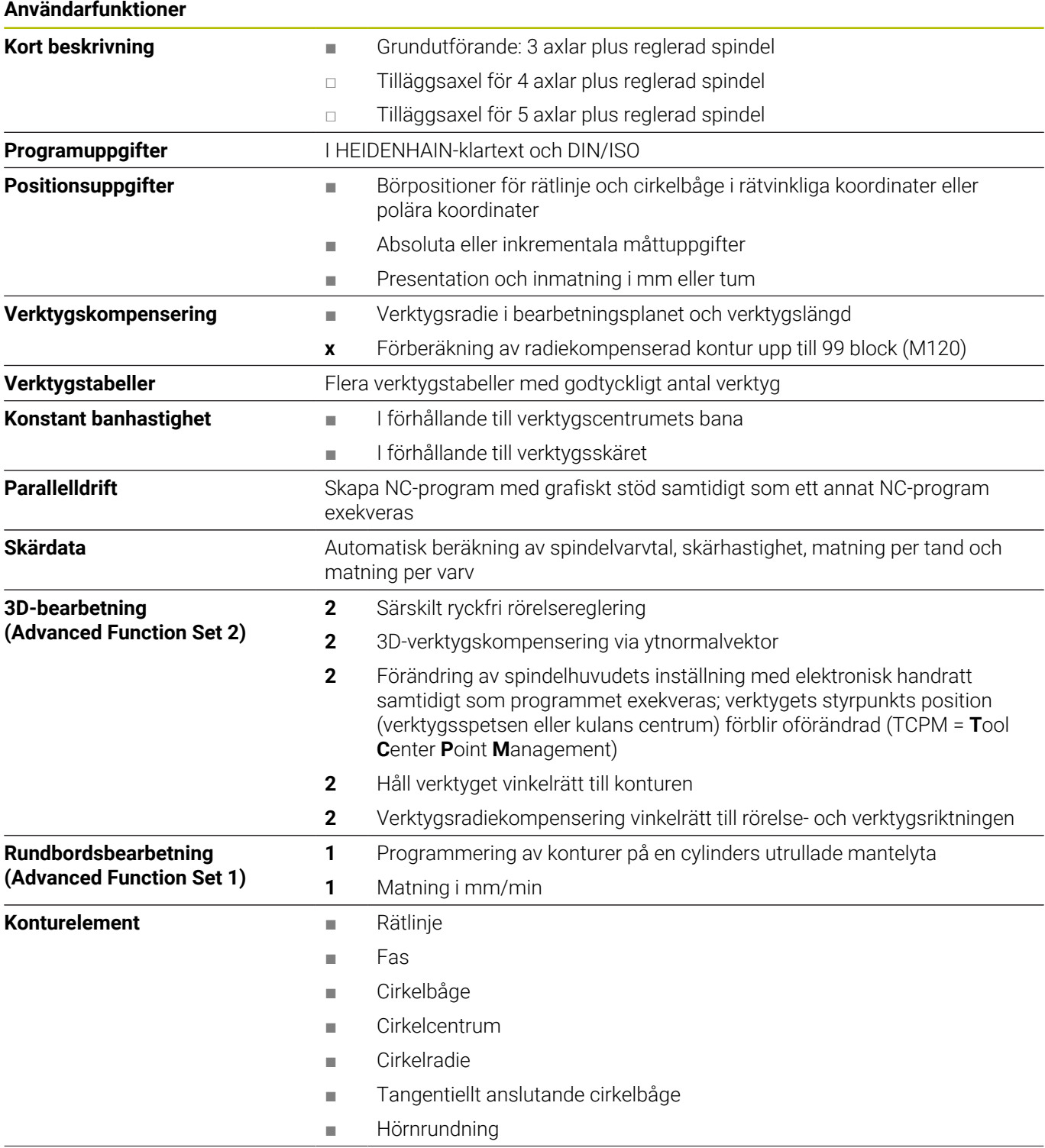

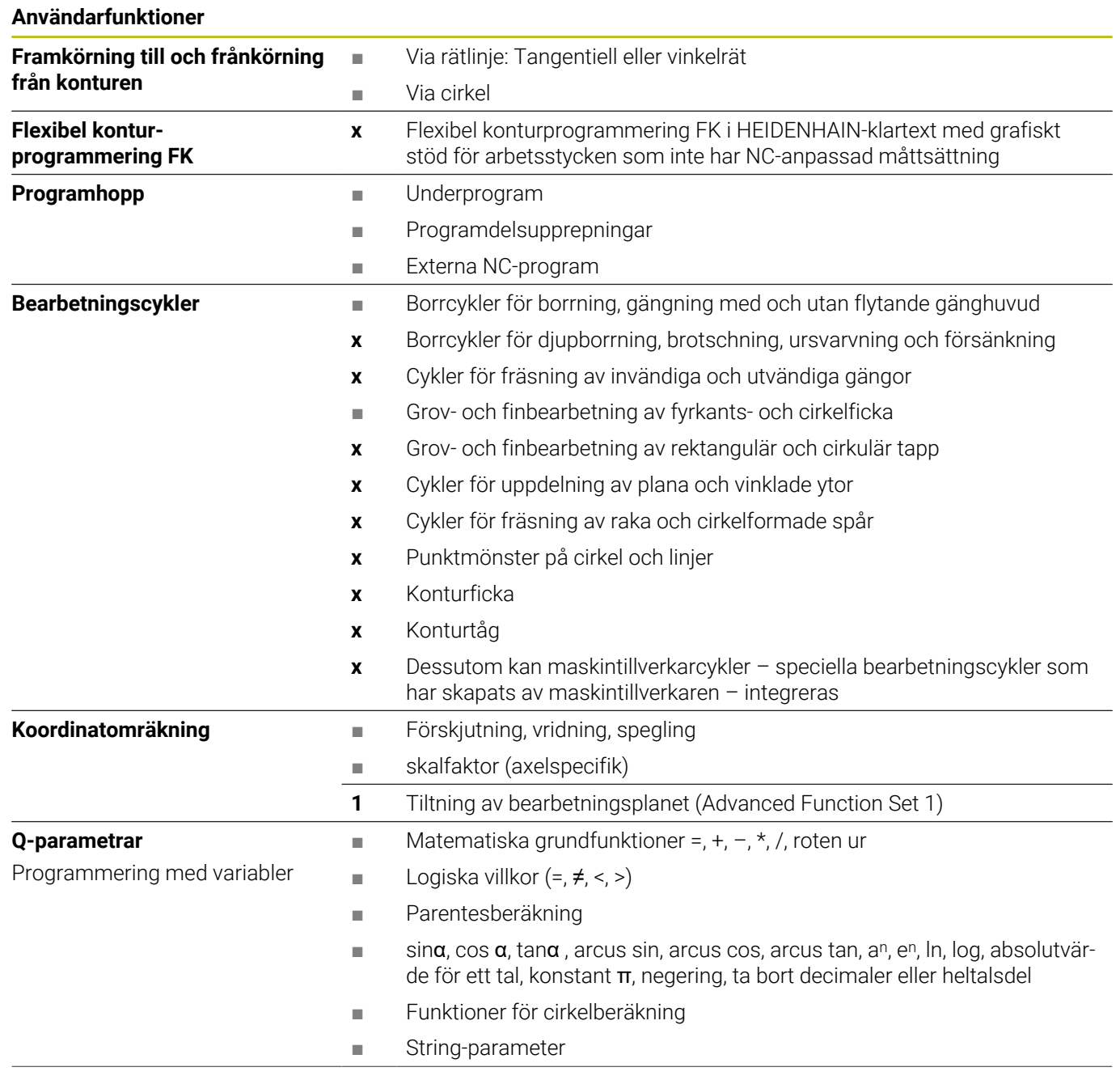

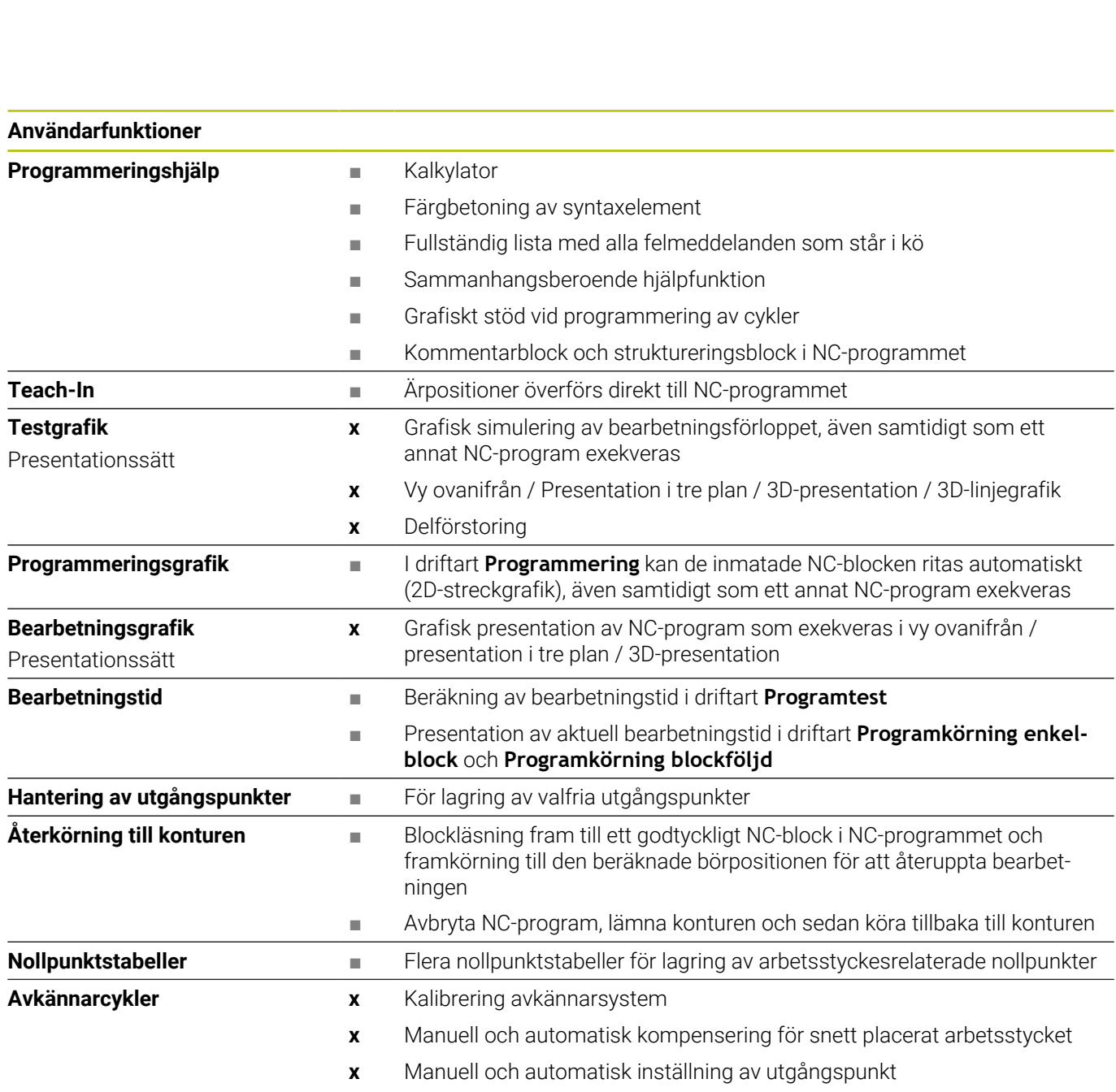

- **x** Automatisk mätning av arbetsstycke
- **x** Automatisk mätning av verktyg

#### **Tillbehör**

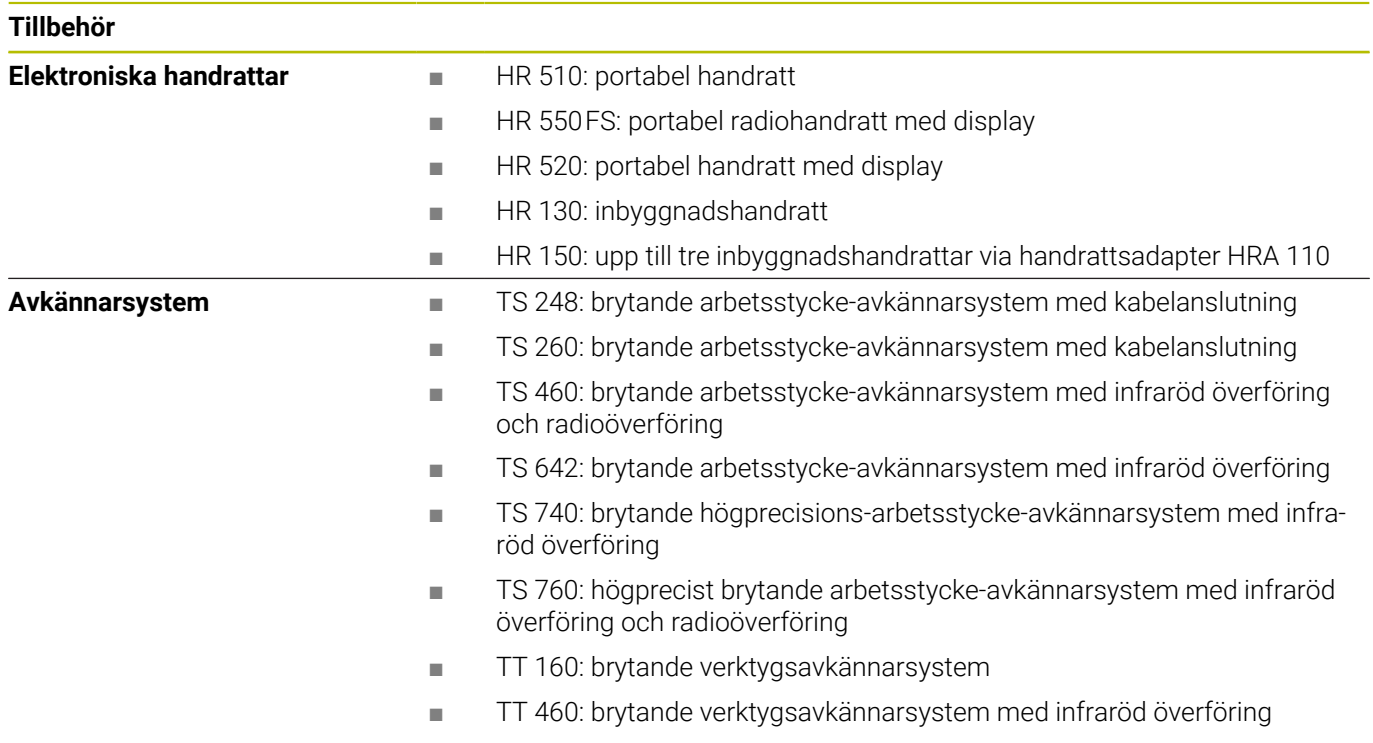

#### **Tryckknappar för tangentbordsenheter och maskinmanöverpaneler**

Tryckknapparna med ID 679843-xx lämpar sig för följande tangentbordsenheter och maskinmanöverpaneler:

- $\blacksquare$  TE 7xx (FS)
- $M\rightarrow MB$  72x (FS)

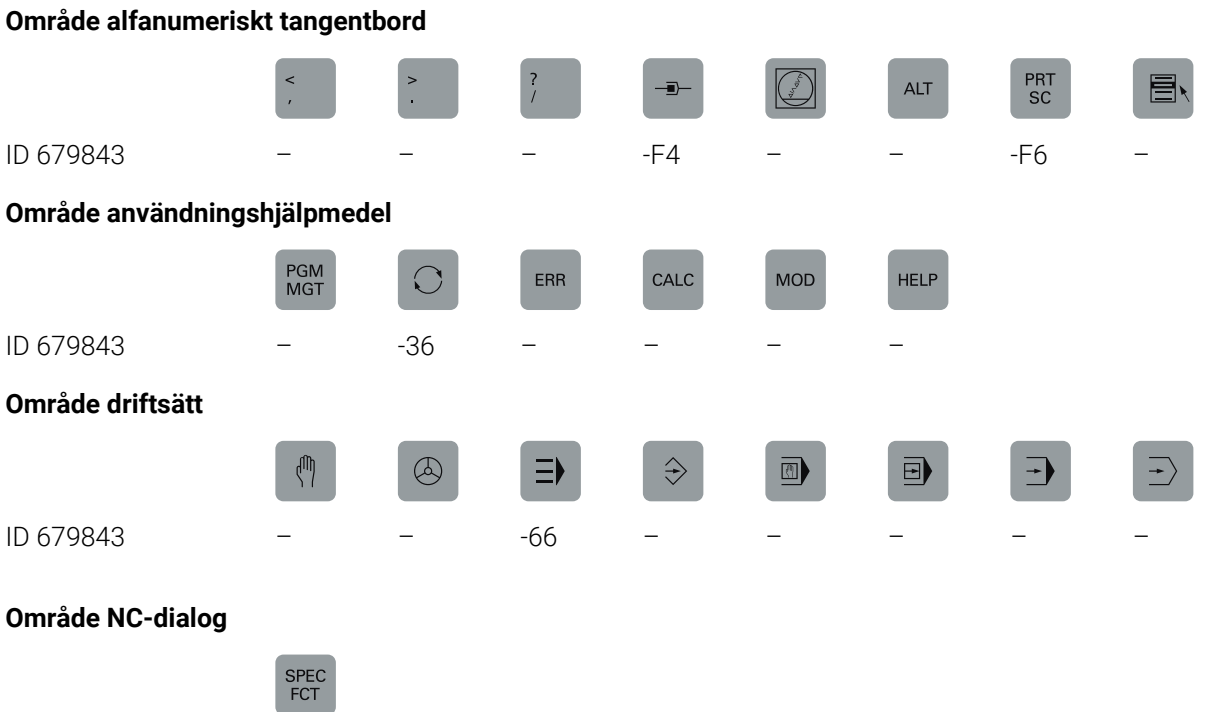

ID 679843 -D6

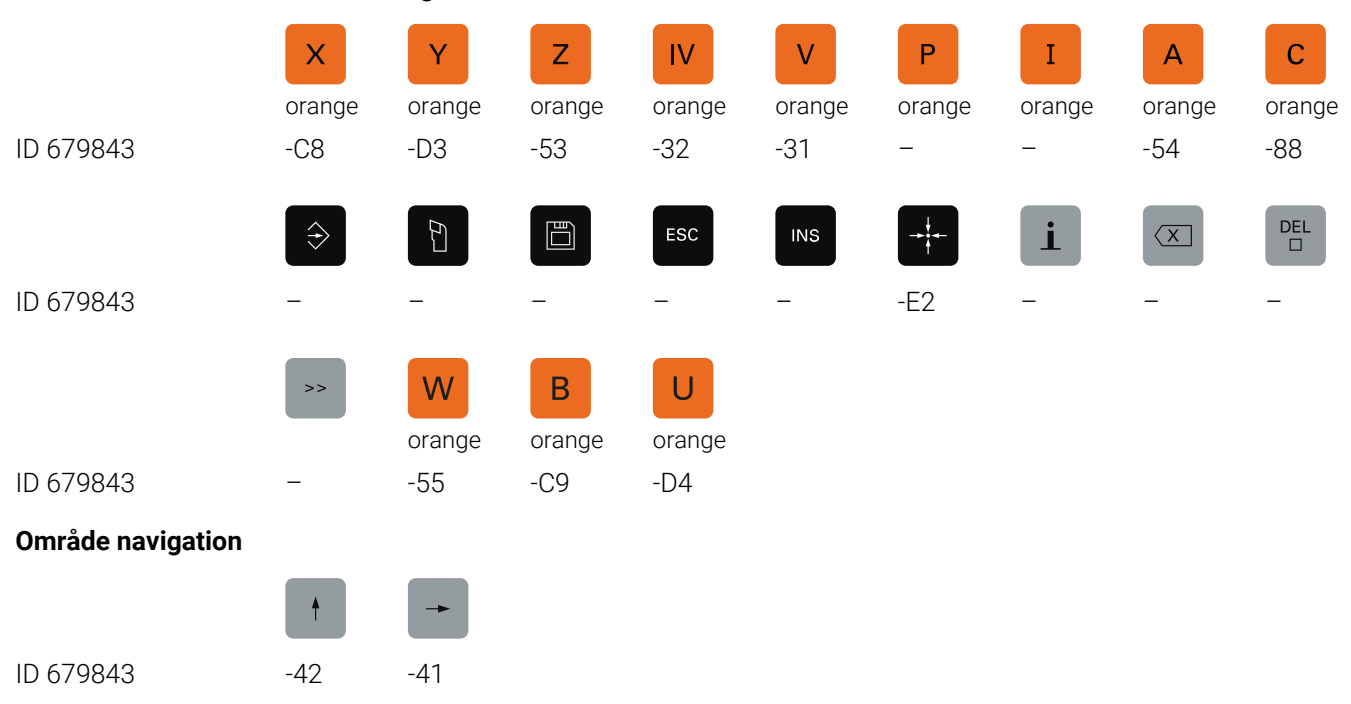

#### **Område axel- och värdesinmatningar**

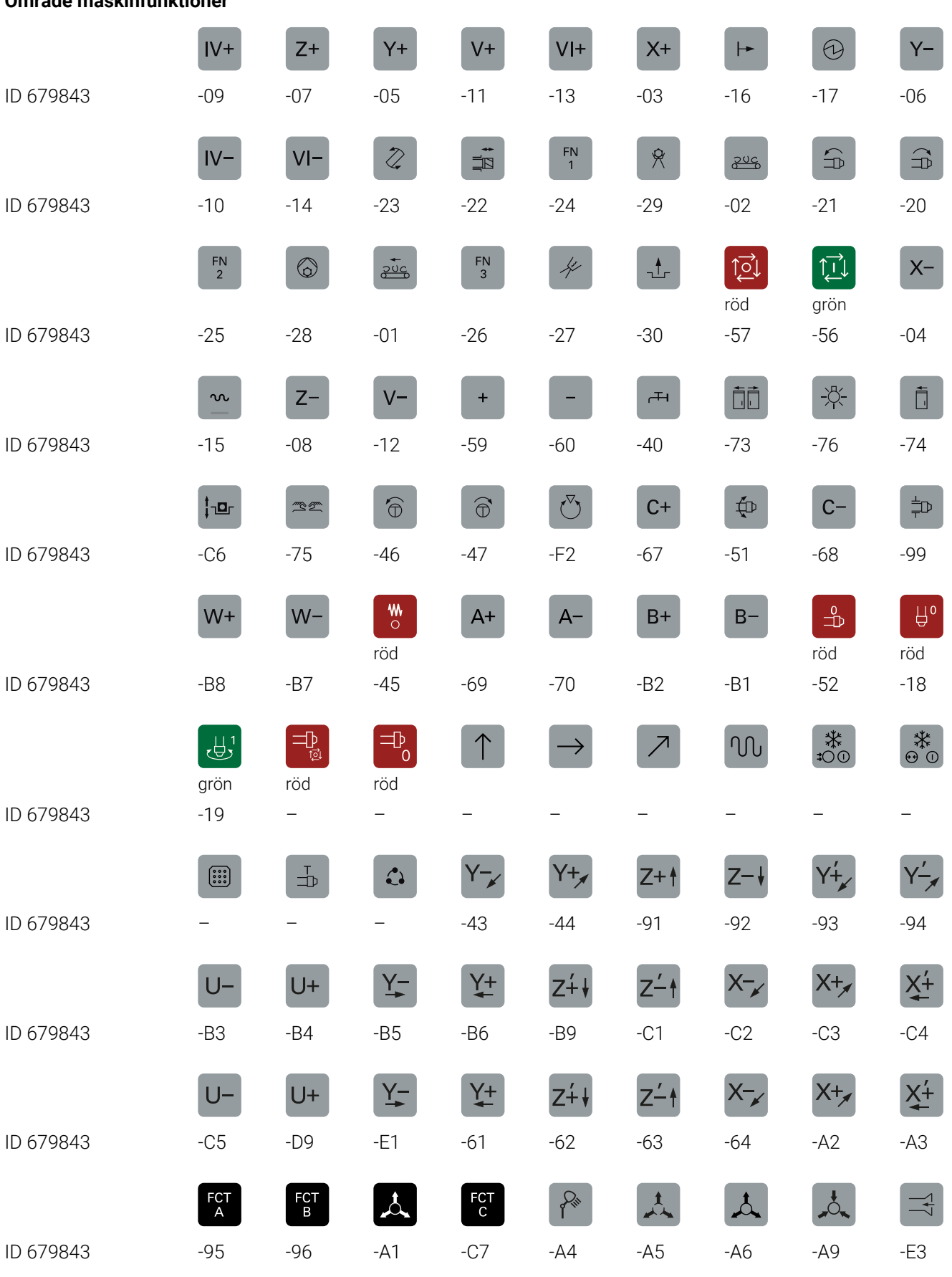

#### **Område maskinfunktioner**

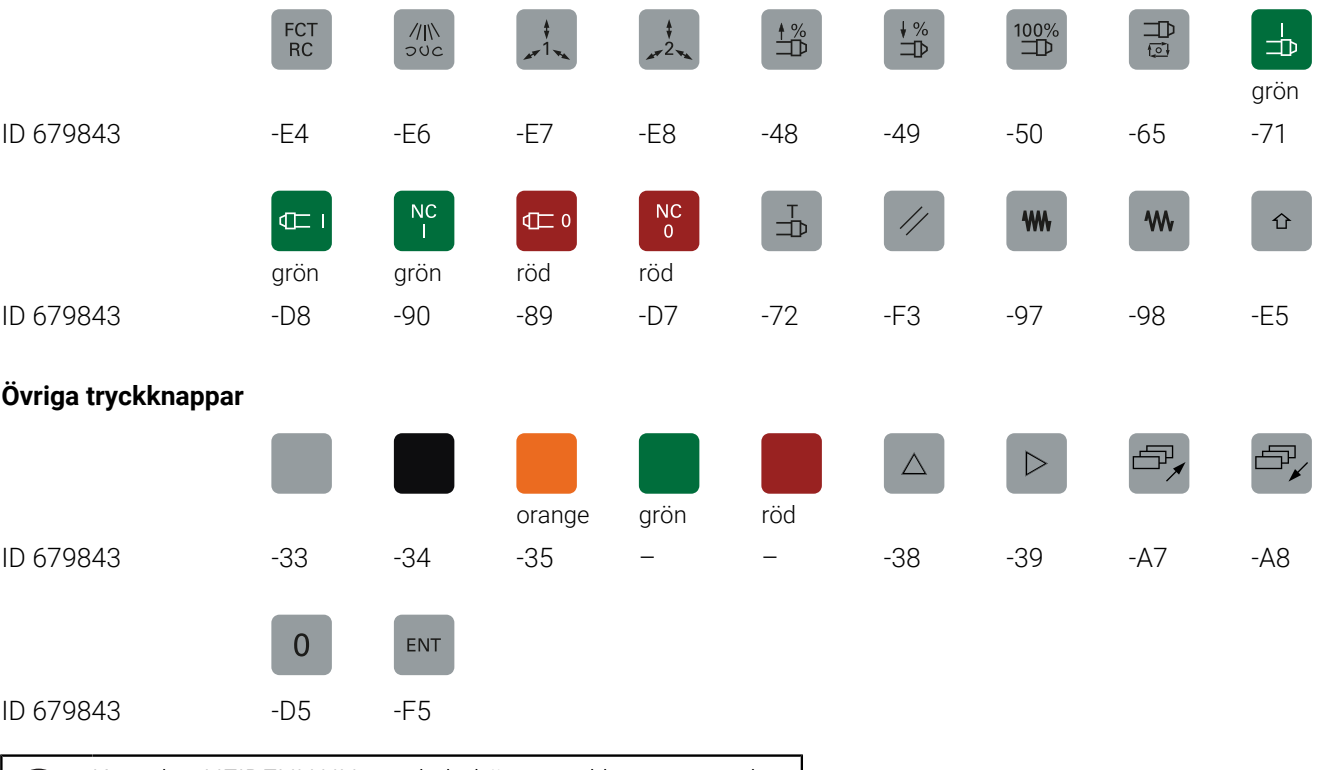

Kontakta HEIDENHAIN om du behöver tryckknappar med ytterligare symboler.

8

# **Index**

#### **3**

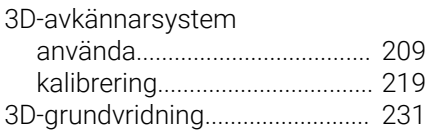

#### **A**

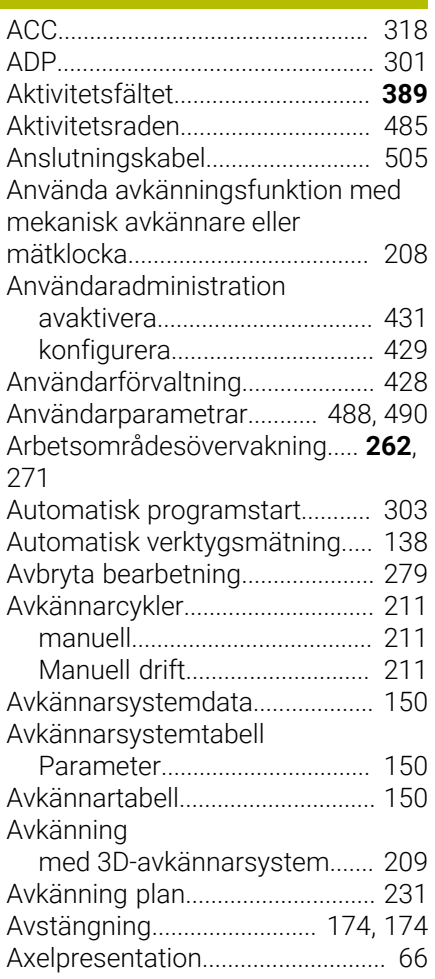

#### **B**

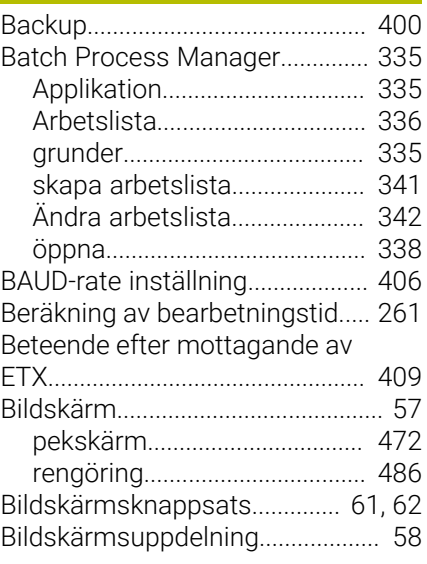

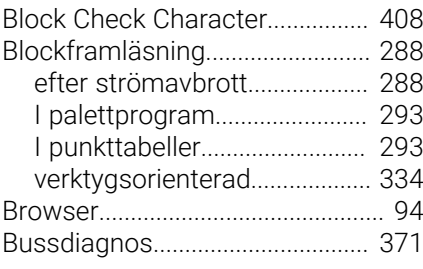

#### **C**

[CAM-programmering](#page-295-0)................... [296](#page-295-0)

# **D**

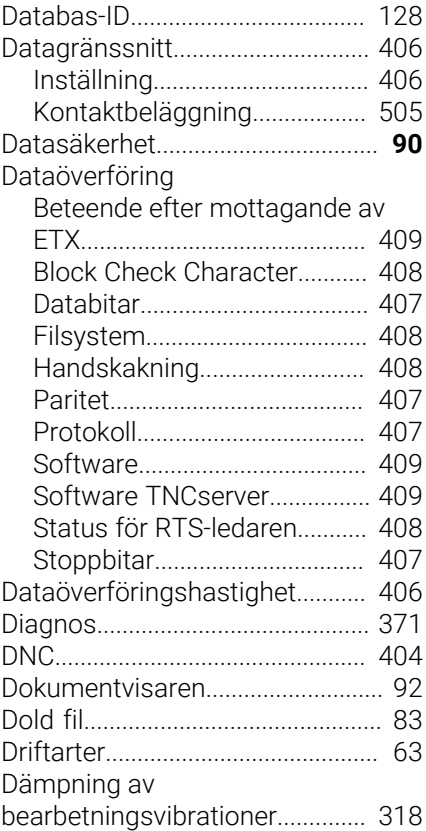

#### **E**

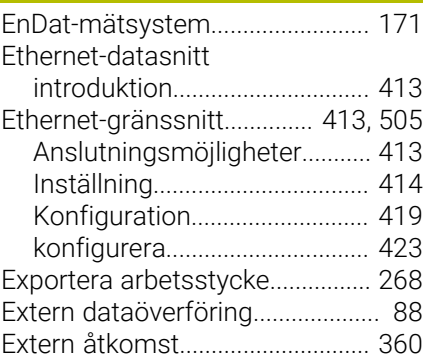

#### **F**

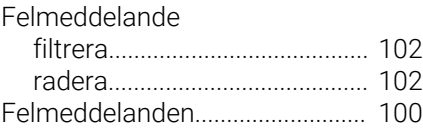

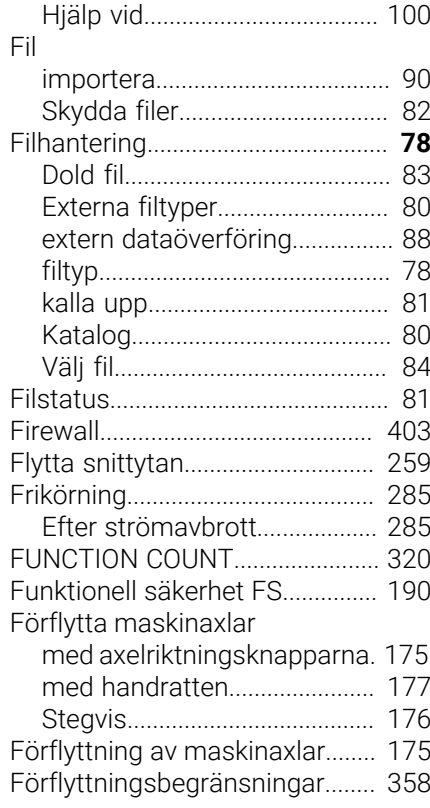

#### **G**

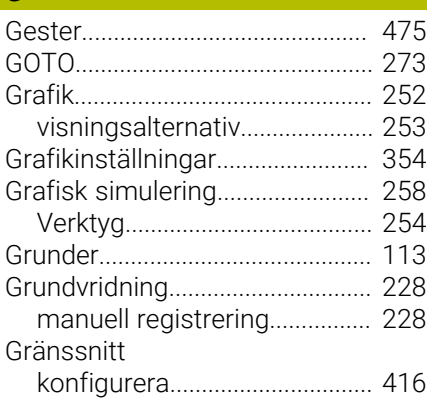

#### **H**

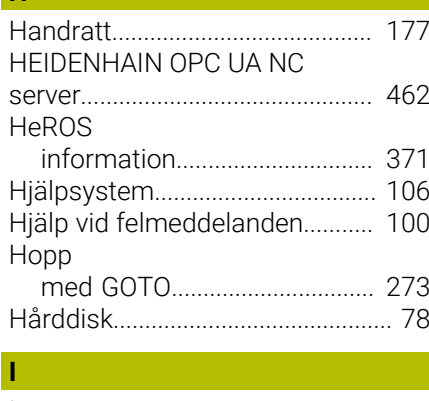

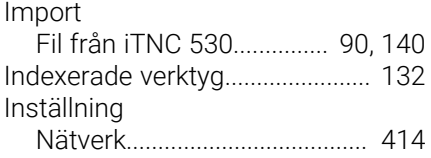

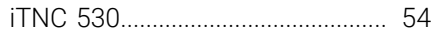

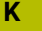

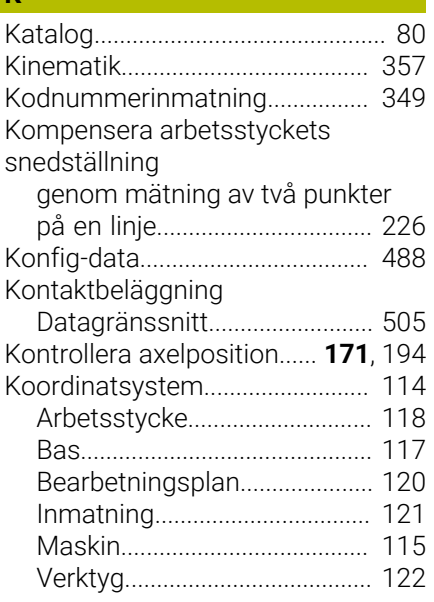

#### **L**

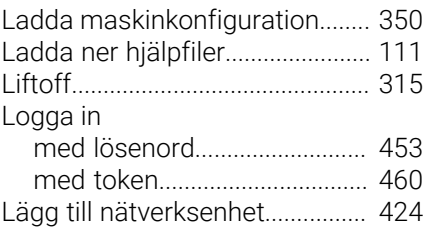

#### **M**

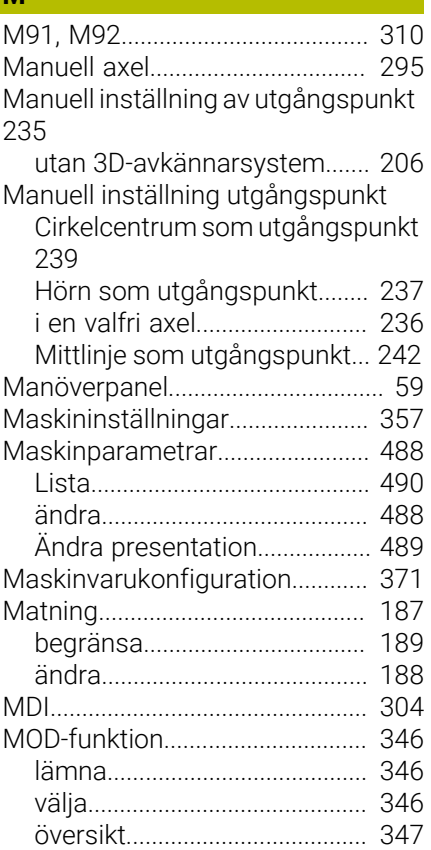

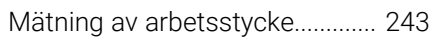

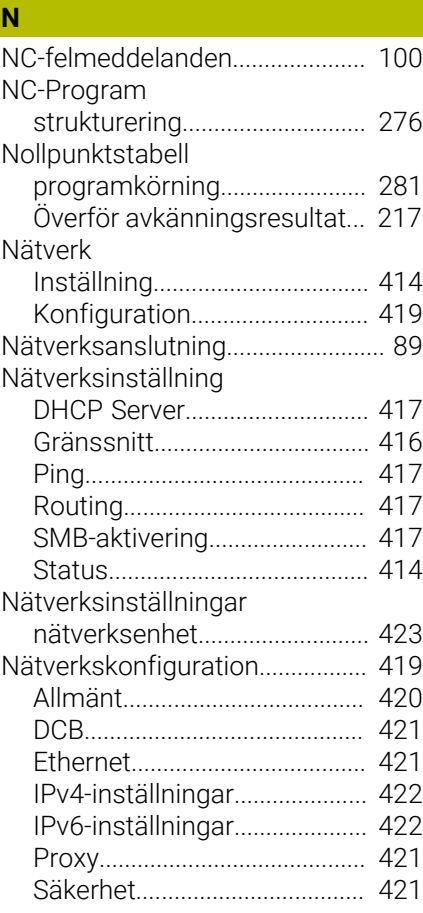

#### **O**

**N**

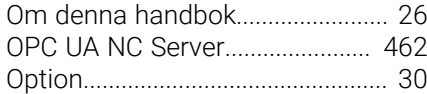

# **P**

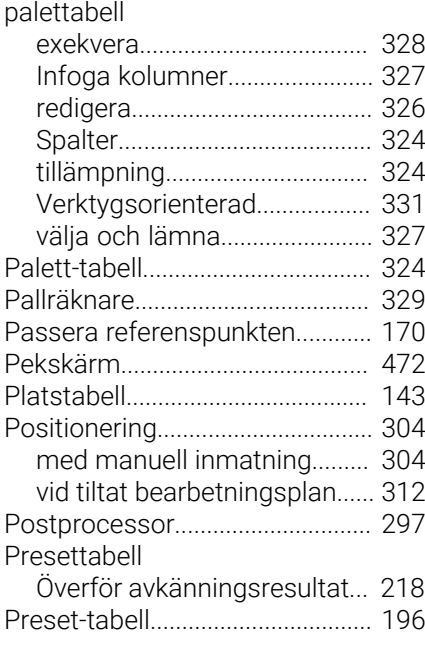

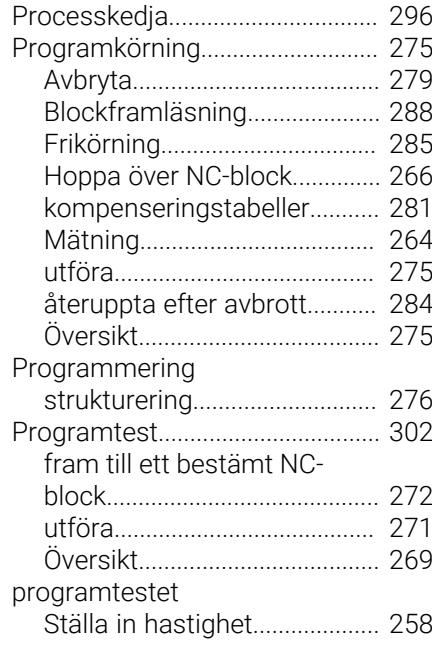

#### **Q** Q-parametrar

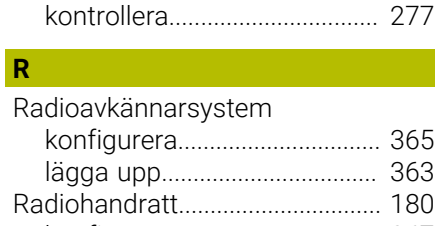

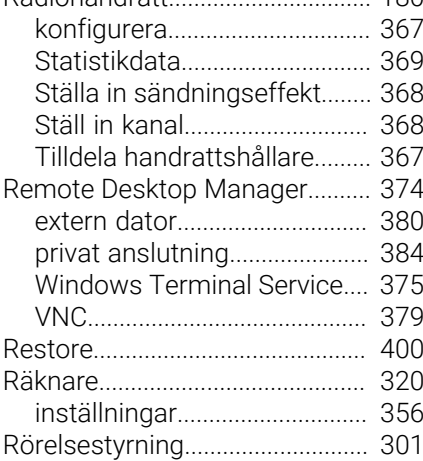

#### **S**

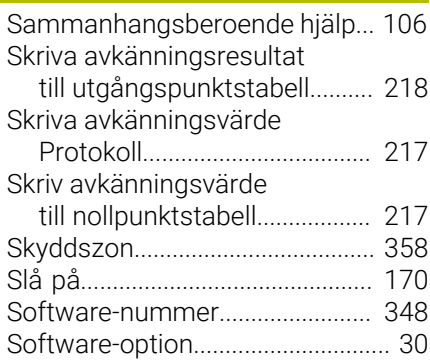

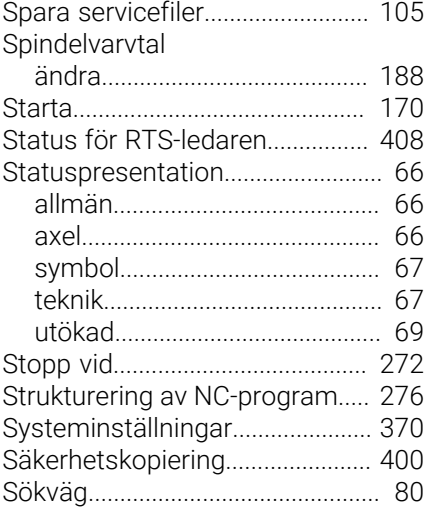

## **T**

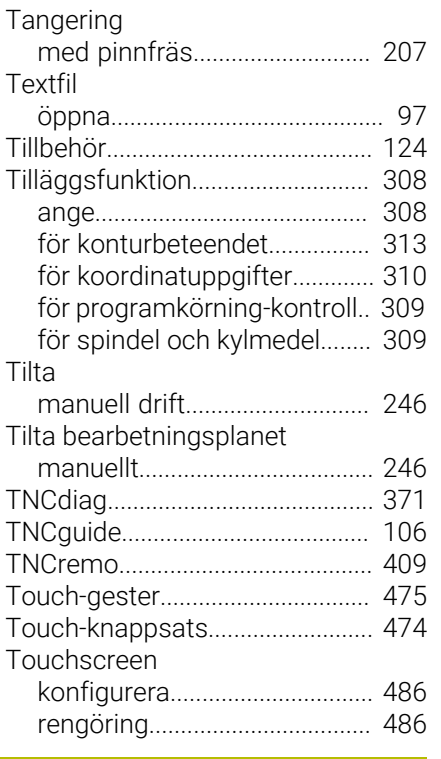

#### **U**

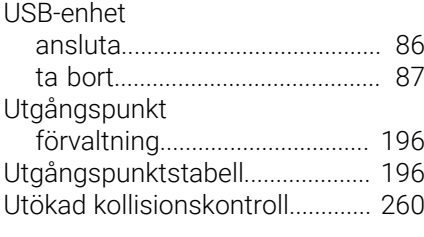

### **V**

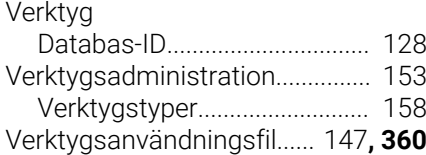

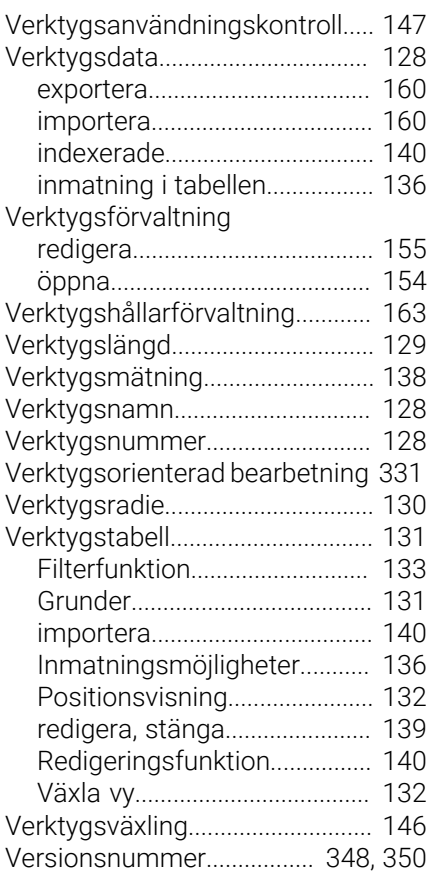

#### **W**

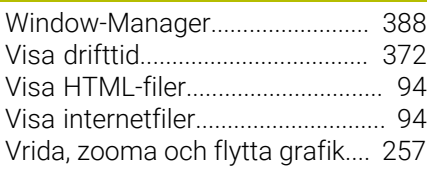

# $\frac{z}{z}$

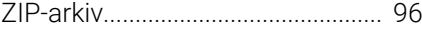

# **Å**

[Återkörning till konturen](#page-293-0).............. [294](#page-293-0)

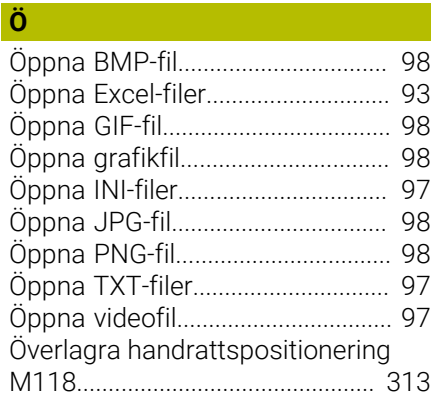

# **HEIDENHAIN**

**DR. JOHANNES HEIDENHAIN GmbH** Dr.-Johannes-Heidenhain-Straße 5 **83301 Traunreut, Germany** +49 8669 31-0  $FAX$  +49 8669 32-5061 info@heidenhain.de

**Technical support EAXI** +49 8669 32-1000 **Measuring systems**  $\overline{\textcircled{\tiny{2}}}$  +49 8669 31-3104 service.ms-support@heidenhain.de **NC support**  $\qquad \qquad \textcircled{2} \quad +49\,8669\,31-3101$  service.nc-support@heidenhain.de **NC programming** <sup>**e** +49 8669 31-3103</sup> service.nc-pgm@heidenhain.de **PLC programming**  $\circledcirc$  +49 8669 31-3102 service.plc@heidenhain.de **APP programming** <sup>**@** +49 8669 31-3106</sup> service.app@heidenhain.de

**www.heidenhain.com**

# **Avkännarsystem från HEIDENHAIN**

hjälper dig att reducera ställtider och att förbättra arbetsstyckets måttriktighet.

#### **Arbetsstyckesavkännare**

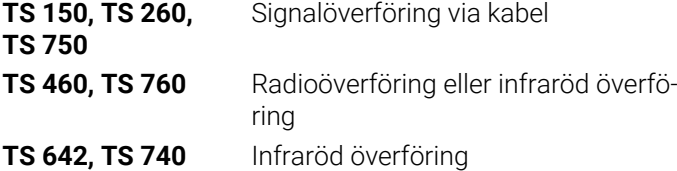

- Rikta upp arbetsstycken  $\mathcal{L}_{\mathcal{A}}$
- Ställa in utgångspunkten  $\overline{\Box}$
- $\mathbb{R}^2$ Mäta upp arbetsstycken

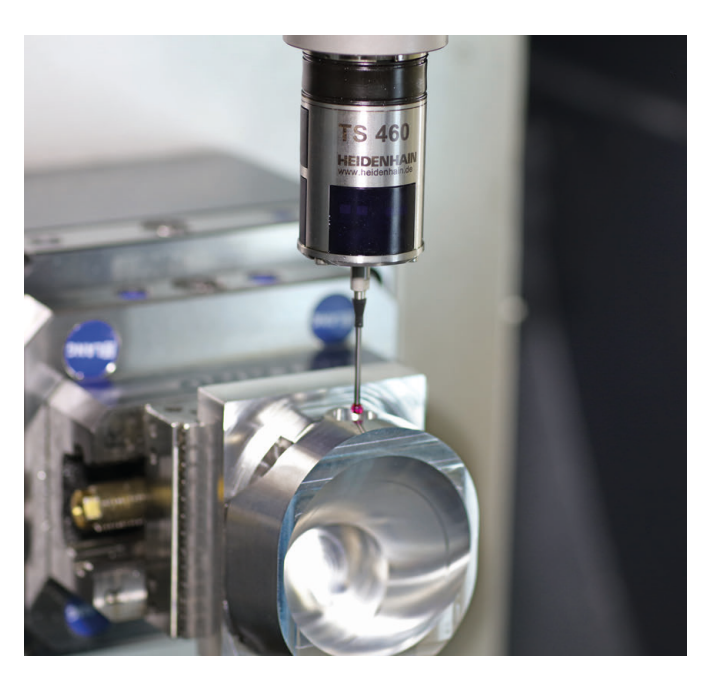

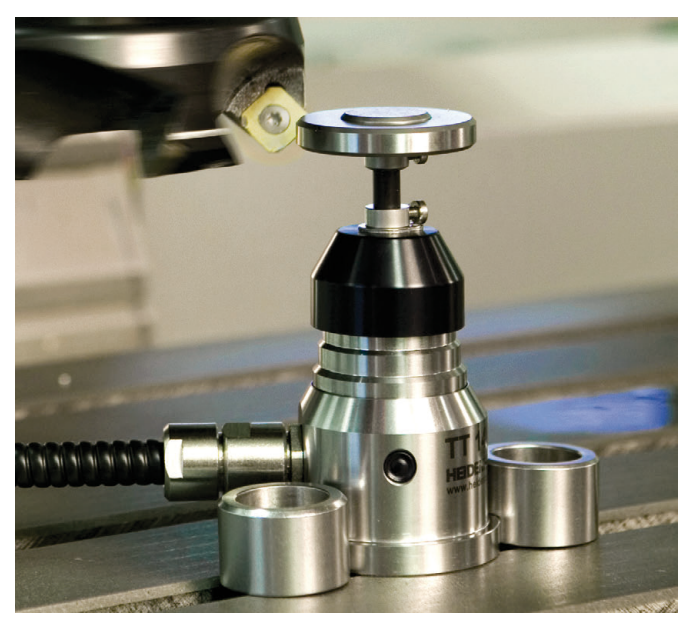

#### **Verktygsavkännare**

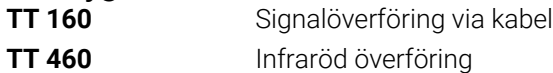

- Verktygsmätning  $\mathbf{r}$
- Övervaka förslitning Ľ,
- $\Box$ Detektera verktygsbrott